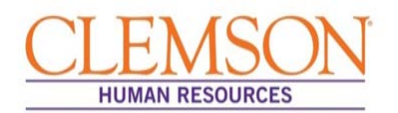

**Important Information:** The Request to Recruit can be entered into Tiger Talent by either the hiring manager or the Human Resources (HR) partner.

### Staff Hire Request

**Important Information:** The approval process for a staff Request to Recruit involves the budget officer and two levels above the hiring manager.

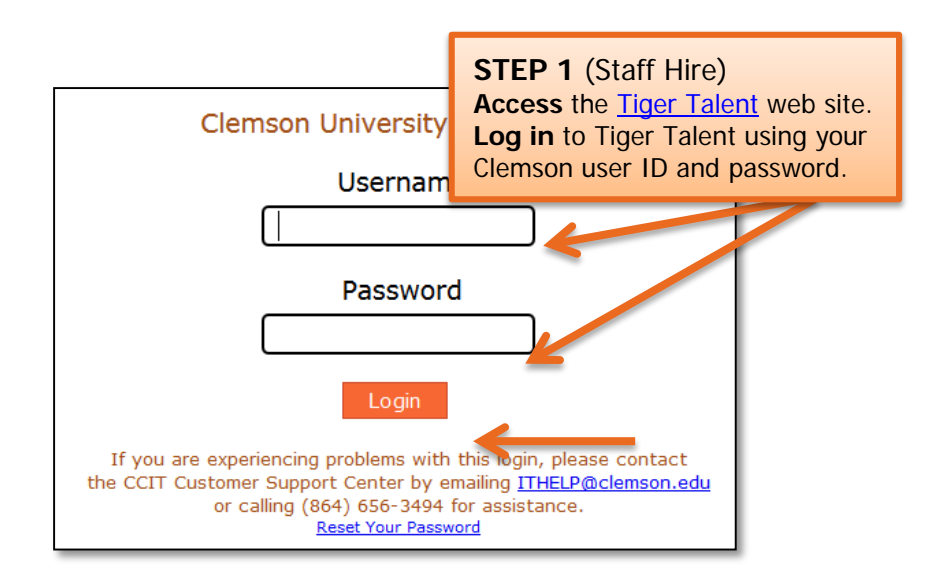

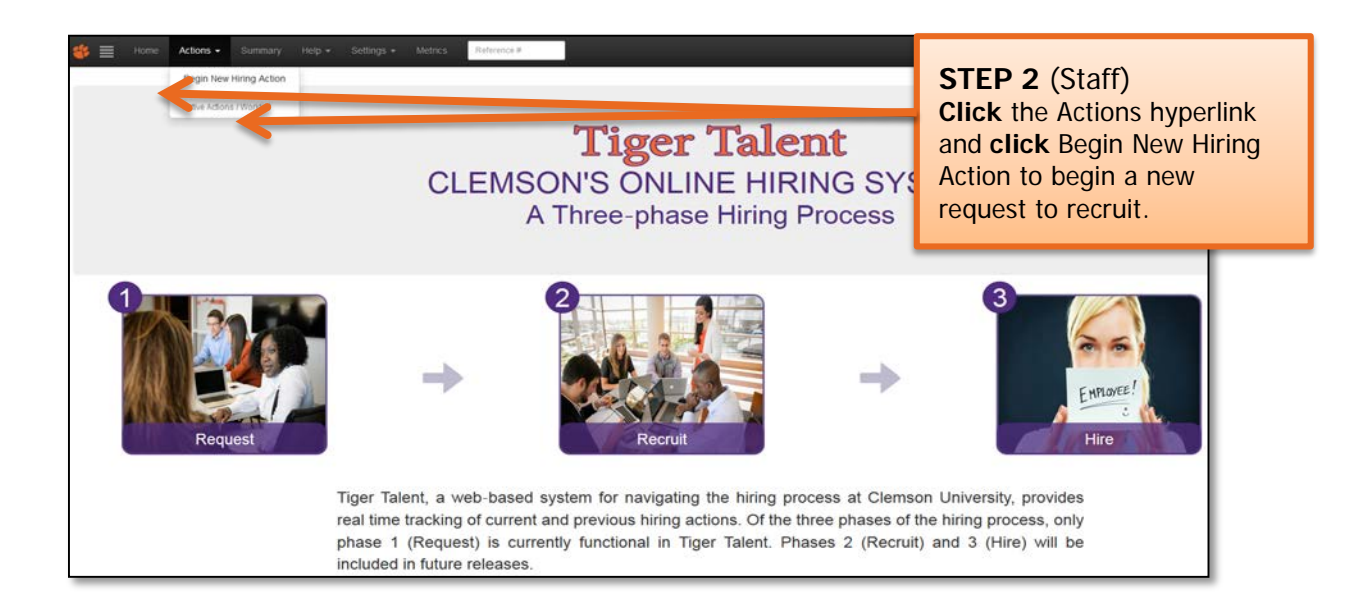

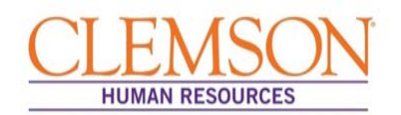

**Important Information:** It is important to enter the correct hiring manager's email address into the Tiger Talent Request to Recruit because the two levels of approvals required for the transaction are automatically populated based on the hiring manager's supervisor and that supervisors supervisor.

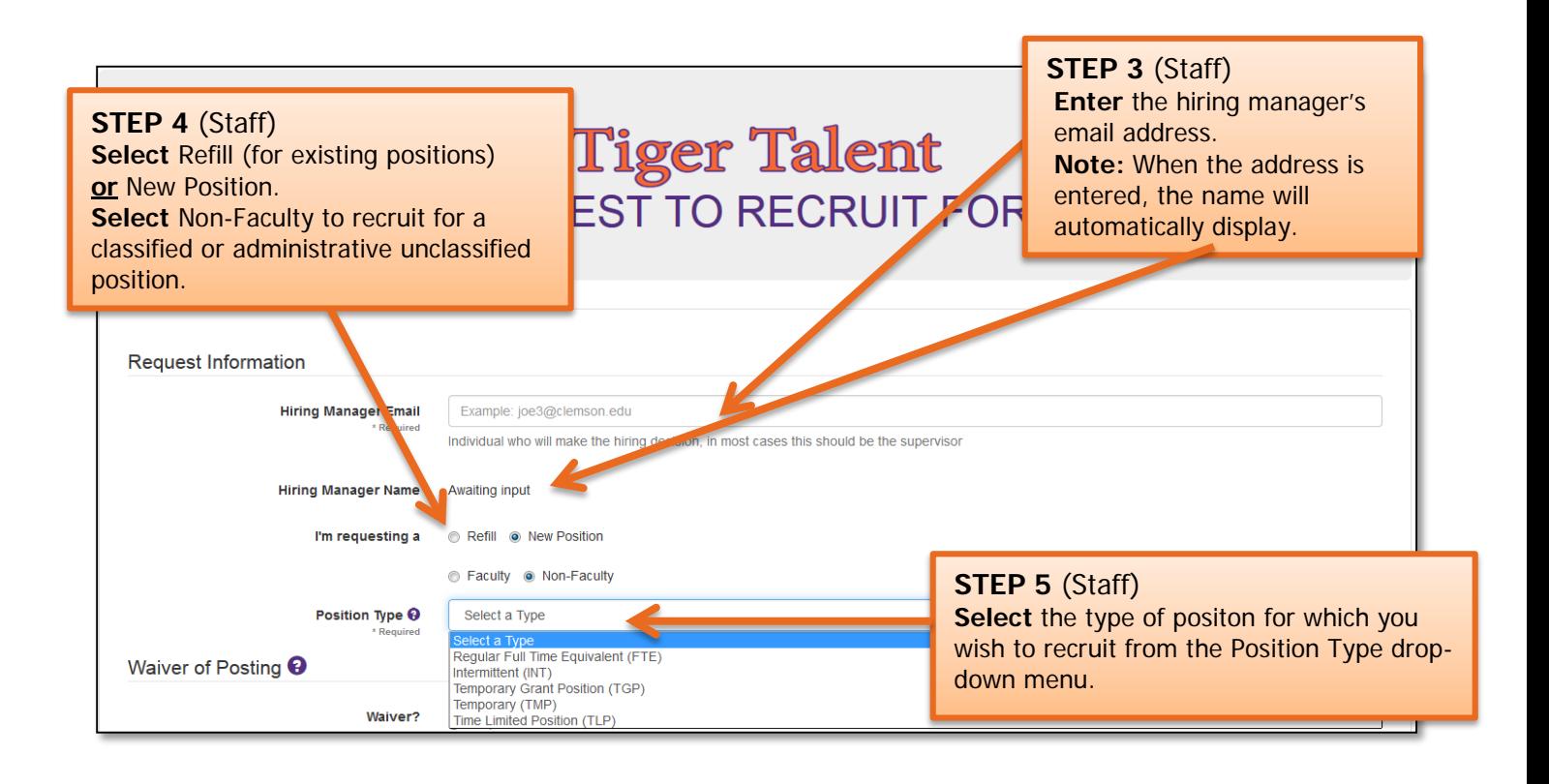

**Important Information:** There are three hiring options: 1) refill a position with no changes, 2) refill a position with changes or 3) request a new position.

- If requesting to refill an existing position without any changes from the previous incumbent's job information, select "No Changes."
- If requesting to refill an existing position but also requesting changes to the position from the previous incumbent's job information, select "With Changes."
- Intermittent positions must be requested by selecting "New Position." A request to fill an intermittent position cannot be entered as a refill.

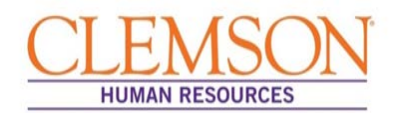

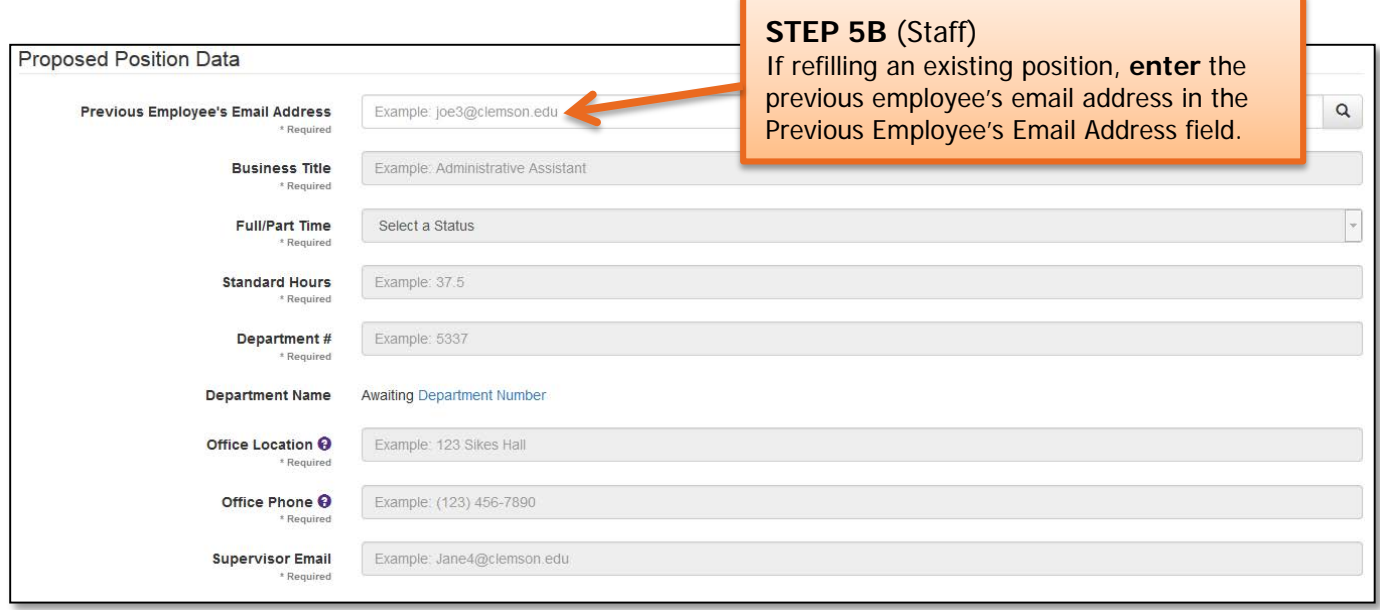

**Important Information:** When the previous employee's Clemson email address is entered, information on the employee's two most recent positions will display.

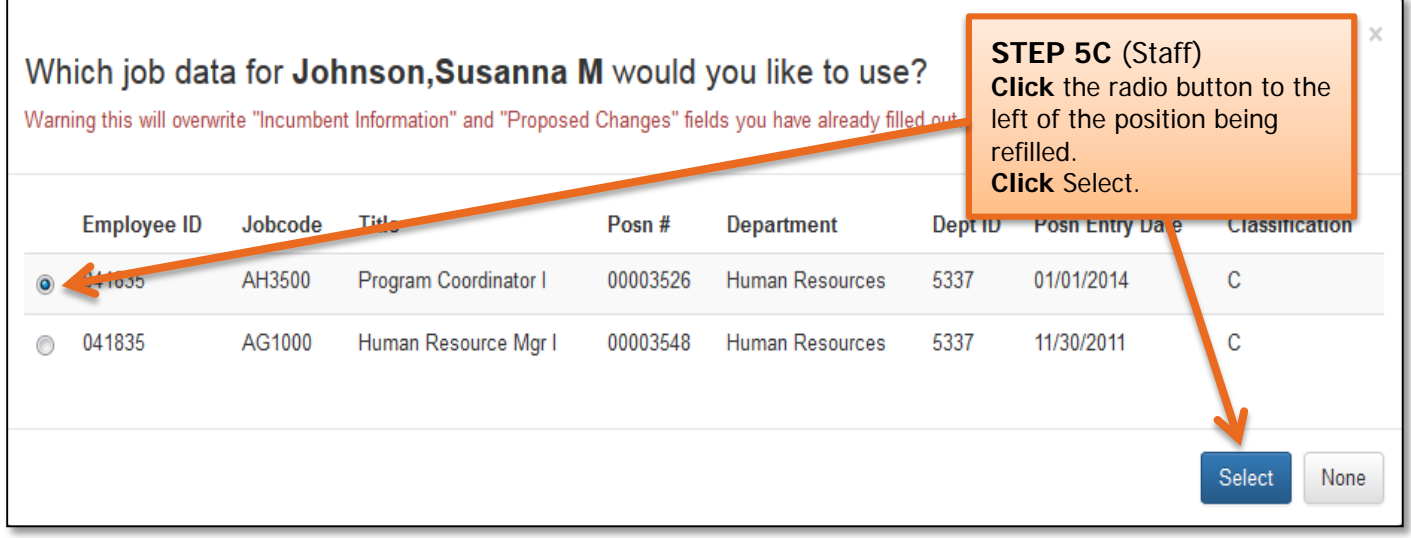

**Important Information:** The previous employee's position information will display. At this time, please review the position information for accuracy.

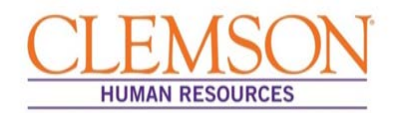

**Important Information:** Waivers are approved by the Office of Human Resources (OHR) once the request to recruit has been submitted. The Office of Human Resources reviews the business reason for each waiver request to ensure the following:

- there are no other qualified internal candidates interested in applying for the position
- this is not an underrepresented job code
- the individual was not waived into her/his current position

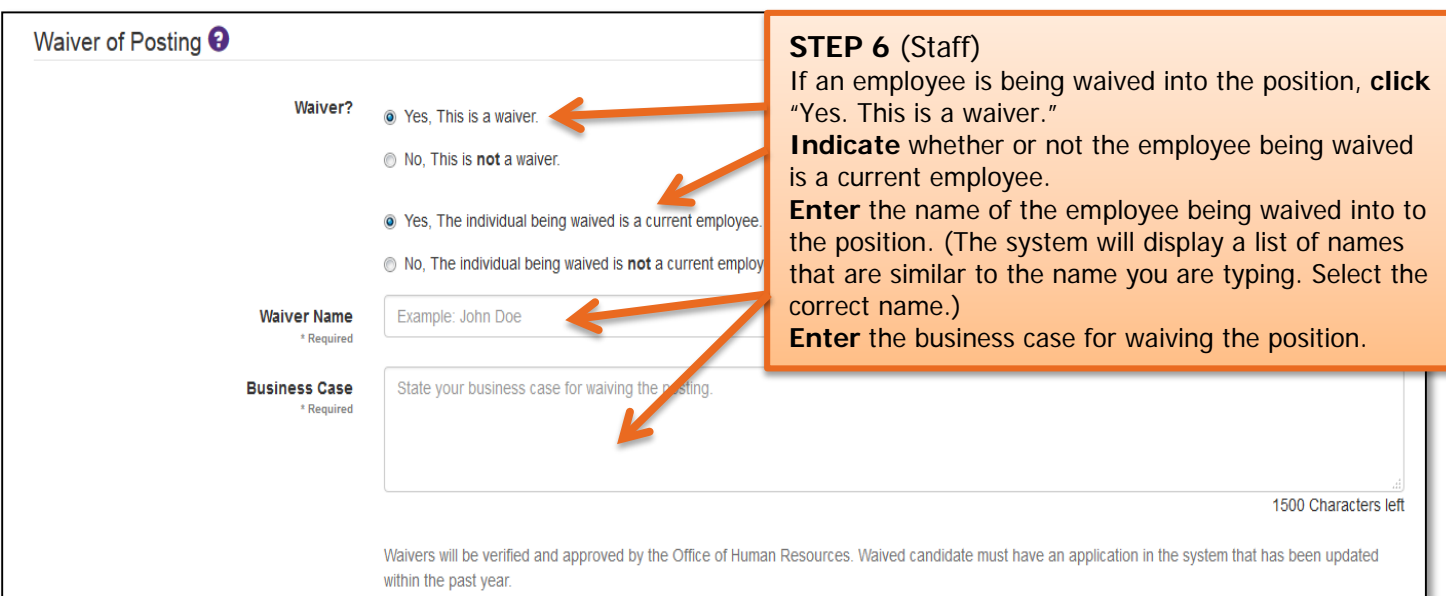

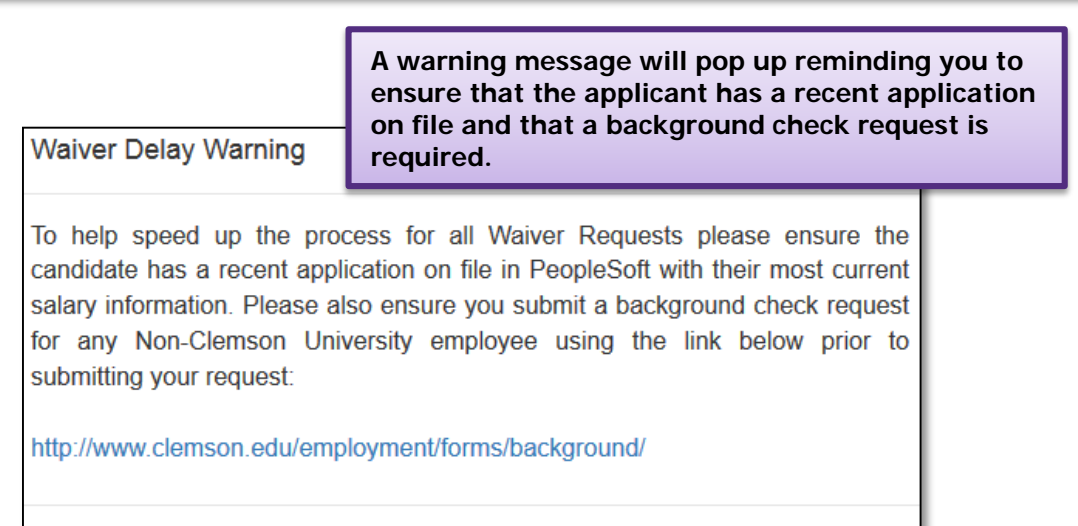

Close

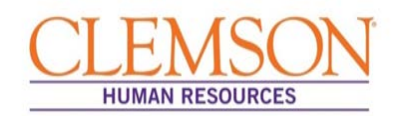

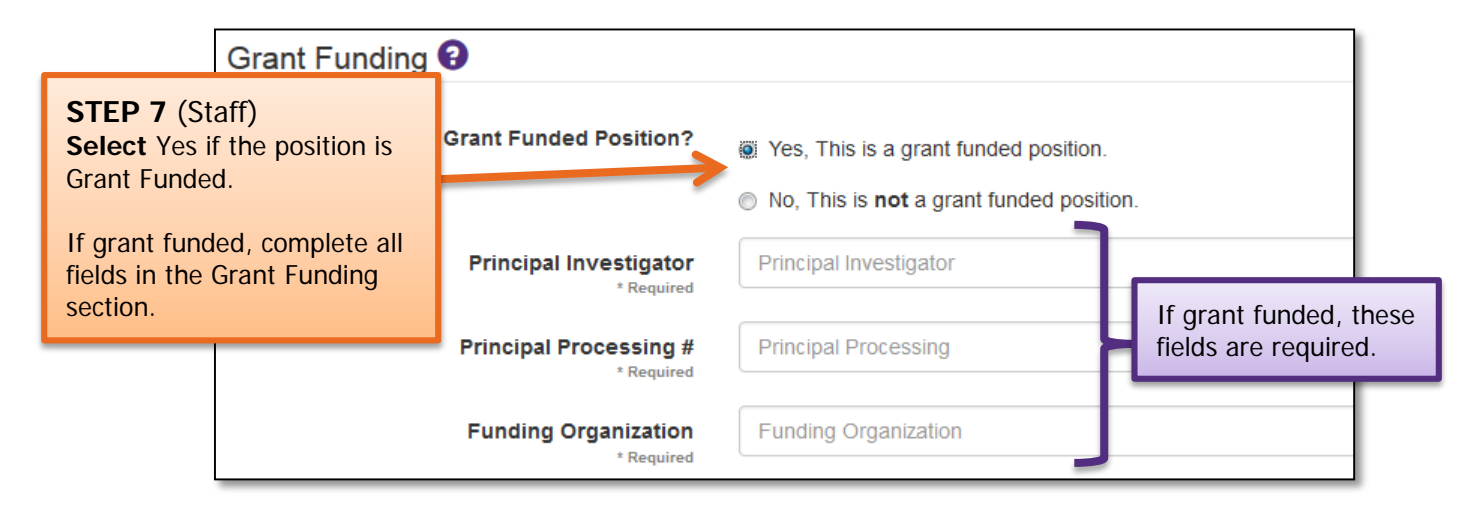

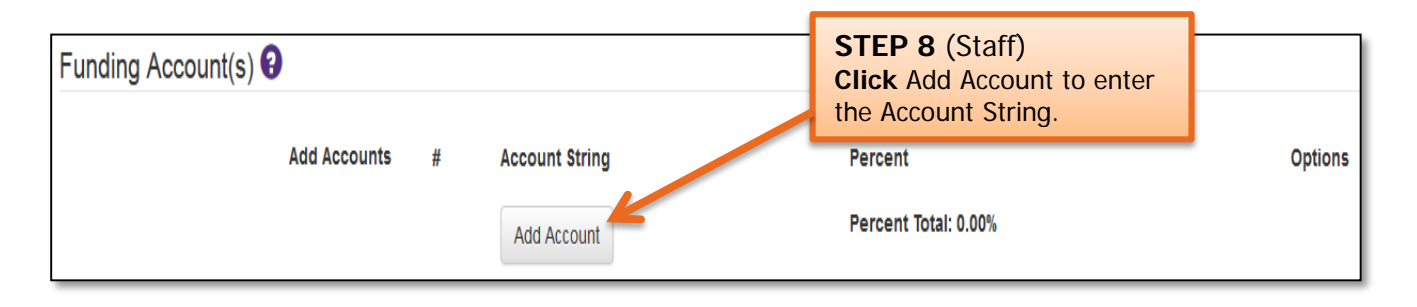

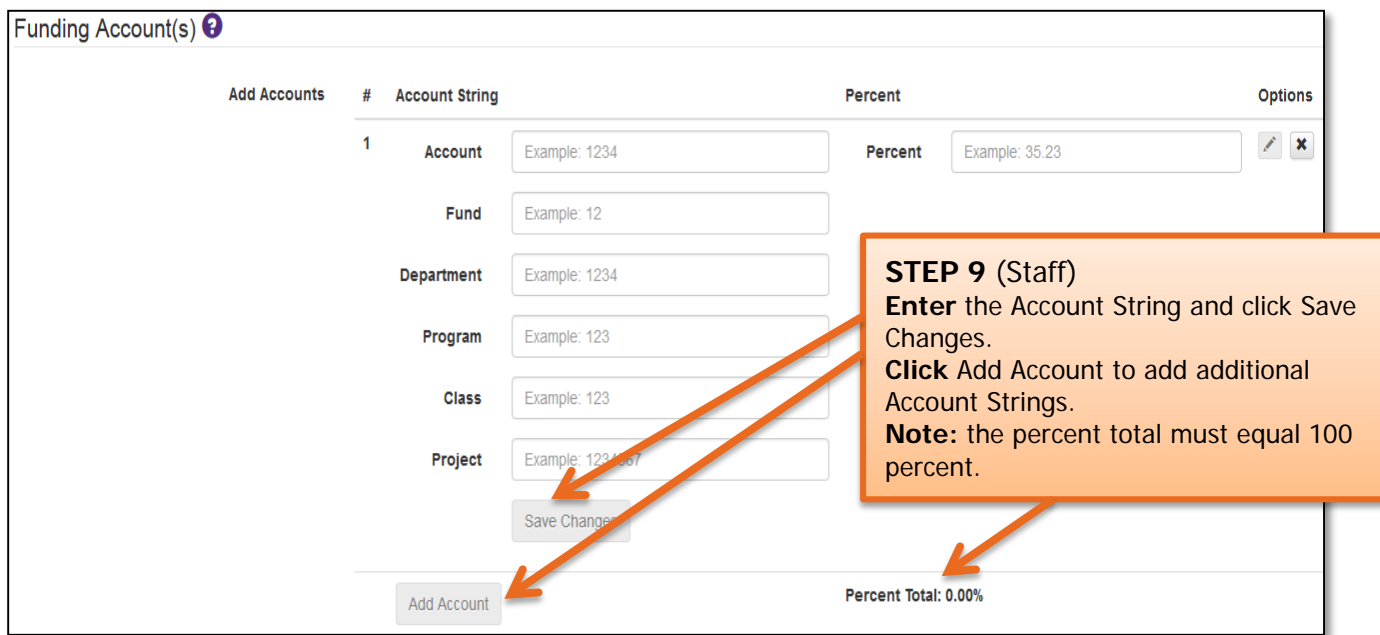

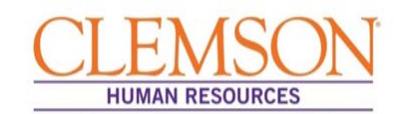

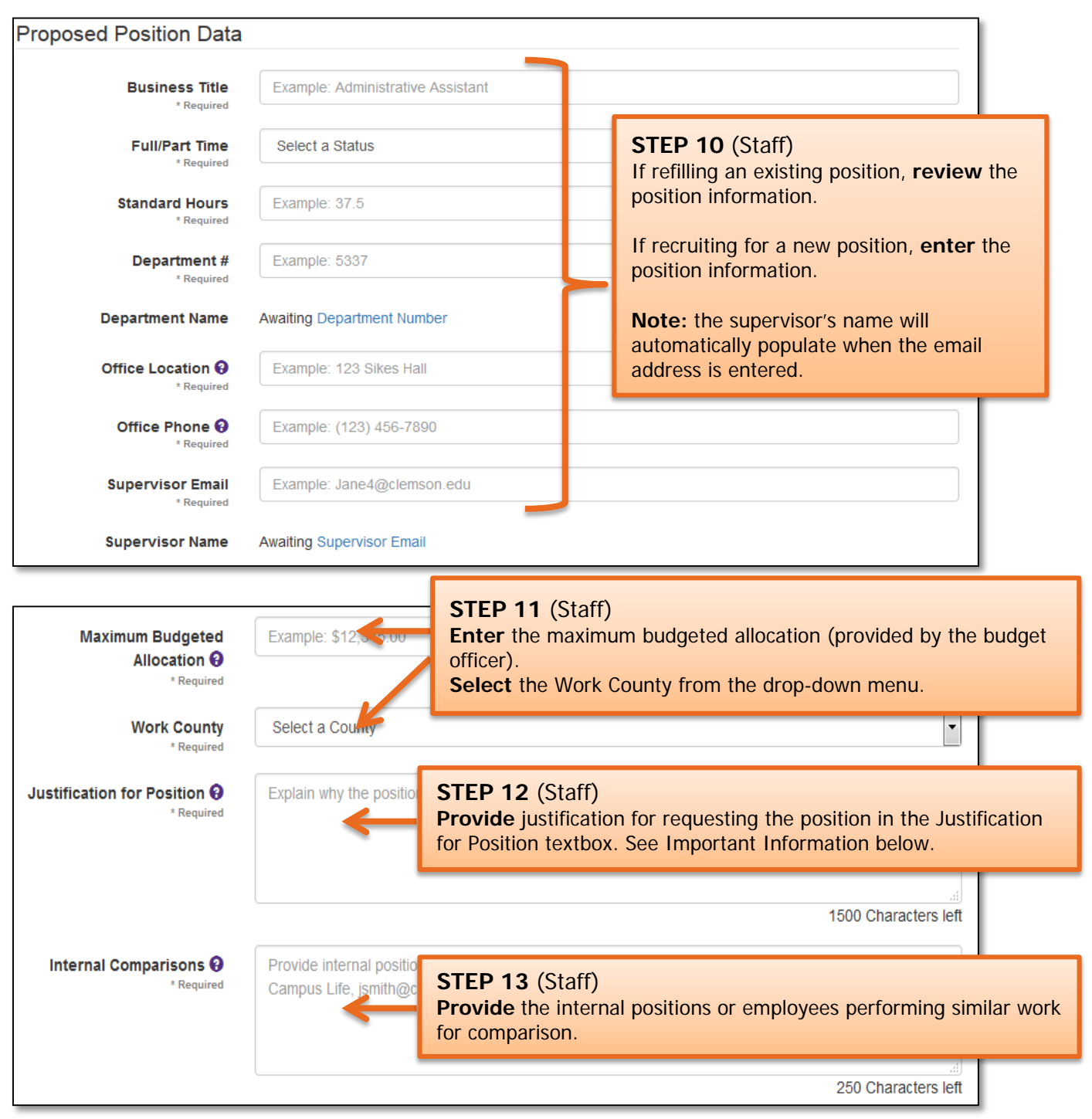

#### **Important Information:**

**Examples for Justification for Position** include: 1) The volume of accounting work has significantly increased due to an increase in the number of related organizations and 2) John Doe is retiring effective January 2015, and this is a position that needs to be refilled.

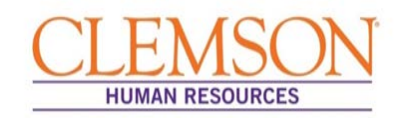

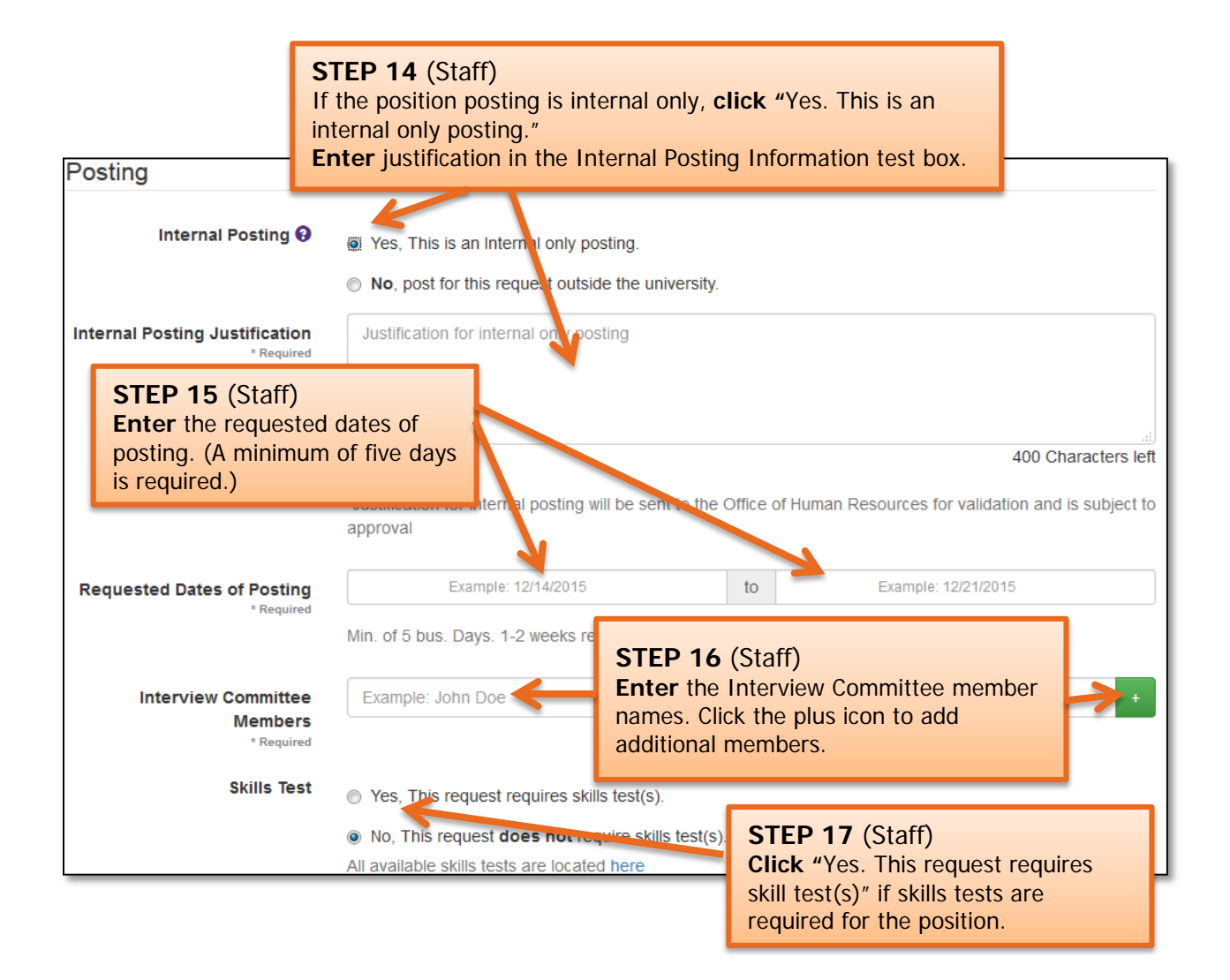

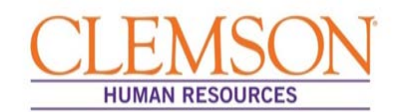

#### **Important Information:**

If you select "Other Advertisement Medium," enter the location of the job posting. The Office of Human Resources will contact the hiring manager to confirm the posting.

Each advertisement is subject to OHR approval and, by default, will include the [Jeanne Clery Act](http://clerycenter.org/summary-jeanne-clery-act) and Clemson [University Affirmation Action Clause.](http://www.clemson.edu/campus-life/campus-services/access/documents/policies/aa-eeo.pdf)

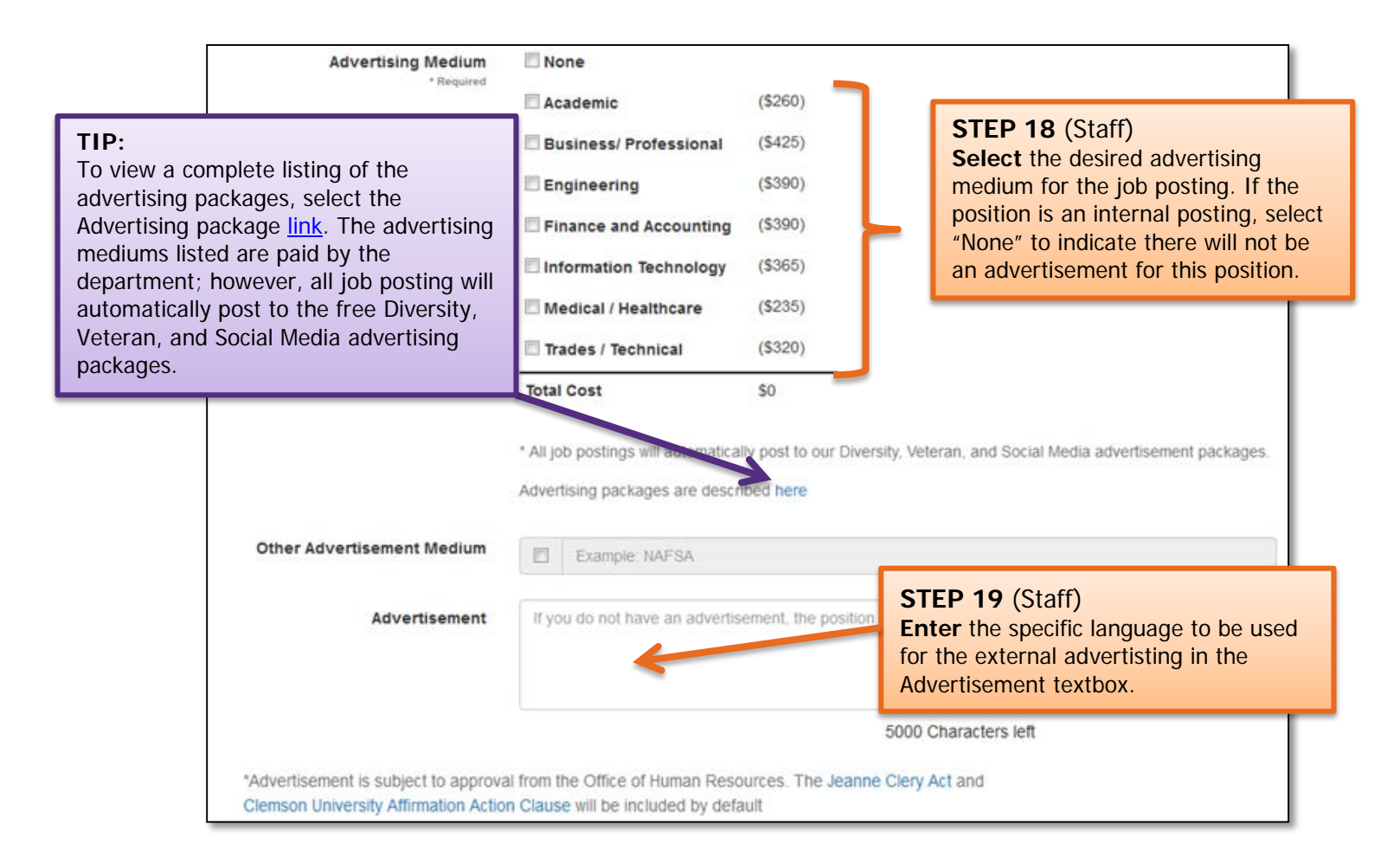

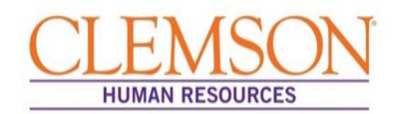

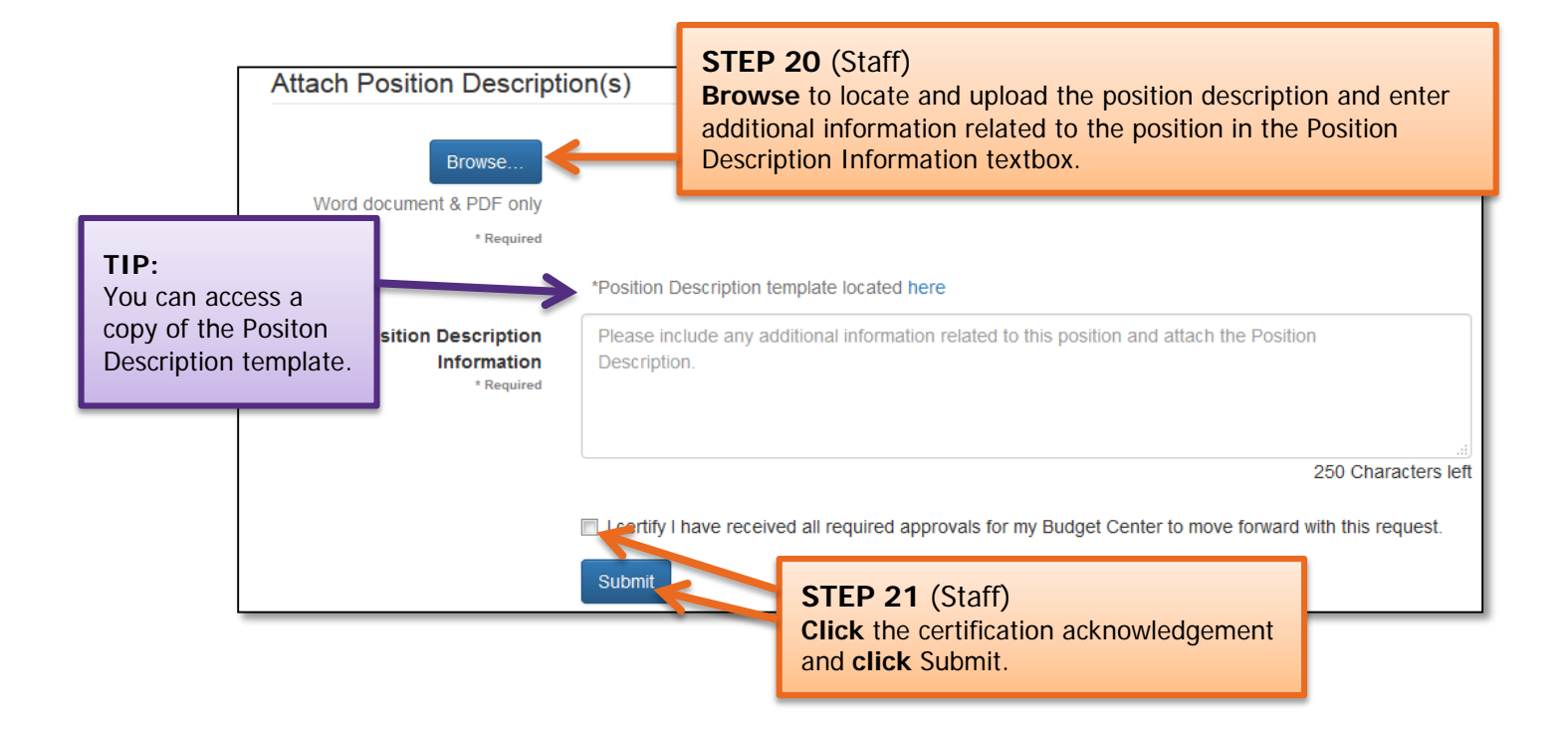

#### **Important Information:**

The system will validate entered information and will highlight missing or invalid entries. Enter or correct any information in highlighted fields, and click Submit to process the request to recruit.

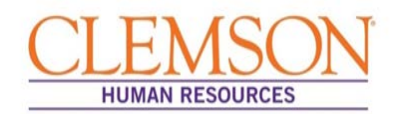

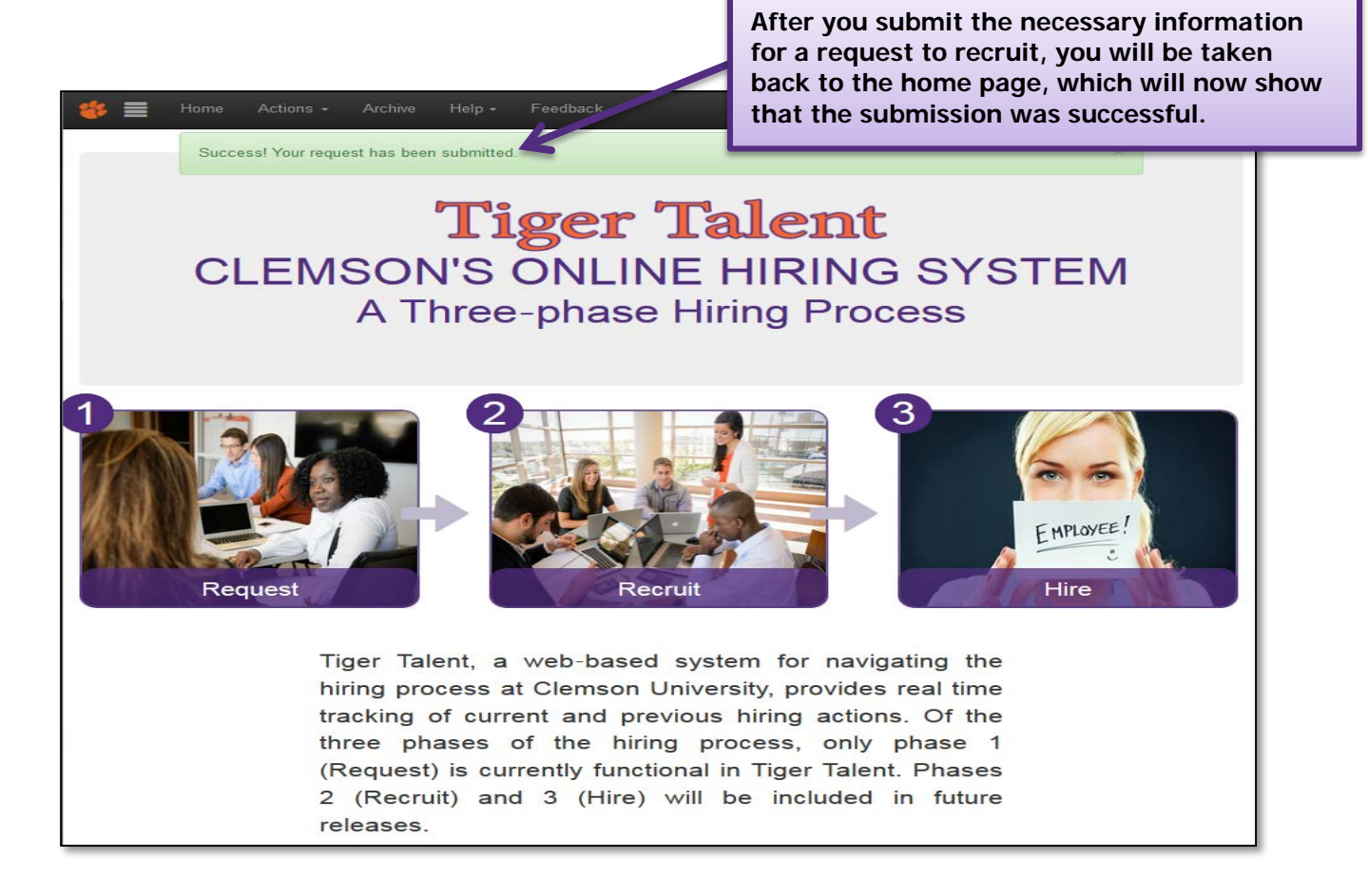

#### **Important Information:**

From this point, you will receive emails containing information regarding the transaction's progress through the hiring process.

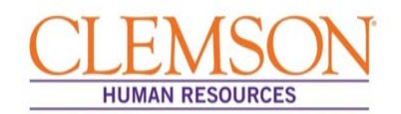

### Review Staff Request to Recruit

#### **Important Information:**

Submitted transactions can be viewed at any time by logging in to [Tiger Talent,](https://www.clemson.edu/employment/TT/) where hiring managers have access to a summary page that shows the request to recruit, market analysis, and commitment form's progress throughout the hiring process. If a transaction needs to be changed, please contact OHR's Recruitment unit. Changes to a submitted transaction cannot be made using Tiger Talent.

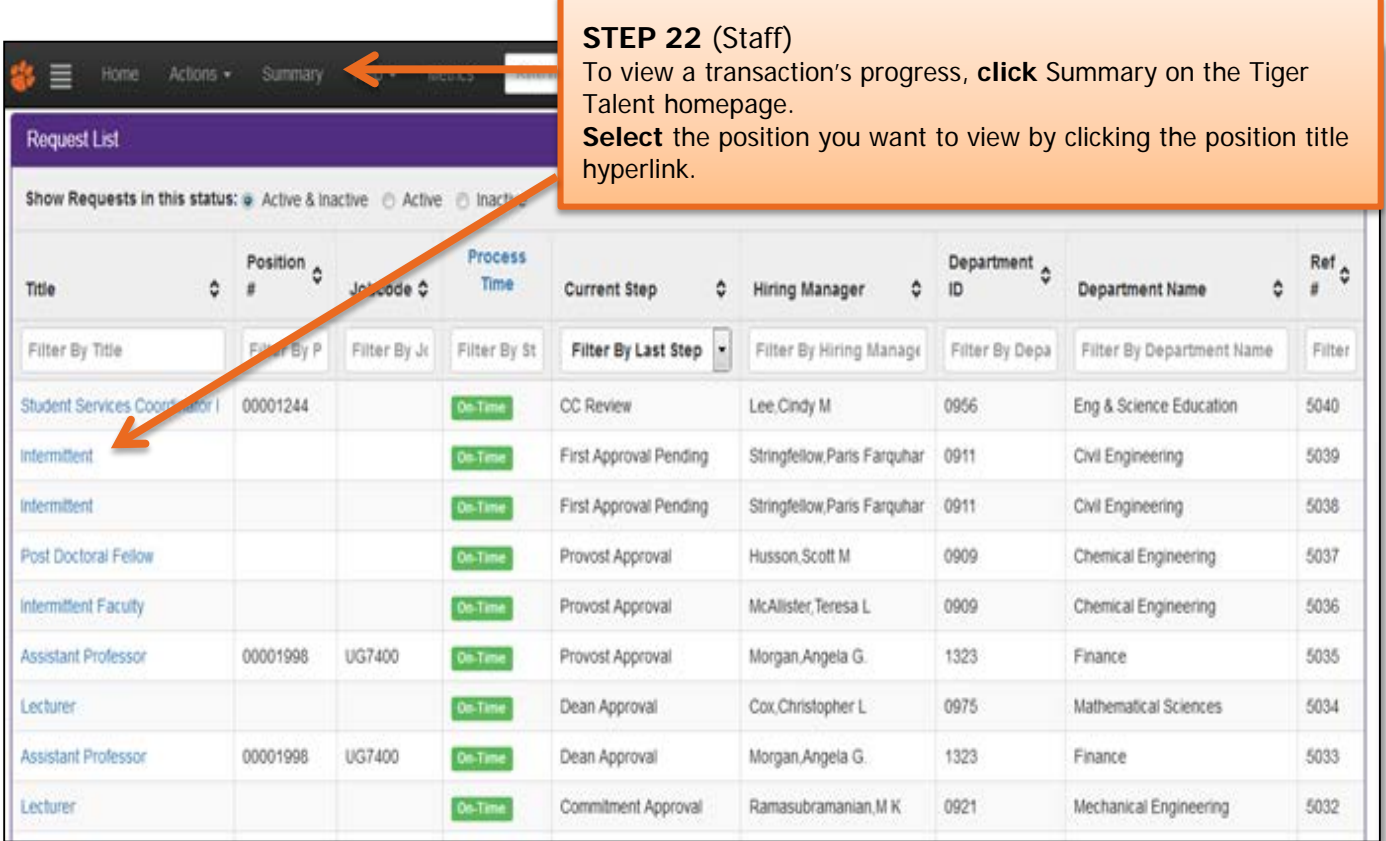

#### **Important Information:**

Once the Request to Recruit has been submitted and approved, the HR partner will be notified to create a job opening. Click [HERE](http://www.clemson.edu/employment/HR_Upgrade_Information.html) to access the Quick Reference: Creating a Job Opening (Requisition).

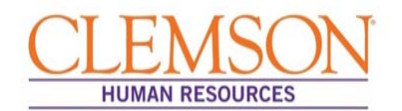

#### **Important Information:**

After the job opening is created and a job opening number is assigned, the HR partner will receive an email detailing the position information that includes a link to Tiger Talent. Accessing this link will allow the HR partner to view the Tiger Talent transaction.

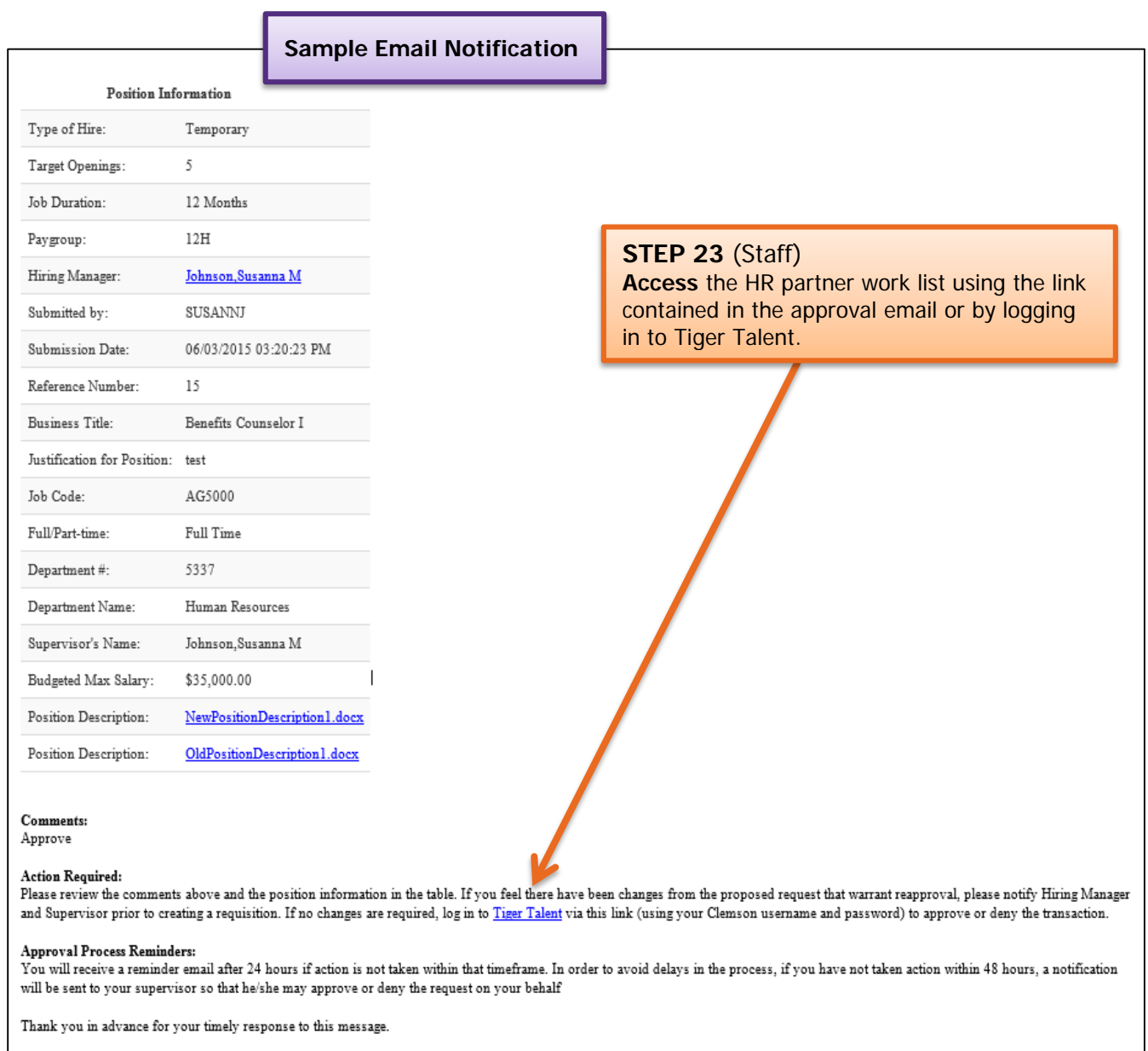

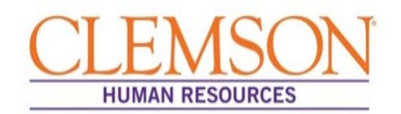

**Important Information:** The approval process for a faculty Tiger Talent Request to Recruit transaction involves the budget officer, any ad hoc approvers that have been added, the dean, the provost and the Office of Human Resources.

### Faculty Hire Request

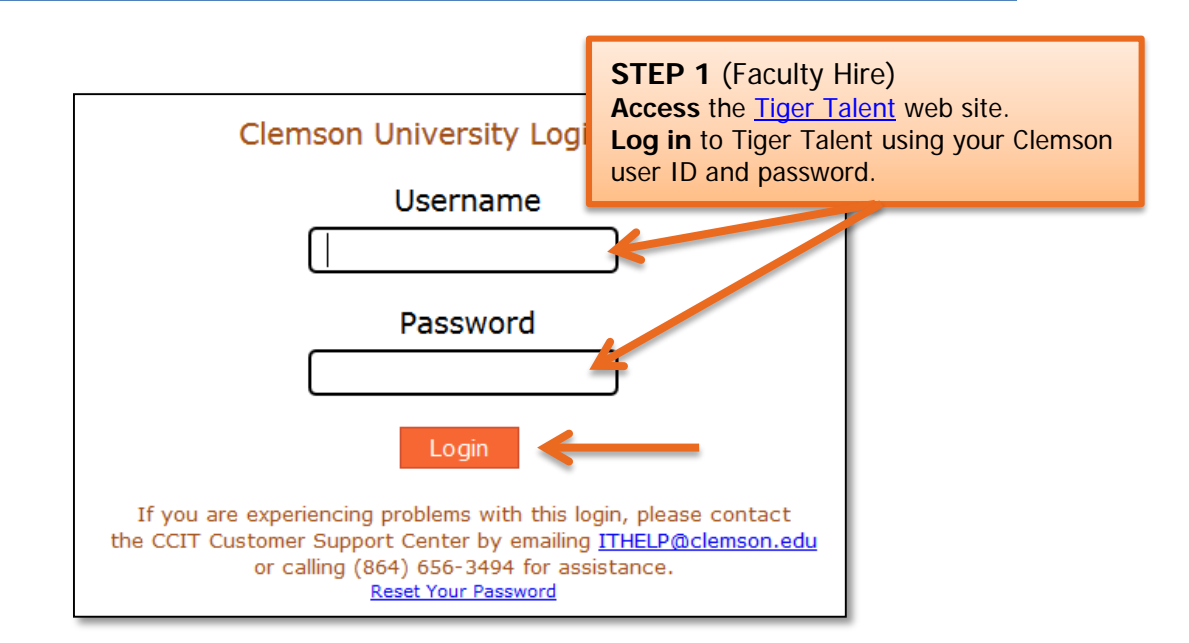

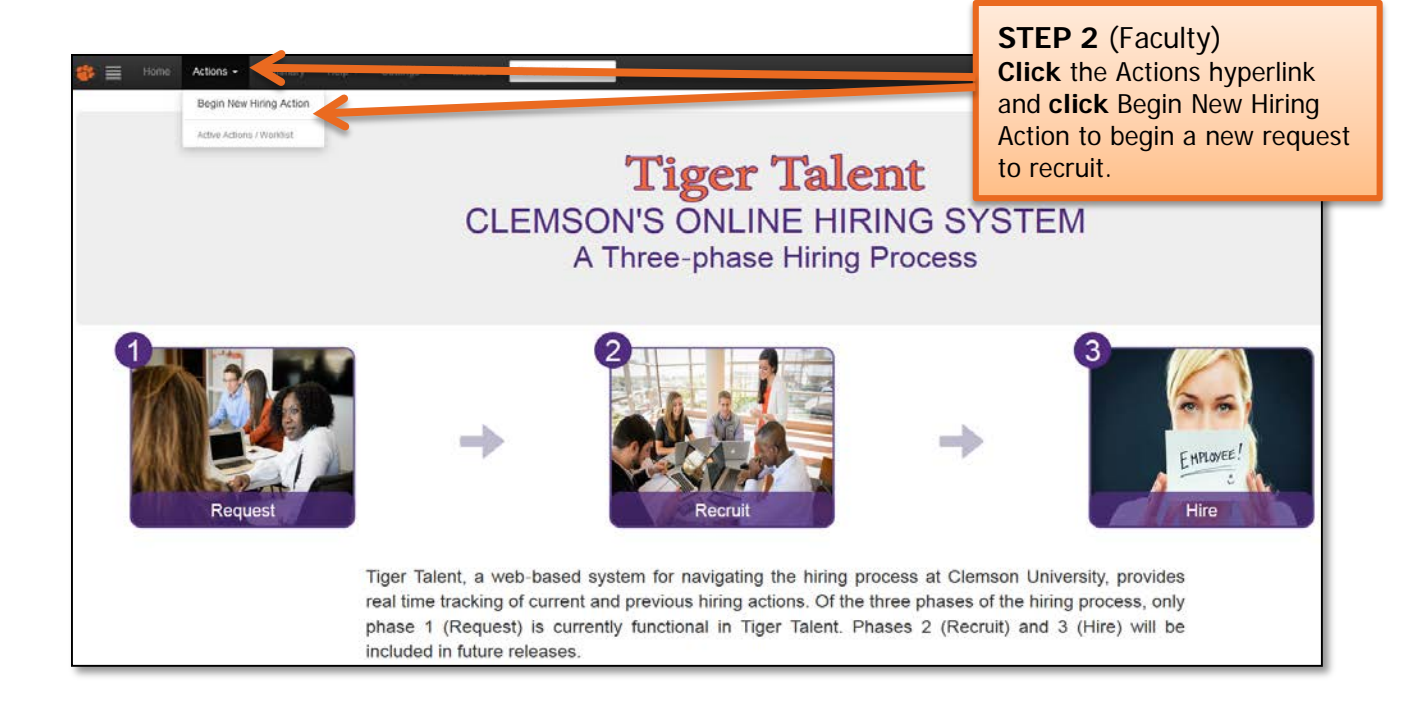

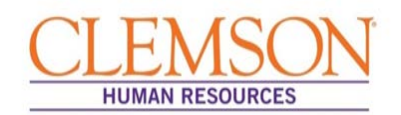

**Important Information:** It is important to enter the correct hiring manager's email address into the Tiger Talent Request to Recruit because the two levels of approvals required for the transaction are automatically populated based on the hiring manager's supervisor and that supervisors supervisor.

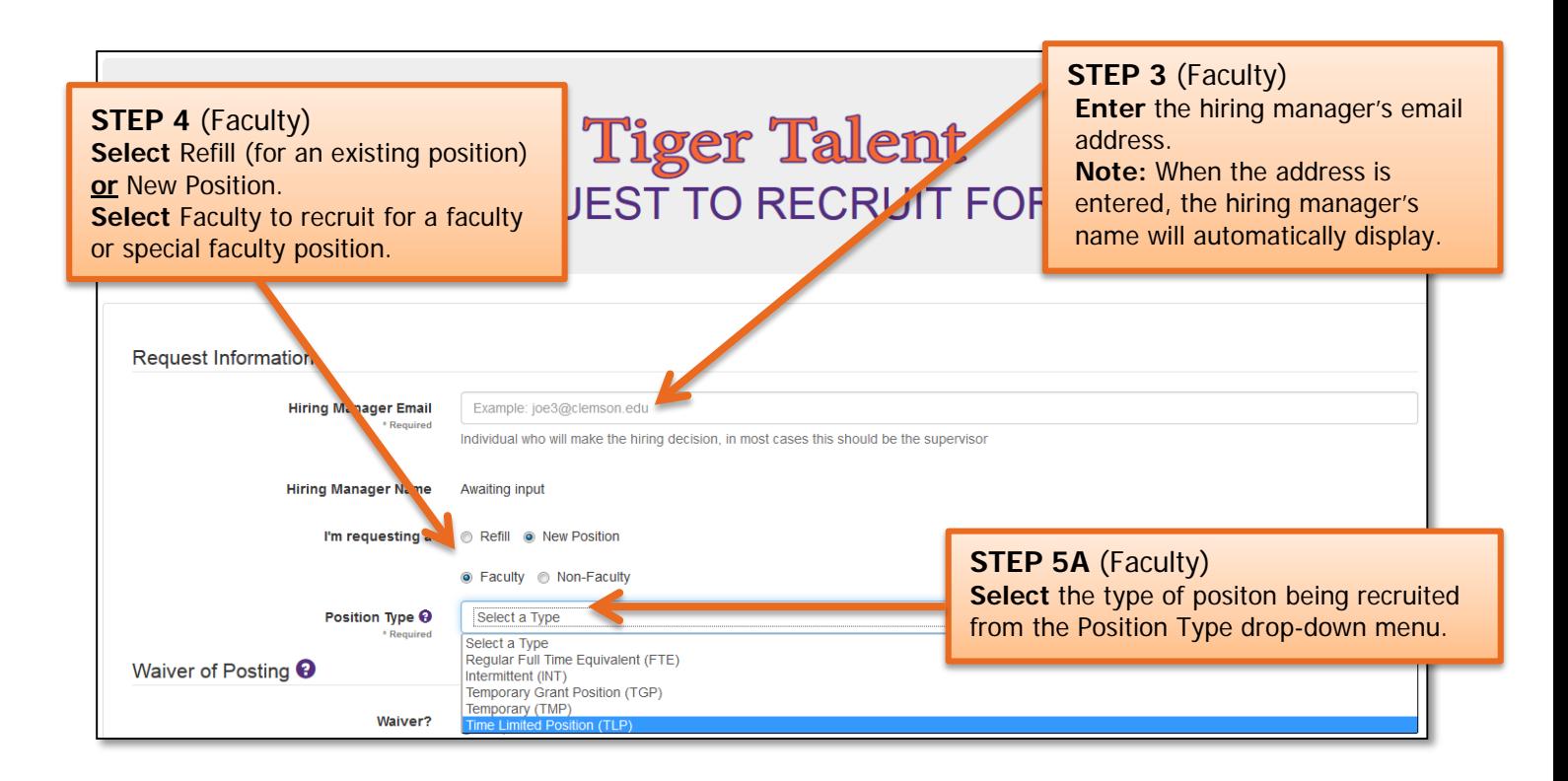

**Important Information:** There are three hiring options: 1) refill a position with no changes, 2) refill a position with changes or 3) request a new position.

- To request to refill an existing position without making any changes from the previous incumbent's job information, select "No Changes."
- To request to refill an existing position with changes to the position from the previous incumbent's job information, select "With Changes."
- To request an intermittent position, select "New Position." A request to fill an intermittent position cannot be entered as a refill.

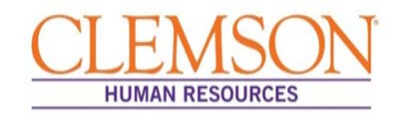

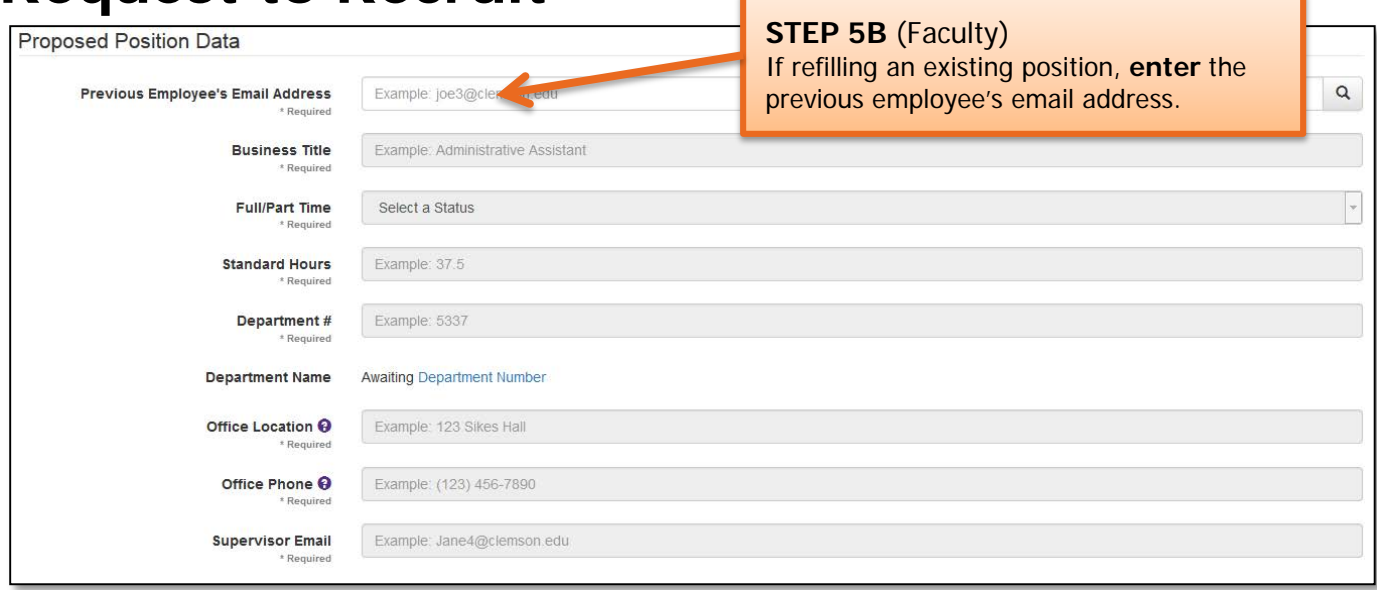

**Important Information:** When the previous employee's Clemson email address is entered, information on the employee's two most recent positions will display.

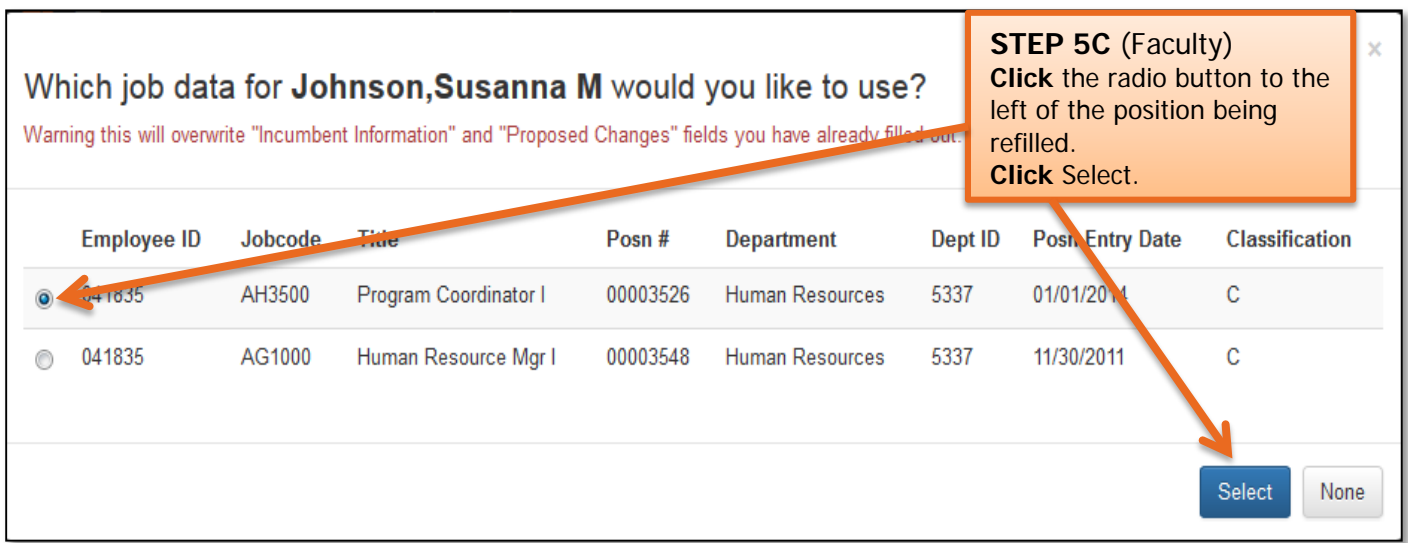

**Important Information:** The previous employee's position information will display. It is important to review the position information for accuracy.

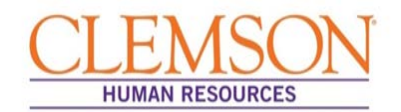

**Important Information:** Waivers are approved by the Office of Human Resources once the request to recruit has been submitted. OHR reviews the business reason for each request to ensure the following:

- there are no other qualified internal candidates interested in applying for the position
- this is not an underrepresented job code
- the individual was not waived into her/his current position

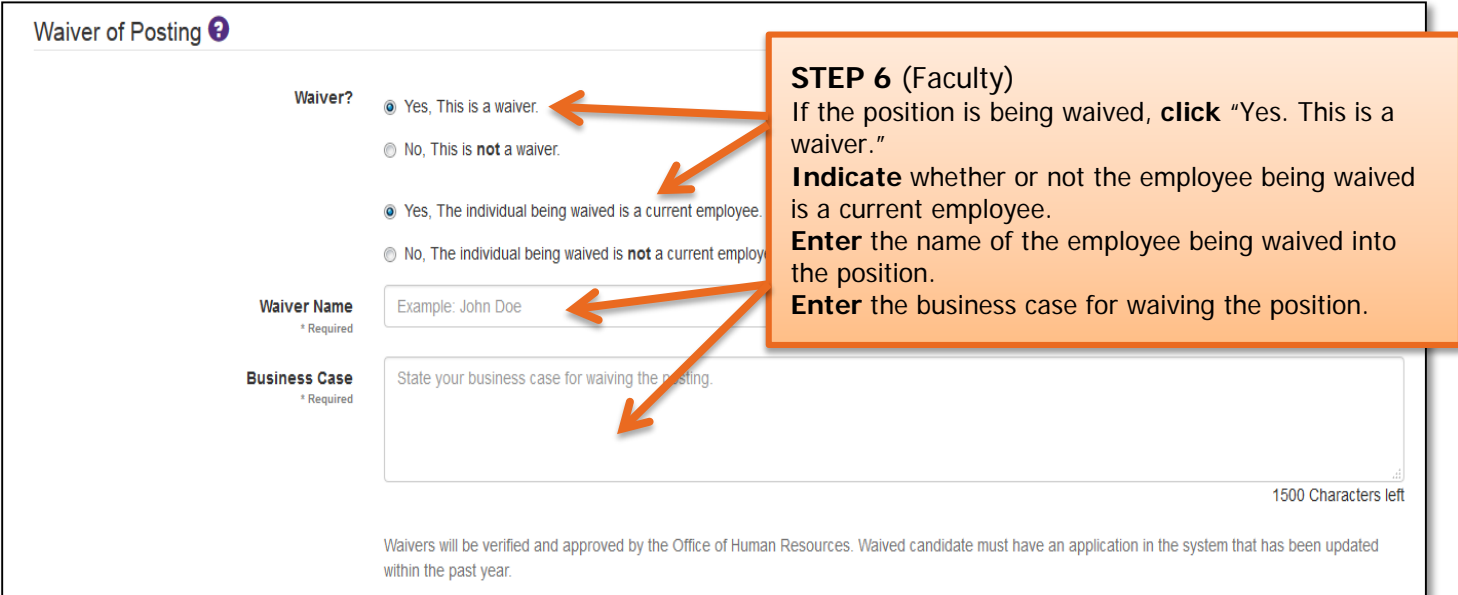

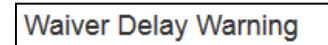

**A warning message will pop up reminding you to ensure the applicant has a recent application on file and that a background check request is required.**

To help speed up the process for all Waiver Requests please ensure the candidate has a recent application on file in PeopleSoft with their most current salary information. Please also ensure you submit a background check request for any Non-Clemson University employee using the link below prior to submitting your request:

http://www.clemson.edu/employment/forms/background/

Office of Human Resources 12/18/2015 Page **16** of **29**

Close

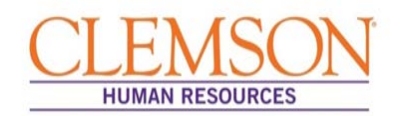

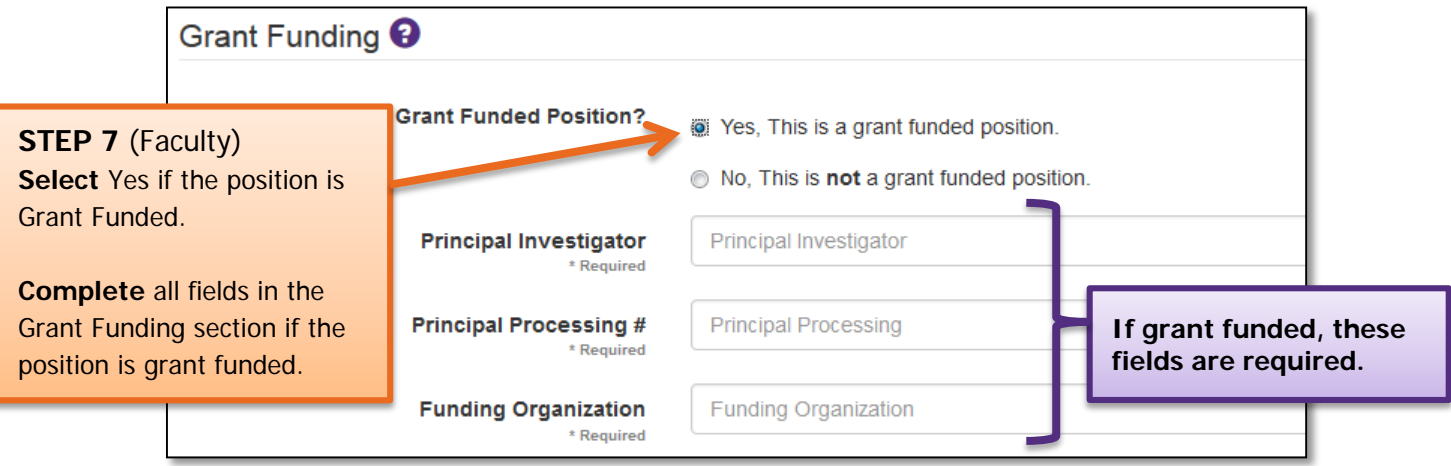

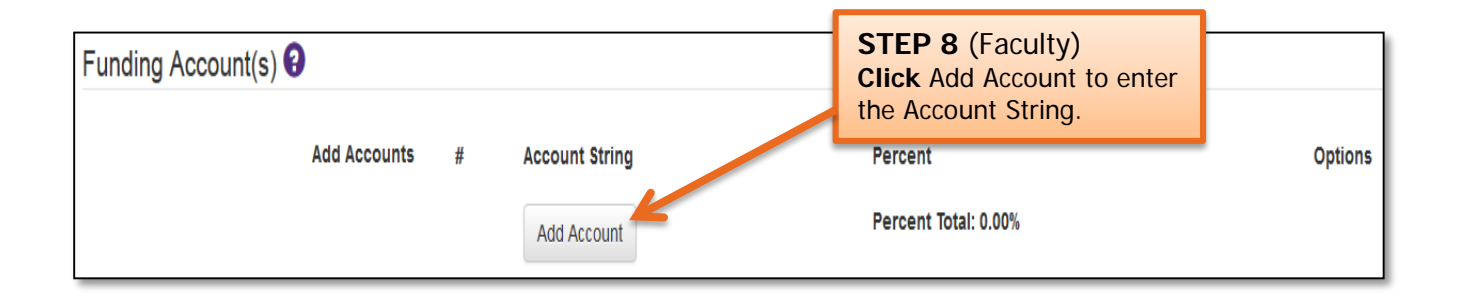

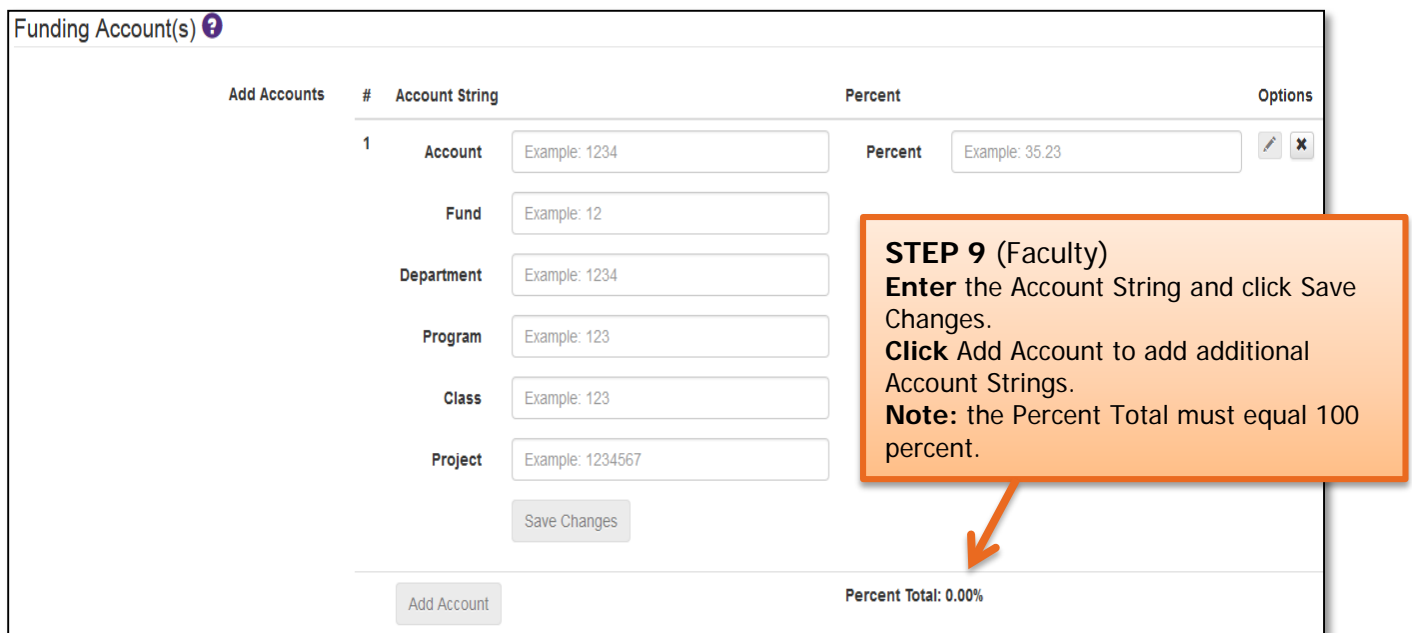

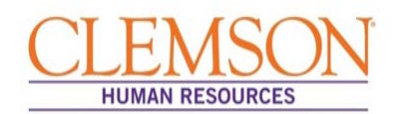

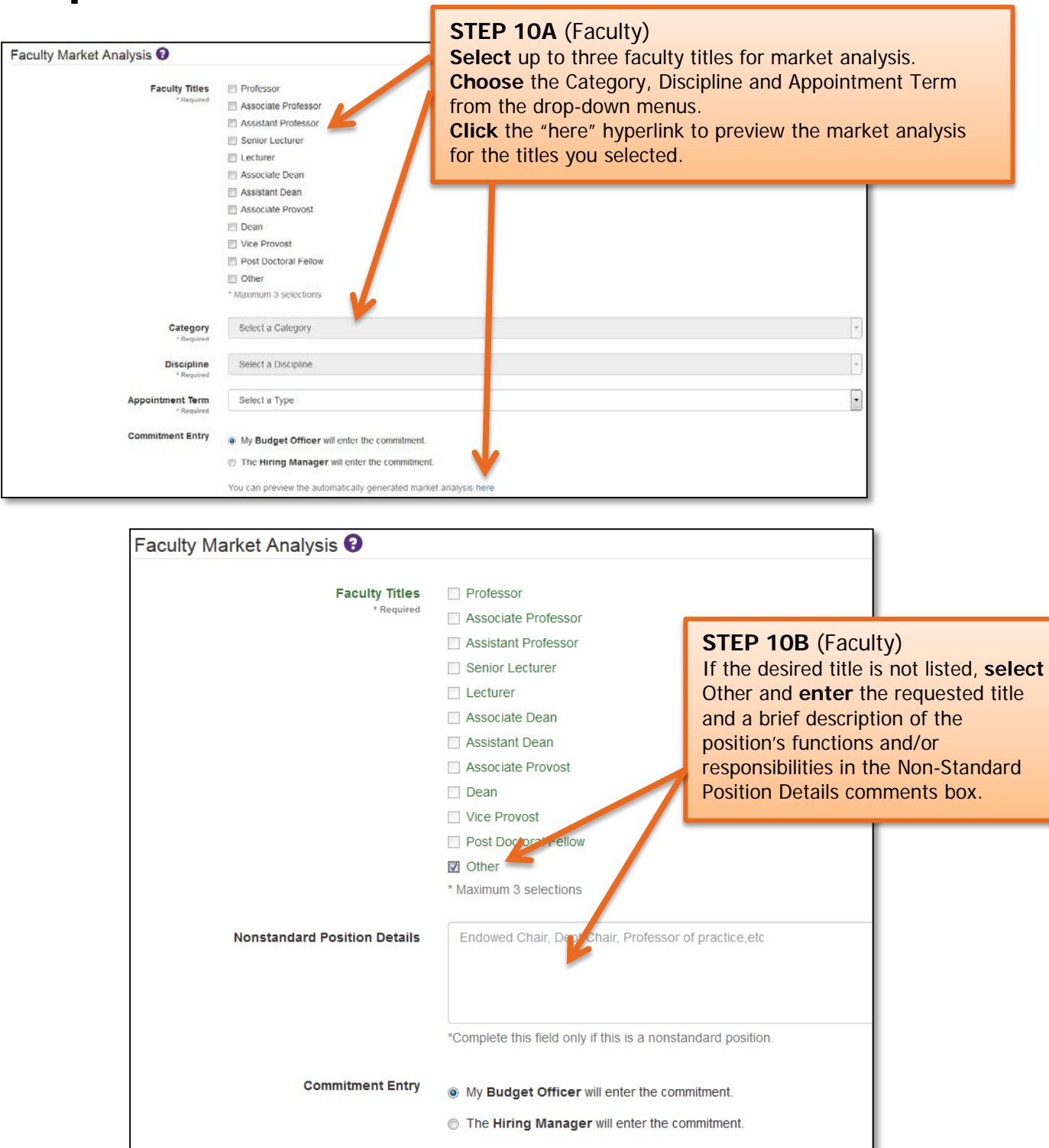

**Important Information:** Examples of titles that may be included in the "Other" category are endowed chair, department chair and postdoctoral student. Nonstandard position details are reviewed by the Office of Human Resources, and a market analysis is provided to the hiring manager via email.

You can preview the automatically generated market analysis here

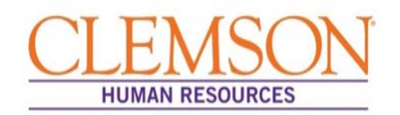

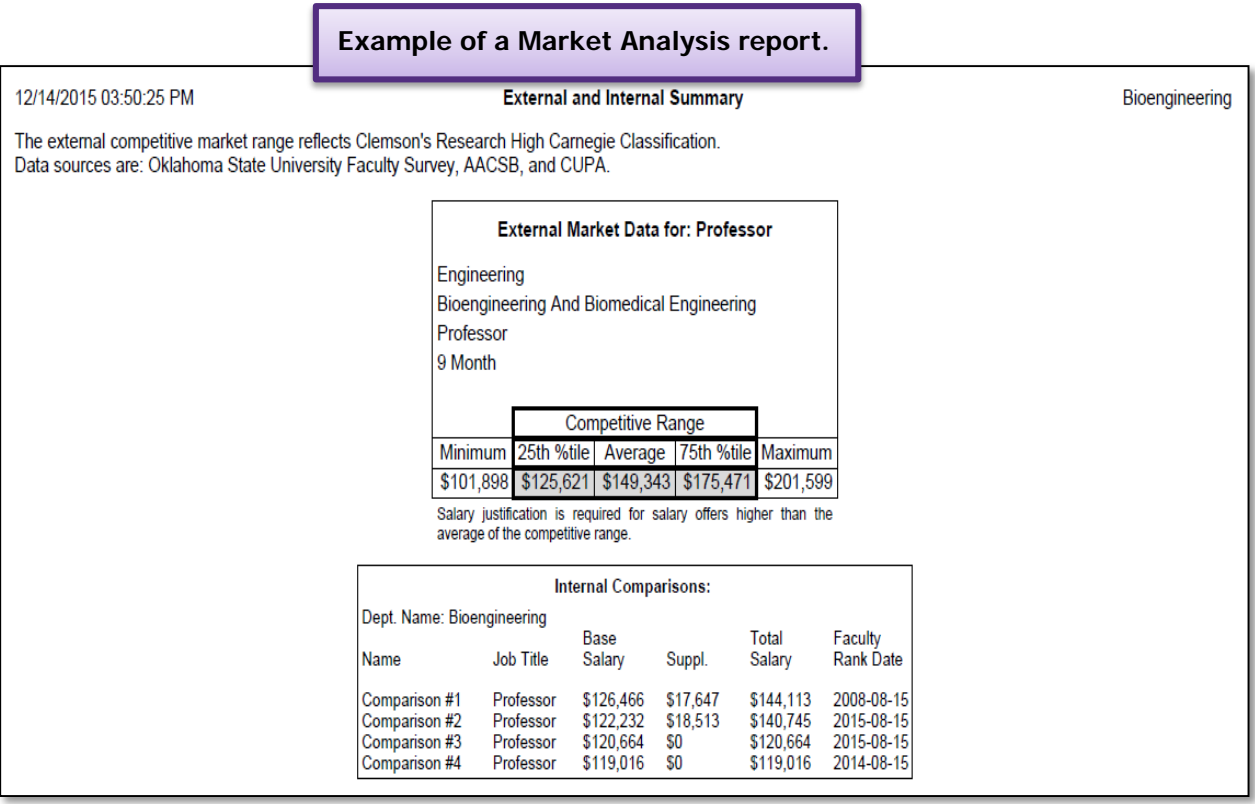

#### **STEP 11 (Faculty)**

Choose either the budget officer or hiring manager as who will enter the Commitment Form data. The person indicated will be notified when the Commitment Form is available for completion.

**Commitment Entry** 

<sup>O</sup> My Budget Officer will enter the commitment.

The Hiring Manager will enter the commitment.

You can preview the automatically generated market analysis here

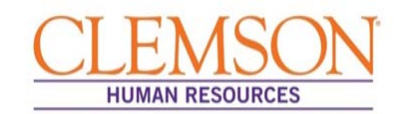

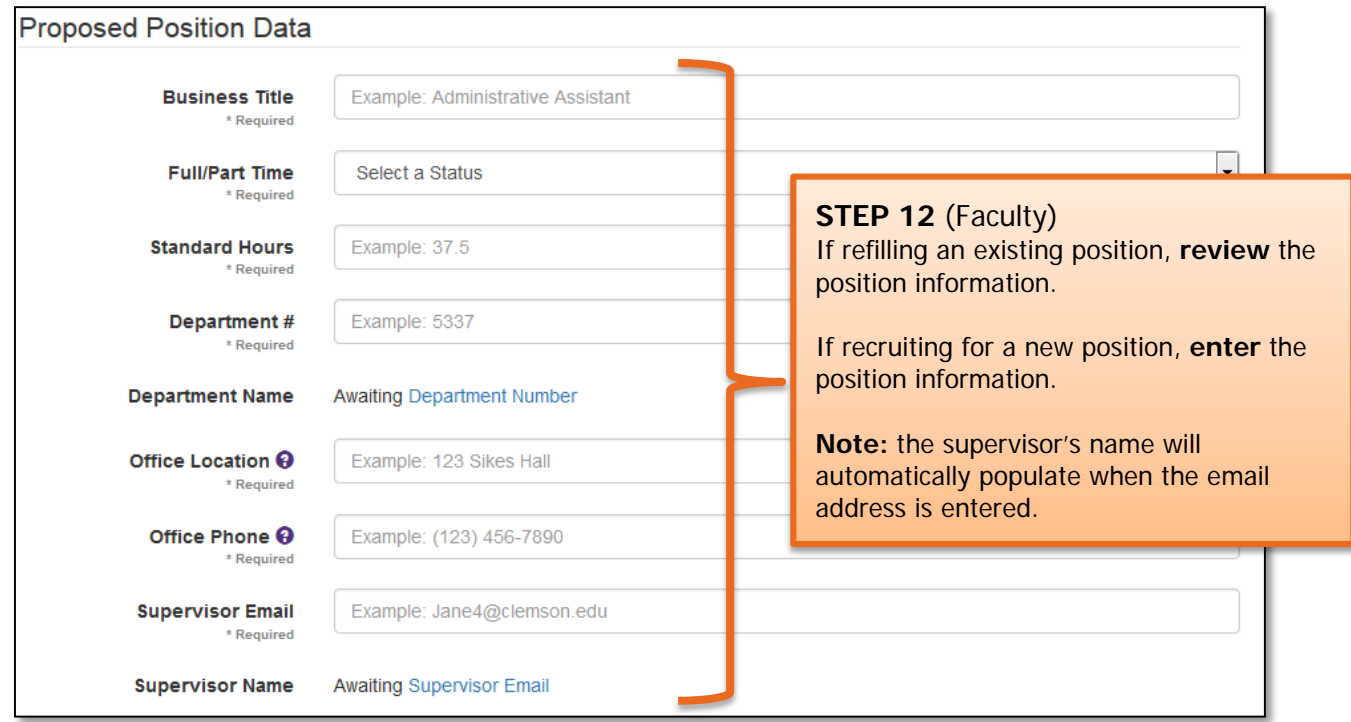

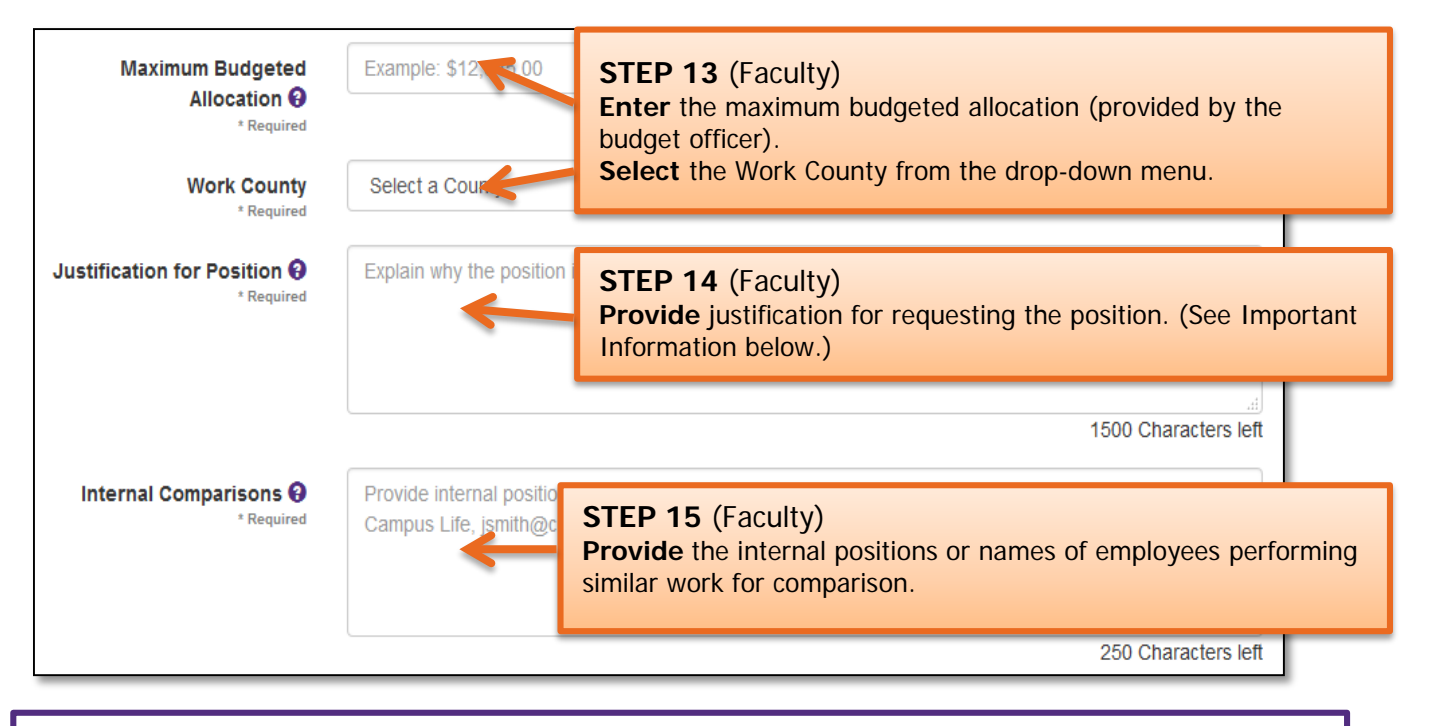

#### **Important Information:**

**Examples for** *Justification for the Position* include: 1) The volume of accounting work has significantly increased due to an increase in the number of related organizations, and 2) John Doe is retiring effective January 2015, and this is a position that needs to be refilled.

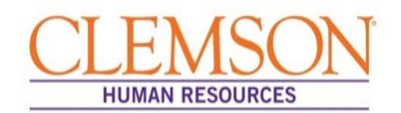

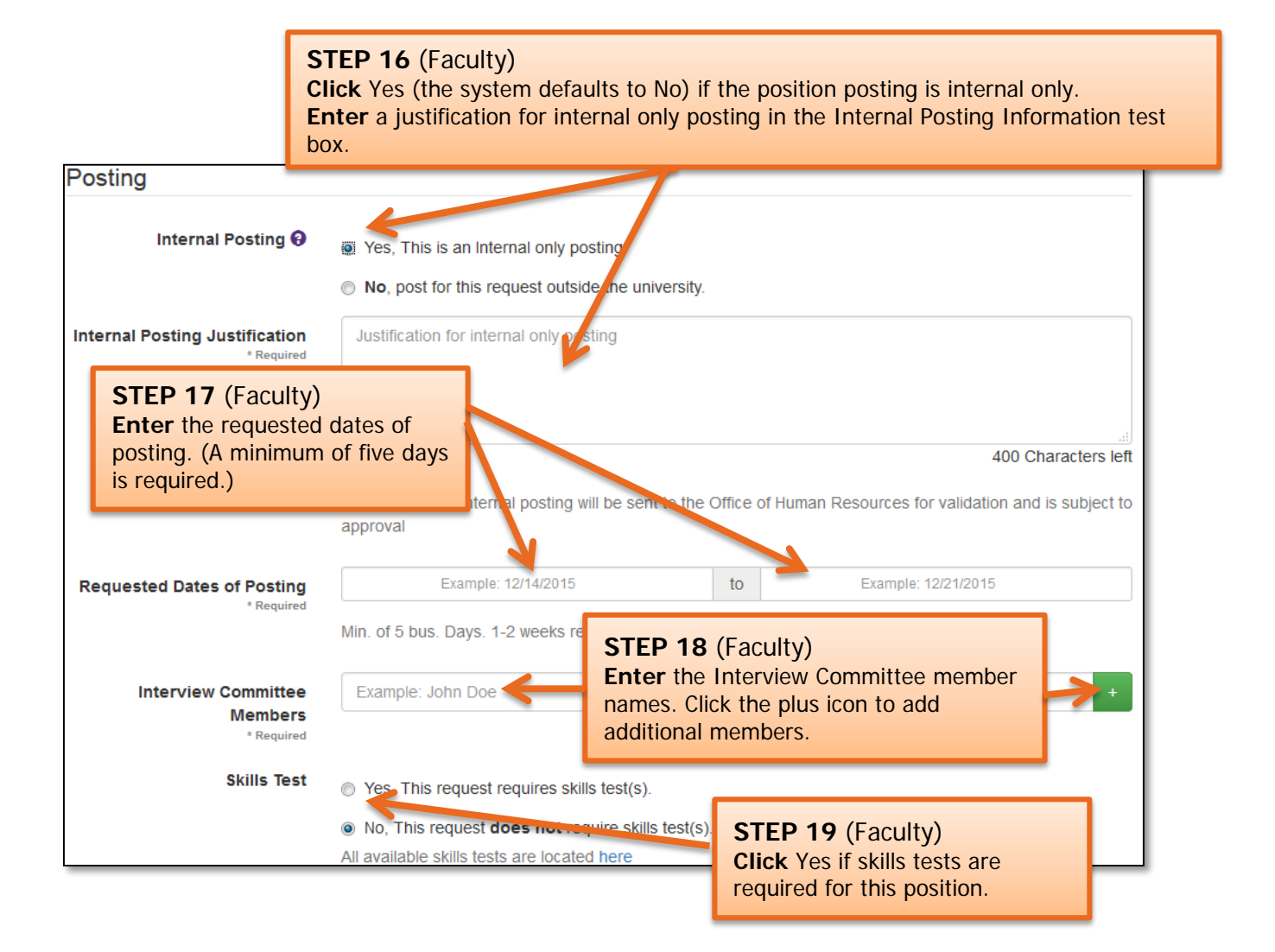

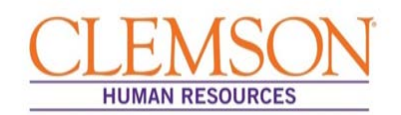

#### **Important Information:**

If you select "Other Advertisement Medium," enter the location of the job posting. The Office of Human Resources will contact the hiring manager to confirm the posting. Each advertisement is subject to OHR approval and, by default, will include the [Jeanne Clery Act](http://clerycenter.org/summary-jeanne-clery-act) and Clemson [University Affirmation Action Clause.](http://www.clemson.edu/campus-life/campus-services/access/documents/policies/aa-eeo.pdf)

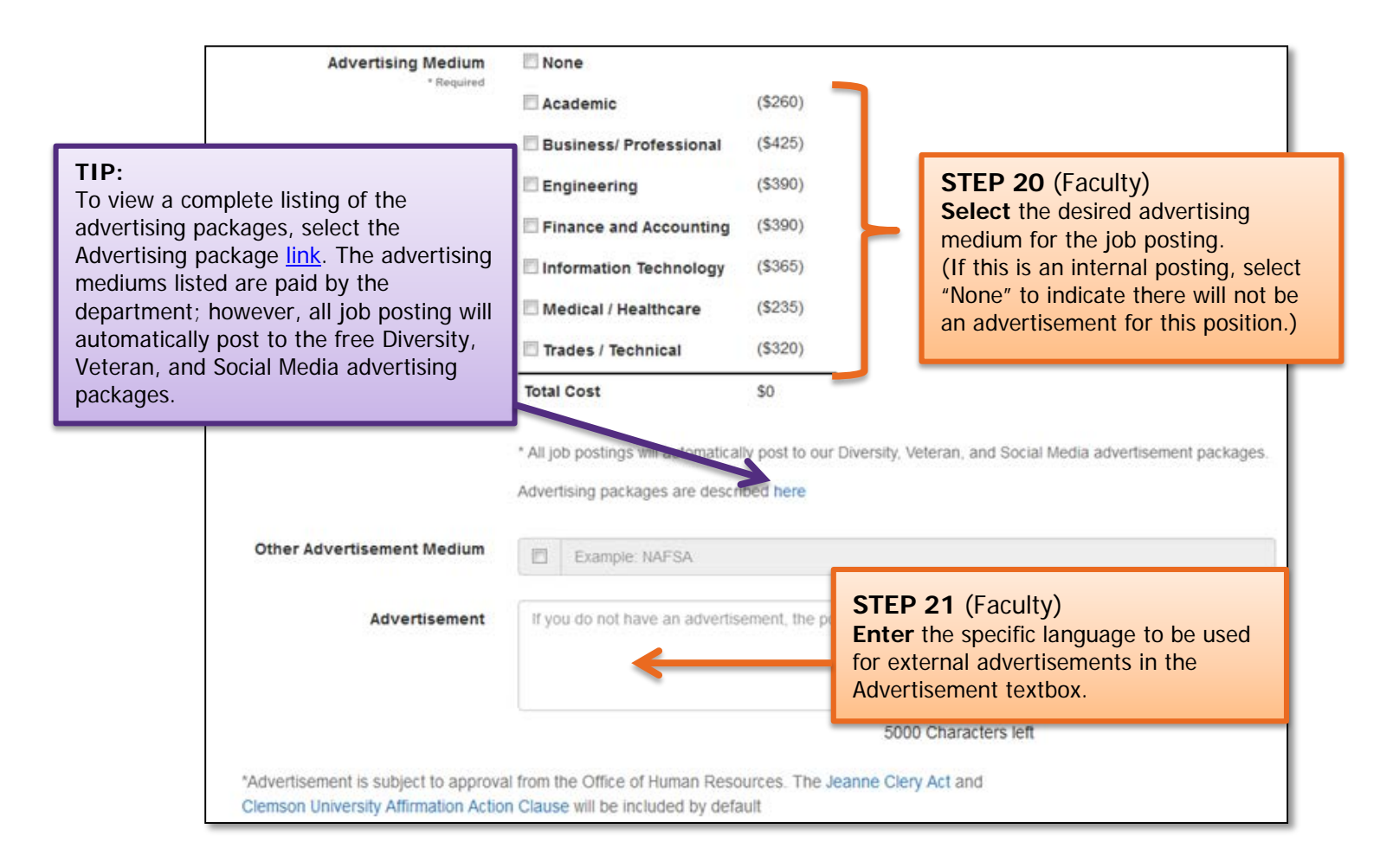

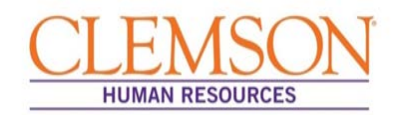

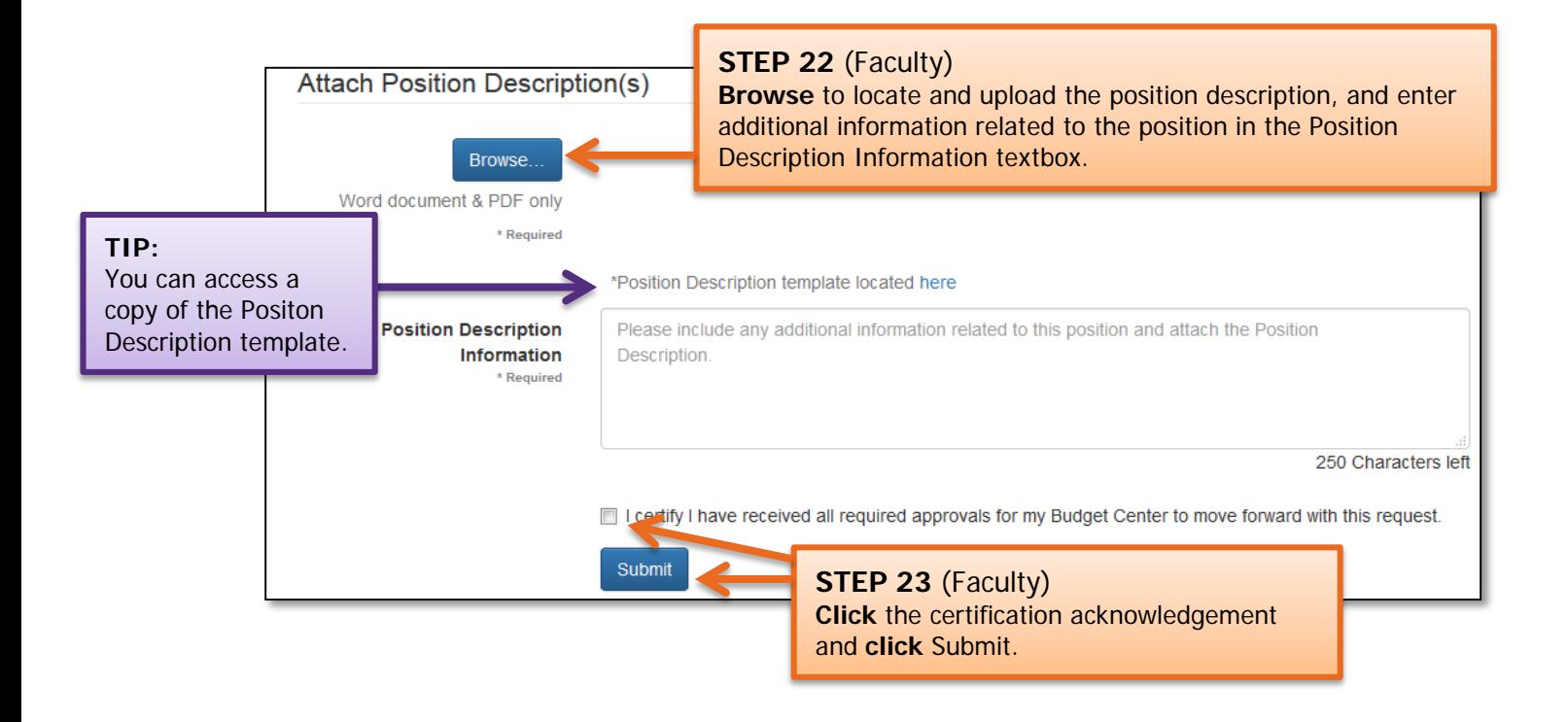

#### **Important Information:**

The system will validate entered information and will highlight missing or invalid entries. Enter or correct any information in highlighted fields, and click Submit to process the request to recruit.

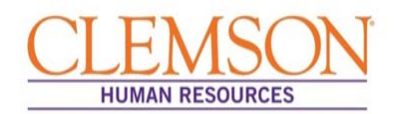

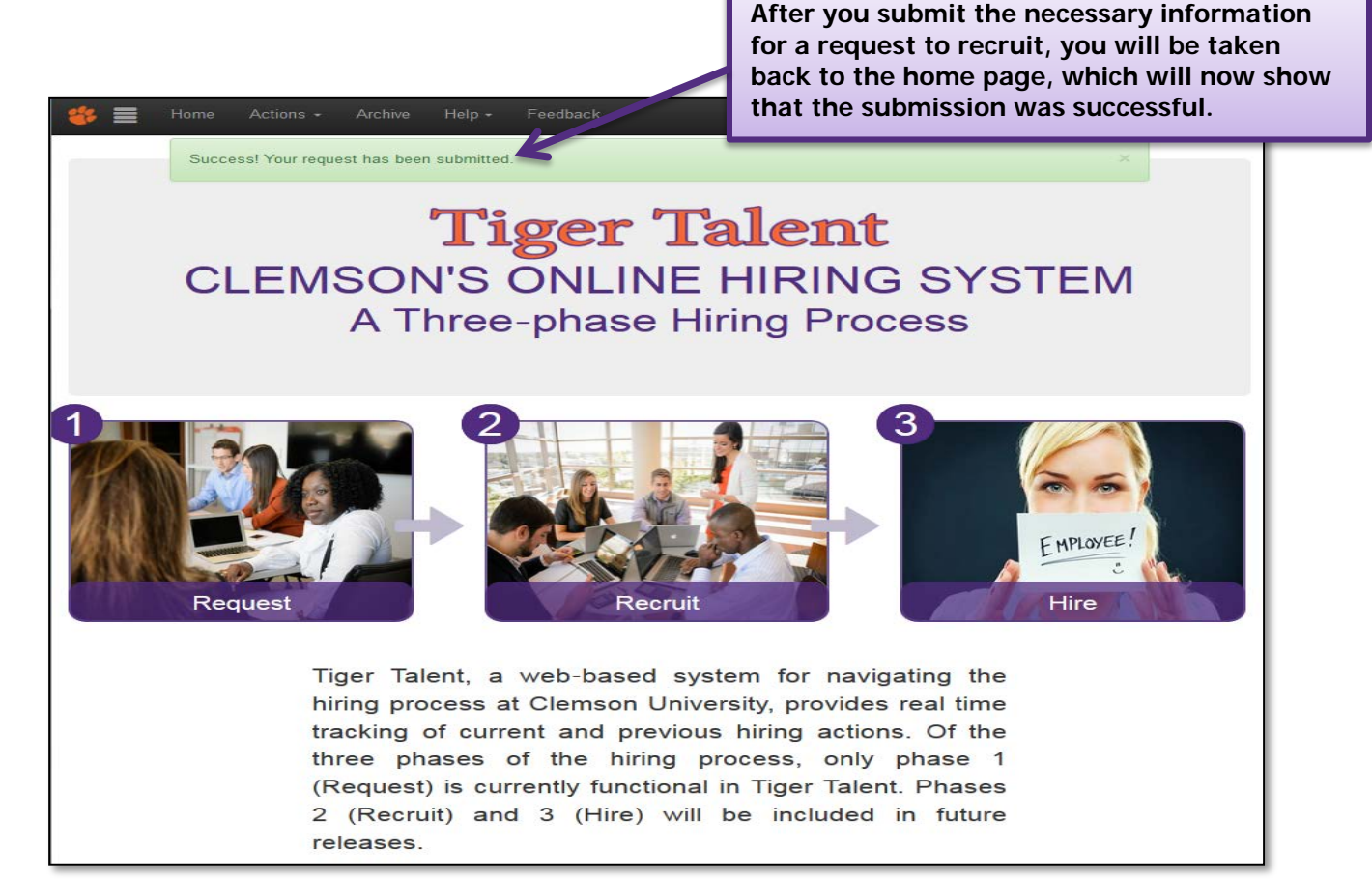

#### **Important Information:**

From this point, you will receive emails containing information regarding the transaction's progress through the hiring process.

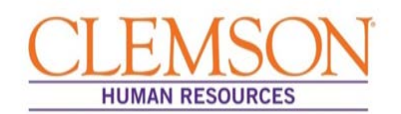

#### **Important Information:**

Submitted transactions can be viewed at any time by logging in to [Tiger Talent,](https://www.clemson.edu/employment/TT/) where hiring managers have access to a summary page that shows the request to recruit, market analysis and Commitment Form's progress through the hiring process. If a transaction needs to be changed, please contact OHR's Recruitment unit. Changes to a submitted transaction cannot be made using Tiger Talent.

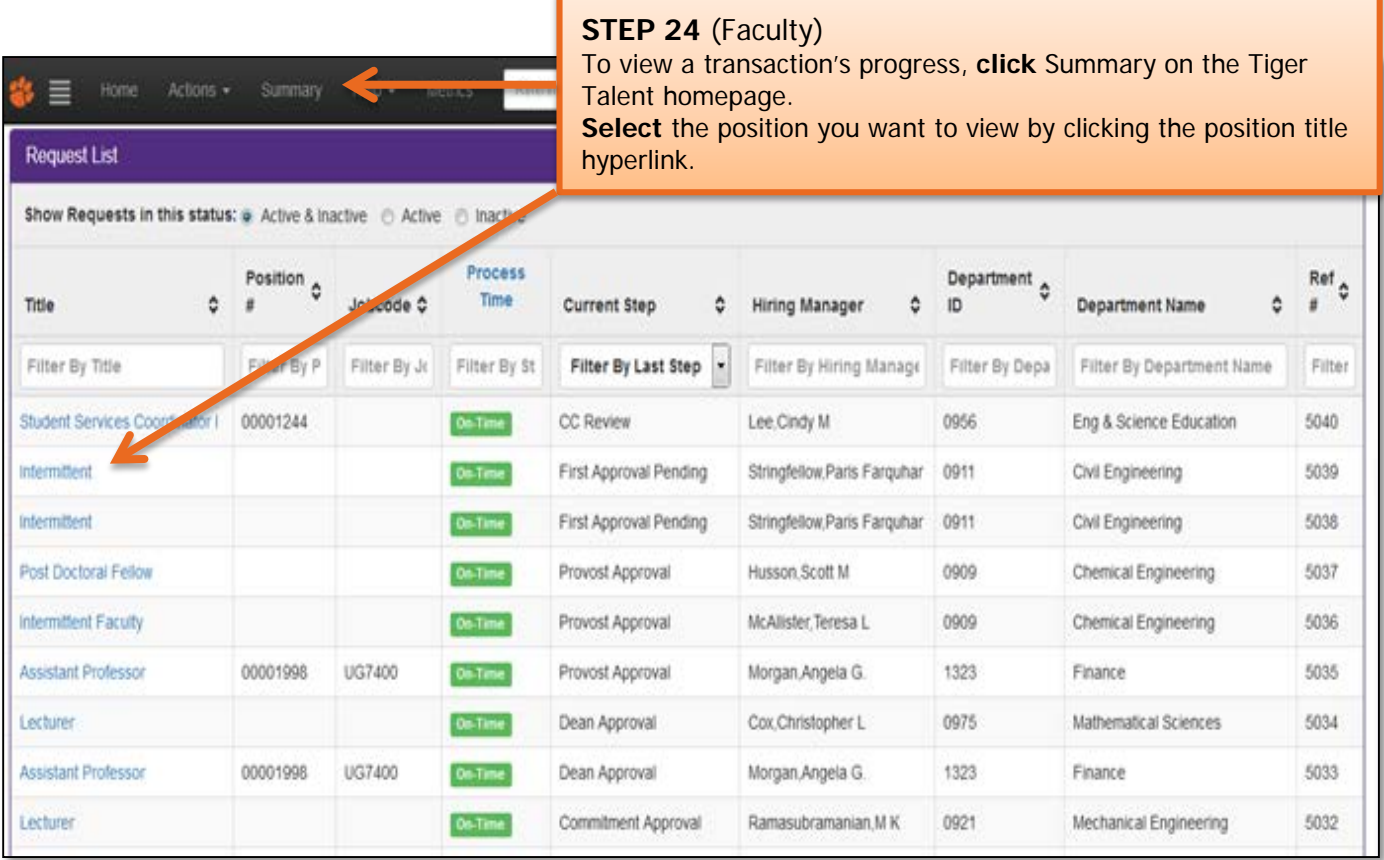

#### **Important Information:**

Once the Request to Recruit has been submitted and approved, the HR partner will be notified to create a job opening. Click [HERE](http://www.clemson.edu/employment/HR_Upgrade_Information.html) to access the Quick Reference: Creating a Job Opening (Requisition).

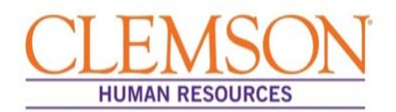

#### **Important Information:**

After the job opening is created and a job opening number assigned, the HR partner will receive an email detailing the position information, which will include a link to Tiger Talent. Accessing this link will allow the HR partner to view the Tiger Talent transaction.

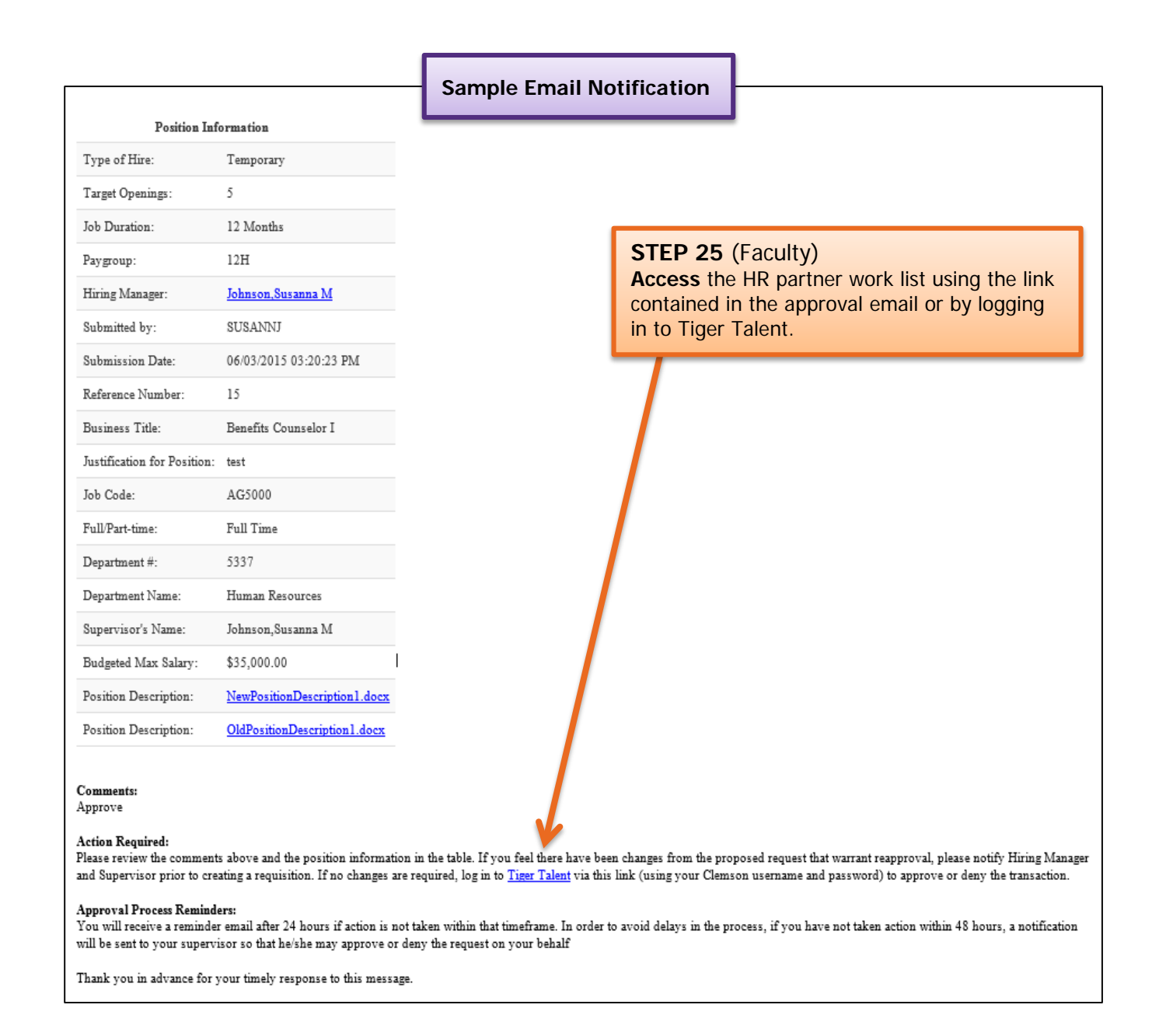

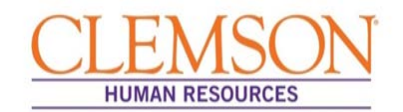

### Linking a PeopleSoft Job Opening to Tiger Talent

**Important Information:** When a **Tiger Talent** transaction is submitted, the HR partner will receive notification via email from OHR to create a job opening. Click [HERE](http://www.clemson.edu/employment/HR_Upgrade_Information.html) to access Quick Reference: Creating a Job Opening (Requisition). After the job opening is created, return to the Tiger Talent transaction and enter the job opening number. This will link the Tiger Talent Transaction to its complimentary PeopleSoft transaction, allowing the Tiger Talent information to be viewed during the offer letter process.

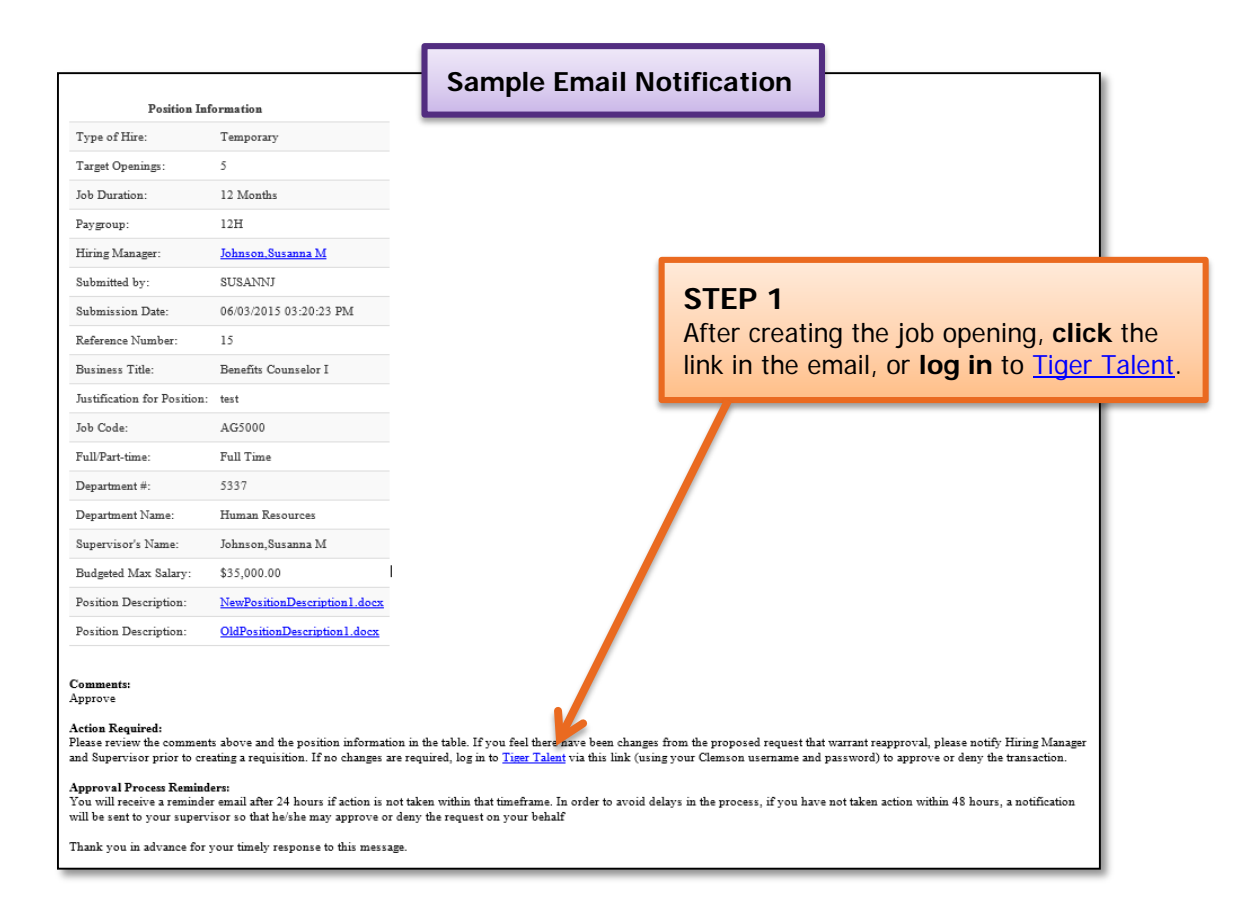

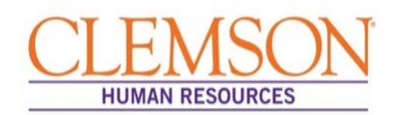

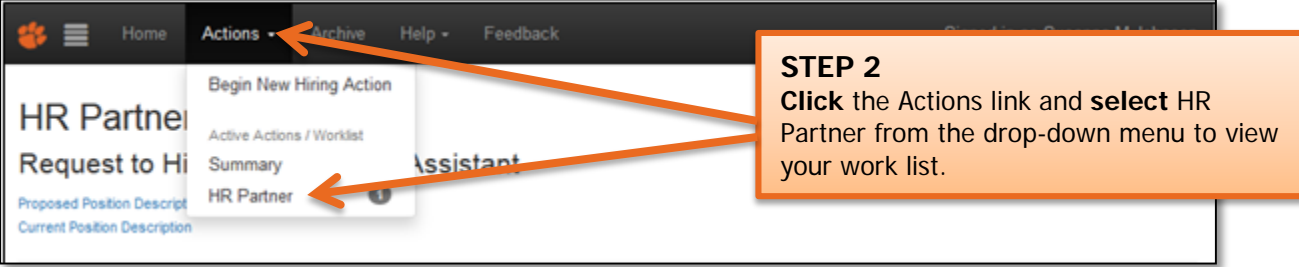

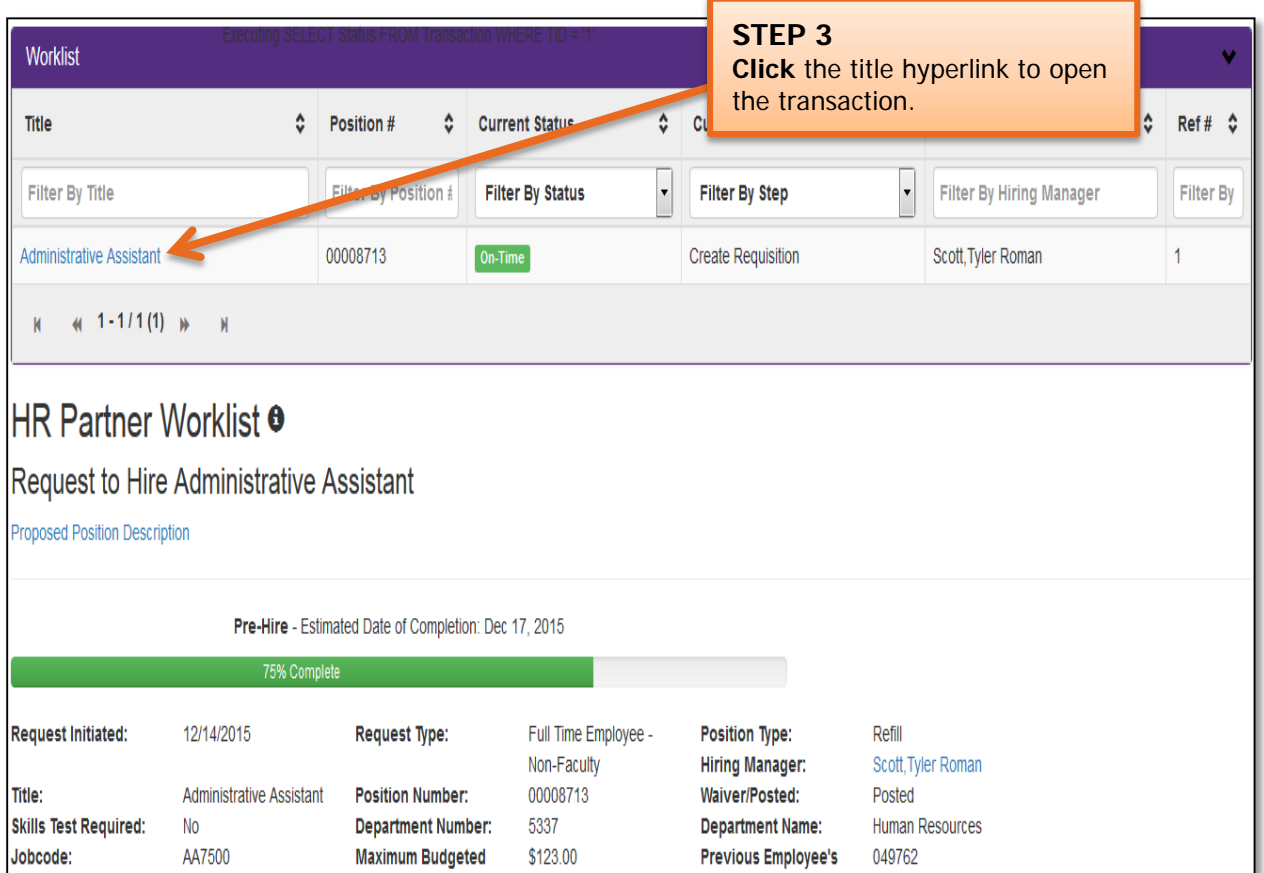

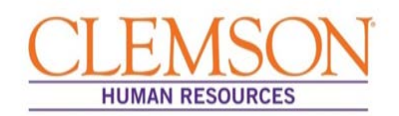

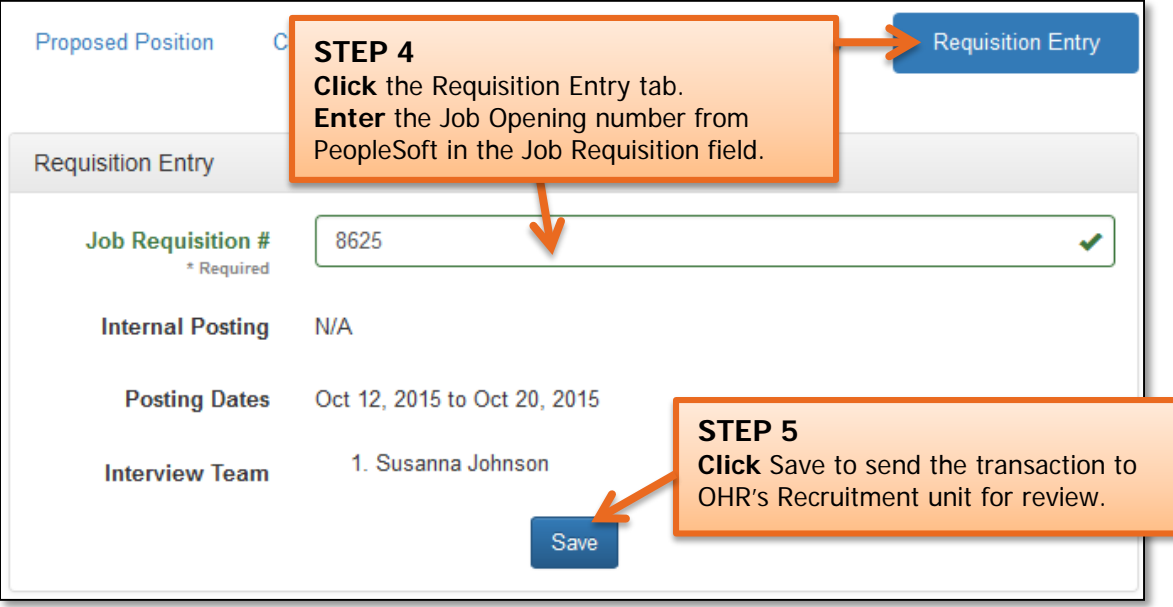

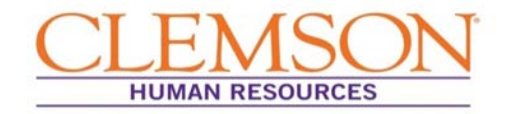

### ENTERING COMMITMENT INFORMATION

 direct the user to the Tiger Talent page. **Important Information:** When a request to recruit has been submitted in Tiger Talent, the hiring manager or budget officer receives notification via email to complete the Commitment Form. The link in the email will

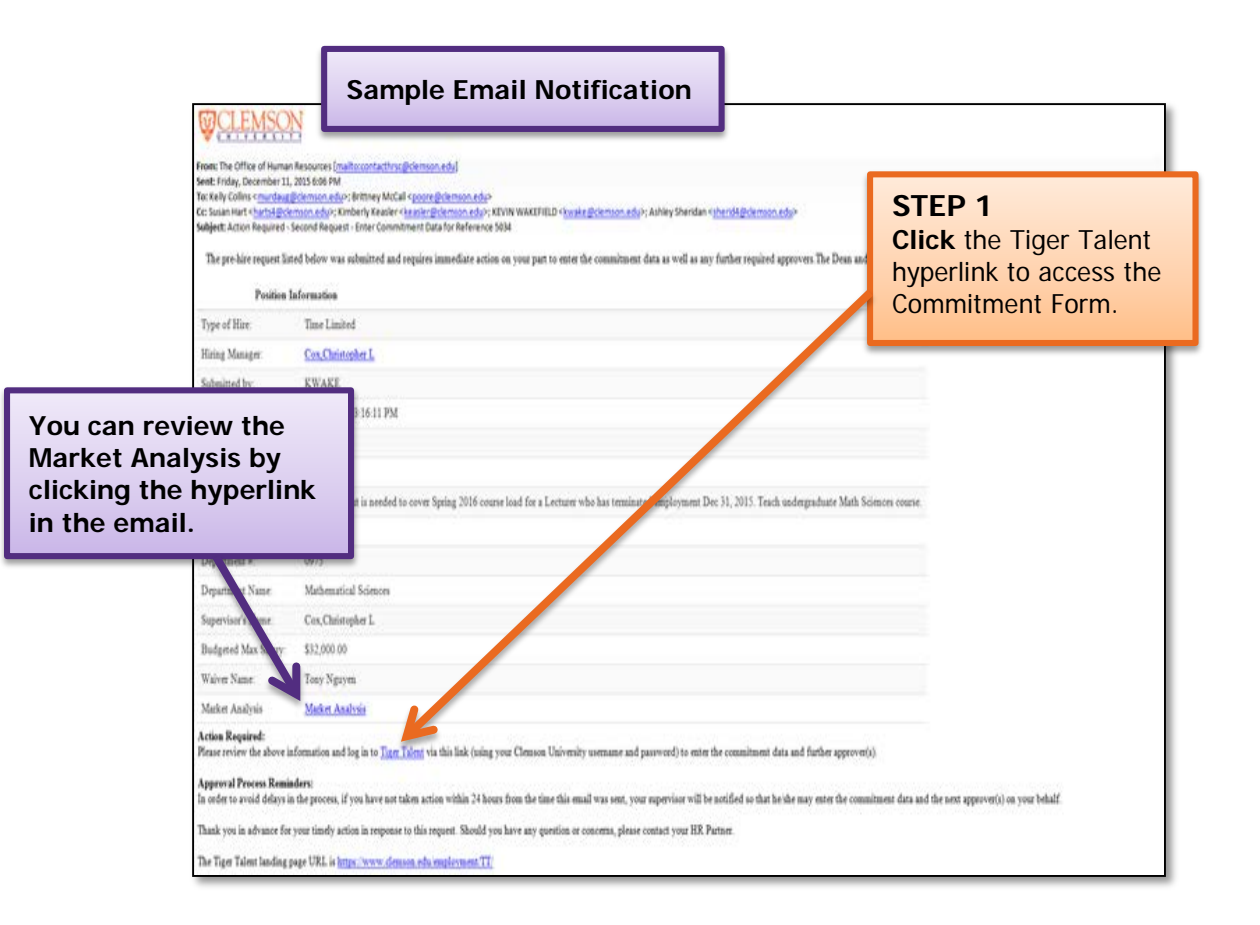

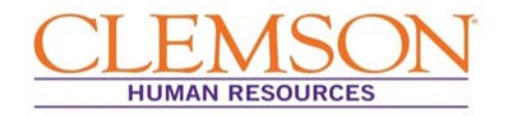

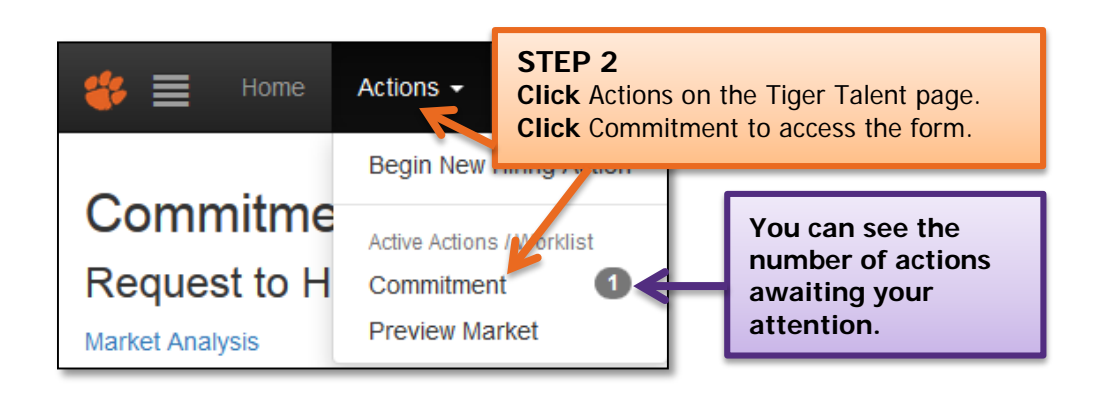

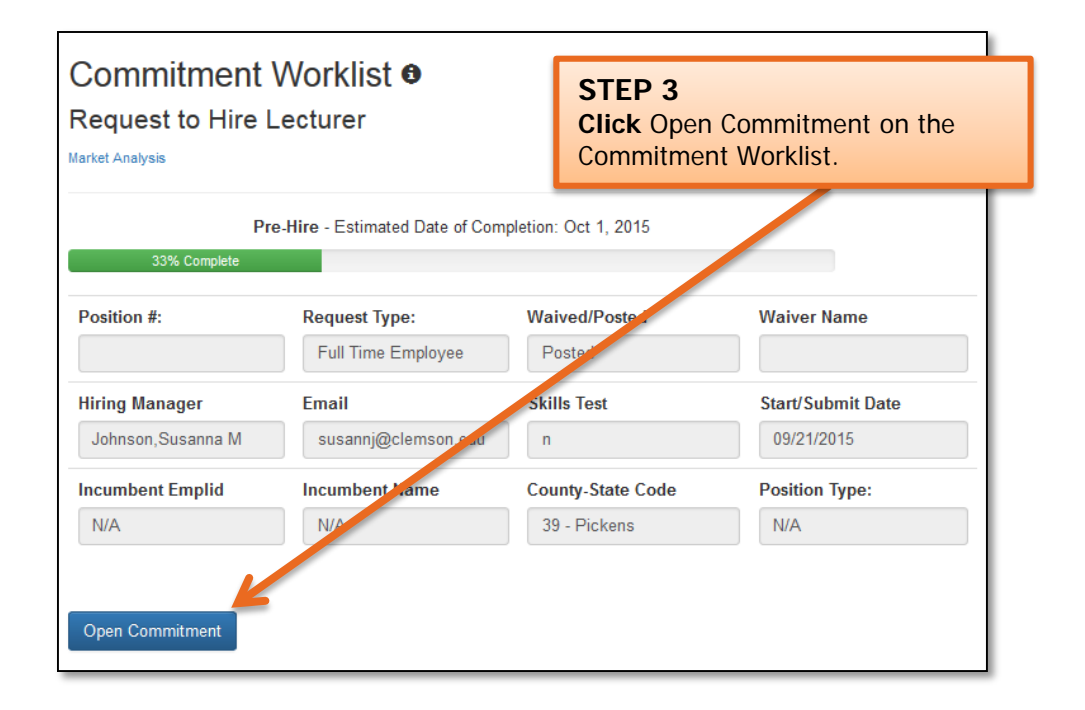

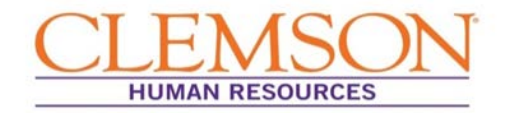

**Important Information:** For the commitment sections (Salary, Supplements, Summer Pay, Location, Moving Expenses, Start-Up and any additional Funding Sources) the following apply:

- You will need to click Add Year for each additional year that commitments have been made.
- You can add additional funding sources by clicking Add Source. You will need to add the source name to each added funding source.

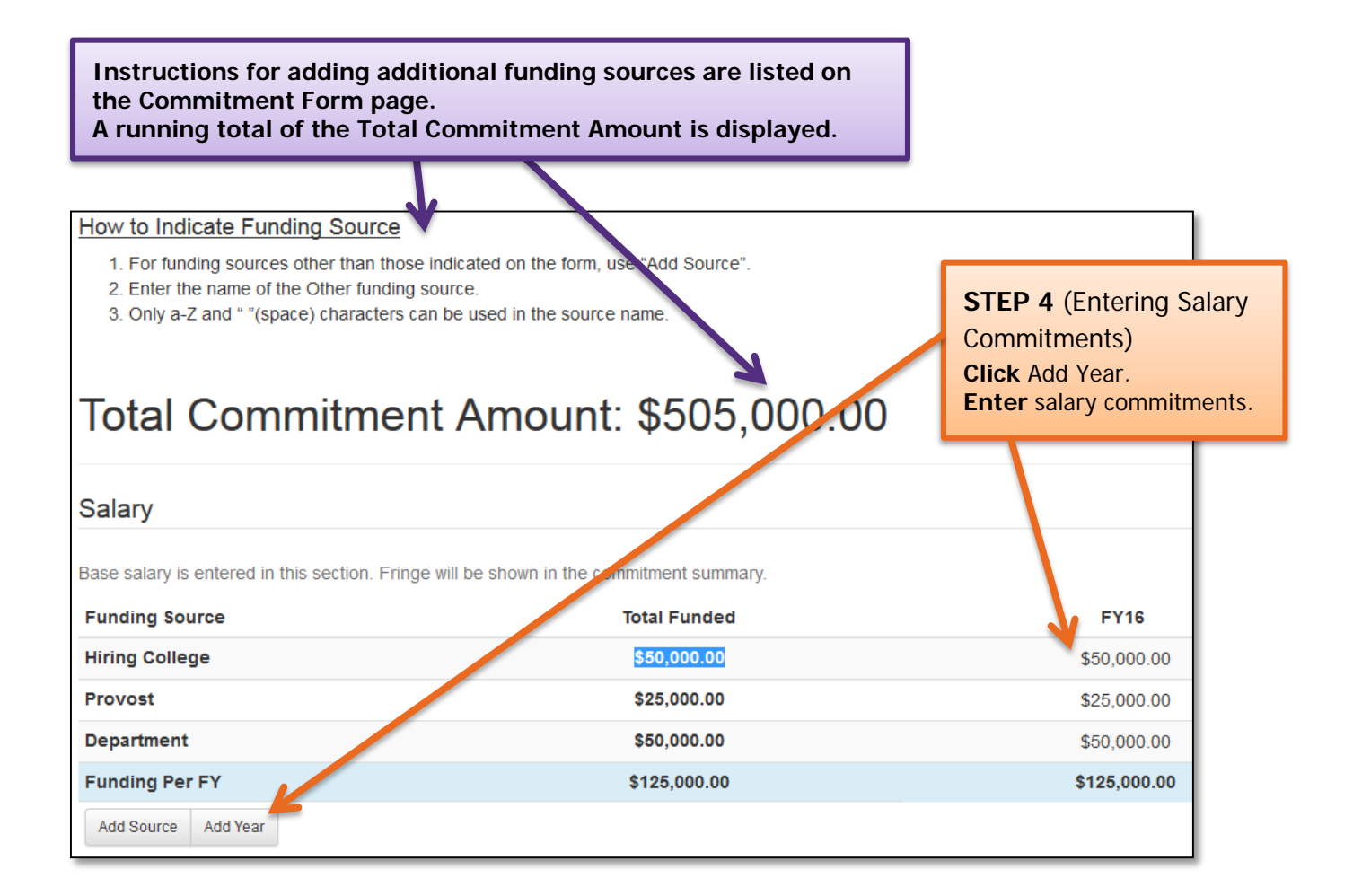

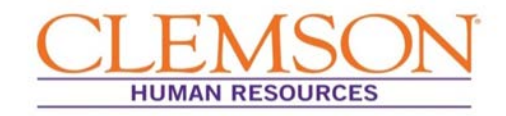

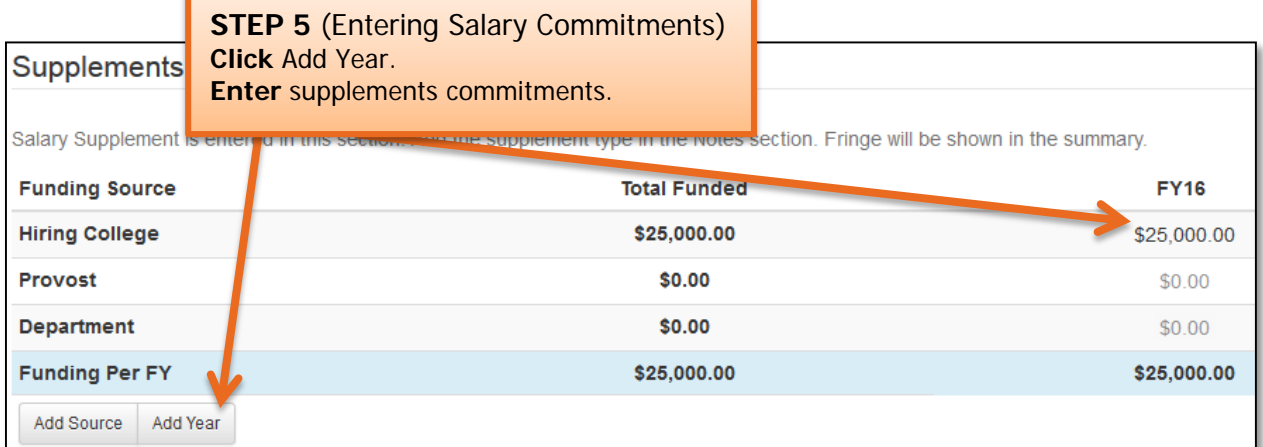

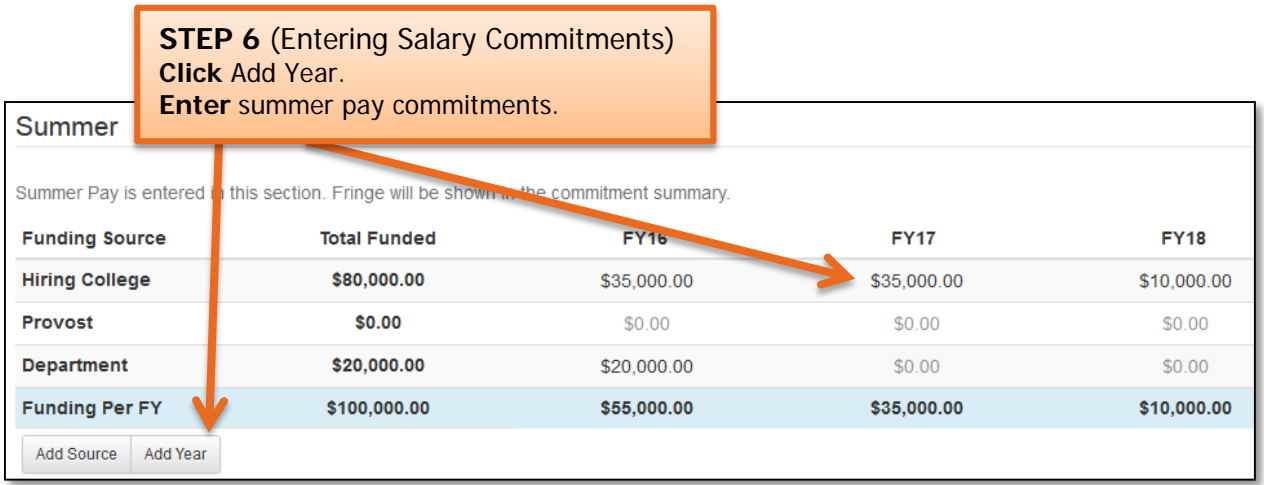

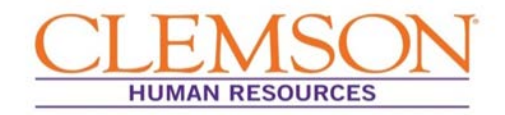

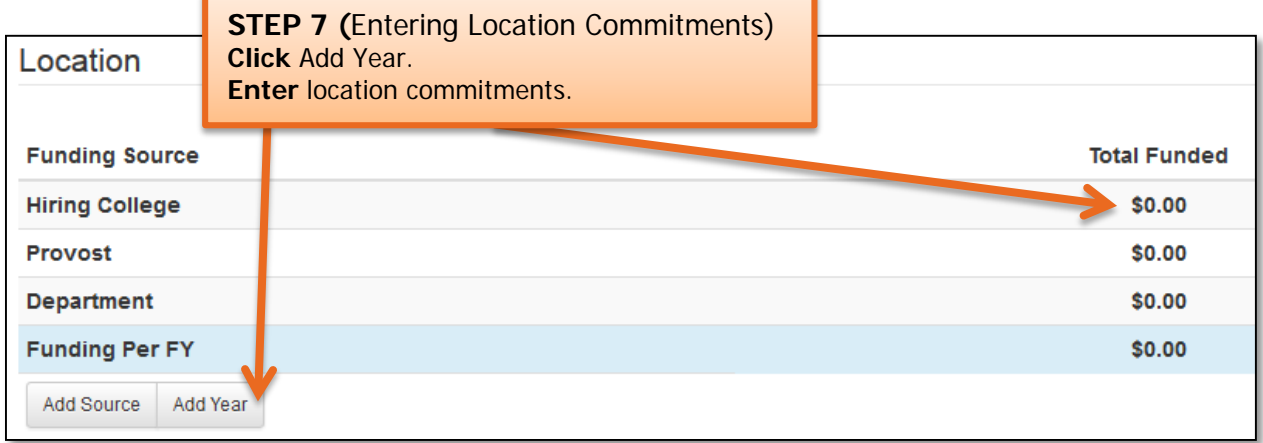

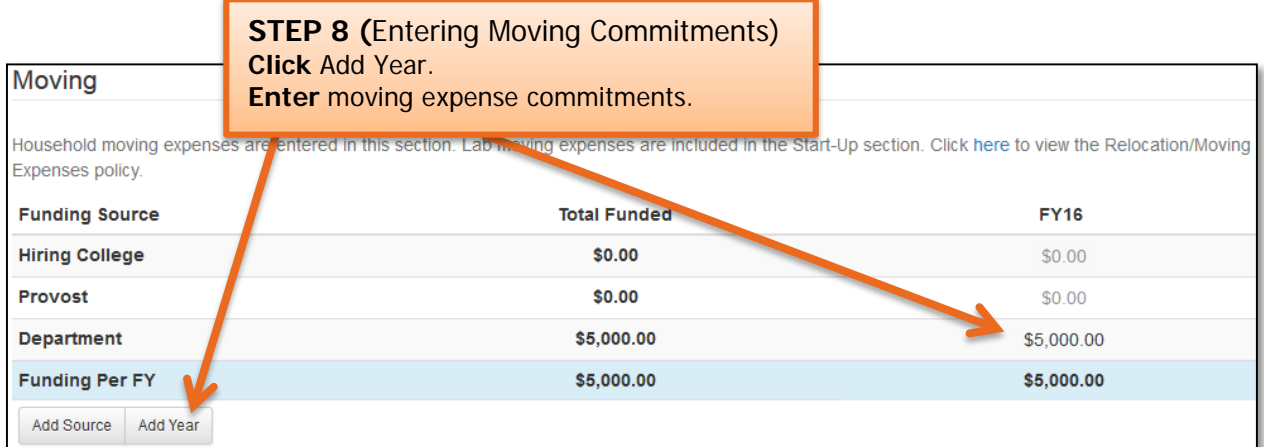

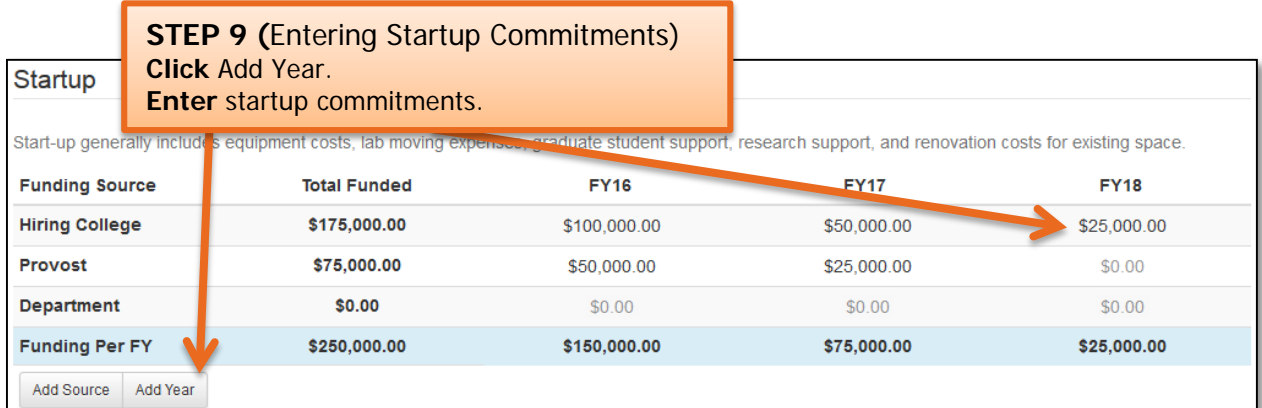

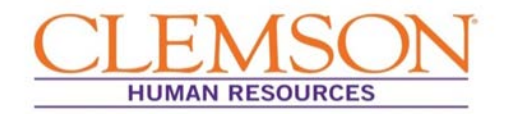

÷

#### **STEP 10**

**Click** the plus icon to add a new section for an additional funding source. Enter the New Section Name (e.g., name of department or college/division providing funding).

**Add Section** 

**New Section Name** 

**When the new section is added, click Add Year and enter the commitments.**

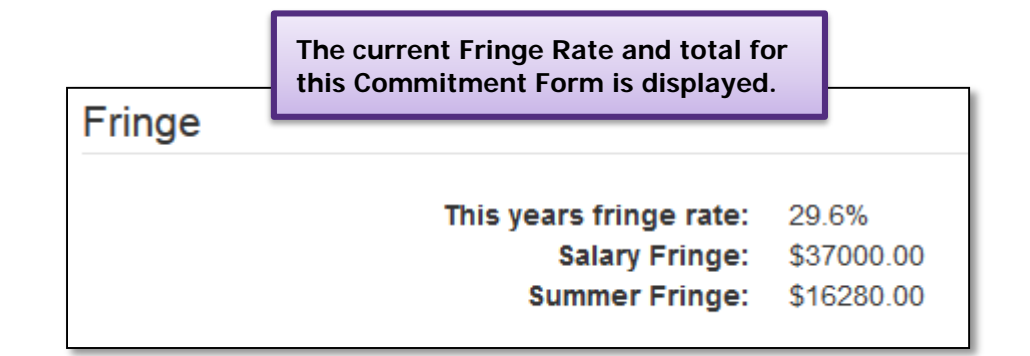

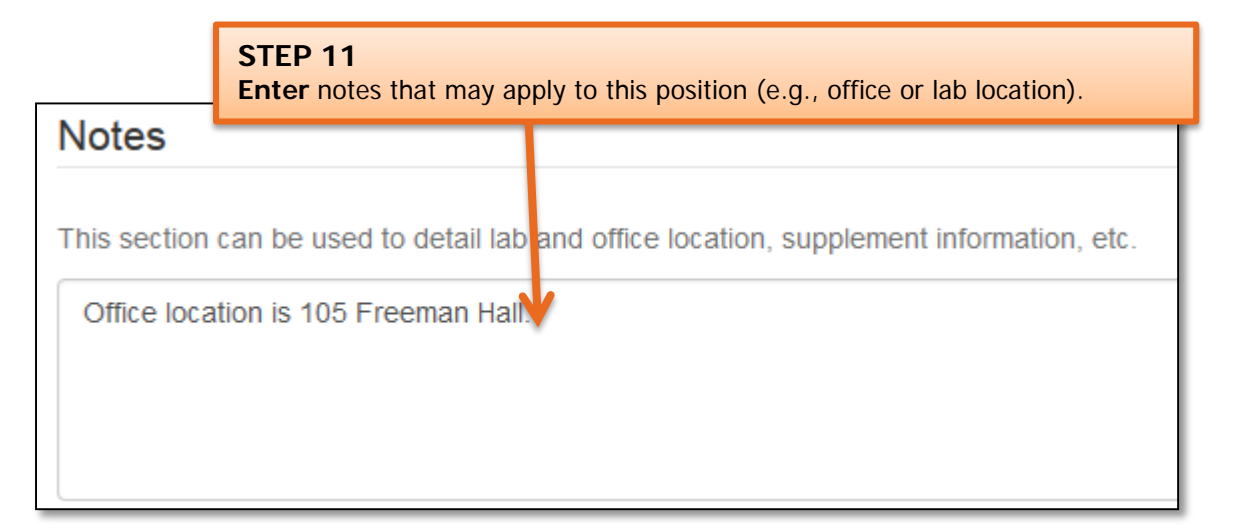

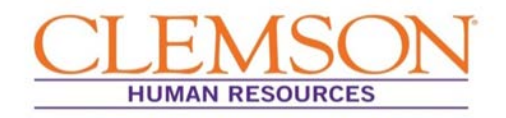

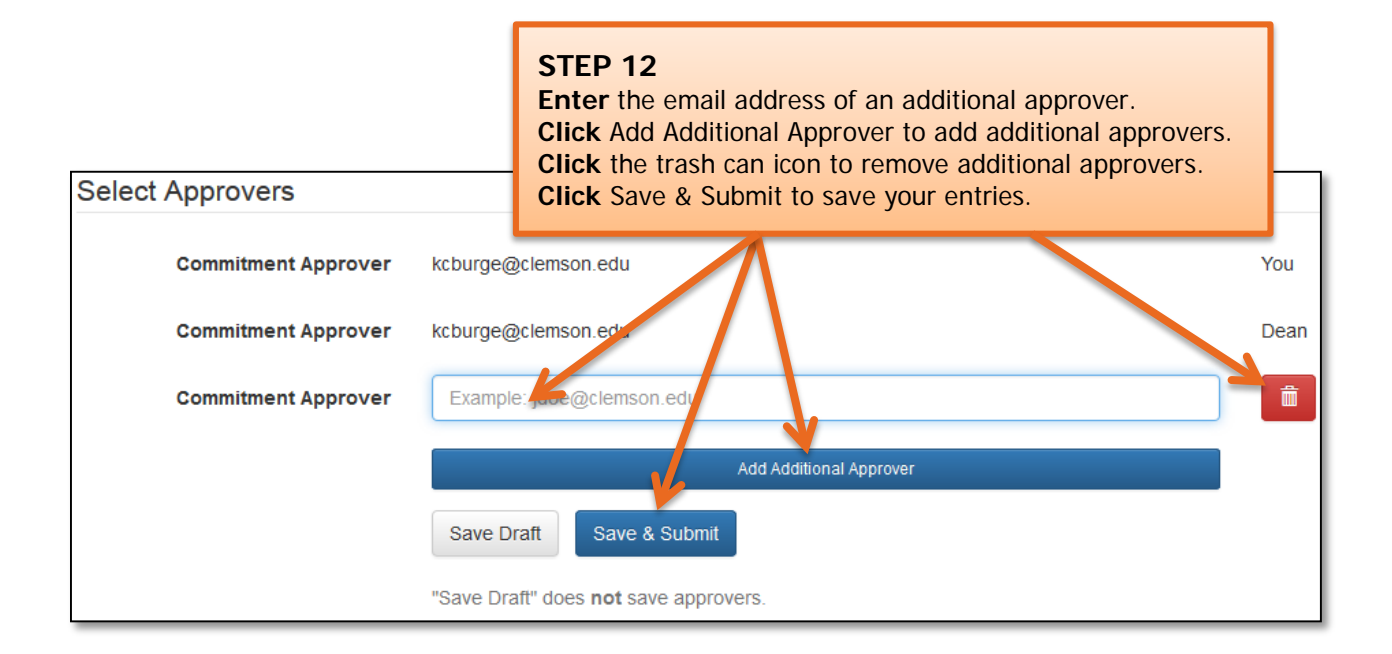

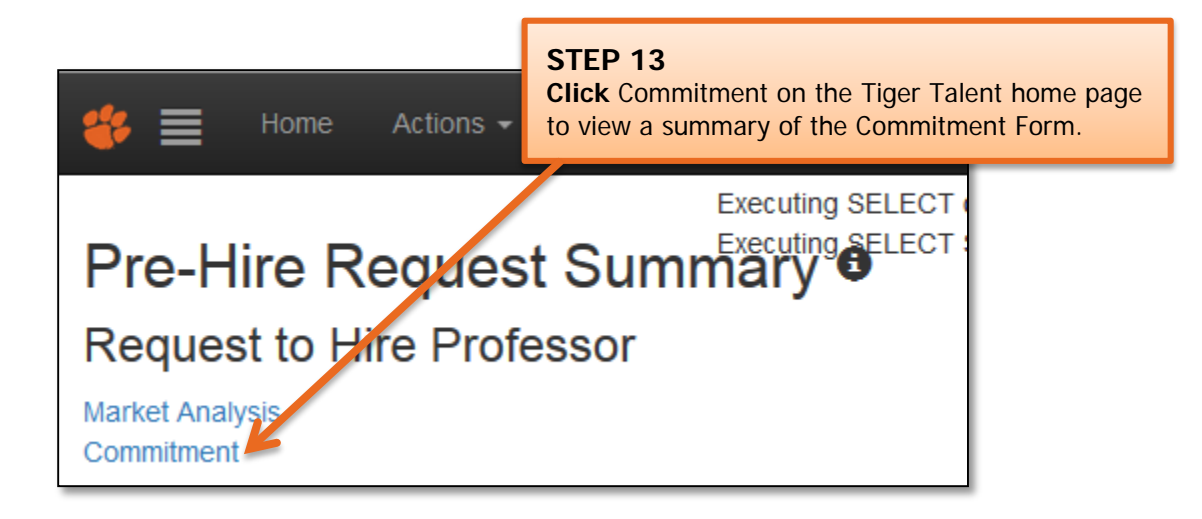
# **Quick Reference: Tiger Talent – Commitment Form Entry**

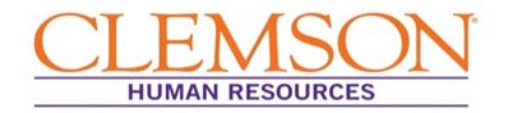

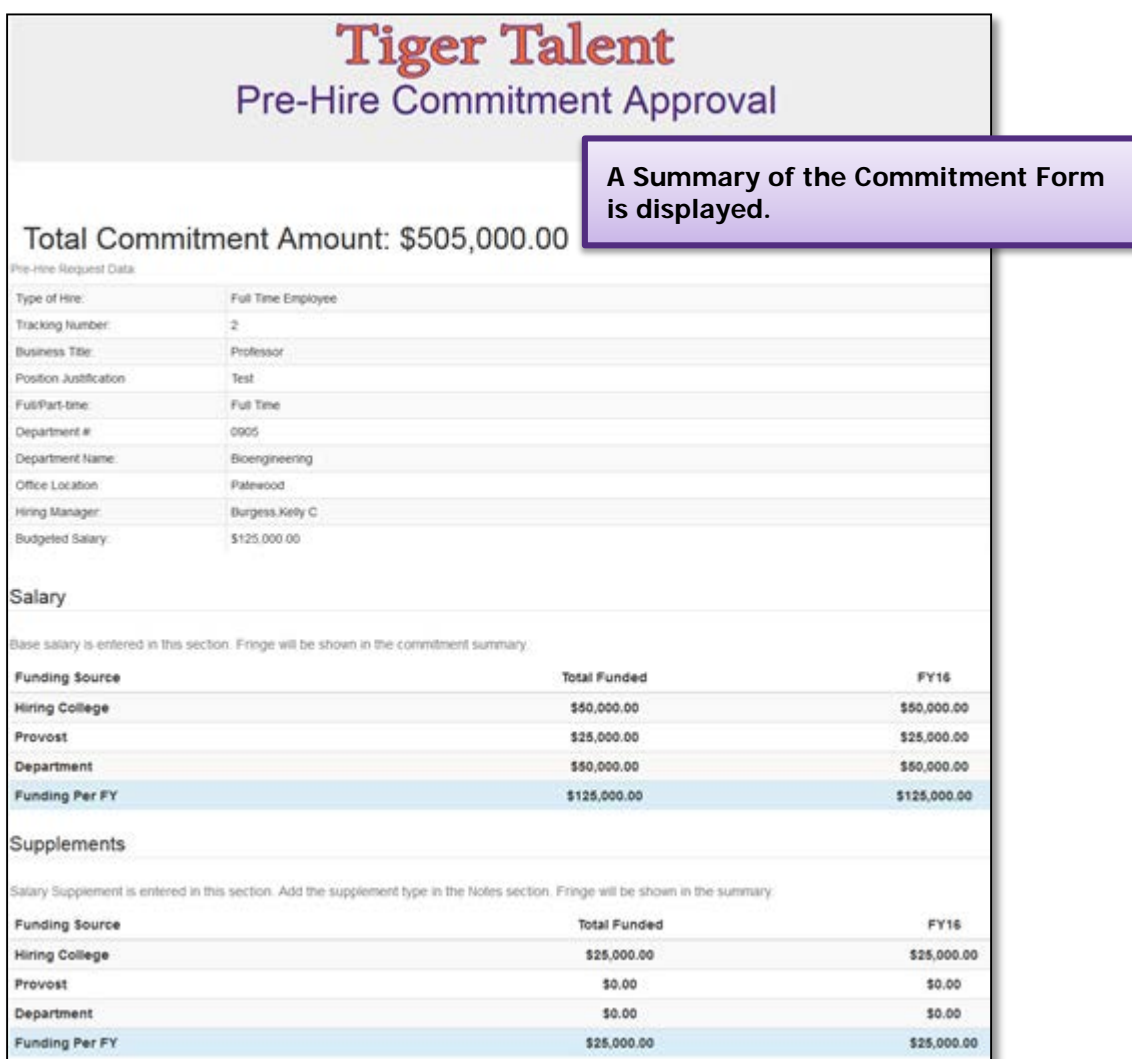

# **Quick Reference: Tiger Talent – Commitment Form Entry**

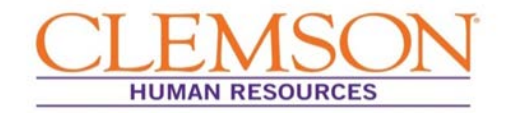

#### APPROVING COMMITMENT FORM

**Important Information:** At this point, notification will be sent via email that the Commitment Form is ready for approval. If the hiring manager completed the Commitment Form, the approval request will be routed to the budget officer, and vice versa. (Whoever completes the Commitment Form is assumed to approve the information in the form without further approval.)

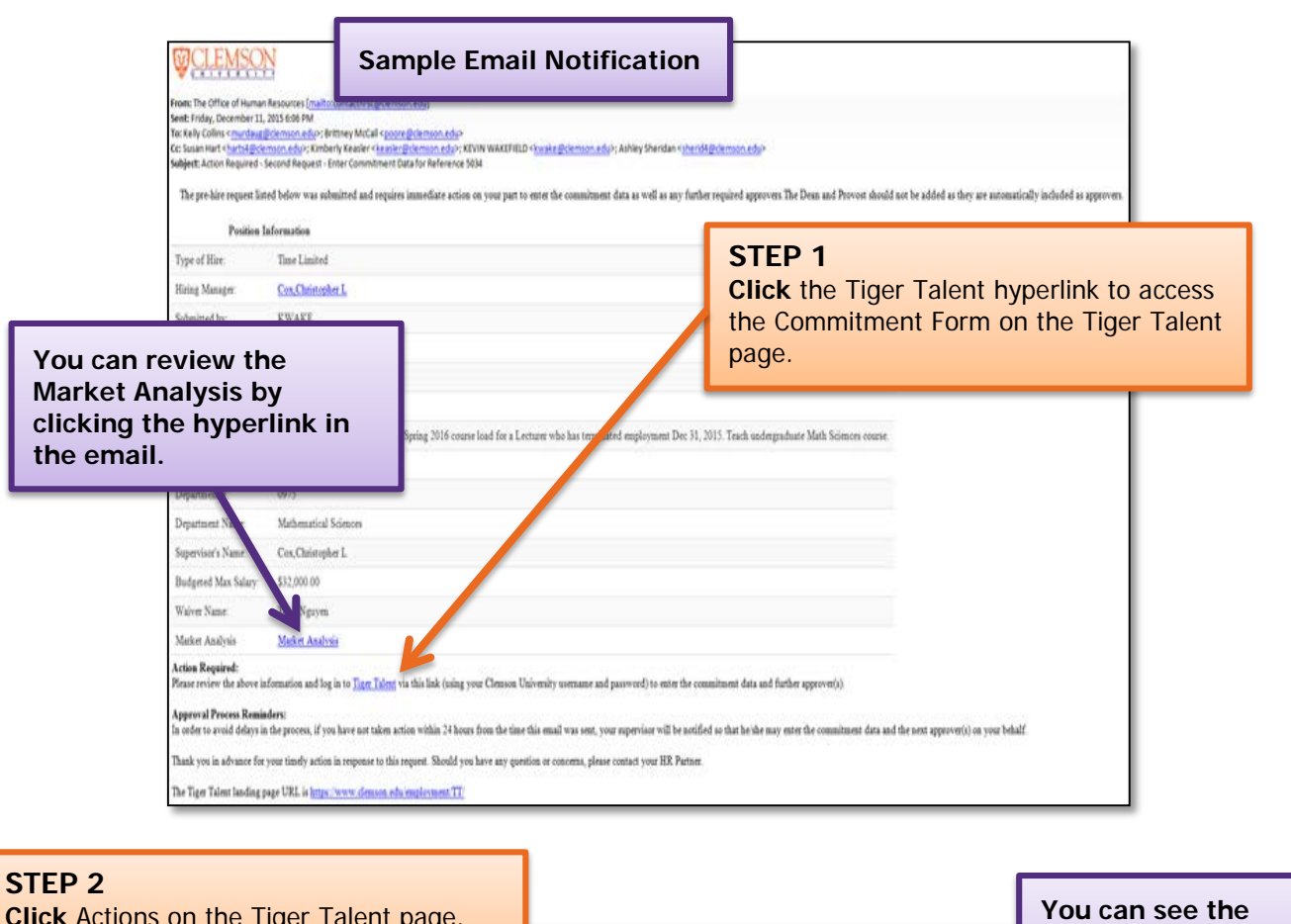

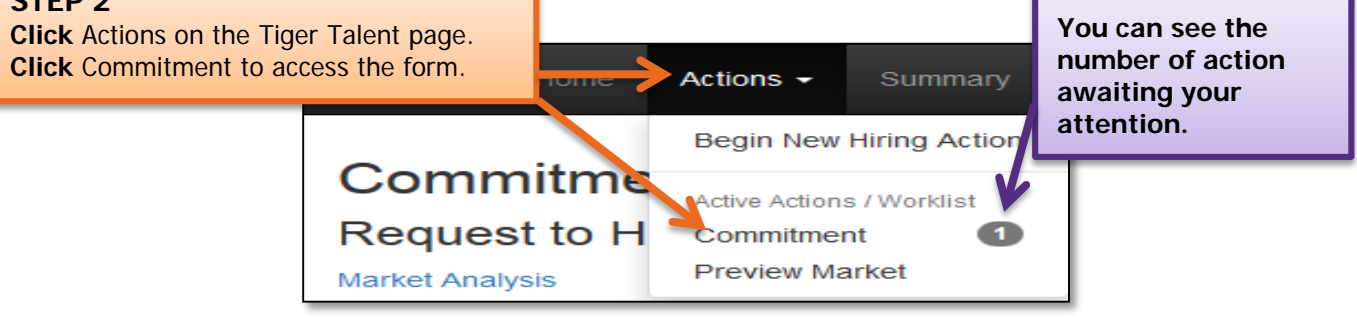

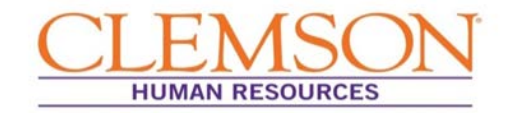

#### FACULTY TIGER TALENT APPROVAL PROCESS

**Important Information:** When a request to recruit has been submitted, the hiring manager or budget officer receives notification via email to complete the Commitment Form.

The request to recruit transaction for regular faculty requires the following approvals: hiring manager if budget officer completes the Commitment Form (and vice versa), ad hoc approvers, dean, provost, and then Office of Human Resources. Temporary faculty transactions require the same approvals with the exception of the provost.

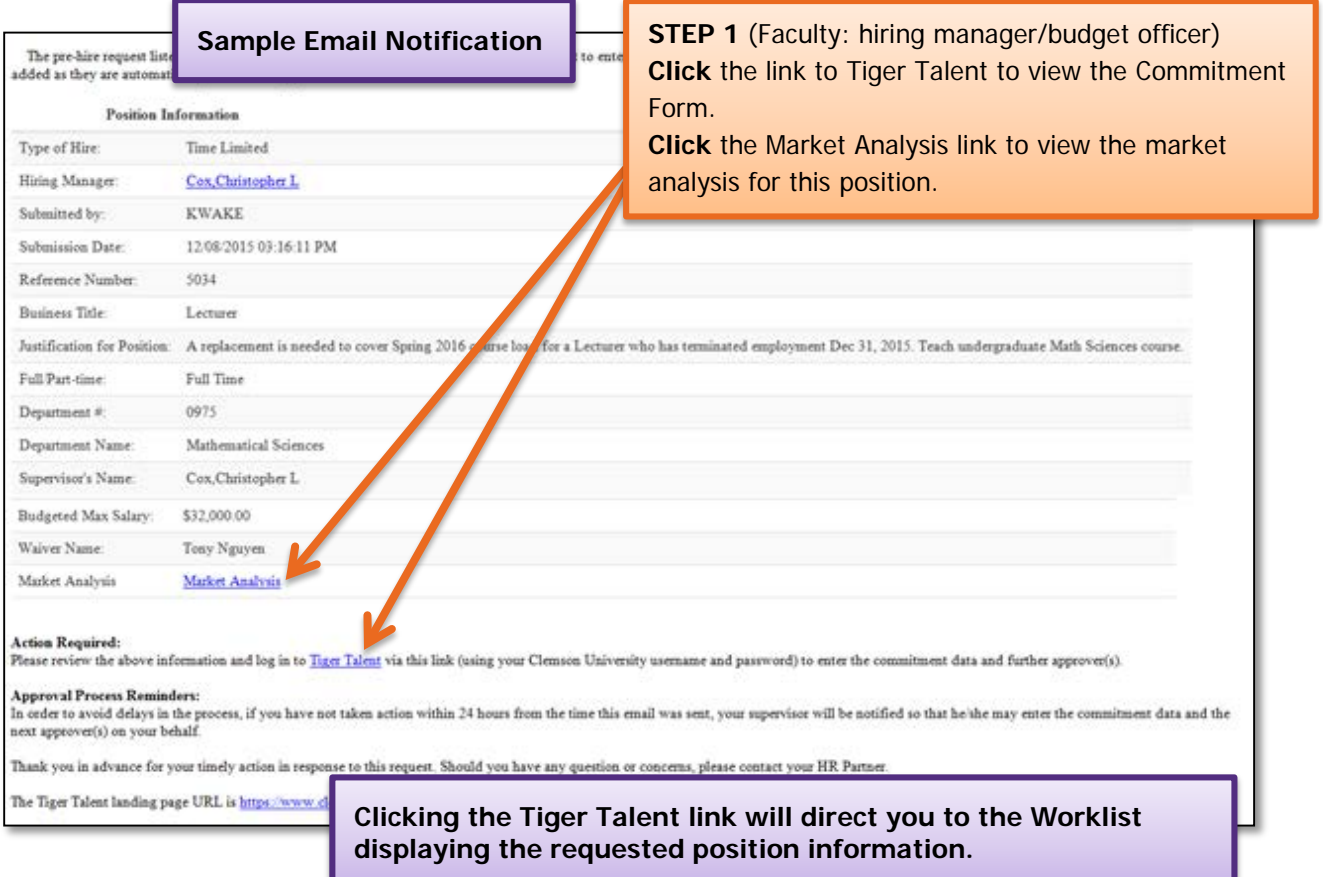

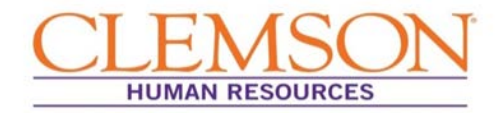

**Important Information:** The act of completing the Commitment Form is considered approval; thus, if the hiring manager completes the Commitment Form, the budget officer will be notified for Commitment Form approval, and vice versa, before moving on to the remaining approvers.

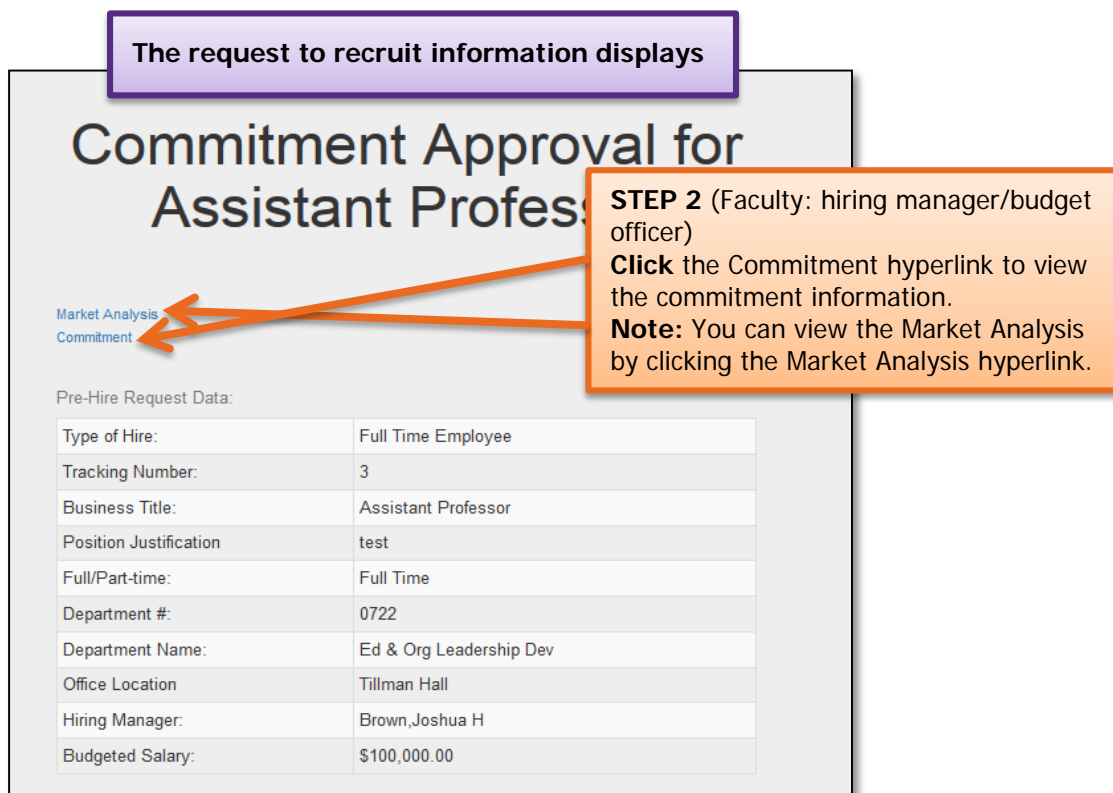

**Important Information:** The Commitment Form will open in a second browser window.

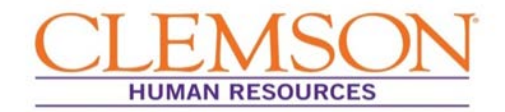

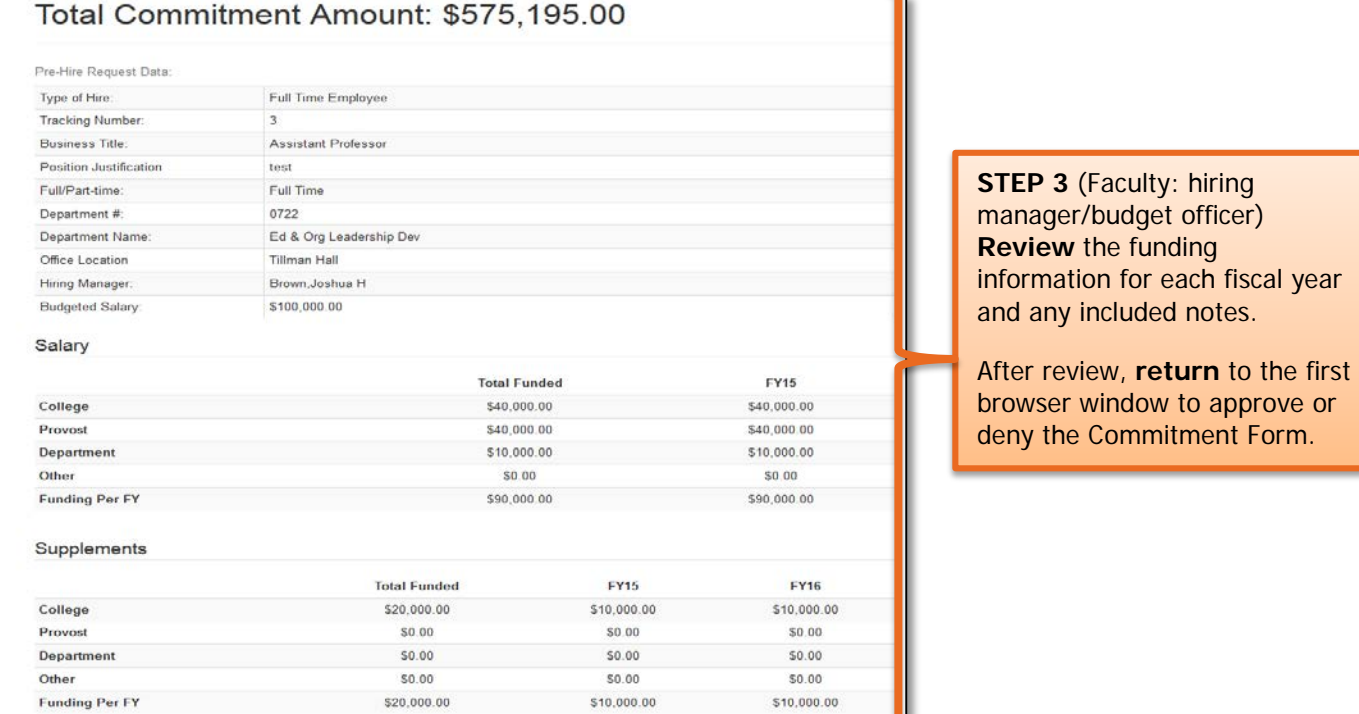

Л

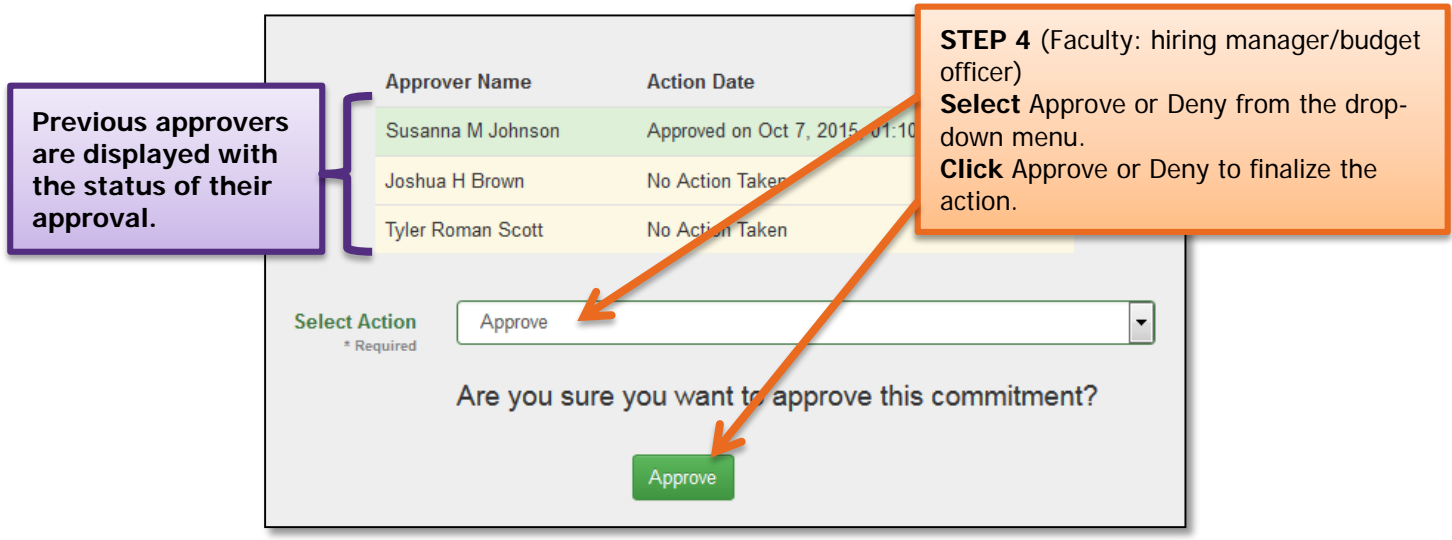

**Important Information:** "Approve" forwards the Commitment Form to the next approver. "Deny" returns the Commitment Form to the person who created it for revisions.

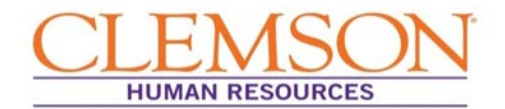

Ā.

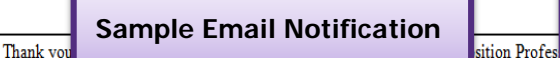

**The hiring manager will be notified via email when approvals for the Commitment Form and request to recruit have been completed.**

- FLSA status
- Classification
- · Market-based compensation

No further action is needed from you at this point; however, you will receive email notifications to keep you informed on the progress until the request is approved for posting. You may also view the progress by accessing Tiger Talent.

Your request will also be routed to your HR partner, whom you may contact with any questions.

#### **Targeted Timeline:**

- . A refill request should take six days or less to complete (from submission to job posting); however, turnaround times are targets, and, as such, they are dependent on approvers taking action in a timely manner.
- . A new hire request should take eight days or less to complete (from submission to job posting).

**Important Information:** Approvers will be notified via email when their approval is needed.

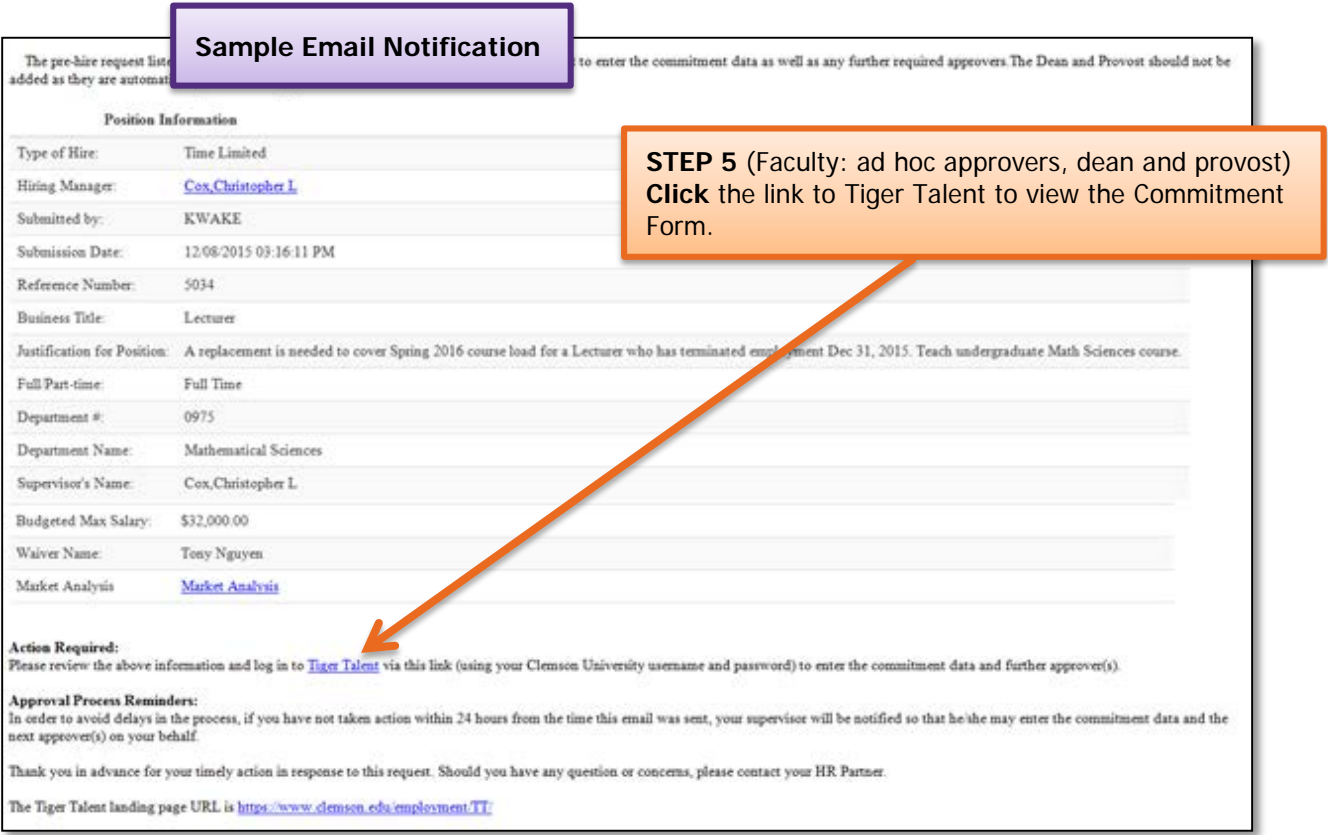

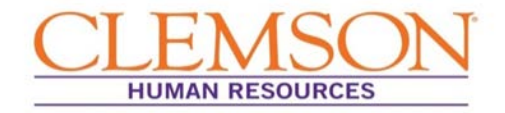

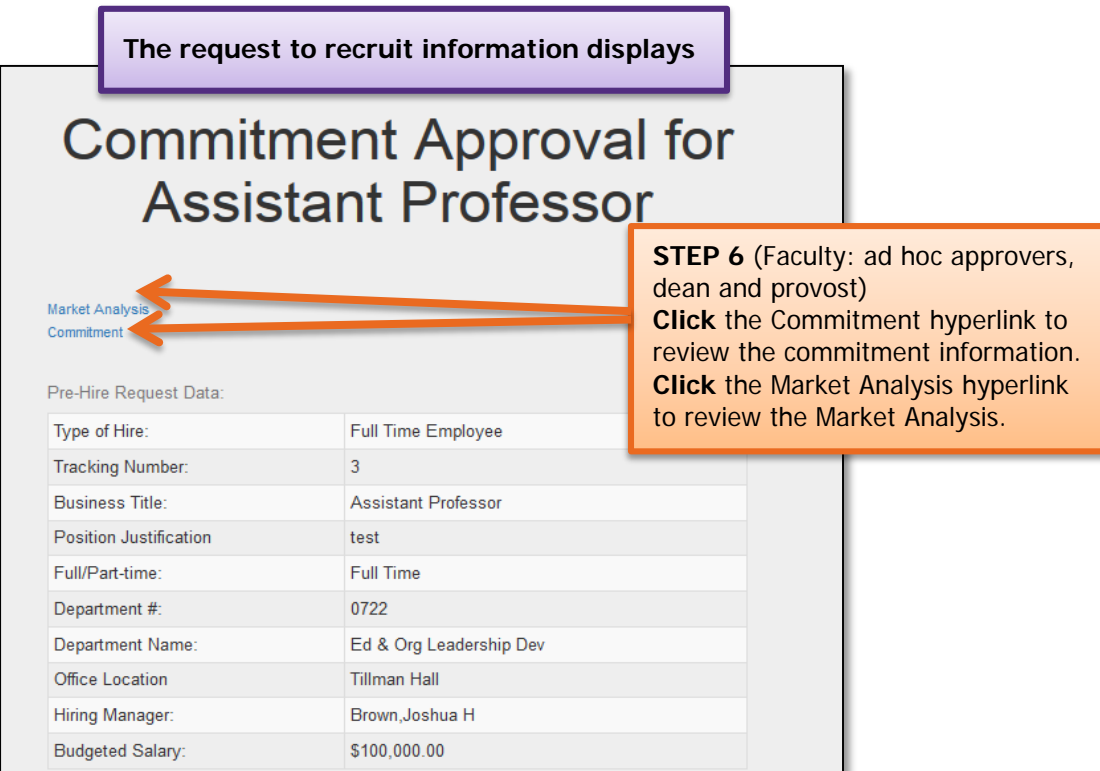

**Important Information:** Clicking the commitment and market analysis hyperlinks will open a summary of the information in a second browser window.

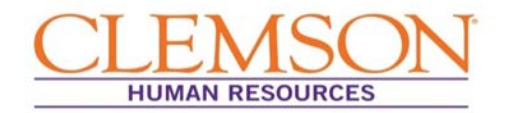

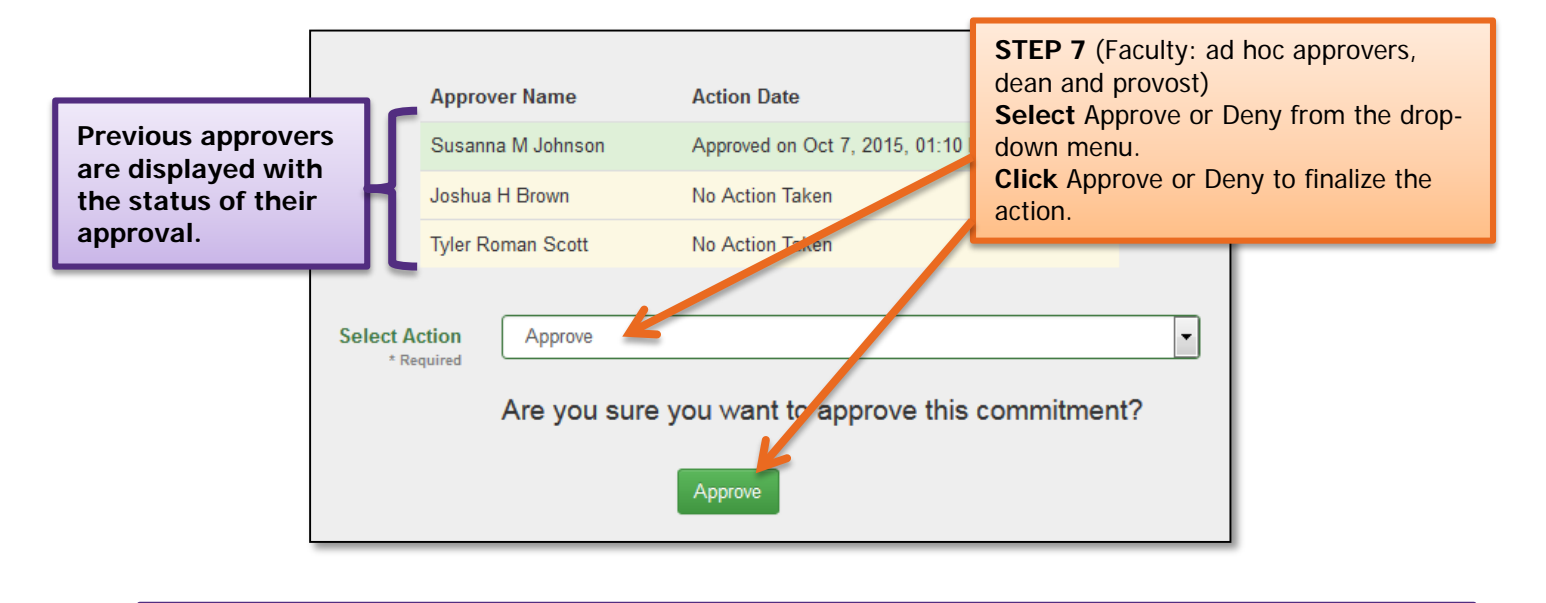

**Important Information:** "Approve" forwards the Commitment Form to the next approver. "Deny" returns the Commitment Form to the person who created it for revisions.

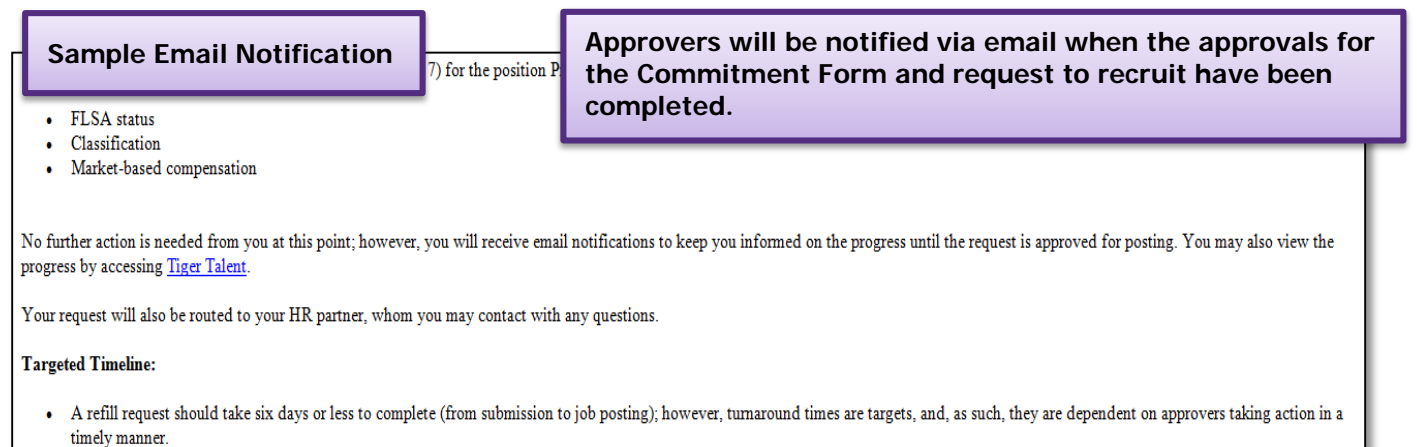

. A new hire request should take eight days or less to complete (from submission to job posting).

**Clicking the Tiger Talent link will direct you to the Worklist displaying the requested position information.**

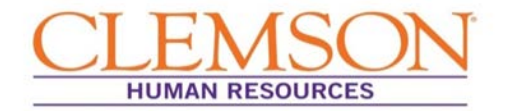

**Important Information:** Approvers can view transactions at any time by logging in to **Tiger Talent.** A summary page showing the request to recruit, market analysis, and Commitment Form's progress through the hiring process can be viewed.

**Note:** If changes are needed, please contact OHR's Recruitment unit. Changes to a submitted transaction cannot be made using Tiger Talent.

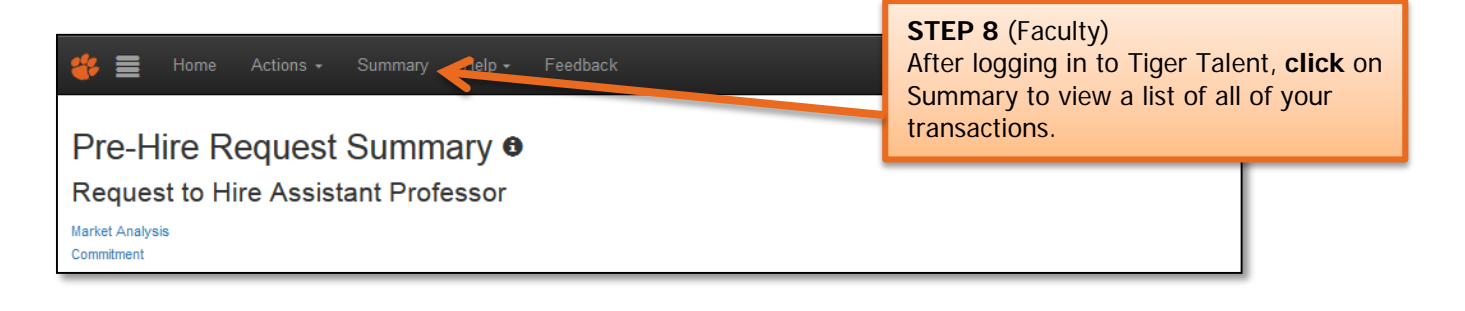

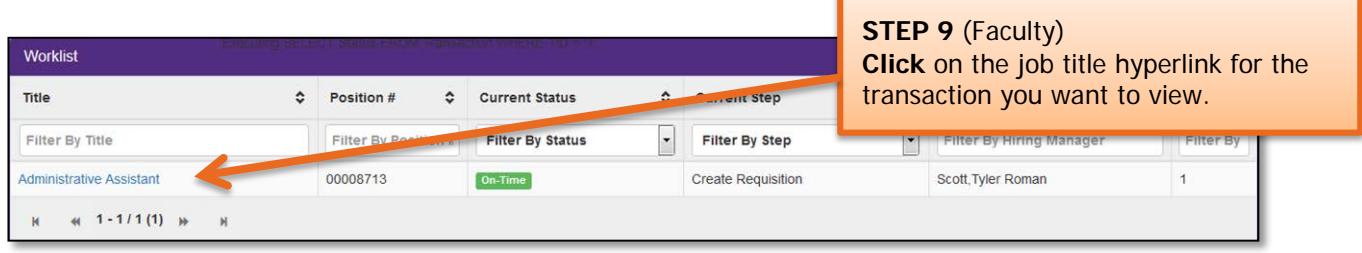

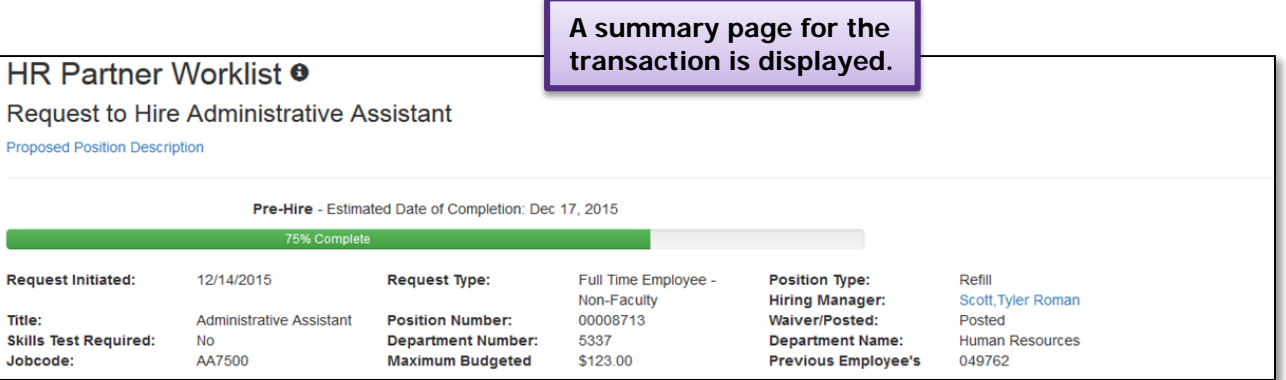

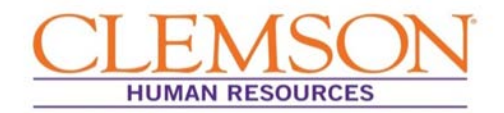

#### STAFF TIGER TALENT APPROVALS

**Important Information:** The request to recruit transaction for staff (both regular and temporary) requires approval by the hiring manager, two levels above the hiring manager and the Office of Human Resources.

The request to recruit can be entered by either the hiring manager or the HR partner. If the hiring manager enters the request, approval is assumed. If the HR partner enters the request, the hiring manager will be notified via email that their approval is needed. Once the hiring manager approves the transaction, the request will proceed to the next approvers.

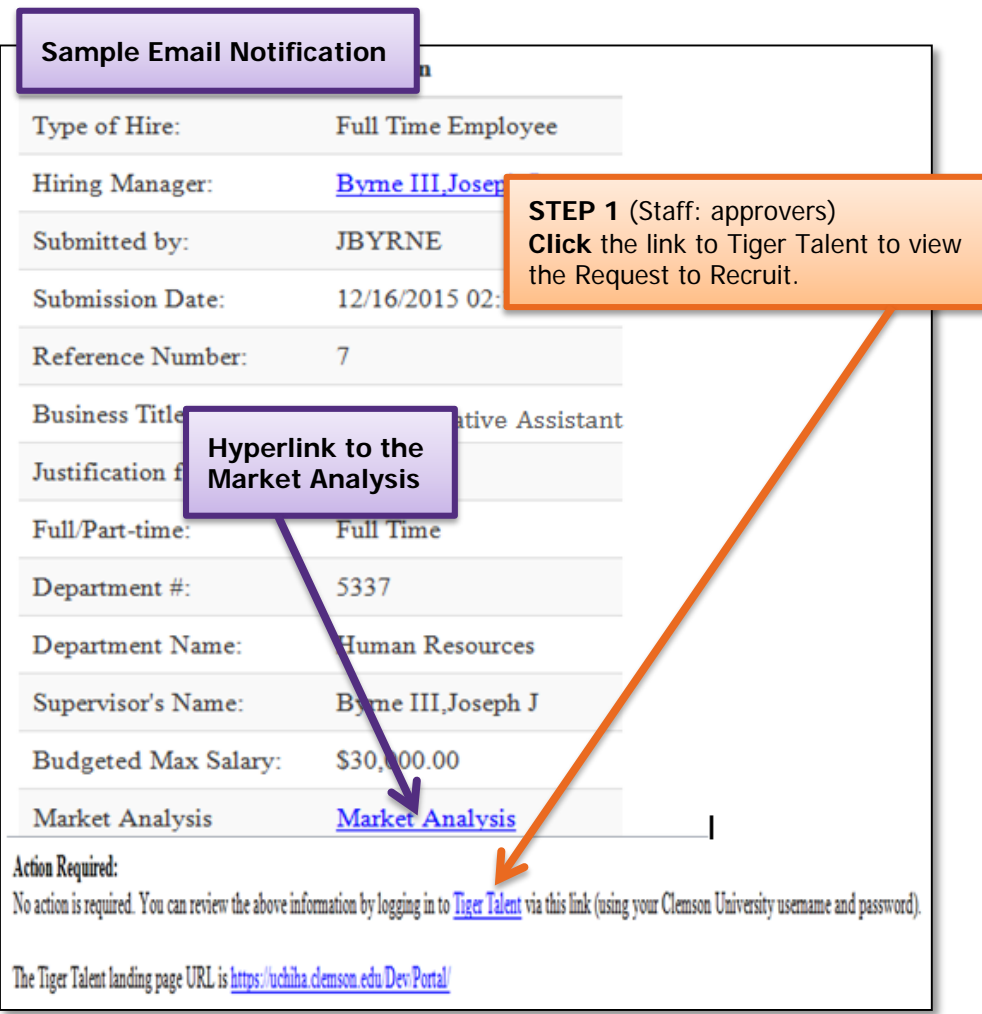

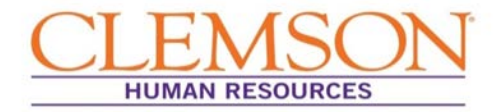

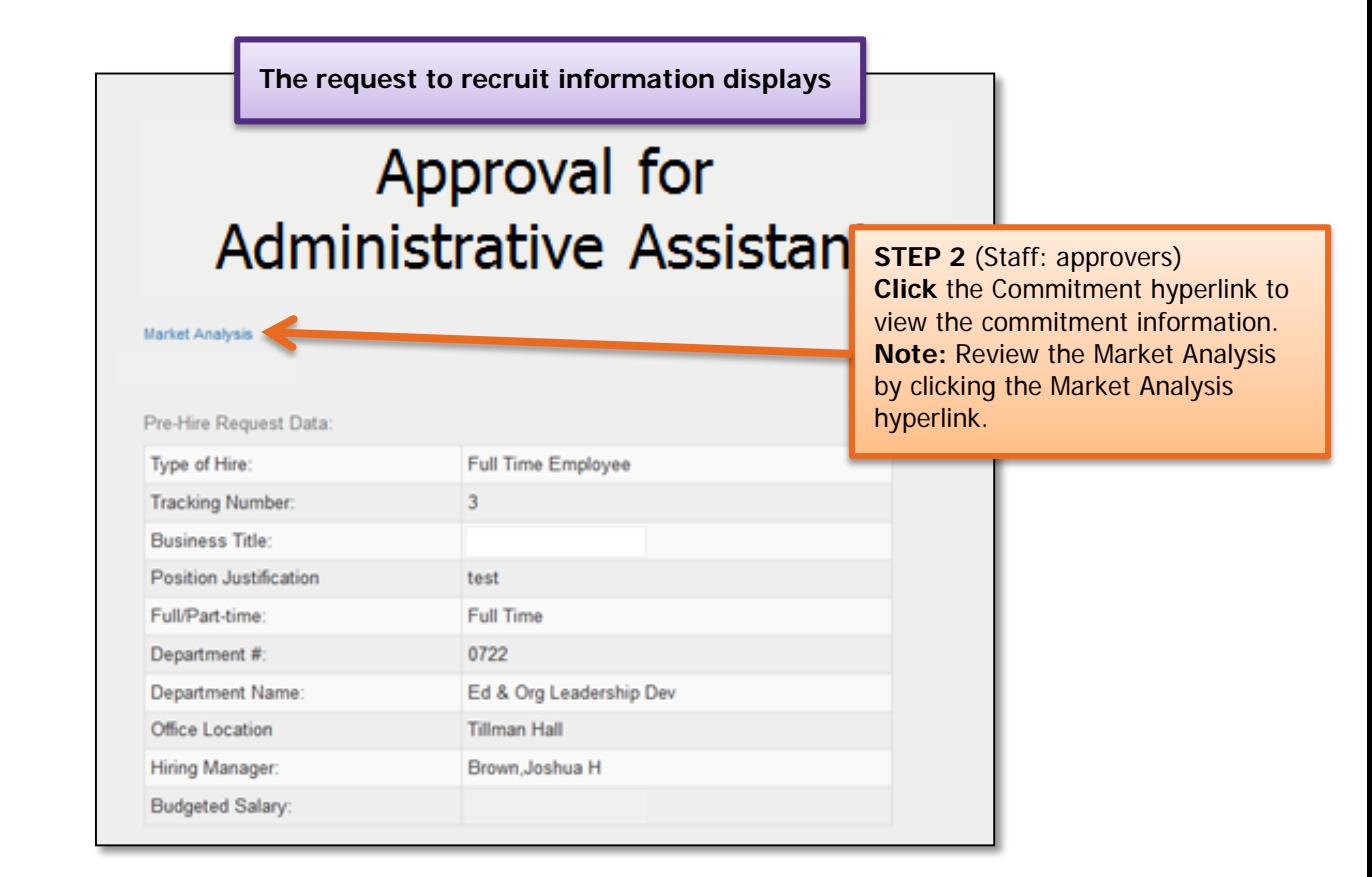

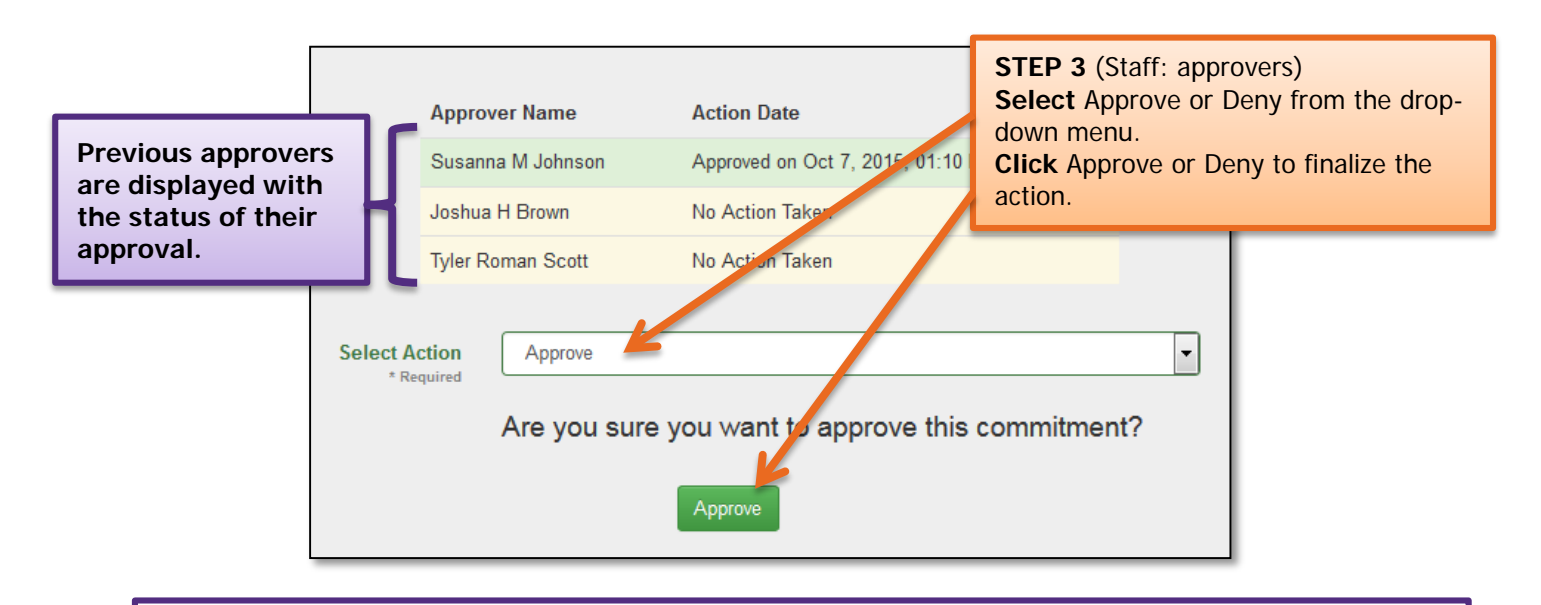

**Important Information:** "Deny" terminates the transaction. If denied, a new Request to Recruit will need to be entered in Tiger Talent to move forward with recruiting for the position.

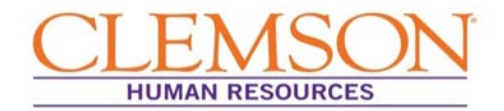

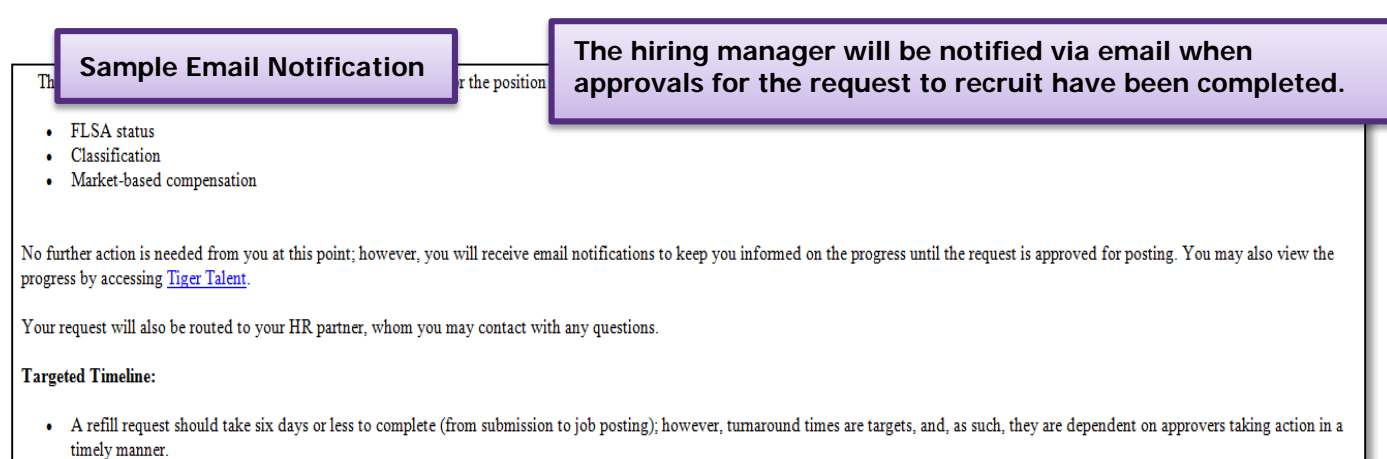

• A new hire request should take eight days or less to complete (from submission to job posting).

**Important Information:** Approver can view transactions at any time by logging in to **Tiger Talent**. A summary page showing the request to recruit, market analysis, and Commitment Form's progress through the hiring process can be viewed.

**Note:** If changes are needed, please contact OHR's Recruitment unit. Changes to a submitted transaction cannot be made using Tiger Talent.

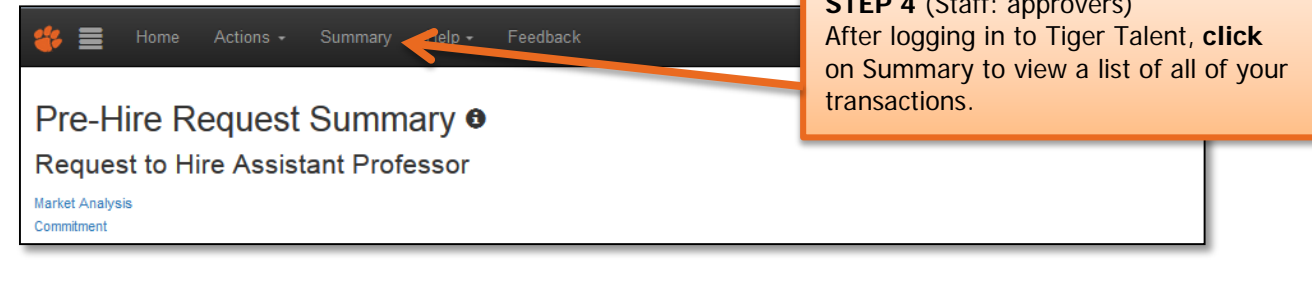

**STEP 4** (Staff: approvers)

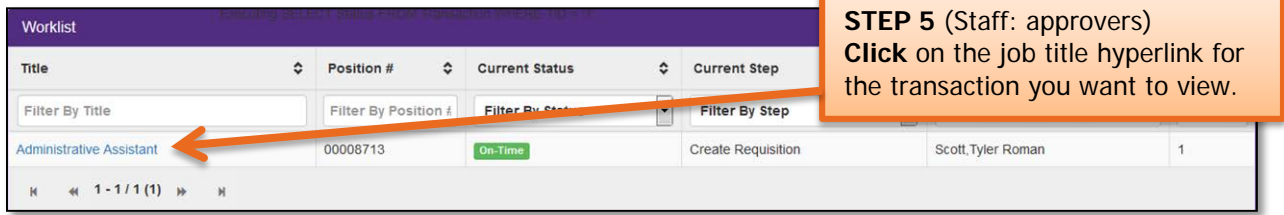

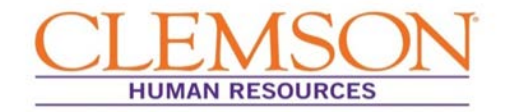

#### **A summary page for the transaction is displayed.HR Partner Worklist ®** Request to Hire Administrative Assistant Proposed Position Description Pre-Hire - Estimated Date of Completion: Dec 17, 2015 75% Complete **Request Initiated:** 12/14/2015 **Request Type:** Full Time Employee -**Position Type:** Refill Non-Faculty **Hiring Manager:** Scott, Tyler Roman Title: **Administrative Assistant Position Number:** 00008713 Waiver/Posted: Posted **Skills Test Required: Department Number:** 5337 **Department Name: Human Resources No** AA7500 \$123.00 049762 Jobcode: Maximum Budgeted **Previous Employee's**

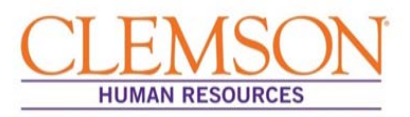

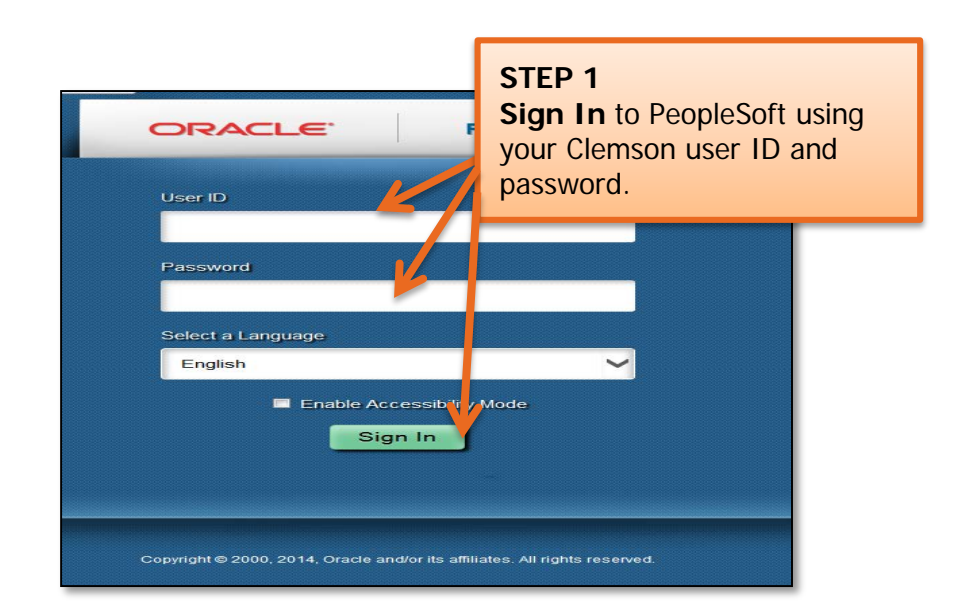

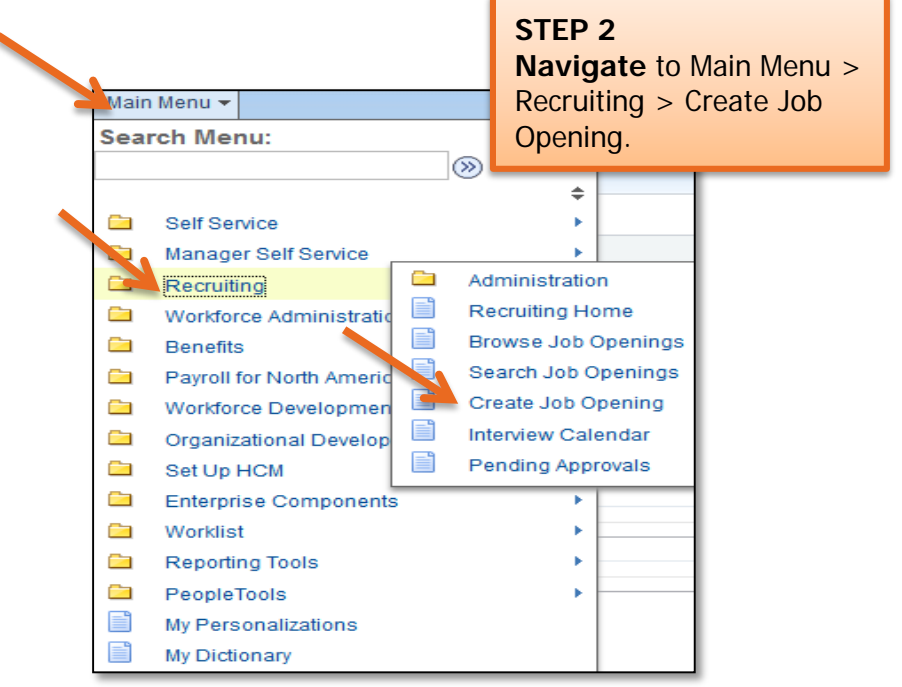

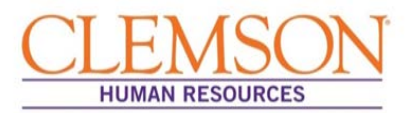

**Important Information:** "Standard Requisition" defaults into the Job Opening Type field and "CLMSN" defaults into the Business Unit. These fields should not be altered.

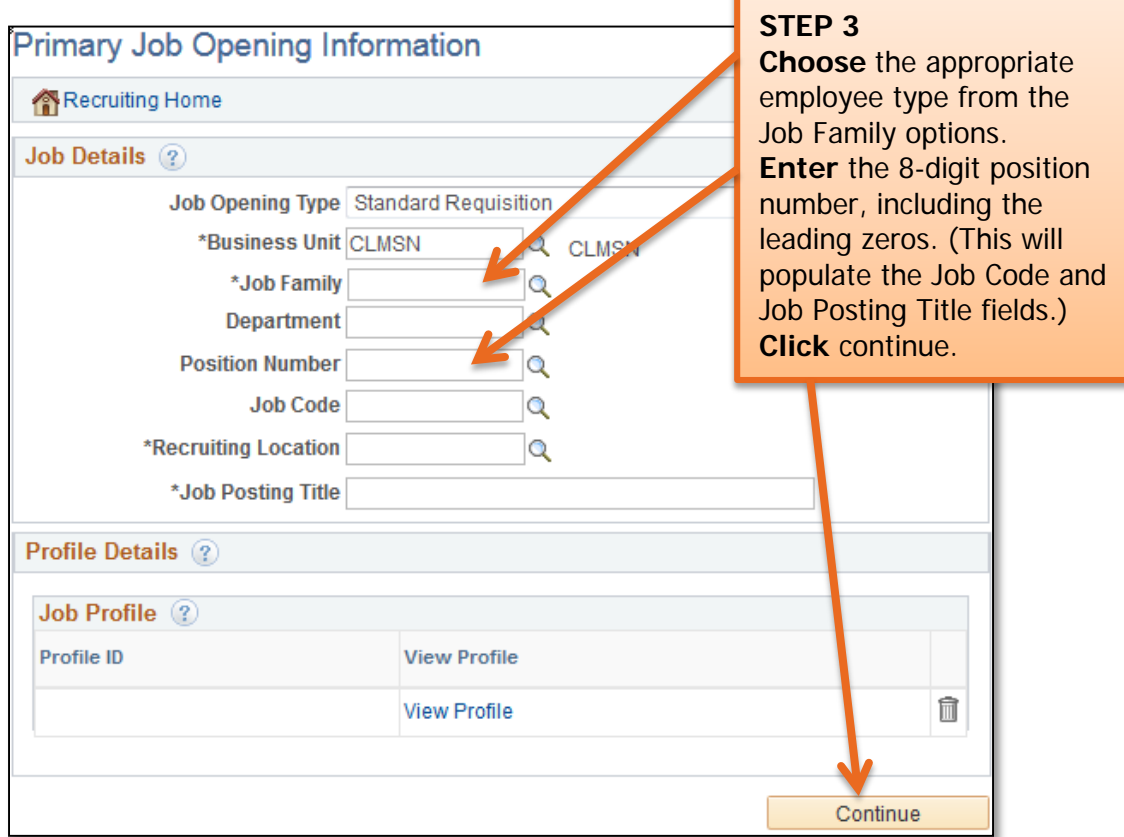

#### **Important Information:**

- The Job Profile is the position description associated with the position number. PeopleSoft will populate sections of the job opening with the information contained in the job profile. If the job profile is not accurate, please contact your Classification and Compensation analyst.
- Faculty positions do not have job profiles.

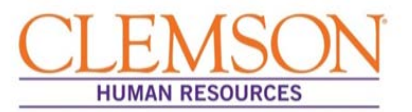

**Important Information:** The position information (posting title, job title, position number, business unit and job family) will default in based on the position number entered on the previous page.

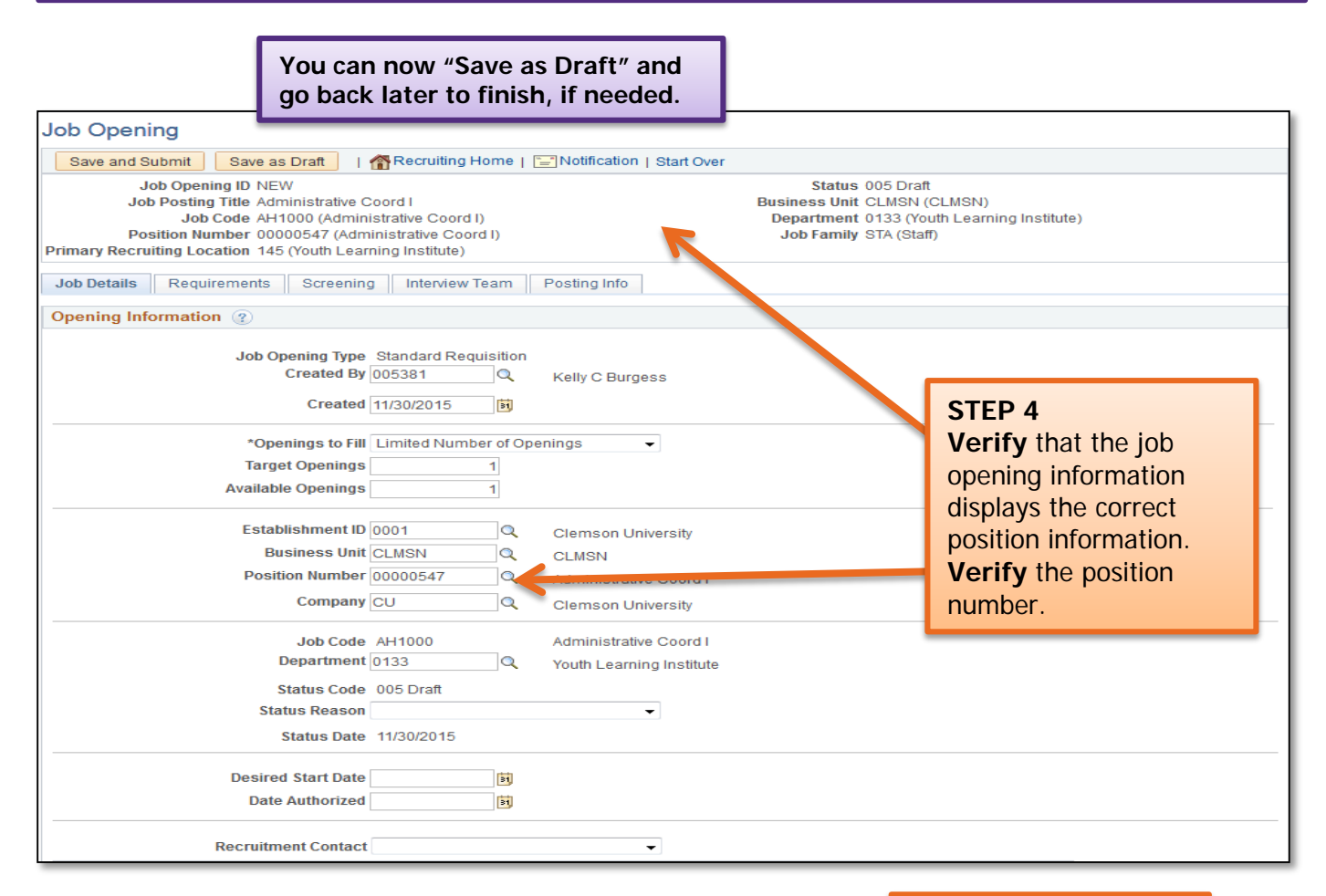

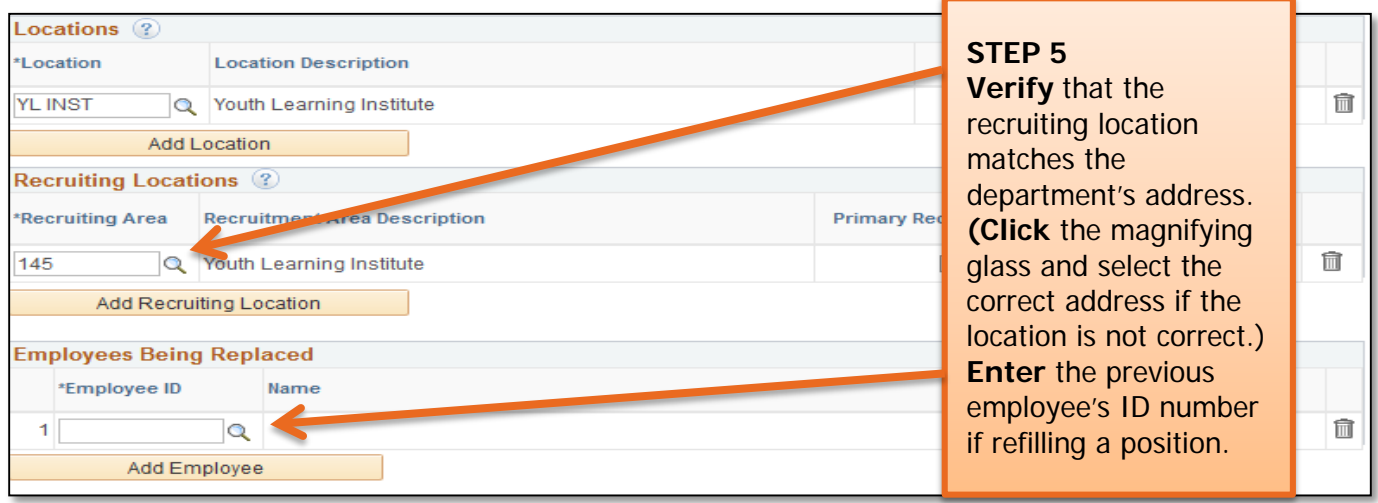

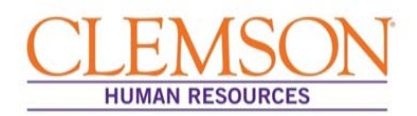

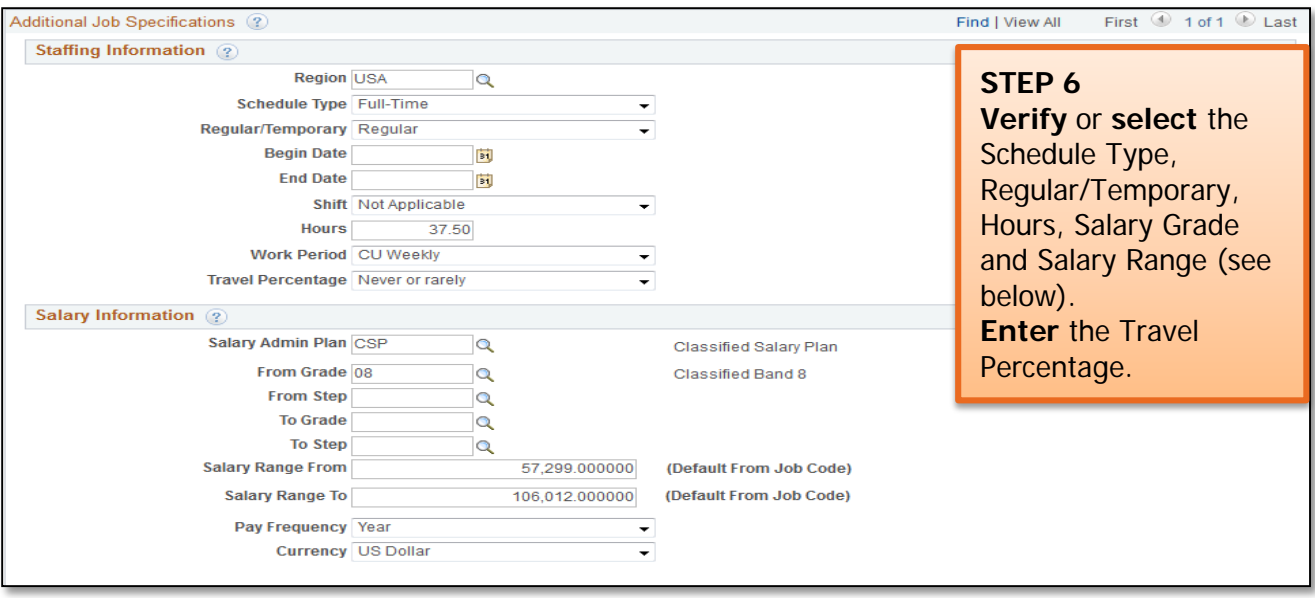

**Salary Range Information:** The salary range for classified positions will be the state band. This should automatically populate into the "Salary Range From" and "Salary Range To" fields. The salary grade and range for unclassified faculty positions should be left blank.

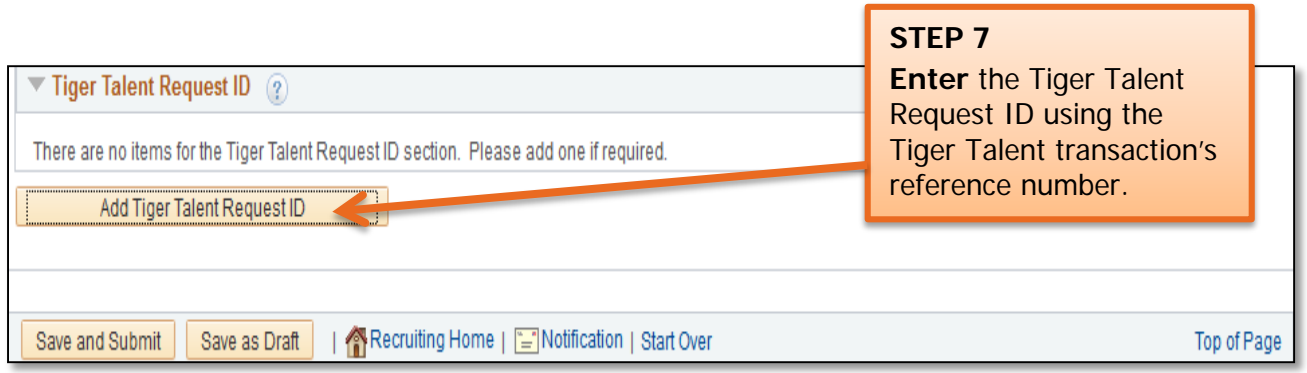

**Important Information:** If the Tiger Talent request was for multiple positions, one requisition per type of job needs to be entered (e.g., one for house moms, one for grounds workers etc.). Faculty positions should be left blank.

If you are hiring for a classified or administrative unclassified position, click the Requirements tab at the top of the page to continue. If you are hiring for a faculty position, move to **Step 15**. The Requirements and Screening sections are not available for faculty positions.

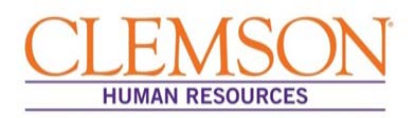

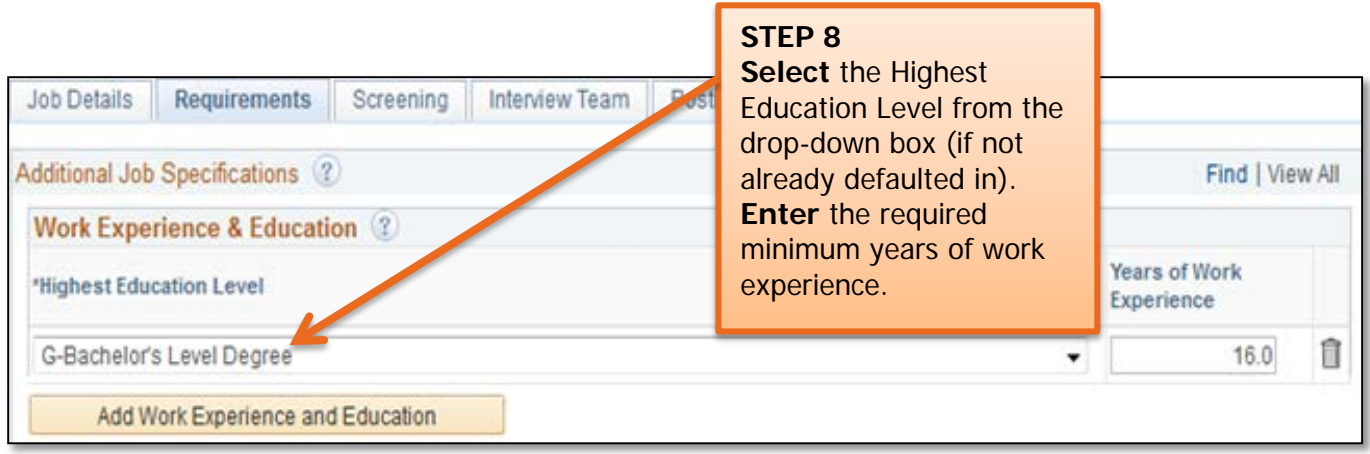

**Important Information:** If posting for a classified position, the required education level and years of work experience are based on state-specific requirements and are the same for all positions in the same job code. The required education level and minimum years of experience are located on the position description.

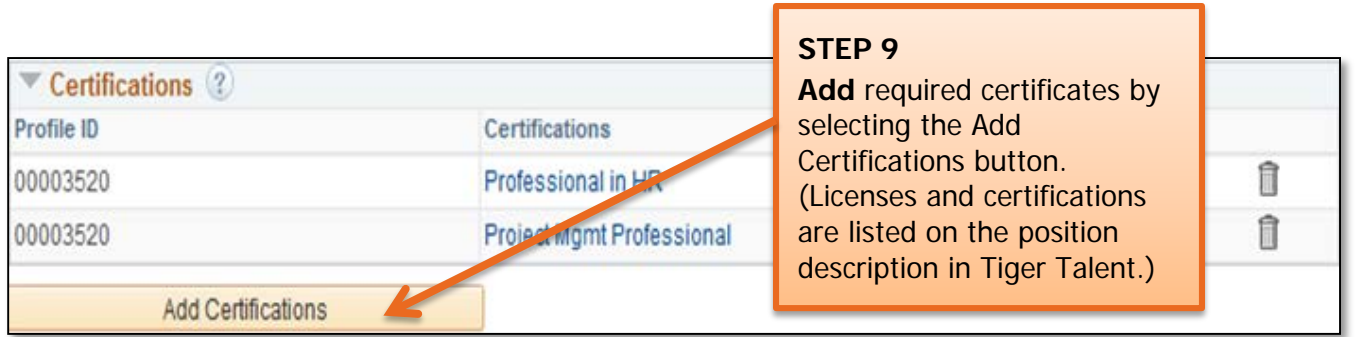

**Important Information:** Some certifications will be pre-populated from the position profile. If the certifications are not accurate, they should be removed by clicking the trash can icon.

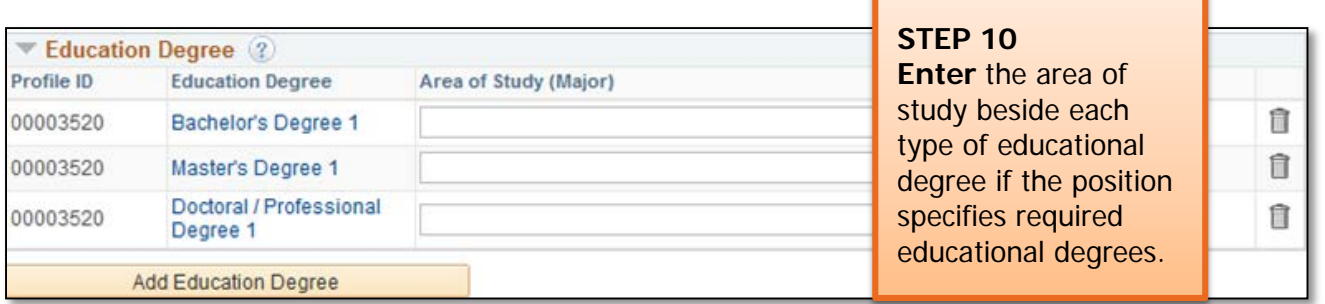

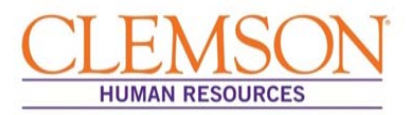

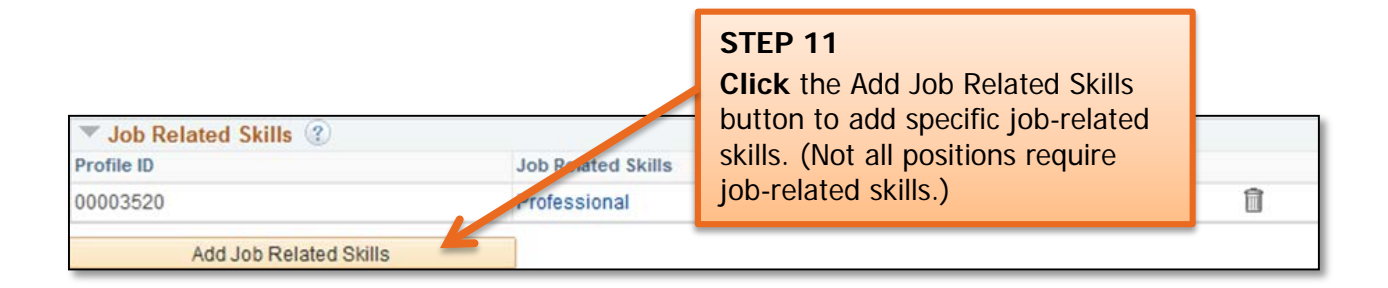

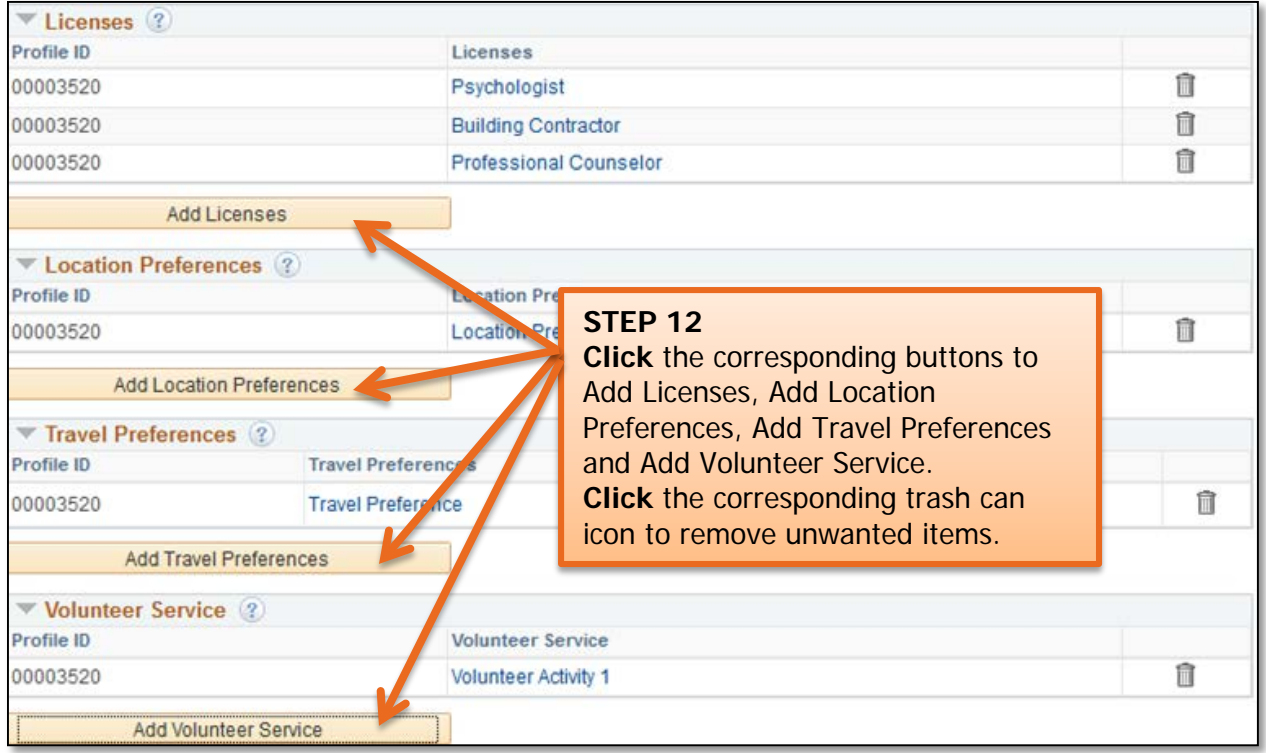

If you are hiring for a classified or administrative unclassified position, click the Screening tab at the top of the page to continue.

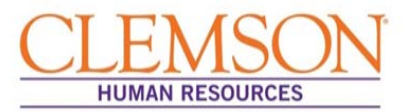

**Important Information:** Screening questions are used to identify applicants who meet the minimum requirements as well as those who are legally eligible for employment. Screening questions differ based on job code.

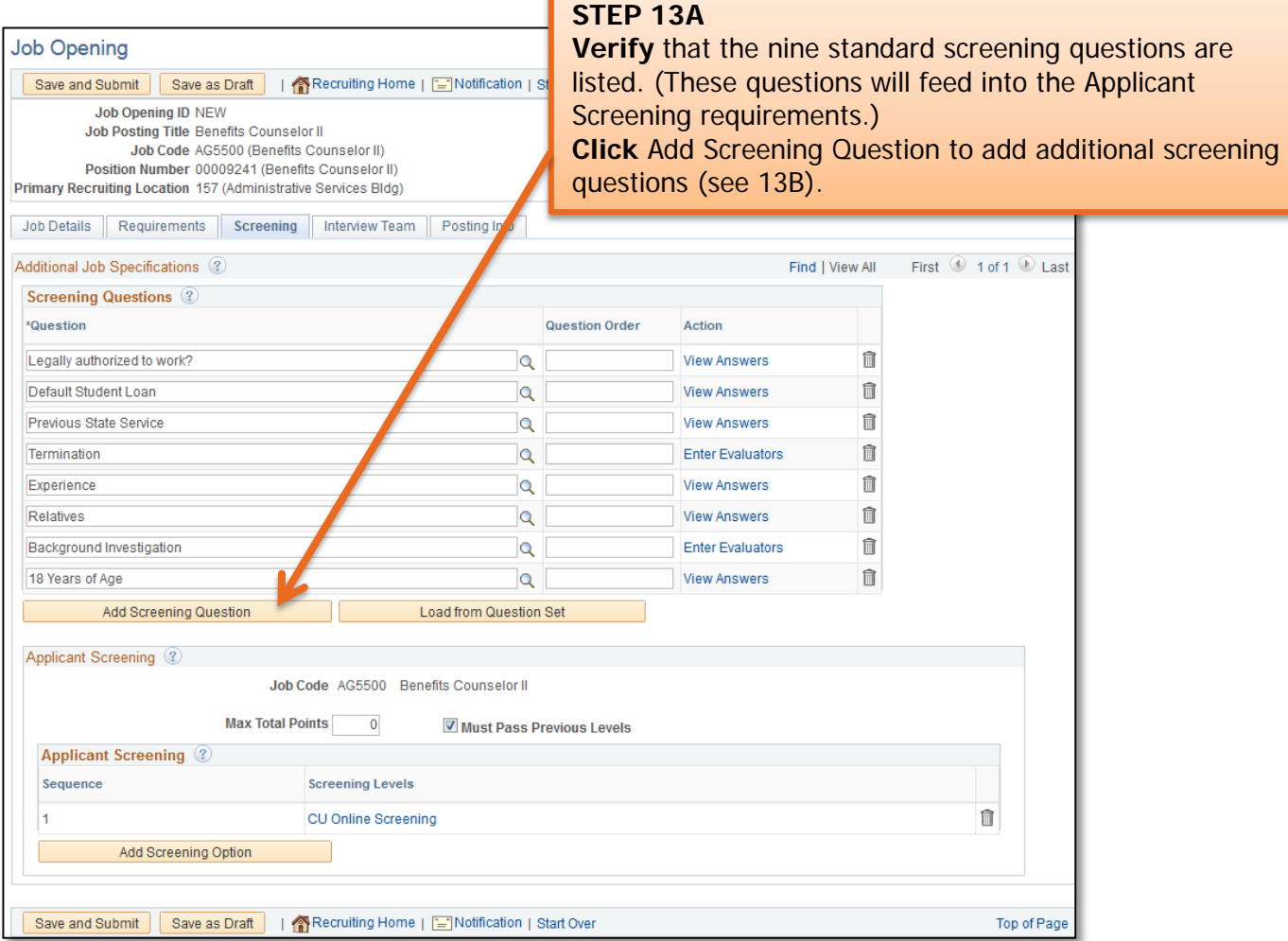

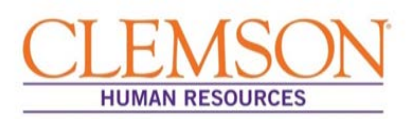

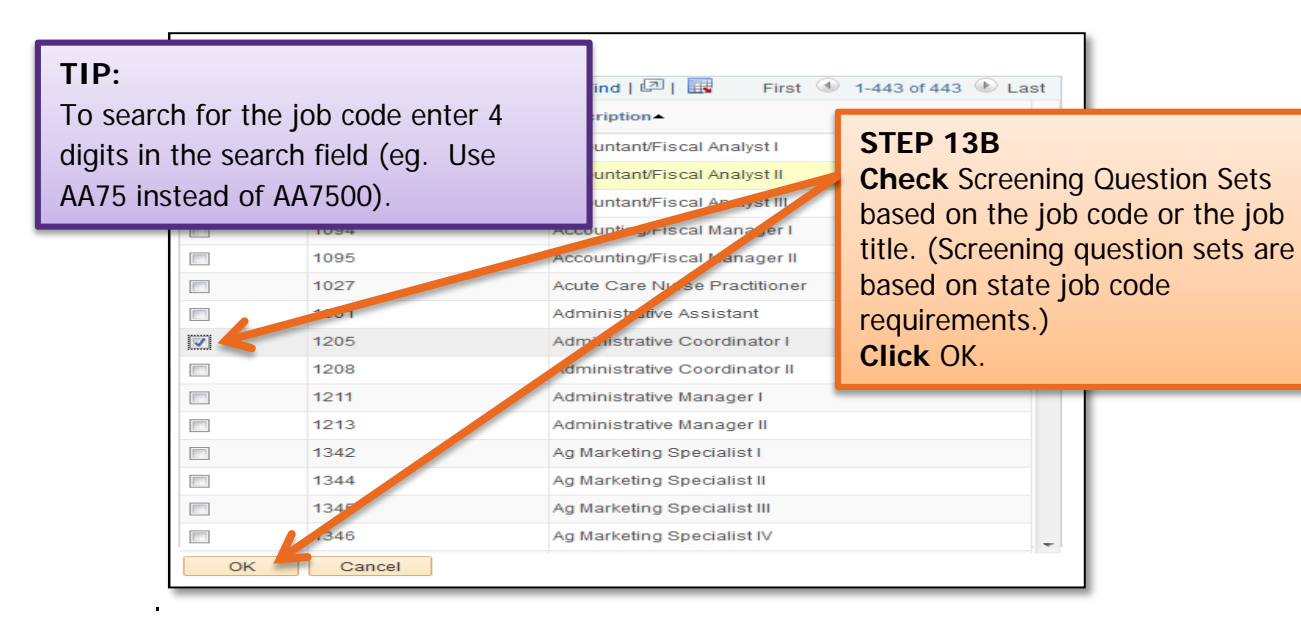

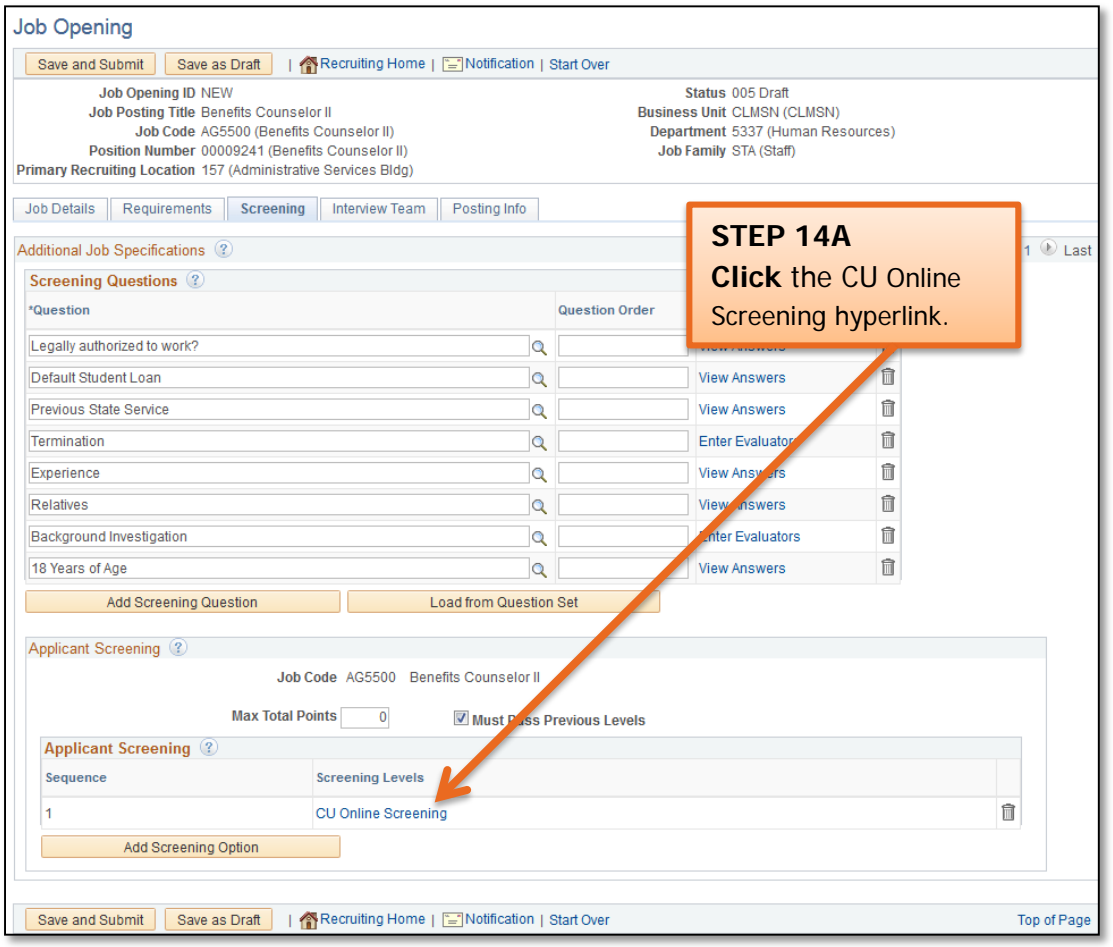

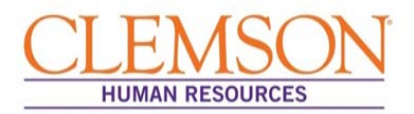

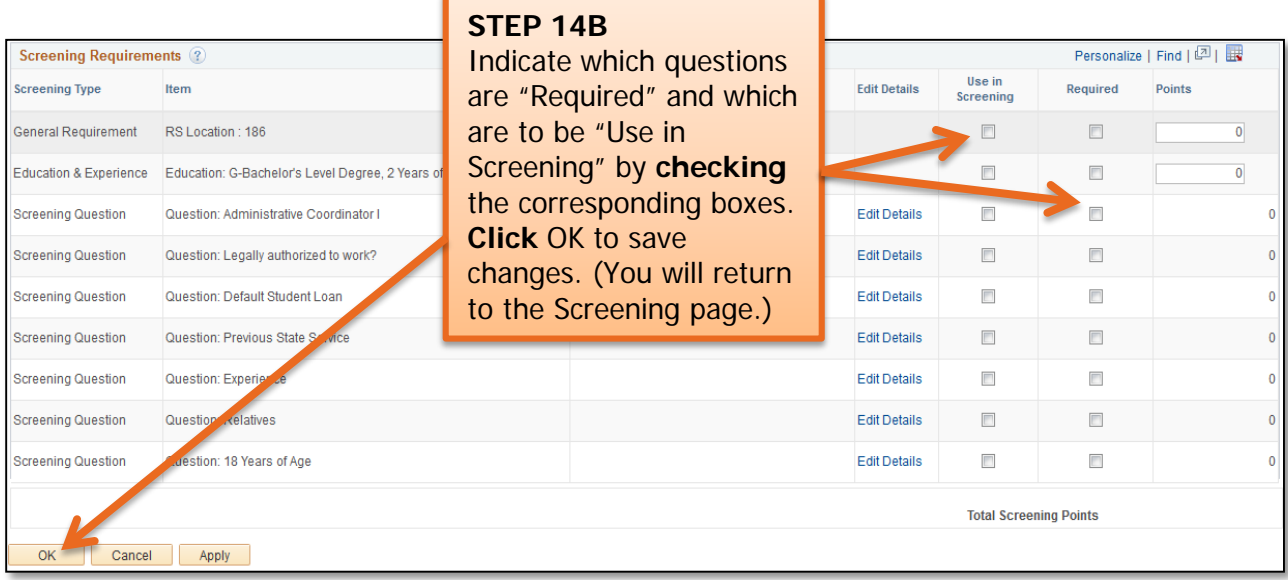

From the Screening page, click the Interview Team tab at the top of the page to continue.

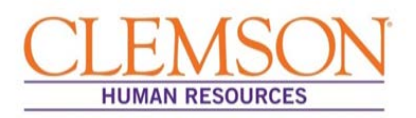

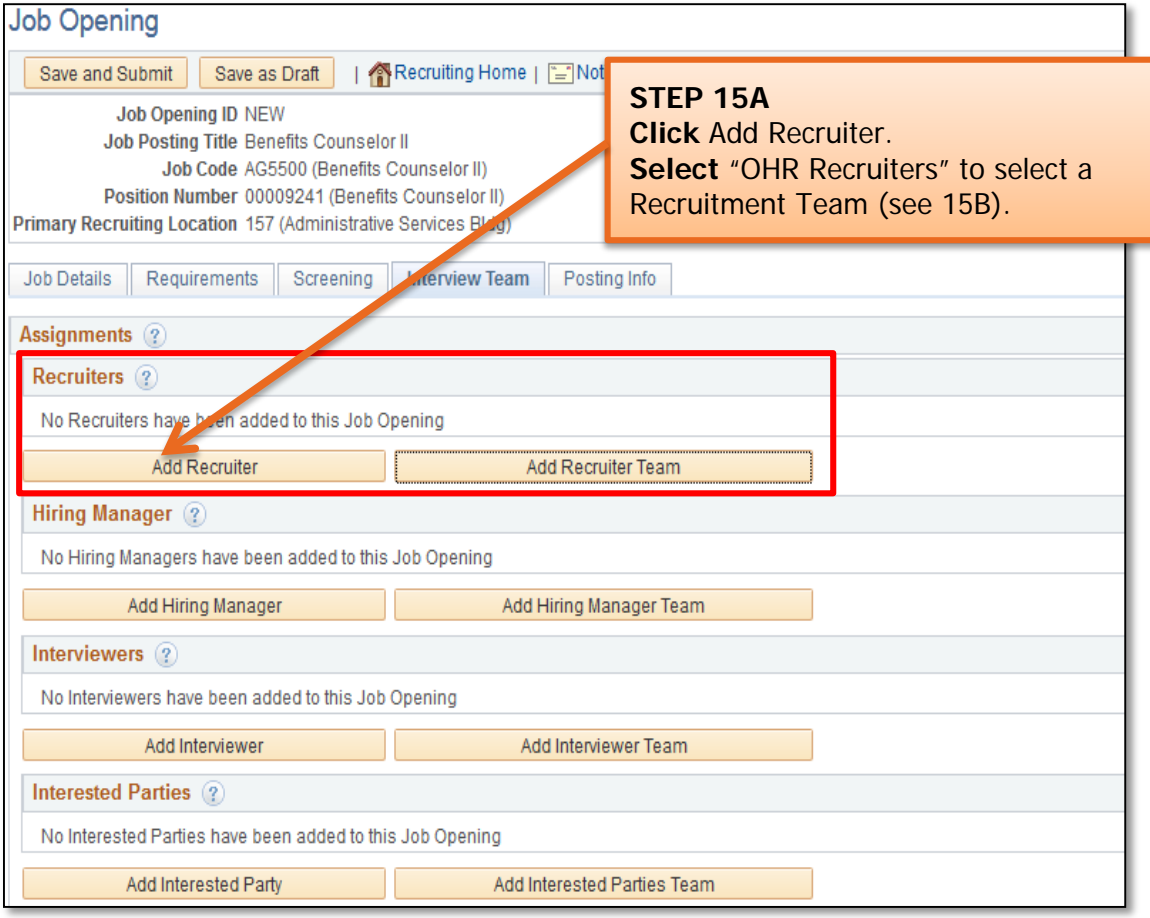

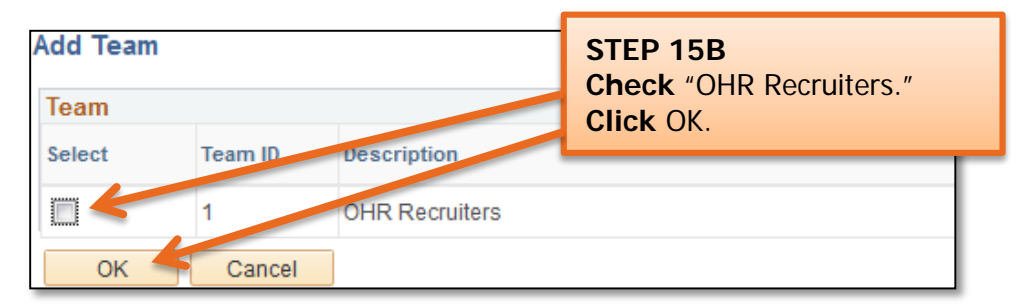

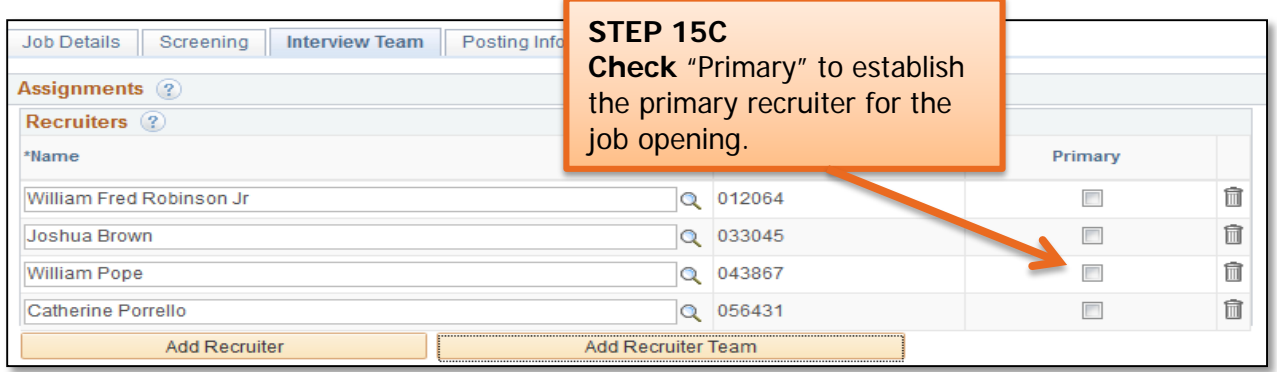

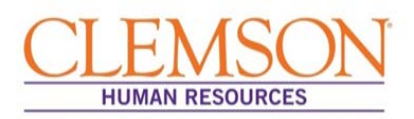

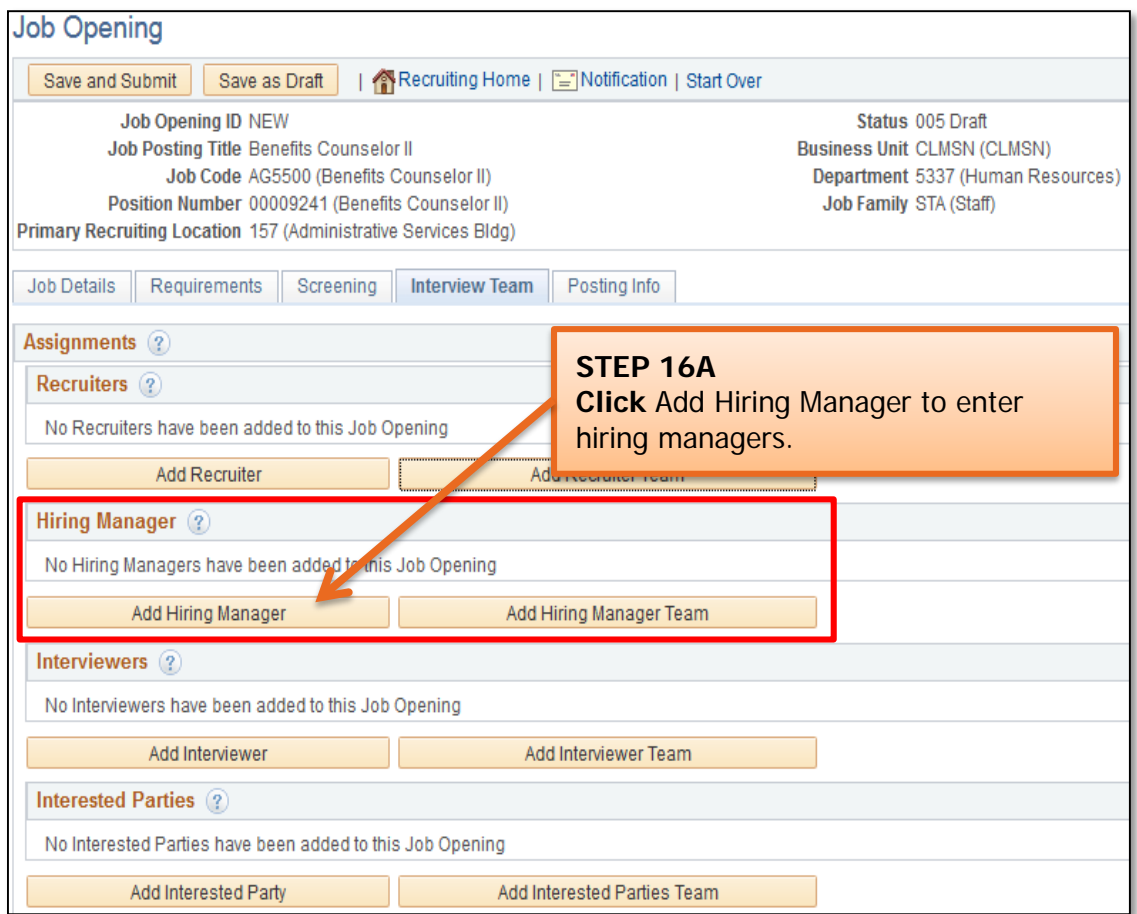

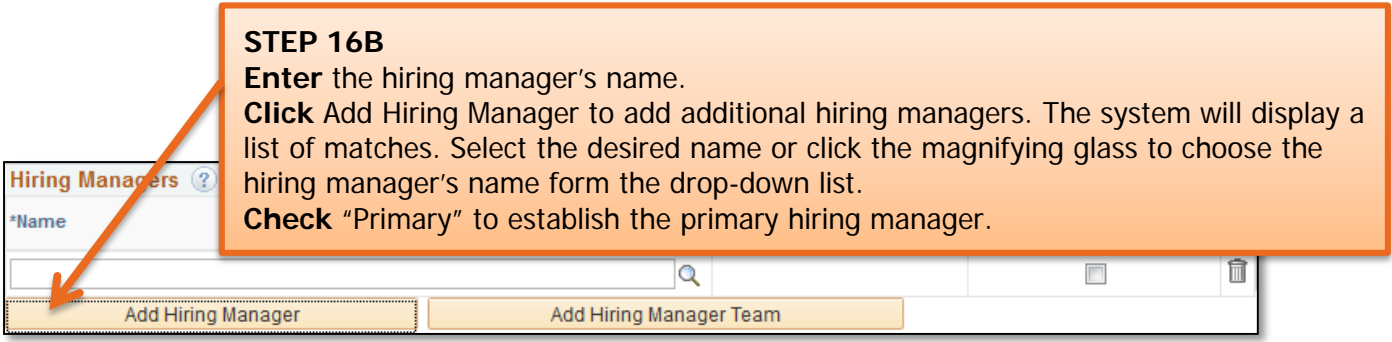

**Important Information:** It is recommended that you list as hiring managers both the HR partner and the departmental administrative assistant handling the search for the position. This will give them access to applicant's resumes, CVs and applications. Designation as a hiring manager also allows them to schedule interviews and enter interview evaluations in PeopleSoft.

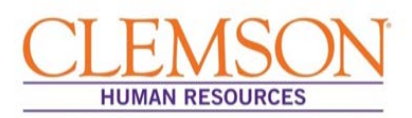

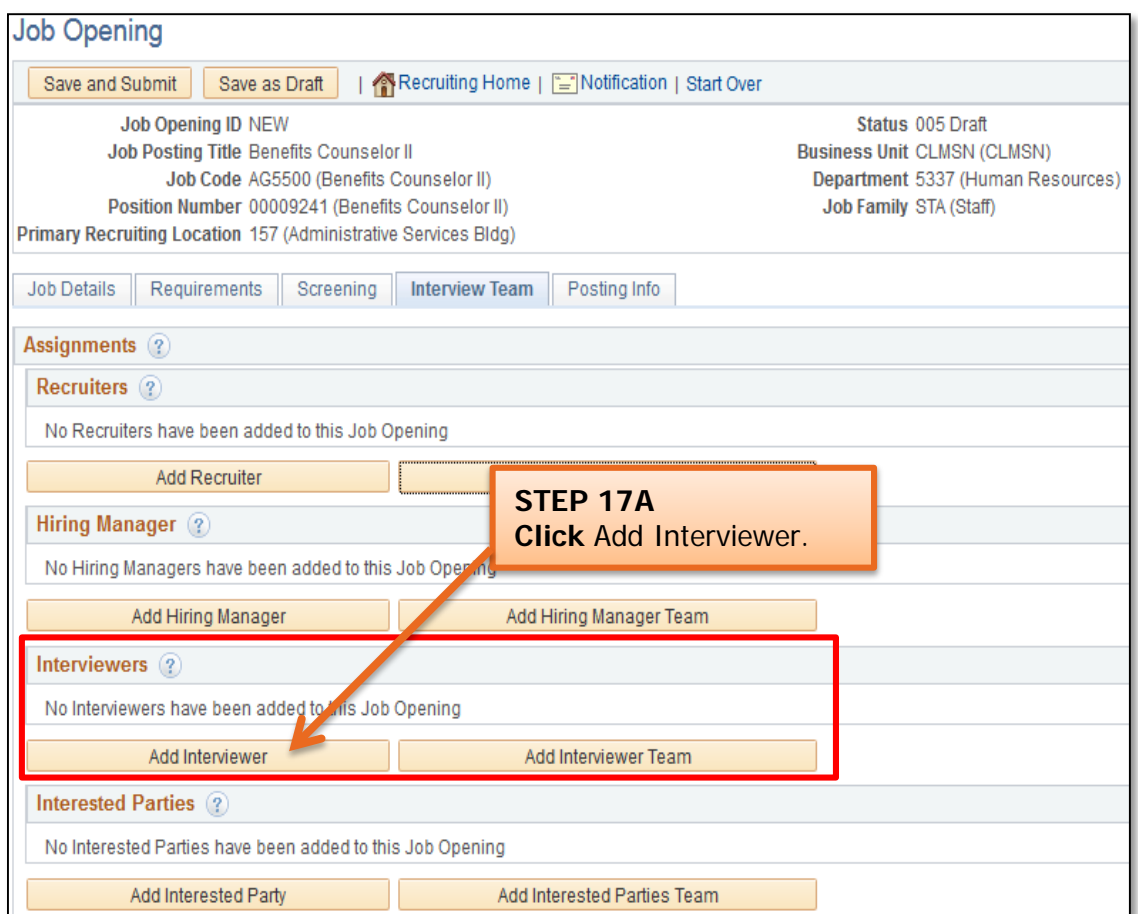

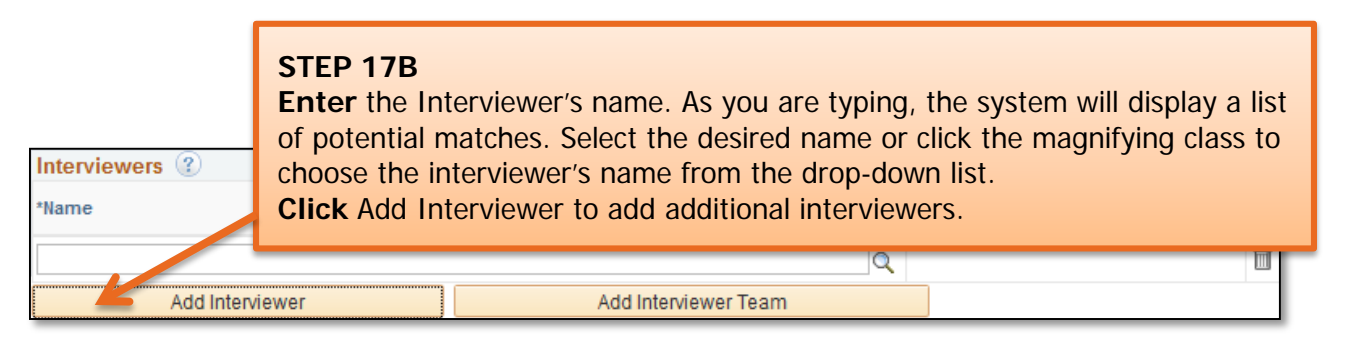

**Important Information:** Interviewers can view the applicant's information and have the ability to select the candidates to be interviewed. They do not have access to schedule interviews or enter interview evaluations. If the hiring manager will serve and an interviewer, be sure to add him/her as an interviewer even if you added them as the Primary hiring manager.

Click the Posting Info tab at the top of the page to continue.

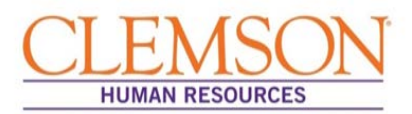

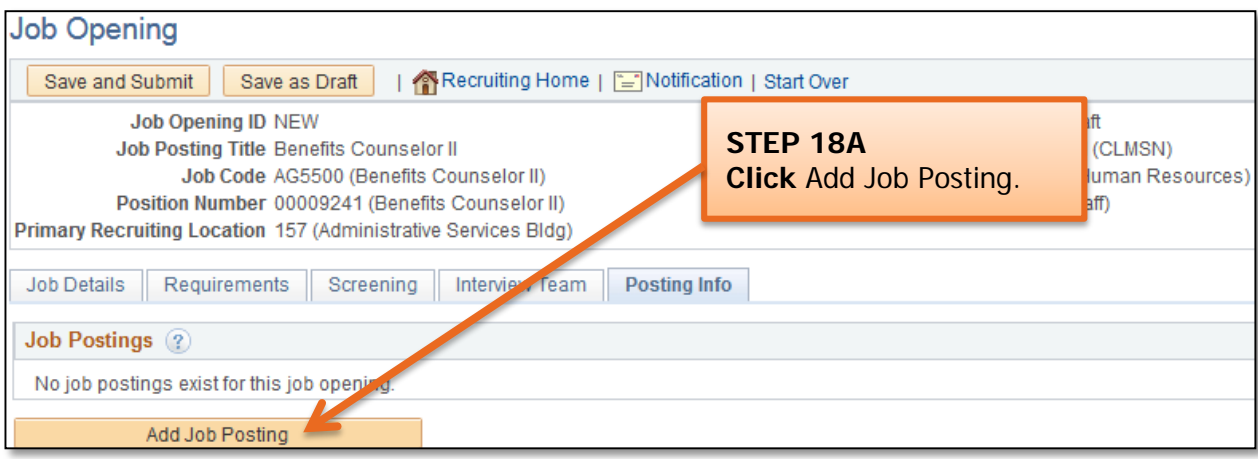

**A pop-up message will appear asking if you want to use the position profile information to automatically build the posting sections.**

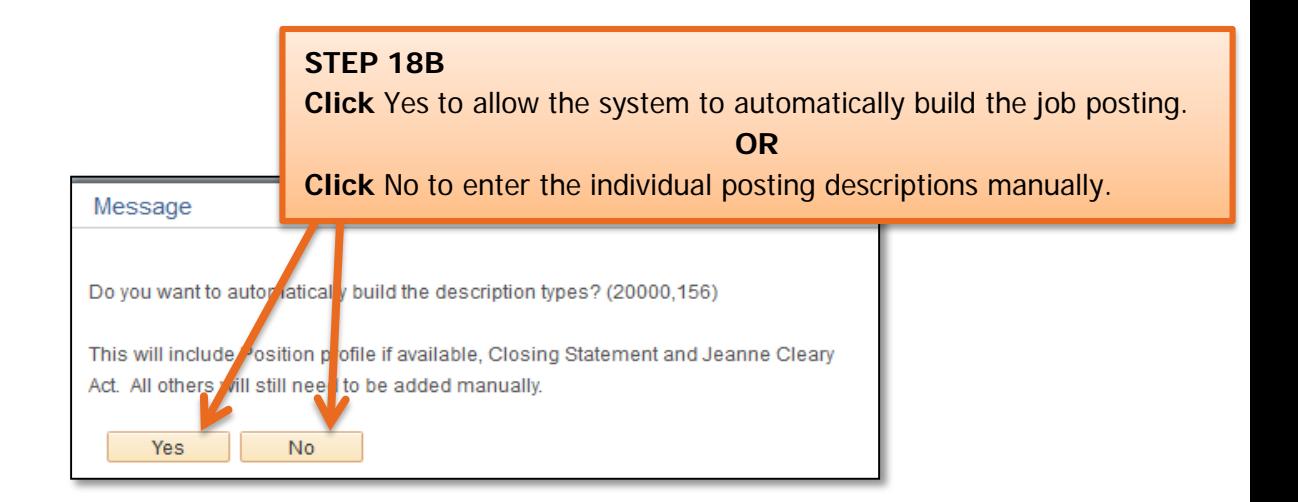

**Important Information:** If using the job profile to populate the job opening, the job duties, preferred requirements, minimum requirements, responsibilities, physical requirements, work schedule, Jeanne Clery Act and closing statement will populate. The information populated into these sections should be verified and edited as appropriate. Any required posting descriptions that do not automatically populate will need to be added manually.

You will automatically be directed to the Posting Information page.

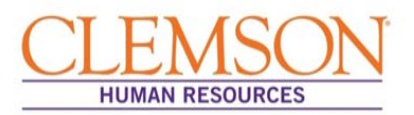

**Posting Description Information:** (Use this guide to ensure that all required posting descriptions have been entered. If you are manually entering the job postings, you can copy and paste from the position description or advertisement into each added posting.)

Posting Description Types:

- Job Summary Required for staff and faculty
- Job Duties Required for staff and faculty
- Minimum Requirements Required for staff and faculty
- Preferred Requirements Optional but encouraged for staff and faculty
- Responsibilities (Supervisory, Budgetary, Depth of Knowledge) Required for staff and optional for faculty
- Physical Requirements Required for jobs with physical requirements
- Working Conditions Required for job with Working Conditions
- Work Schedule Automatically populates when Work Schedule is selected.
- Department Marketing Statement Optional
- Job Location Required for staff and faculty to denote on or off-campus location
- Benefits Information Required for non-standard benefits Preferred for all
- Additional Comments Optional
- Application Deadline Required for staff and faculty
- Closing Statement Automatically populates when Closing Statement is selected.
- Jeanne Clery Act Automatically populates when Closing Statement is selected.

**Note:** The order of the posting descriptions or job descriptions does not matter. The system will automatically place each finalized posting into the proper format.

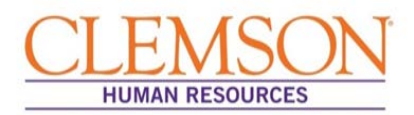

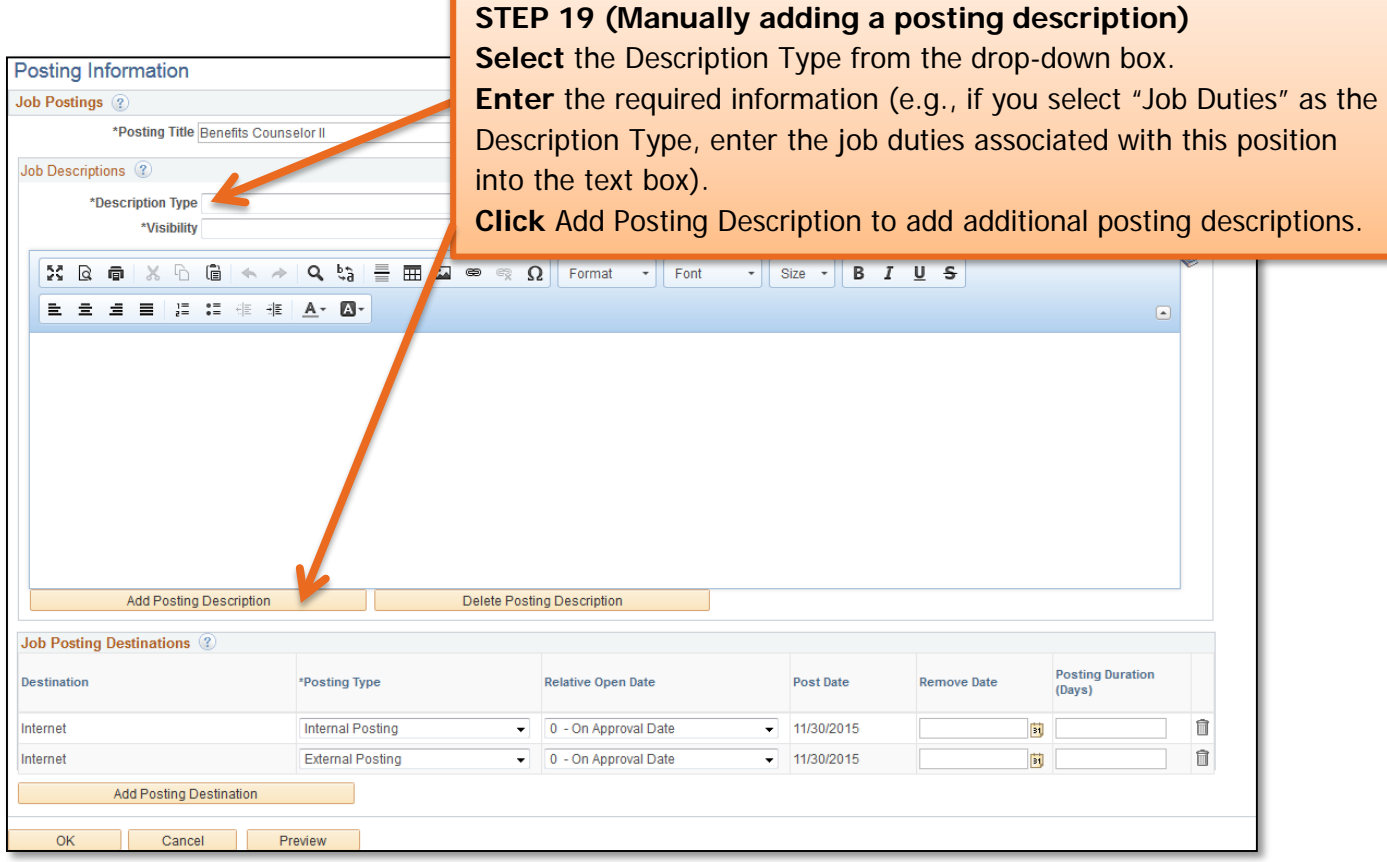

**Important Information:** An application deadline is required on all job openings and must be added manually.

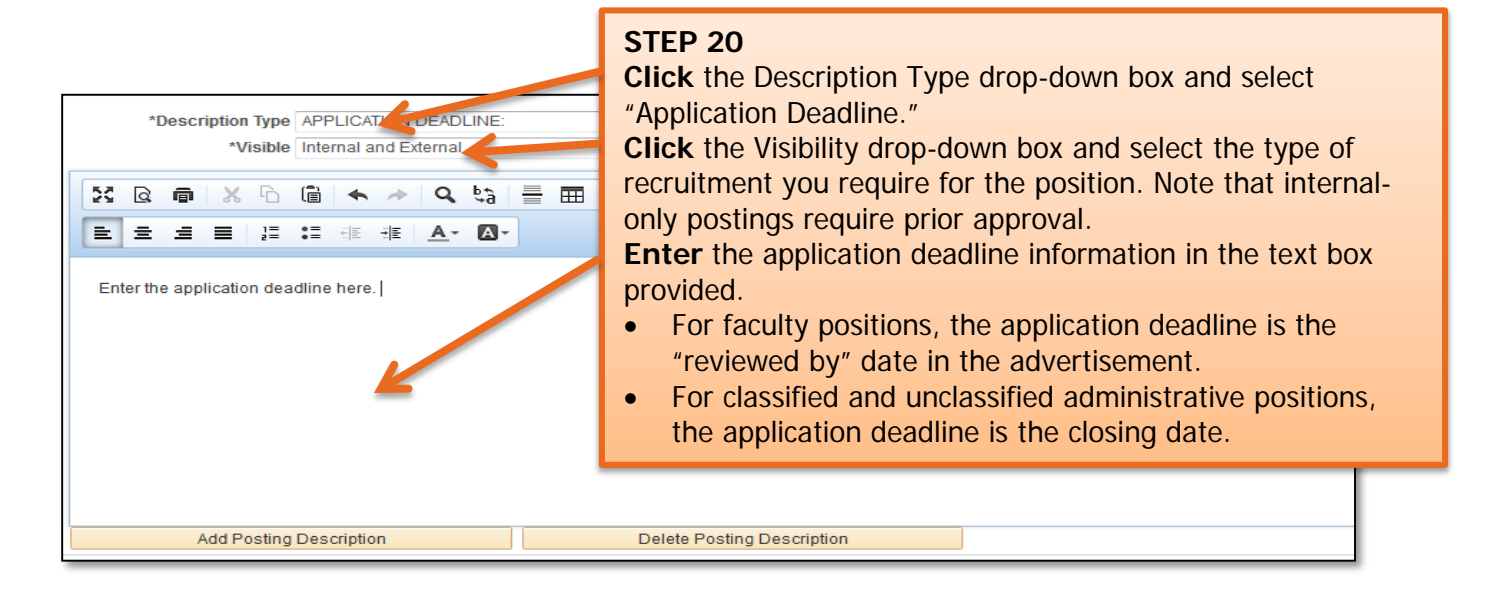

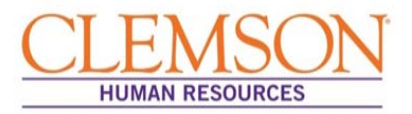

**Advertising Information:** If an advertising package has been requested in Tiger Talent, the position will be posted to the requested sites by OHR's Recruitment unit.

#### **STEP 21**

**Enter** the Remove Date or the Posting Duration to denote the length of time you want the job to be posted. This step is required for both internal and external postings.

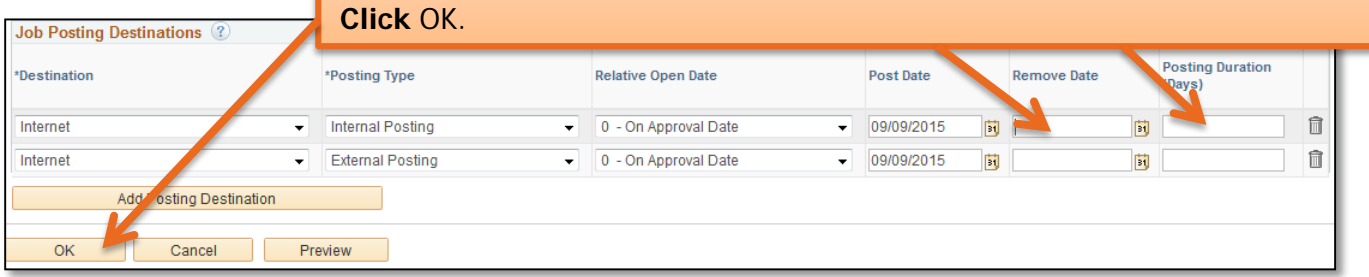

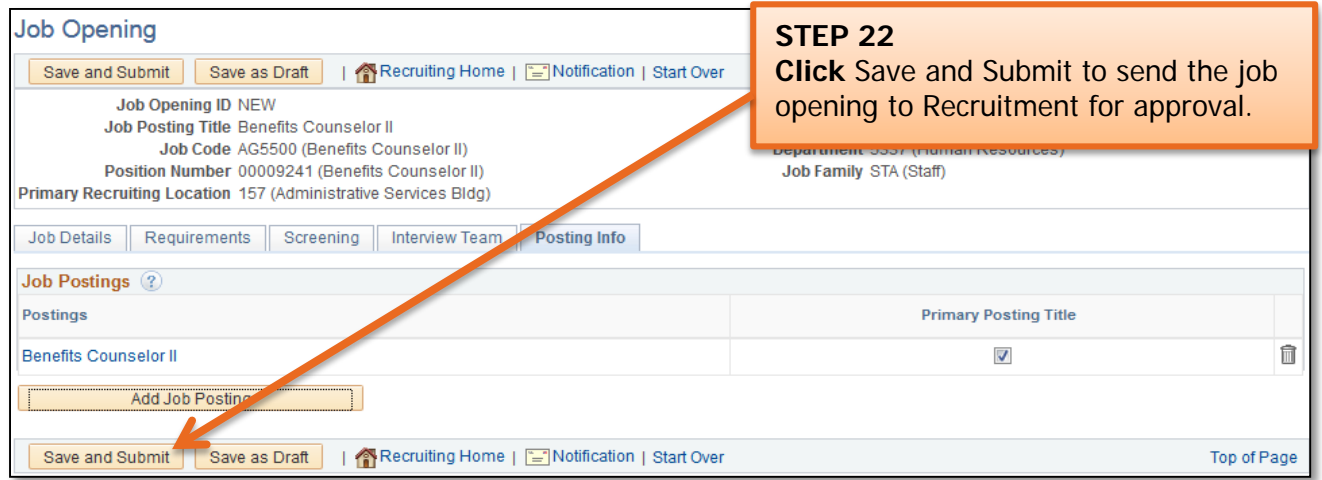

**Important Information:** Clicking Save and Submit will take you back to the Job Details page.

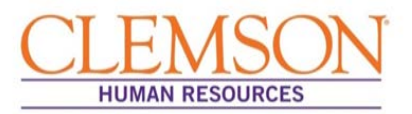

**Important Information:** The status located in the top right will now display a Job Opening ID number and the status Pending Approval. The Approvals tab allows you to view the status of the job opening throughout the approval process.

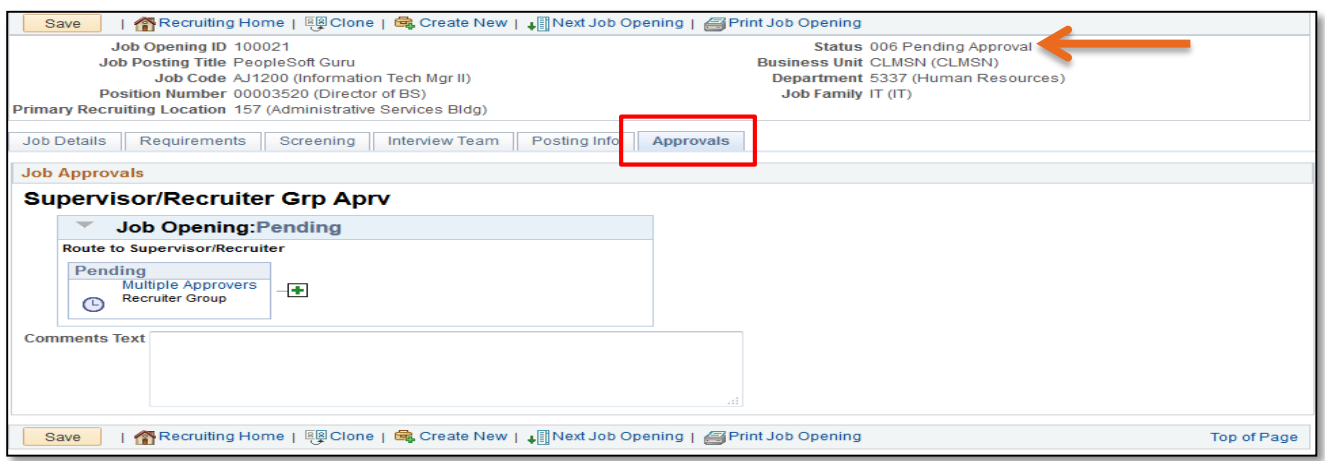

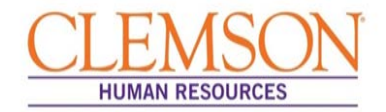

#### External Applicants (Internal Applicants skip to page 12.)

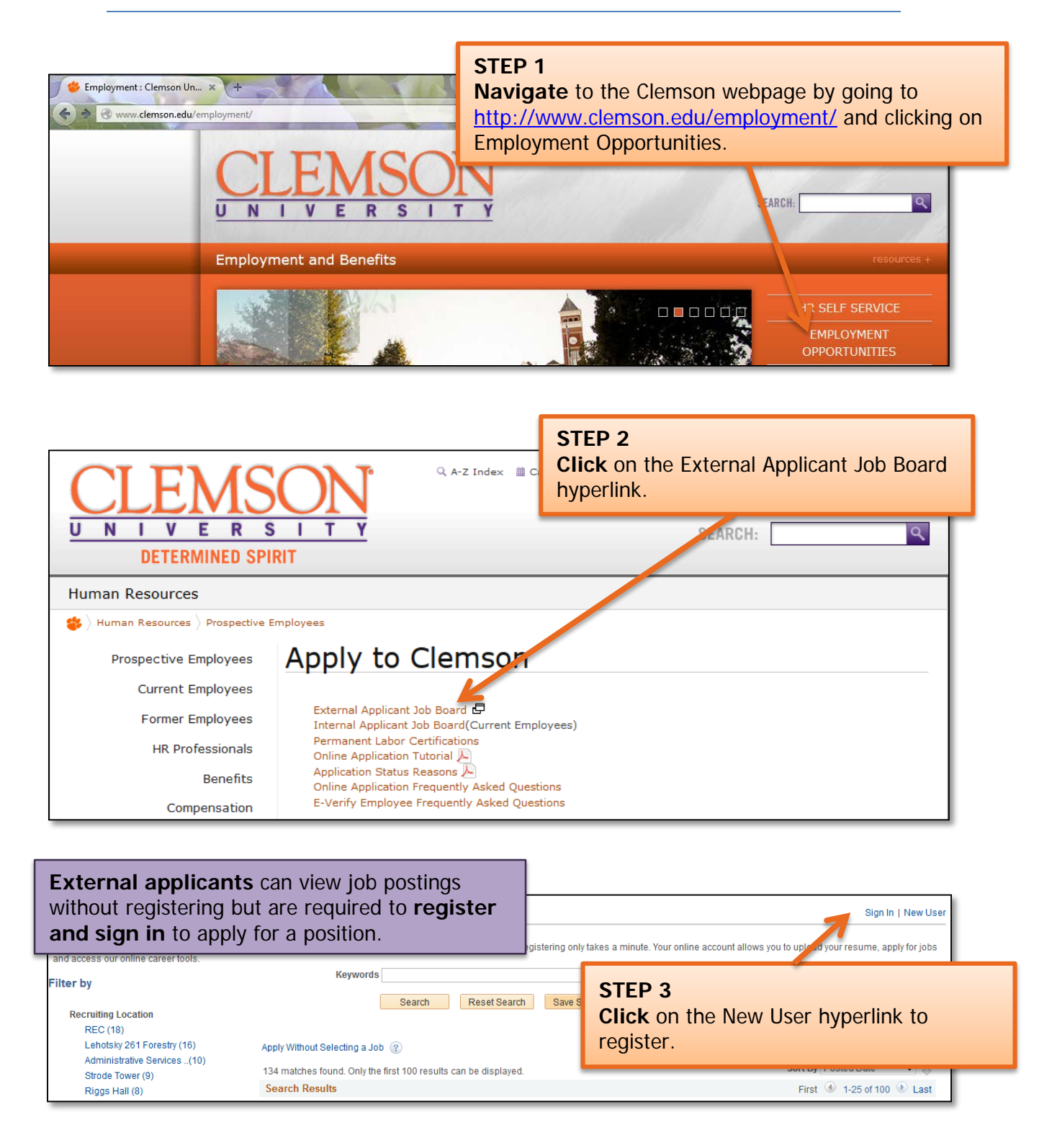

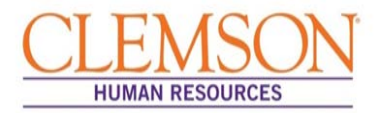

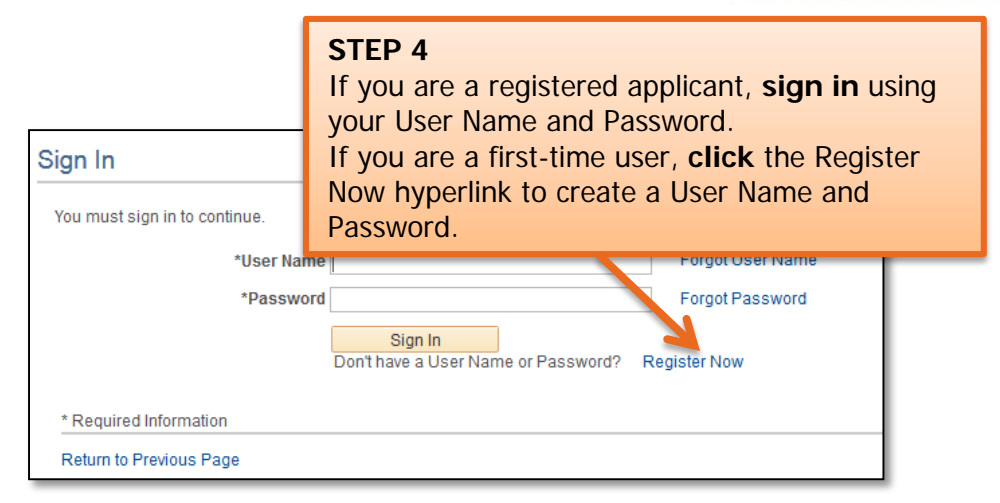

**Important Information:** New users must complete the profile page, including acknowledging the terms of service, then click Register. You will be returned to the Job Search Page.

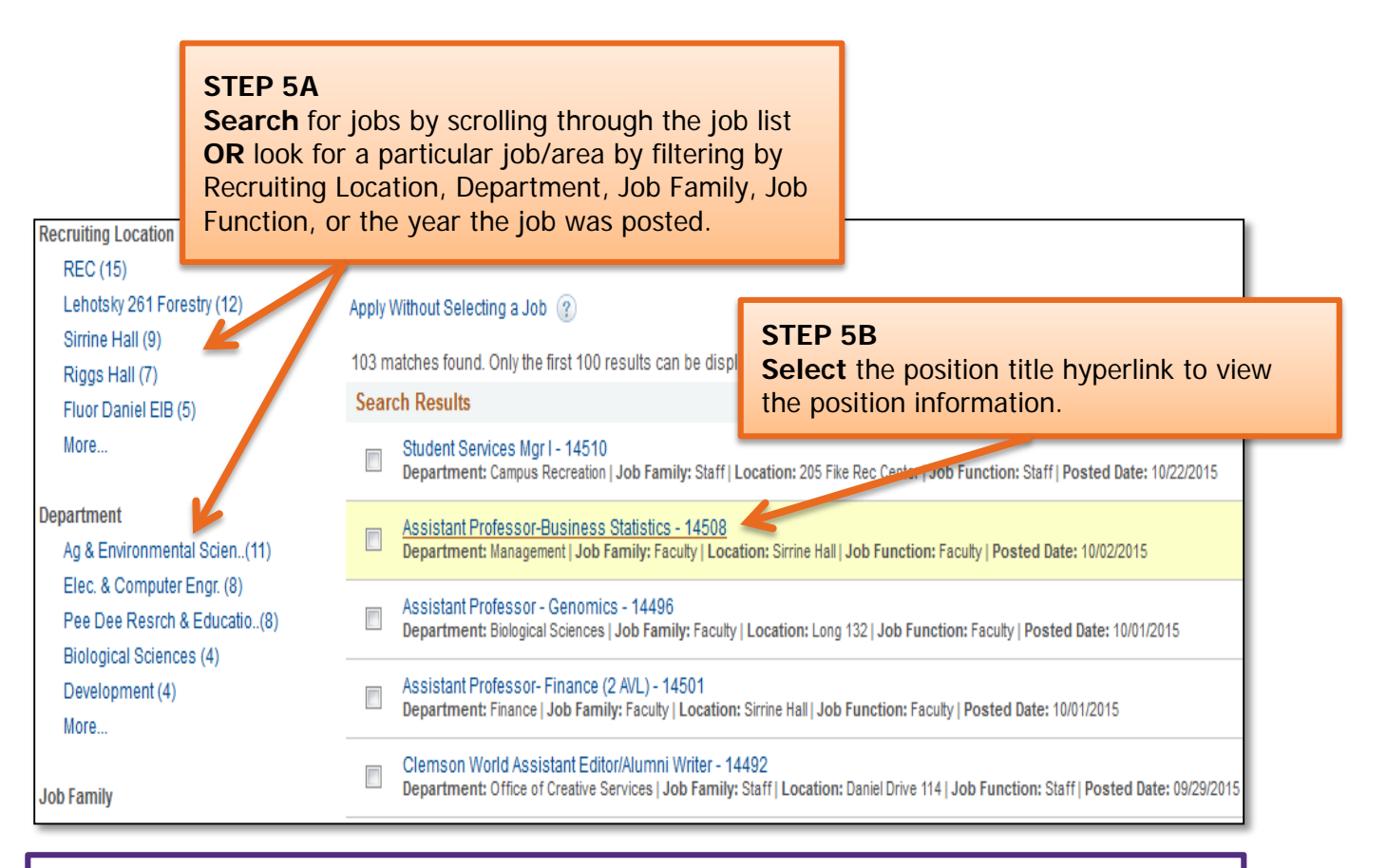

**Important Information:** Position information includes job duties as well as the education and experience and the skills and competencies required for the position.

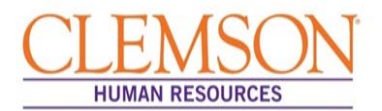

#### **Important Information:**

Prior to applying for a position, gather the following information:

- Educational background
- **References**
- Employment background
- An electronic PDF or Word version of any documents you would like to attach (resume, cover letter, vitae, writing samples, etc.)

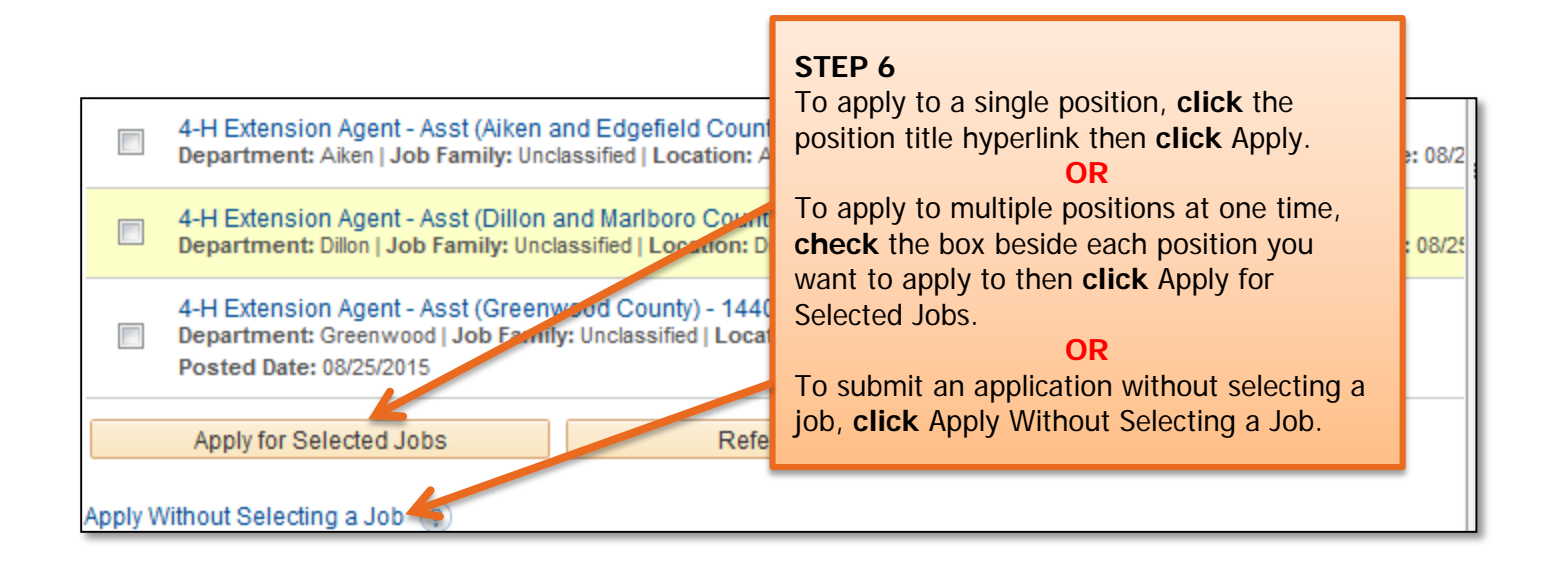

**Important Information:** There are six steps in the staff application process. Your progress is displayed at the top of each screen. If you save the application as a draft, you can exit and return as needed.

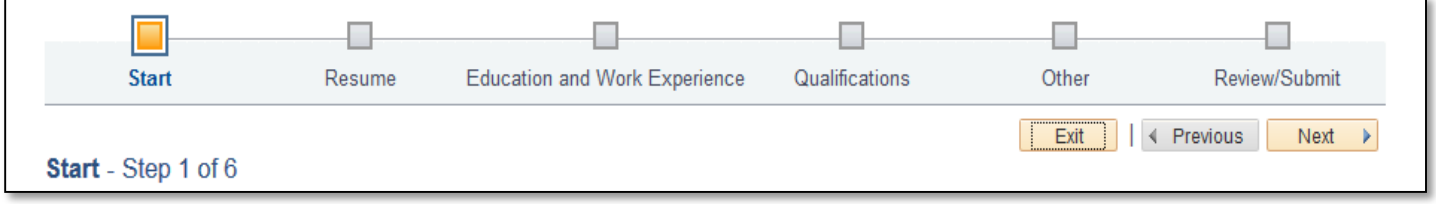

г

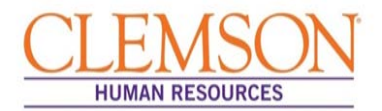

Application Process

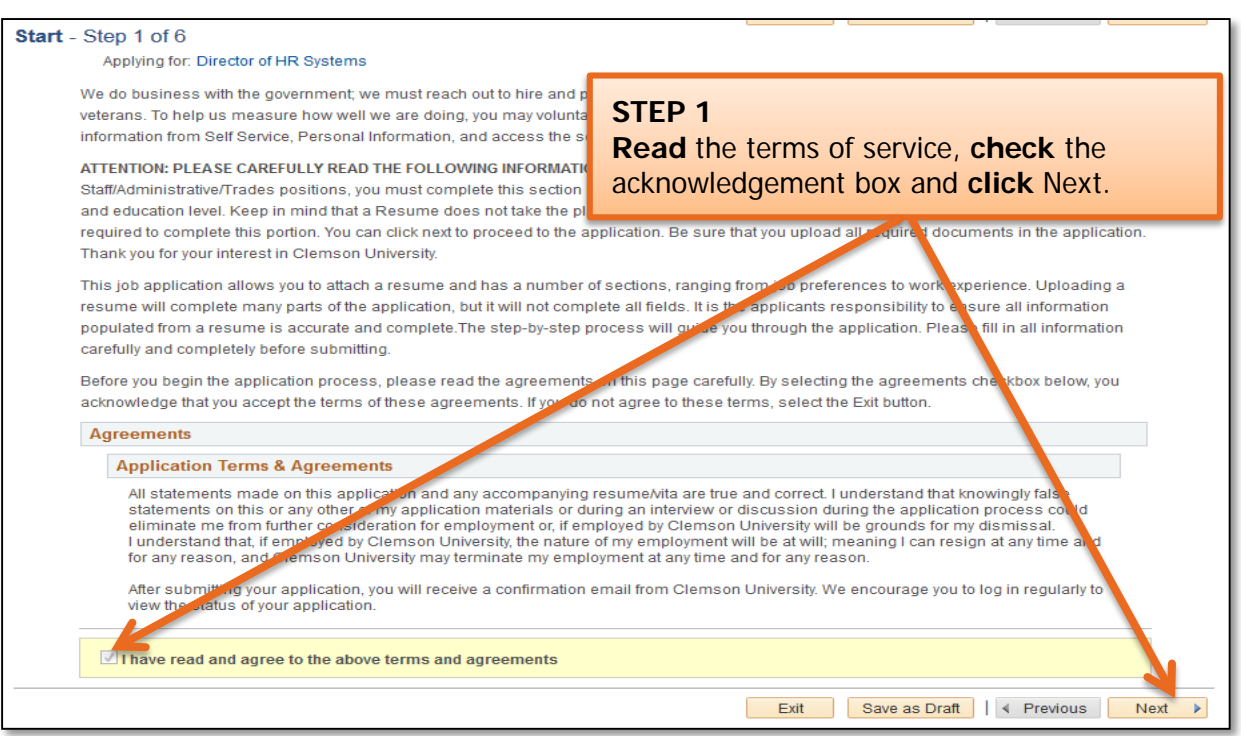

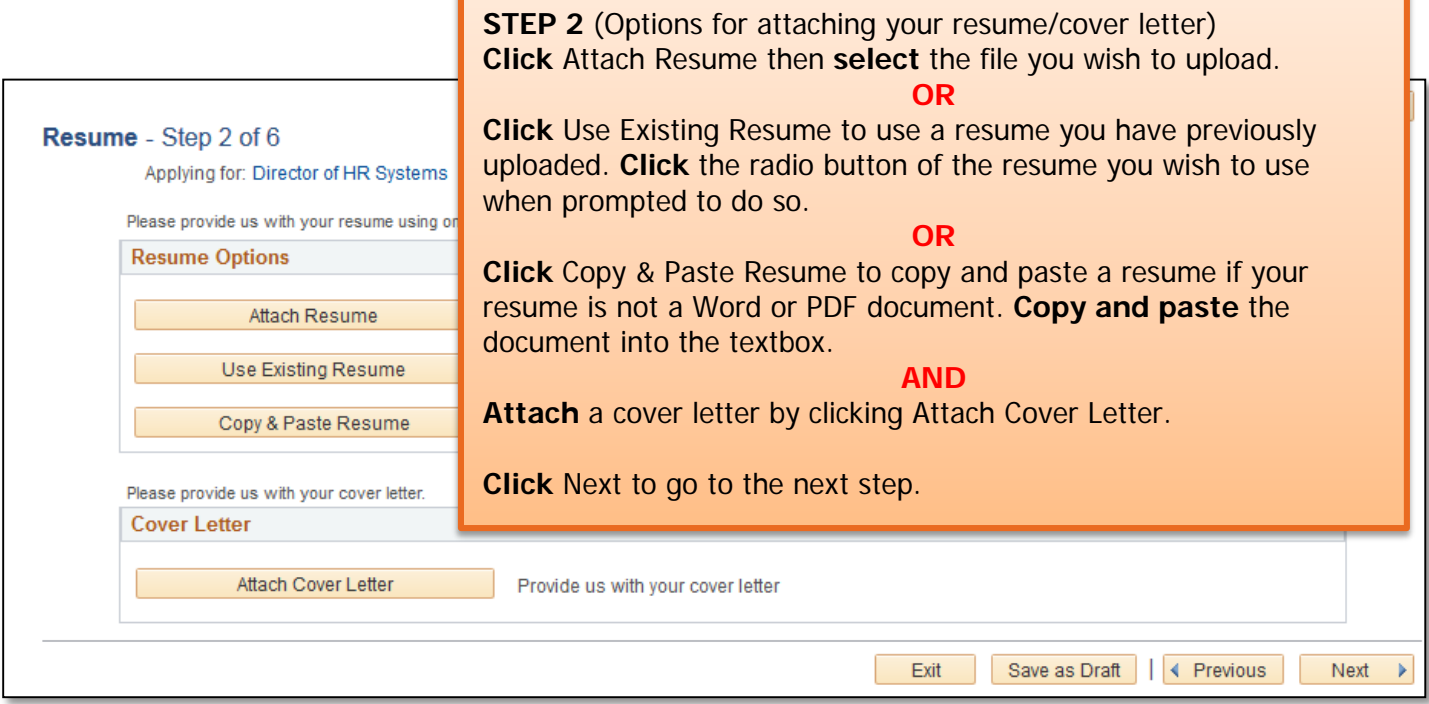

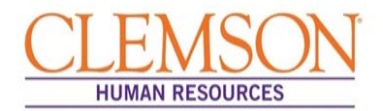

**Important Information:** Entering your education and work experience is required to be considered for Clemson University positions. Providing a resume alone is insufficient. Even if you attach a resume, you must complete all sections of the application. Please be sure to follow the entire application process.

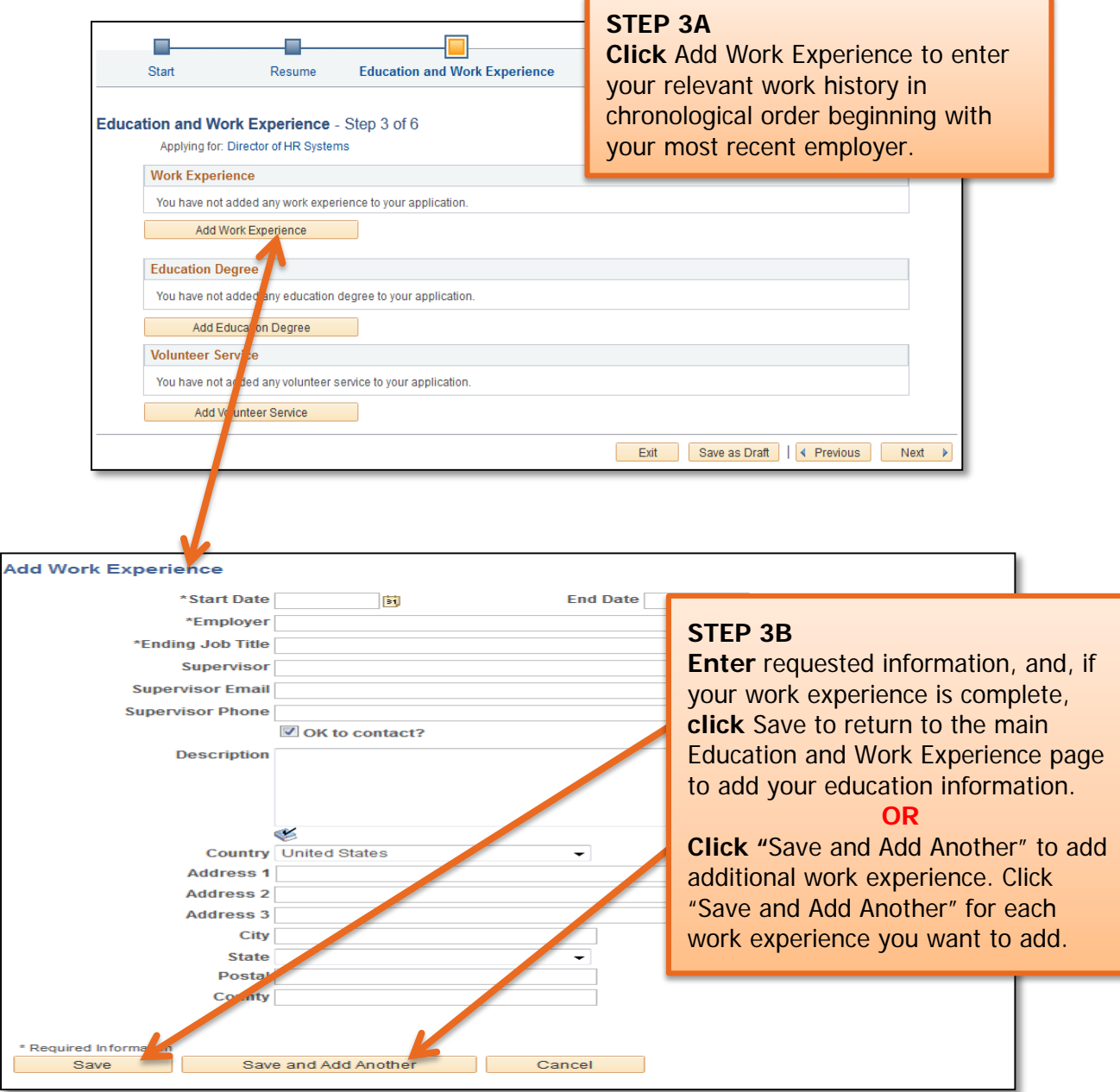

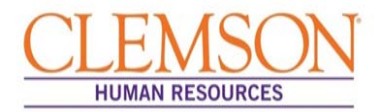

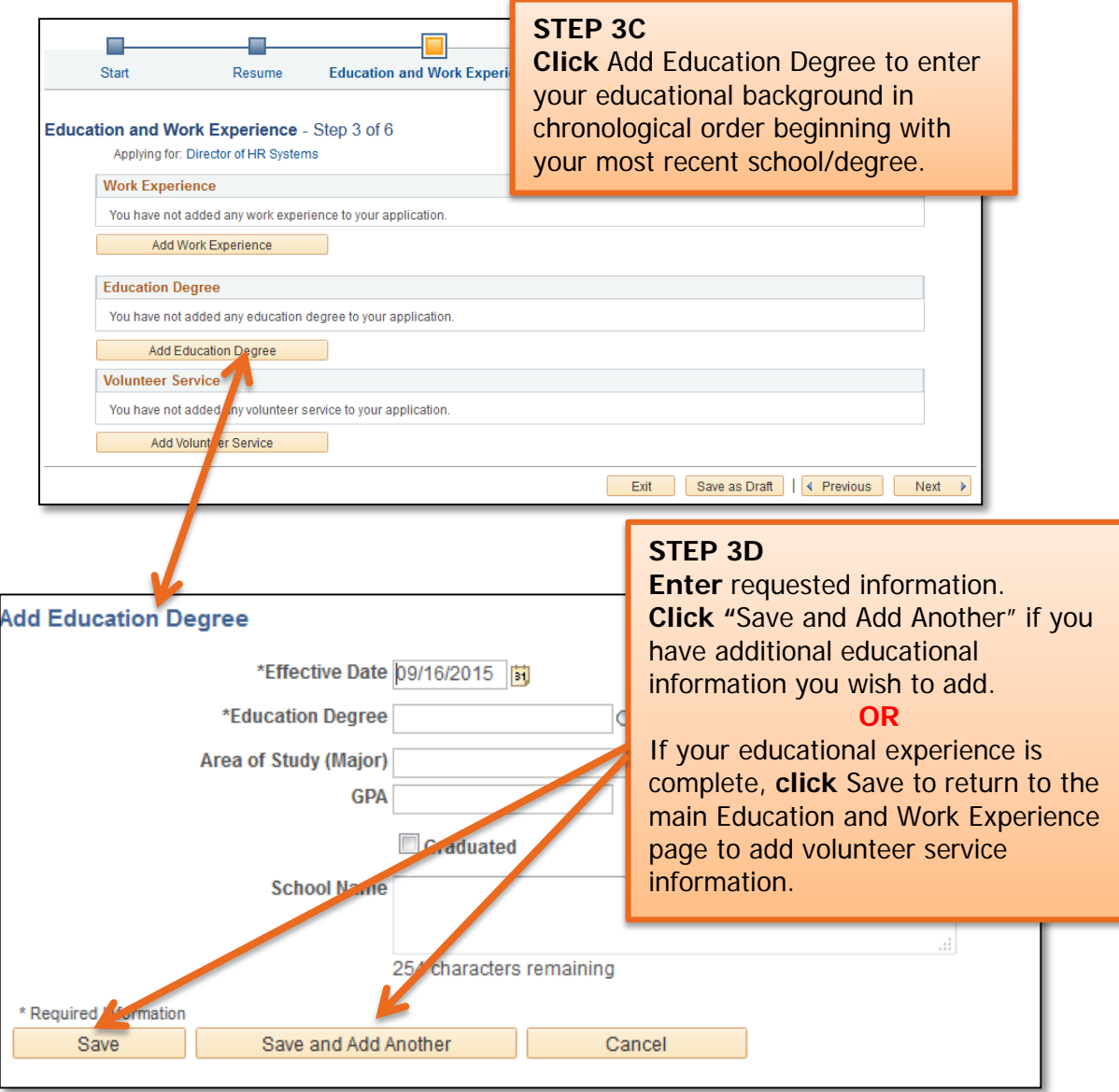
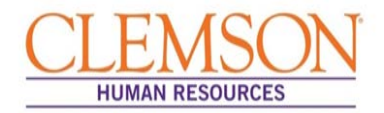

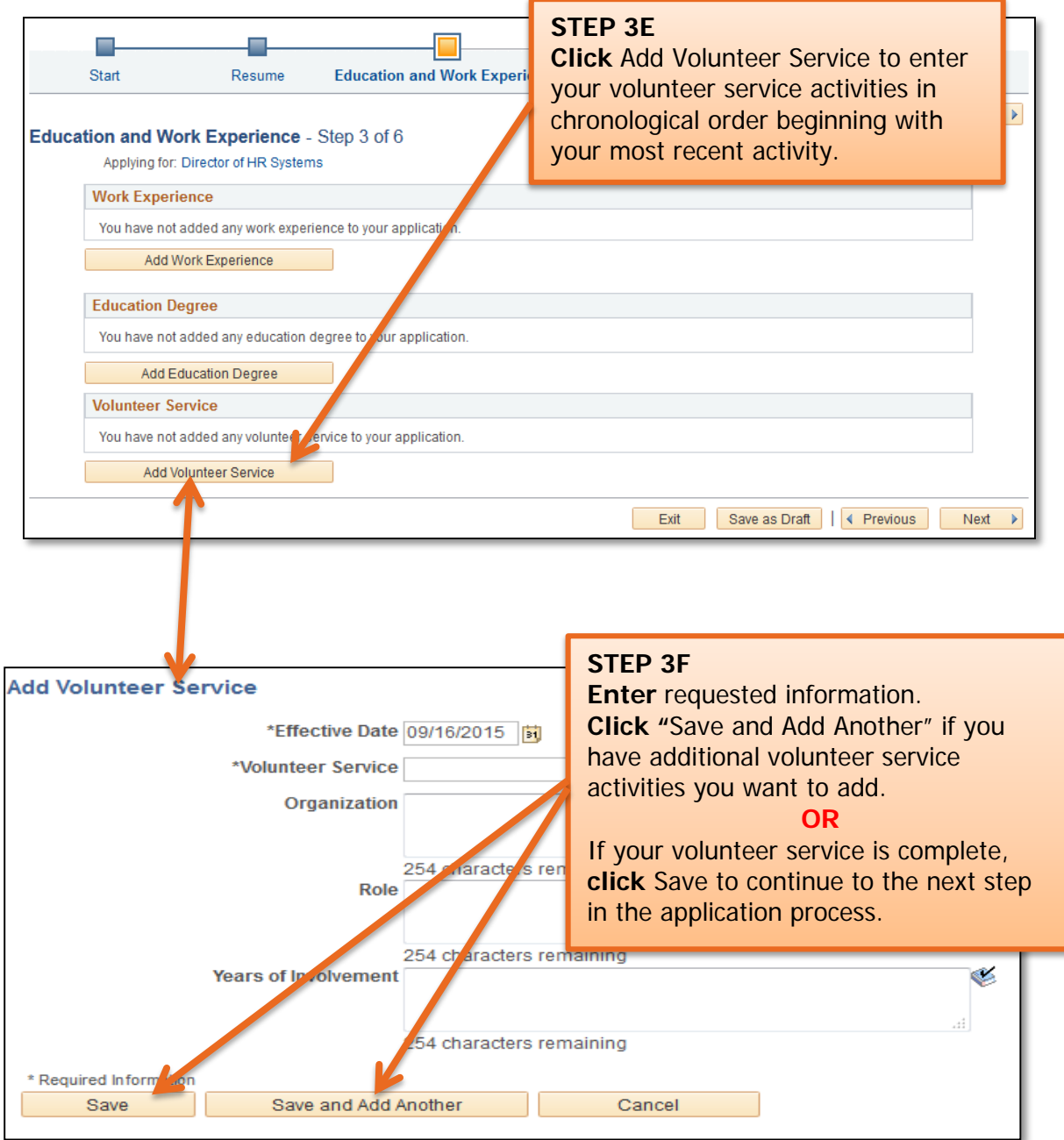

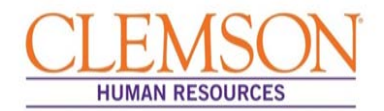

**Important Information:** If a license or certification is required for the position, be sure to include it in your application. Instructions are below.

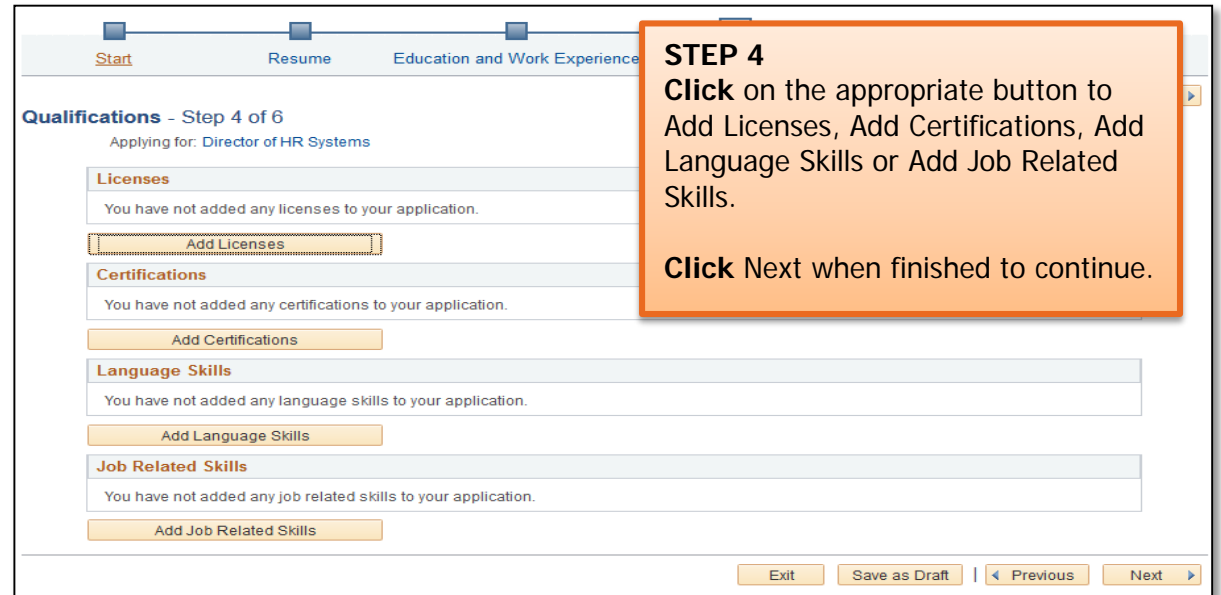

**Important Information:** Add at least three references who are familiar with your work. References should include at least two managers or supervisors.

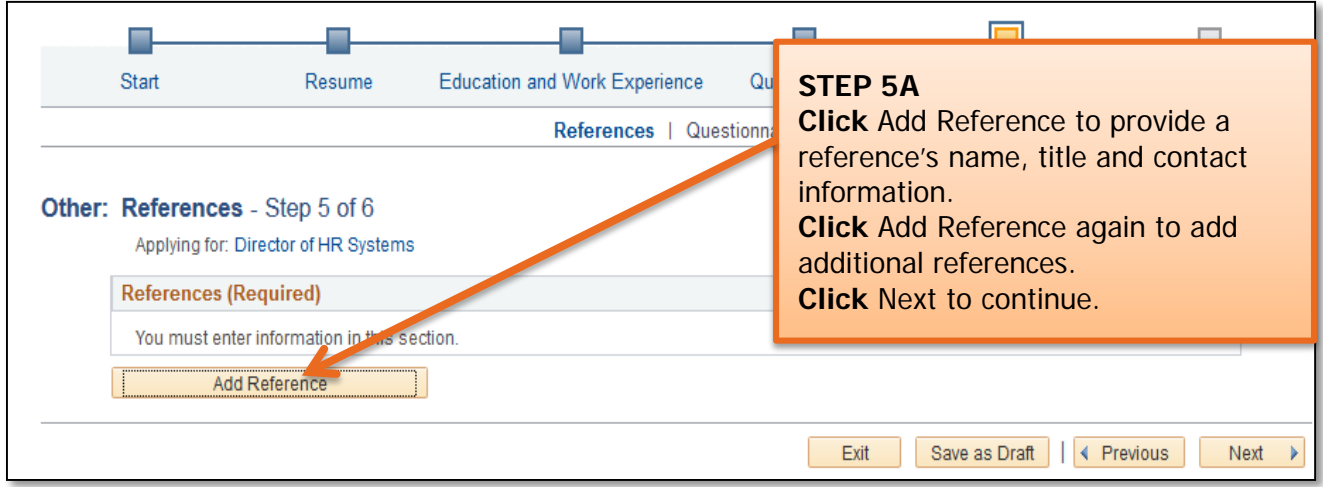

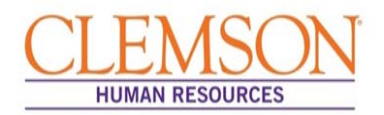

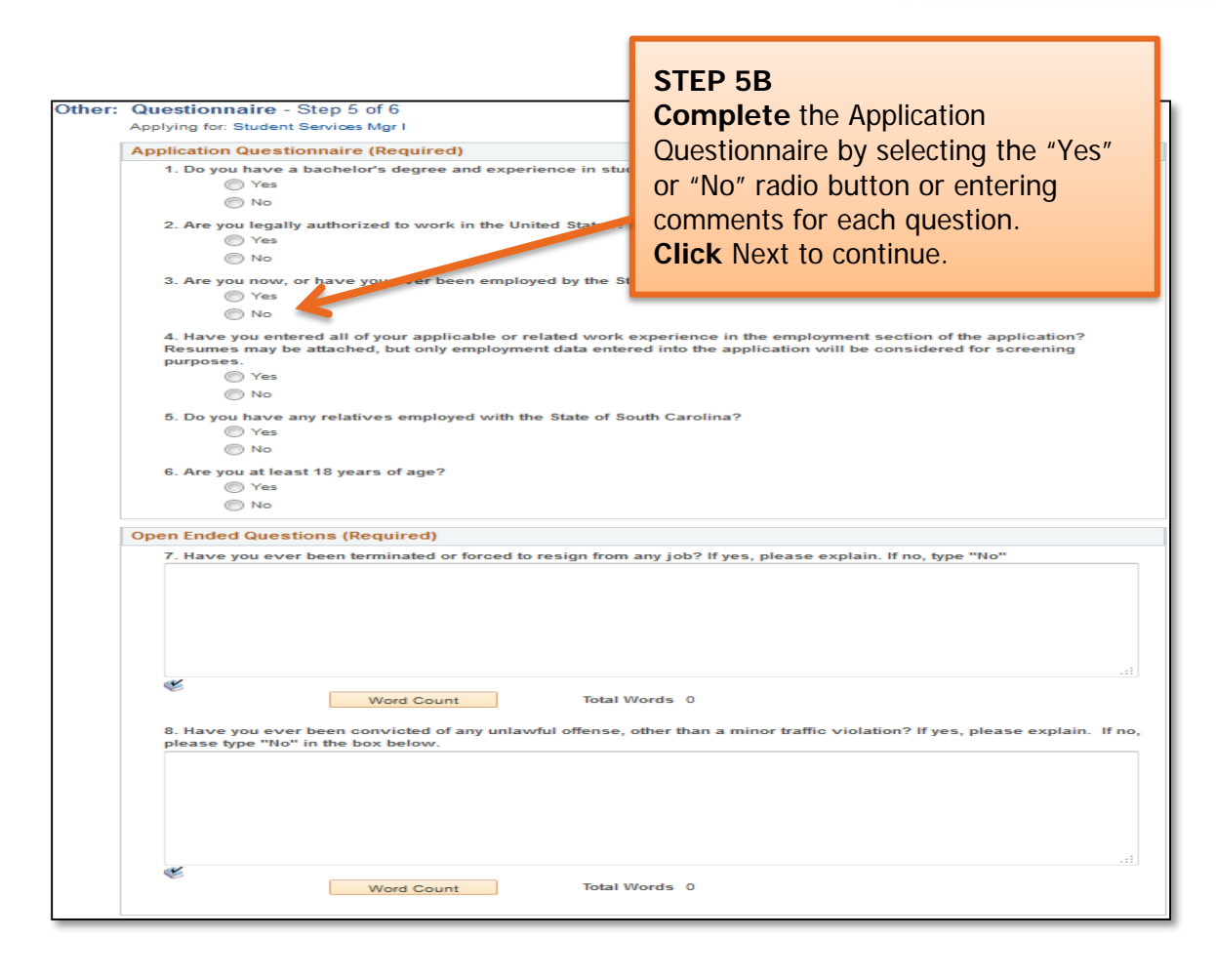

**STEP 6** At this point in the application process you will be given the opportunity to voluntarily share information regarding disability, veteran status and diversity status. Provision of this information is voluntary. The information is used to assist Clemson University in complying with federal and state requirements, including Equal Employment Opportunity record keeping.

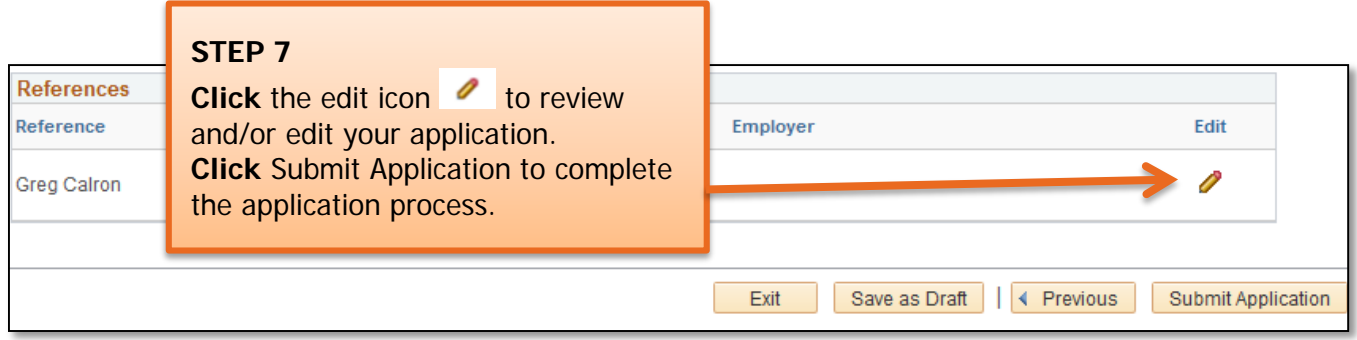

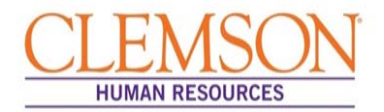

**Important Information:** Once the application has been successfully submitted, you will be taken to a confirmation page. If you want to view or apply for additional jobs, click the Return to Job Search hyperlink at the bottom of the Confirmation page.

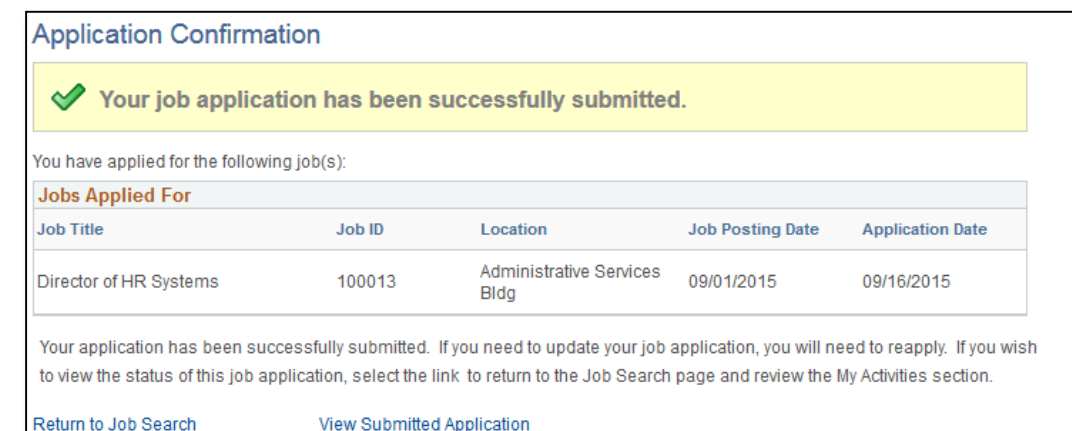

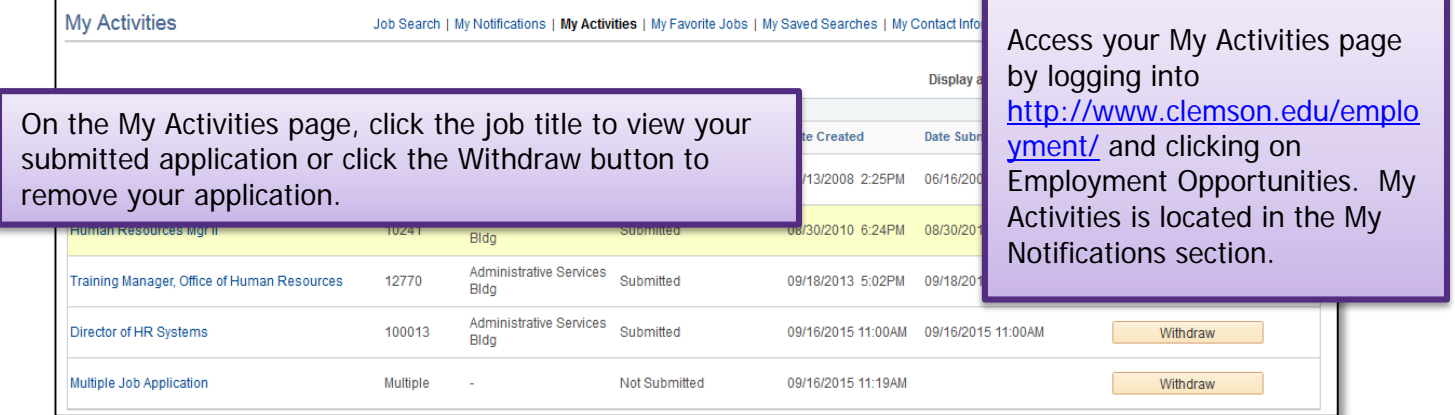

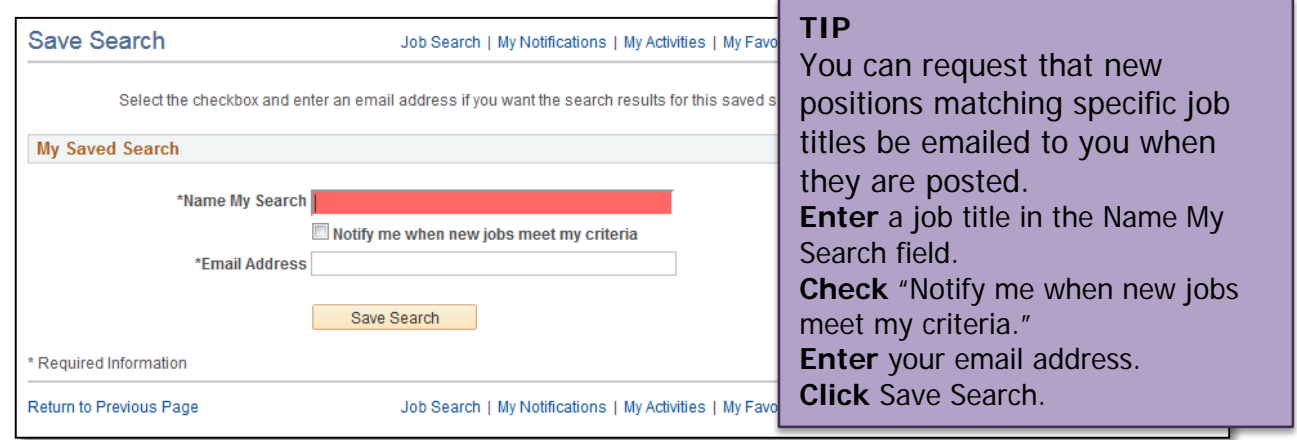

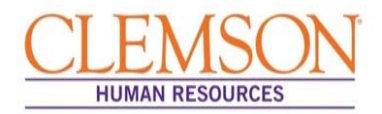

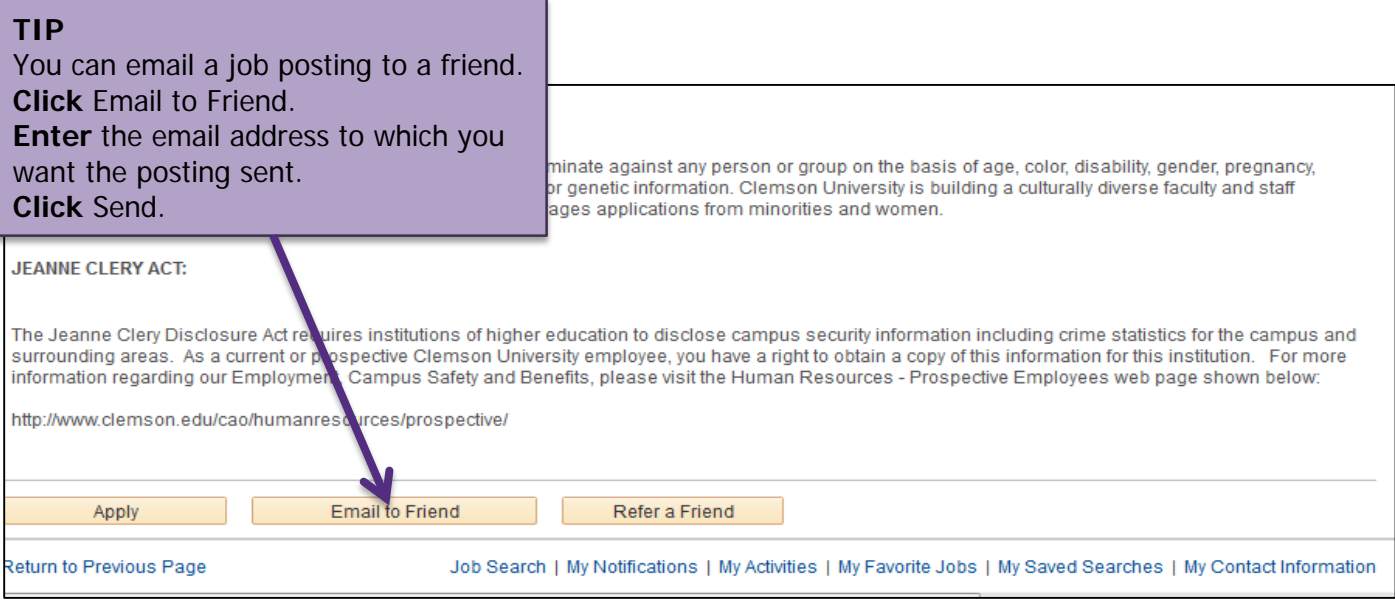

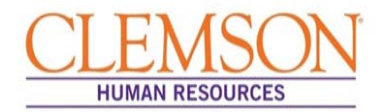

Internal Applicants

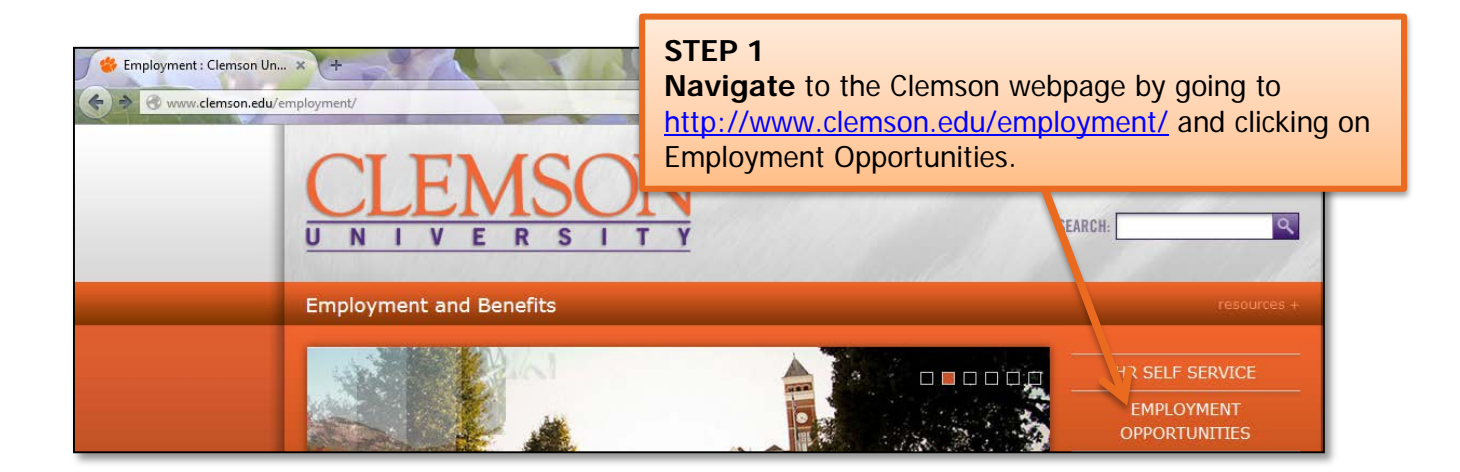

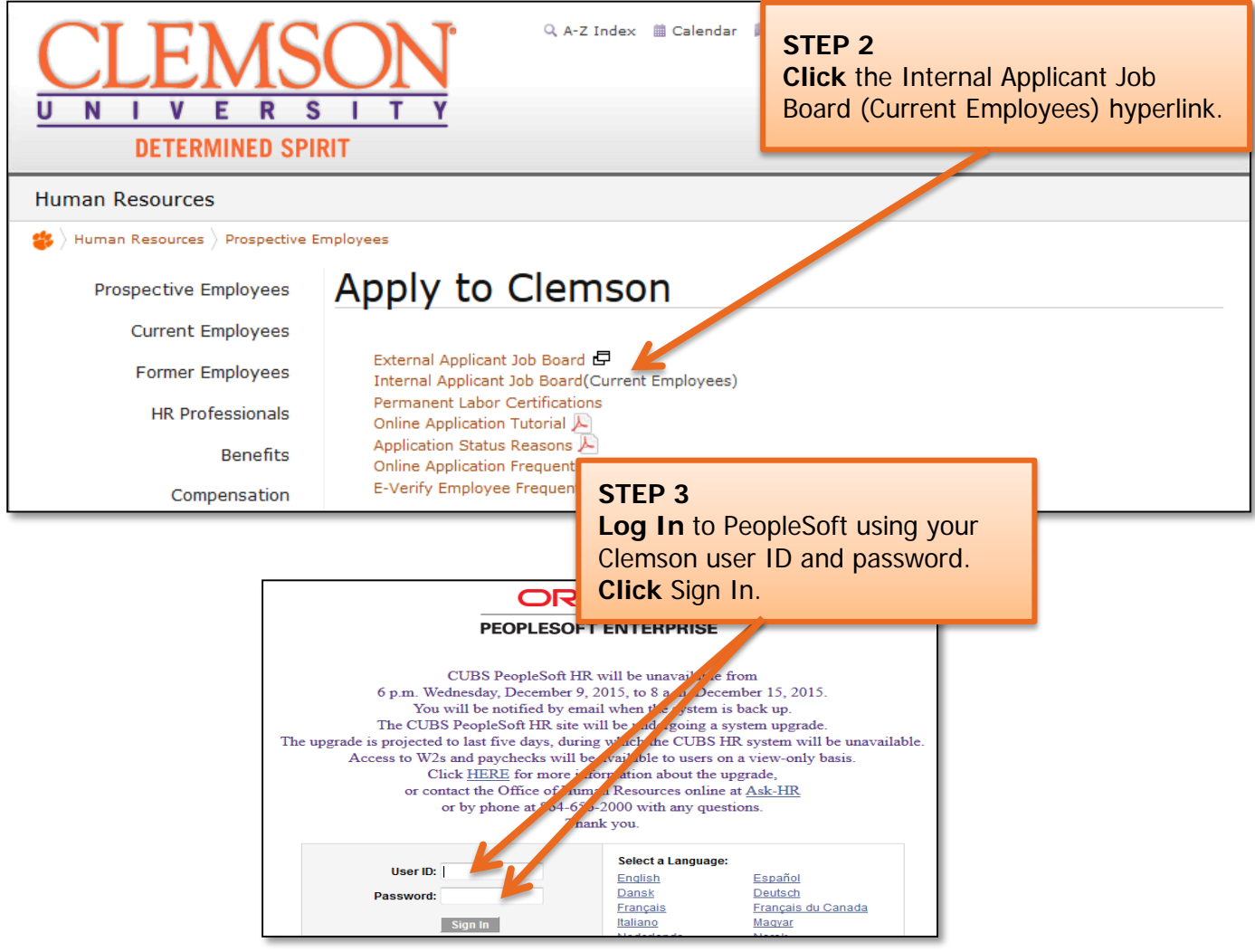

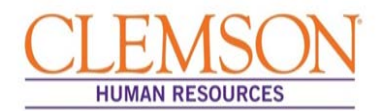

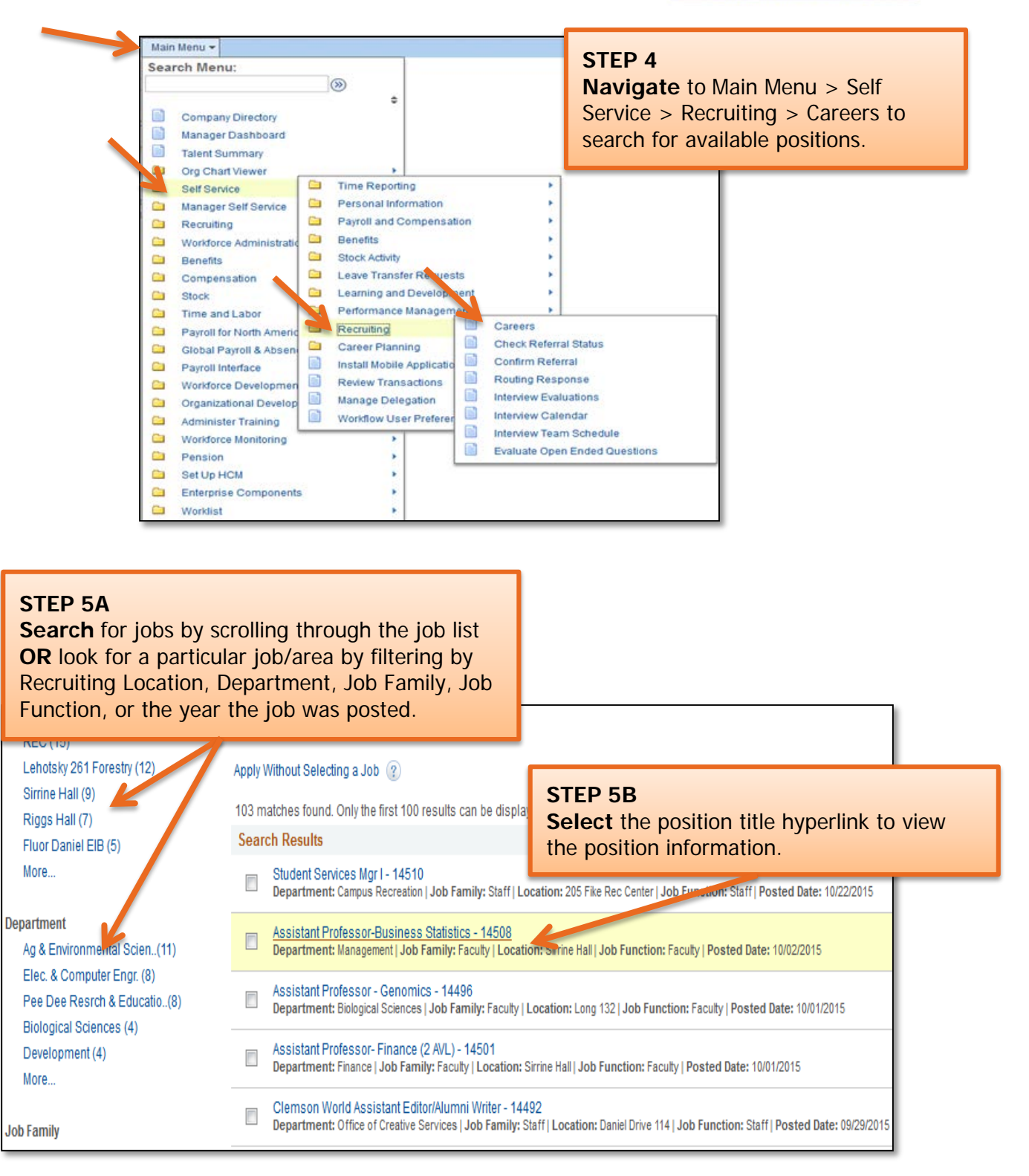

**Important Information:** Position information includes job duties as well as the education and experience and the skills and competencies required for the position.

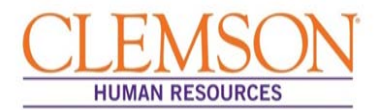

### **Important Information:**

Prior to applying for the position, gather the following information:

- Educational Background
- References
- Employment Background
- An electronic PDF or Word version of any document you wish to attach (resume, cover letter, vitae, writing samples etc.)

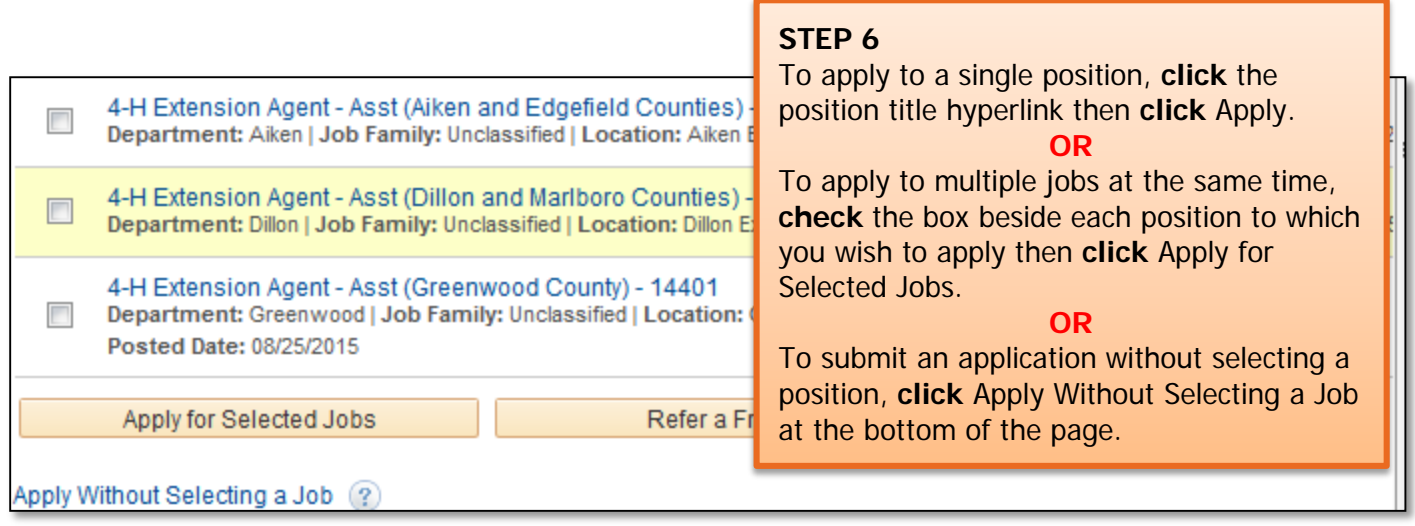

**Important Information:** There are six steps in the staff application process. Your progress is displayed at the top of each screen. You can exit the application at any time.

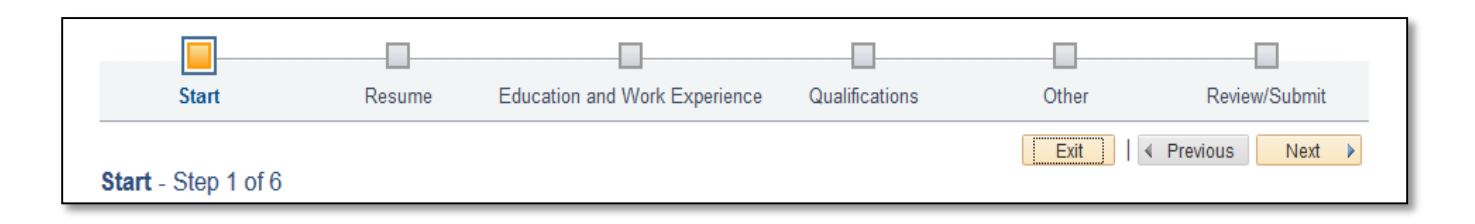

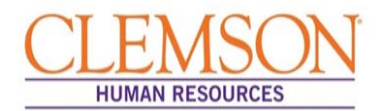

### Application Process

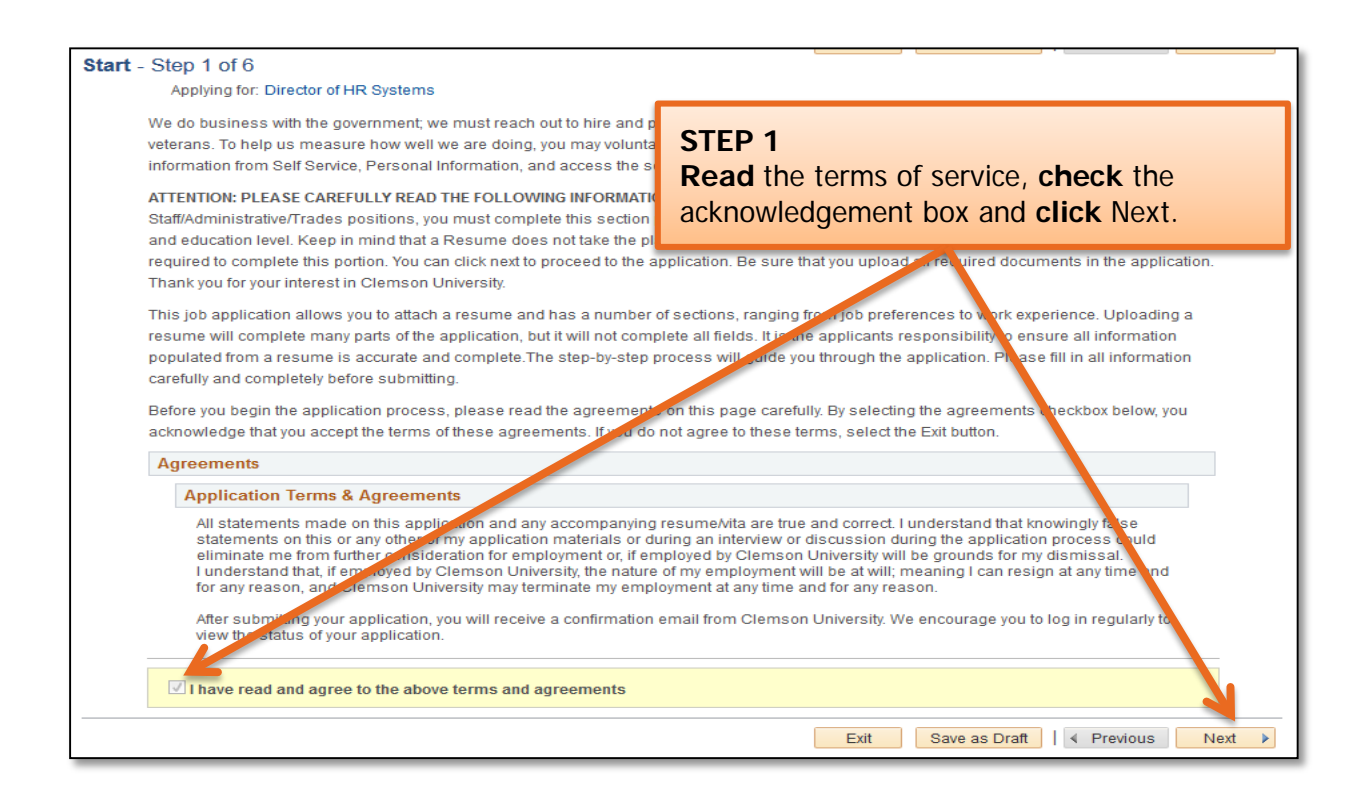

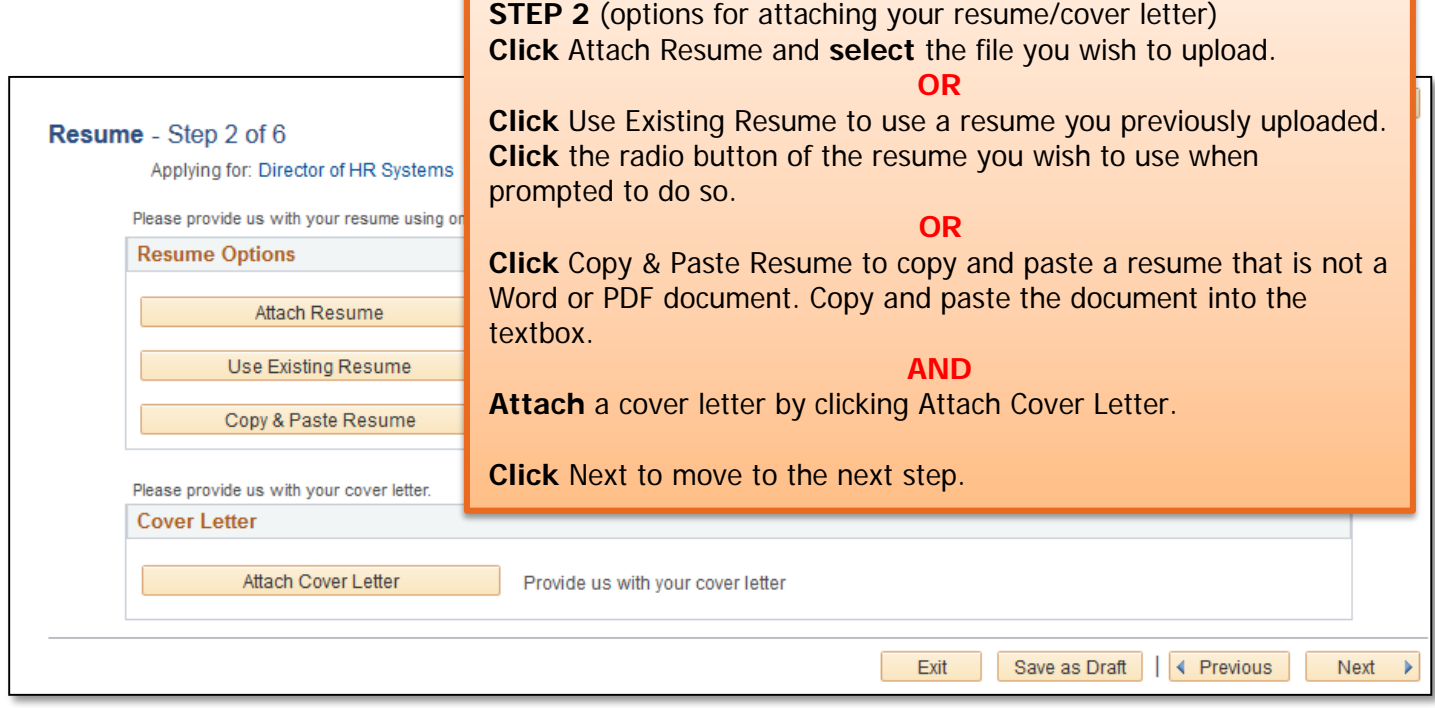

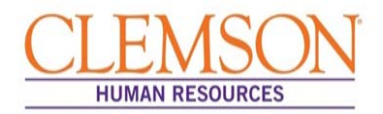

**Important Information:** In order to be considered for a position at Clemson University, you are required to enter your education and work experience in the provided sections of the application. Attaching a resume without completing all sections of the application is insufficient. Please be sure to follow the entire application process.

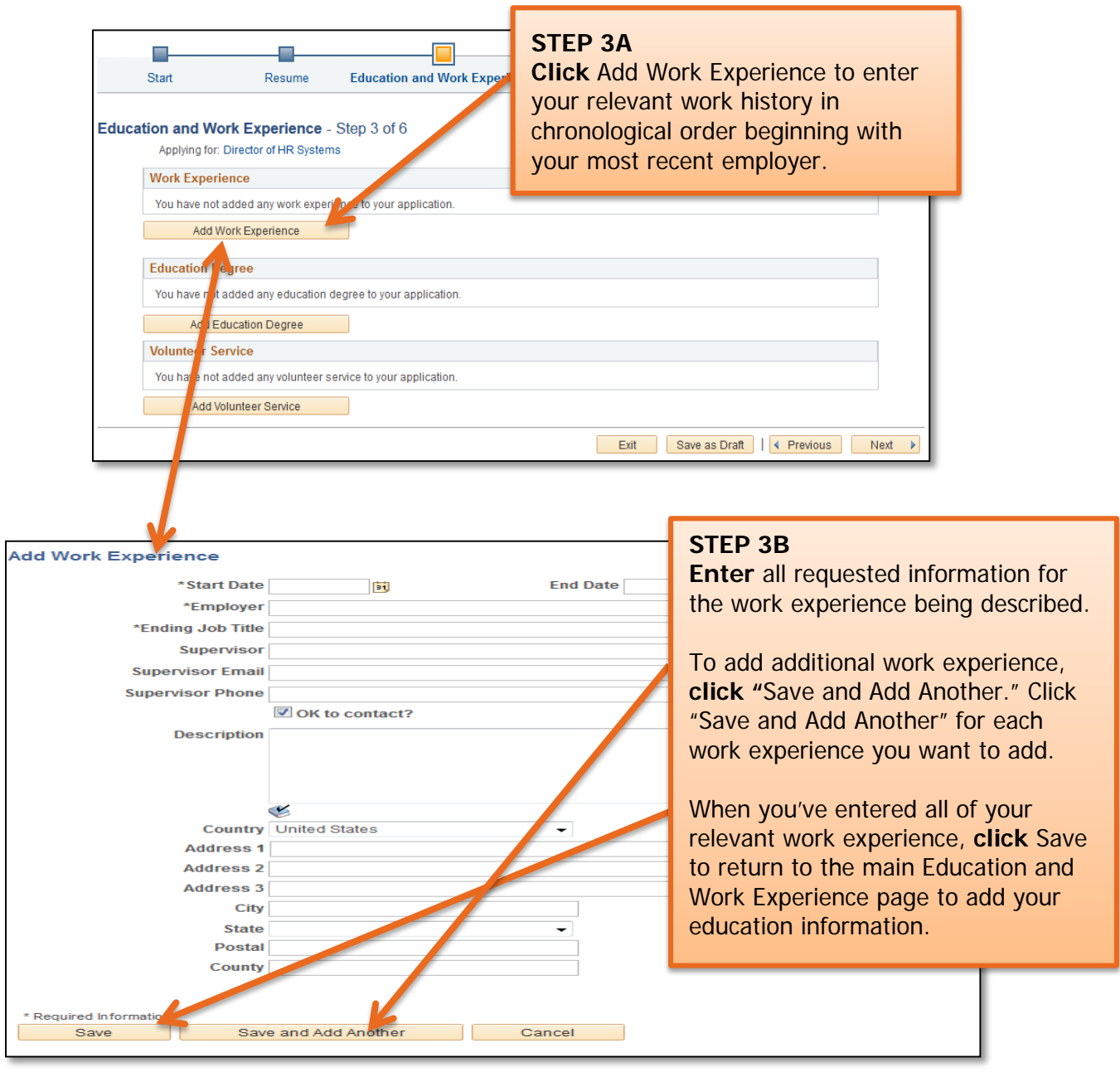

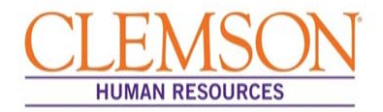

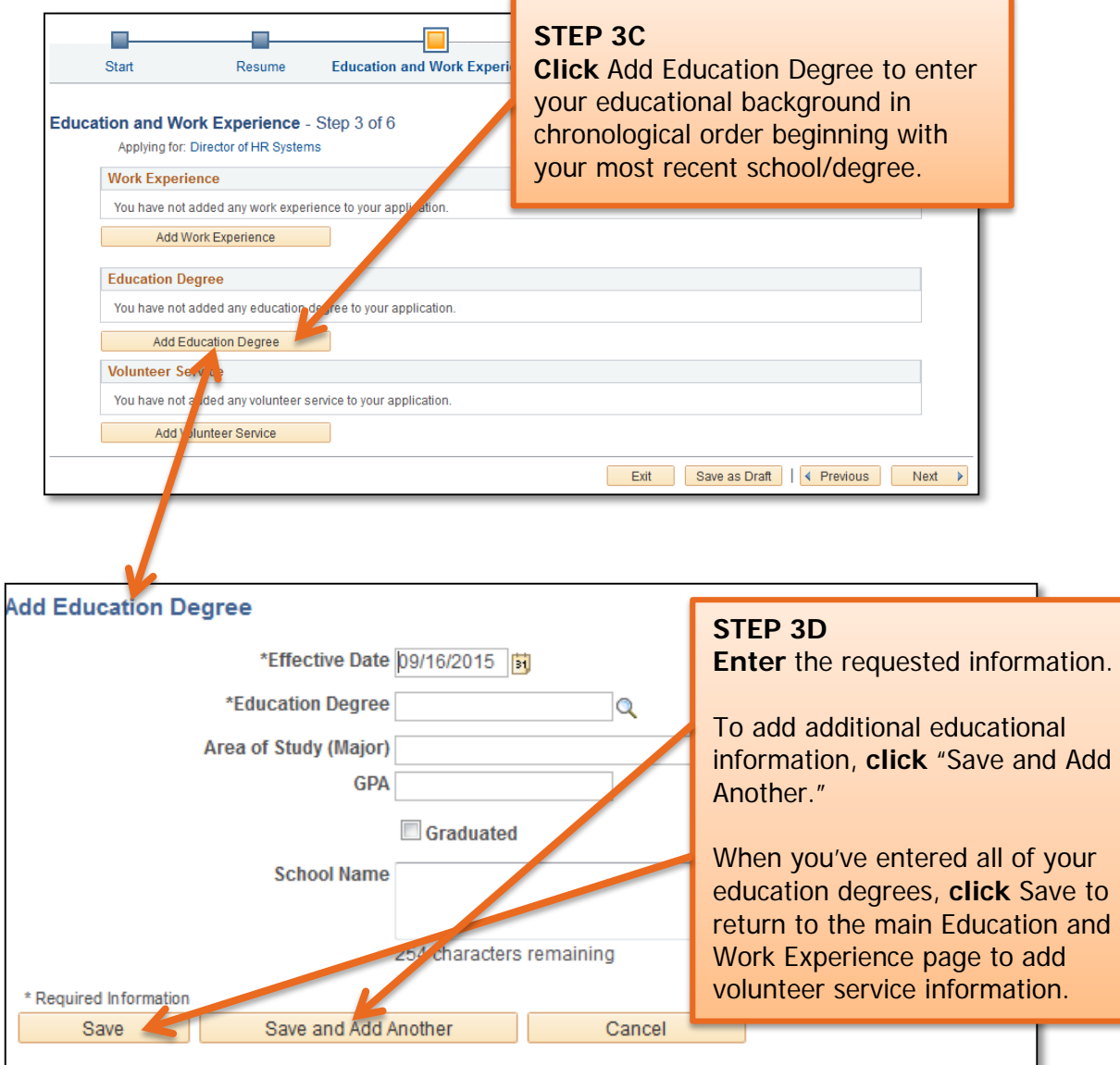

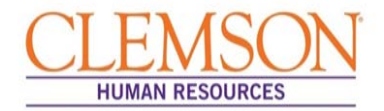

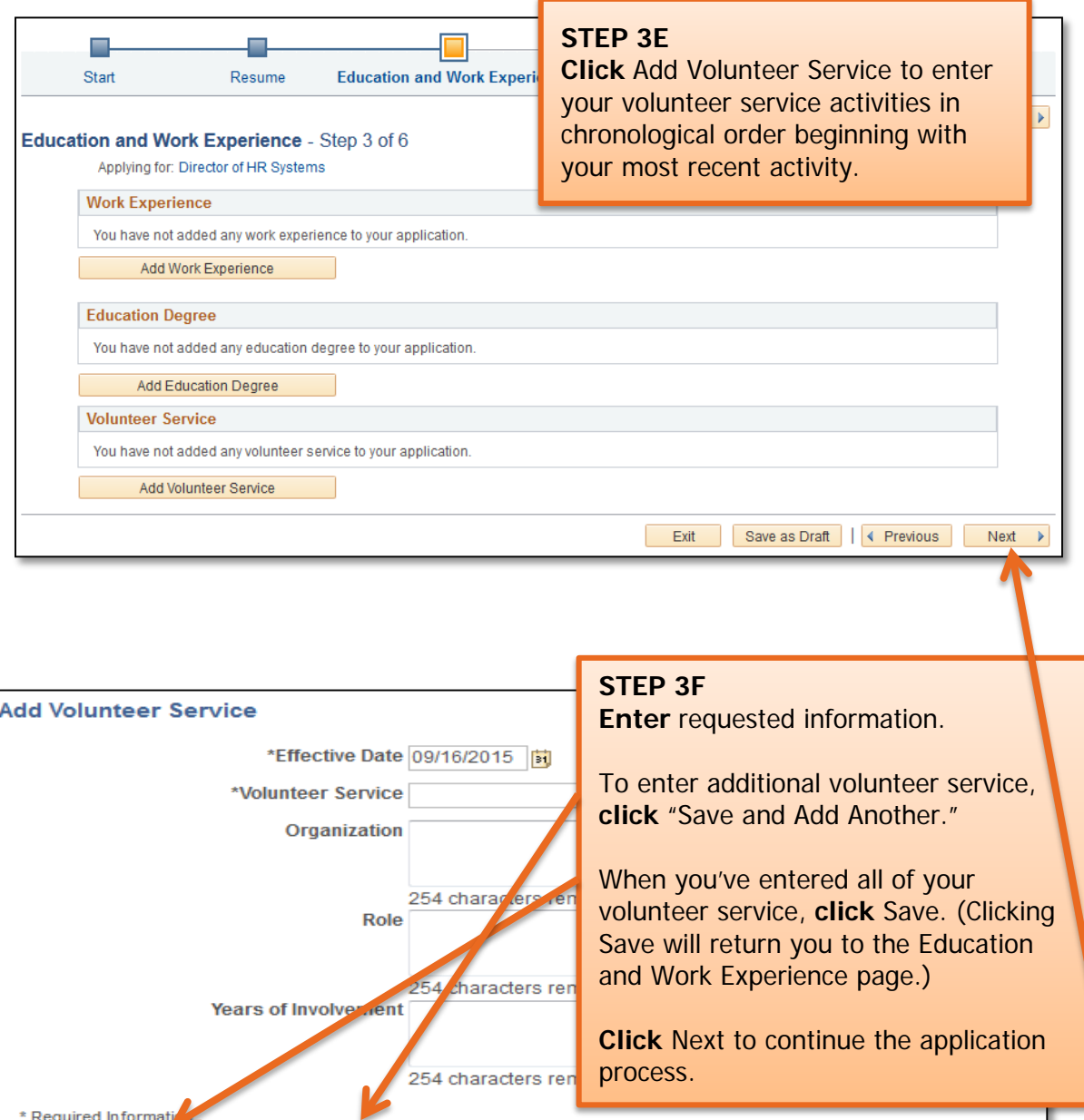

Cancel

Save

Save and Add Another

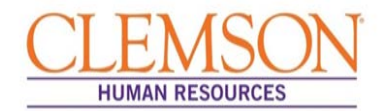

**Important Information:** If a license or certification is required for the position, be sure to add it using the instructions below.

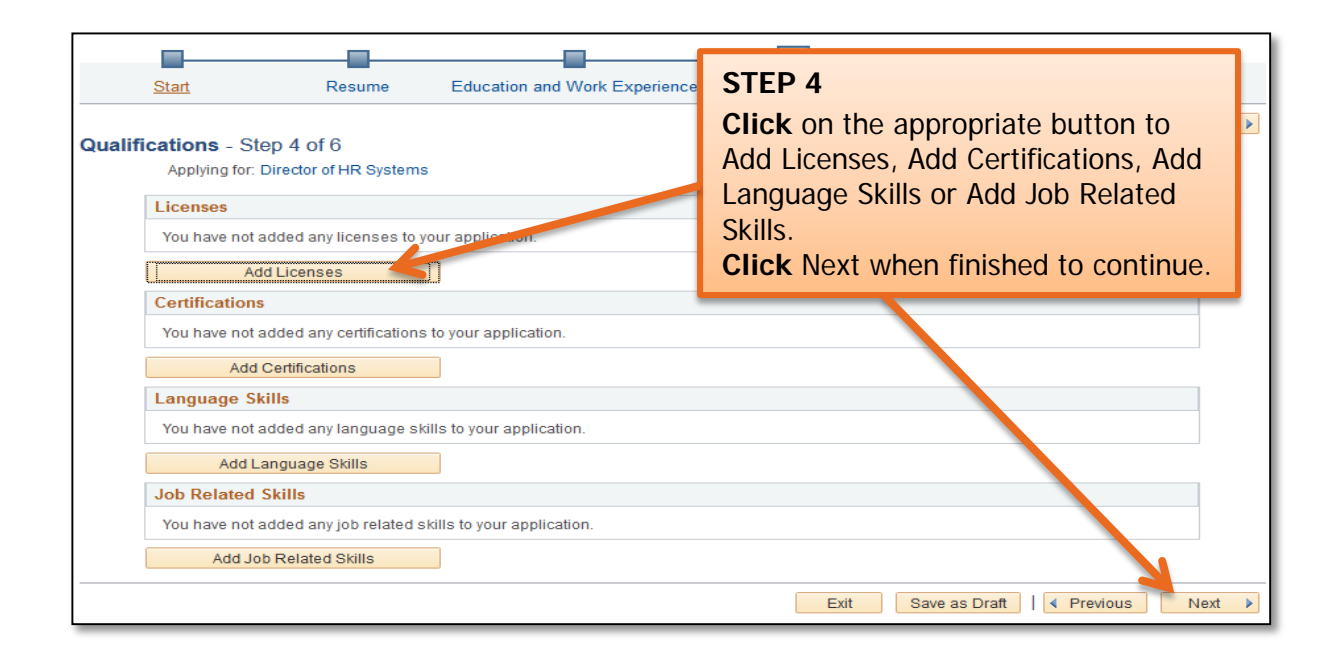

**Important Information:** Add at least three references who are familiar with your work and answer several employment related questions. References should include at least two managers or supervisors.

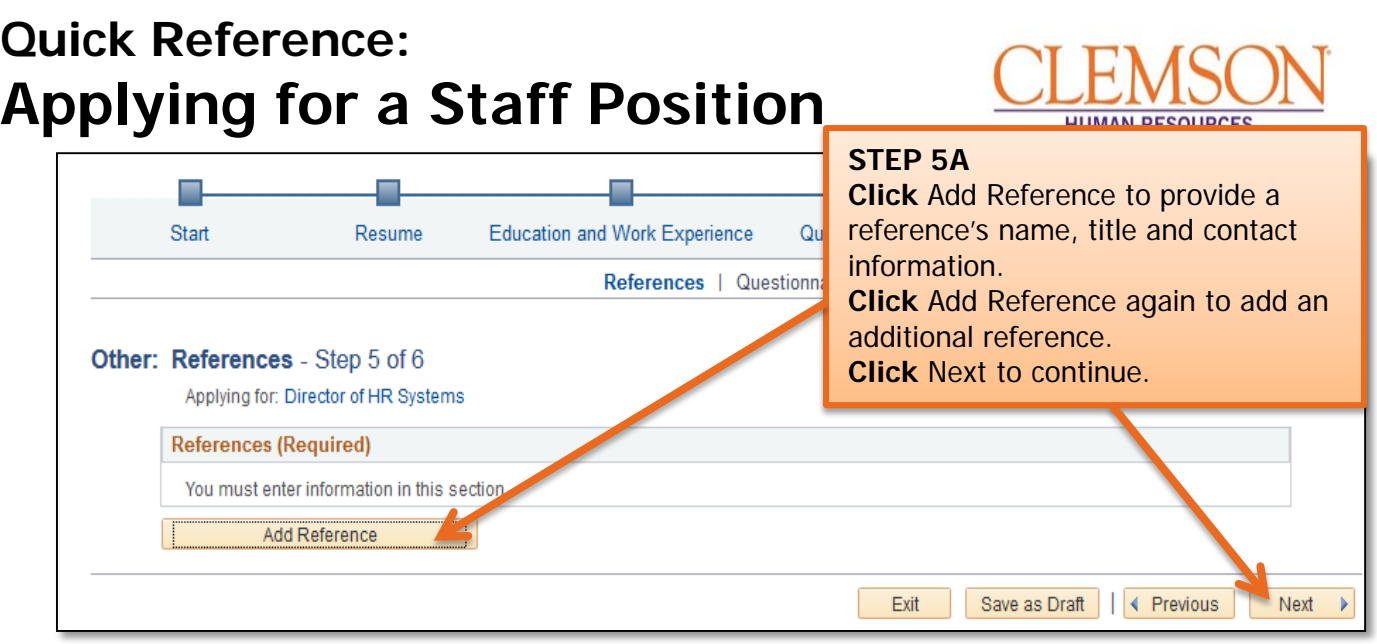

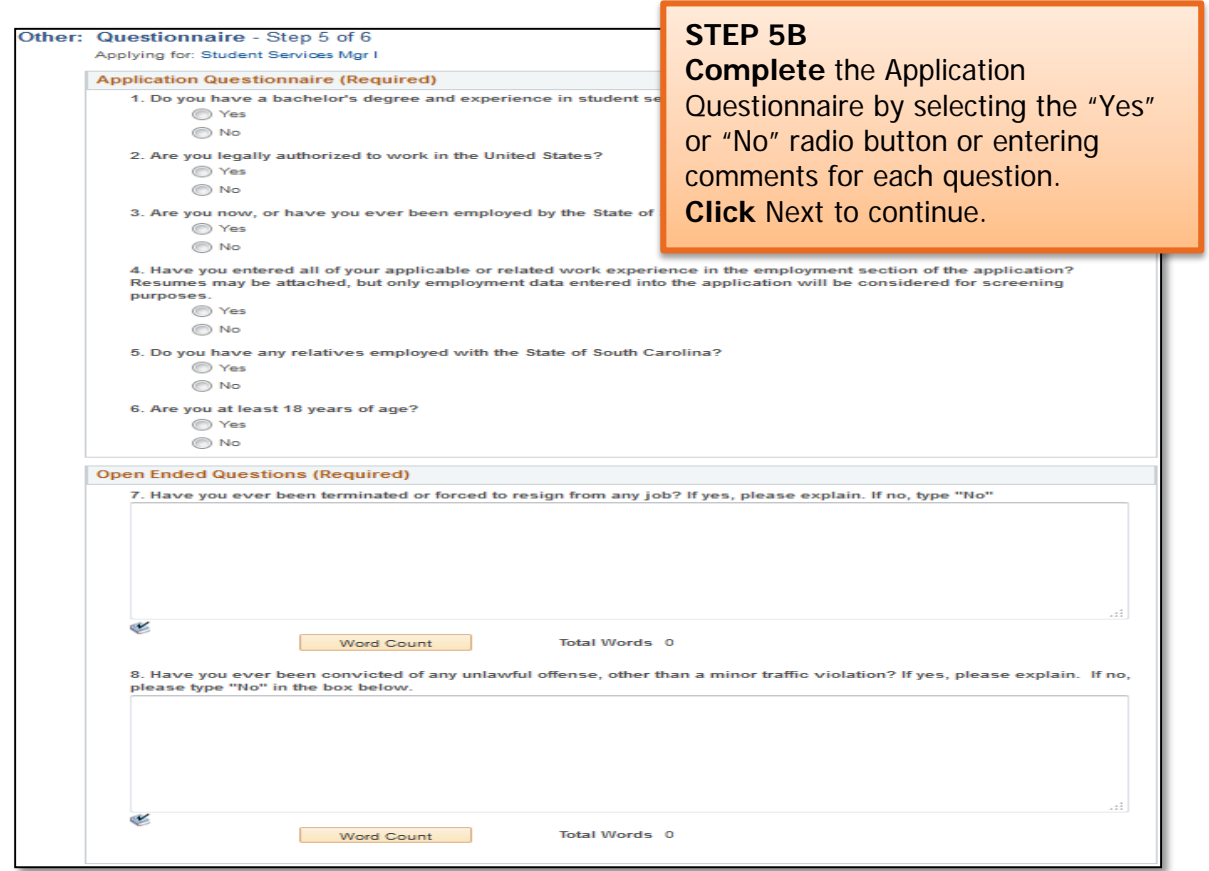

**Important Information:** At this point in the application process you will be given the opportunity to voluntarily share information regarding disability, veteran status and diversity status. Provision of this information is voluntary; it assists Clemson University in complying with federal and state requirements, including Equal Employment Opportunity record keeping.

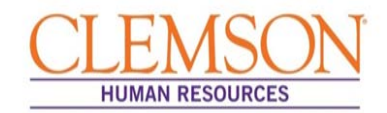

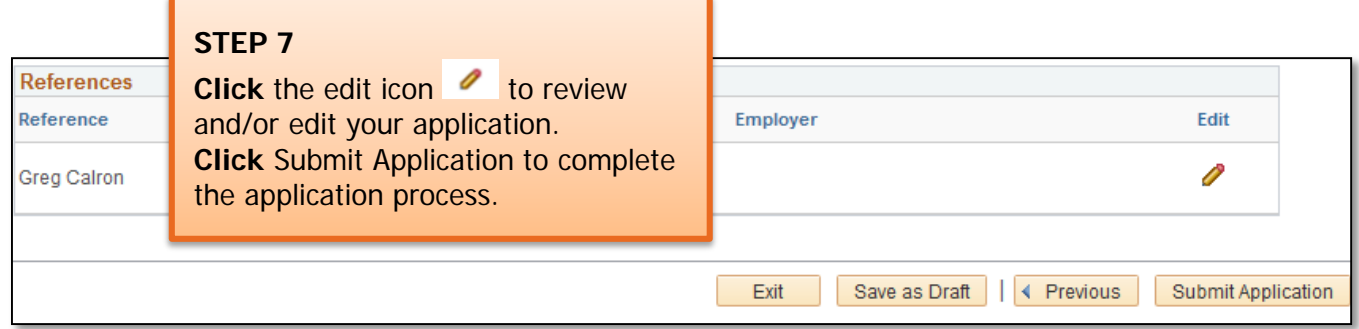

**Important Information:** Once your application has been successfully submitted, you will be taken to a confirmation page. If you wish to view or apply for additional jobs, click the Return to Job Search hyperlink at the bottom of the Application Confirmation page.

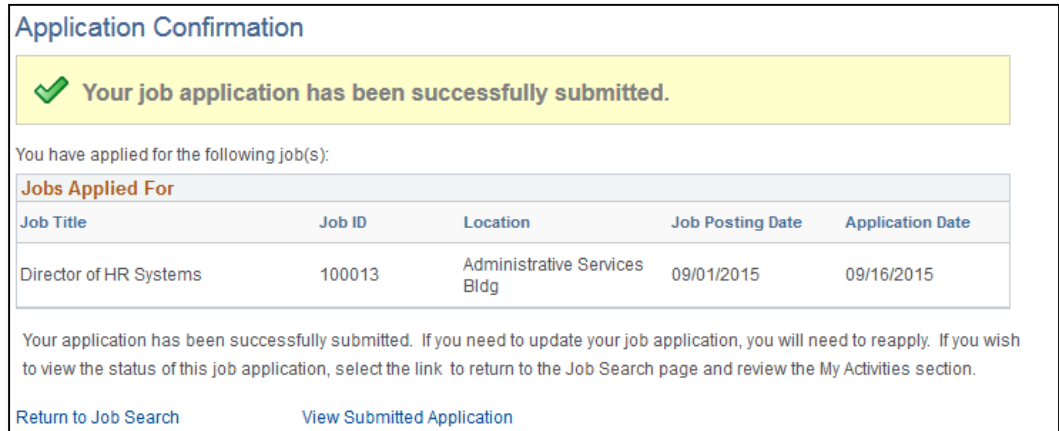

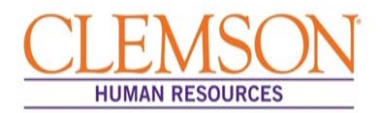

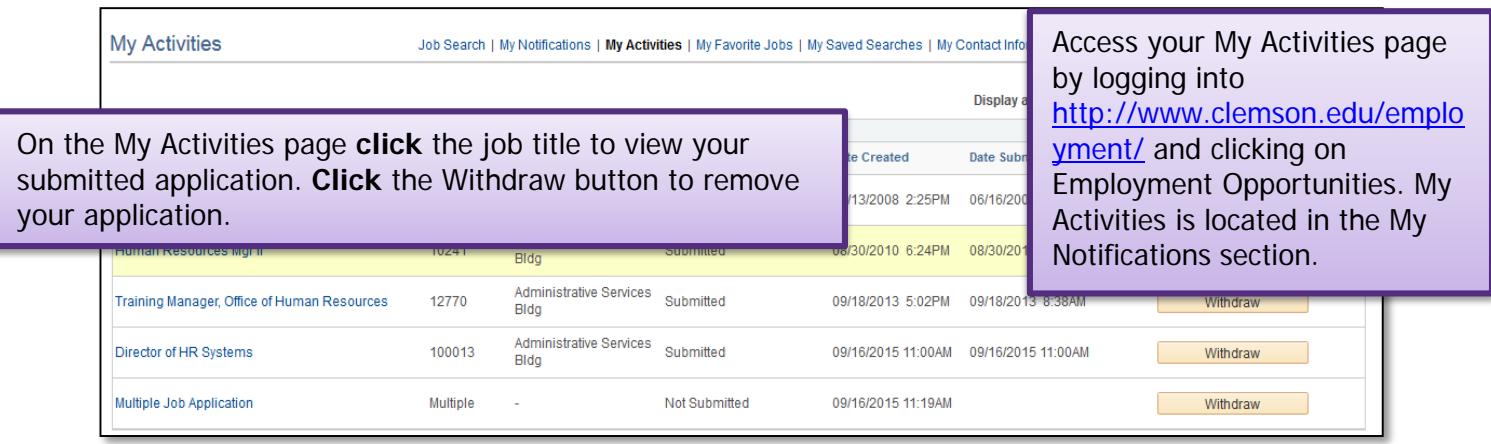

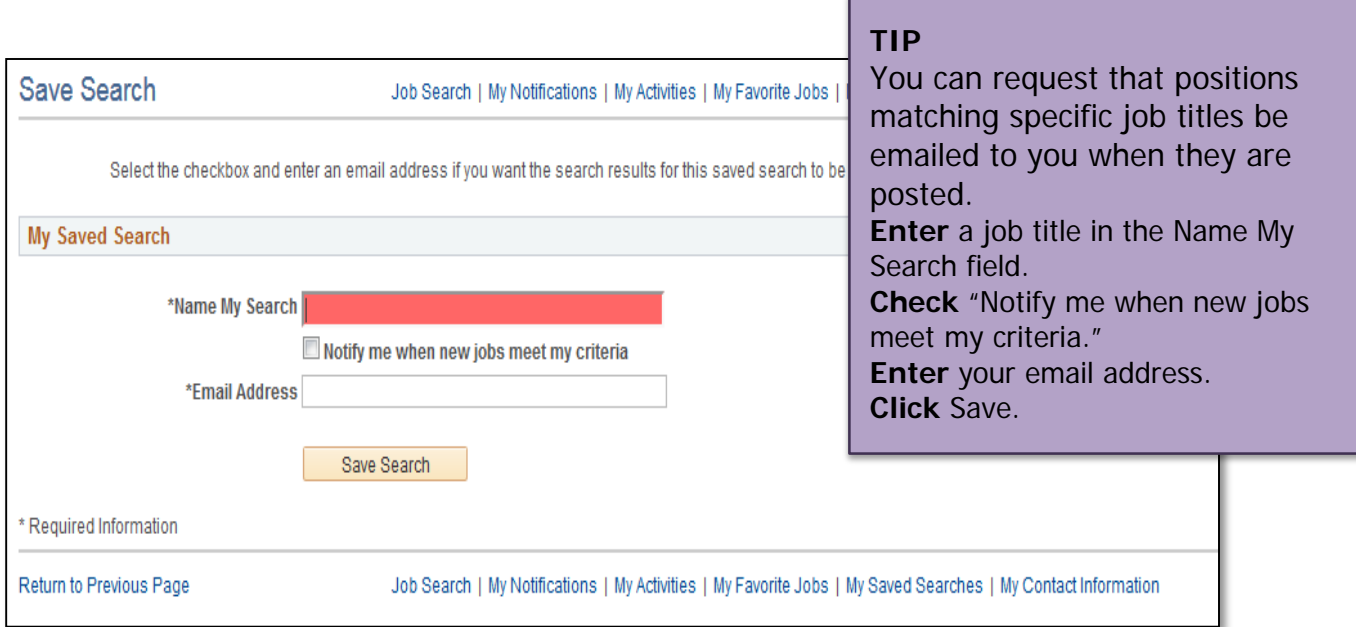

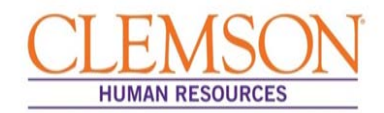

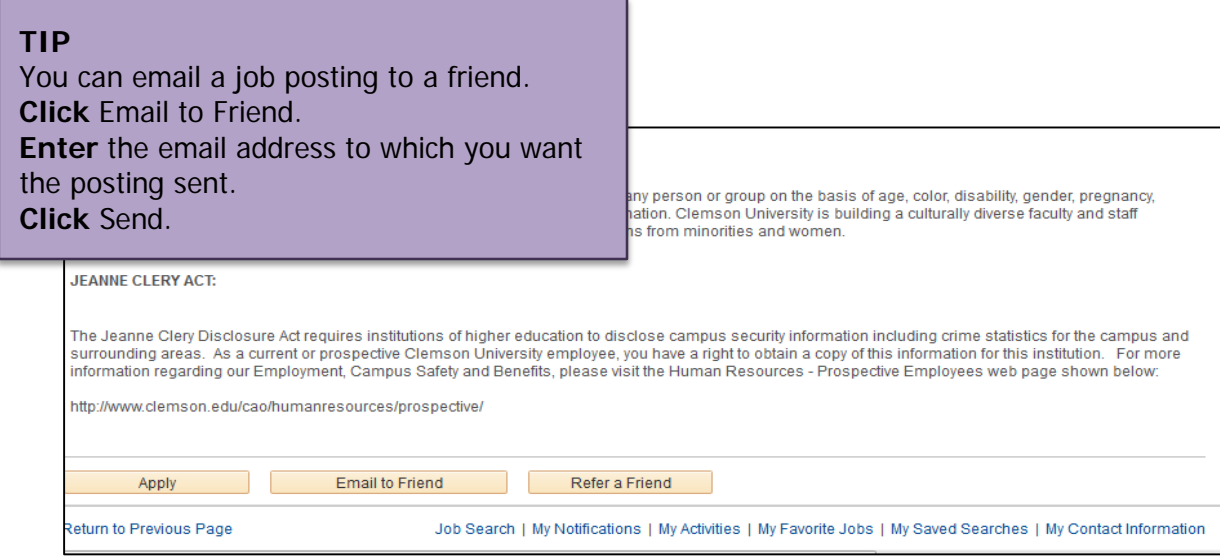

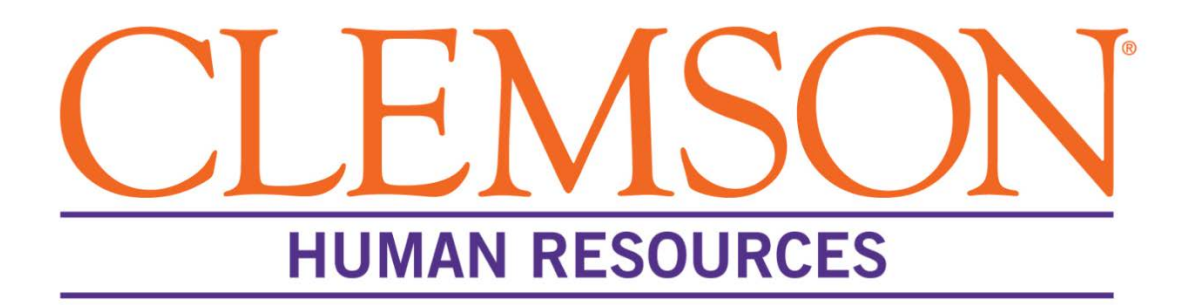

# **Accessing Application Materials**

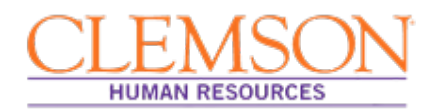

### **Overview:**

Because hiring managers and Human Resources (HR) partners require access to application materials before and after the job posting close date, PeopleSoft allows for access throughout the hiring process. This document provides step-by-step instructions for viewing, saving to a file and/or printing application materials in PeopleSoft. Accessing application materials includes:

- Searching job openings to access applicant information
- Selecting an applicant's application
- Opening an application
- Printing or saving an application
- Selecting, opening and printing/saving attached applicant documents

### **View Application Materials**

**Step 1:** Log into PeopleSoft: (A) enter your Clemson user ID, (B) enter your Clemson password and (C) click Sign In.

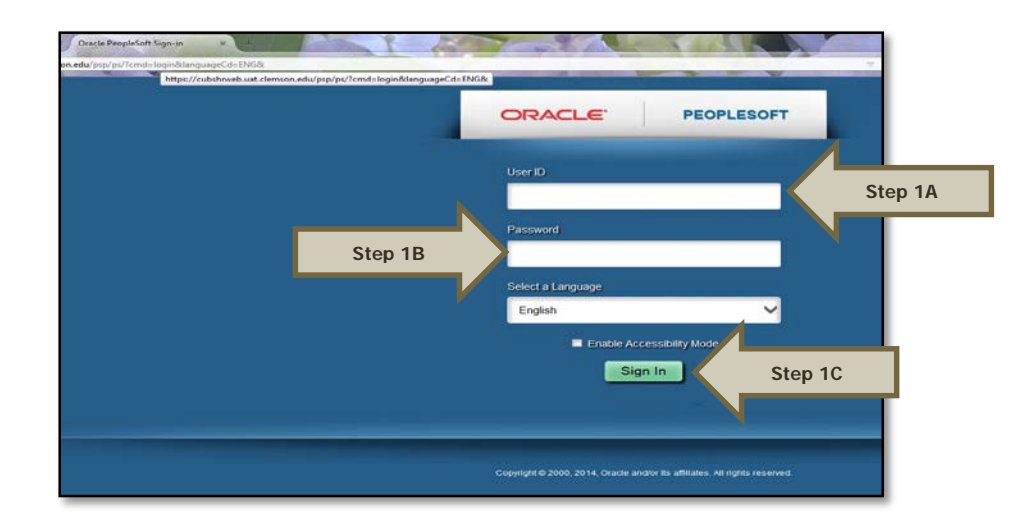

Additional Information: You will be directed to the CUBS home page.

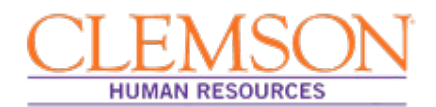

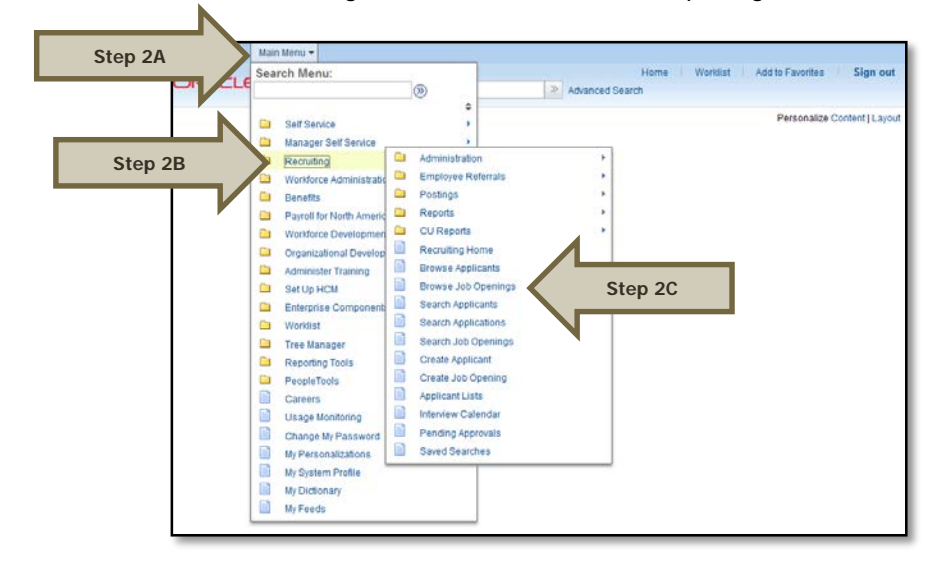

**Step 2:** Select (A) Main Menu, (B) Recruiting and then (C) Browse Job Openings.

**Step 3**: Select "Open" in the Status drop-down menu.

**Step 4**: Click Search to view a list of all open postings.

Additional Information: If you have the job opening ID, enter it in Job Opening ID, clear the status field and click Search then click on the job opening name.

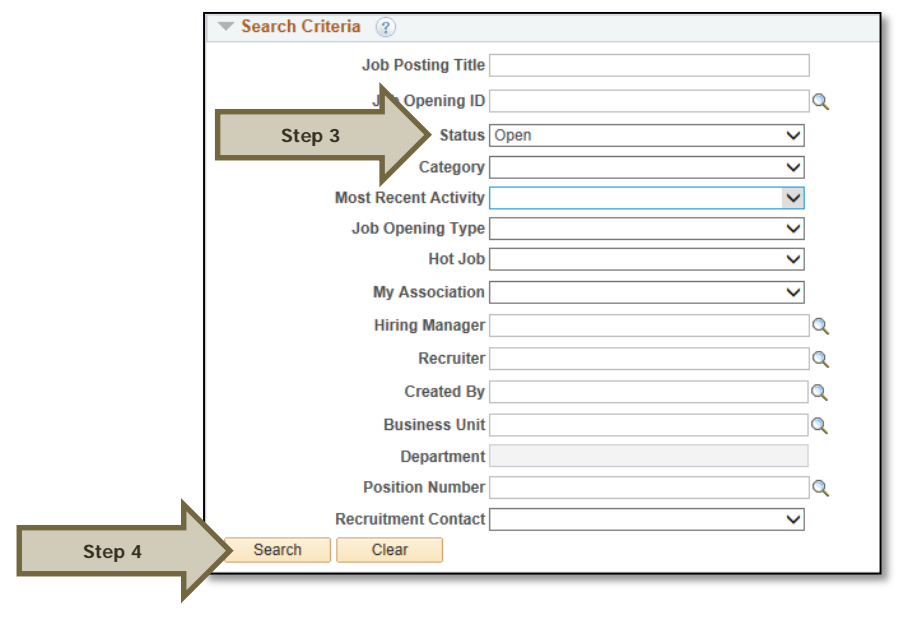

Accessing Application Materials: Revised 11/20/2015 **Page 3** of **7** and **Page 3** of **7** 

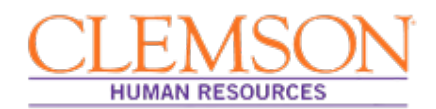

**Step 5**: Select the job opening you wish to view.

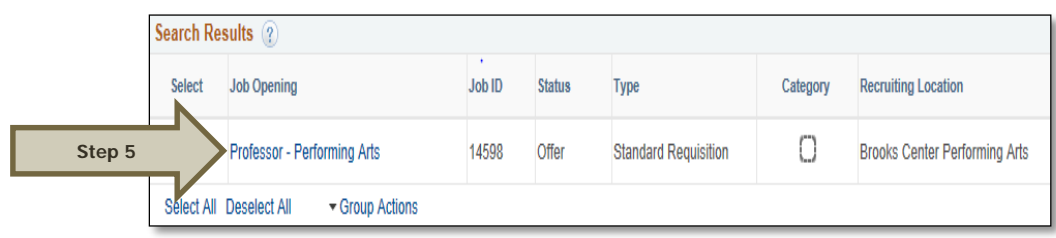

**Step 6**: Select the application icon for the applicant whose materials you wish to view.

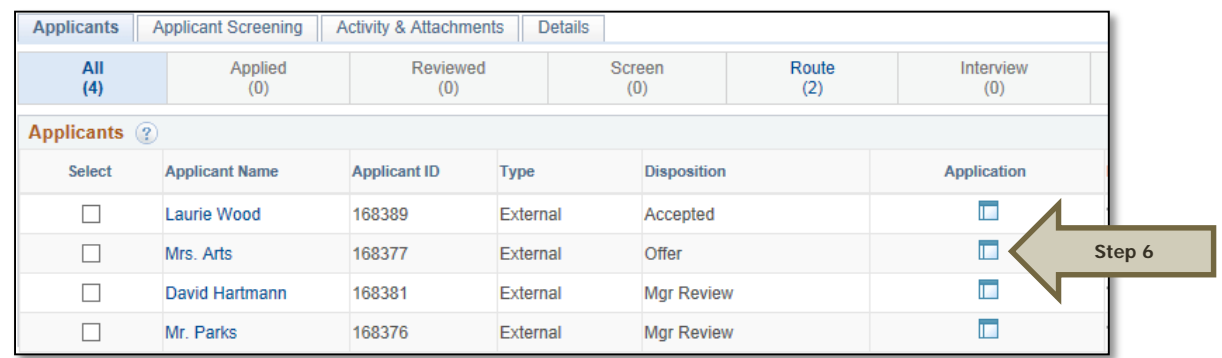

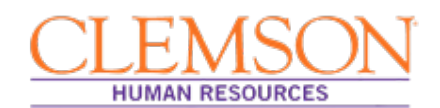

l

### **Print or Save Application Materials**

At this point, you can print the application and related documents and/or save them in a file or on your desktop.

#### **Step 1:** To print or save an attached document, select the desired document by clicking on the hyperlink.

Additional Information: You will need to open each attachment separately to print or save.

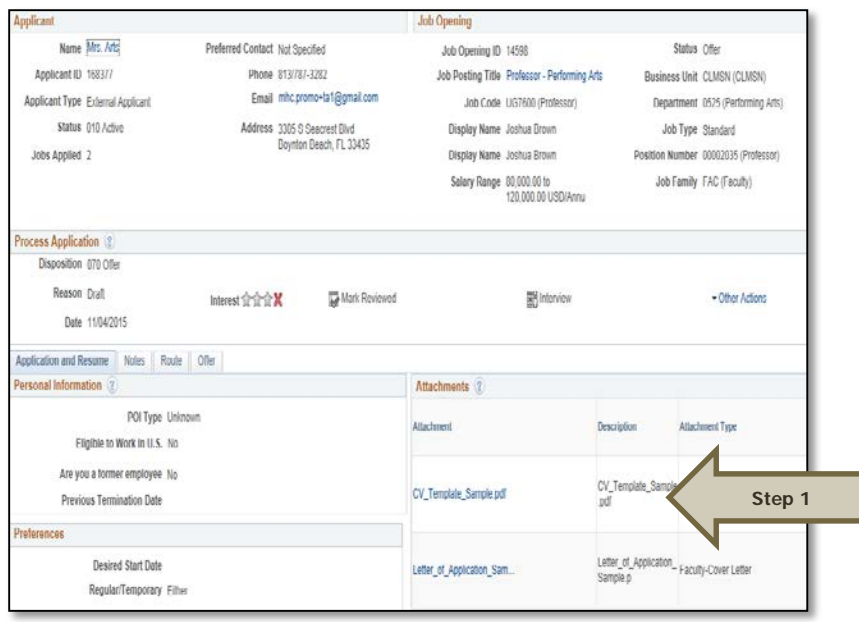

Additional Information: Clicking on the hyperlink will open the document. If the document does not open, you may need to change your browser setting to allow pop ups.

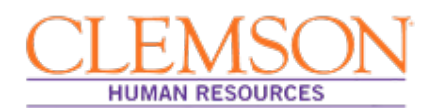

**Step 2:** When the document uploads, click (A) File, then click (B) "Save as" to save the document to a file or on your desk top or (C) "Print" to print the document. Multiple copies can be printed if necessary.

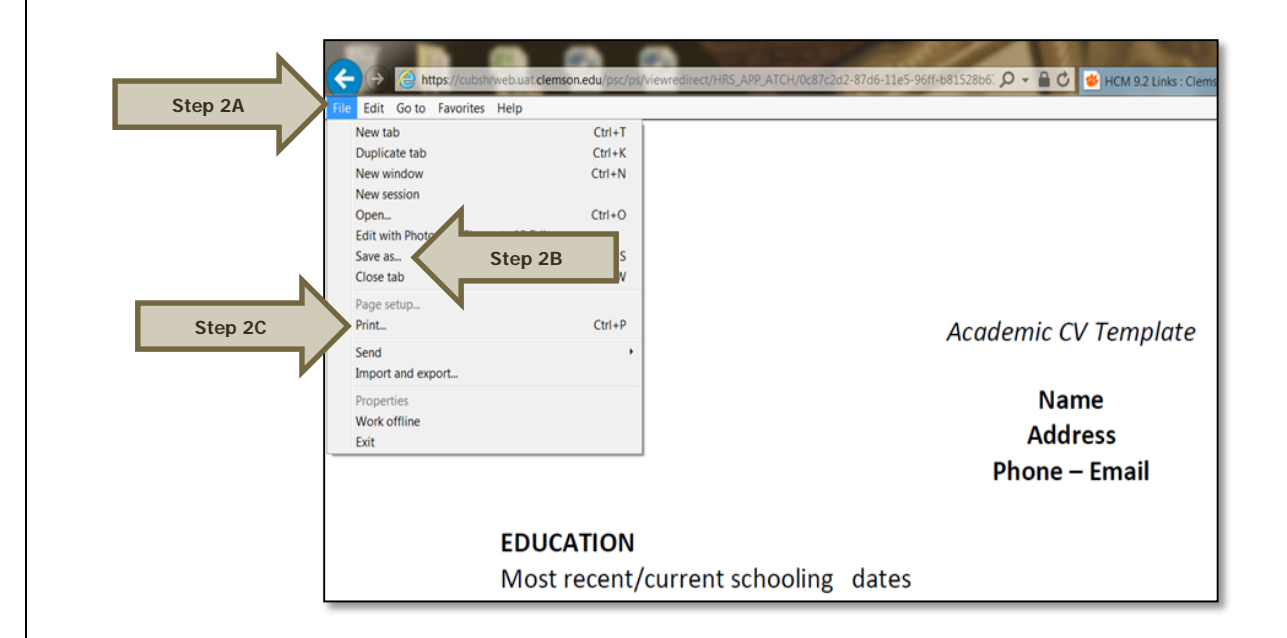

**Step 3:** To access another applicant's application materials, select Return.

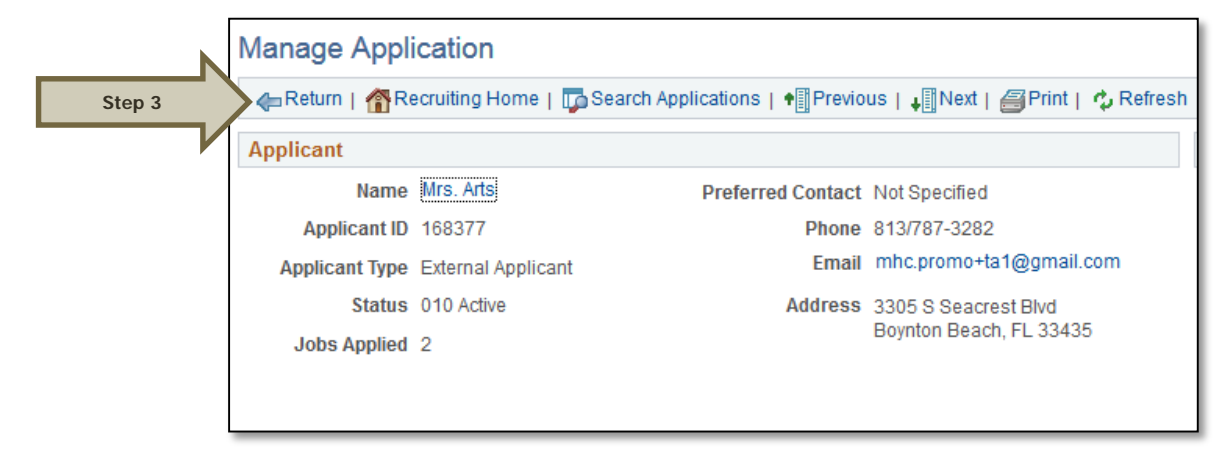

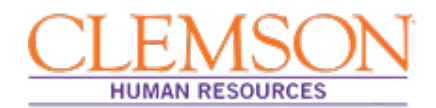

### **Troubleshooting**

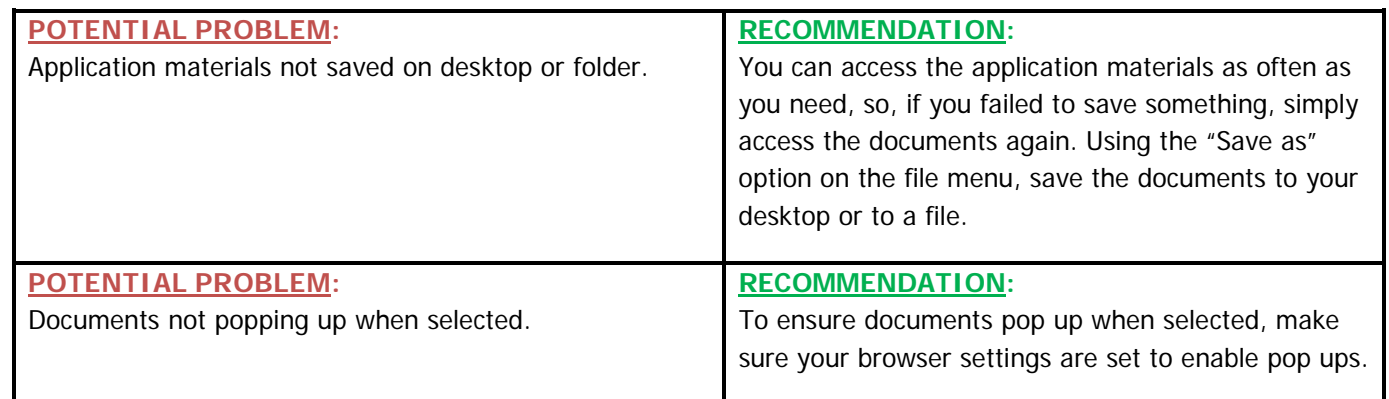

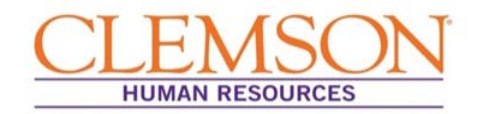

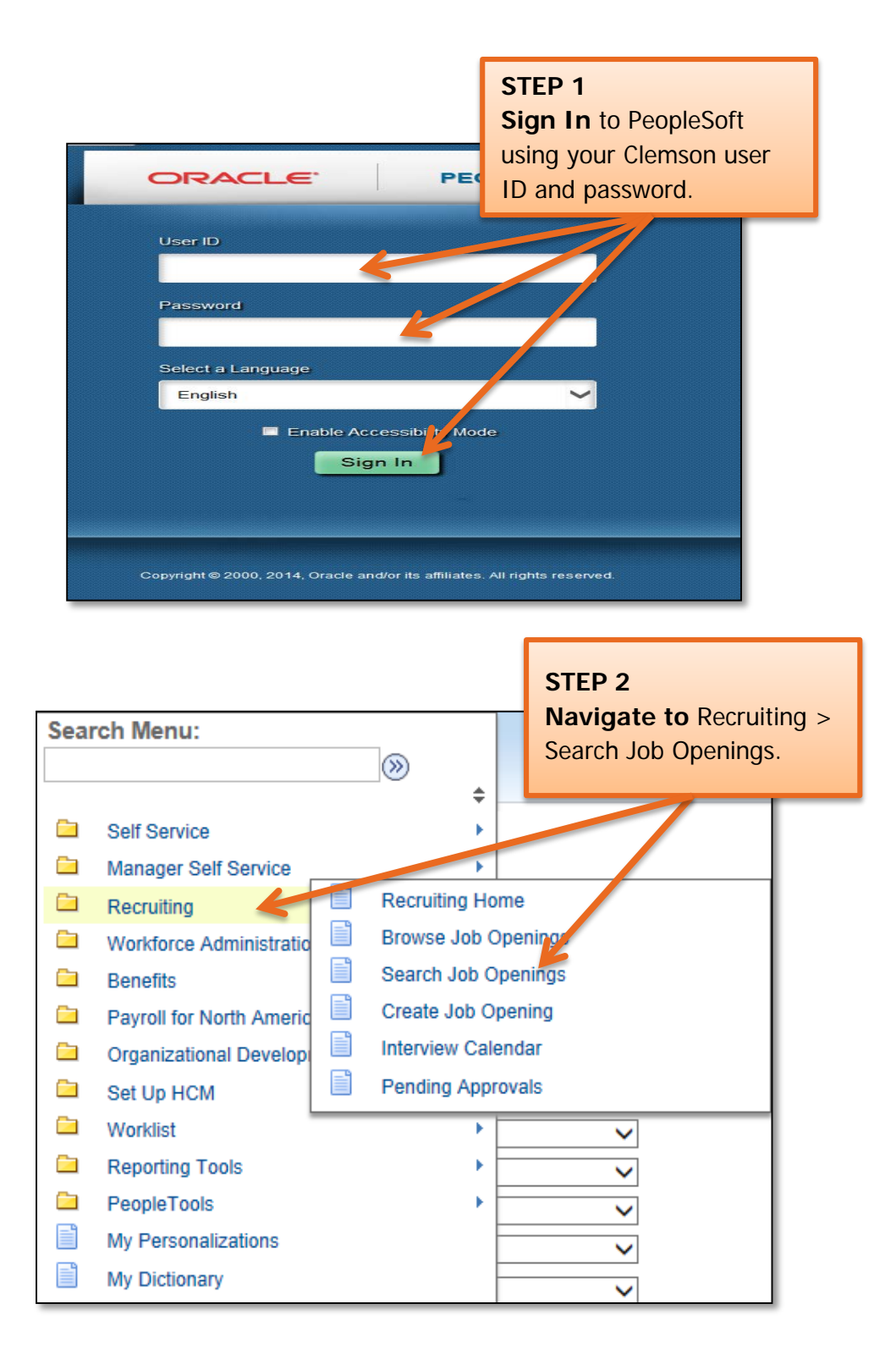

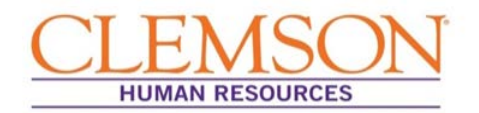

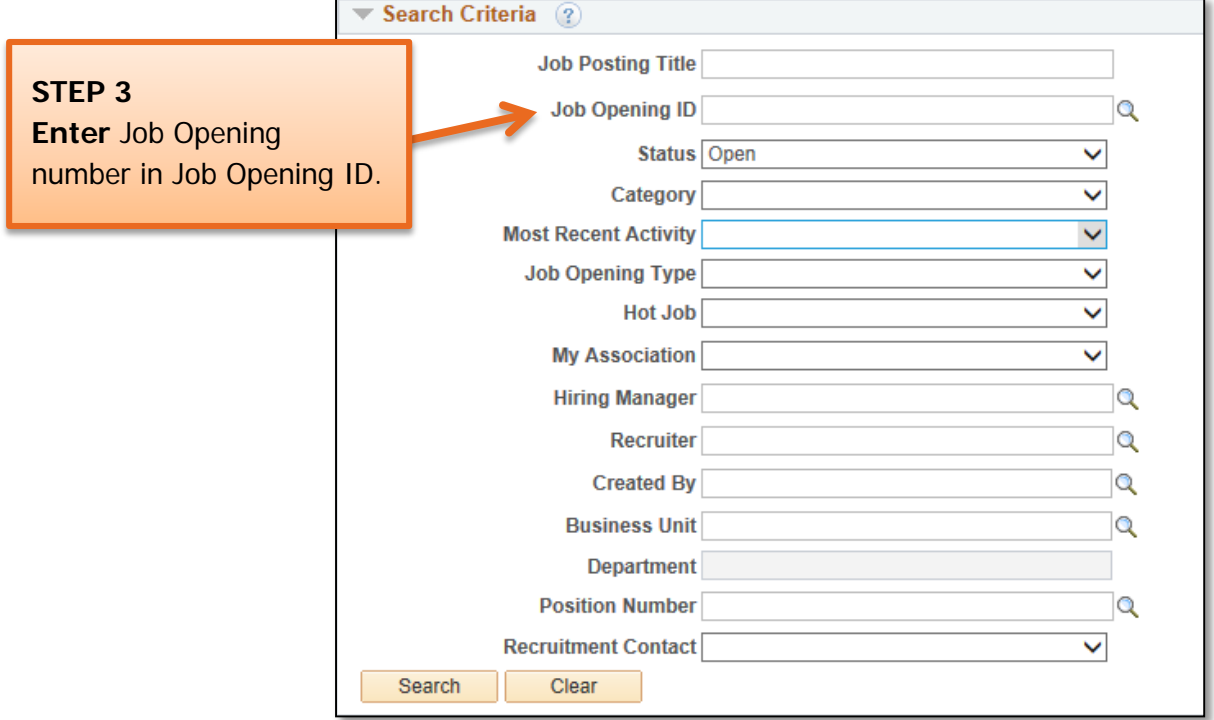

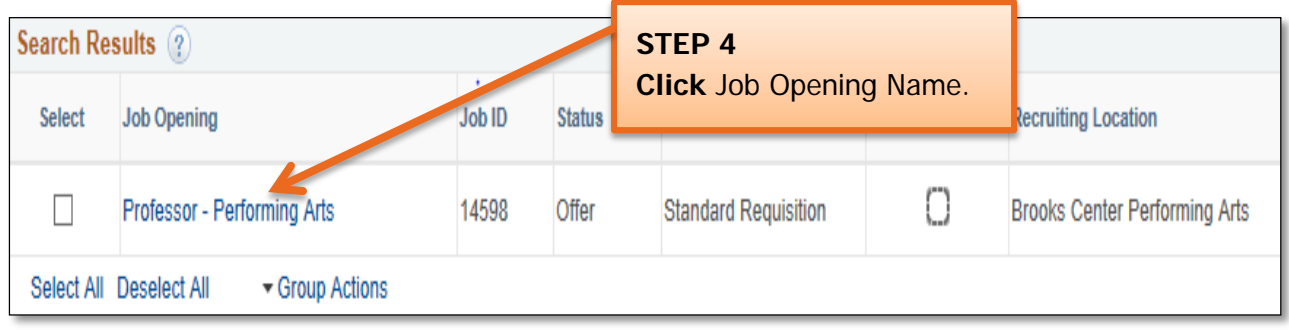

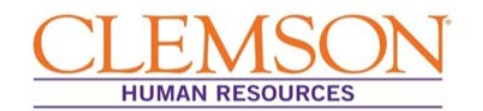

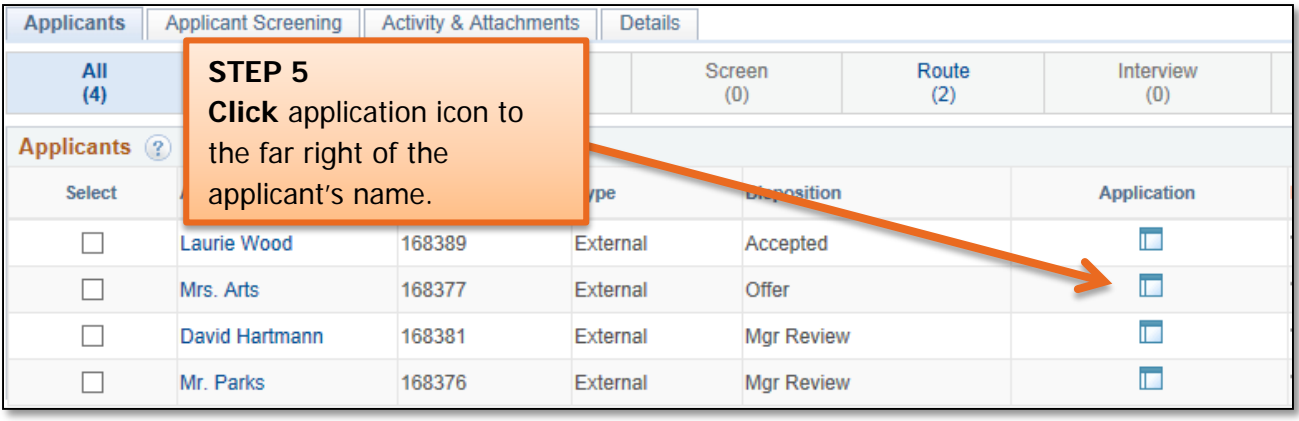

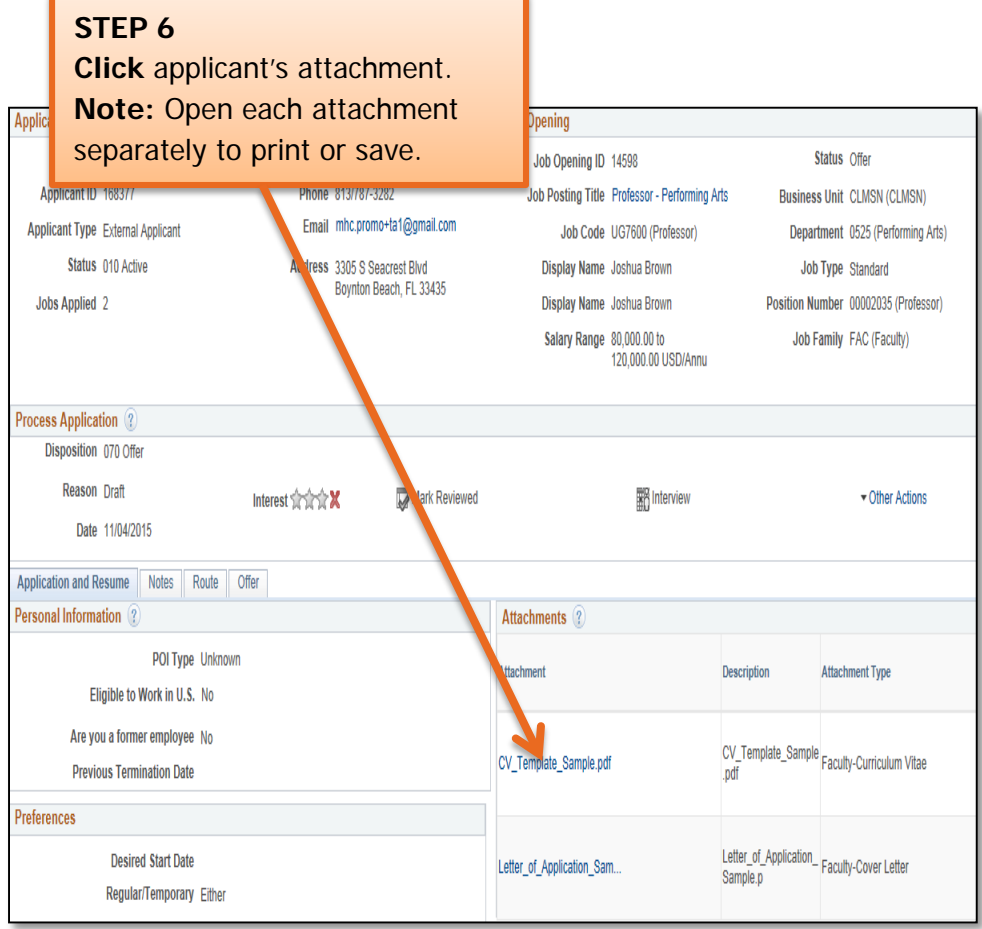

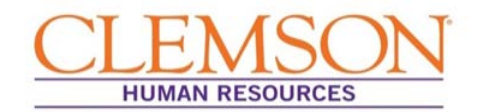

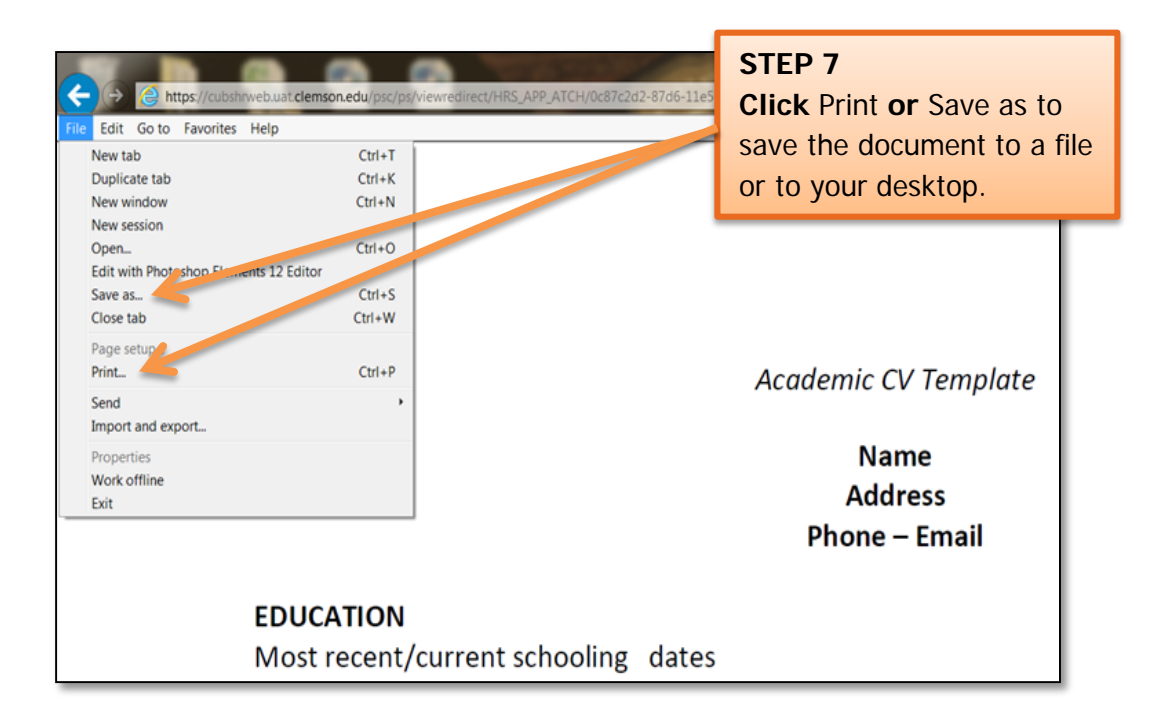

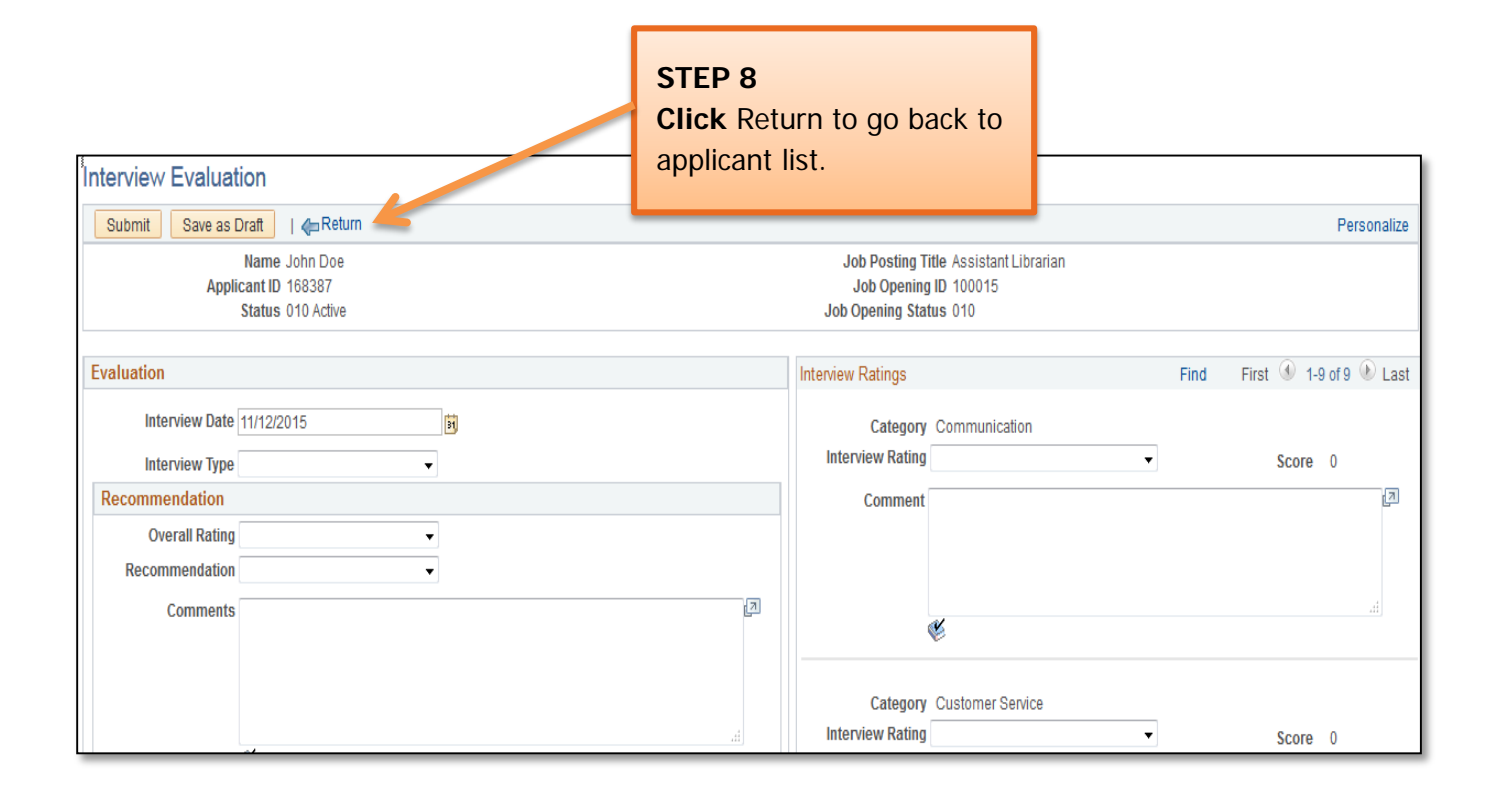

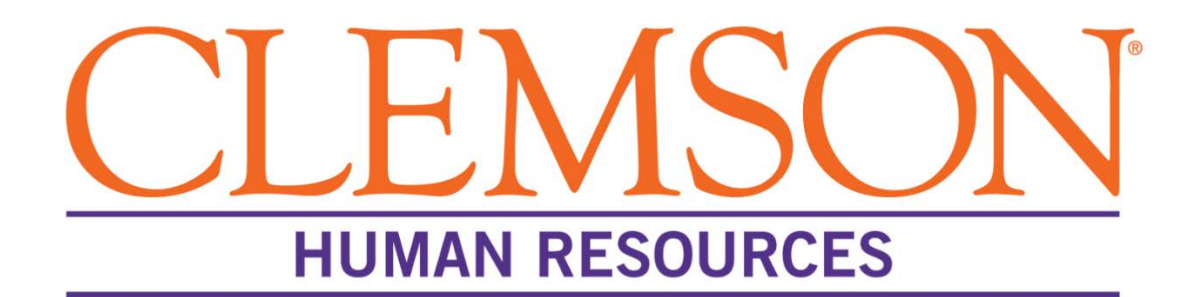

# **Scheduling Interviews**

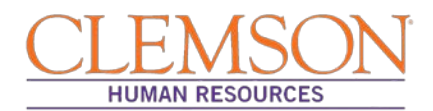

### **Overview**

Scheduling interviews through PeopleSoft is an essential step in the Recruit phase of the hiring process. The system's scheduling function not only ensures timely and efficient communication between job candidates and the search committee members, it also creates an accurate record of the candidate's recruitment experience with Clemson University.

This document outlines the steps taken by the departmental administrative assistant, the hiring manager or the Human Resources (HR) partner to schedule interviews in PeopleSoft (CUBS) for faculty and staff positions.

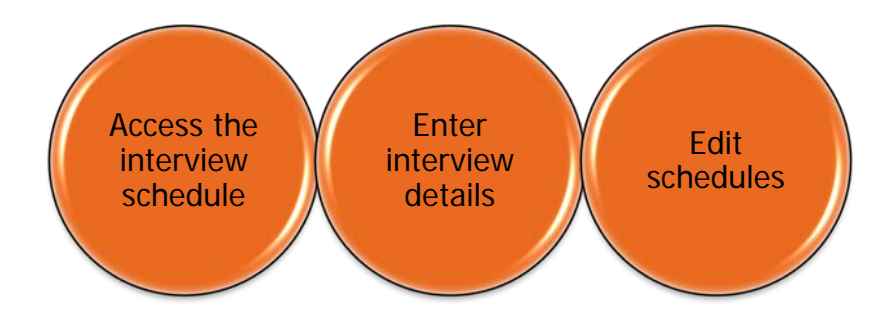

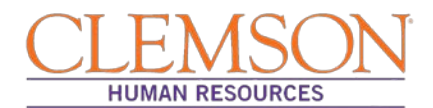

### **Access Interview Schedule**

Job interviews are scheduled in the Recruitment section of PeopleSoft. By using PeopleSoft, the scheduler 1) creates an accurate record of the candidate's recruitment experience and 2) ensures that interview invitations are communicated to and marked on the schedules of both the candidate and the interviewers. **Scheduling interviews in PeopleSoft also triggers automatic notification of the remainder of the applicant pool that they were not selected as a candidate for the position.** Timely notification enhances the experience of everyone involved in the hiring process.

Before interviews can be scheduled in PeopleSoft, the hiring manager should do the following:

- Secure tentative interview dates with selected candidates
- Convey list of candidates chosen for interview and tentative interview dates to the selected scheduler

Once the hiring manager, the departmental administrative assistant or the HR partner has the necessary information, he or she is ready to enter the interview schedules in PeopleSoft.

To access an interview schedule in the Recruitment section of PeopleSoft, follow the steps below:

**Step 1**: Enter your Clemson user ID into PeopleSoft.

- **Step 2**: Enter your Clemson password.
- **Step 3**: Click Sign In.

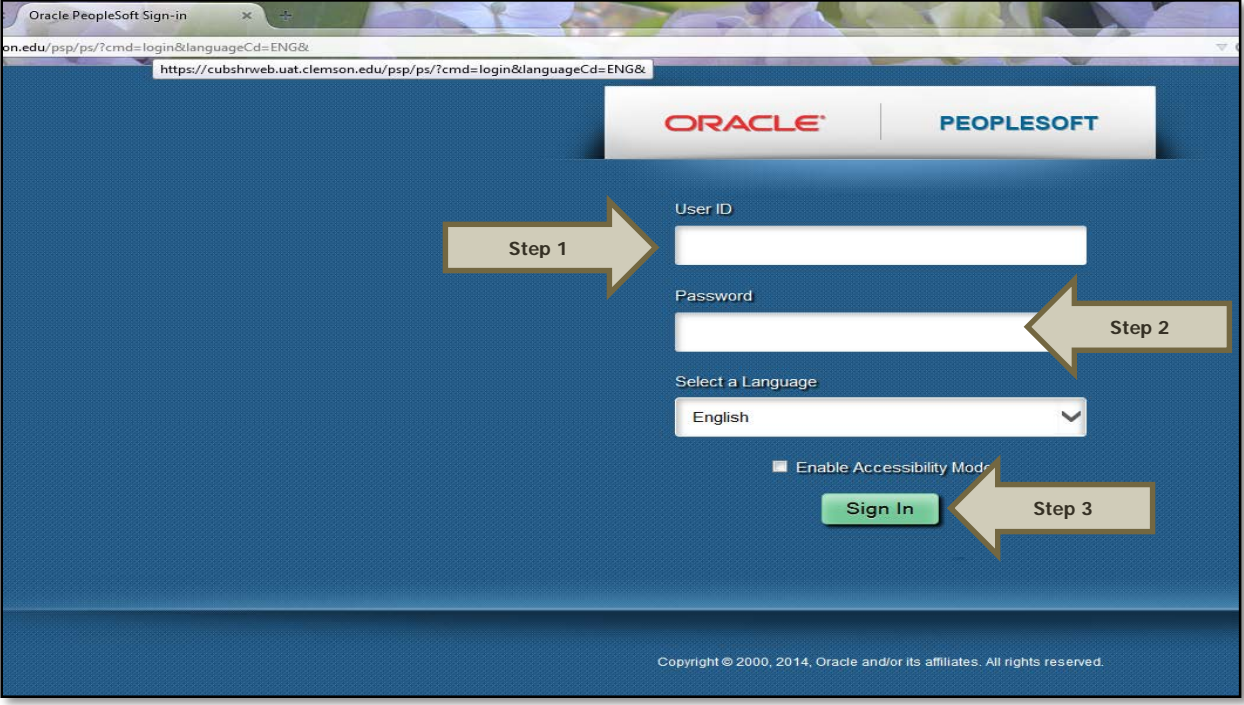

Additional Information: You will be directed to the CUBS home page.

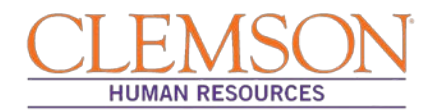

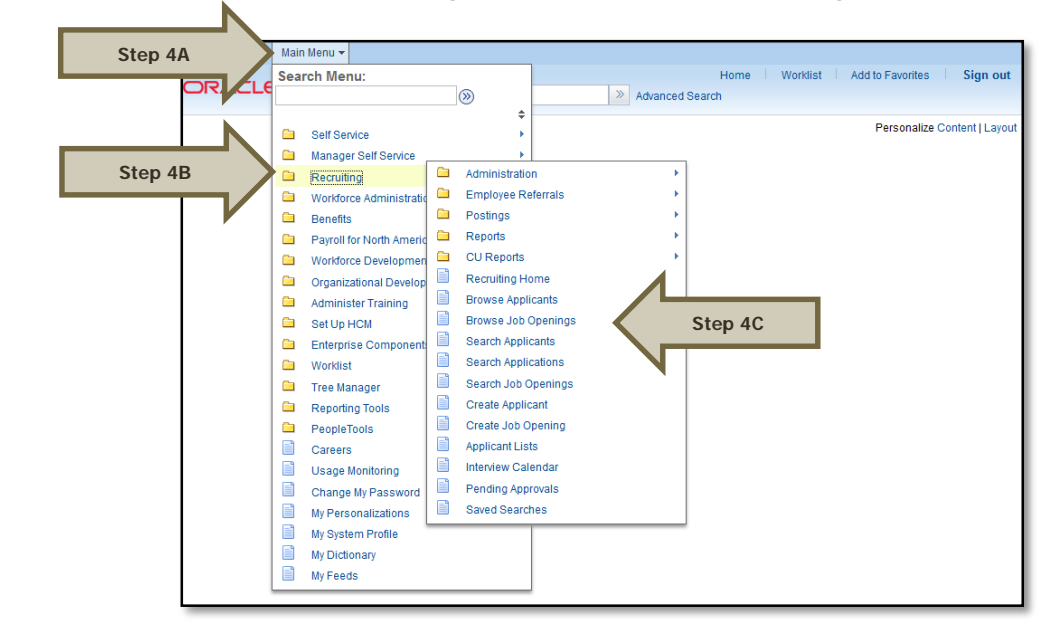

**Step 4:** Select (A) **Main Menu,** (B) **Recruiting** then (C) **Browse Job Openings**.

**Step 5:** (A) Enter the job opening number in the Search job openings box **OR** (B) select the **Posting Title** hyperlink to access the job opening.

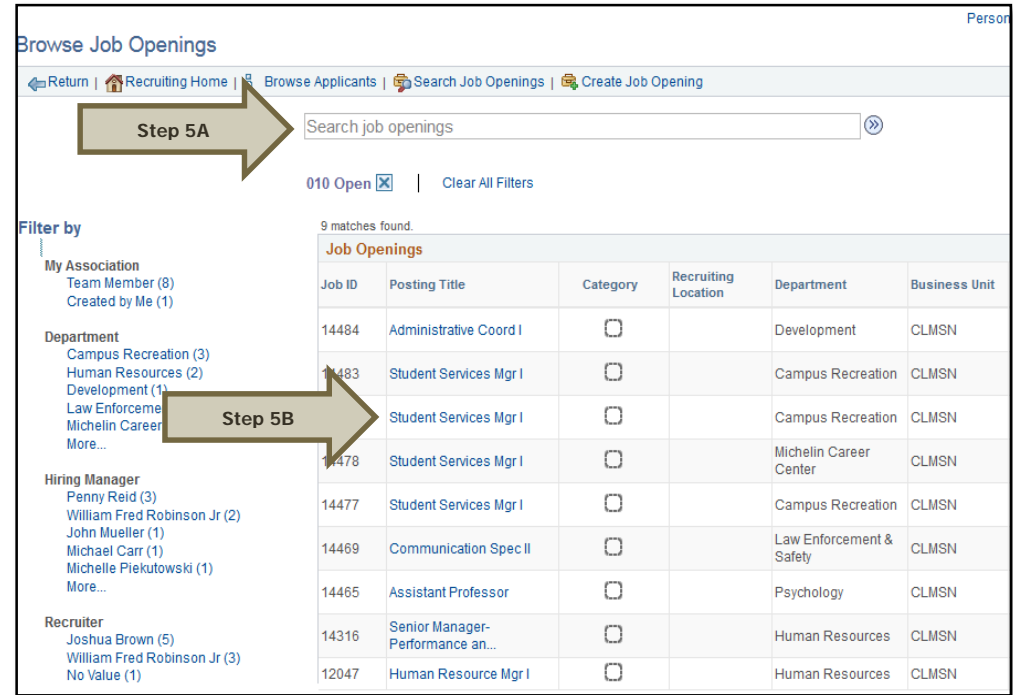

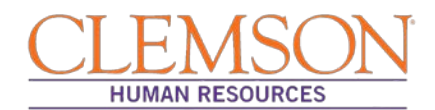

### **Enter Interview Details**

The Manage Job Openings page will display. Included on the page are five tabs: Applicants, Applicant Search, Applicant Screening, Activity & Attachments, and Details.

#### **Step 1:** Select the **Applicants** tab**.**

 $\blacktriangle$ 

**Step 2:** Select the **Interview icon** for the candidate to be interviewed.

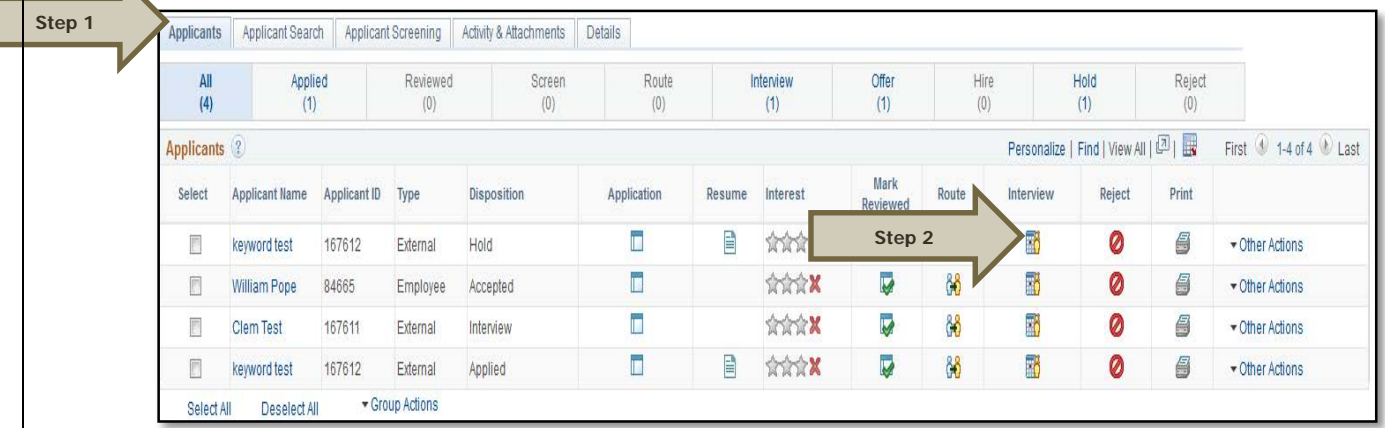

Additional Information: The Interview Schedule page will display; interview details should be entered on this page.

Continued…

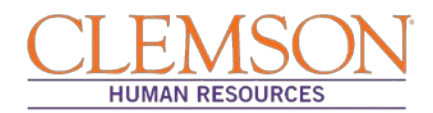

**Step 3**: Enter the (A) Interview Date, (B) Start Time, (C) End Time, (D) Interview Status, (E) Interview Type, and (F) Applicant Response.

**Step 4**: Check (A) Notify Applicant and (B) Notify Interview Team. Candidates will be notified via email of each change in status; scheduling interviews will trigger a status change for all applicants.

Additional Information: If entering the schedule after interviews have occurred, do not check either box in Step 4.

**Step 5**: To add multiple interviewers, (A) select Add Interviewer and (B) enter the interviewer's employee id number. **Step 6**: Enter the interview location in the Location box in the Venue Information section. The entered location will populate into an email that notifies the candidate of the interview date, time and place.

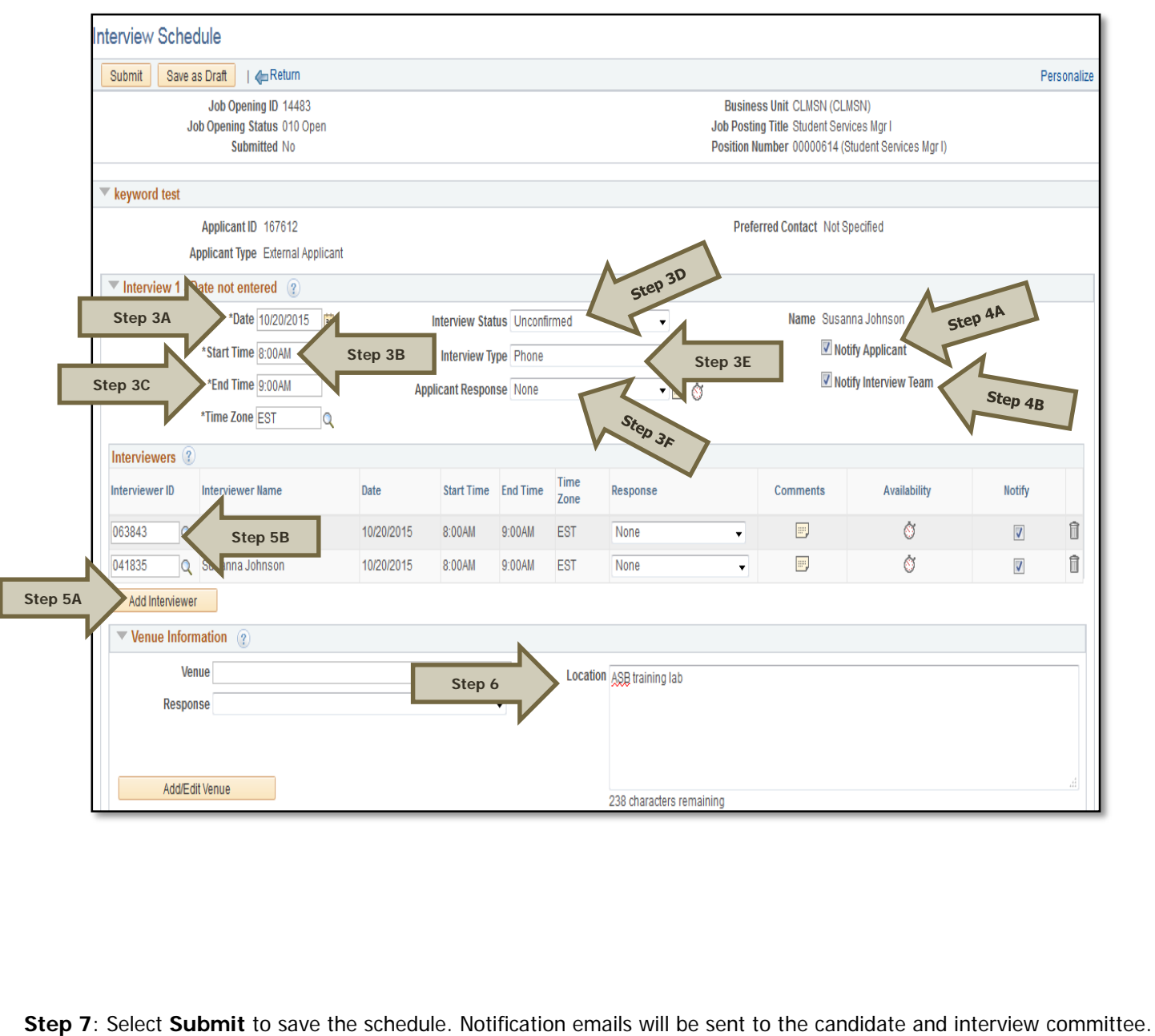

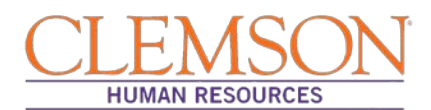

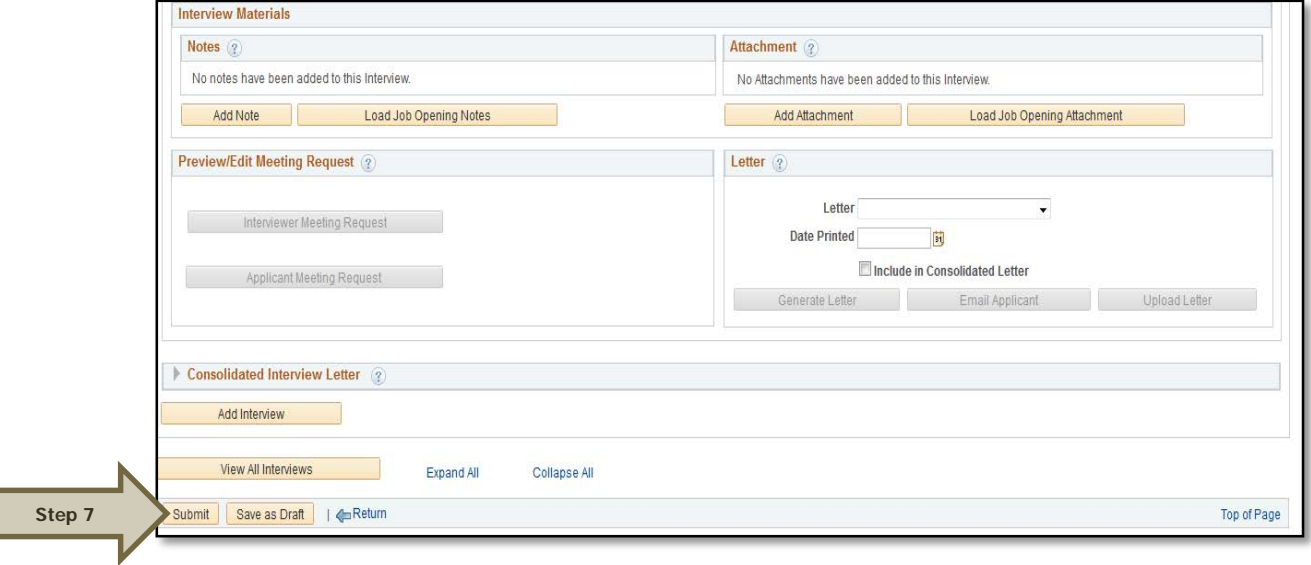

Continued…

### **Edit Schedules**

Once the interview schedule is entered into PeopleSoft, the system will automatically notify the candidate and the interview committee via email that an interview has been scheduled. Candidates and interviewers will receive two emails.

Scheduling Interviews: Revised 12/01/2015 **Page 7** of 10

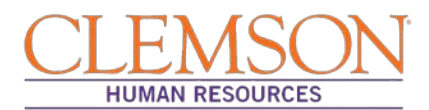

The first includes the interview details. The second includes a calendar invitation that, when accepted, will populate most types of email account, including Gmail, Yahoo and Outlook. Interview schedules can to be edited on the Manage Job Openings page by following the steps below:

**Step 1:** Select (A) **Main Menu,** (B) **Recruiting** then (C) **Browse Job Openings** to access the Manage Interview Job Openings page.

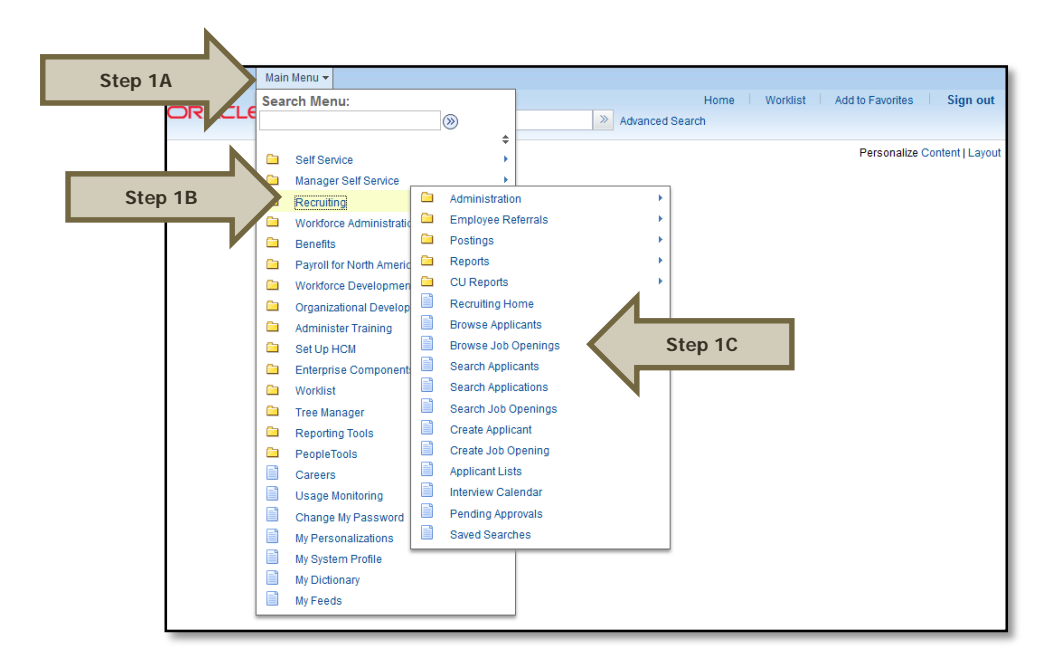

**Step 2:** (A) enter the job opening number in the Search Job openings box **OR** (B) select the **Posting Title** hyperlink to access the job opening.

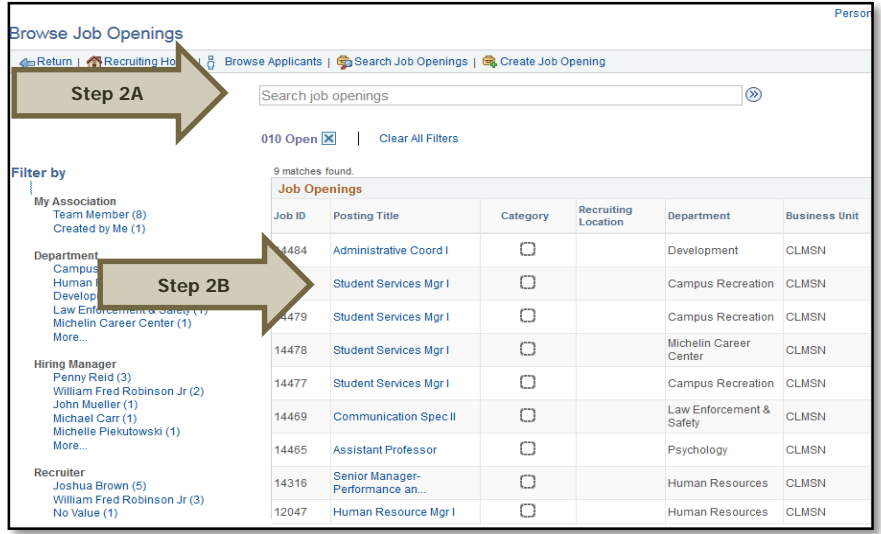

**Step 3**: Click the **Interview** icon for the desired candidate.

Scheduling Interviews: Revised 12/01/2015 Page **8** of **10**
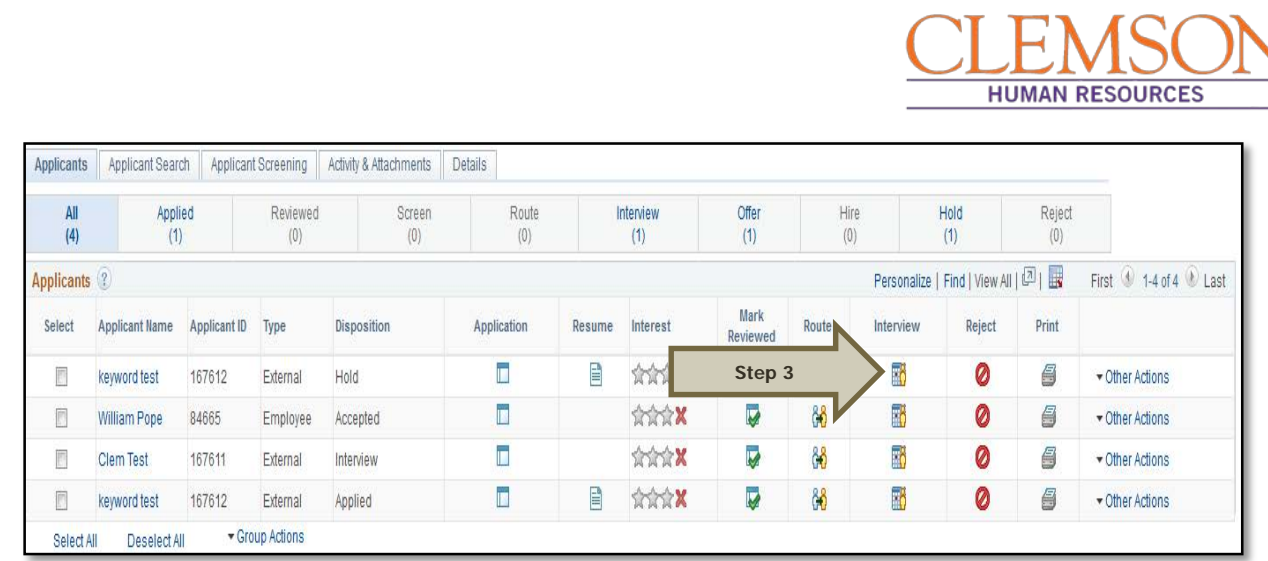

Additional Information: You will be directed to the Manage Interviews page where you can select Edit Interview Schedule.

**Step 4:** Click the Edit Interview Schedule hyperlink and then edit the date and time as appropriate. **Step 5:** Click Save to retain the interview schedule changes.

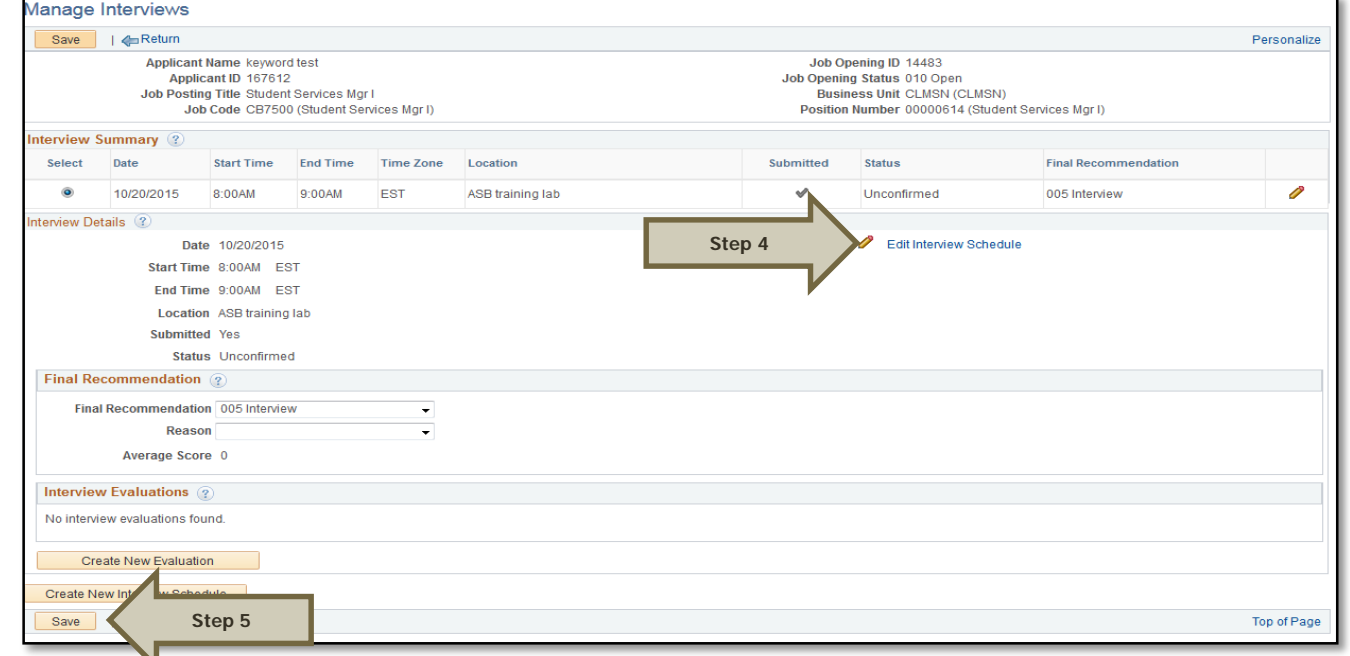

### **Potential Problems and Recommendations**

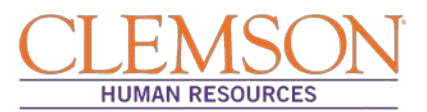

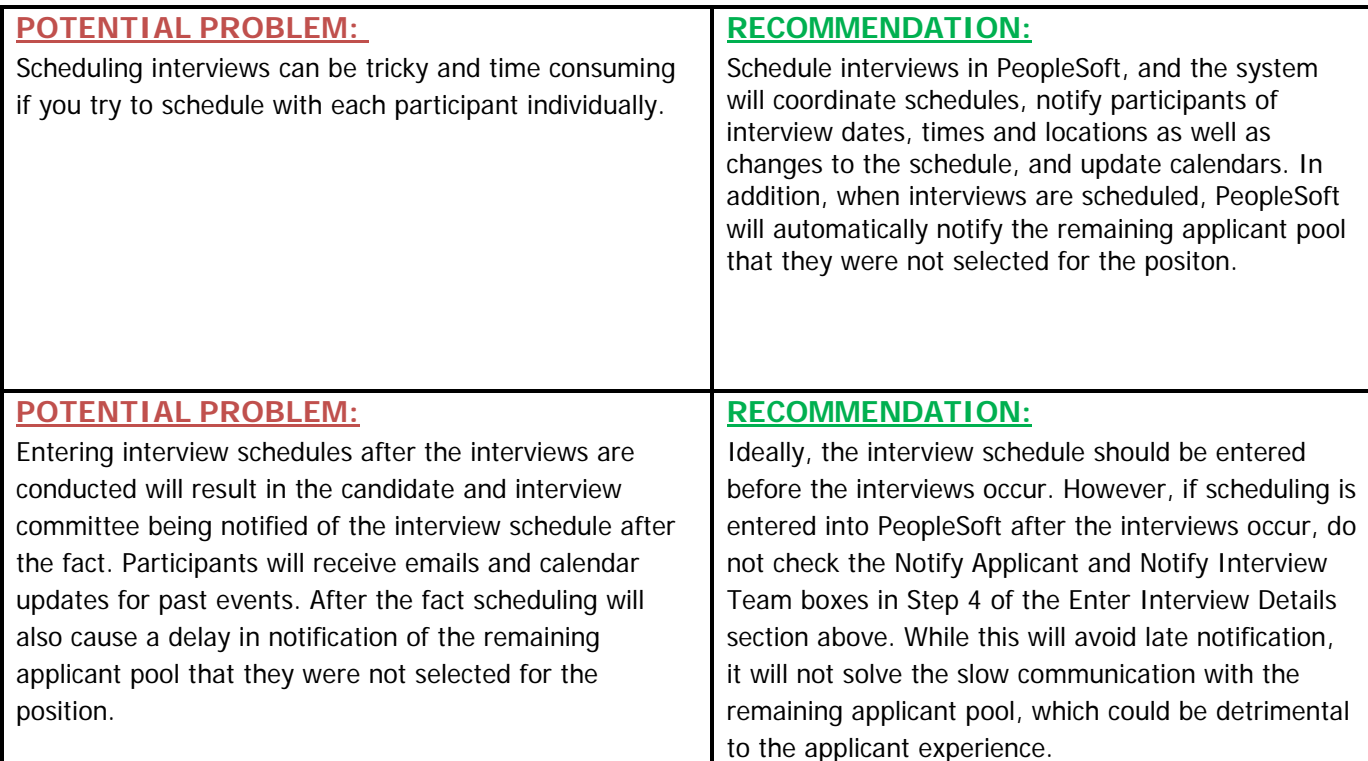

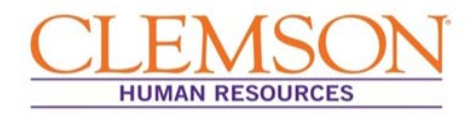

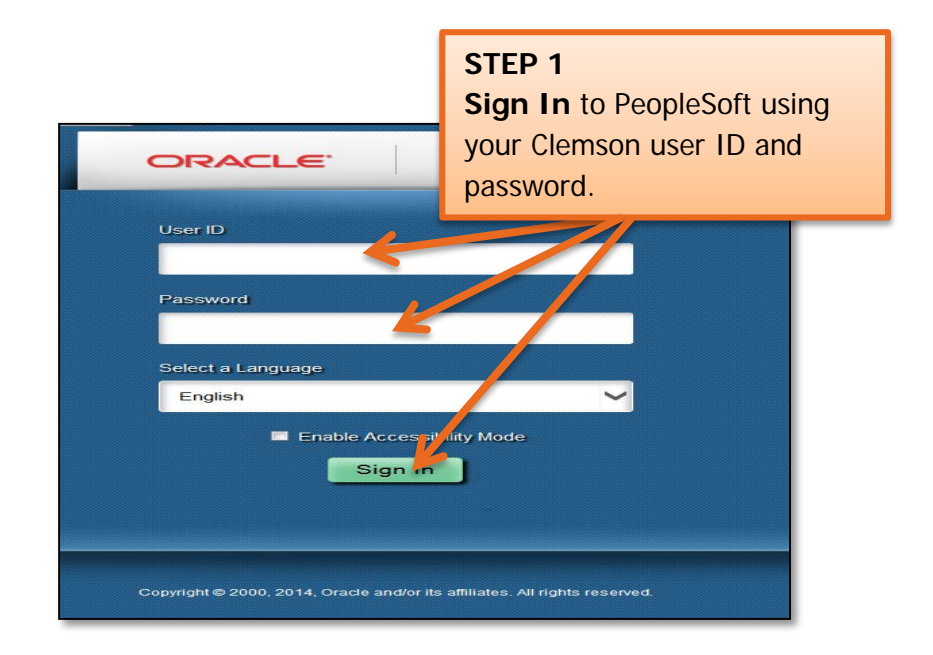

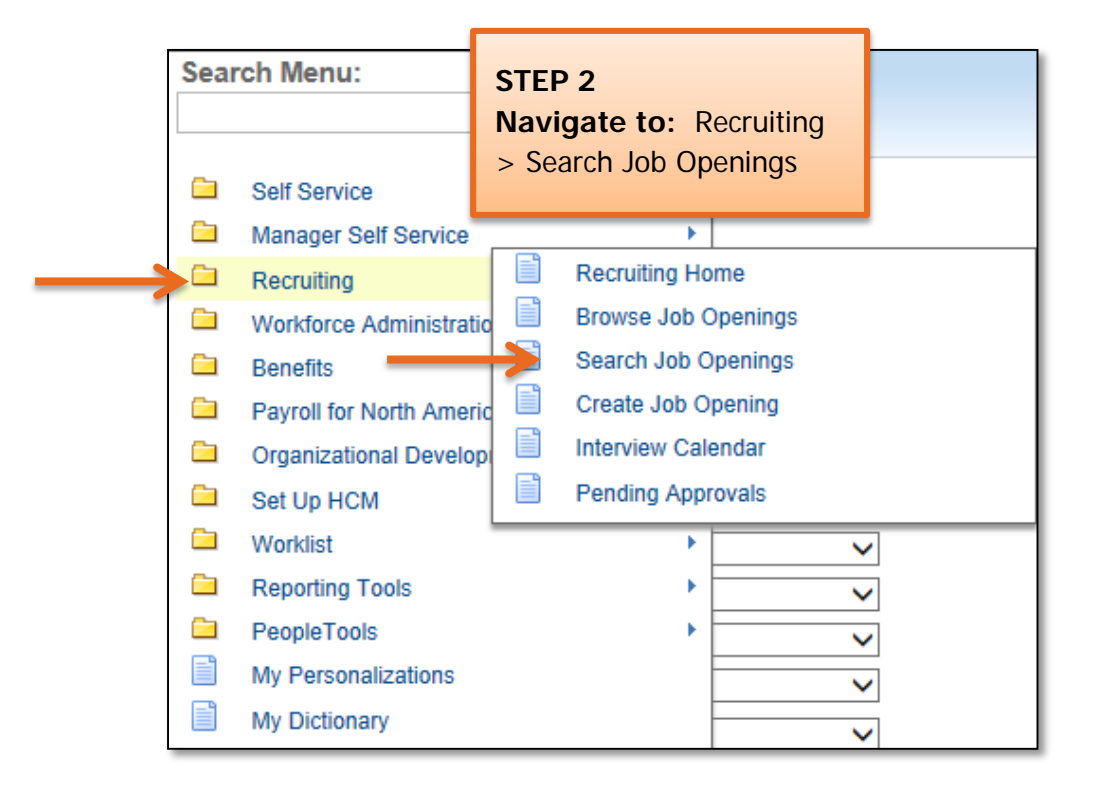

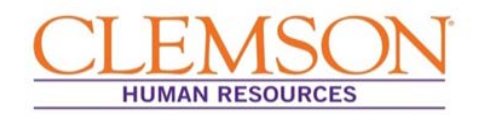

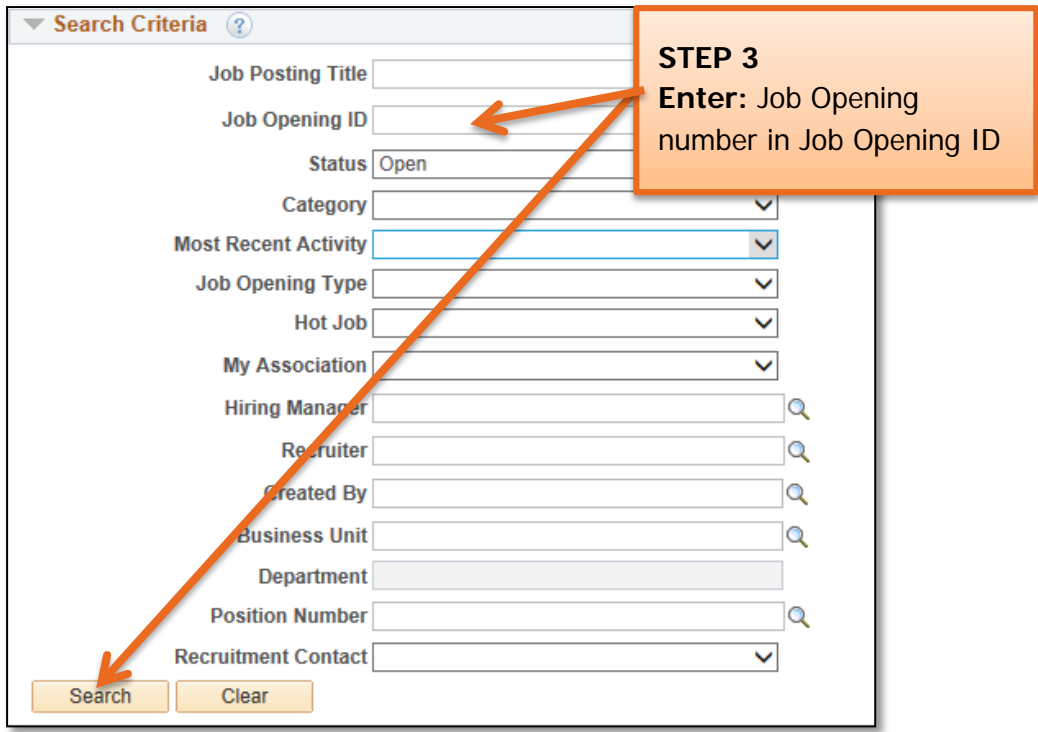

**Important Information:** Interviews are scheduled in PeopleSoft, after you have confirmed the date, time and location over the telephone, in order to create an accurate reflection of the candidate's experience as well as ensuring that calendar invitations are marked on the candidate's and interviewer's schedules. **Scheduling interviews also triggers an automatic notification to other candidates that they were not selected for this position.** This ensures a timely response that promotes

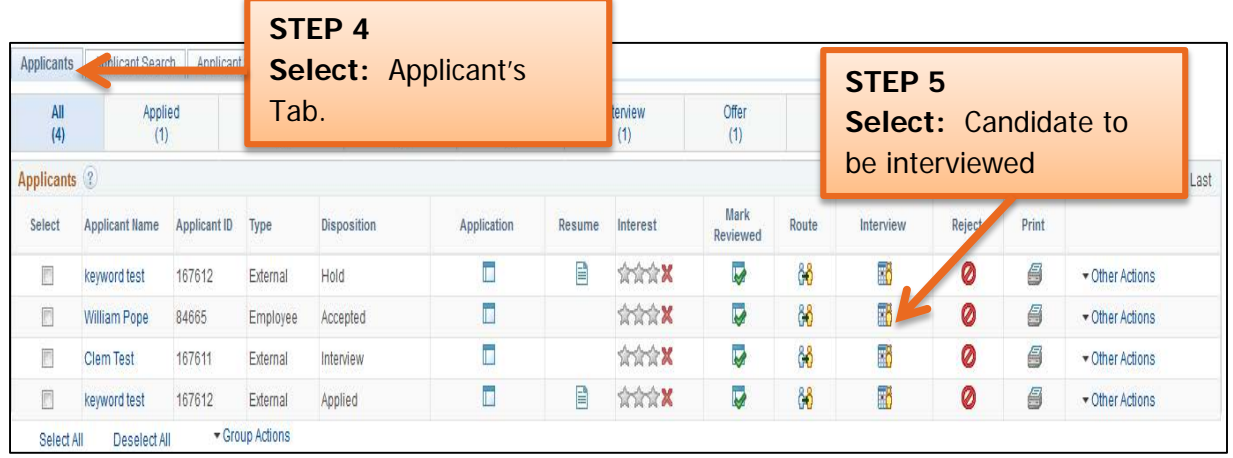

ī

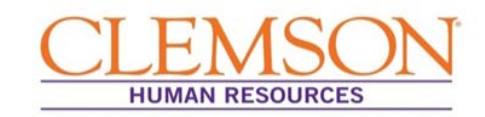

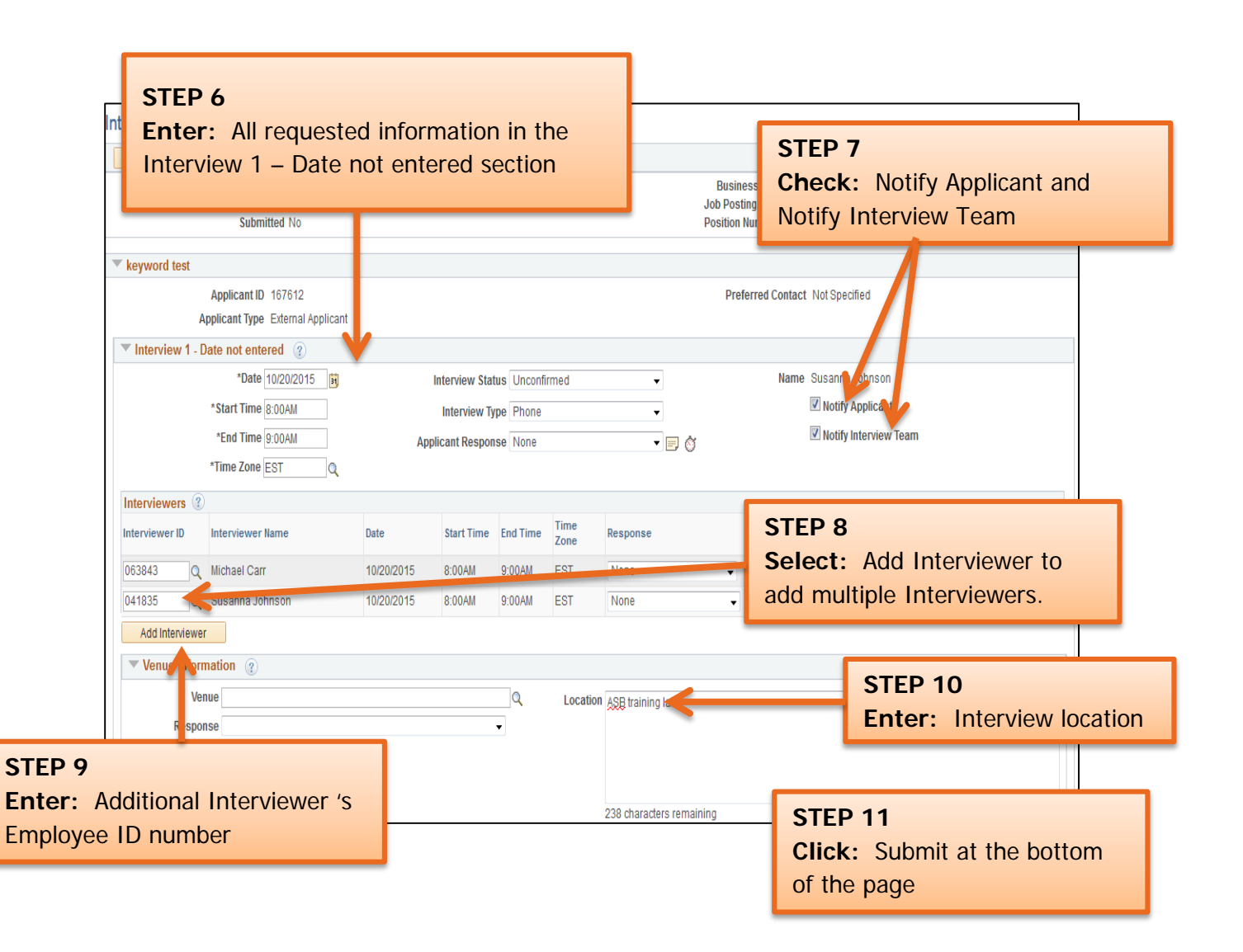

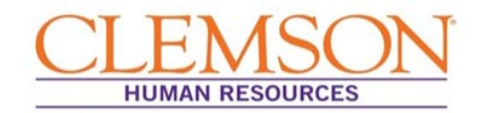

**Important Information:** Once the interview schedule is entered into PeopleSoft, the system will automatically notify the interview team and candidate via email that an interview has been scheduled. Candidates and interviewers will receive two emails: one including the interview details and one including a calendar invite that can be accepted and populated into an Outlook calendar.

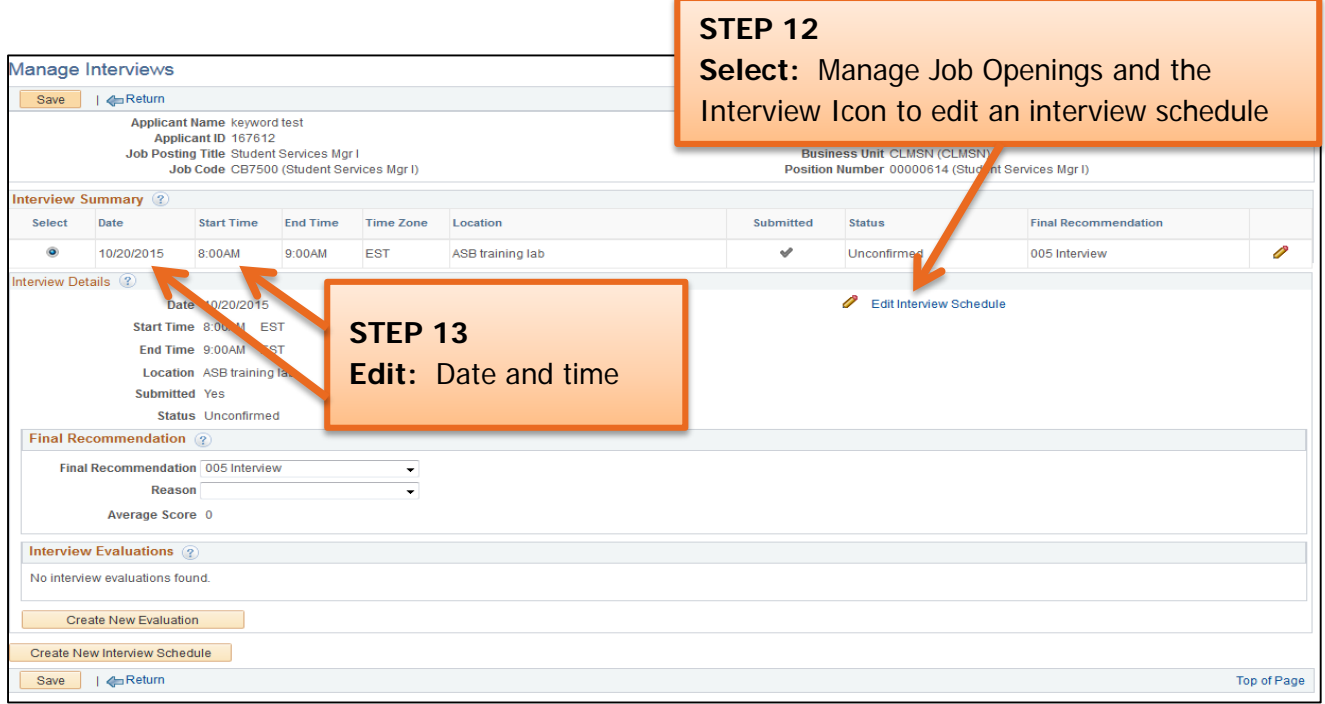

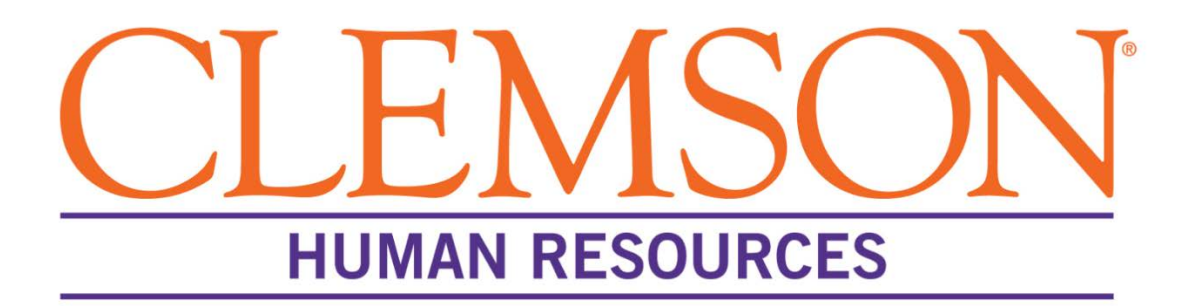

# **Submitting an Interview Evaluation**

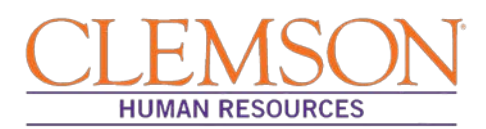

#### **Overview**

Clemson's hiring process requires that an interview evaluation be submitted via PeopleSoft for every candidate interviewed for a job opening. It is the responsibility of the hiring manager to write the evaluation, which should contain input from all members of the interview committee. The evaluation can be entered into PeopleSoft (CUBS) by either the hiring manager or the Human Resources (HR) partner. This document outlines the steps involved in entering an interview evaluation into PeopleSoft (CUBS) for faculty and staff positions.

#### **Summarize Interview Evaluation Forms**

Using the Interview Evaluation form, each member of the interview team gives the hiring manager a complete interview evaluation for each candidate. The hiring manager summarizes the interview evaluations into a single evaluation and either enters the information into PeopleSoft or submits it to the HR partner for entry. The summarized interview evaluation should match the evaluation format available in PeopleSoft.

#### **Enter an Interview Evaluation**

**Step 1:** Log into PeopleSoft: (A) enter your Clemson user ID, (B) enter your Clemson password and (C) click Sign In.

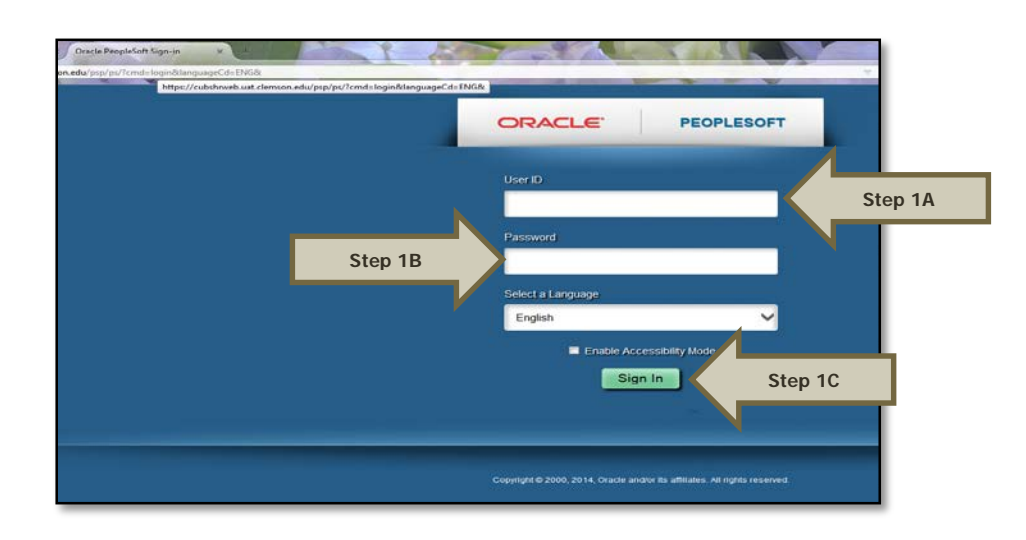

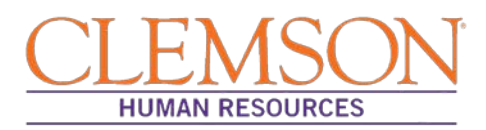

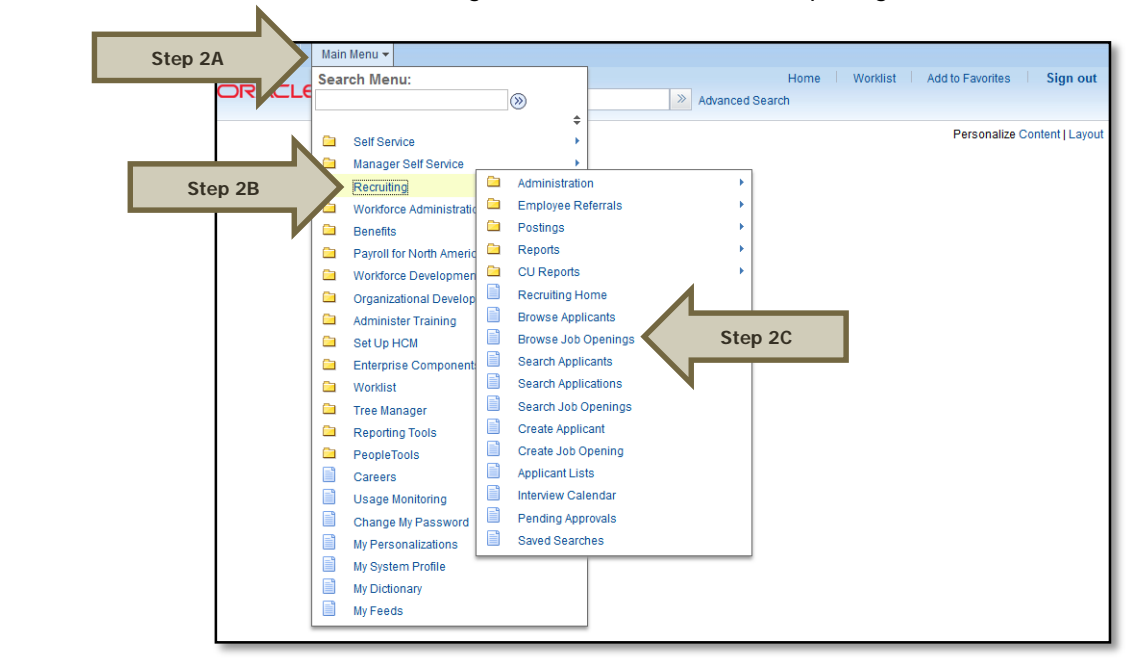

**Step 2:** Select (A) Main Menu, (B) Recruiting and then (C) Browse Job Openings.

**Step 3:** Select the posting title to access the job opening.

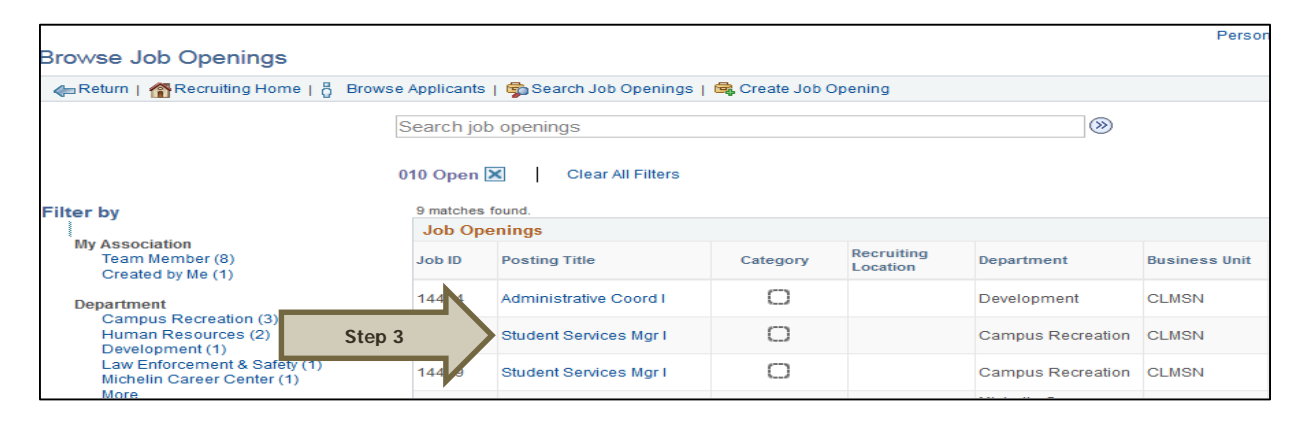

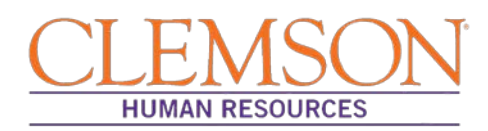

**Step 4:** Under the Applicants tab, (A) click Other Actions, (B) then choose "Recruiting Actions" and (C) "Create Interview Evaluation."

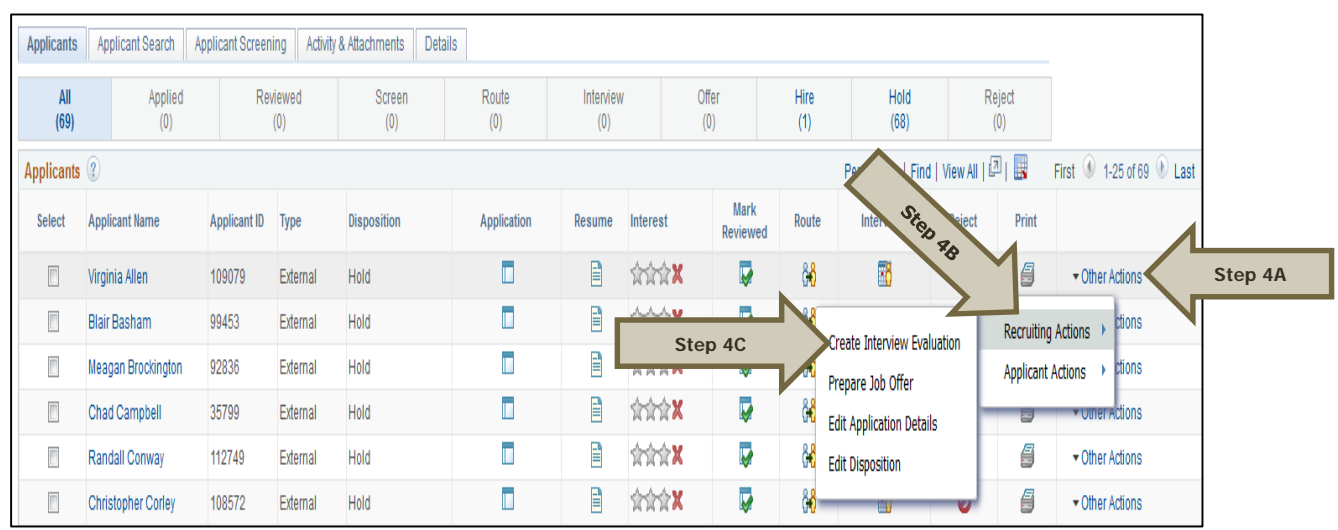

**Note:** Once on the interview evaluation page, verify the Name, Applicant ID, Job Posting Title and Job Opening ID.

**Step 5:** Enter (A) the interview date and (B) the interview type.

**Step 6:** Provide a recommendation by selecting (A) an overall interview rating and (B) a recommendation from the provided options: Make Offer or Not Chosen.

**Step 7:** Enter an interview rating for each of the following categories: Technical Skills, Education/Training, Work Experience, Organizational Skills, Training, and Communication Skills.

Additional Information: For each category, the applicant is rated by selecting one of the following options: Not Applicable, Unsatisfactory, Marginal, Superior or Satisfactory. Each rating has an accompanying score, ranging from zero to three, that automatically populates in the "Score" field next to the corresponding comment box.

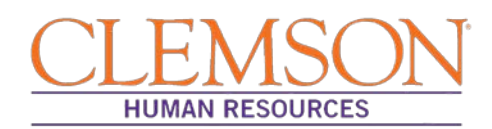

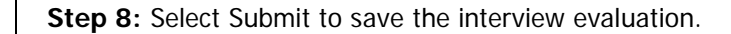

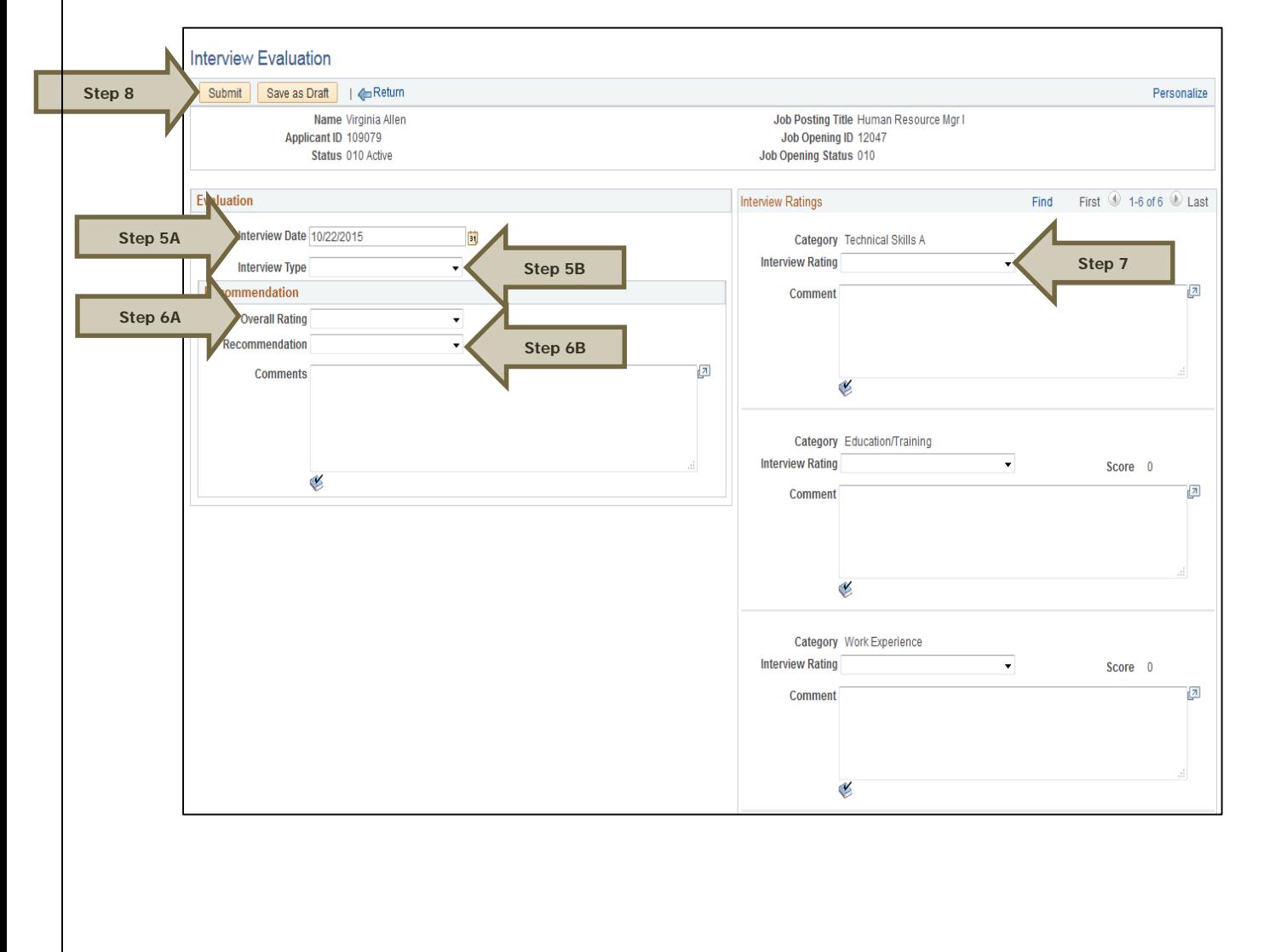

### **Troubleshooting**

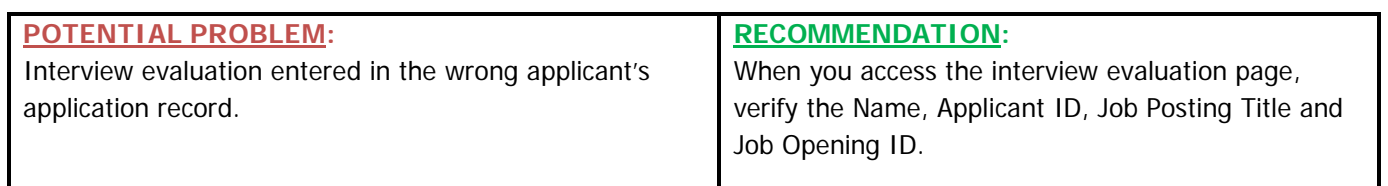

### **Quick Reference: Submitting an Interview Evaluation**

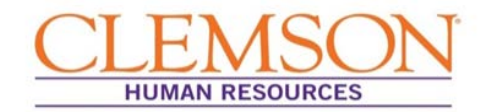

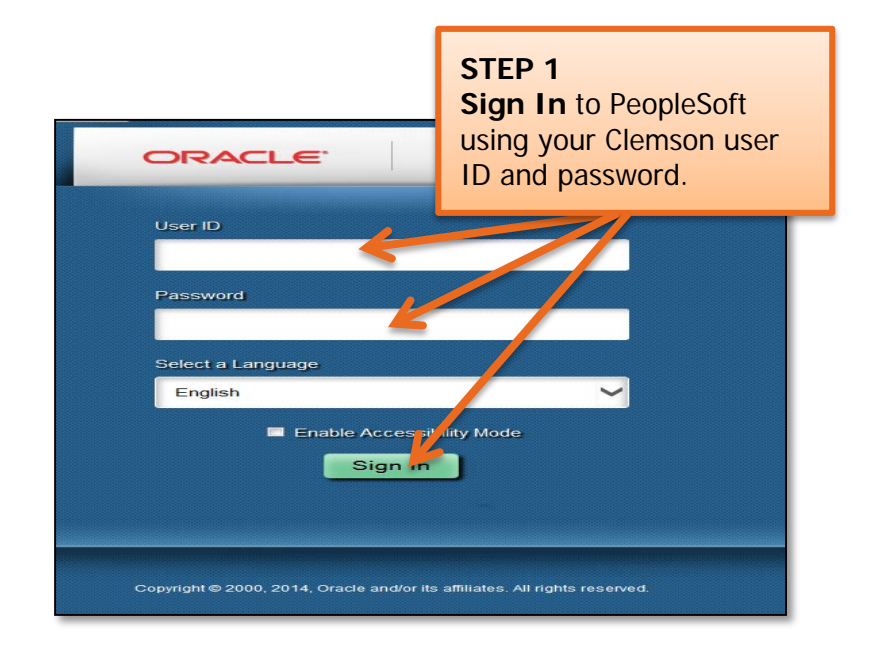

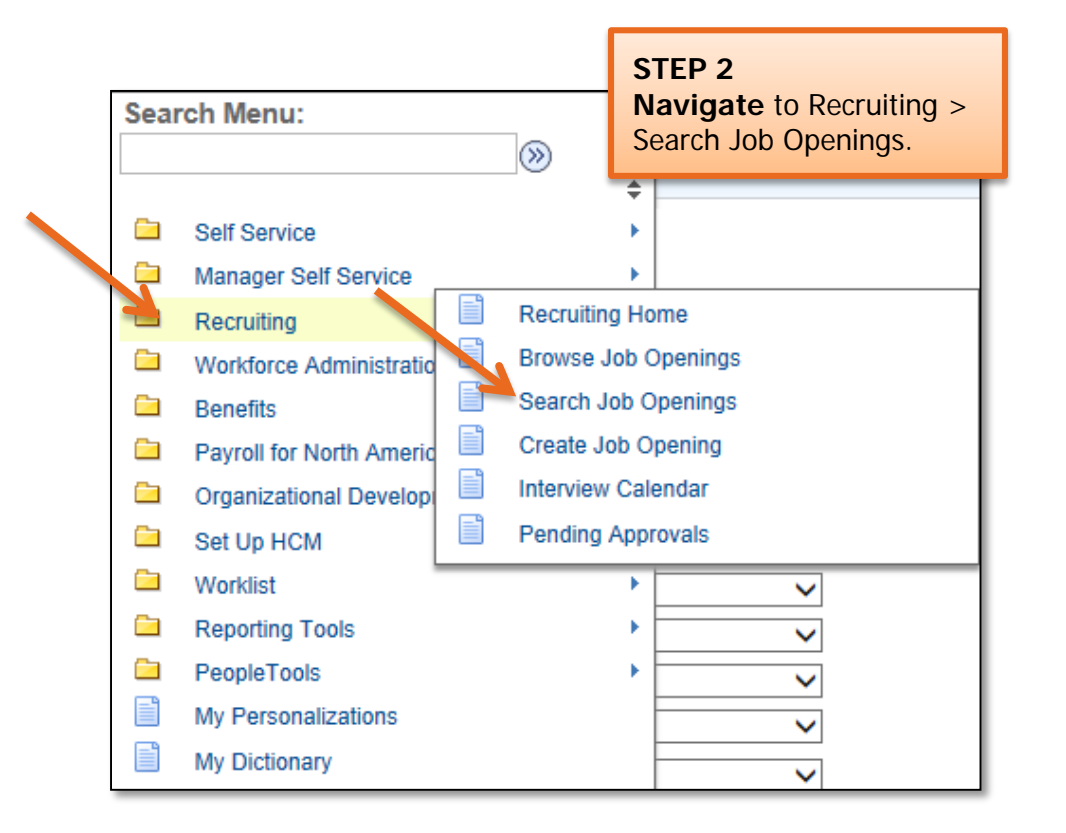

### **Quick Reference: Submitting an Interview Evaluation**

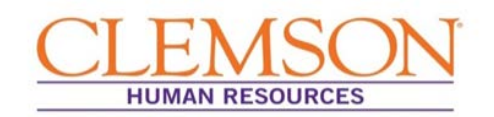

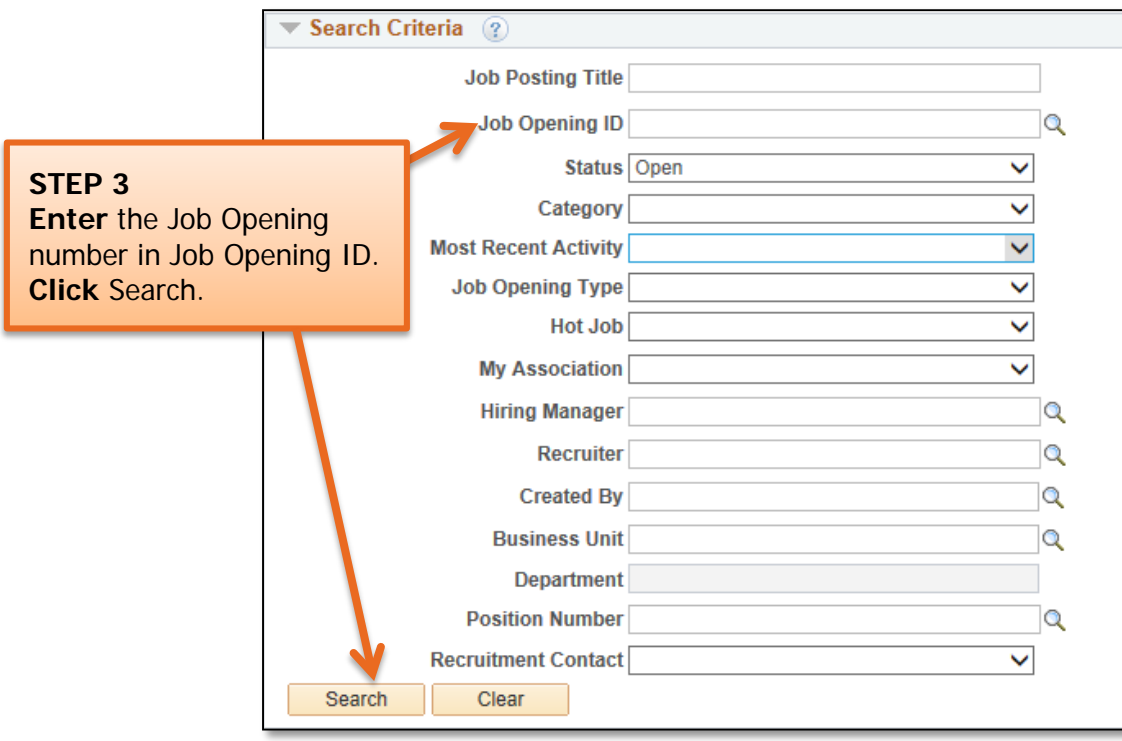

**Important Information:** Each member of the interview team submits a completed interview evaluation for each candidate to the hiring manager. The hiring manager summarizes the interview evaluations into a single evaluation and either enters the information into PeopleSoft or submits it to the HR partner for entry. The summarized interview evaluation should match the evaluation format available in PeopleSoft.

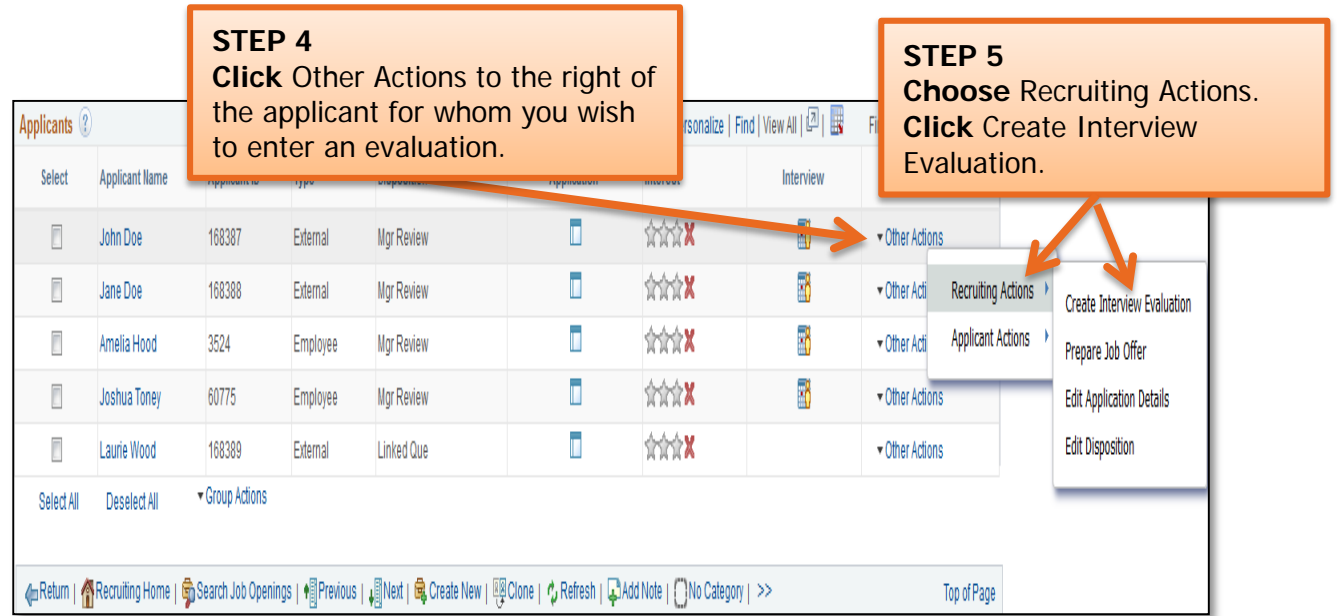

### **Quick Reference: Submitting an Interview Evaluation**

I

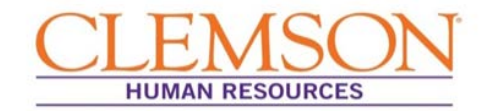

**Important Information:** Be sure to verify the Name, Applicant ID, Job Posting Title, and Job Opening ID.

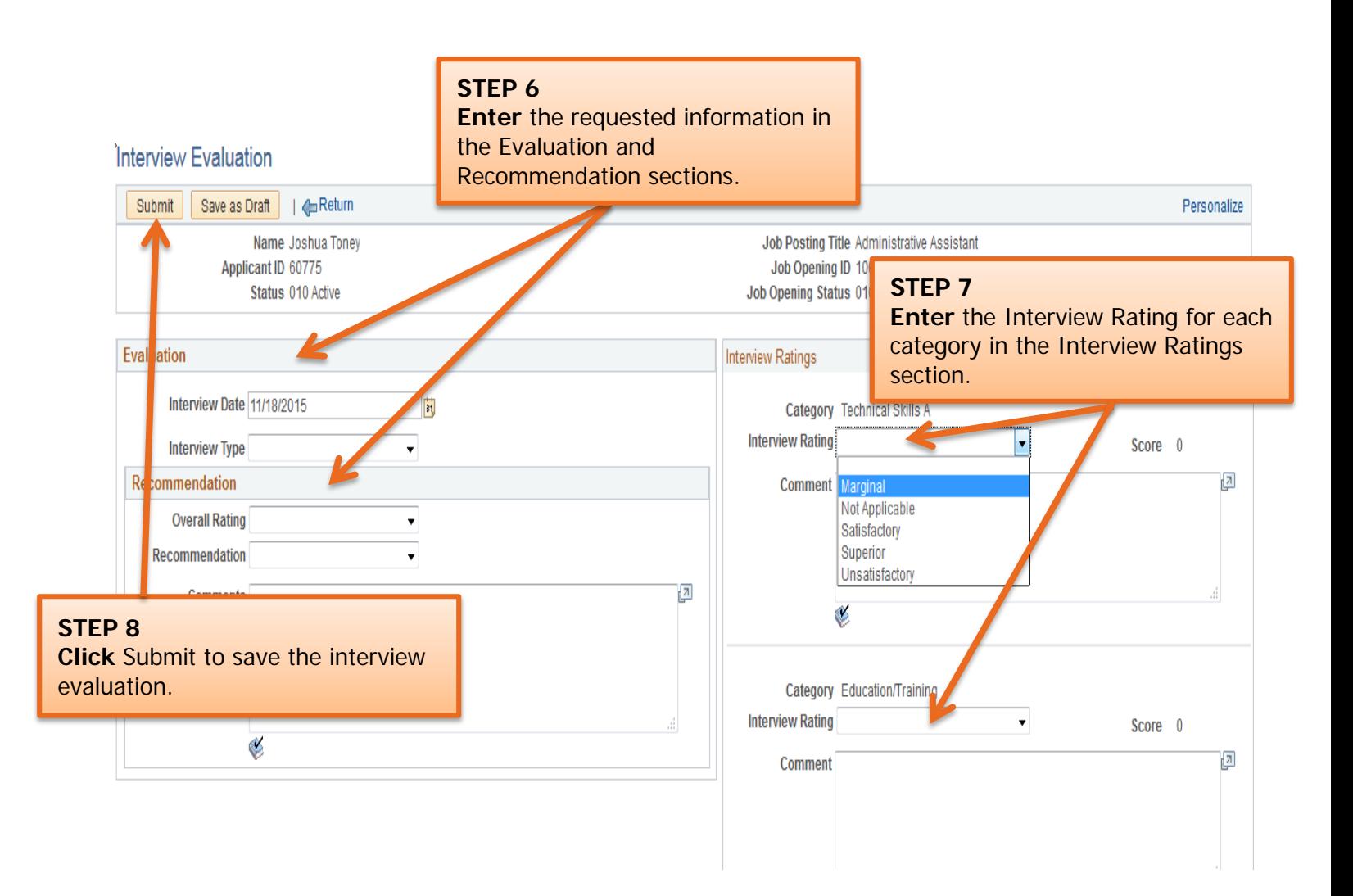

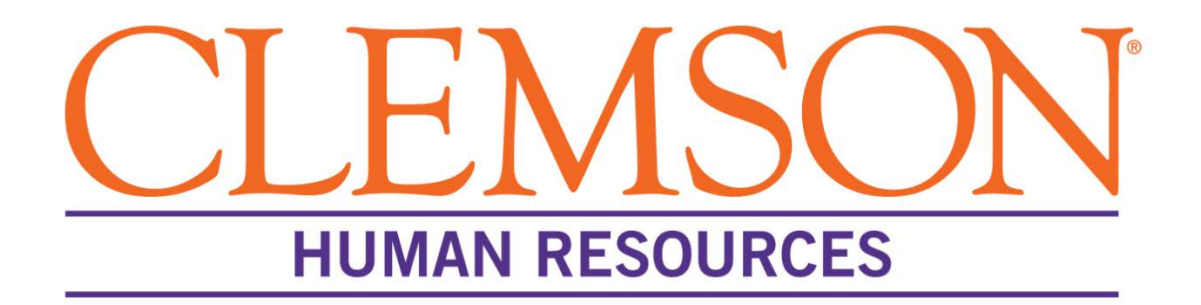

# **Offer Letter Process**

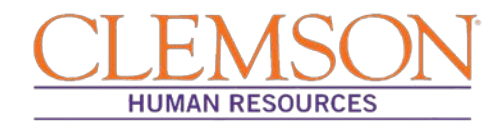

#### **Overview**

This document outlines the steps the Human Resources (HR) partner takes to prepare and post a job offer in PeopleSoft.

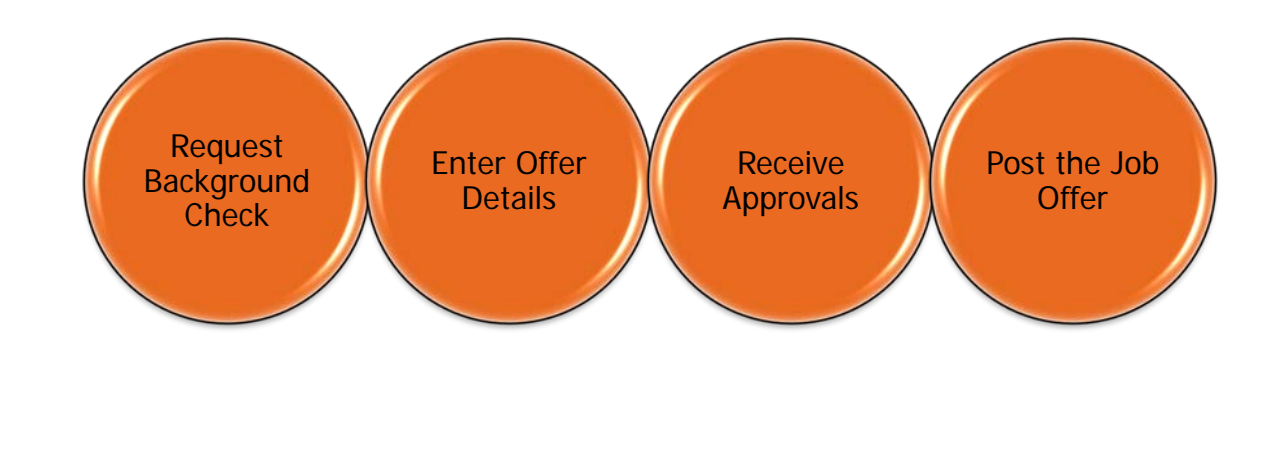

#### **Initiate the Background Check Request**

When you are notified that the hiring manager has selected a final candidate, the background check request process should begin. This process should run simultaneously with the preparation of the offer.

Submit the background check request, using the TrueScreen website. For detailed information on the background check request process, please see the Background Check Request for HR Partners user guide.

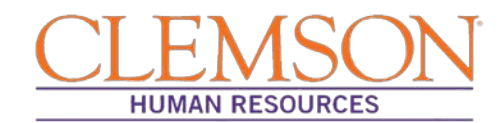

#### l **Enter the Offer Details**

The offer letter process is found in the Recruitment section of PeopleSoft. To access Recruitment, log into PeopleSoft by following the steps below:

**Step 1**: Enter your Clemson user ID.

**Step 2**: Enter your Clemson password.

**Step 3**: Click Sign In.

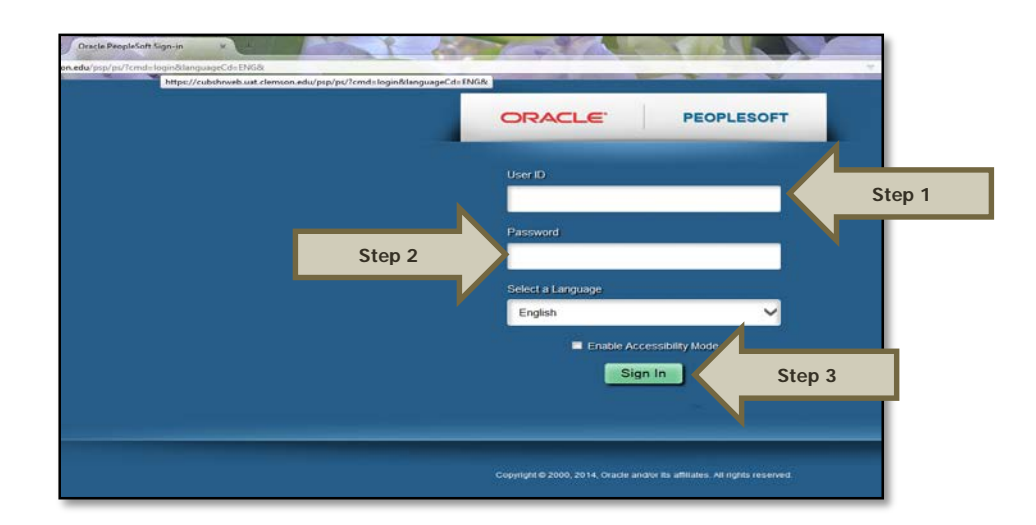

Additional Information: You will be directed to the CUBS home page.

**Step 4:** Select (A) Main Menu > (B) Recruiting **>** (C) Browse Job Openings.

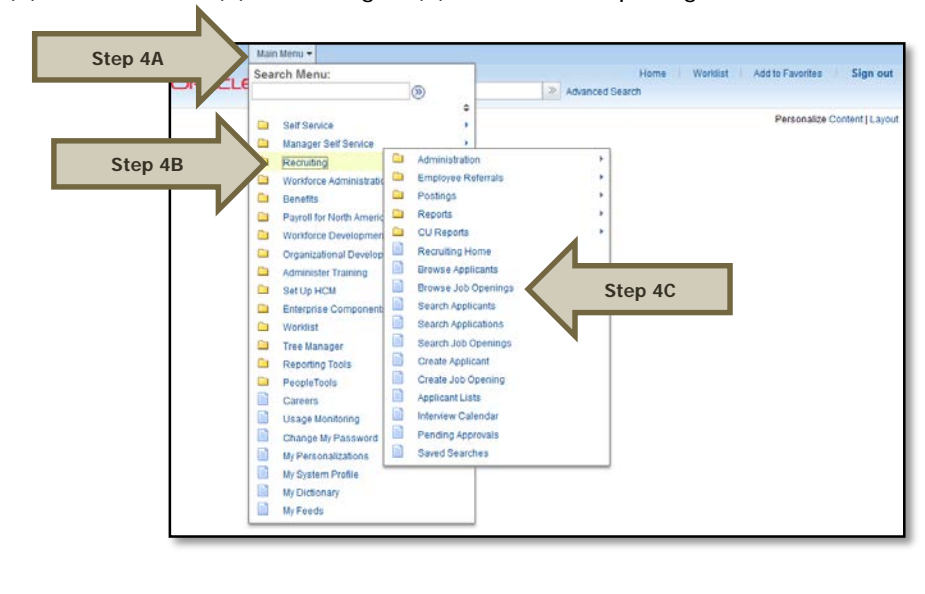

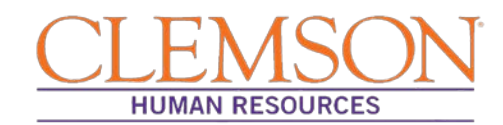

**Step 5:** (A) Select the appropriate status from the drop-down menu **OR** if you have the job opening ID, enter it in the Job Opening ID field and clear the Status field. (B) Click **Search**. (Candidates usually have a status of either Interview or Offer.)

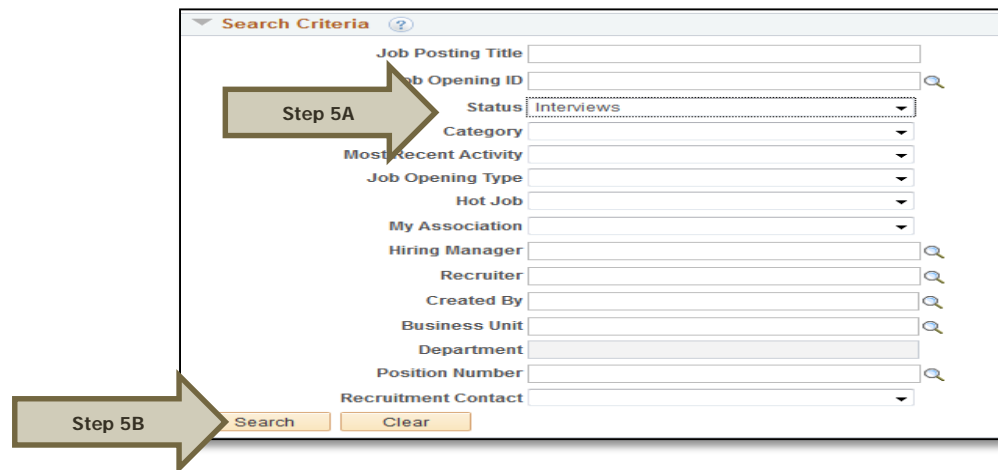

**Step 6:** Select the job posting title to access the job opening.

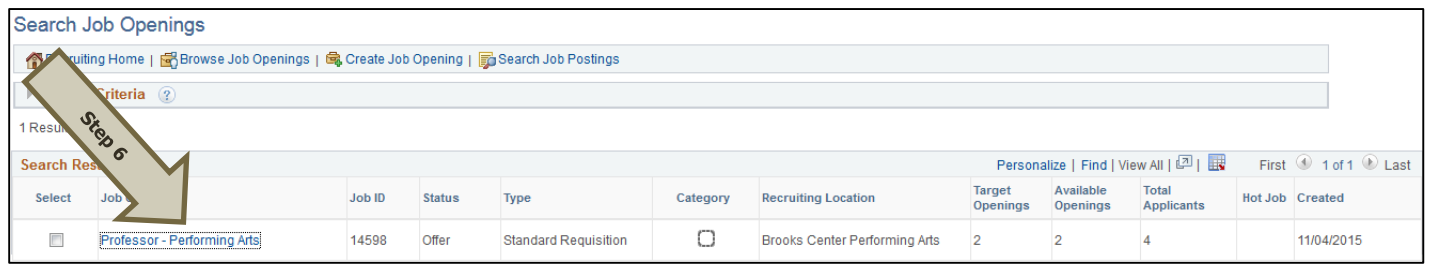

**Step 7:** (A) Find the name of the applicant to whom you wish to extend the job offer, and (B) click Other Actions. Select (C) "Recruiting Actions" and then (D) "Prepare Job Offer."

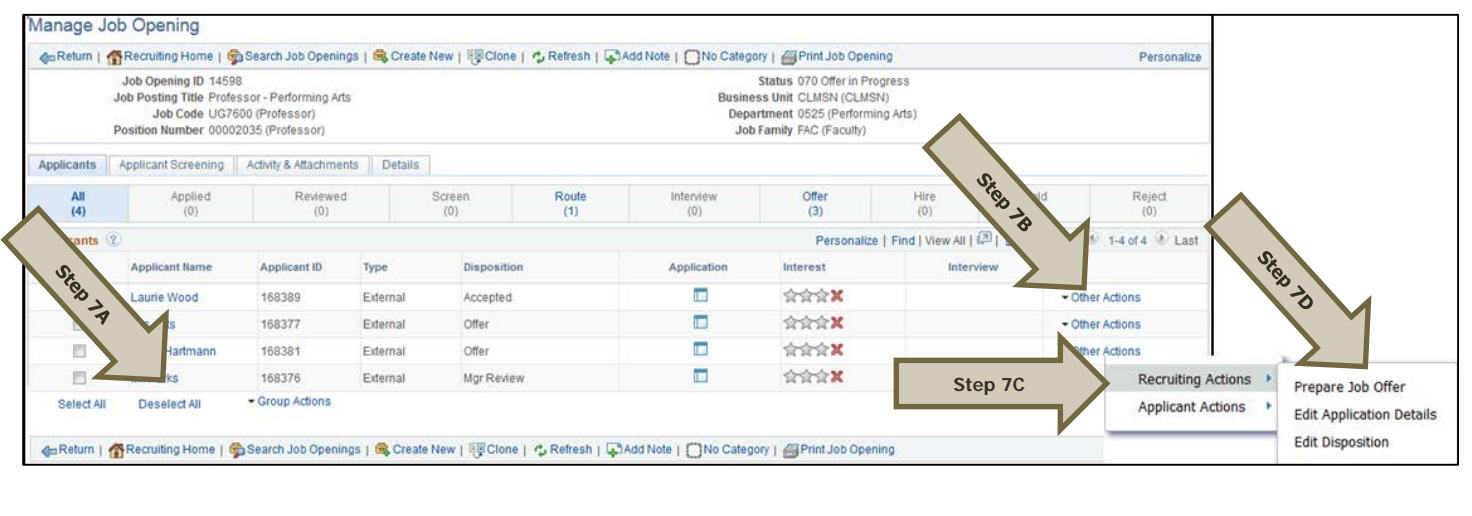

Creating and Posting Job Offers: Revised 12/01/2015 Page **4** of **12**

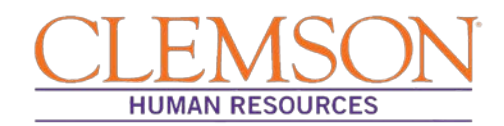

Additional Information: Verify the position information, including the position number and job code. Be sure the hiring manager information is accurate, as this will drive the level one and level two approvals of the offer letter.

**Step 8:** Under Job Offer Components, select the offer component from the drop-down menu followed by the offer amount and frequency, and enter or select the Start Date and the Offer Expiration Date. Ensure the salary information is within the approved range provided during the Request phase via Tiger Talent.

Additional Information: The offer components can include: Base Salary – Required; Grad Assistants – Optional (Faculty only); Relocation – Optional; H1B Sponsorship – Optional (Faculty only); Startup Money – Optional (Faculty only); Summer Salary – Optional (Faculty only); and Supplemental Pay – Optional (entered as a percent – e.g., 10%).

**Step 9:** Choose the type of offer letter from the drop-down menu.

**Step 10:** Click "Save as Draft."

Additional Information: Saving via "Save as Draft" is required before you can edit the letter and it will safeguard your entries as you work.

**Step 11:** To edit the offer letter, select Edit Offer.

**Step 12:** To generate an offer letter for approval, either select the Generate Letter button, which will create a letter using the Clemson templates, or click the Upload Letter button, which will allow you to upload your own custom letter.

Additional Information: Do not enter a date in the Date Printed field. The date automatically populates when a letter is generated. If you accidentally populate this field and save, the Generate Letter button will be disabled. If this happens, clear the Date Printed field and save as draft. This will re-enable the Generate Letter button.

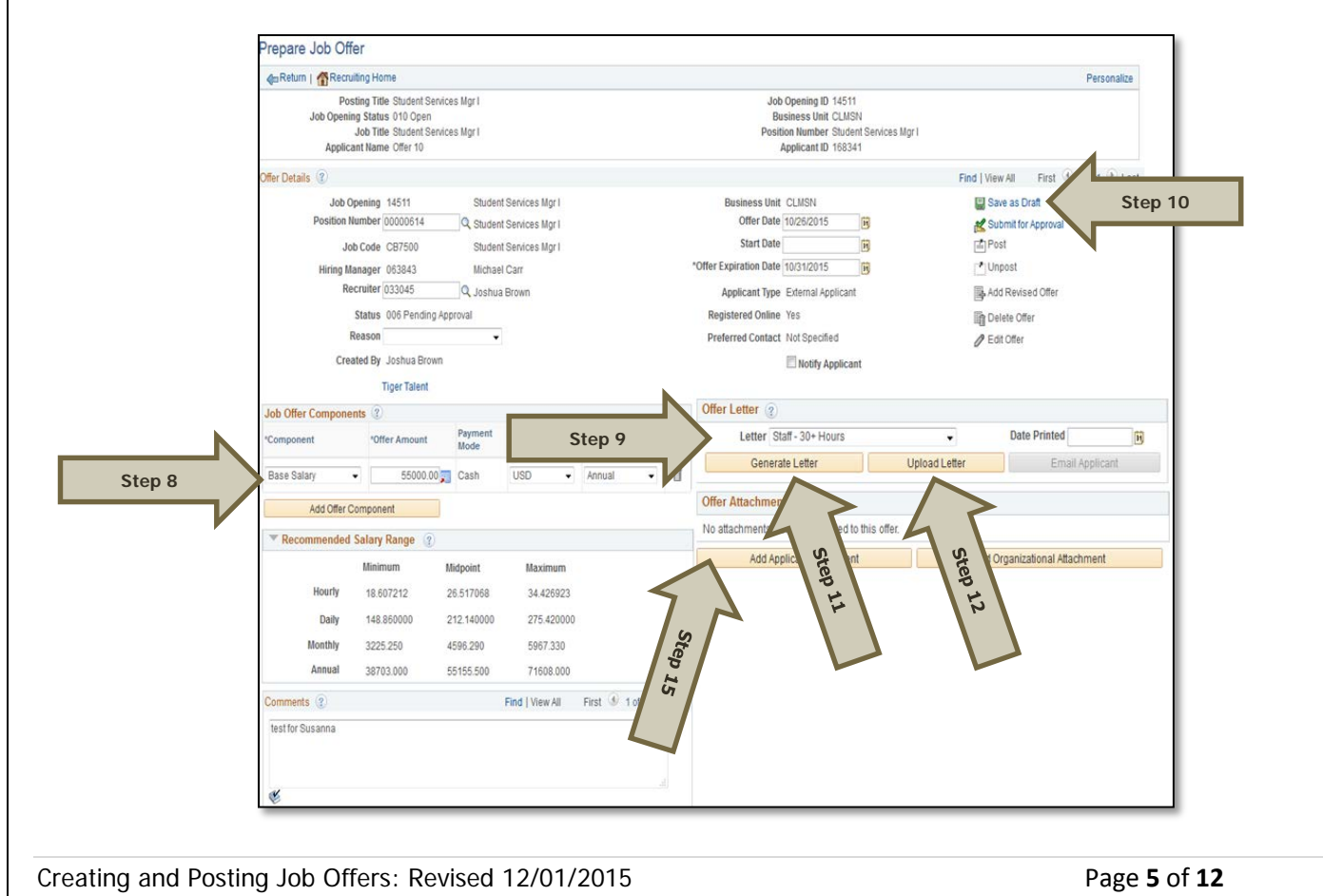

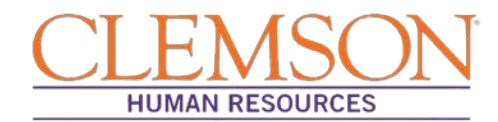

**Step 13:** If you chose to generate a letter using Clemson templates, a window should pop up displaying the generated offer letter. Verify the content of the offer letter, including the candidate's name, position title, department, division, supervisor, work hours, start date, full- or part-time status and FLSA status. Also verify the starting salary and the offer expiration date.

Additional Information: If the generated offer letter does not automatically open, you may need to change your browser setting to allow pop-ups. As an alternative, if the generated letter does not pop up, you can click the Offer Letter link in the Offer Attachment section.

**Step 14:** Make any necessary edits (e.g., enter the full department name, change any ampersands to "and," spell out the supervisor's full title and remove all highlighting).

**Step 15:** Save the letter as a PDF document to your desktop using the following naming convention: candidate's name offer letter. Once the letter is saved, select the Add Applicant Attachment button in the Offer Attachment section of PeopleSoft to upload the edited letter.

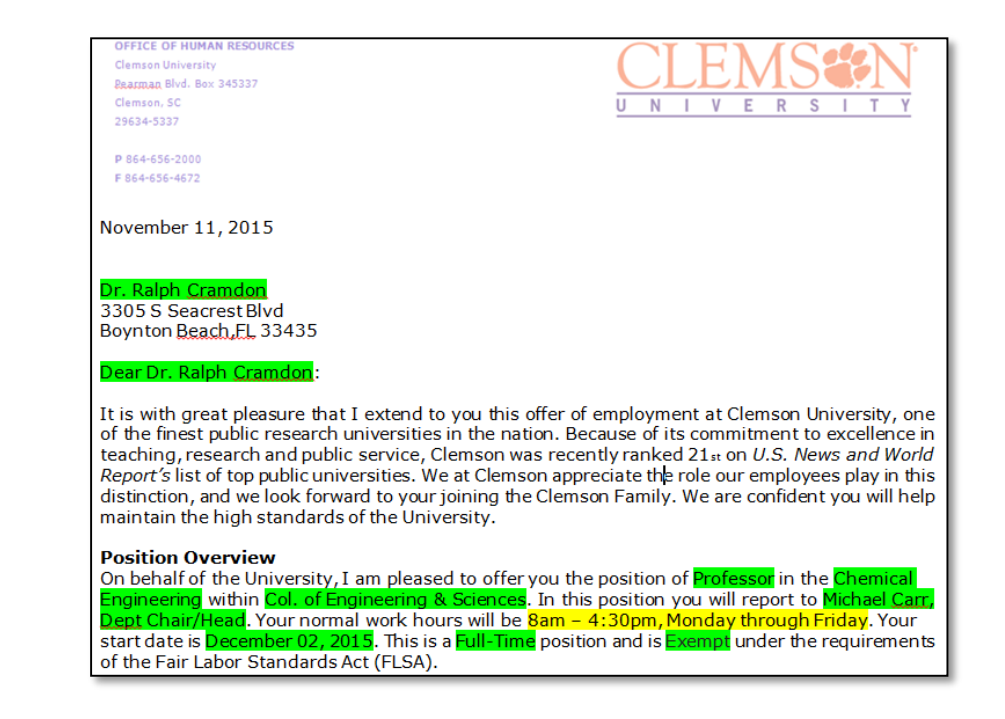

Additional Information: Use the checkbox below to ensure you have not missed any important information.

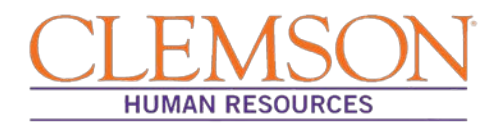

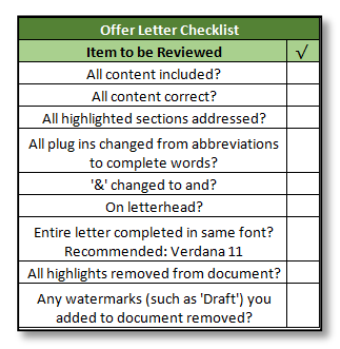

**Step 16:** From Microsoft Word, to save as a PDF, click Save As from the file menu and then in the Save as Type field, choose .PDF, and then click Save.

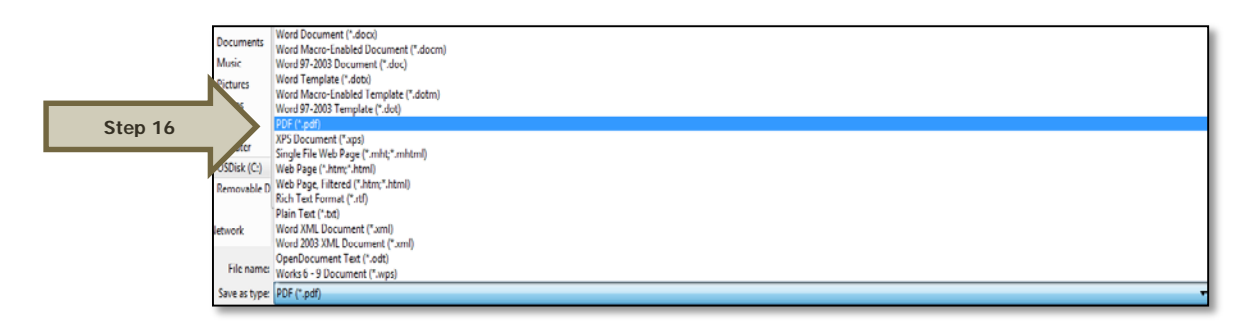

**Step 17:** On the Prepare Job Offer page, select Save as Draft and then Edit Offer.

**Step 18:** Prior to uploading your new letter, delete the original generated letter by clicking the trash can icon.

**Step 19:** Upload the revised offer letter using the Upload Letter button.

**Step 20:** Upload any other relevant attachments, such as the approved position description, time limited position acknowledgement, tenure forms, etc., by clicking the Add Applicant Attachment button.

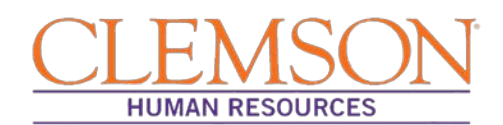

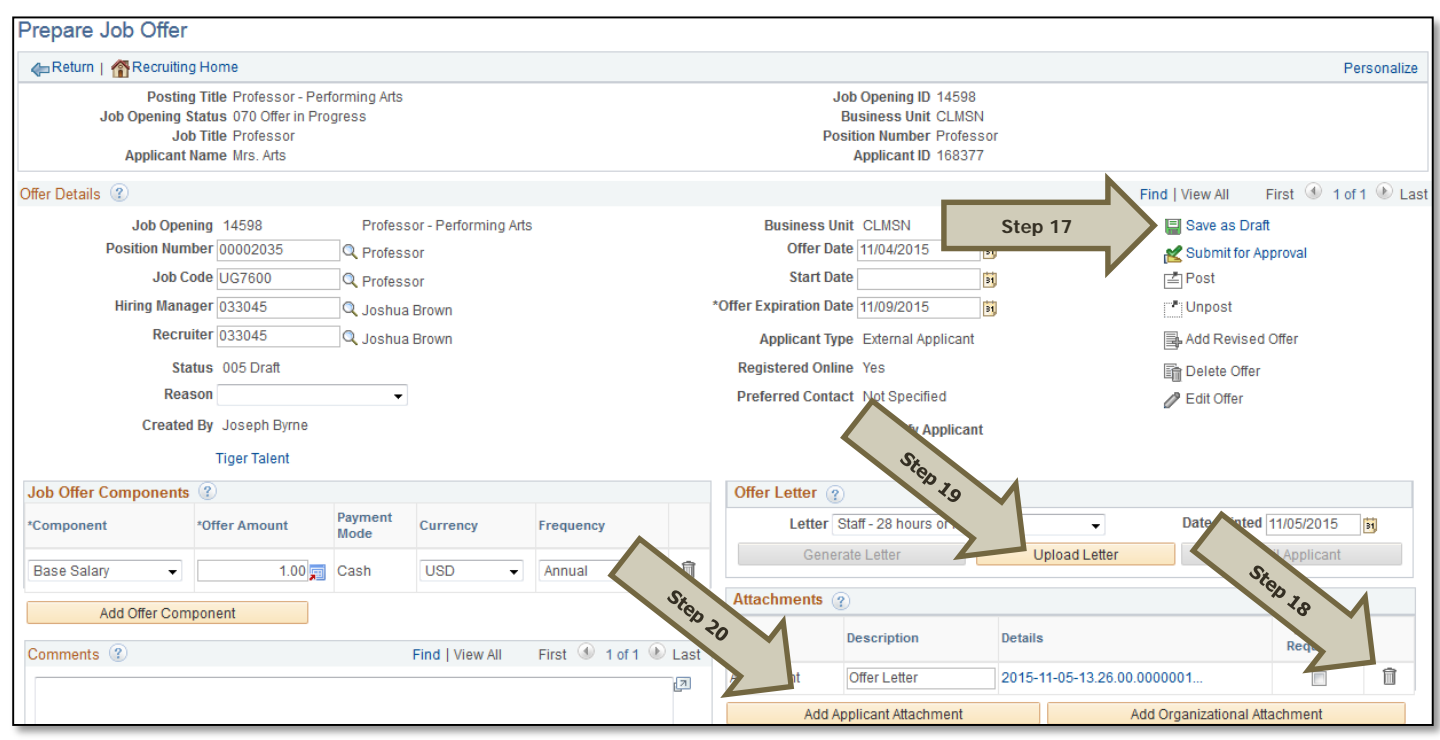

**Step 21:** Select Submit for Approval to send the offer letter to the hiring manager, budget officer, hiring manager's supervisor and next level supervisor for approval prior to its being sent to Classification and Compensation for a salary review.

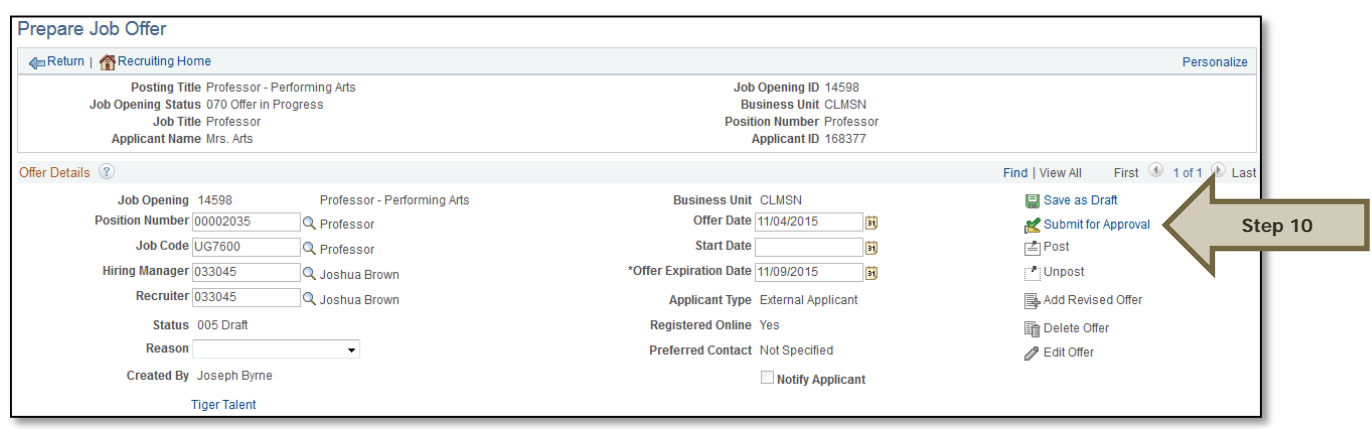

**Step 22:** If hiring for a faculty position, the provost will automatically be added as an approver. You will need to add the search committee chair as an approver by clicking the Approvals Tab and then clicking the plus icon.

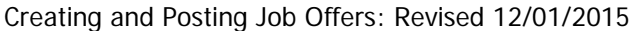

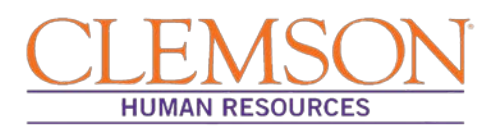

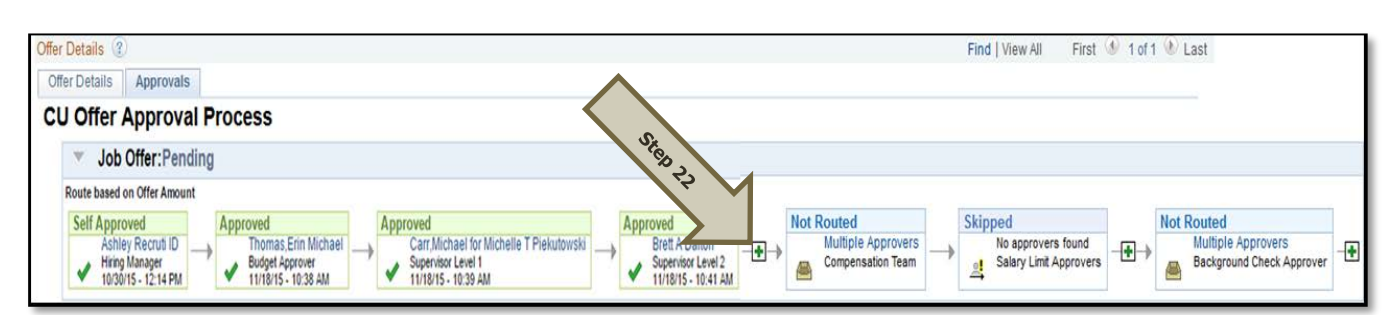

**Step 23:** The HR partner will receive email notifications (see below) as approvals are completed.

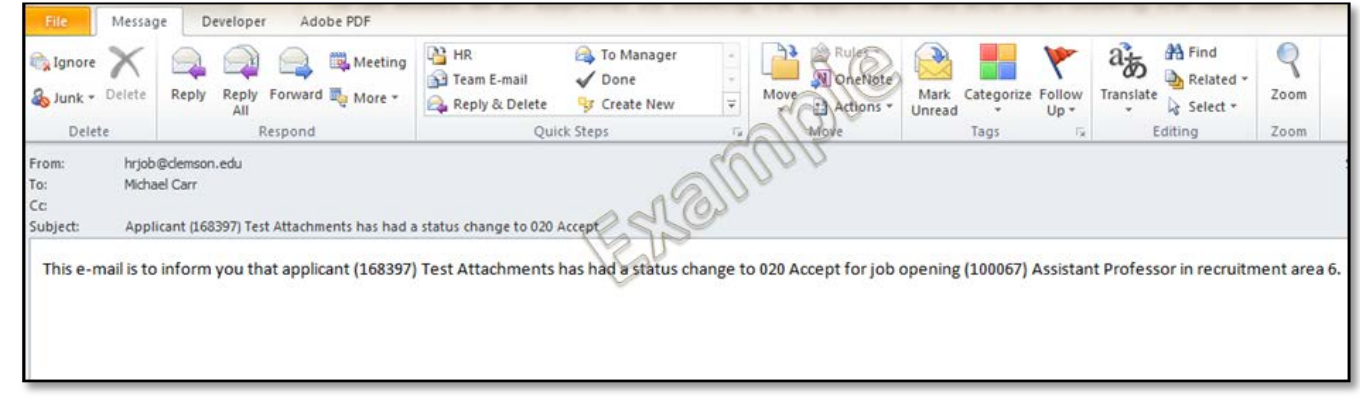

#### **Post the Offer Letter**

Once the offer letter has been fully approved, you will receive an email notification that the background check has been cleared and the offer letter can be posted for the applicant to view. To post the offer letter, follow the steps below:

- **Step 1**: Enter your Clemson user ID into PeopleSoft.
- **Step 2**: Enter your Clemson password.
- **Step 3**: Click Sign In.

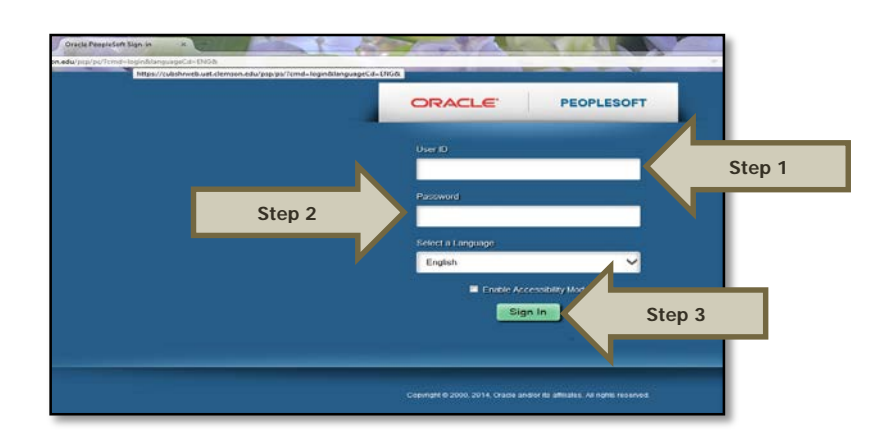

**Step 4:** Select Main Menu > Recruiting > Search Job Openings.

Creating and Posting Job Offers: Revised 12/01/2015 Page **9** of **12**

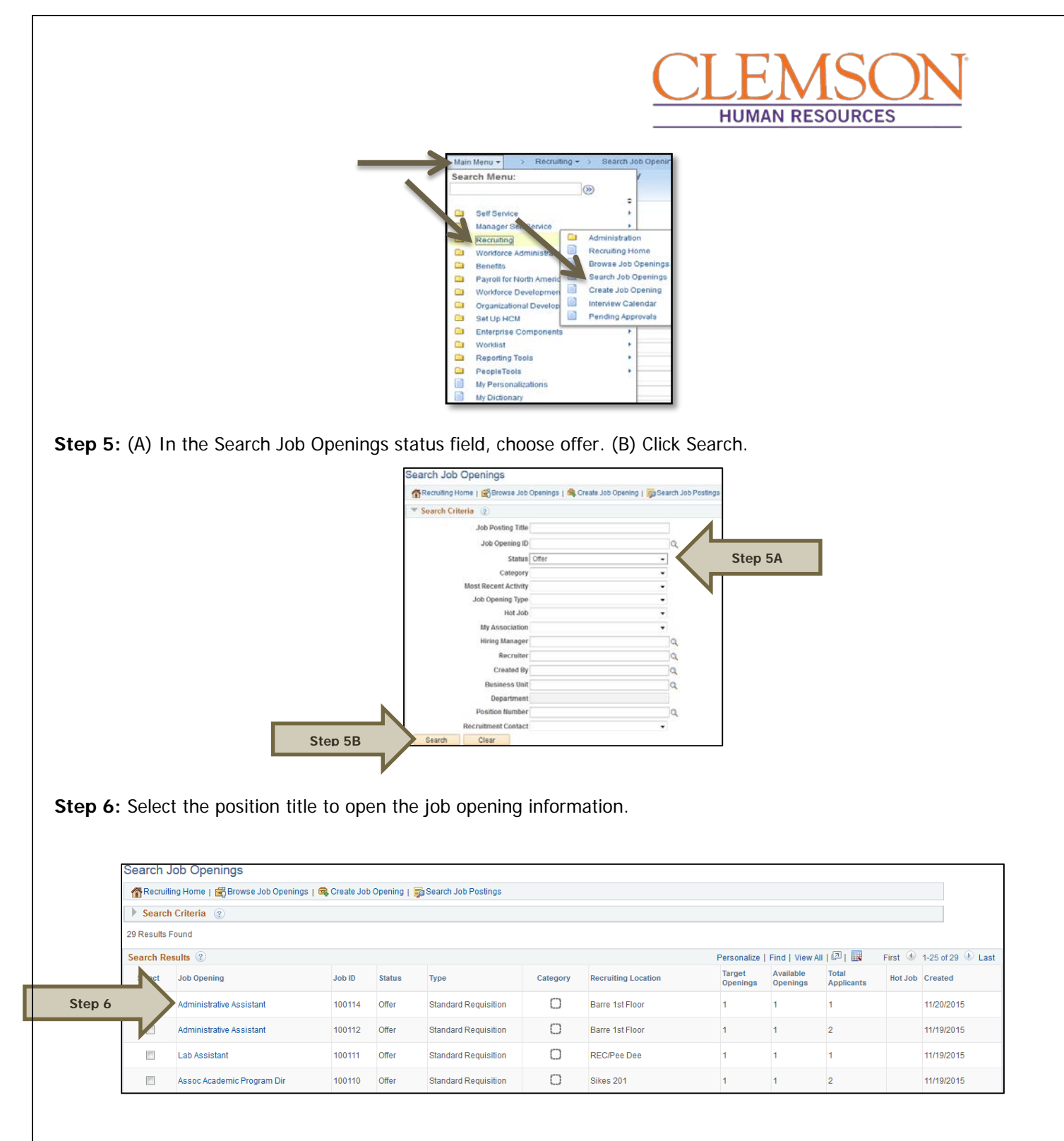

**Step 7:** Under the applicant's tab, find the name of the applicant who will receive the job offer and select Other Actions. Under Other Actions, select "Recruiting Actions" and then "Prepare Job Offer."

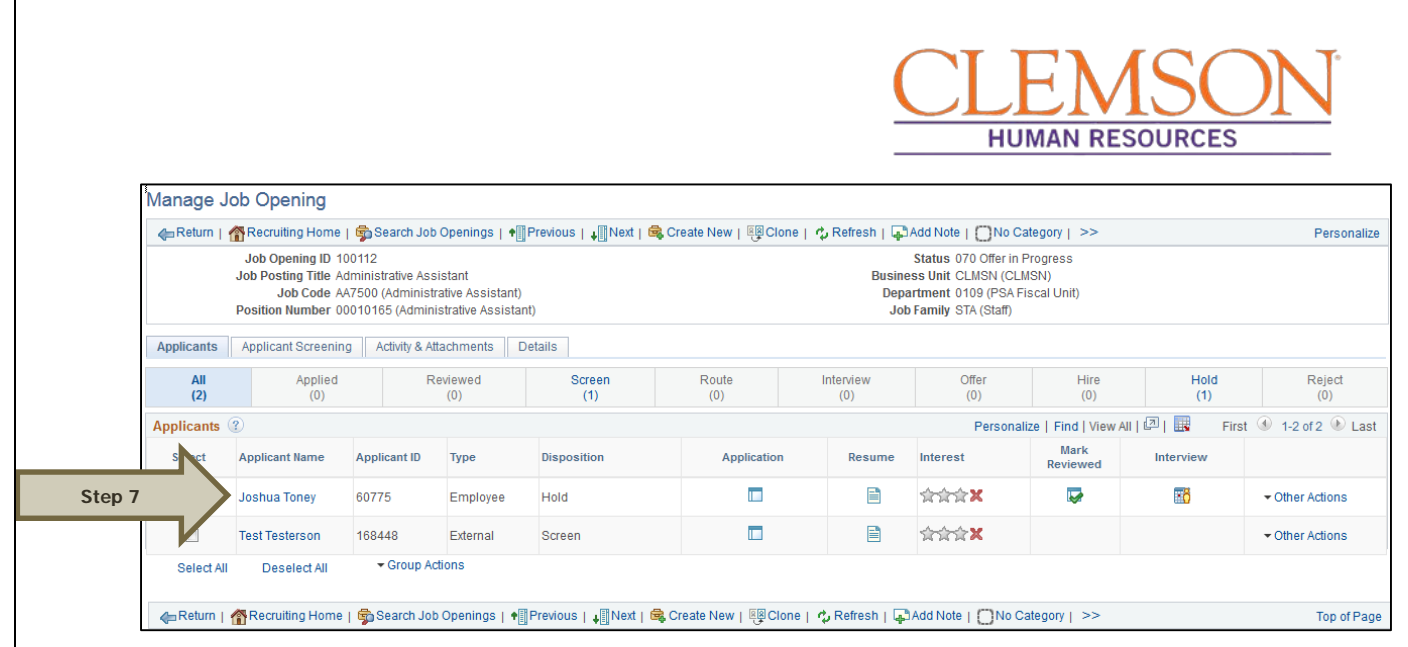

**Step 8:** To post the job offer via PeopleSoft, (A) check the Notify Applicant box and (B) select Post.

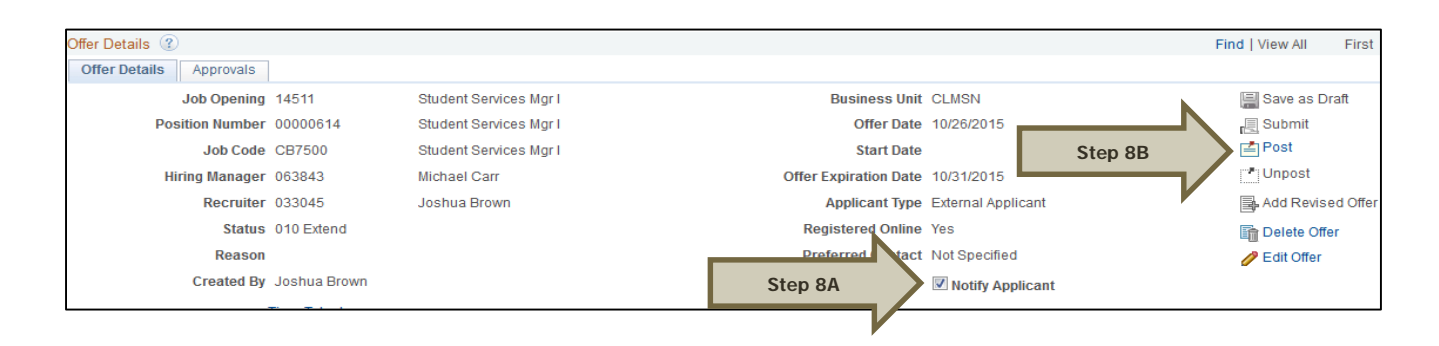

Additional Information: In the next step, you will have a final opportunity to review the offer before the offer letter is sent to the candidate.

**Step 9:** Review the offer details on the Post Online Job Offer page to ensure the position information, the job offer components (including the base salary and the attachments) are accurate. Ensure the approved position description is attached if making an offer for a staff position.

**Step 10:** If the candidate needs to take action on any of the attachments, check the Action Required box. This notifies the candidate that the attachment must be completed and returned.

**Step 11:** Verify the descriptions of the attachments, as the descriptions act as the titles the candidate will see.

**Step 12:** Click Submit to post the offer. You will receive a message confirming that the offer has been posted.

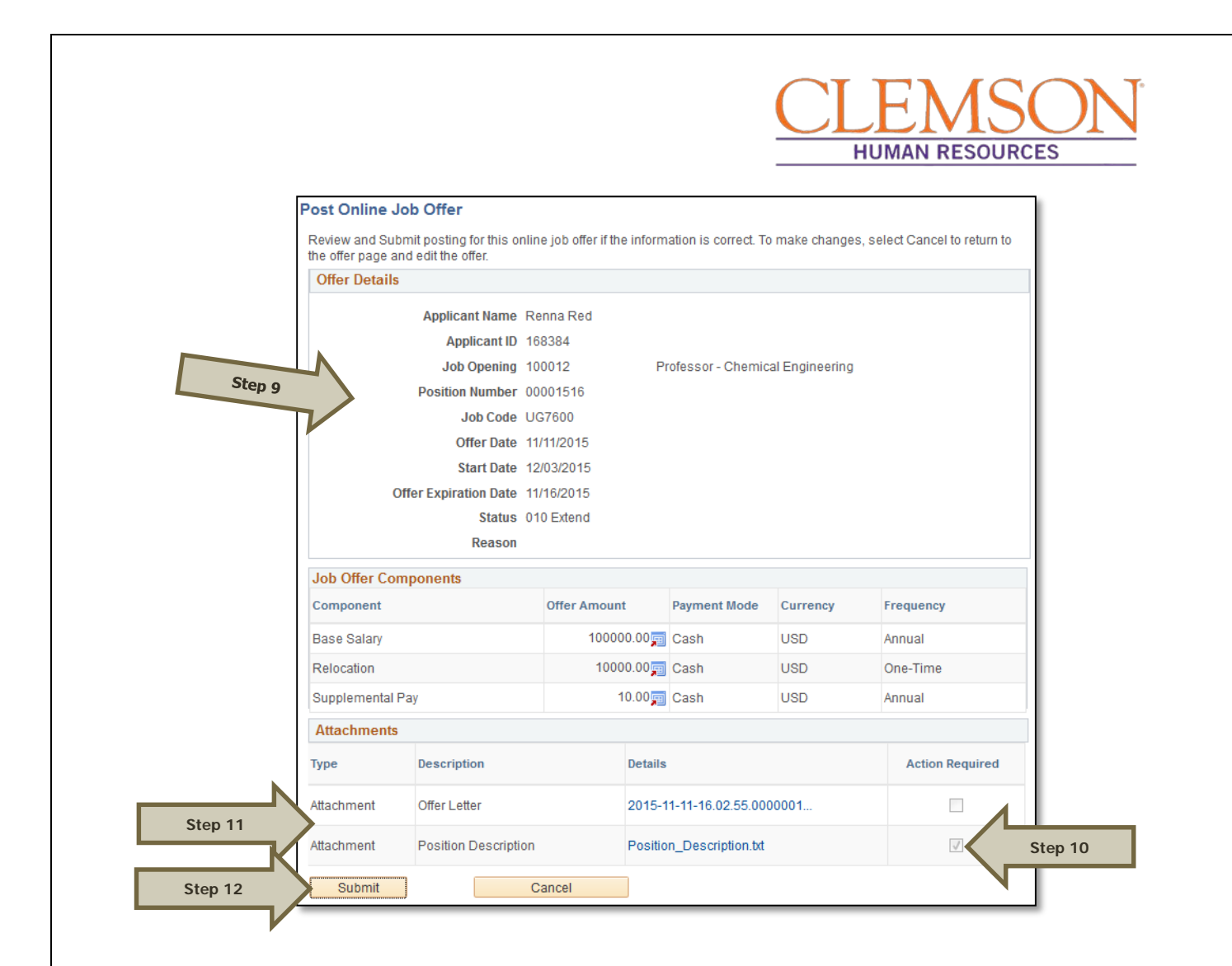

Once the candidate has accepted the offer via PeopleSoft, the hire entry can be completed. Please see the Hire Transactions user guide for more information.

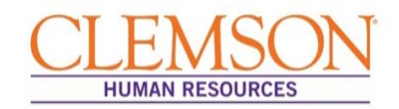

### Creating an Offer Letter

**Important Information:** When you are notified that the hiring manager has selected a final candidate, the background check request process should begin. This process should run simultaneously with the preparation of the offer letter. Submit the background check request, using the TrueScreen website. For detailed information on the background check request process, please see the Background Check Request for HR Partners user guide.

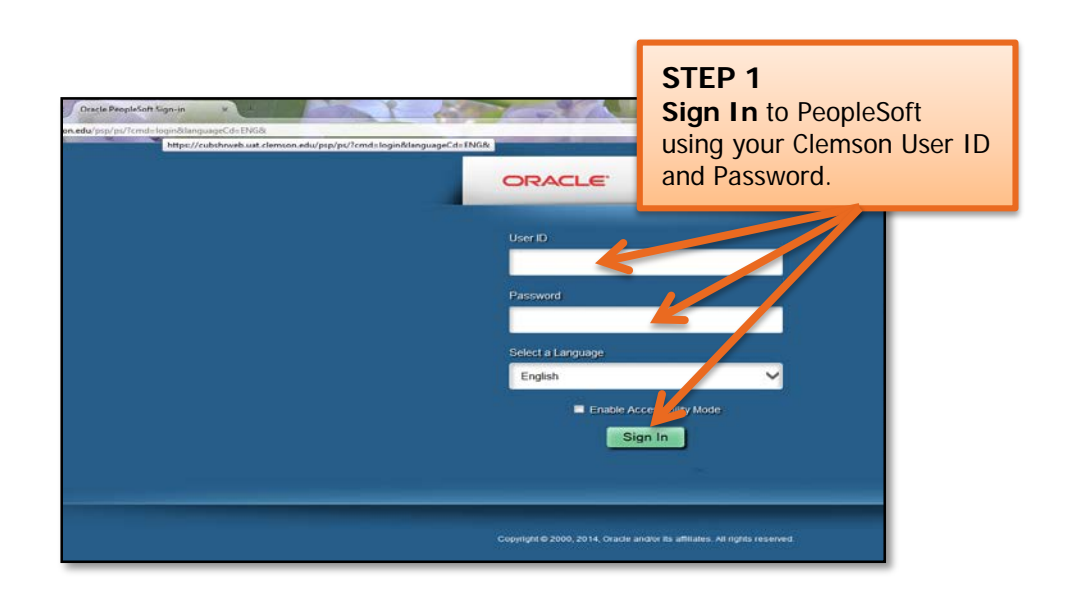

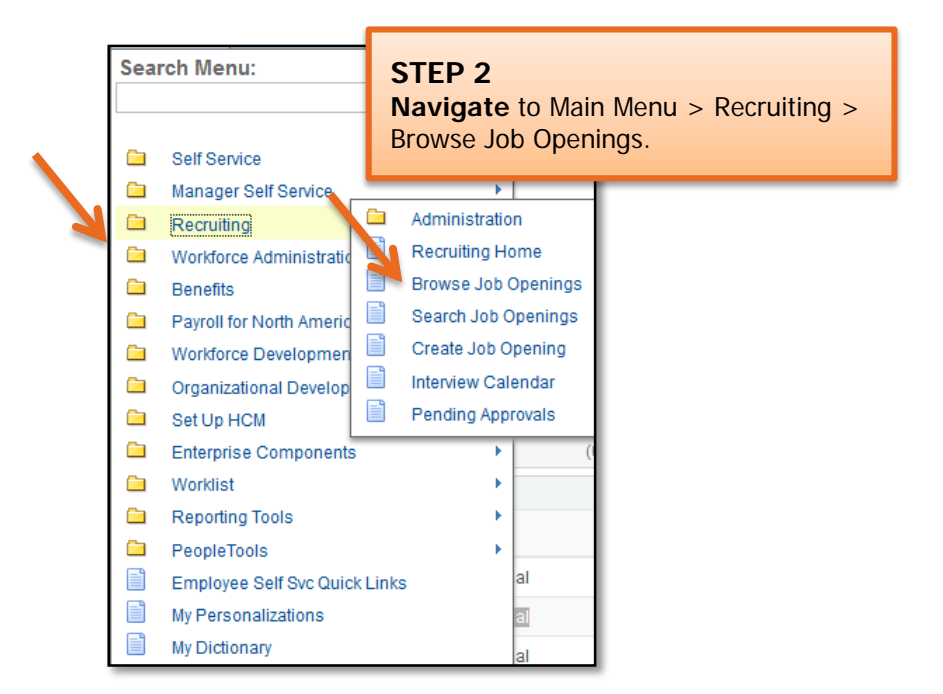

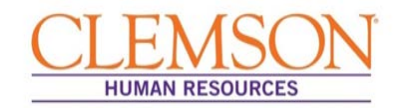

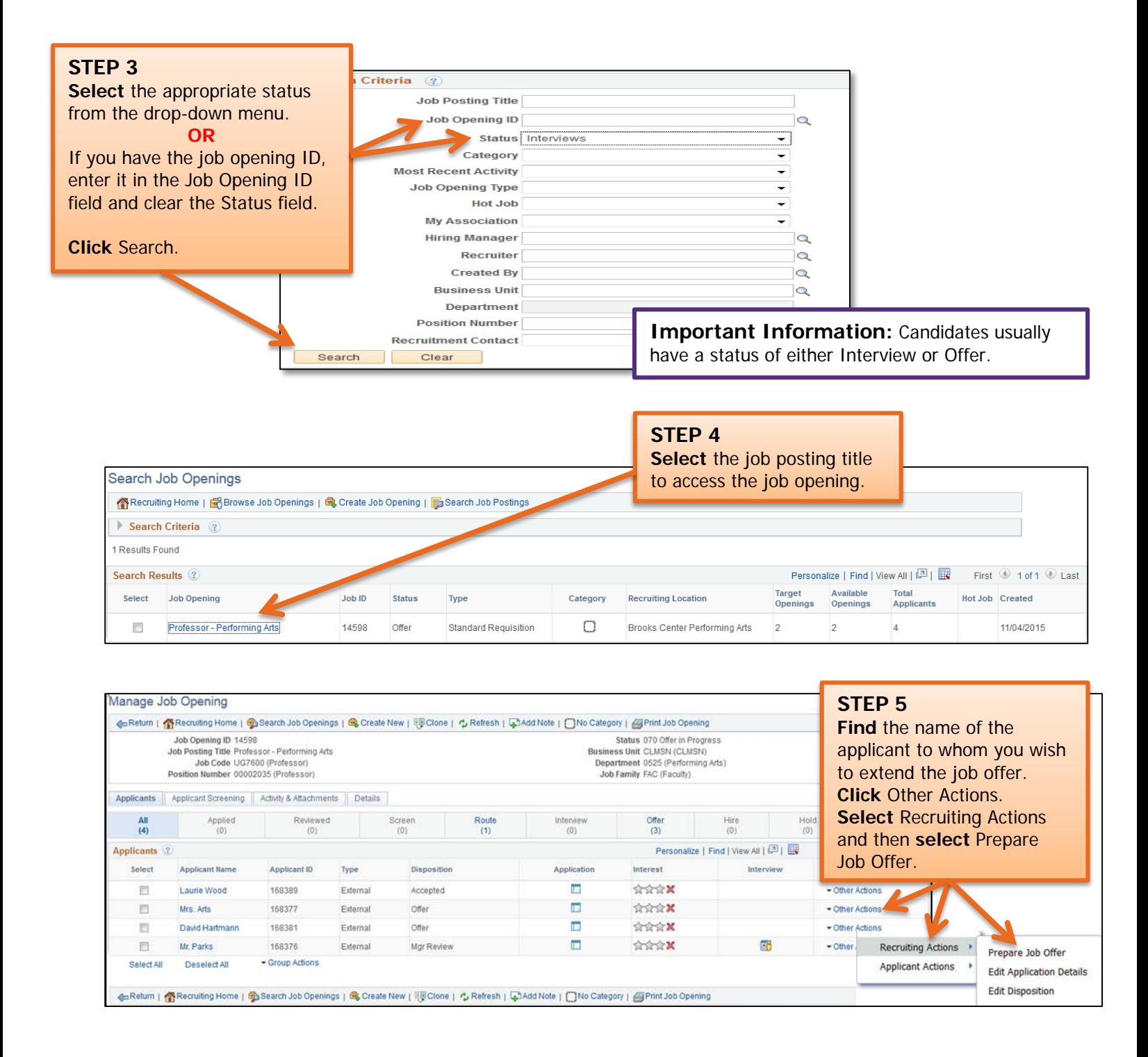

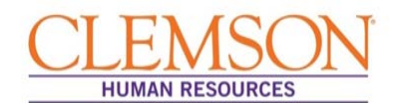

**Important Information:** Verify the position information, including the position number and job code. Be sure the hiring manager information is accurate, as this will drive the level one and level two approvals of the offer letter. Ensure the salary information is within the approved range provided during the Request phase via Tiger Talent.

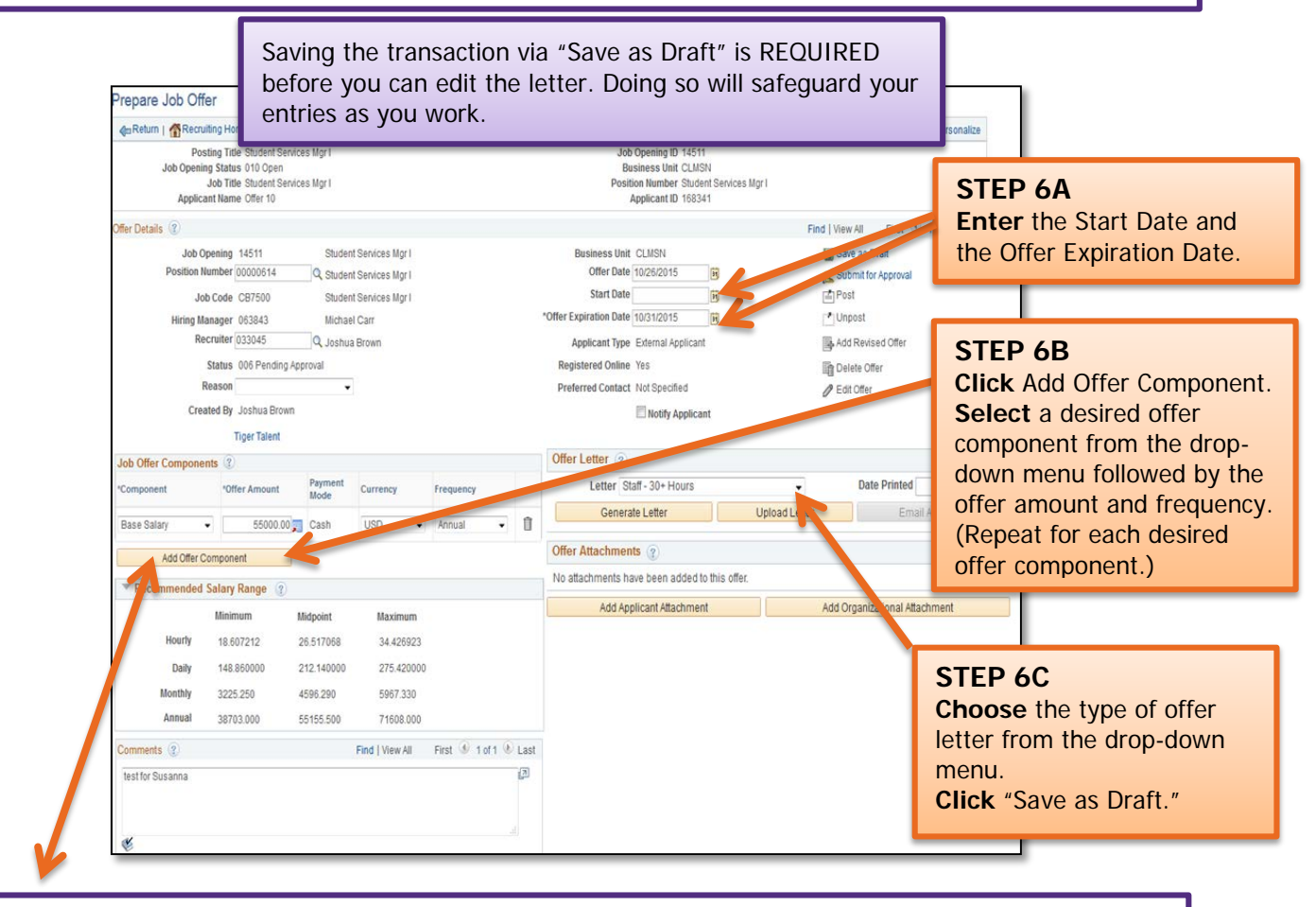

**Important Information:** The offer component options include: Base Salary – Required; Grad Assistants – Optional (Faculty only); Relocation – Optional; H1B Sponsorship – Optional (Faculty only); Startup Money – Optional (Faculty only); Summer Salary – Optional (Faculty only); and Supplemental Pay – Optional (entered as a percent  $-$  e.g., 10%).

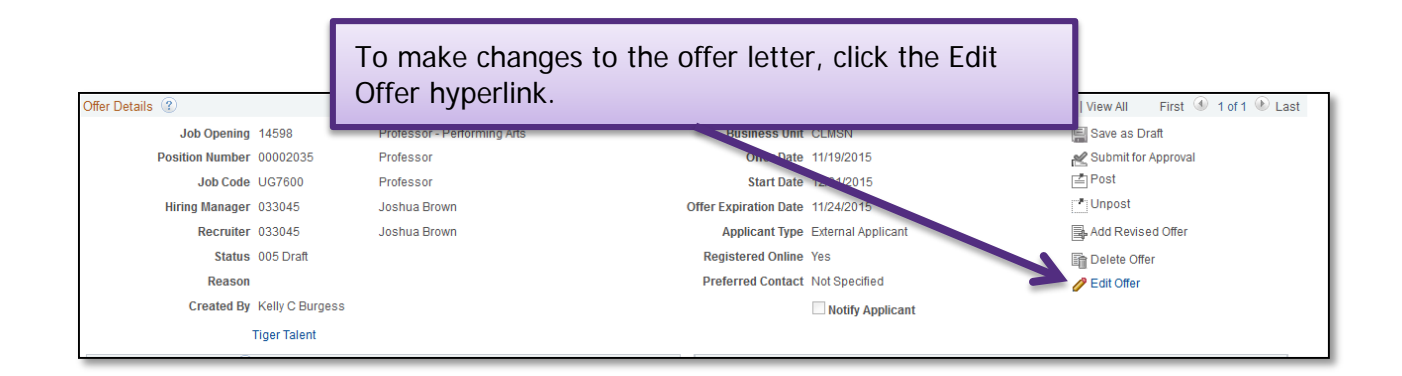

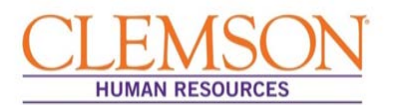

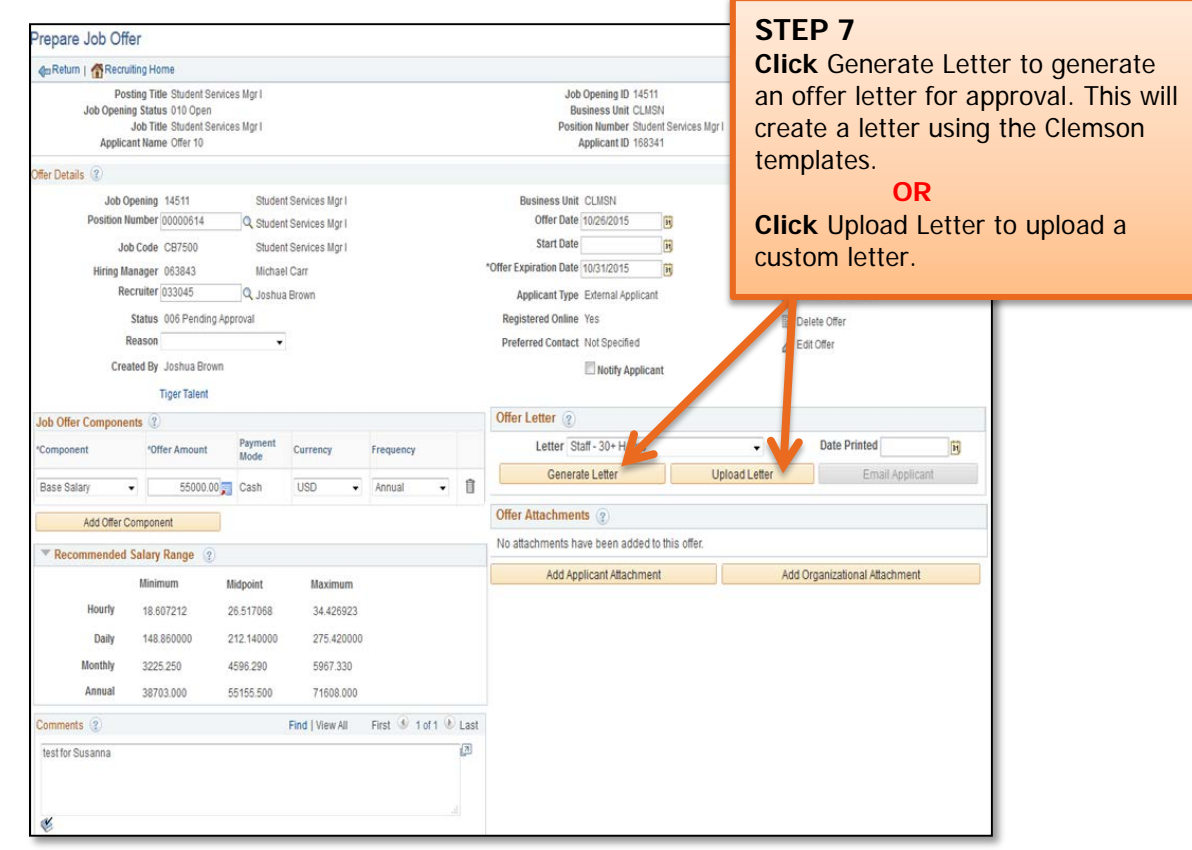

**Important Information:** If you chose to generate a letter using Clemson templates, a window will open displaying the generated offer letter. Verify the content of the offer letter, including the candidate's name, position title, department, division, supervisor, work hours, start date, full- or part-time status and FLSA status. Also verify the starting salary and the offer expiration date.

If the generated offer letter does not automatically open, you may need to change your browser setting to allow pop-ups. As an alternative, if the generated letter does not pop up, you can click the Offer Letter link in the Offer Attachment section.

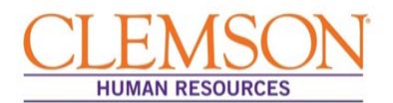

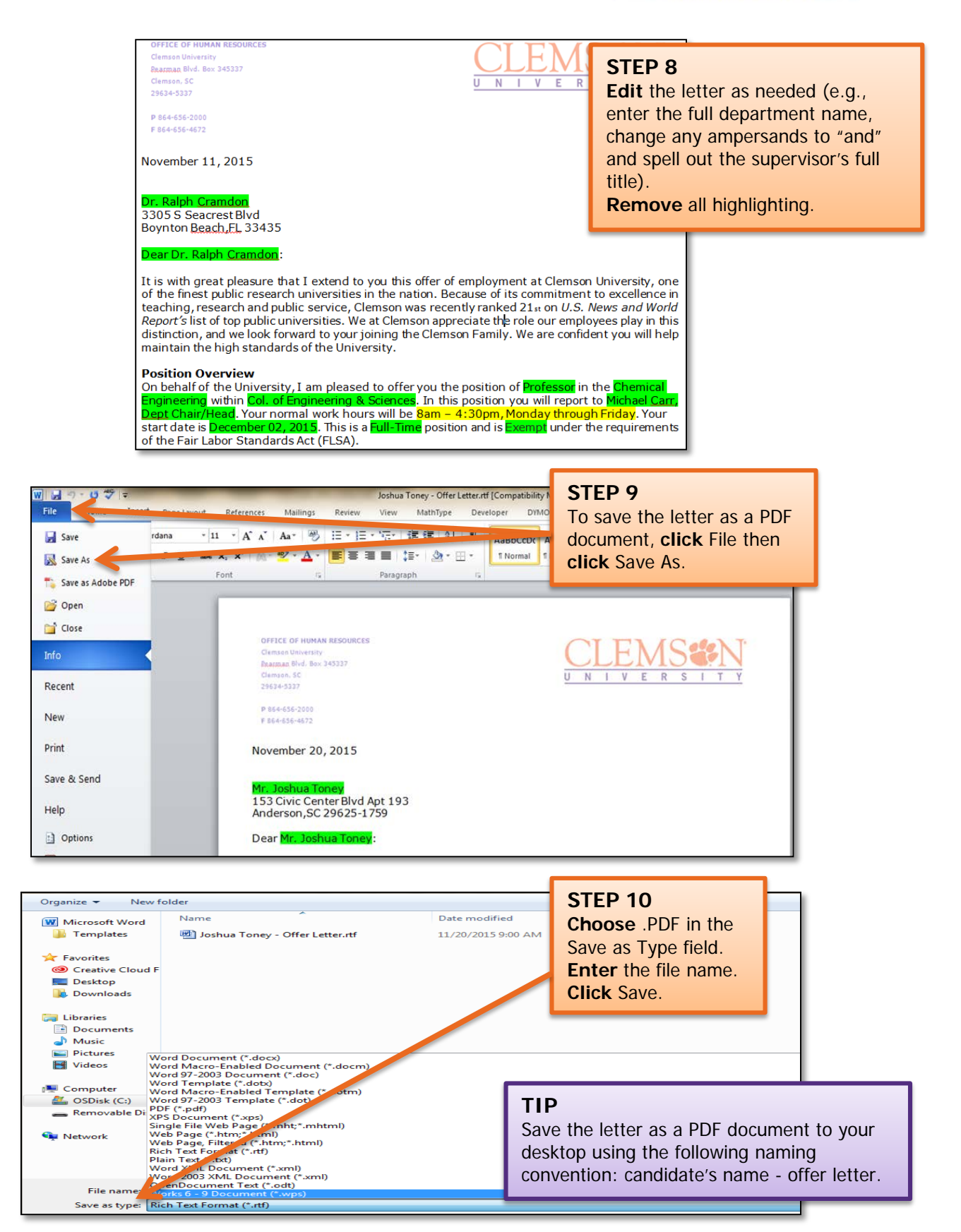

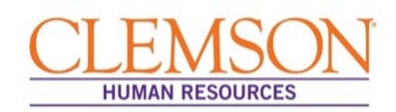

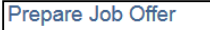

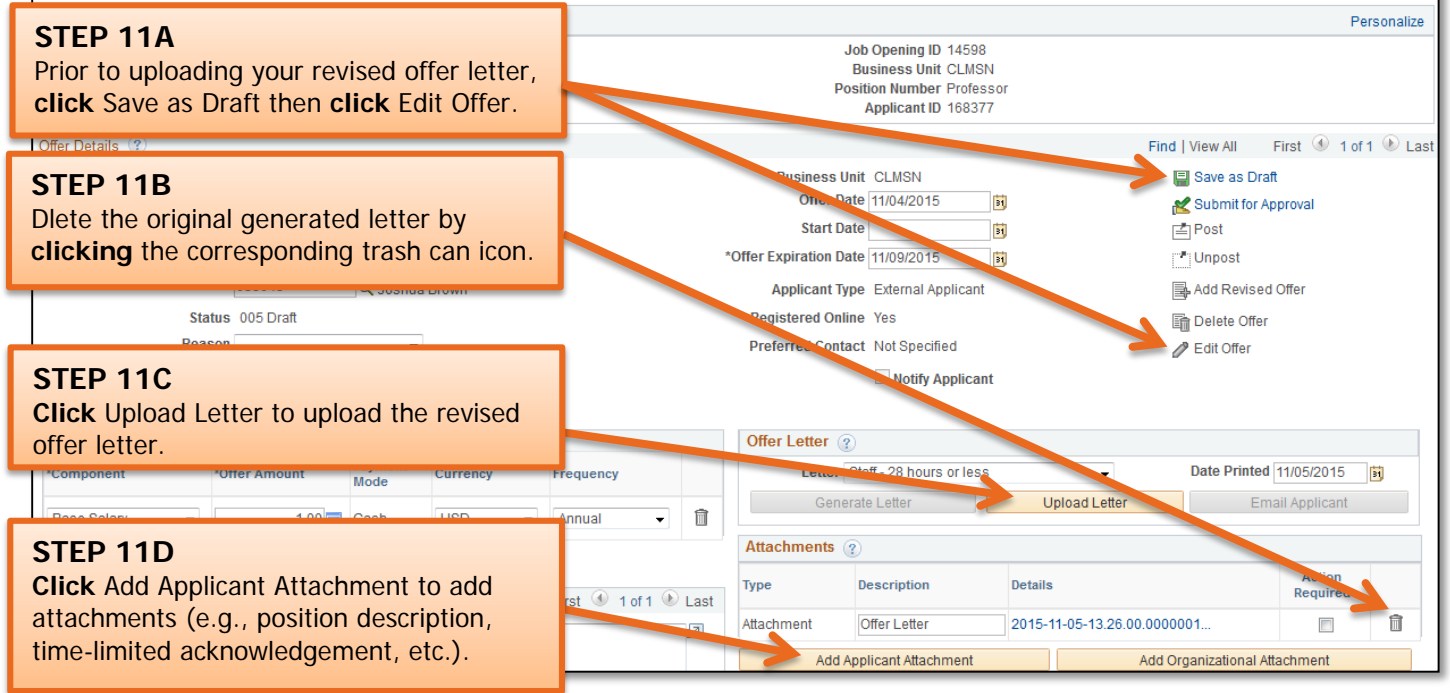

#### Prepare Job Offer

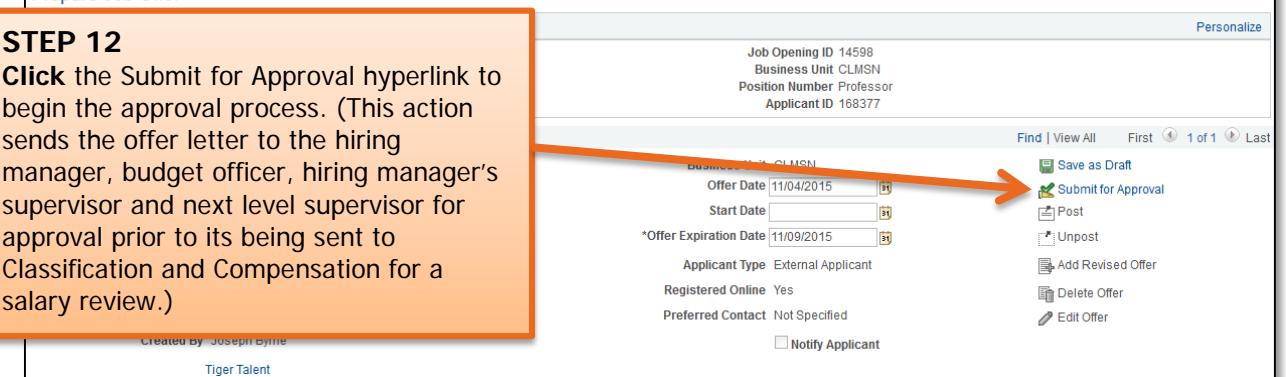

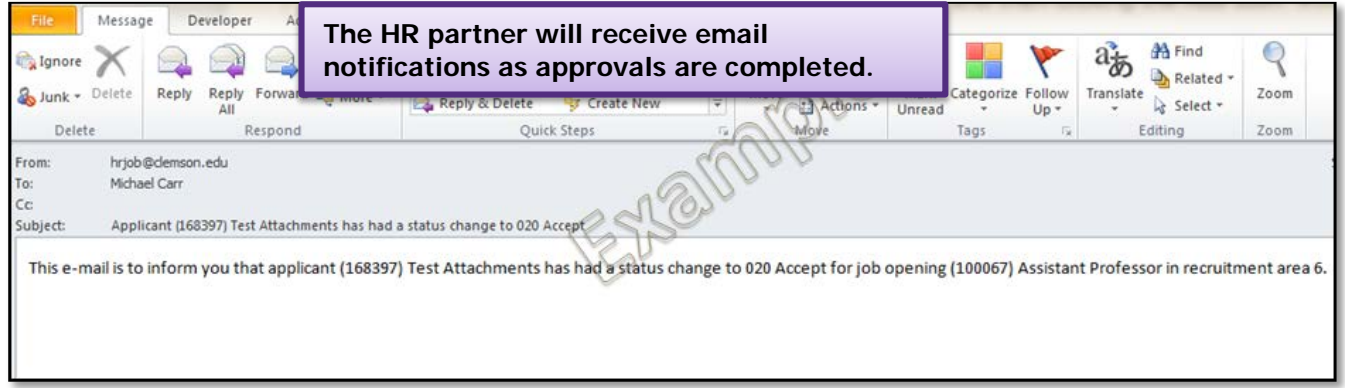

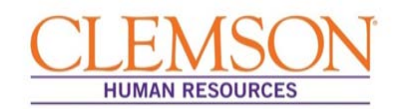

### Posting an Offer Letter

**Important Information:** Once the offer letter has been fully approved, you will receive email notification that the background check has cleared and the offer letter can be posted for the applicant to view.

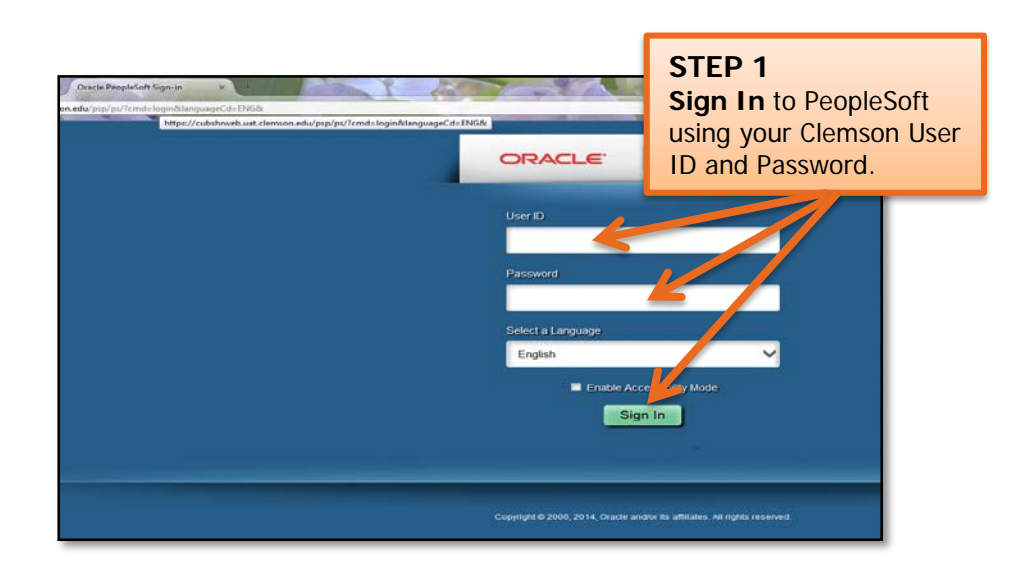

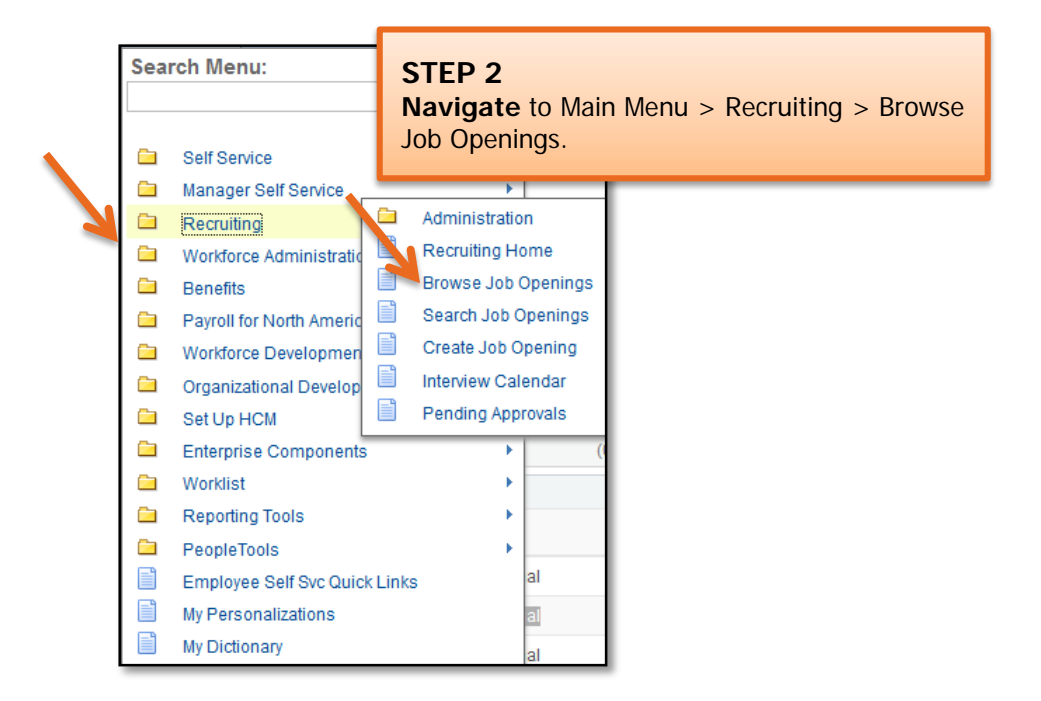

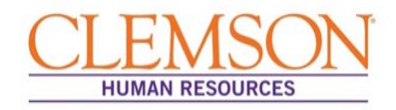

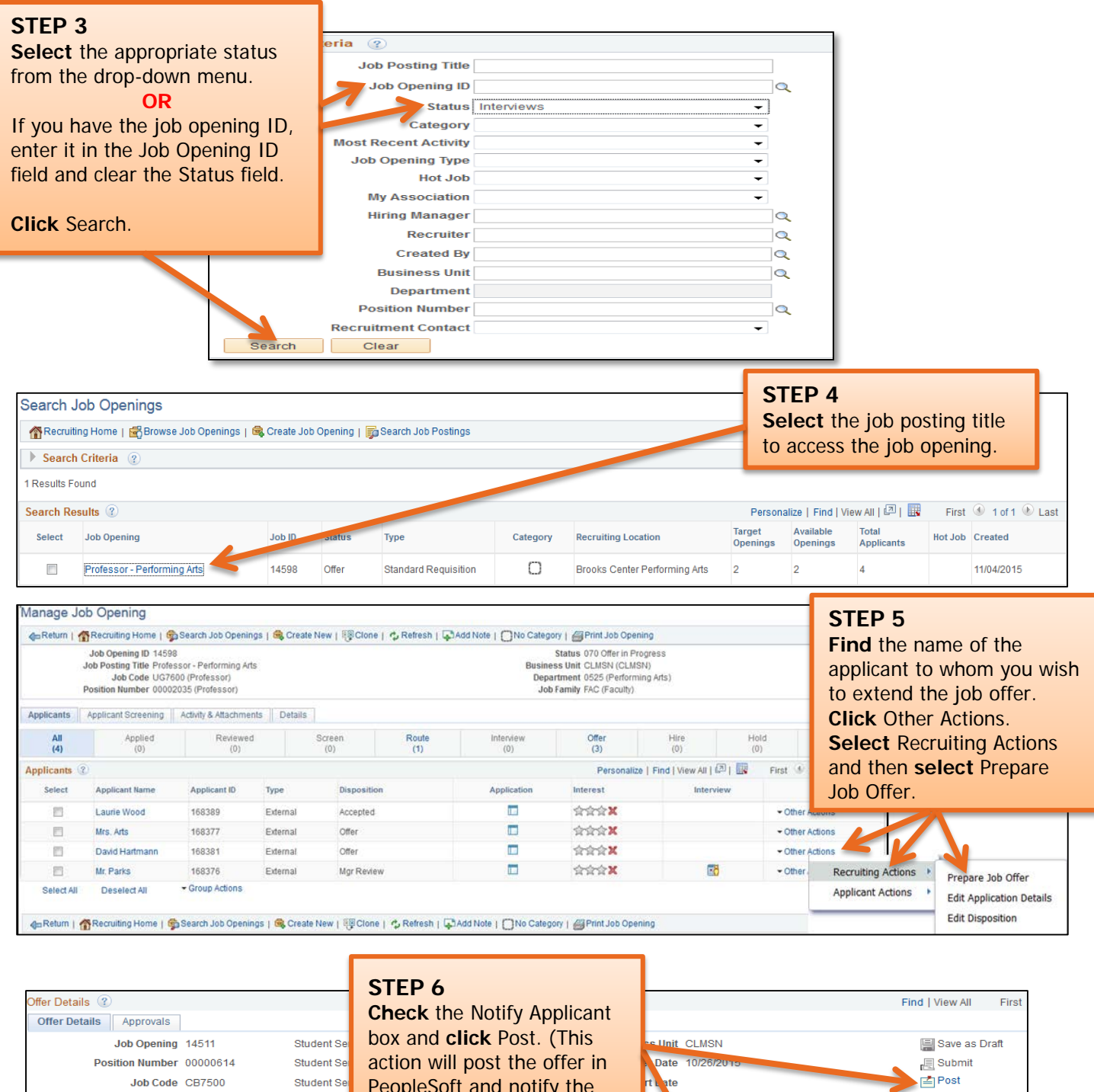

Recruiter 033045 Status 010 Extend Reason Created By Joshua Brown Michael Ca

Joshua B

Hiring Manager 063843

PeopleSoft and notify the applicant.)

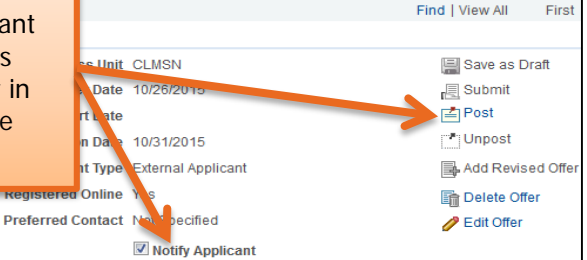

**Important Information:** In the next step, you will have a final opportunity to review before the offer letter is sent to the candidate.

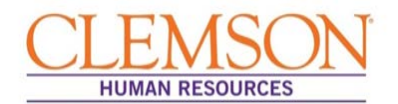

**Important Information:** Review the offer details on the Post Online Job Offer page to ensure the position information, the job offer components (including the base salary and the attachments) are accurate. Ensure the approved position description is attached if making an offer for a staff position.

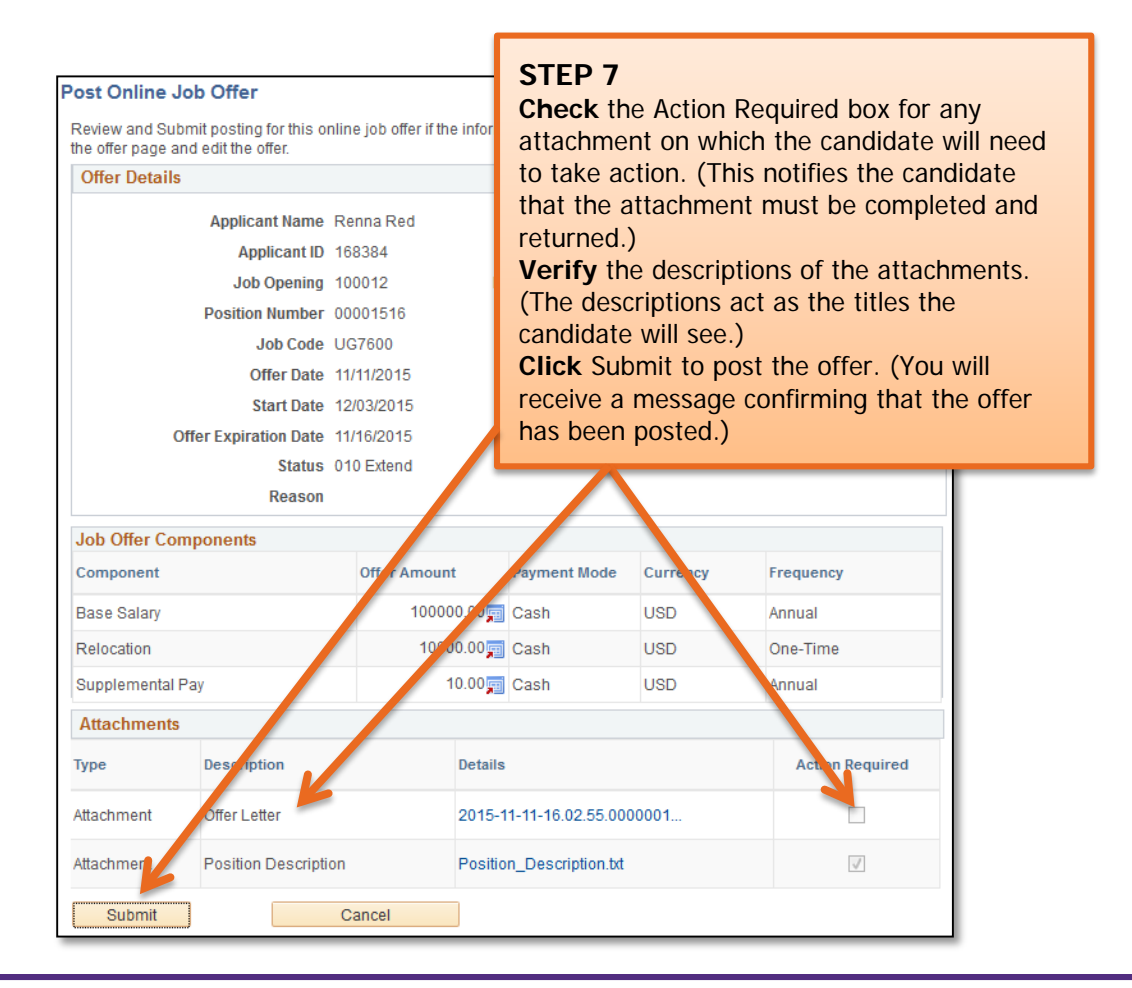

**Important Information:** Once the candidate has accepted the offer via PeopleSoft, the hire entry can be completed. Please see the *Hire Transactions* user quide for more information.

## **Quick Reference: Accepting an Employment Offer**

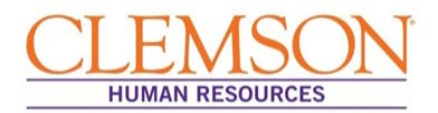

**Important Information:** If you are selected for a position at Clemson University, you will receive email notification that a job offer is available for your review. The instructions below will assist you in accessing the offer.

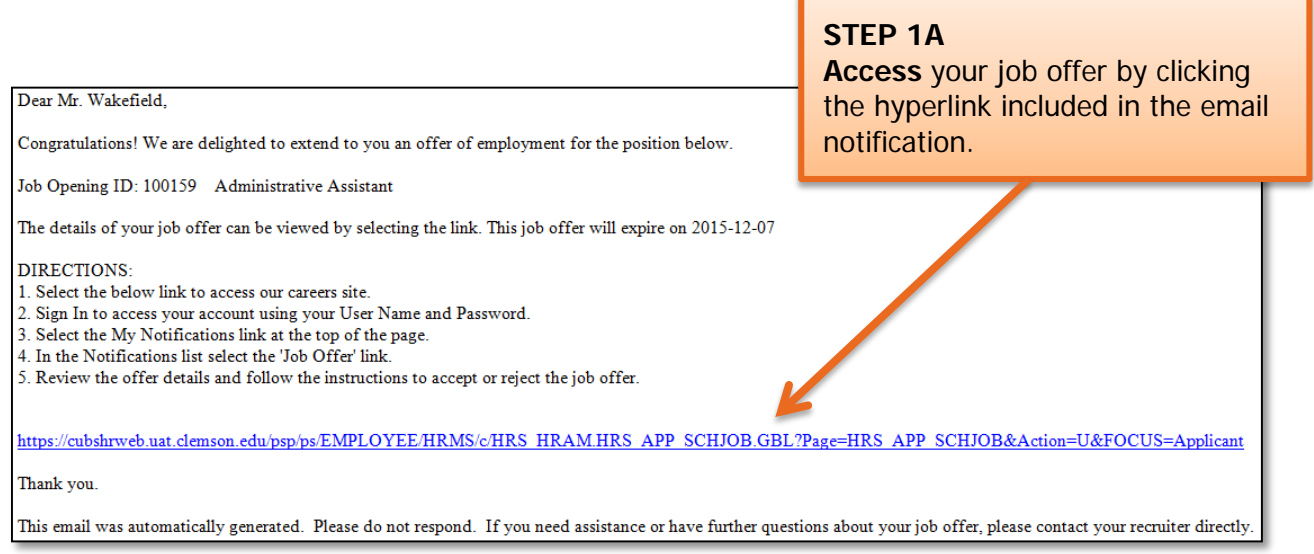

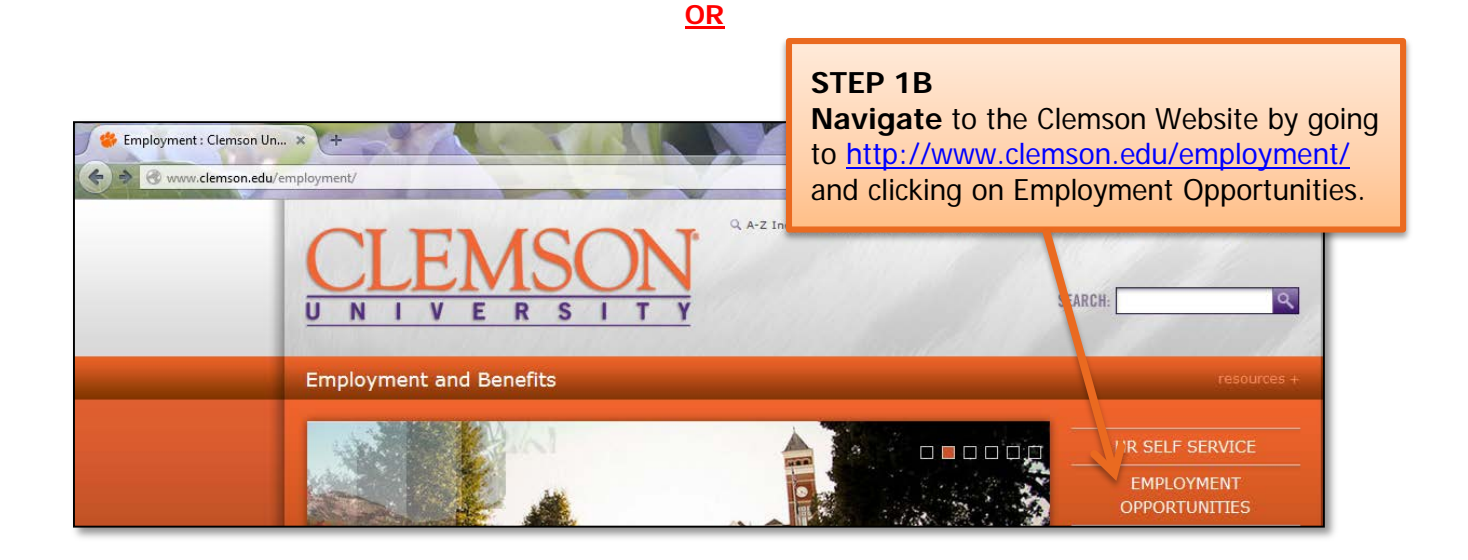
# **Quick Reference: Accepting an Employment Offer**

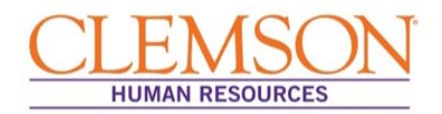

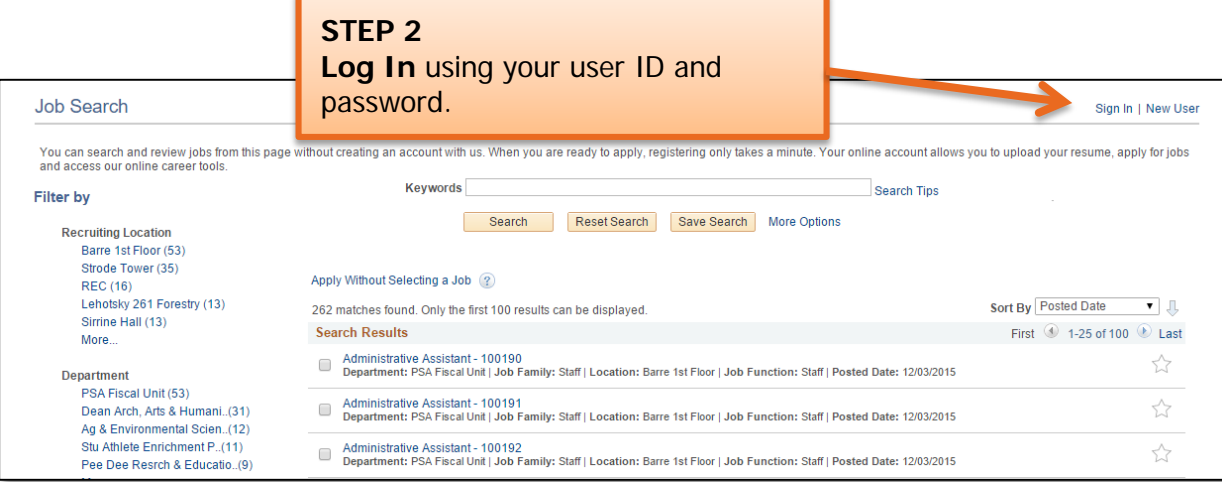

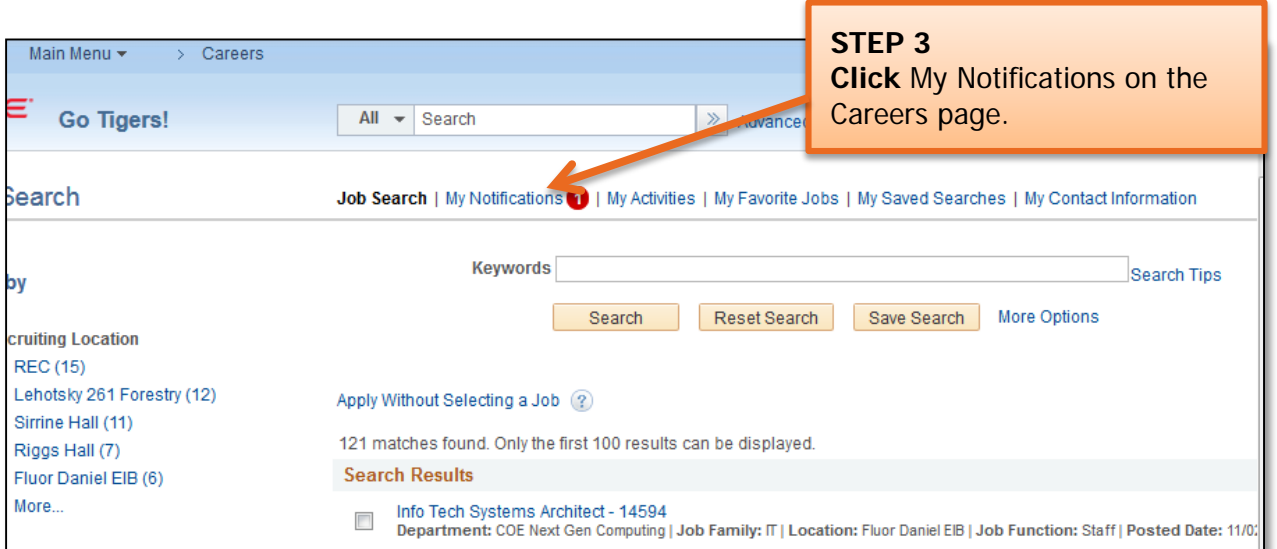

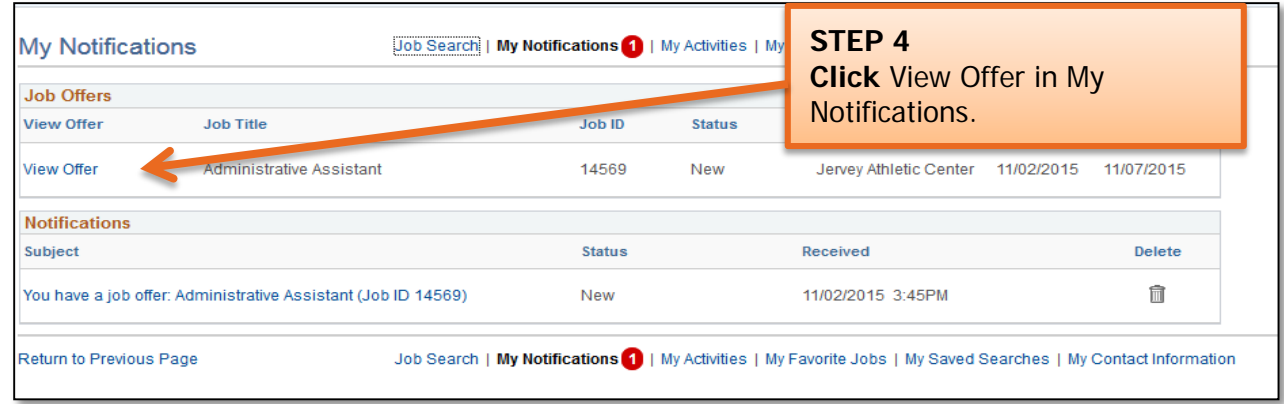

## **Quick Reference: Accepting an Employment Offer**

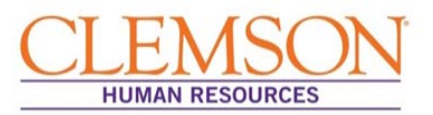

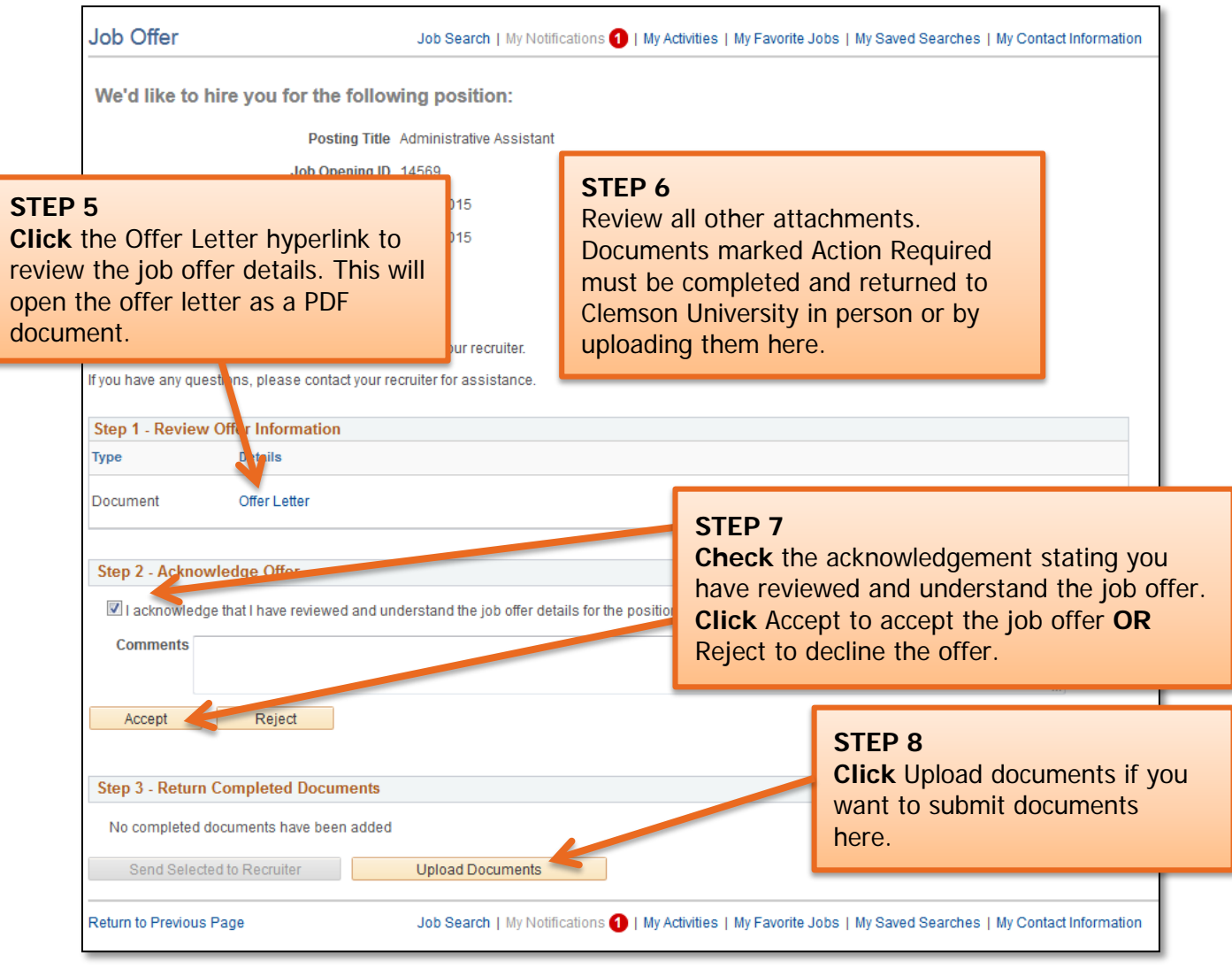

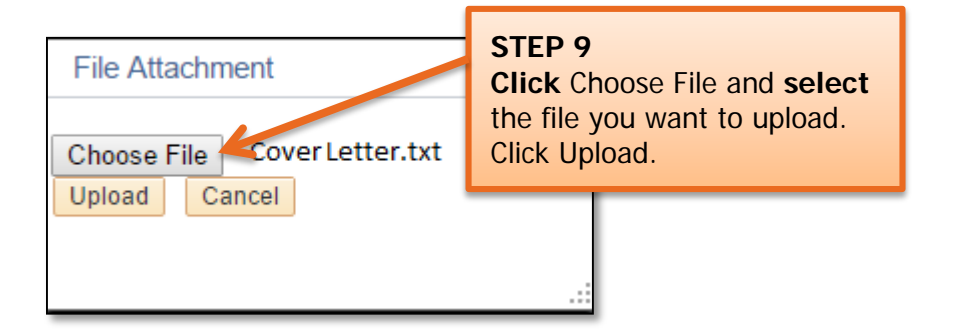

## **Quick Reference: Accepting an Employment Offer**

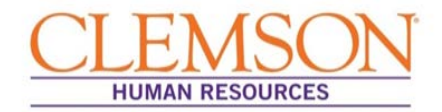

**Important Information:** You will be prompted to rename the file (if desired).

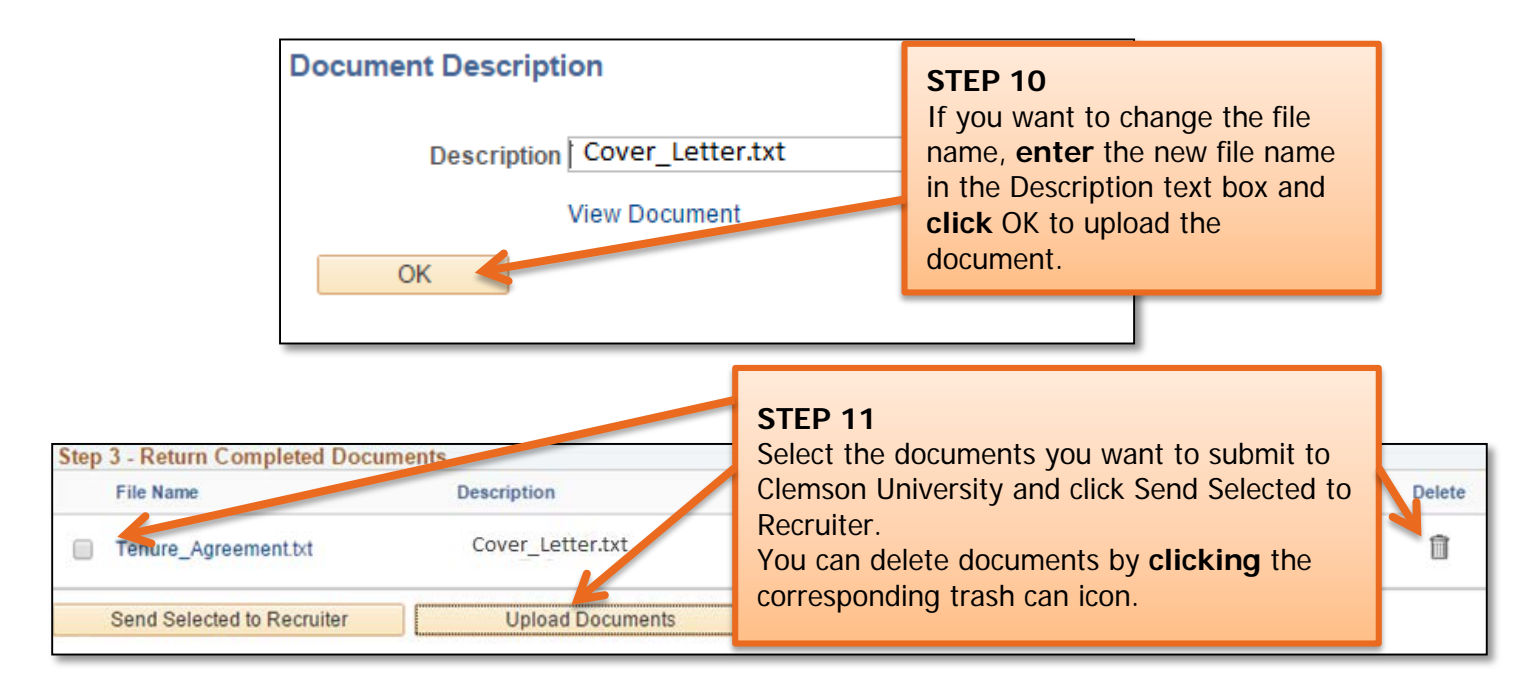

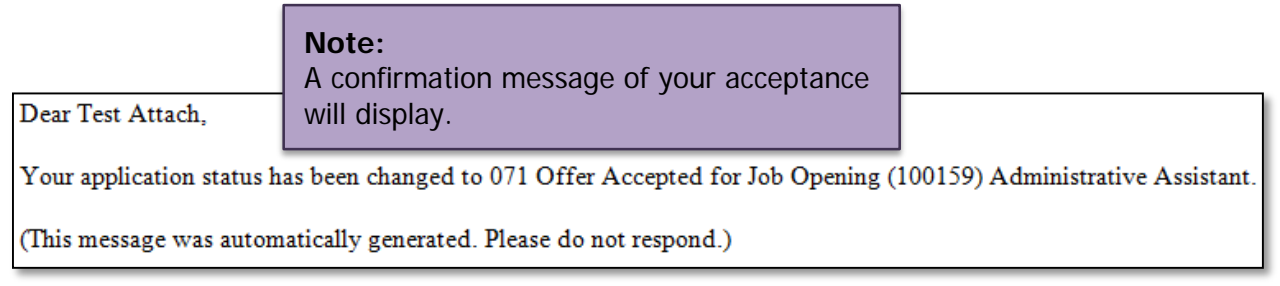

**Important Information:** If the offer letter does not appear after you hit Print, check that your browser's pop-up blocker is off.

## **Quick Reference: Approving an Offer Letter**

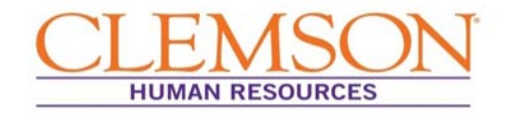

**Important Information:** Once an offer letter has been created and requires approval, you will be notified via email. Using the link in the email, log into PeopleSoft using your Clemson user ID and password. PeopleSoft will open displaying the Offer Details screen.

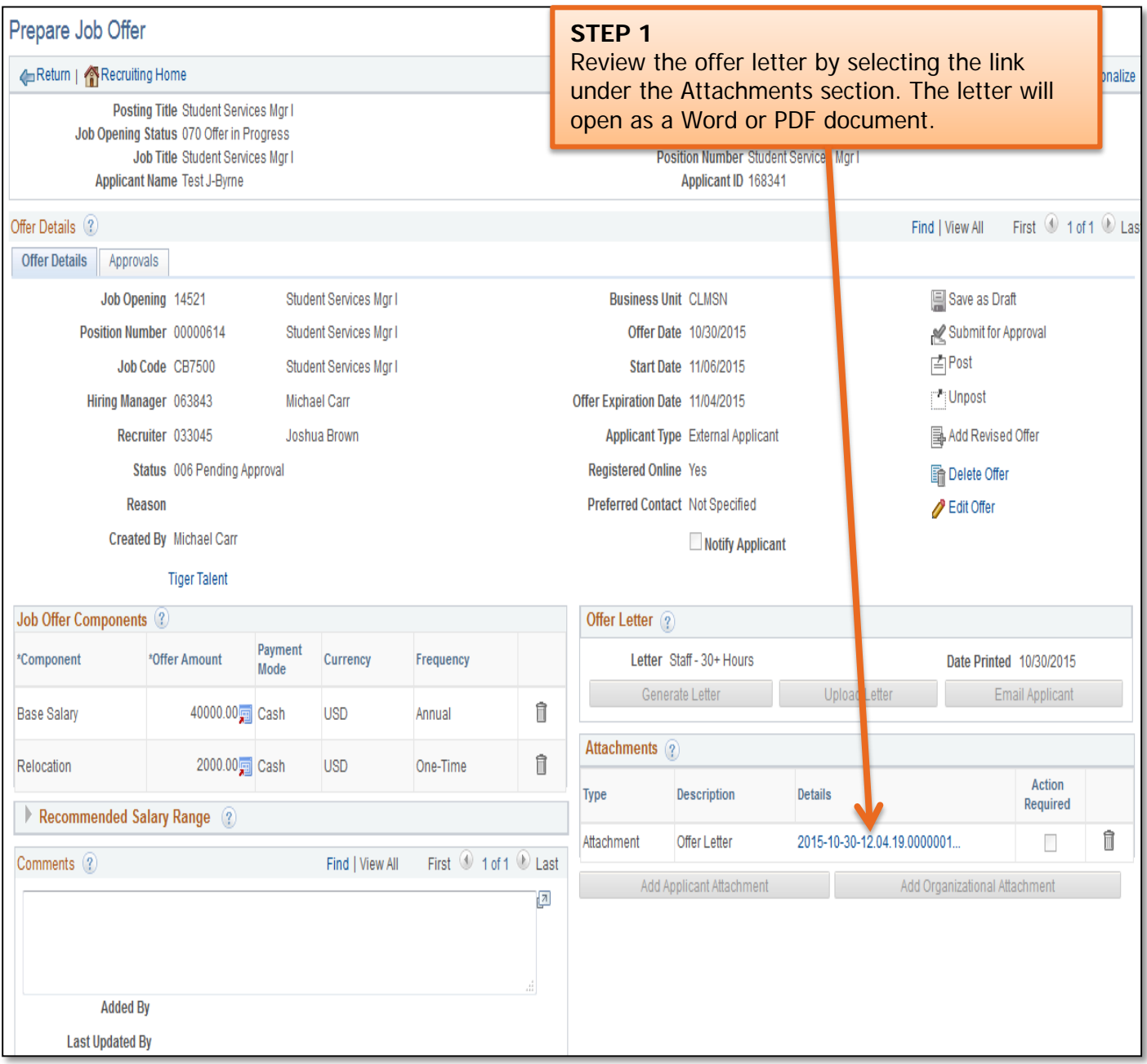

## **Quick Reference: Approving an Offer Letter**

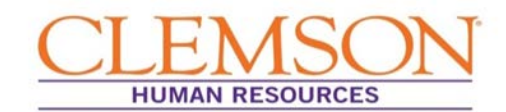

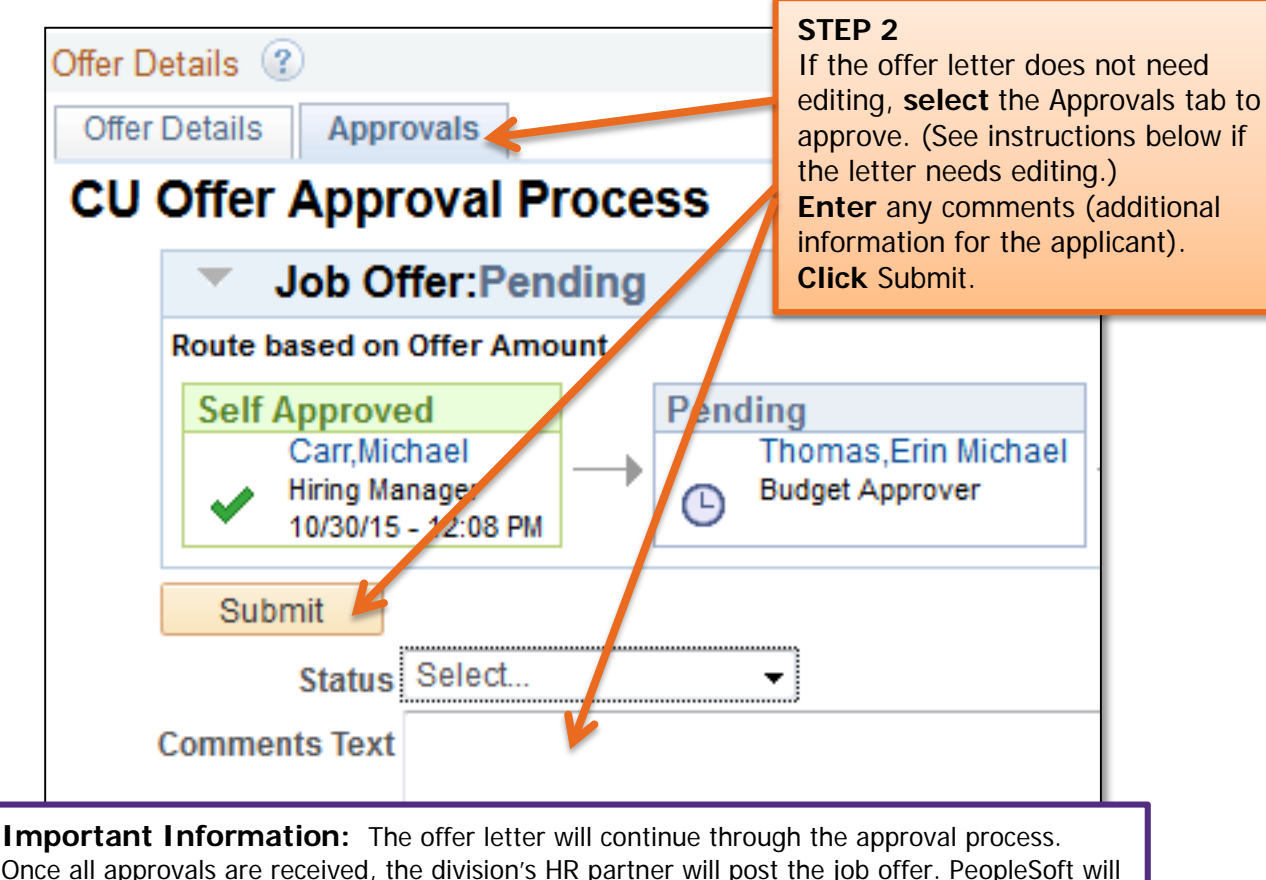

Once all approvals are received, the division's HR partner will post the job offer. PeopleSoft will notify the final candidate that an offer has been extended and is available for review.

#### **If the offer letter requires changes or edits:**

**Edit** the letter and **email** a revised version to your division's Human Resource (HR) partner. You will be **notified** when the revised letter is ready for approval.

When the letter is ready for approval, the HR partner will upload the letter to be routed through the approval process.

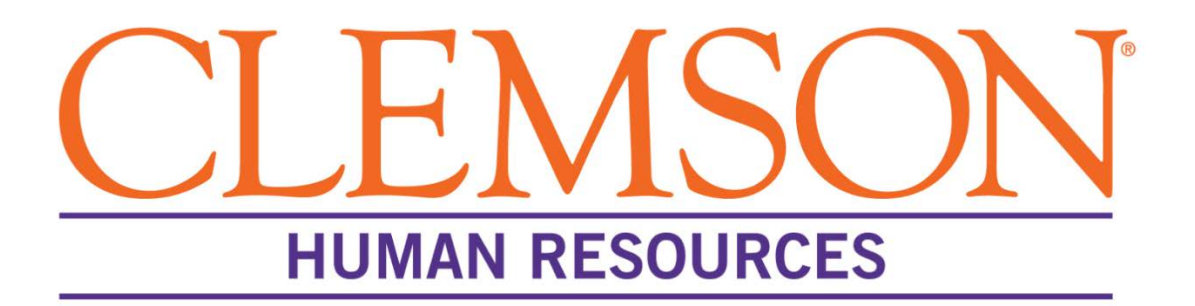

# **PeopleSoft: Hire Transactions**

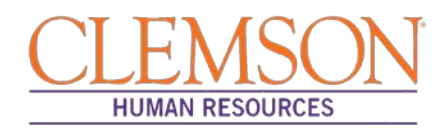

#### **Overview**

The process by which a hire is entered into PeopleSoft is dependent on 1) the type of position, 2) whether a job opening was created for the position and 3) the individual's employment history with Clemson University. This document outlines the steps Human Resources (HR) partners perform to enter various types of hire transactions in PeopleSoft.

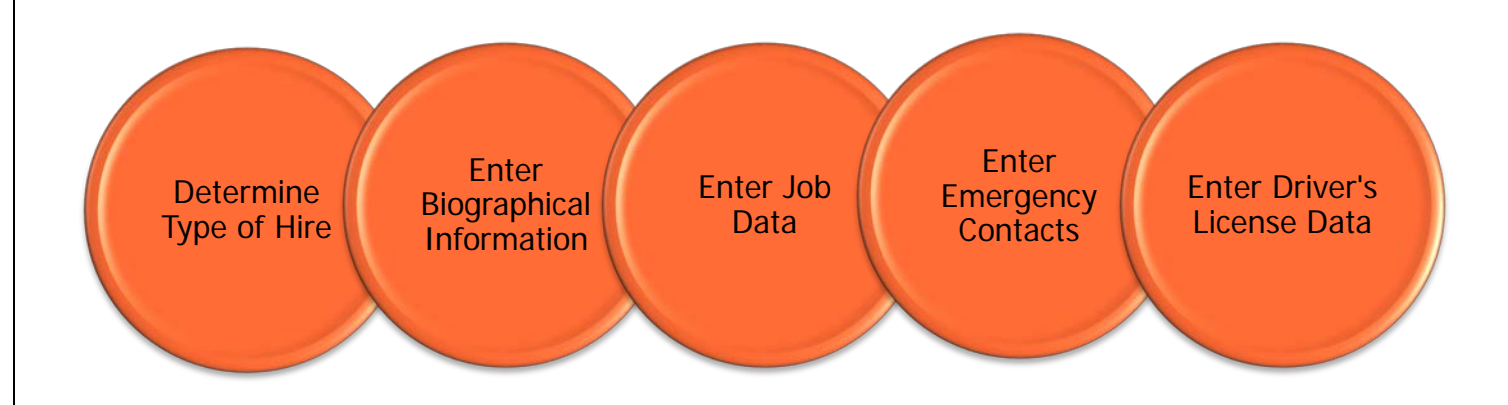

## **Determine the Type of Hire**

When a new, existing, or returning faculty or staff member accepts a new position at Clemson University, the HR partner must determine what type of hire entry is appropriate for the individual.

Additional Information: The types of hire entries include:

- Manage Hires
- Add a Person
- Rehires
- Add Employment Instance

Please note: Guidance for processing non-paid workers and promotions/demotions and transfers is available in separate documents. For non-paid workers (contingent workers or persons of interest) see the *Processing a Non-*Paid Worker user guide. For promotions/demotions and transfers is the Promotions/Demotions and Transfers quick reference.

**Manage Hire** is the hire type used when a job opening has been created for the position. See the Manage Hires section (page 3) for more information.

• Job openings are generally created for the following position types when the position will be posted and recruited for: faculty or staff full-time equivalent (FTE), time-limited (TLP), temporary-grant (TGP), temporary or intermittent.

**Add a Person** is the hire type used when a position is not posted and a job opening has not been created. See the Add a Person section (page 16) for more information.

• Add a Person is generally used for a student hire or an employee who is being waived into a position. Add a Person can be used to complete a hire entry for the following types of position when the position was not

Processing a Hire Transaction: Revised 12/09/2015 Page **2** of **49**

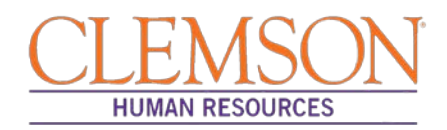

posted or recruited for: faculty or staff full-time equivalent (FTE), time-limited (TLP), temporary-grant (TGP), temporary or intermittent.

**Rehire** is the hire type used when the individual being hired into the position has previously worked for Clemson University and a job opening has not been created for the position. See the Rehire section (page 28) for more information. Note: If a job opening has been created, please use Manage Hires to process this hire transaction.

**Add Employment Instance** is the hire type used to add an additional job for an employee who is already employed by Clemson University. See the Add Employee Instance section (page 37) for more information.

• Add Employment Instance is generally used for student employees who are working multiple part-time jobs across several departments.

#### **Manage Hires**

**Step 1:** To hire a faculty or staff member through Manage Hires, log in to PeopleSoft using your (A) Clemson user ID and (B) password, then click (C) Sign In.

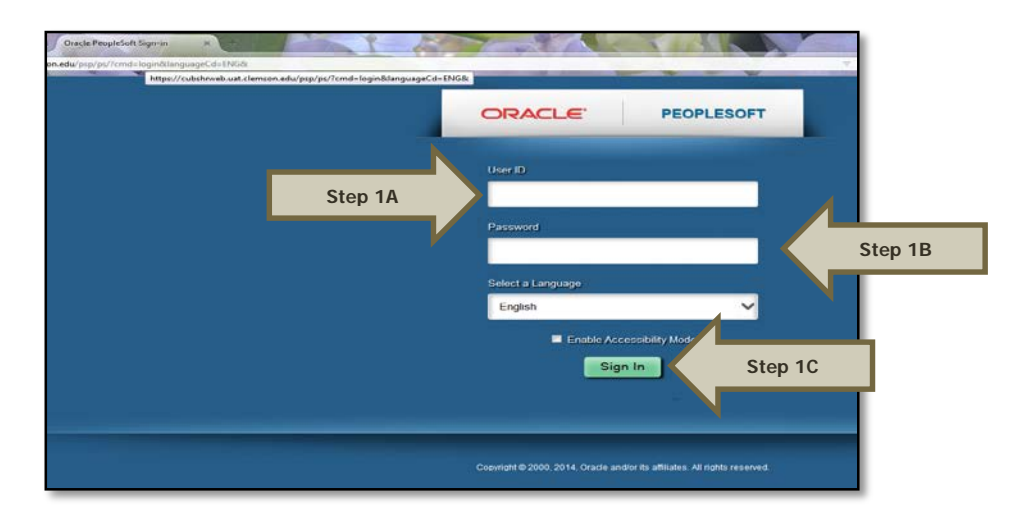

**Step 2:** Navigate to Main Menu > (A) Workforce Administration > (B) Personal Information > (C) Manage Hires.

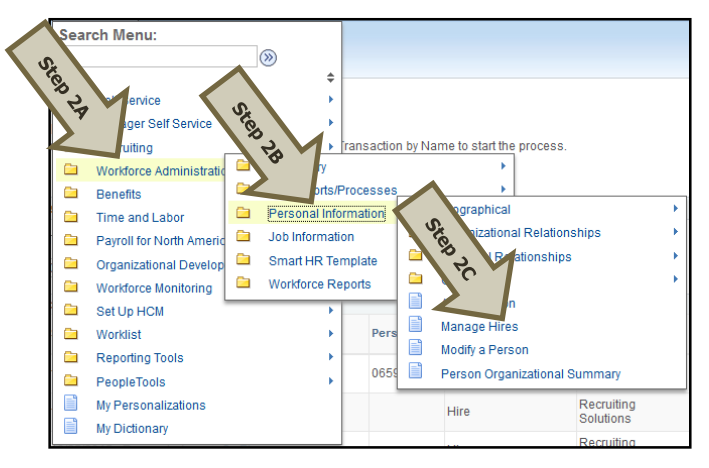

Additional Information: You will be directed to the Manage Hires page.

Processing a Hire Transaction: Revised 12/09/2015 Page **3** of **49**

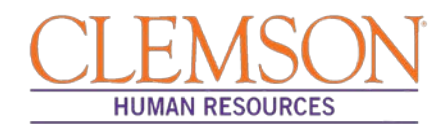

**Step 3:** Select "Source" from the Select Transactions Where drop-down menu.

**Step 4:** Select "Recruiting Solutions" from the Equals drop-down menu and click Refresh.

Additional Information: A list of candidates ready to be hired will appear in the Hire Transactions section.

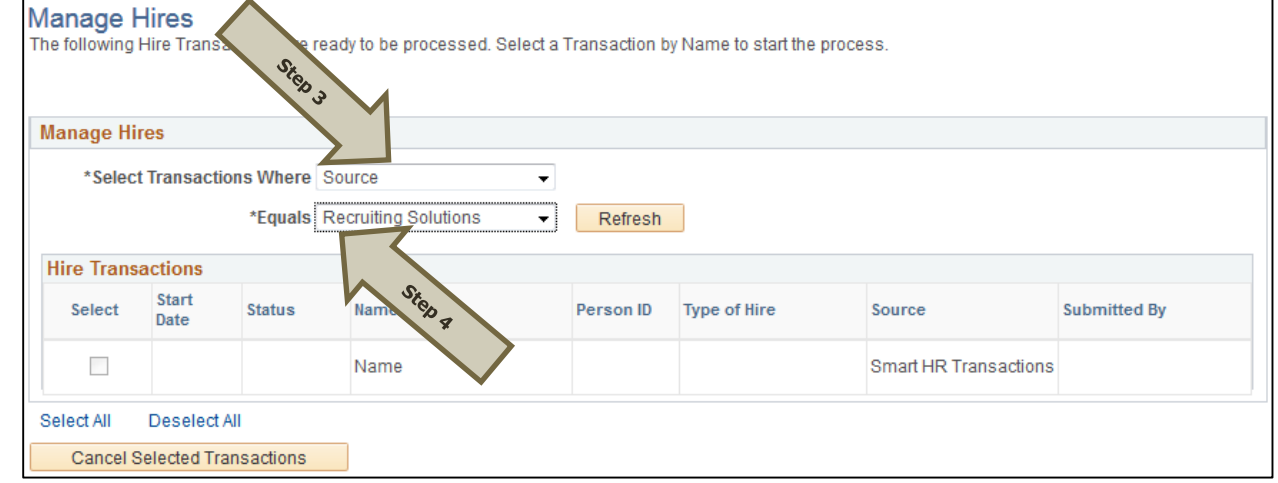

**Step 5:** Click the hyperlink for the name of the candidate to be hired.

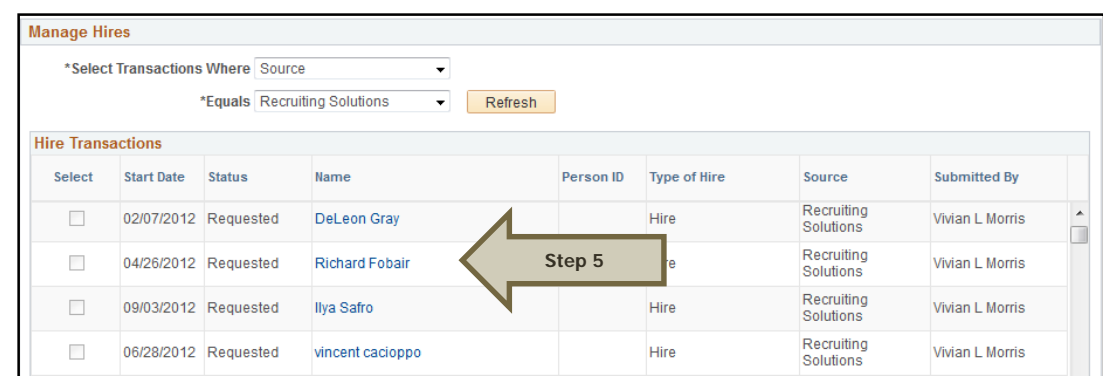

Additional Information**:** You will be taken to the Manage Hires Detail page.

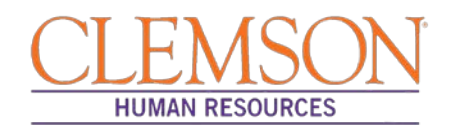

**Step 6:** Under the Job section, review the position information to ensure that you have accessed the correct position.

**Step 7:** (A) Select "Hire" from the Type of Hire drop-down menu and (B) enter the effective date the employee will begin work in the Desired Start Date text box. (If rehiring a previous employee, enter their Clemson Employee ID number in the Empl ID text box.)

**Step 8:** If hiring a new employee, select Create new Org Instance in the Org Instance section. If rehiring a previous Clemson employee, select Use existing Org Instance.

**Step 9:** If hiring a new employee (no work history with Clemson University), select Create New Assignment to create a new position record. If rehiring a previous Clemson employee, select Use Existing Assignment.

Additional Information: The offer letter details, as well as any specific comments related to the candidate, will be included in the Hire Information section.

**Step 10:** Click Add Person to have the employee's personal information defaulted into the PeopleSoft record.

Additional Information: If the employee's personal information is on file or was included on their application, the biographical details will automatically populate into the PeopleSoft record. If the employee's personal information is not on file, you will need to enter this information into the PeopleSoft record.

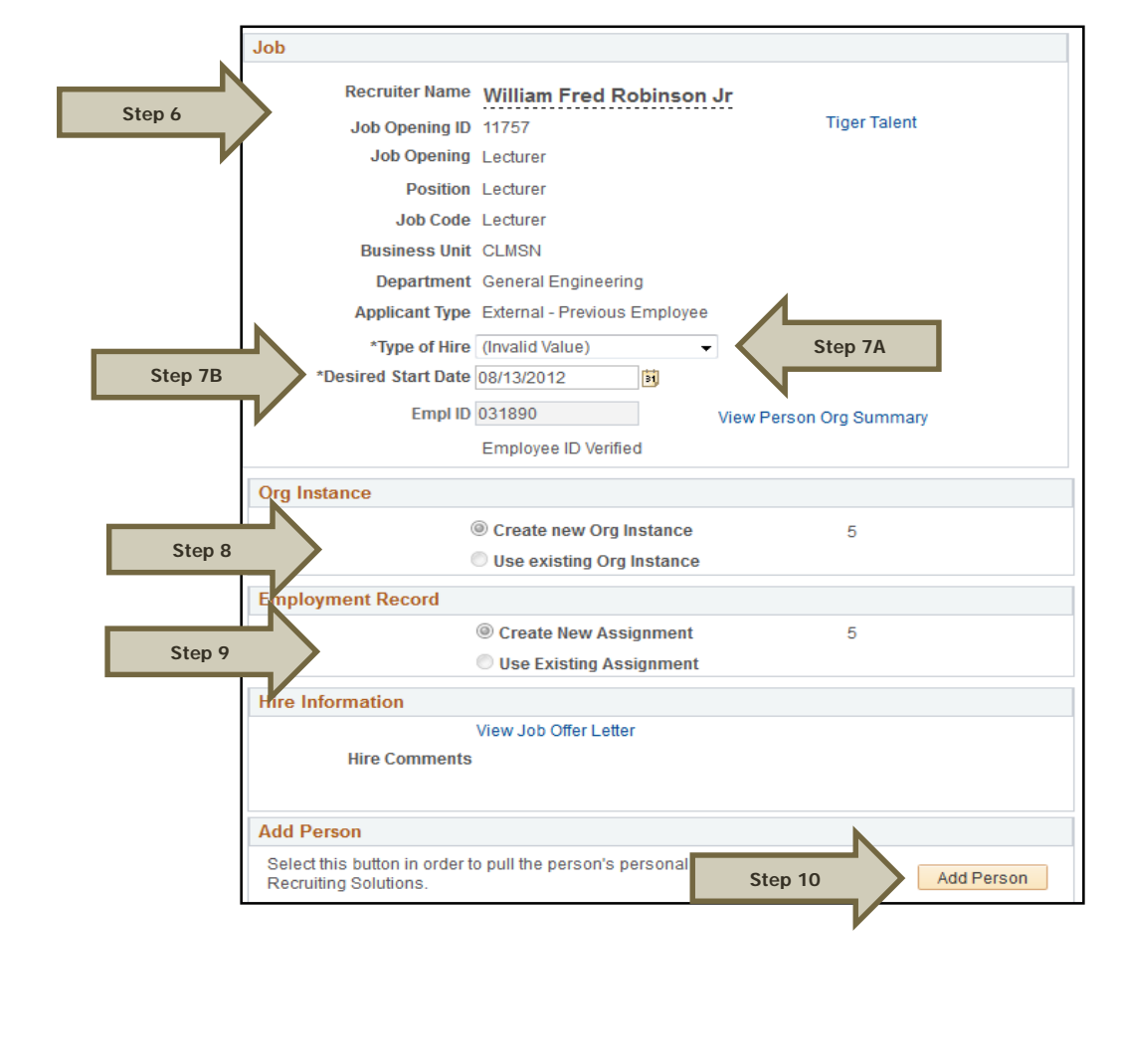

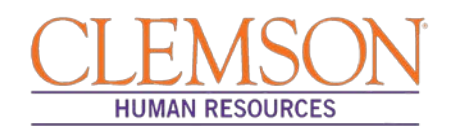

**Step 11:** Under the Biographical Details tab, enter today's date. **Note:** you will be able to change the effective date to the date of hire in the Job Data section.

**Step 12:** The Display Name will show the name listed on the application. If the display name does not match the name on the employee's social security card, you will need to edit the name in PeopleSoft such that they are exactly the same. To edit the name, click Add Name and complete the appropriate fields.

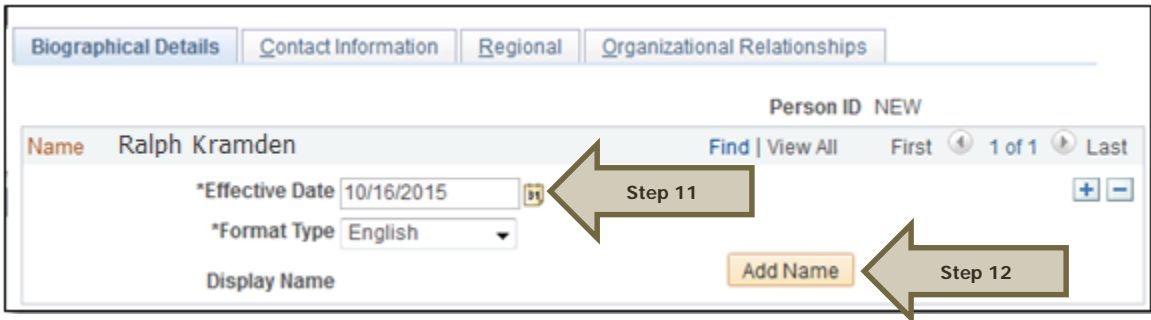

**Step 13:** In the Biographic Information section, enter all requested information.

**Step 14:** In the Biographical History section, select the Gender, Highest Education Level and Marital Status.

**Step 15:** In the National ID section, select "Social Security Number" from the National ID Type drop-down menu. Enter the social security number (no dashes) in the National ID field.

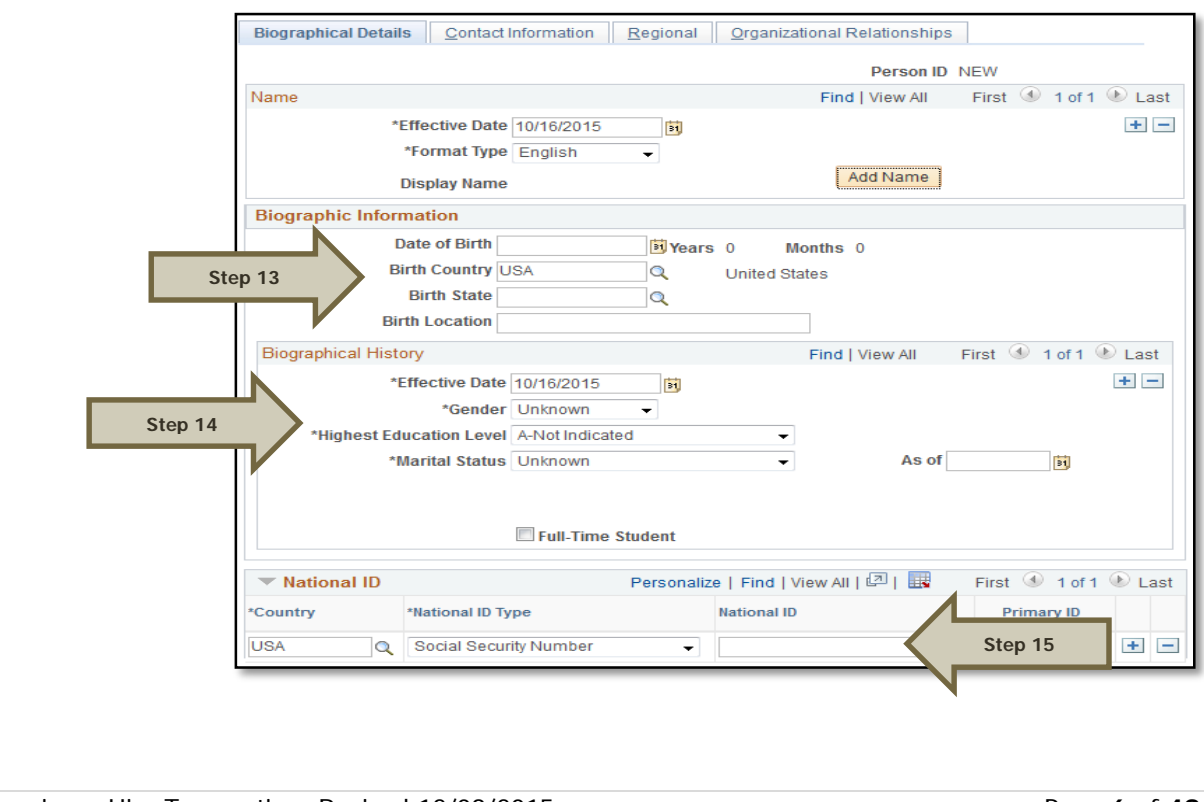

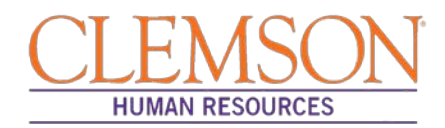

**Step 16:** Select Add Address Details and then Add Address to enter the employee's address information. Enter all requested address information in the Edit Address section and click OK. At least one home address must be listed.

**Step 17:** Select from the Phone Type drop-down menu and enter the telephone number. At least one number must be checked as preferred.

**Step 18:** Select from the Email Type drop-down menu and enter the email address. Do not check a preferred email address as PeopleSoft will automatically generate a business email address overnight.

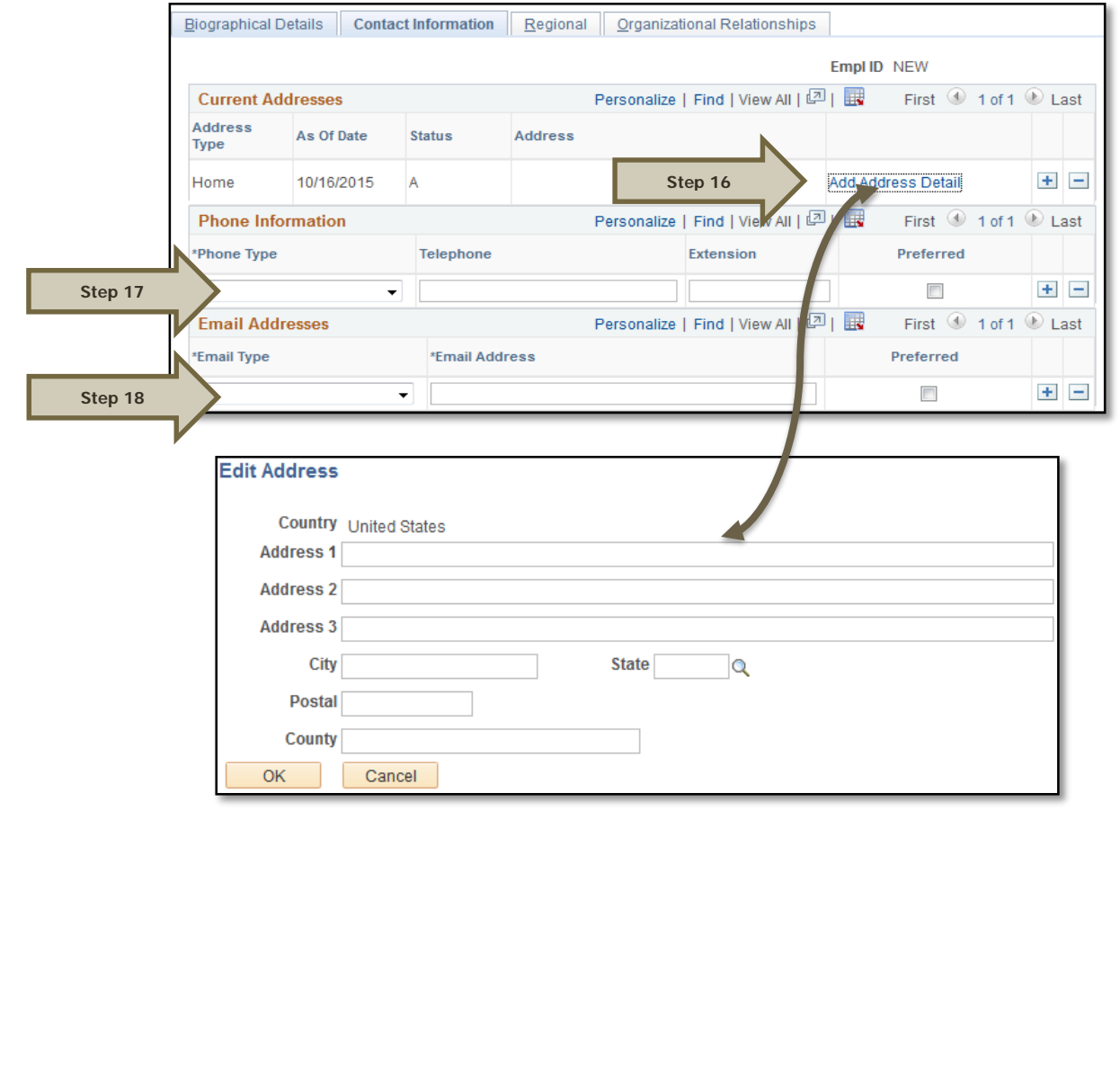

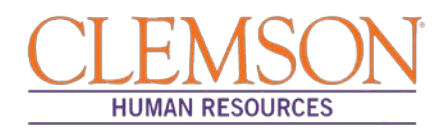

**Step 19:** Click the Regional tab, then enter (A) the ethnic group and (B) the military status, if known. Biographical Details | Contact Information | Regional | Organizational Relationships Person ID NEW  $\overline{\mathbf{w}}$  osa Ethnic Group Find | View All First 1 of 1 D Last egulatory Region USA  $+$   $-$ **Q** United States **Step 19A Ethnic Group**  $\alpha$  $\Box$ Primary Find | View All First  $\textcircled{\tiny{\textcircled{\tiny 1}}}$  1 of 1  $\textcircled{\tiny{\textcircled{\tiny 1}}}$  Last History  $\pm$   $\pm$ Date Entitled to Medicare **Effective Date**  $\overline{\mathbf{u}}$ Citizenship (Proof 1)  $\sim 10$ Citizenship (Proof 2) ☑ Eligible to Work in U.S. **Step 19BMilitary Status**  $\overline{\phantom{0}}$ .<br>itary Discharge Date Edit Discharge Date **Step 20:** Click the Organizational Relationships tab, check Employee and click Add Relationship**.**  Biographical Details | Contact Information | Regional | Organizational Relationships Person ID NEW **Choose Org Relationsbip to Add Step 20 Employee** Contingent Worker Person of Interest  $\overline{\phantom{0}}$ **Select Checklist Code** Add Relationship

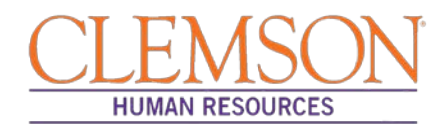

**Step 21:** Click the Work Location tab and enter the Effective Date (Hire Date) the employee will begin work. If hiring a new employee, this should match the effective date provided in the personal information.

**Step 22:** Verify/select the Action and Reason from the Action and Reason drop-down menus.

- If hiring a new employee (no work history with Clemson University):
	- $\circ$  Action = Hire
	- o Reason = New Hire, Temporary Assignment, Temporary Grant or Time-limited (based on the type of position being hired into)
- If hiring a previous Clemson employee
	- $\circ$  Action = Rehire
	- o Reason = Rehire
- If hiring a current employee into a different position:
	- o Please refer to the Promotion/Demotion and Transfer user guide for instructions.

**Step 23:** Verify the position number.

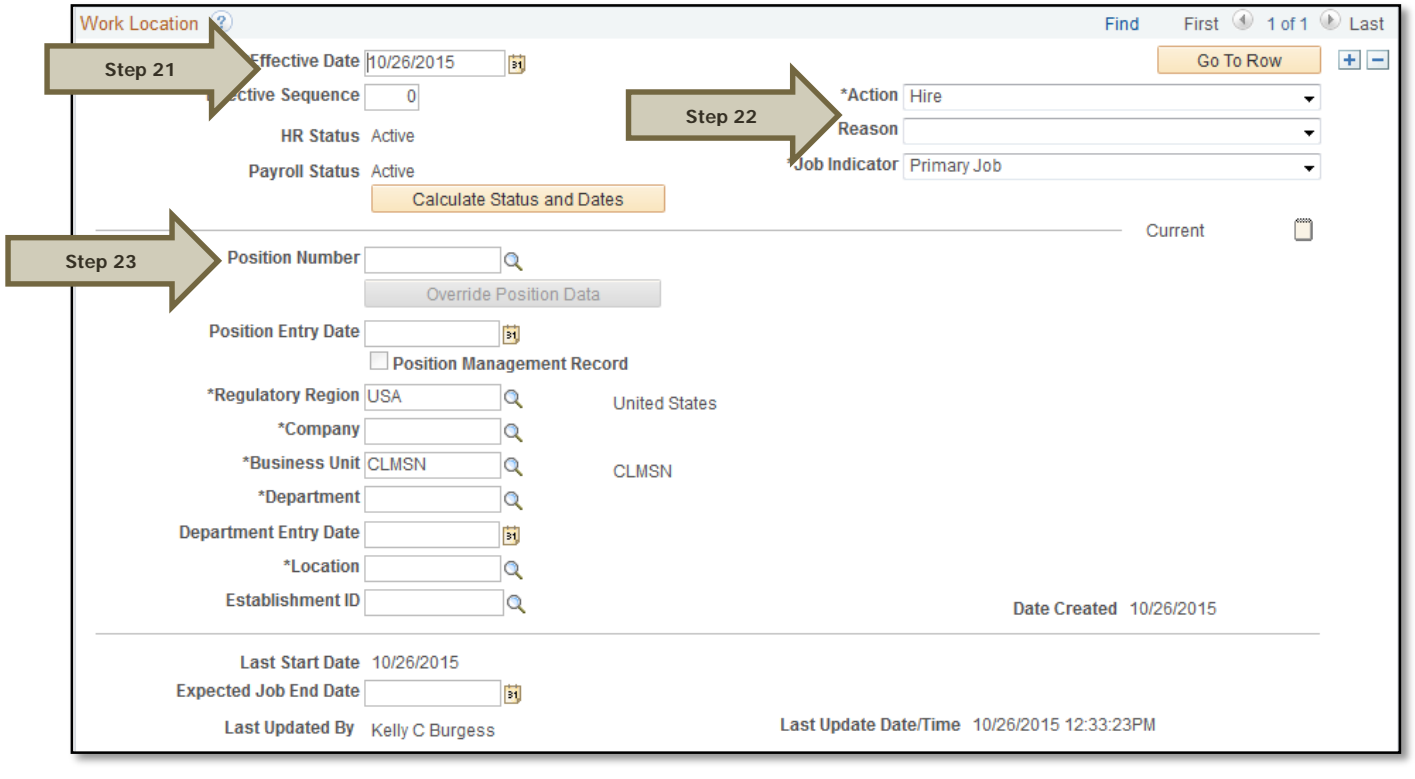

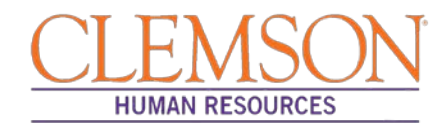

**Step 24:** Click the Job Information tab. Verify that the Job Code, Reports To, Regular/Temporary, Full/Part, Classified Ind and Standard Hours fields are correctly populated. Verify the listed supervisor.

**Step 25:** Choose the appropriate employee class from the Empl Class drop-down menu.

Additional Information: Do not change the FLSA or EEO class information.

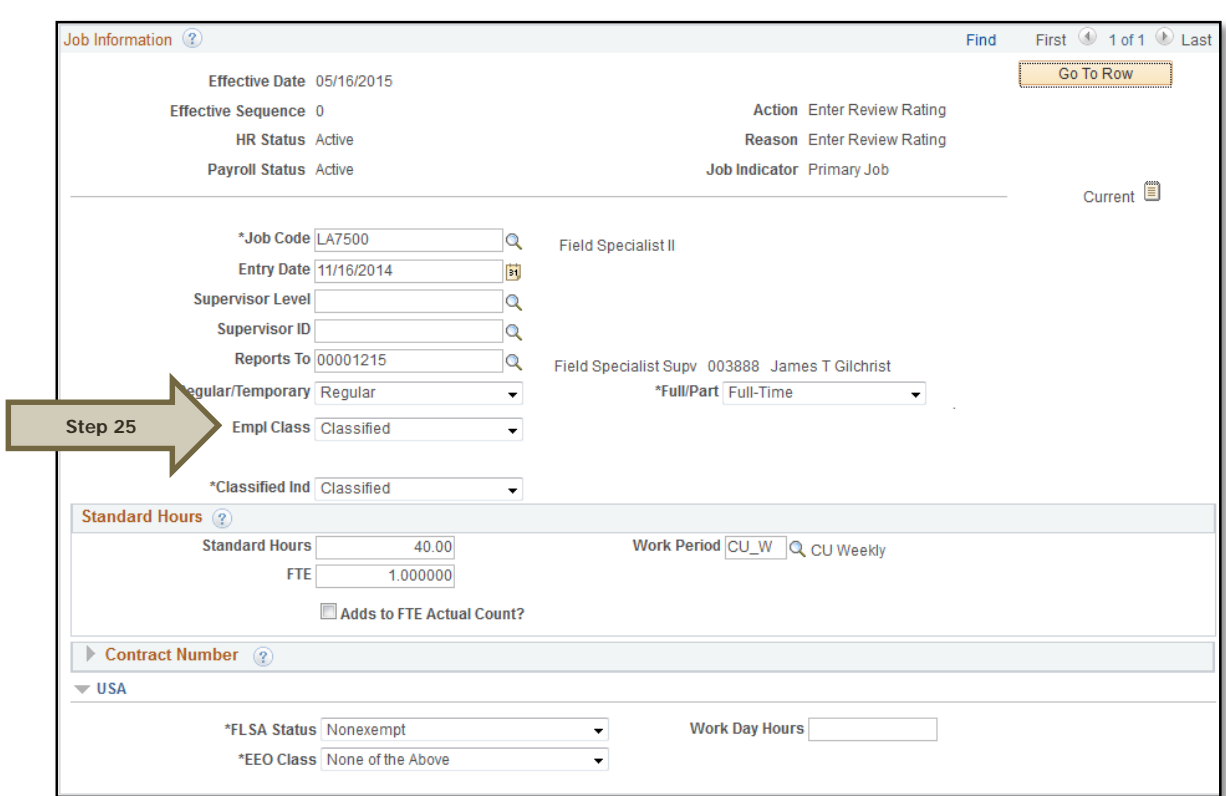

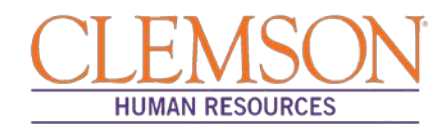

**Step 26:** Click the Payroll Information tab and choose the applicable Pay Group from the options provided using the magnifying glass.

Pay groups include:

- 12H—applicable for positions being paid by the hour
- 12L—applicable for positions being paid an annual salary
- FED—applicable for positions designated as federal
- INT—applicable for intermittent positions where the majority of the work time is spent teaching
- 9MA—applicable for positions set up as 9-month (i.e., faculty)

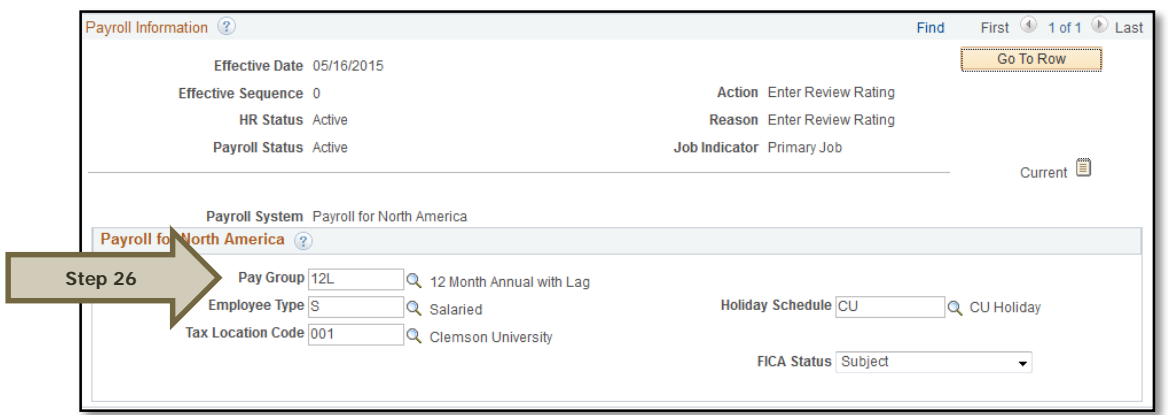

**Step 27:** Click on the Compensation tab and select the Rate Code.

- NAANNL is used to establish an annual base salary rate.
- NAHRLY is used to establish an hourly base salary rate.

**Step 28:** Enter the Comp Rate, which is either the employee's annual salary or the hourly rate (if paid by the hour).

**Step 29:** Ensure the Frequency is the same in the Compensation section and the Pay Components section.

**Step 30:** Click Calculate Compensation.

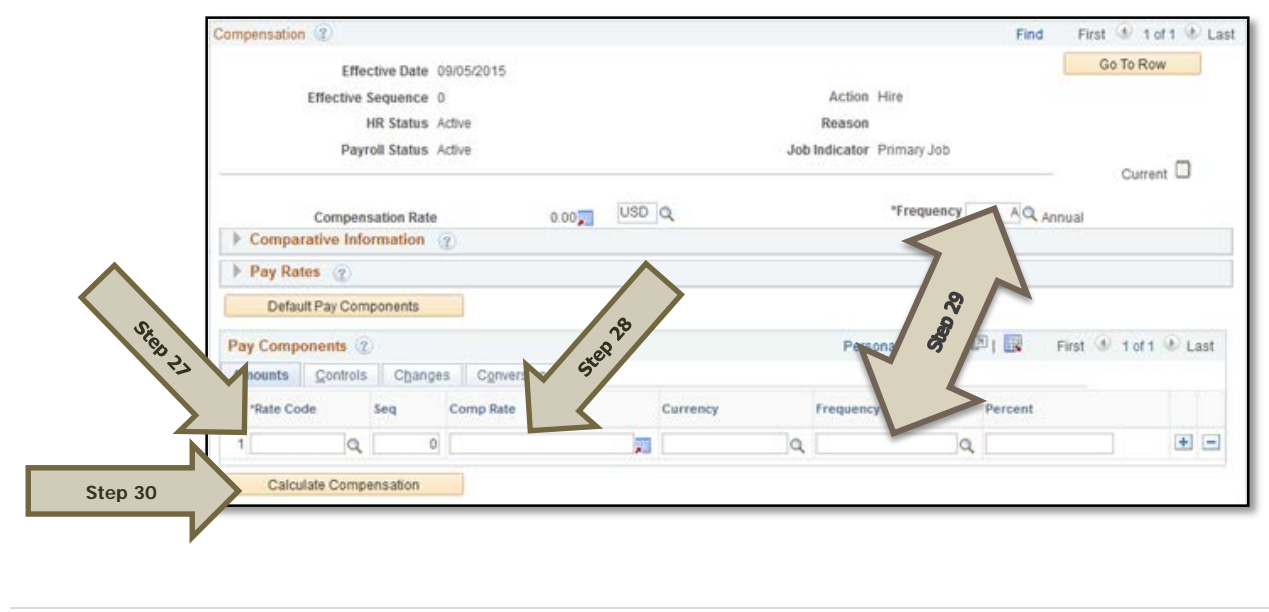

Processing a Hire Transaction: Revised 12/09/2015 Page **11** of **49**

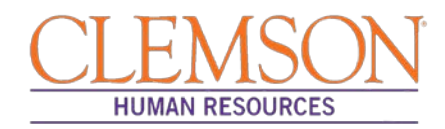

**Step 31:** Click on the Employment Data tab and verify (A) the Business Title and (B) the Position Phone number.

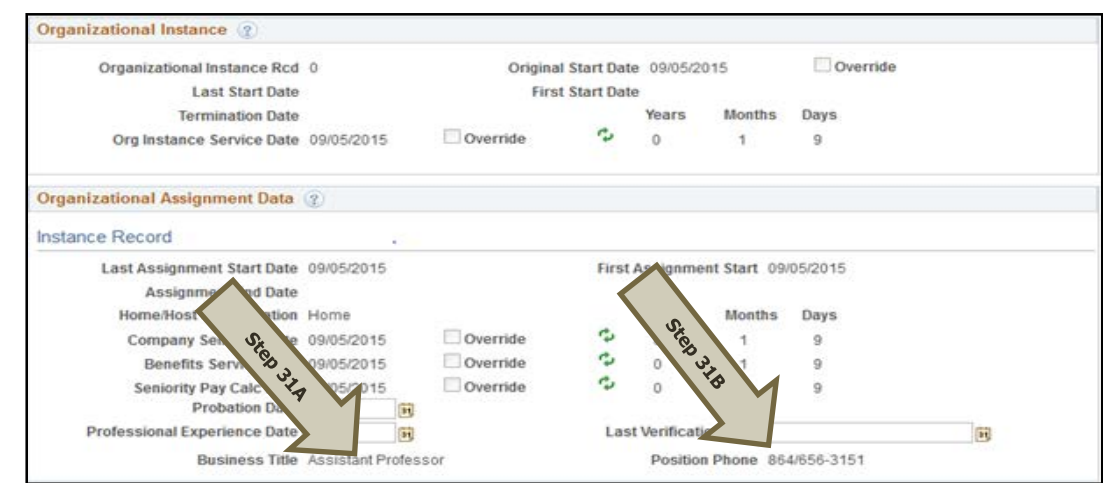

**Step 32:** Click on the CU Business Addr tab and enter the business address.

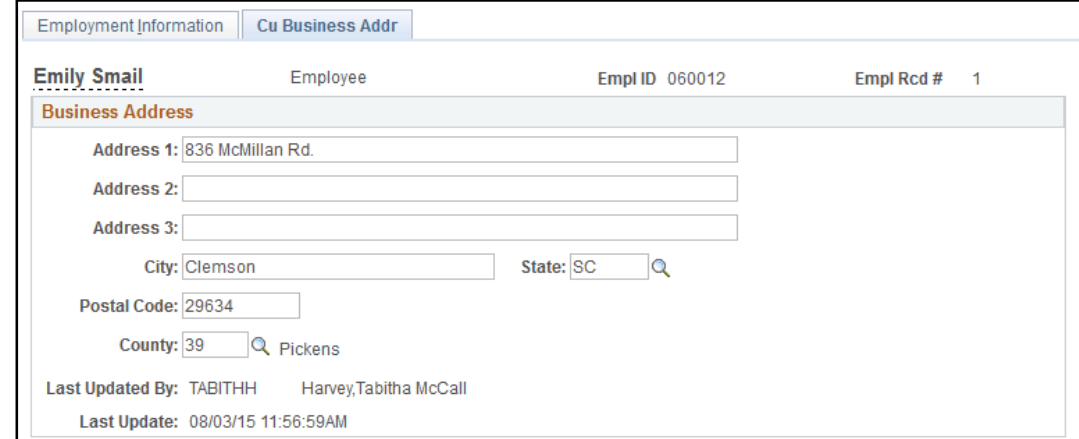

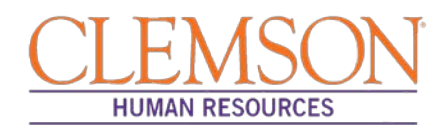

**Step 33:** Choose the Earnings Distribution tab and enter the account codes.

**Step 34:** Select either "By Percent" or **"**By Amount" as the Earnings Distribution Type.

**Step 35:** Enter the Percent of Distribution or the Amount for each account code.

**Step 36:** Click Edit Account Code to enter the combination code.

**Step 37:** To add additional account numbers, click the plus icon and enter the account information.

Additional Information: The earnings distribution must equal 100 percent or the full amount of the overall salary.

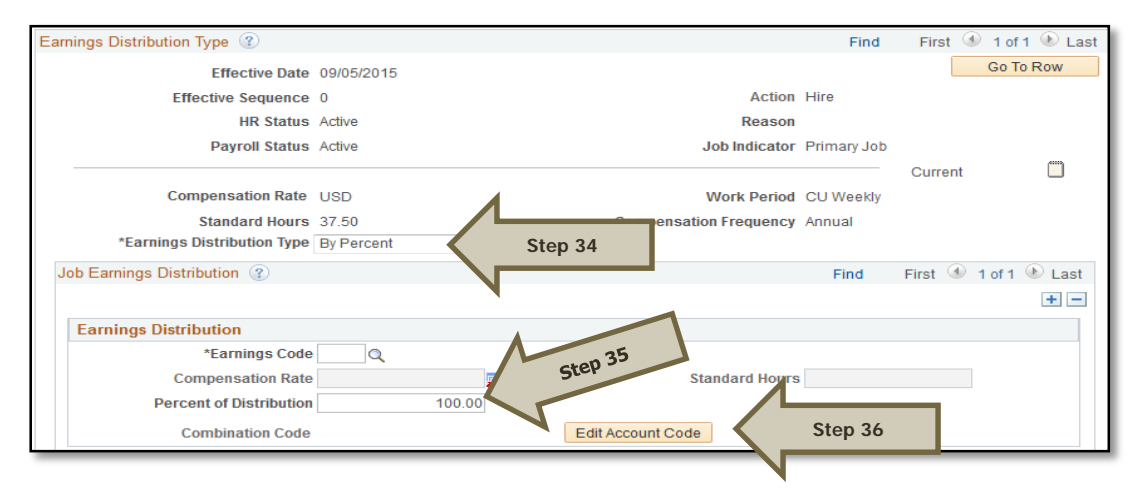

**Step 38:** Select the Benefits Program Participation tab and enter (A) the Effective Date (Hire Date) and (B) the appropriate Benefit Program Participation code**.** The program code will dictate the benefits, leave options and retirement options available to the employee. The Benefit Program options include:

- 9MO for 9-Month faculty members
- GRD for any graduate students
- GST for faculty and staff on a grant
- NEL for undergraduate students, adjunct employees or others who are not eligible for any type of benefit
- STA for employees in an FTE position
- TLR for employees in a time-limited position
- TMP for employees in a temporary or intermittent position

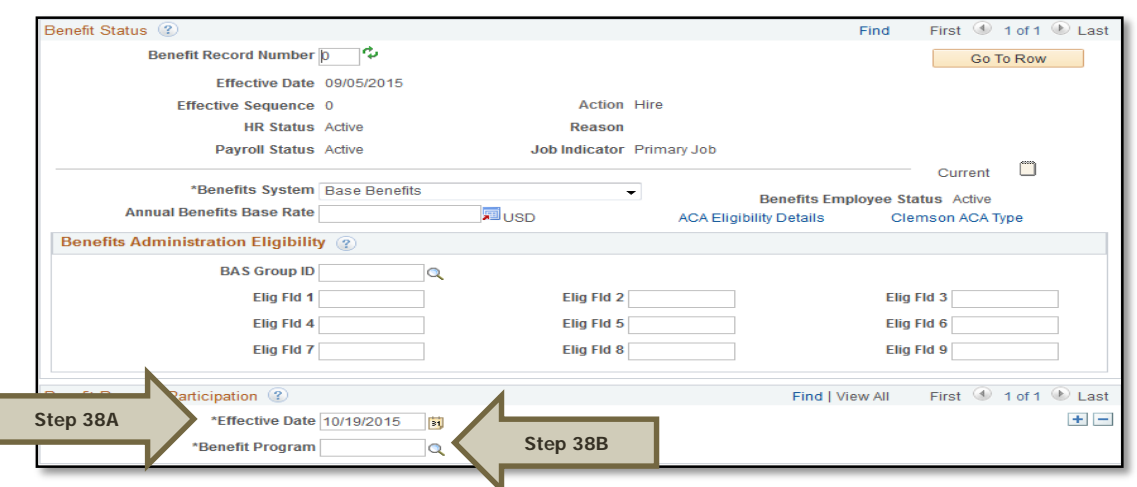

Additional Information: Ensure the effective date in the Benefits Program Participation section matches the effective date in the hire record.

Processing a Hire Transaction: Revised 12/09/2015 **Processing a Hire Transaction: Revised 12/09/2015** 

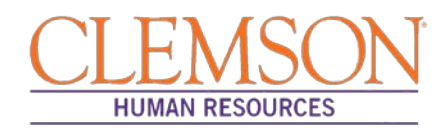

**Step 40:** Select the CU Review/Tenure Status tab to enter the new employee's next review date or tenure information.

**Step 41:** If you are hiring a staff member into an FTE position (classified or administrative unclassified) enter the "Next Review Date." This date should be one year from the date of hire if this is a new staff member.

**Step 42:** If you are hiring a tenure-track faculty member, update the faculty tenure status by entering the Clemson Faculty Rank Date and Clemson Faculty Rank. Choose the appropriate tenure status and penultimate/post-tenure review date. If the faculty member already has tenure established, enter the Clemson Tenure Date.

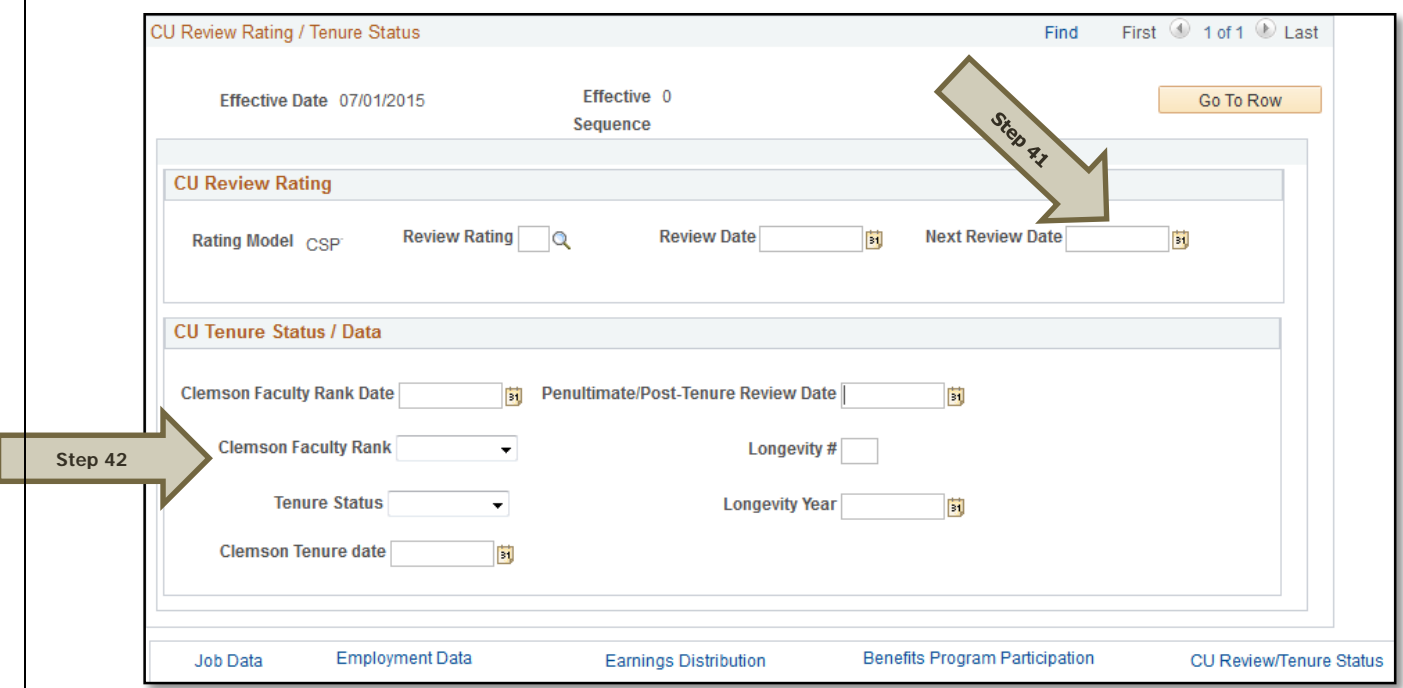

**Step 43:** Click Ok to be taken to the vault matching page. The employee's ID number and personal information appear on the page.

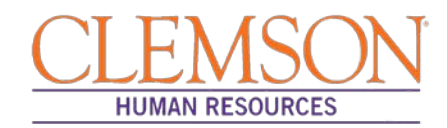

**Step 44:** Click Find to determine if a CUID already exists for this employee.

**Step 45:** If a match is found, verify the birthdate and social security number to ensure the found CUID belongs to this individual. If so, click the radio button and click OK to link the employee ID and Clemson ID number.

**Step 46:** If no matches are found, click Create New Identity in Vault.

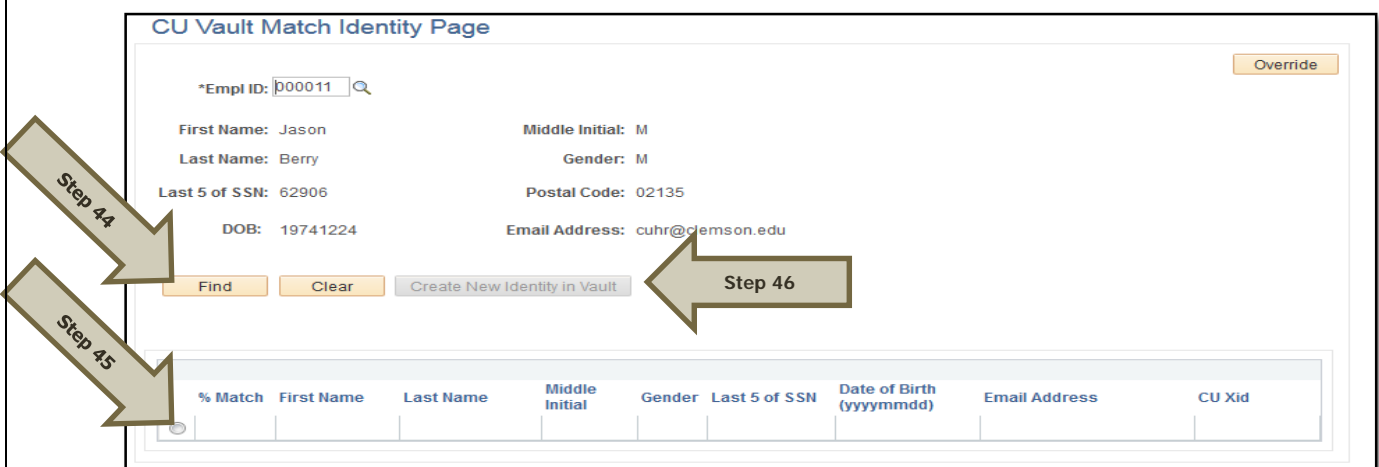

Additional Information: If it is necessary to enter an ACA Override Type for this employee, please refer to the ACA Override Type quick reference for instructions.

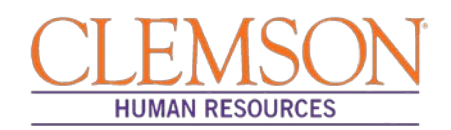

### **Add a Person**

Add a Person is the hire type used for the following position types when they are not posted: regular classified, faculty, administrative, unclassified, temporary, time-limited, and temporary positions. Add a person is also used for student hires (both undergraduate and graduate), intermittent hires, and non-paid workers (contingent and person of interest).

**Step 1:** To access Add a Person to hire a faculty or staff member, log in to PeopleSoft using your (A) Clemson user ID and (B) password, then click (C) Sign In.

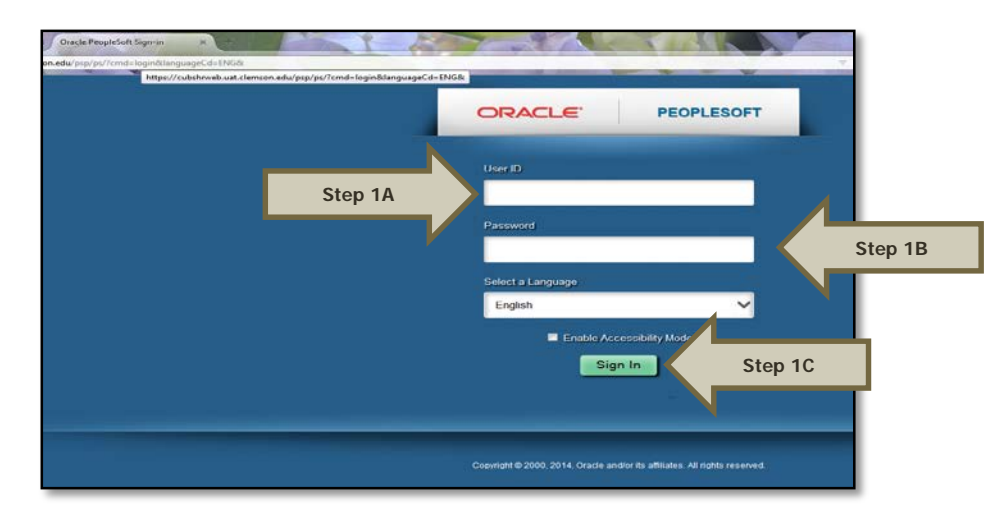

**Step 2:** Navigate to (A) Main Menu > (B) Workforce Administration > (C) Personal Information > (D) Add a Person.

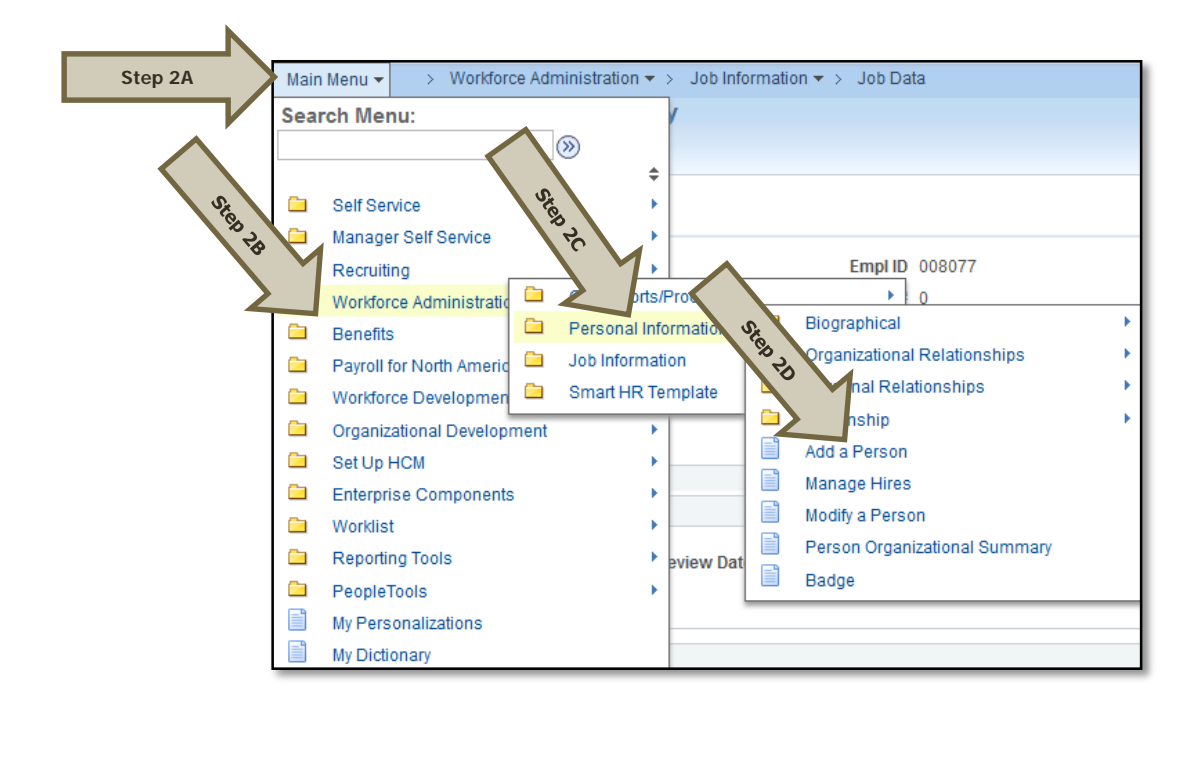

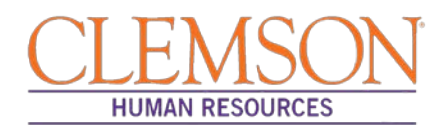

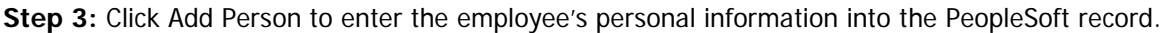

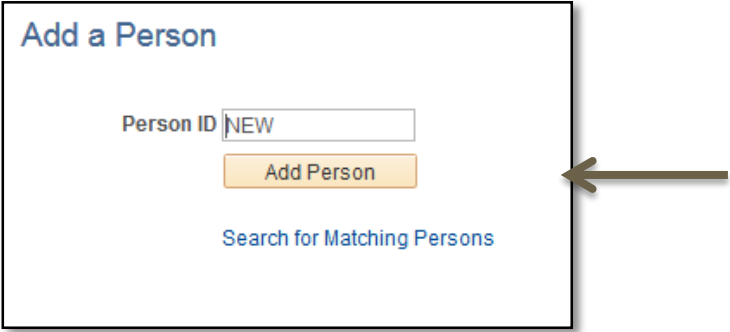

Additional Information: You will be directed to the Biographical Details page.

**Step 4:** Under Biographic Information, enter all requested information.

**Step 5:** Under the Biographical History section, select the Gender, Highest Education Level and Marital Status.

**Step 6:** Under the National ID section, select "Social Security Number" from the National ID Type drop-down and enter the social security number (no dashes) in the National ID field.

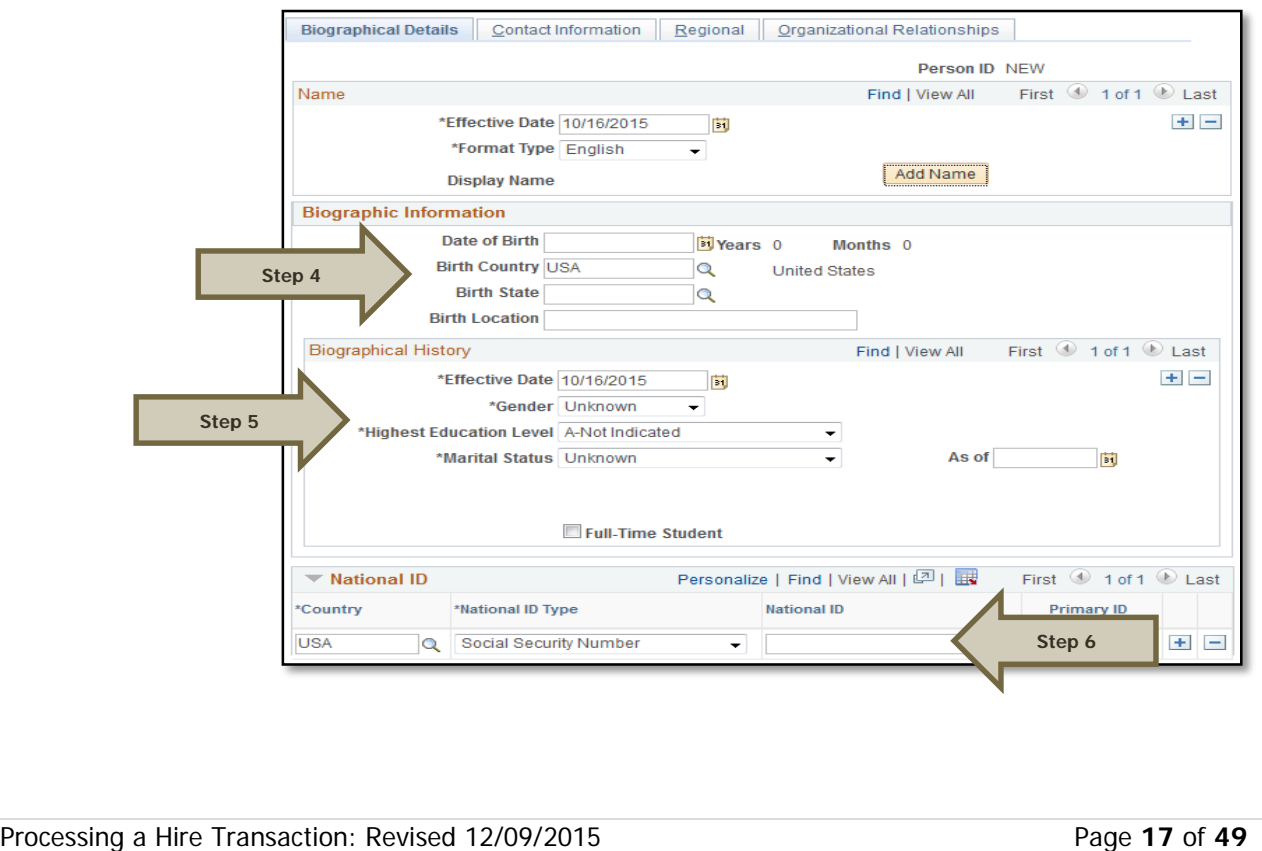

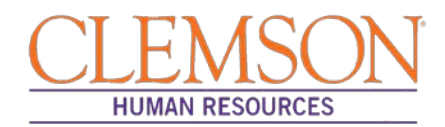

**Step 7:** Select Add Address Details then Add Address to enter the employee's address information. Enter the address and click OK. At least one home address must be listed.

**Step 8:** Select from the Phone Type drop-down menu and enter the telephone number. At least one number must be checked as preferred.

**Step 9:** Select from the Email Type drop-down menu and enter the email address. Do not check a preferred email address, as PeopleSoft will automatically generate a business email address overnight.

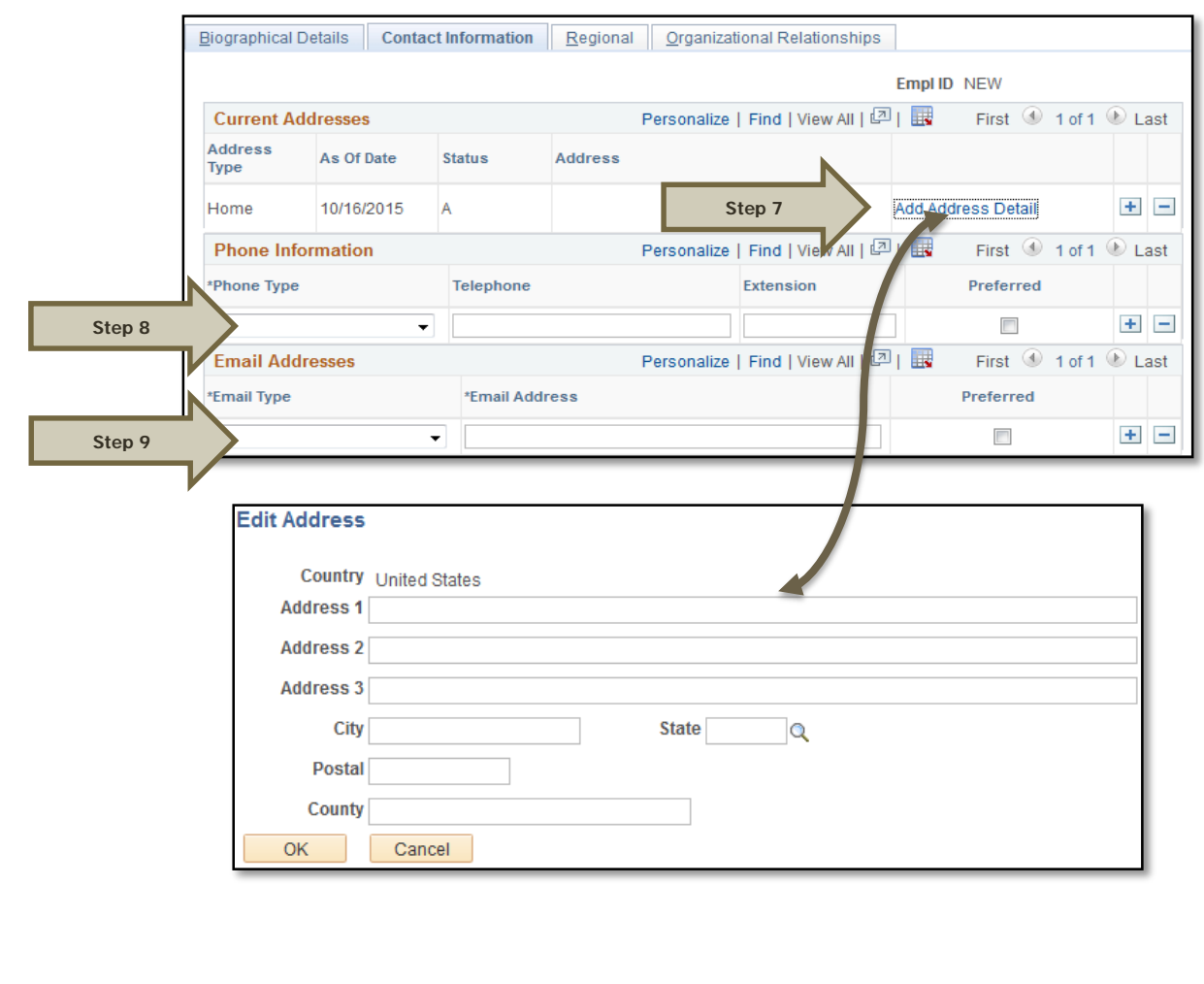

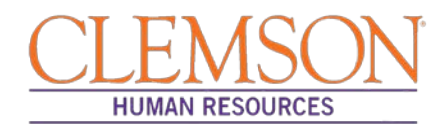

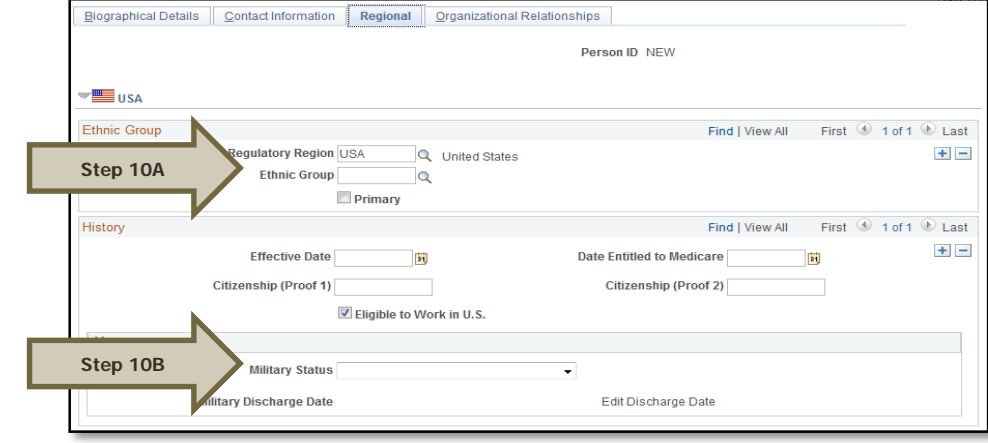

**Step 10:** Click the Regional tab, and enter (A) the ethnic group and (B) the military status if known.

**Step 11:** Click the Organizational Relationship tab, and check Employee then click Add Relationship**.** 

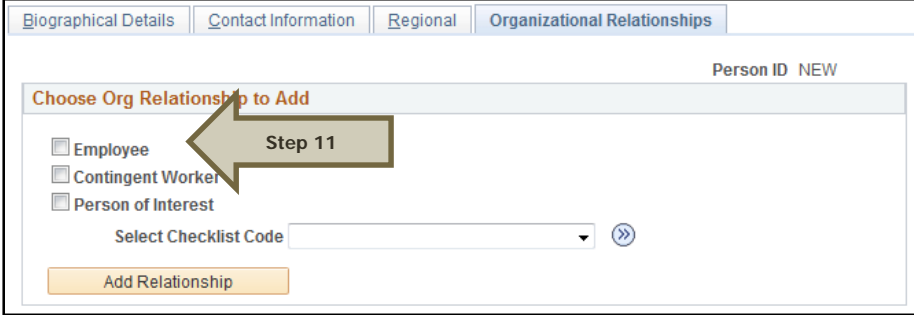

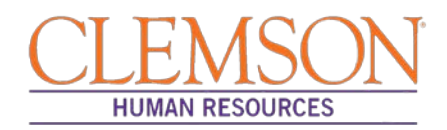

**Step 12:** Click the Work Location tab and enter the Effective Date (Hire Date) the employee will begin work. If hiring a new employee, this should match the effective date provided in the personal information.

**Step 13:** Verify/select the Action and Reason from the Action and Reason drop-down menus.

- If hiring a new employee (no work history with Clemson University):
	- $\circ$  Action = Hire
	- o Reason = New Hire, Temporary Assignment, Temporary Grant or Time-limited (based on the type of position being hired into)
- If hiring a previous Clemson employee
	- $\circ$  Action = Rehire
	- o Reason = Rehire
- If hiring a current employee into a different position:
	- o Please refer to the *Promotion/Demotion and Transfer* user guide for instructions.

**Step 14:** Verify the position number.

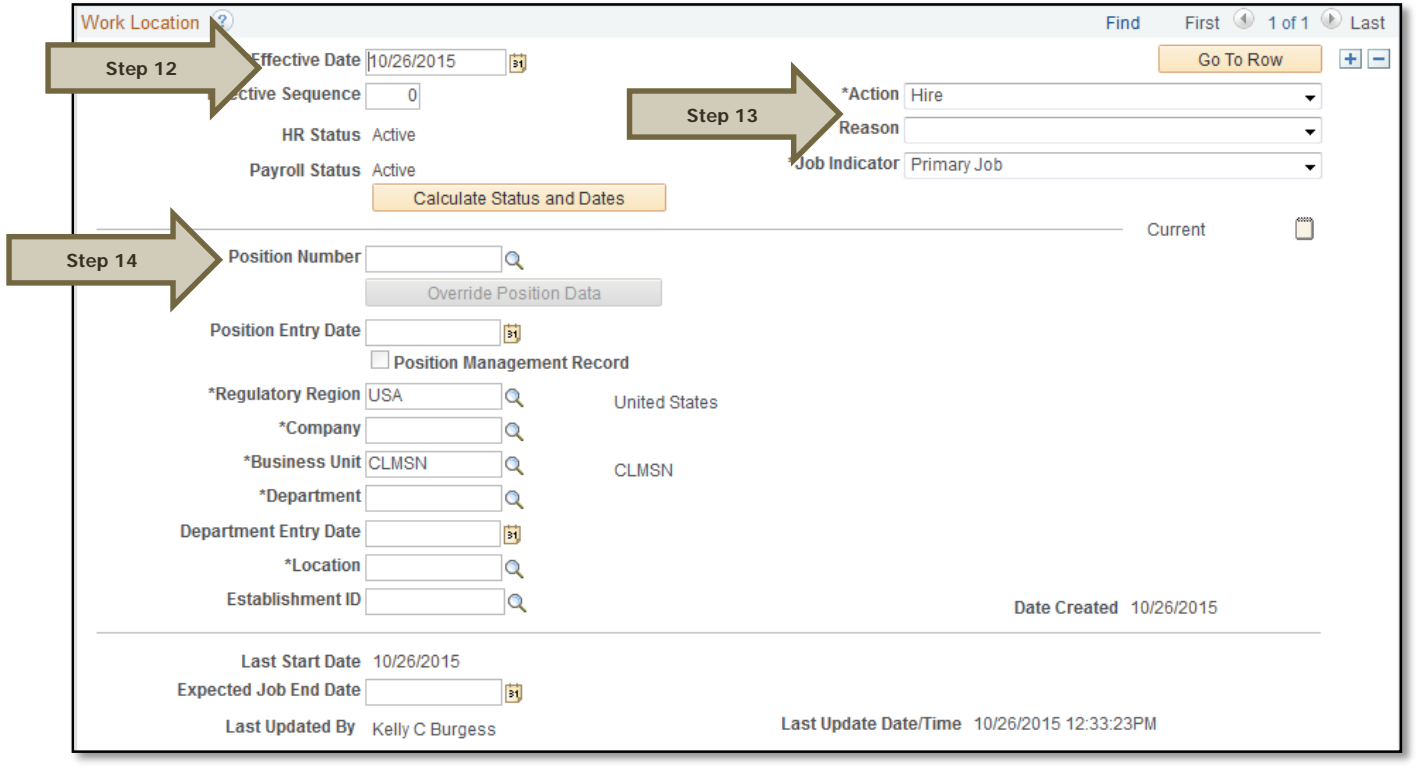

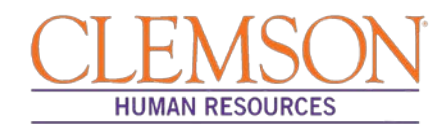

**Step 15:** Click the Job Information tab. Verify that the Job Code, Reports To, Regular/Temporary, Full/Part, Classified Ind and Standard Hours fields are correctly populated. Verify the listed supervisor.

**Step 16:** Choose the appropriate employee class from the Empl Class drop-down menu.

Additional Information: Do not change the FLSA or EEO class information.

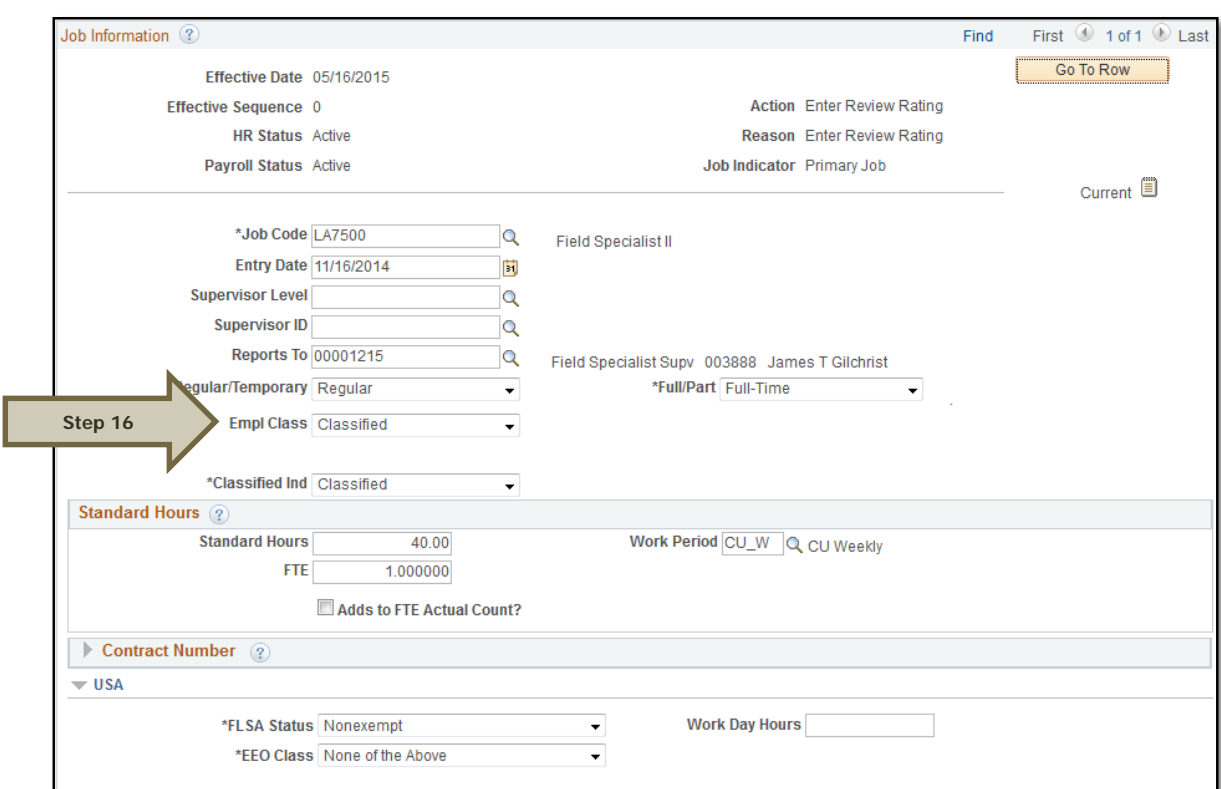

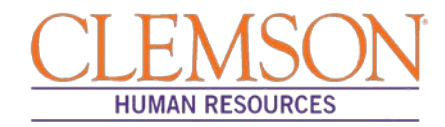

**Step 17:** Click the Payroll Information tab and choose the applicable Pay Group from the options provided using the magnifying glass.

Pay groups include:

Г

- 12H—applicable for positions being paid by the hour
- 12L—applicable for positions being paid an annual salary
- FED—applicable for positions designated as federal
- INT—applicable for intermittent positions where the majority of the work time is spent teaching
- 9MA—applicable for positions set up as 9-month (i.e., faculty)

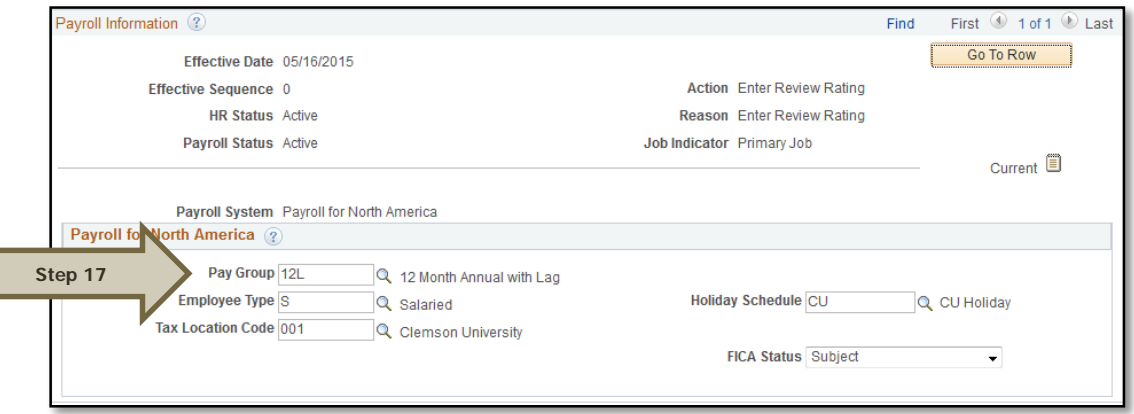

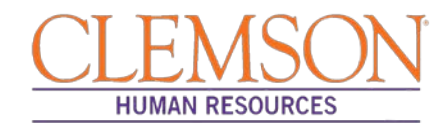

**Step 18:** Click on the Compensation tab and select the Rate Code.

- NAANNL is used to establish an annual base salary rate.
- NAHRLY is used to establish an hourly base salary rate.

**Step 19:** Enter the Comp Rate, which is either the employee's annual salary or the hourly rate (if paid by the hour).

**Step 20:** Ensure the Frequency is the same in the Compensation section and the Pay Components section.

#### **Step 21:** Click Calculate Compensation.

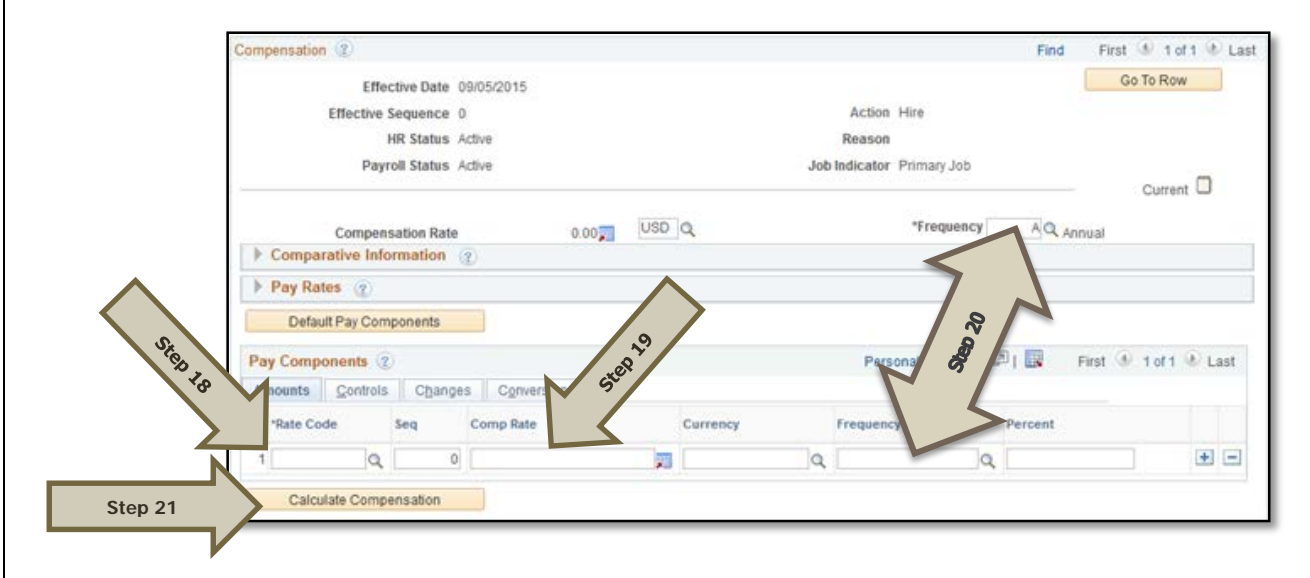

#### **Step 22:** Click on the Employment Data tab and verify (A) the Business Title and (B) the Position Phone number.

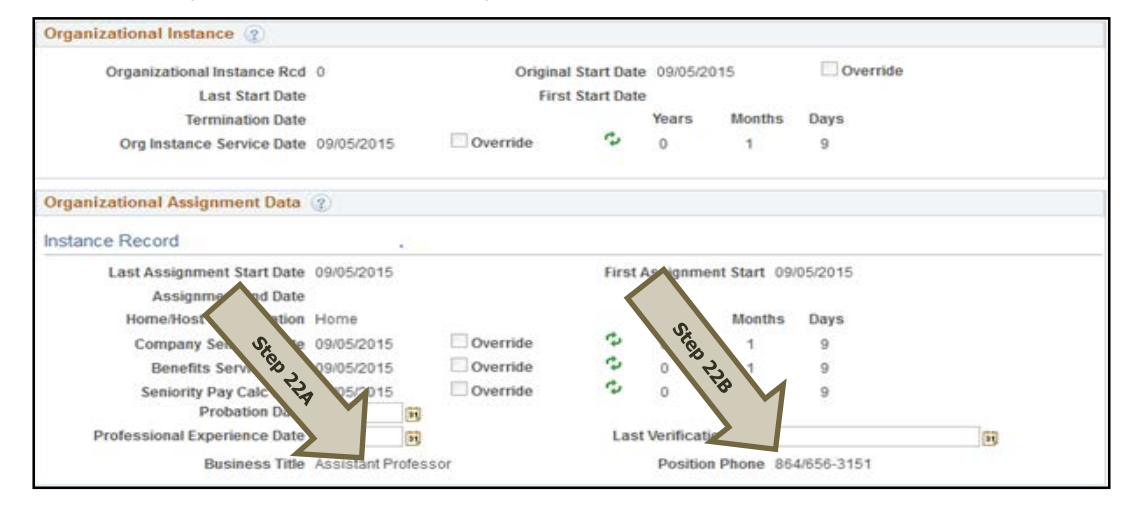

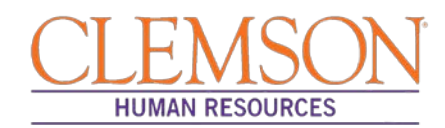

**Step 23:** Click on the CU Business Addr tab and enter the business address.

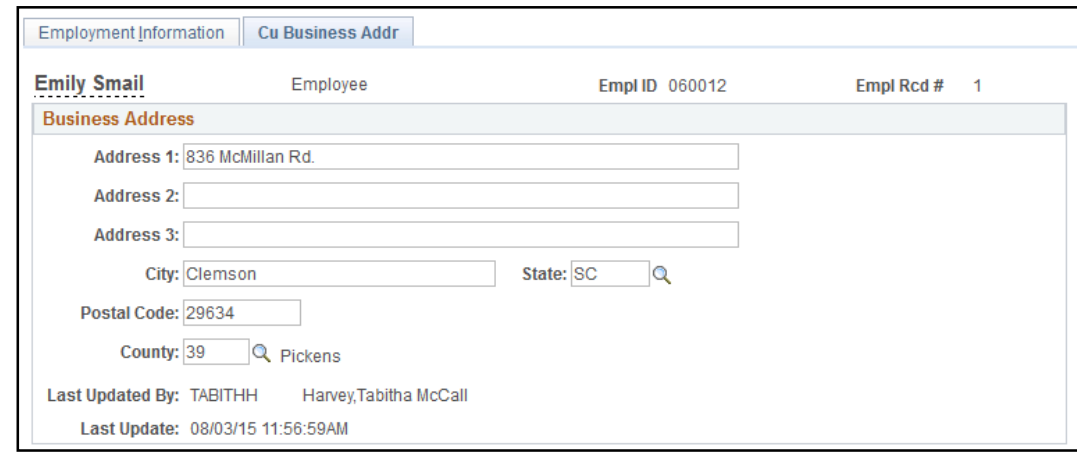

**Step 24:** Choose the Earnings Distribution tab and enter the account codes.

**Step 25:** Select either "By Percent" or **"**By Amount" as the Earnings Distribution Type.

**Step 26:** Enter the Percent of Distribution or the Amount for each account code.

**Step 27:** Click Edit Account Code to enter the account, fund, department, program code, class field and project grant numbers.

**Step 28:** To add additional account numbers, click the plus icon and enter the account information.

Additional Information: The earnings distribution must equal 100 percent or the full amount of the overall salary.

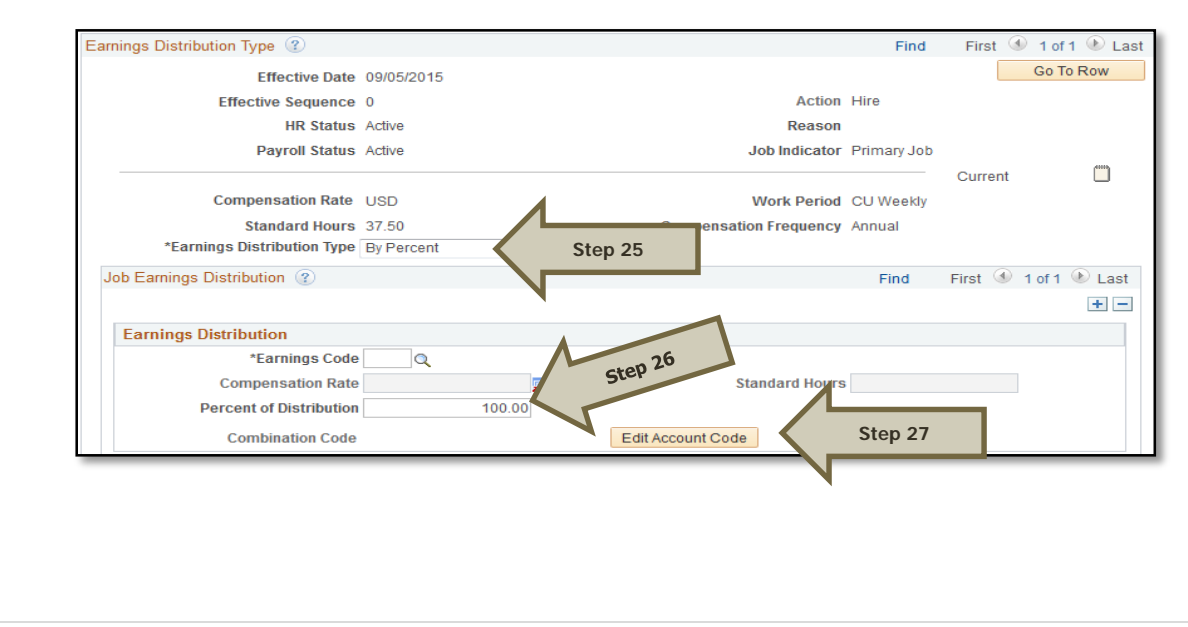

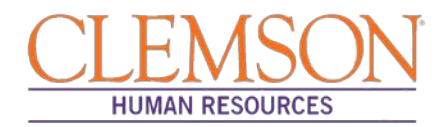

**Step 29:** Select the Benefits Program Participation tab and enter (A) the Effective Date (Hire Date) and (B) the appropriate Benefit Program Participation code**.** The program code will dictate the benefits, leave options, and retirement options available to the employees. The Benefits Program Participation options include:

- 9MO for 9-Month faculty members
- GRD for any graduate students
- GST for faculty and staff on a grant
- NEL for undergraduate students, adjunct employees or others who are not eligible for any type of benefit
- STA for employees in an FTE position
- TLR for employees in a time-limited position
- TMP for employees in a temporary or intermittent position

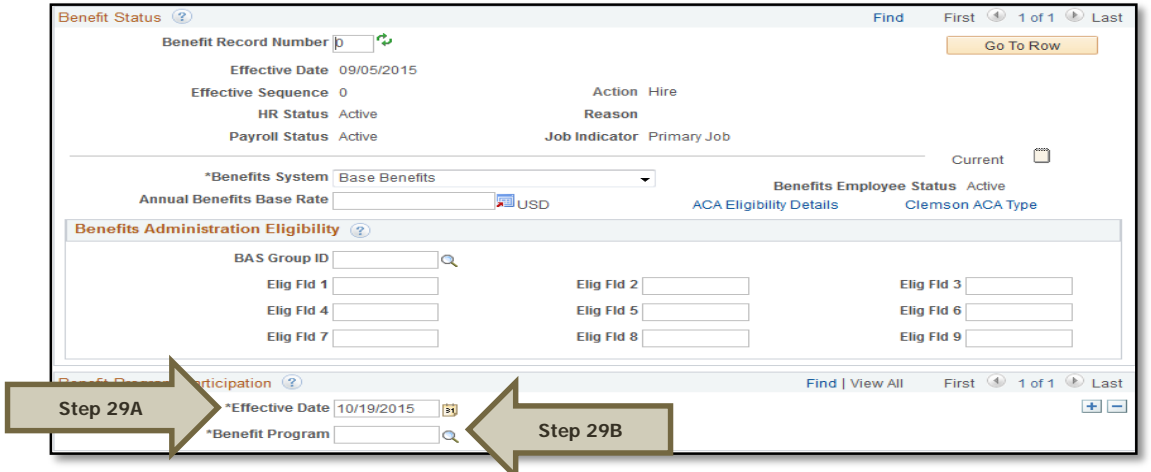

Additional Information: Ensure that the effective date in the Benefit Program Participation section matches the effective date in the hire record.

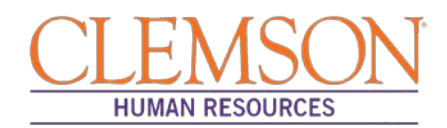

**Step 30:** Select the CU Review/Tenure Status tab to enter the new employee's next review date or tenure information.

**Step 31:** If you are hiring a staff member into an FTE position (classified or administrative unclassified) enter the Next Review Date. This date should be one year from the date of hire if this is a new staff member.

**Step 32:** If you are hiring a tenure-track faculty member, update the faculty tenure status by entering the Clemson Faculty Rank Date and Clemson Faculty Rank. Choose the appropriate tenure status and penultimate/post-tenure review date. If the faculty member already has tenure established, enter the Clemson Tenure Date.

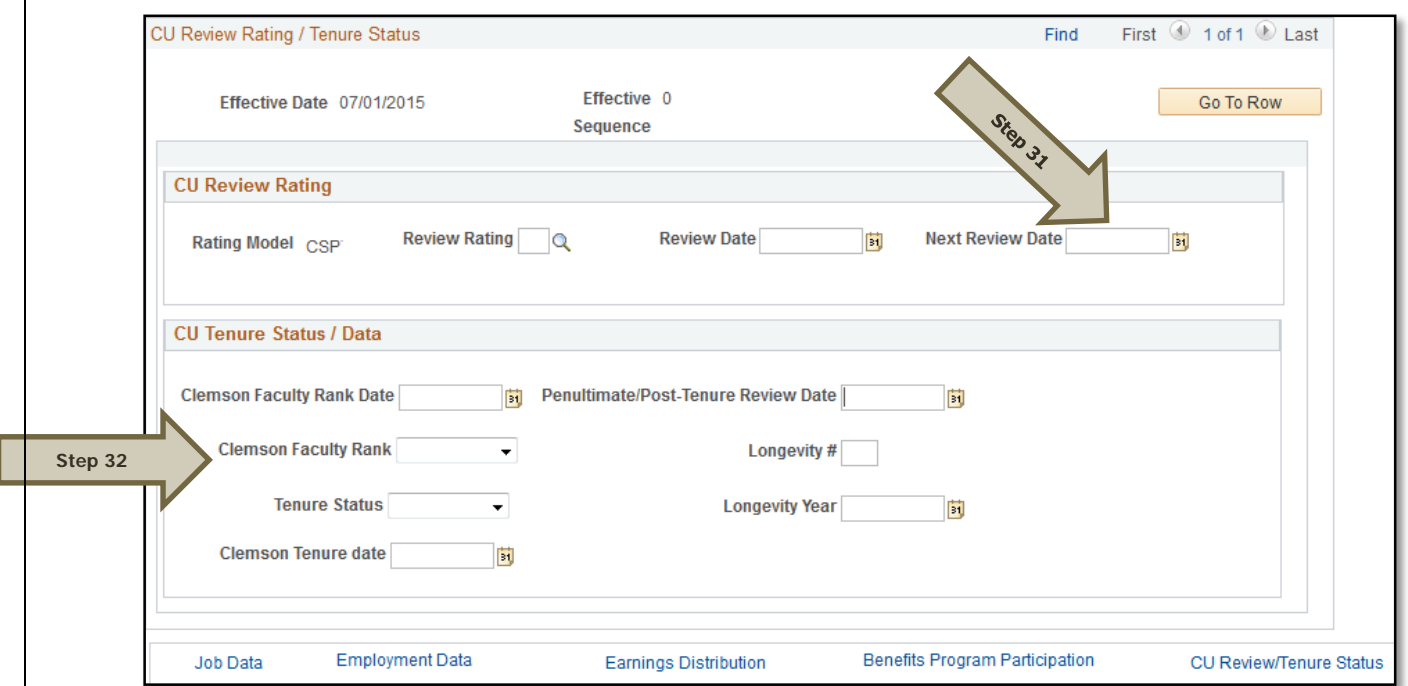

**Step 33:** Select Ok to be taken to the vault matching page. The employee's ID number and personal information appear on the page.

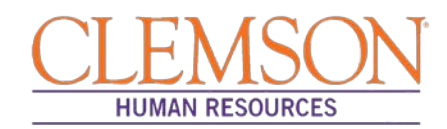

**Step 34:** Select Find to determine if a CUID already exists for this employee.

**Step 35:** If a match is located, verify the birthdate and social security number to ensure the found CUID belongs to this individual. If so, click the radio button and click OK to link the employee ID and Clemson ID number.

**Step 36:** If no matches are found, select Create New Identity in Vault.

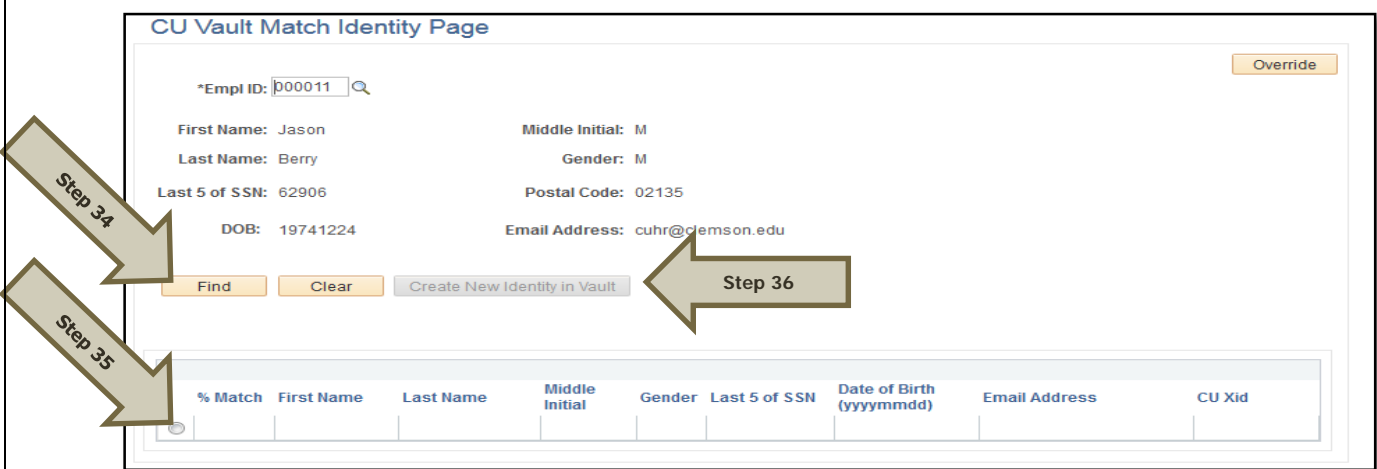

Additional Information: If it is necessary to enter an ACA Override Type for this employee, please refer to the ACA Override Type quick reference for instructions.

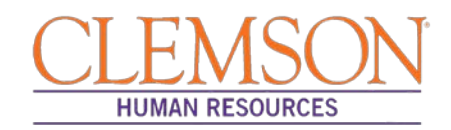

#### **Rehire**

Rehire is used to hire a faculty, staff or student who had previously been employed by Clemson University, when no job opening has been created for the position.

**Step 1:** To access Rehire to hire a faculty or staff member, log in to PeopleSoft using your (A) Clemson user ID and (B) password, then click (C) Sign In.

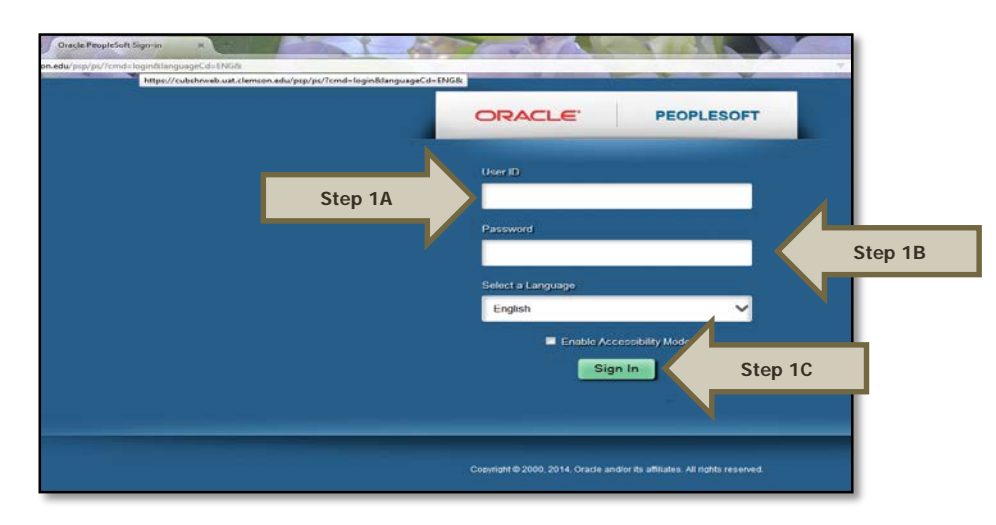

**Step 2:** Navigate to (A) Main Menu > (B) Workforce Administration > (C) Job Information > (D) Job Data to access the employee's record**.**

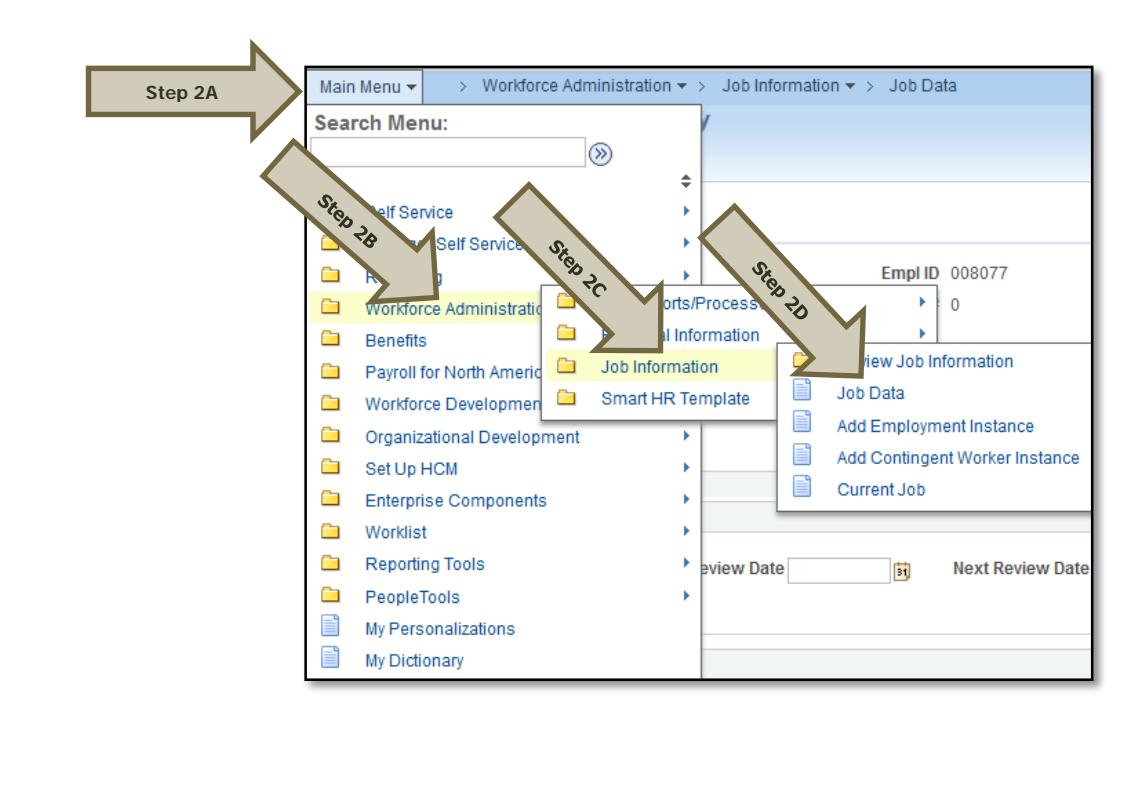

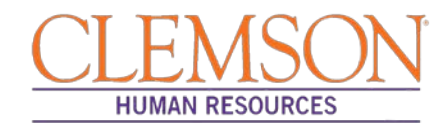

**Step 3:** In the Search Criteria section, enter the employee's Empl ID, Name, National ID or Clemson University XID number.

Step 4: Click Search to see the employee's job record.

Additional Information: If your search results in more than one record, verify the information on the record you select.

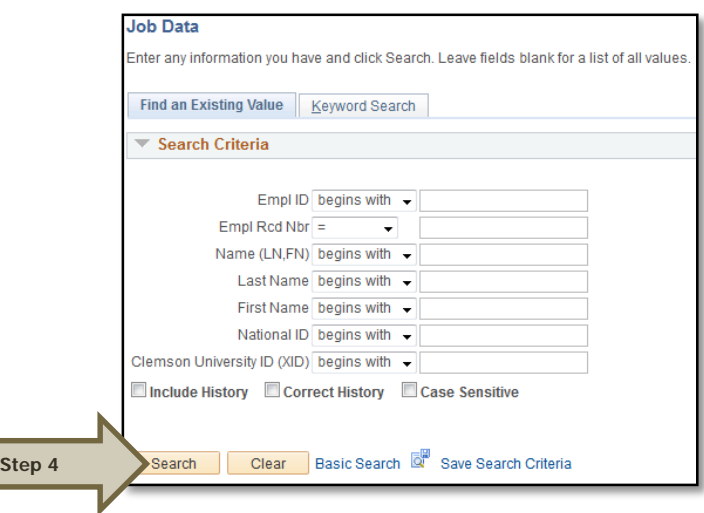

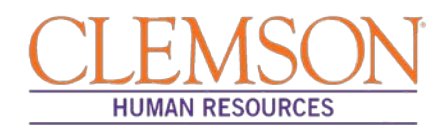

**Step 5:** Click the plus icon on the Work Location tab to add a new history row.

**Step 6:** Enter the Effective Date (Hire Date).

**Step 7:** If the hire date is the same as the previous termination date, change the effective sequence to one number about the previous row.

**Step 8:** Choose (A) Rehire as the Action and (B) Rehire as the Reason from the drop-down menus.

**Step 9:** Verify the position number and title.

- If hiring into a temporary assignment, temporary grant, or time-limited position, enter the position number.
- If hiring a student or intermittent employee, enter the department number.

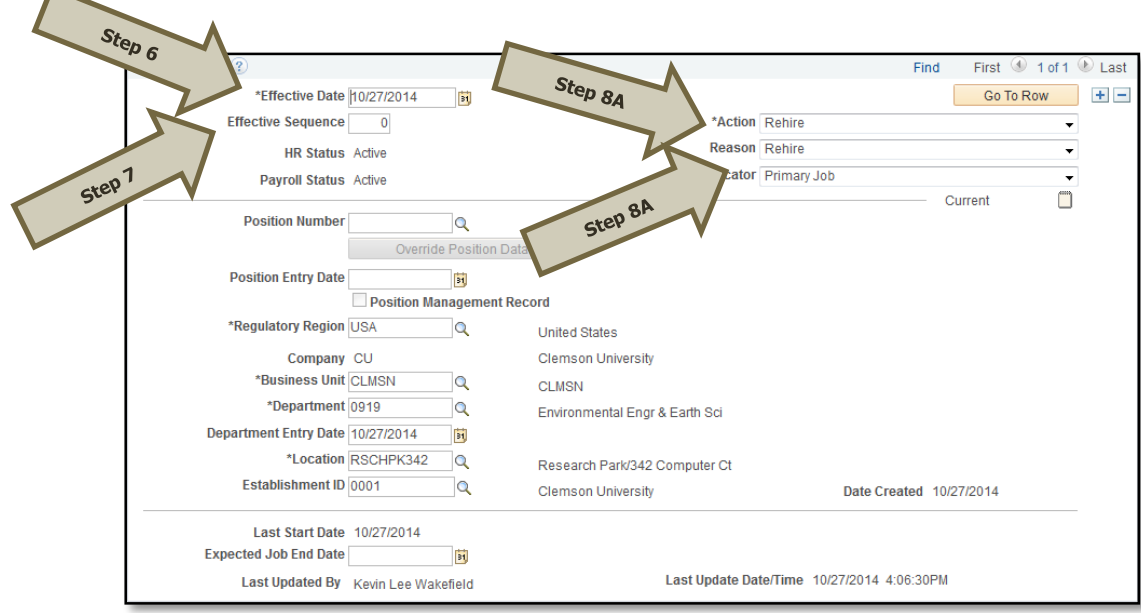

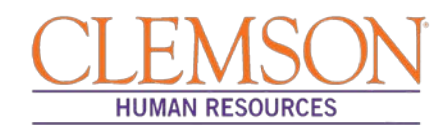

**Step 10:** Click the Job Information tab and verify the information in the Job Code, Regular/Temporary, Full/Part, Classified Ind and Standard Hours fields. Verify the supervisor's information.

**Step 11:** Choose the appropriate Employee Class from the drop-down menu.

Additional Information: Do not change the FLSA or EEO class information.

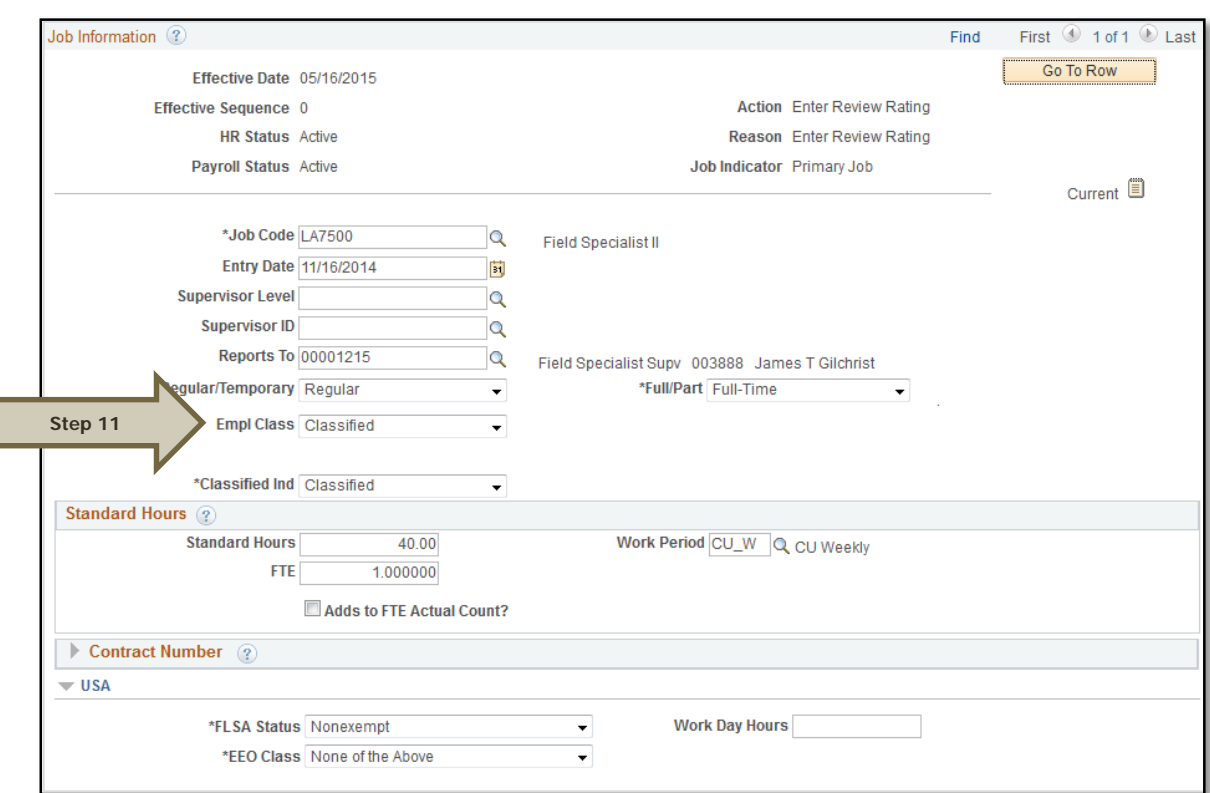
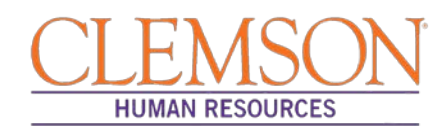

**Step 12:** Click the Payroll Information tab and choose the applicable Pay Group from the list provided.

Pay groups include:

- 12H—applicable for positions being paid by the hour
- 12L—applicable for positions being paid an annual salary
- FED—applicable for positions designated as federal
- INT—applicable for intermittent positions where the majority of the work time is spent teaching
- 9MA—applicable for positions set up as 9-month (i.e., faculty)

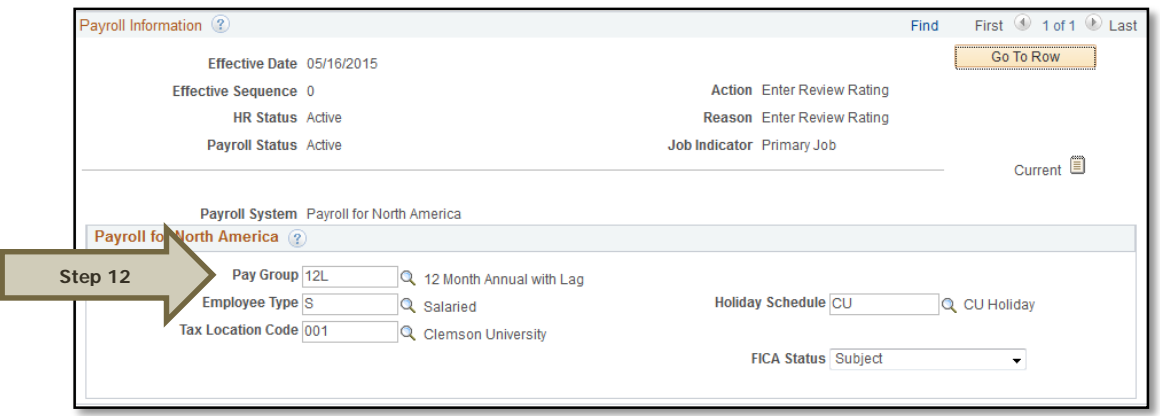

**Step 13:** Click on the Compensation tab and select the Rate Code.

- NAANNL is used to establish an annual base salary rate.
- NAHRLY is used to establish an hourly base salary rate.

**Step 14:** Enter the Comp Rate, which is either the employee's annual salary or the hourly rate (if paid by the hour).

**Step 15:** Ensure the Frequency is the same in the Compensation section and the Pay Components section.

**Step 16: Click Calculate Compensation.** 

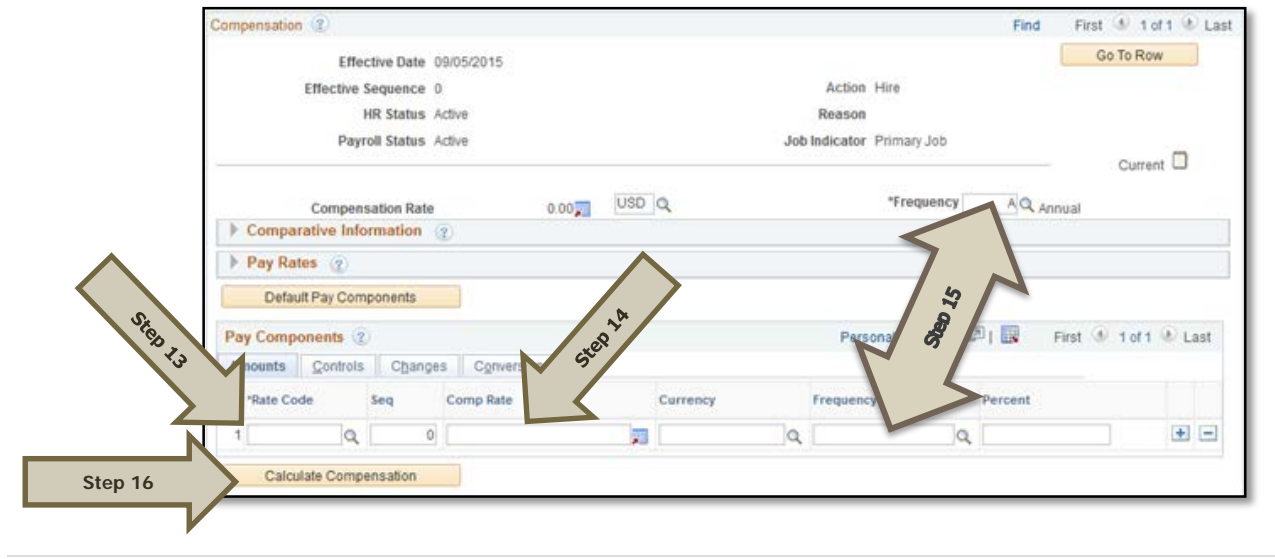

Processing a Hire Transaction: Revised 12/09/2015 Page **32** of **49**

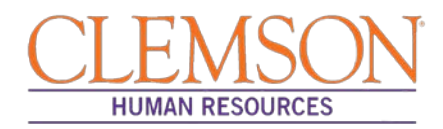

**Step 17:** Click the Employment Data tab and verify (A) the Business Title and (B) the Position Phone number.

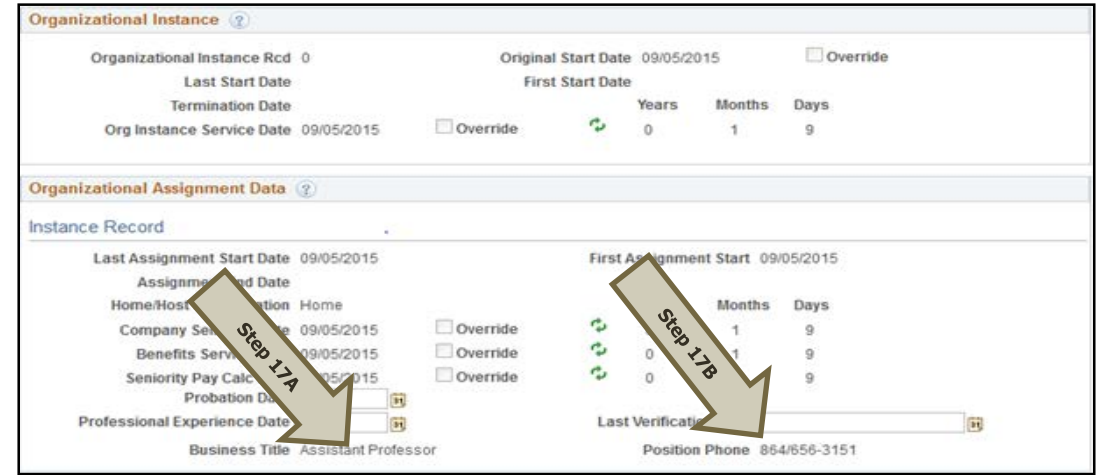

**Step 18:** Click on the CU Business Addr tab and enter the business address.

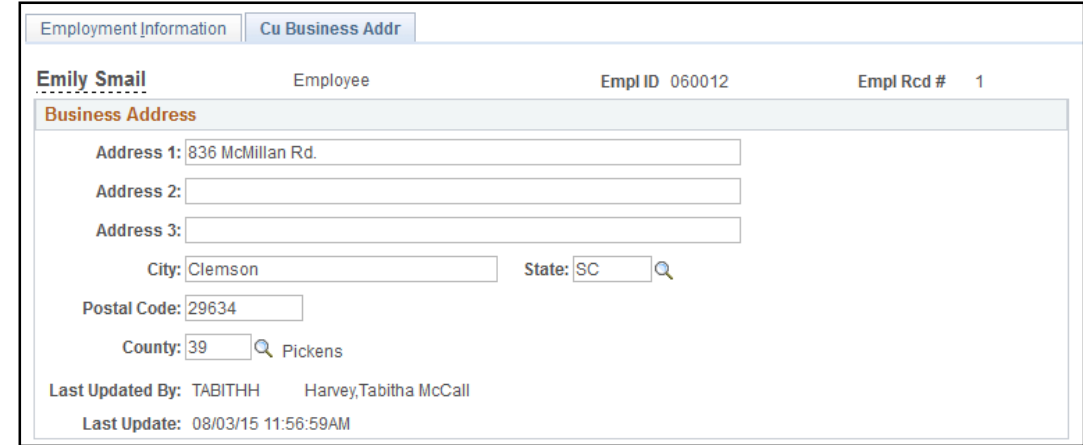

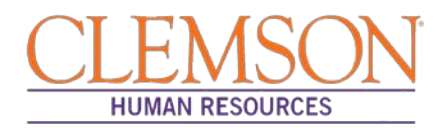

**Step 19:** Choose the Earnings Distribution tab and enter the account codes.

**Step 20:** Select either "By Percent" or **"**By Amount" as the Earnings Distribution Type.

**Step 21:** Enter the Percent of Distribution or the Amount for each account code.

**Step 22:** Click Edit Account Code to enter the account, fund, department, program code, class field, and project grant numbers.

**Step 23:** To add additional account numbers, click the plus icon and enter the account information.

Additional Information: The earnings distribution must equal 100 percent or the full amount of the overall salary.

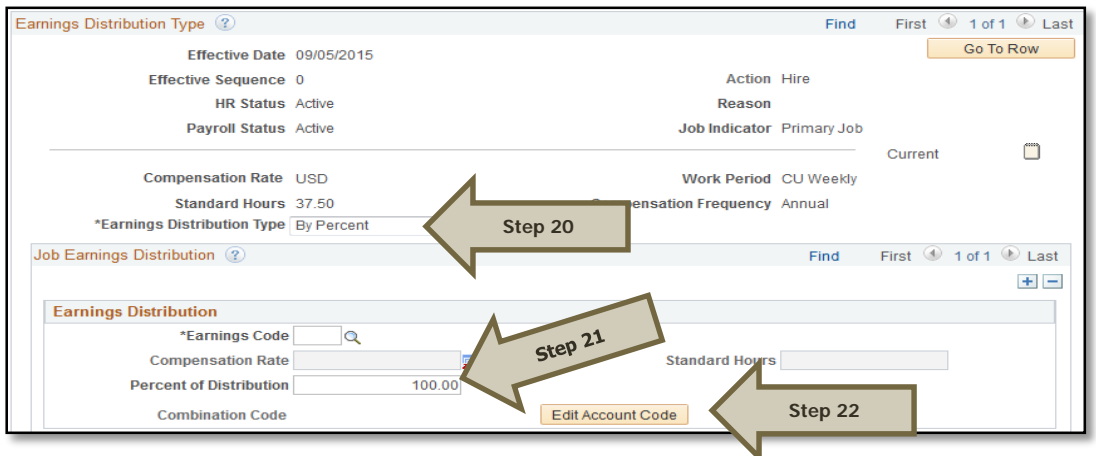

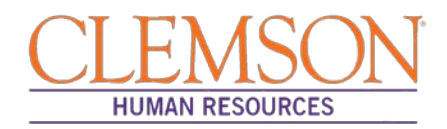

**Step 24:** Select the Benefits Program Participation tab and enter (A) the Effective Date (Hire Date) and (B) the appropriate Benefit Program code**.** The program code will dictate the benefits, leave options and retirement options available to the employee. The Benefit Program code options include:

- 9MO for 9-month faculty members
- GRD for any graduate students
- GST for faculty and staff on a grant
- NEL for undergraduate students, adjunct employees or others who are not eligible for any type of benefit
- STA for employees in an FTE position
- TLR for employees in a time-limited position
- TMP for employees in a temporary or intermittent position

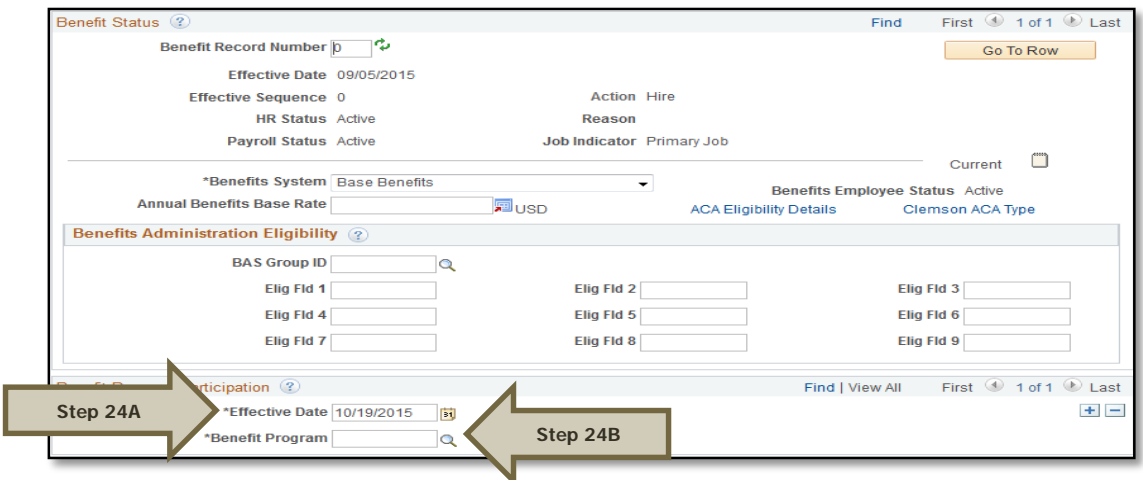

Additional Information: Ensure the effective date in the Benefit Program Participation section matches the effective date in the hire record.

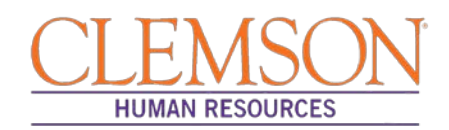

**Step 25:** Select the CU Review/Tenure Status tab to enter the new employee's next review date or tenure information.

**Step 26:** If you are hiring a staff member into an FTE position (classified or administrative unclassified) enter the Next Review Date. This date should be one year from the date of hire if this is a new staff member.

**Step 27:** If you are hiring a tenure-track faculty member, update the faculty tenure status by entering the Clemson Faculty Rank Date and Clemson Faculty Rank. Choose the appropriate tenure status and penultimate/post-tenure review date. If the faculty member already has tenure established, enter the Clemson Tenure Date.

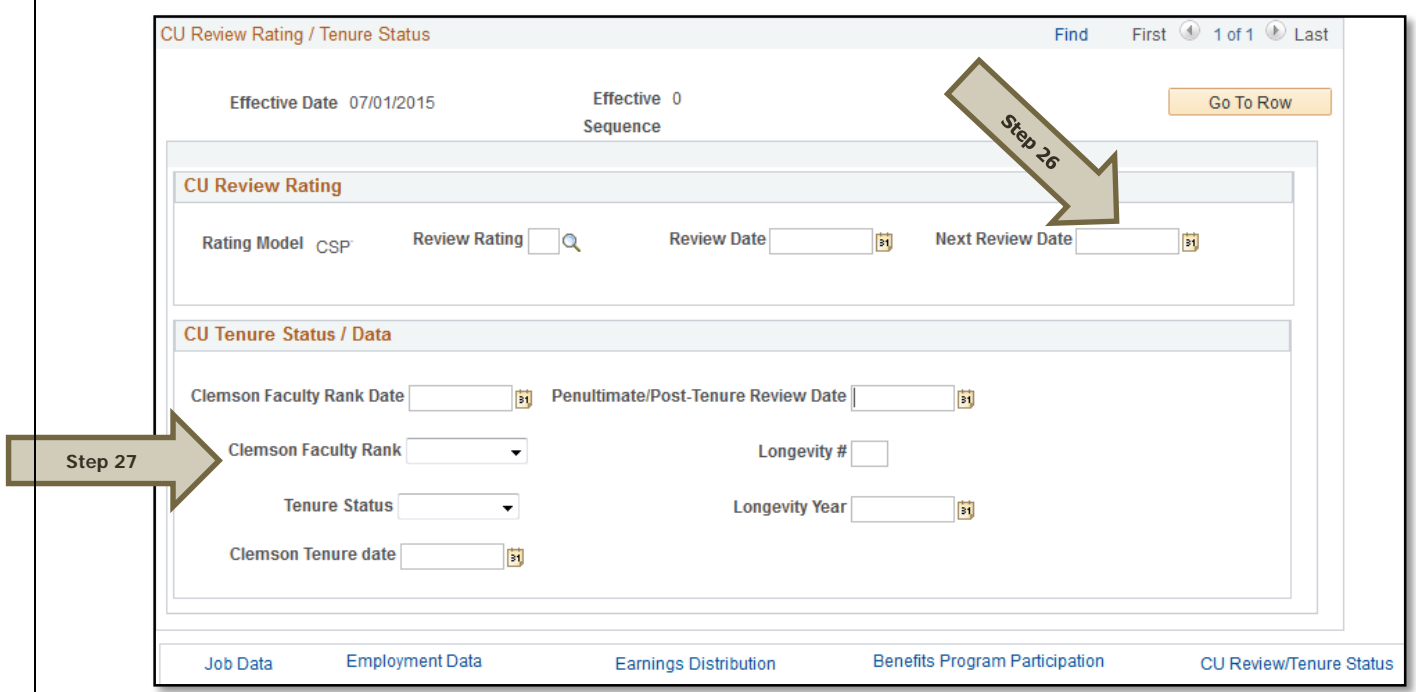

Additional Information: If it is necessary to enter an ACA Override Type for this employee, please refer to the ACA Override Type quick reference for instructions.

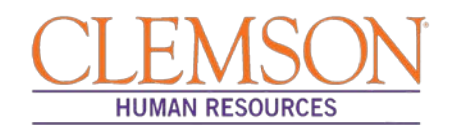

#### **Add Employee Instance (Add Additional Job)**

Add Employee Instance is the hire type used when hiring an existing employee into an additional job. This is mainly used for students.

**Step 1:** To access Add employee Instance, log in to PeopleSoft by entering your (A) Clemson user ID and (B) password, then click (C) Sign In.

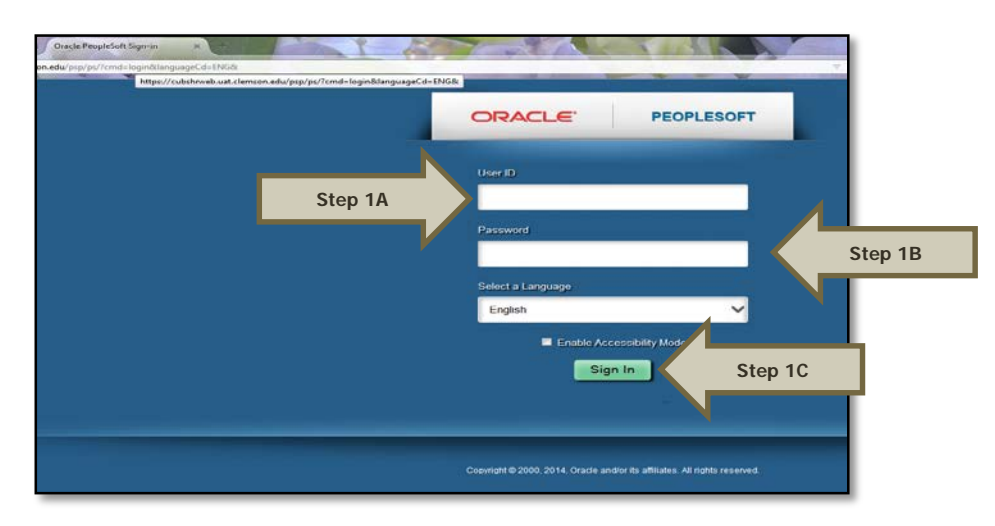

**Step 2:** Navigate to Main Menu > (A) Workforce Administration > (B) Personal Information > (C) Person Organizational Summary to determine the next employment record number to use.

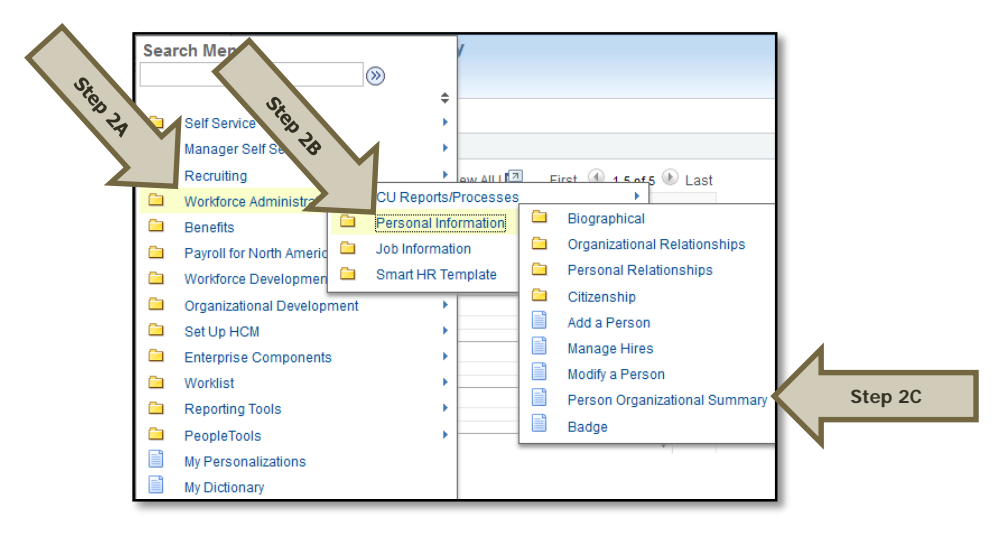

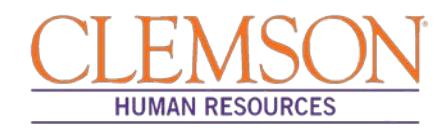

**Step 3:** In the Search Criteria section, enter the employee's Empl ID, Name or National ID.

**Step 4:** Click Search to see the employee's job history.

Additional Information: If your search results in more than one record, verify the information to be sure you select the correct record.

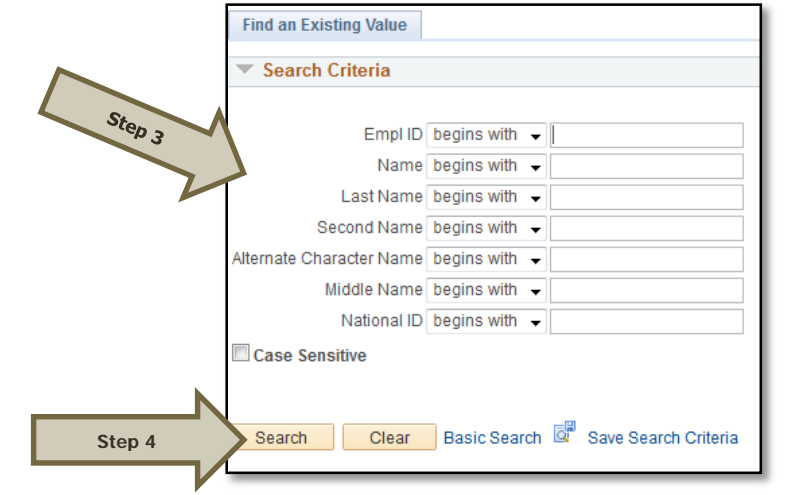

**Step 5:** Click View All to see all Empl Rcd Nbr's (Employment Record Numbers).

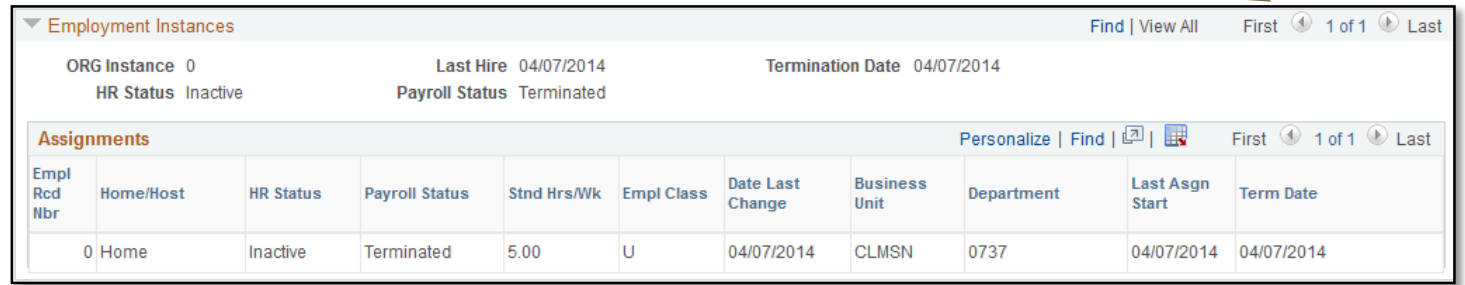

STRAS

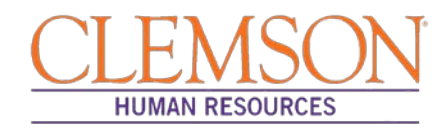

**Step 6:** Navigate to (A) Main Menu > (B) Workforce Administration > (C) Job Information > (D) Job Data to access the employee's record**.**

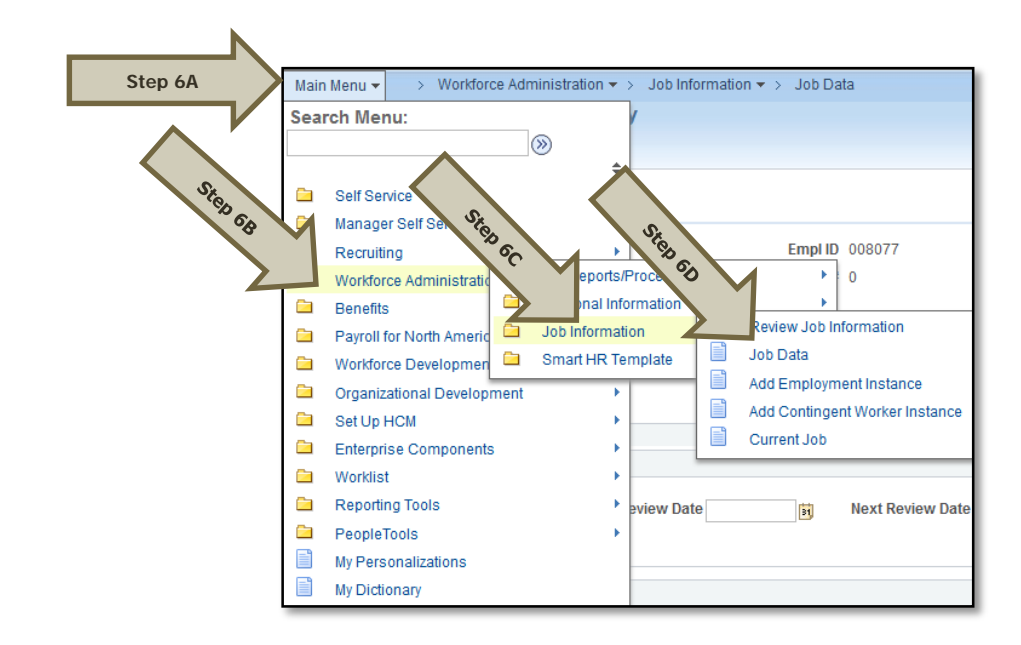

**Step 7:** Enter (A) the employee's Empl ID and (B) the next Empl Rcd Nbr.

**Step 8:** Click Add Relationship.

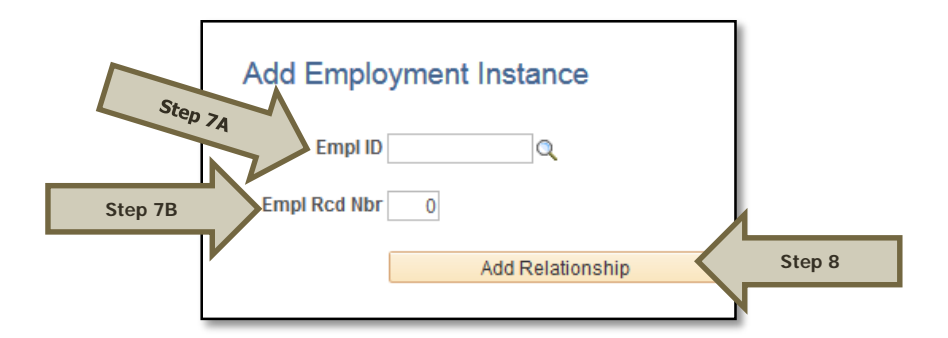

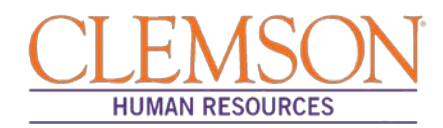

**Step 9:** Click on the Work Location tab to begin entering the position information.

**Step 10:** Click the plus icon to add a new row and enter the Effective Date (Hire Date).

**Step 11:** If the hire date is the same as the previous termination date, change the effective sequence to one number about the previous row.

**Step 12:** Choose Hire from the Action drop-down menu.

**Step 13:** Choose Additional Job from the Reason drop-down menu.

**Step 14:** (A) If hiring into a temporary assignment, temporary grant or time-limited position, enter the position number.

#### **OR**

(B) If hiring a student or intermittent employee, enter the department number.

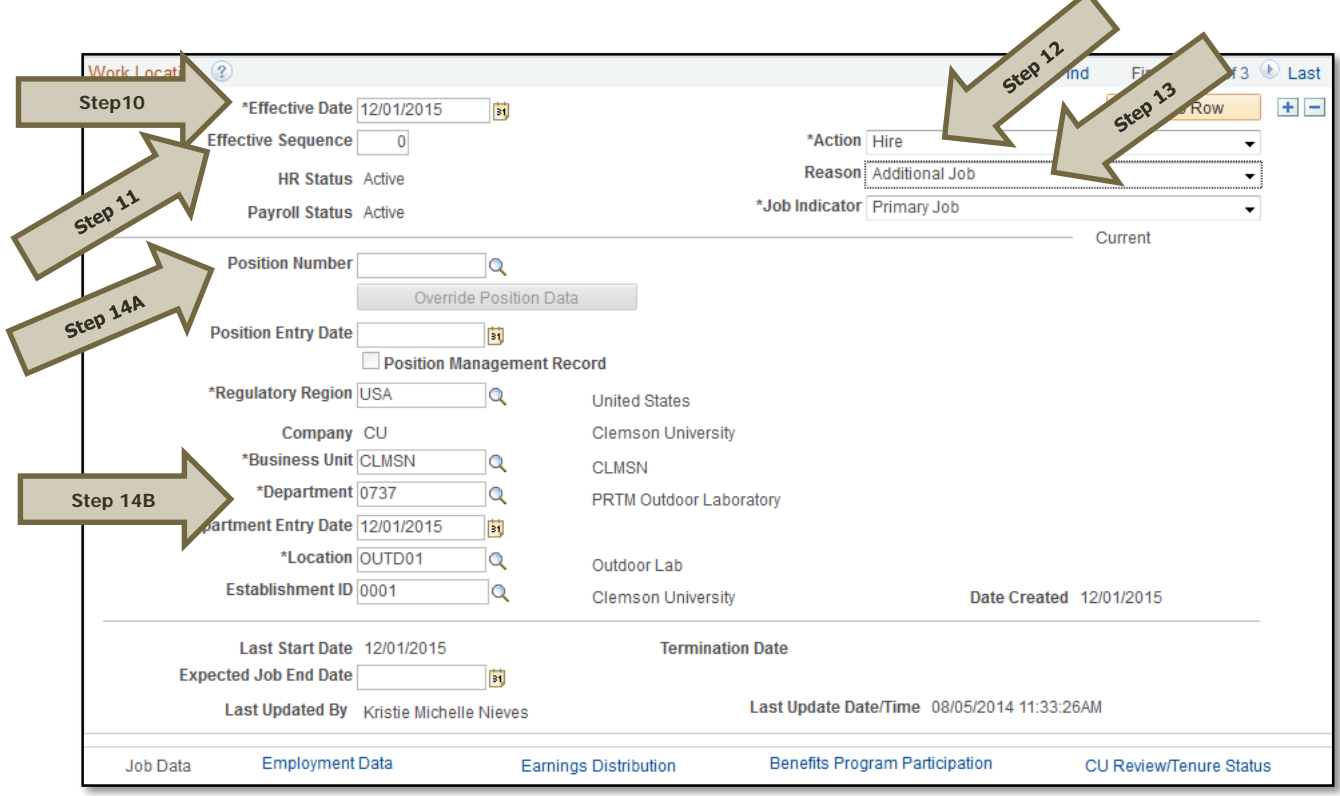

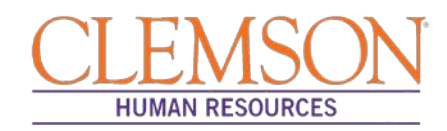

**Step 15:** Click the Job Information tab and verify the information in the Job Code, Regular/Temporary, Full/Part, Classified Ind and Standard Hours fields. Verify the supervisor's information.

**Step 16:** Choose the appropriate employee class from the Empl Class drop-down menu.

Additional Information: Do not change the FLSA or EEO class information.

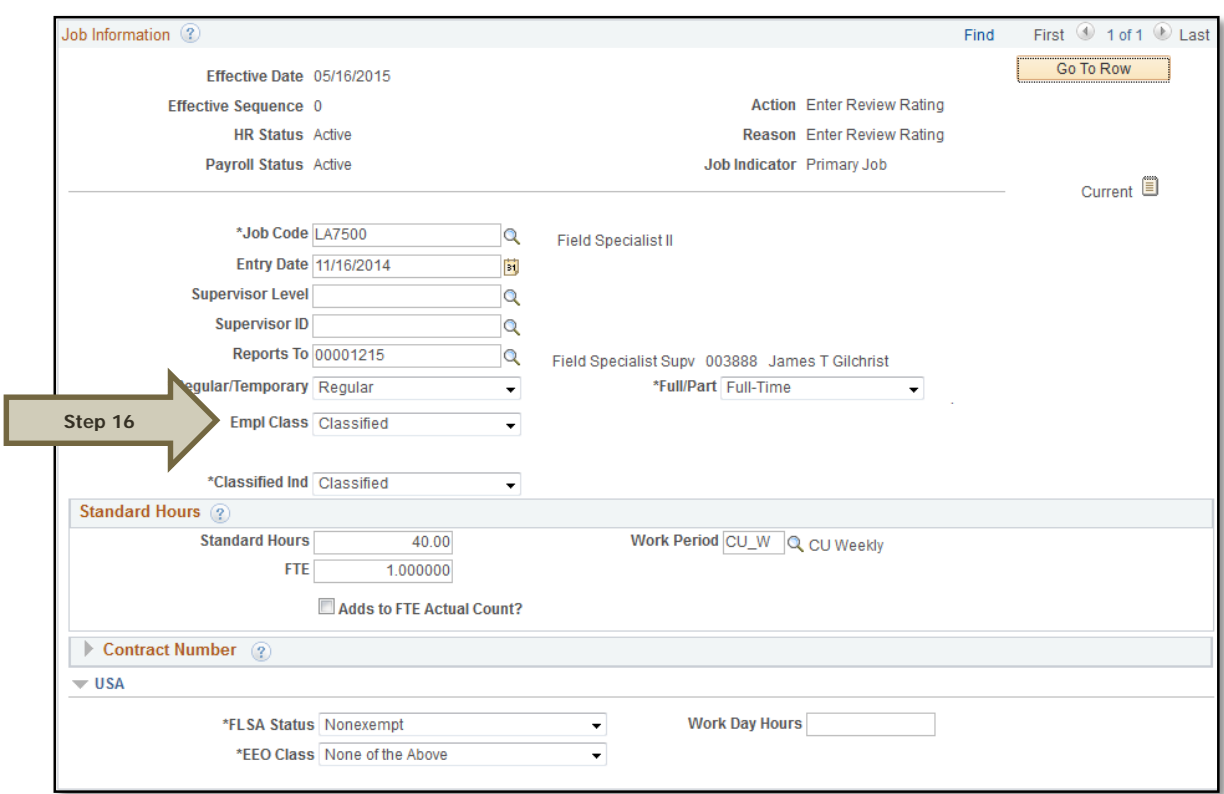

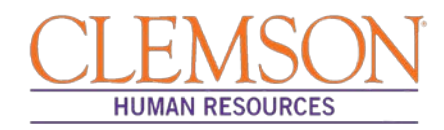

**Step 17:** Click the Payroll Information tab and choose the applicable Pay Group from those provided.

Pay groups include:

- 12H—applicable for positions paid by the hour
- 12L—applicable for positions paid an annual salary
- FED—applicable for positions designated as federal
- INT—applicable for intermittent positions where the majority of the work time is spent teaching
- 9MA—applicable for positions set up as 9-month (i.e., faculty)

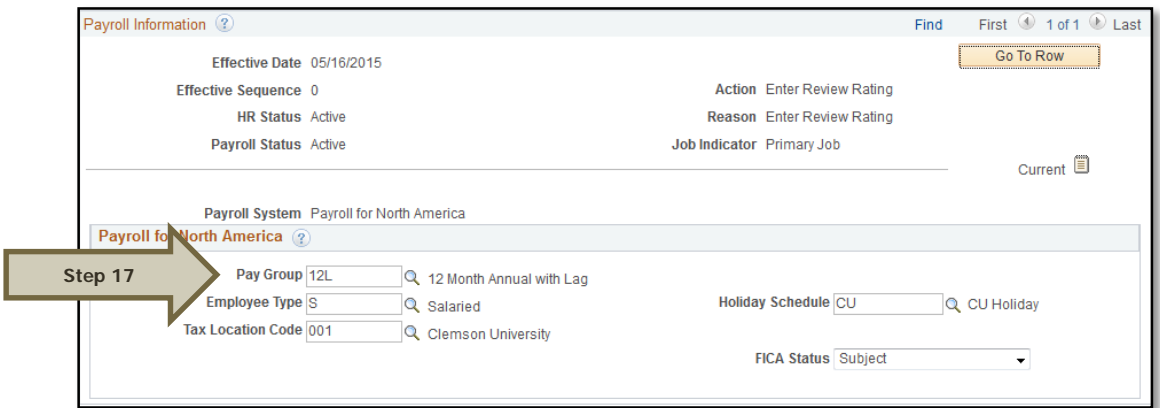

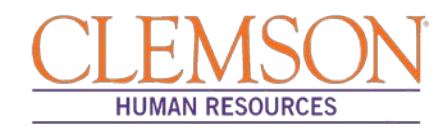

**Step 18:** Click the Compensation tab and select the Rate Code.

- NAANNL is used to establish an annual base salary rate.
- NAHRLY is used to establish an hourly base salary rate.

**Step 19:** Enter the Comp Rate, which is either the employee's annual salary or the hourly rate (if paid by the hour).

**Step 20:** Ensure the Frequency is the same in the Compensation section and the Pay Components section.

**Step 21:** Click Calculate Compensation.

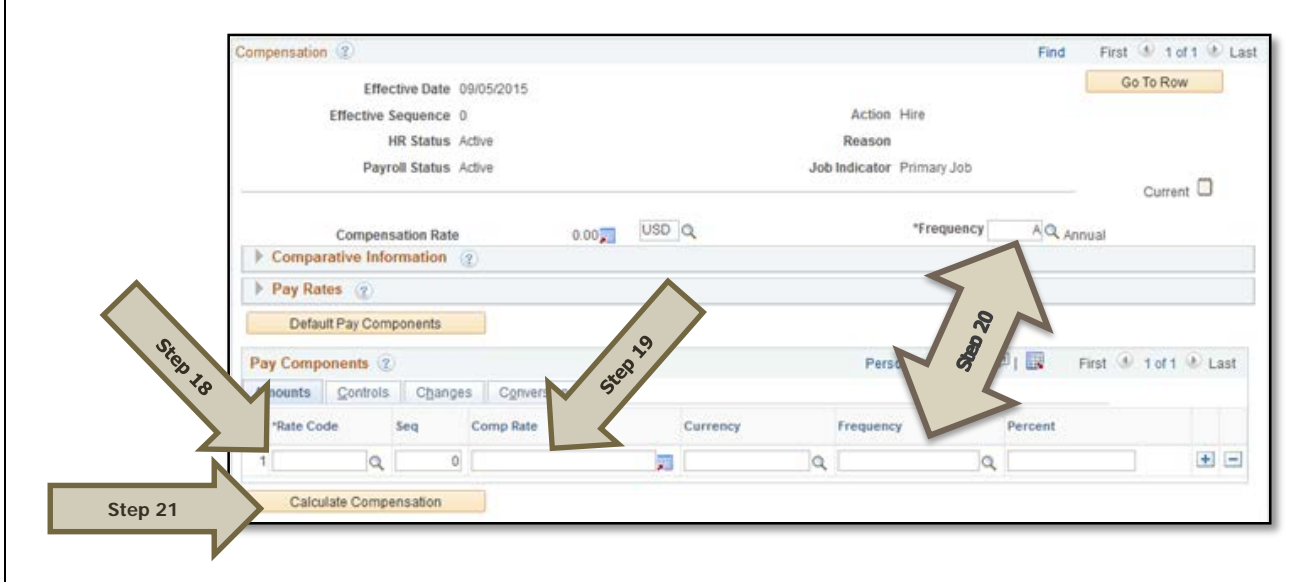

**Step 22:** Click the Employment Data tab and verify (A) the Business Title and (B) the Position Phone number.

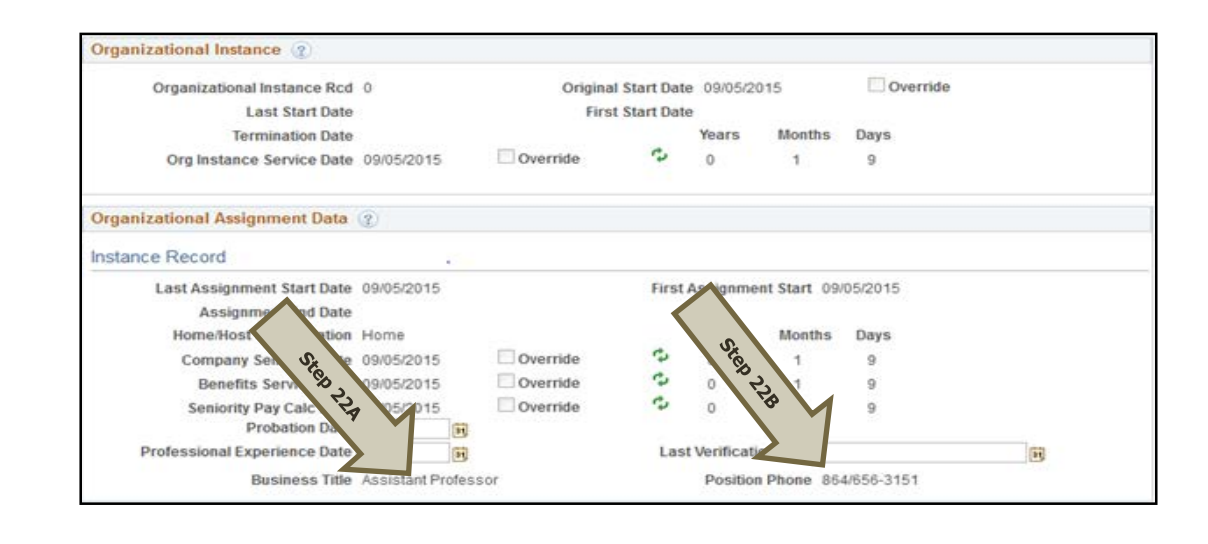

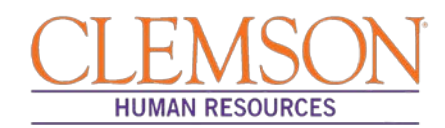

**Step 23:** Click on the CU Business Addr tab and enter the business address.

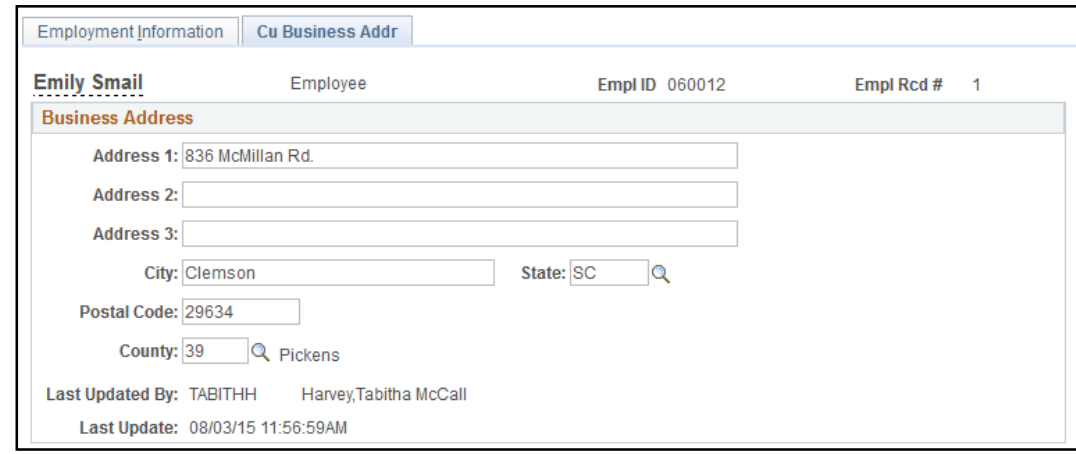

**Step 24:** Choose the Earnings Distribution tab and enter the account codes.

**Step 25:** Select either "By Percent" or **"**By Amount" as the Earnings Distribution Type.

**Step 26:** Enter the Percent of Distribution or the Amount for each account code.

**Step 27:** Click Edit Account Code to enter the account, fund, department, program code, class field, and project grant numbers.

**Step 28:** To add additional account numbers, click the plus icon and enter the account information.

Additional Information: The earnings distribution must equal 100 percent or the full amount of the overall salary.

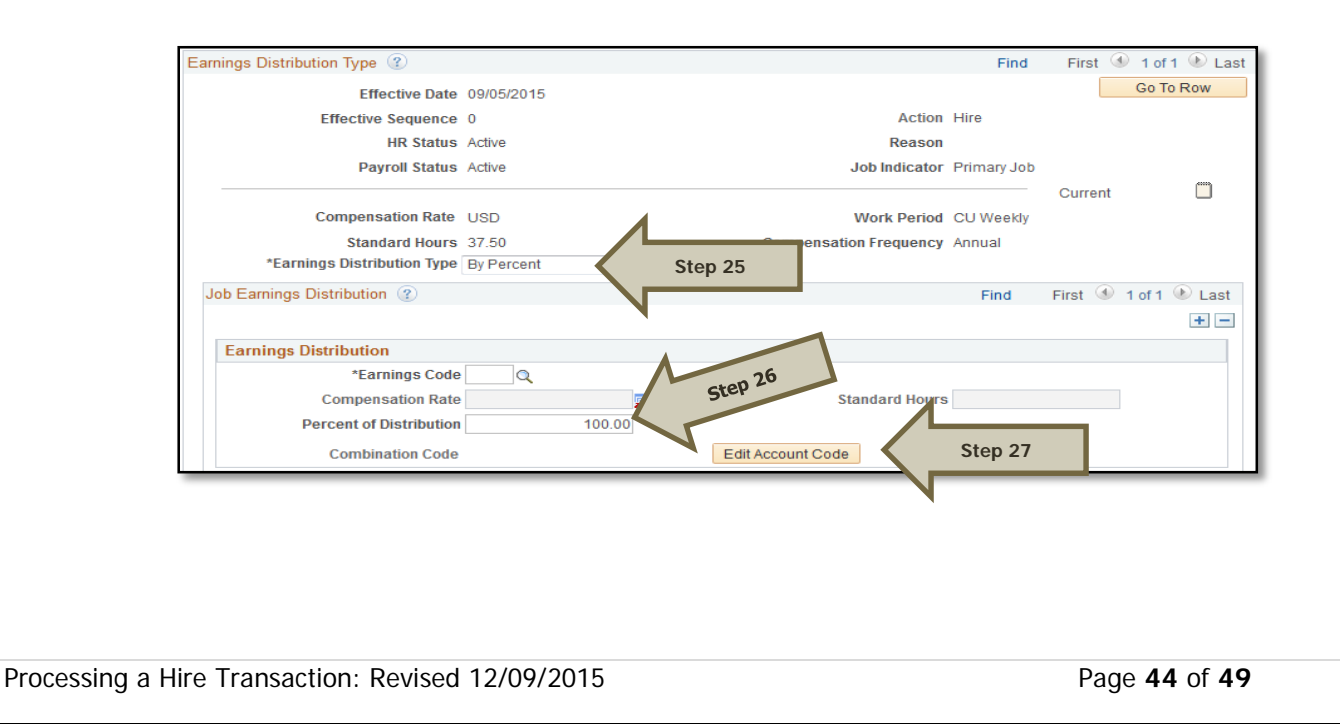

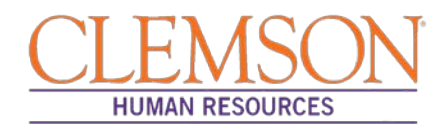

**Step 29:** Select the Benefits Program Participation tab and enter (A) the Effective Date (Hire Date) and (B) the appropriate Benefit Program code. The program code will dictate the benefits, leave options and retirement options available to the employee. The Benefits Program code options include:

- 9MO for 9-month faculty members
- GRD for any graduate students
- GST for faculty and staff on a grant
- NEL for undergraduate students, adjunct employees or others who are not eligible for any type of benefit
- STA for employees in an FTE position
- TLR for employees in a time-limited position
- TMP for employees in a temporary or intermittent position

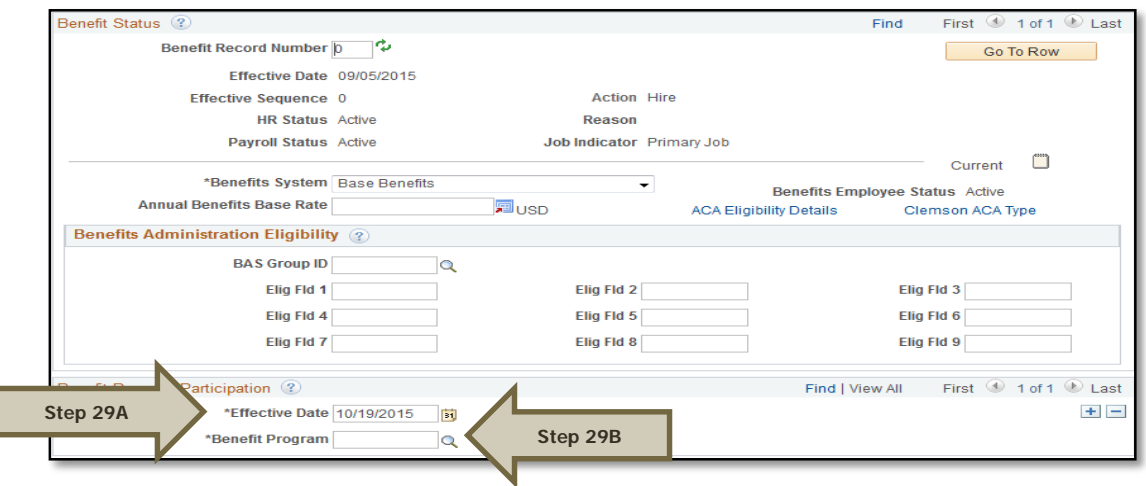

Additional Information: Ensure the effective date in the Benefit Program Participation section matches the effective date in the hire record.

Additional Information: If it is necessary to enter an ACA Override Type for this employee, please refer to the ACA Override Type quick reference for instructions.

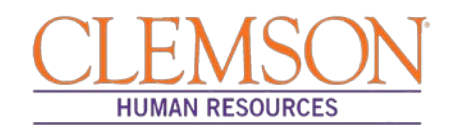

#### **Add Emergency Contact**

**Step 1**: To add emergency contact information, log in to PeopleSoft using your Clemson user ID and password.

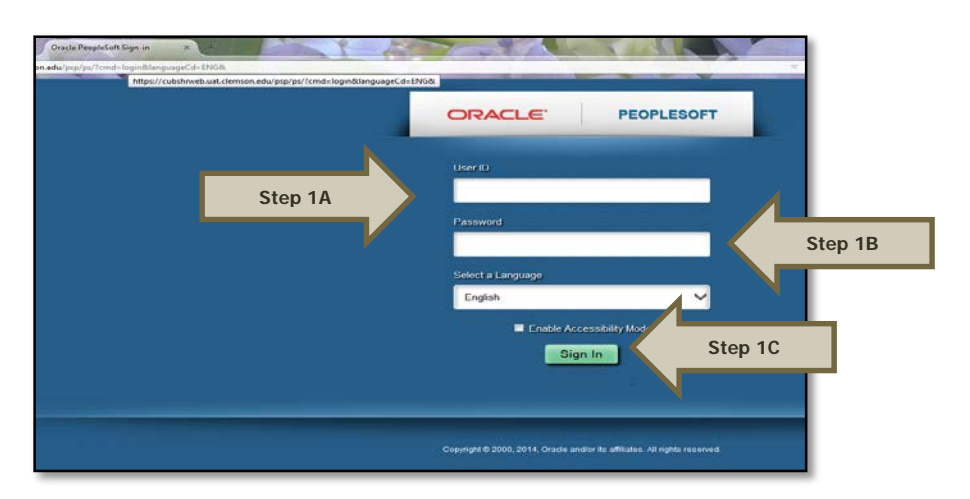

**Step 2**: Navigate to Main Menu > (A) Workforce Administration > (B) Personal Information > (C) Personal Relationships > (D) Emergency Contact.

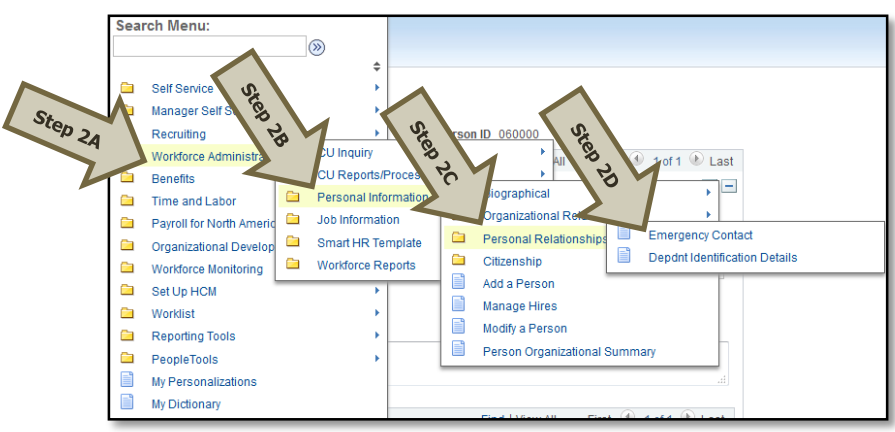

**Step 3:** In the Search Criteria section, enter the employee's Empl ID, Name or National ID.

Step 4: Click Search to see the employee's emergency contact record.

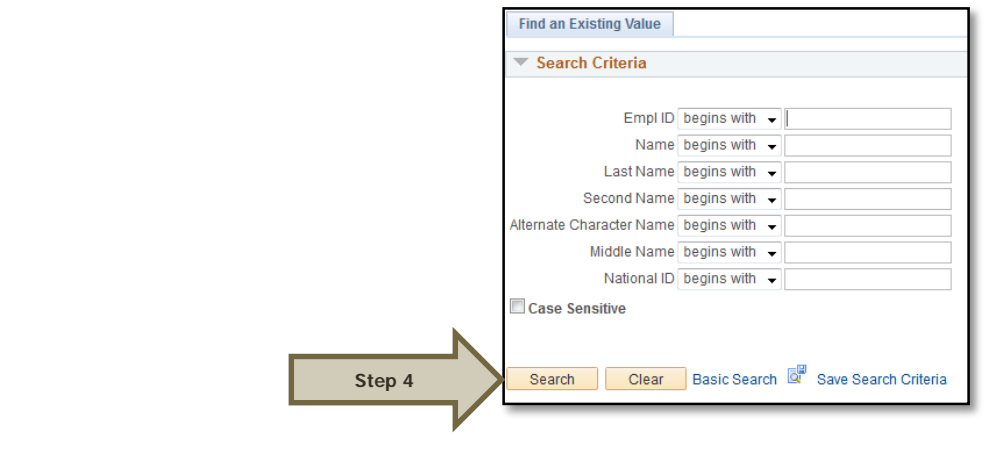

Processing a Hire Transaction: Revised 12/09/2015 Page **46** of **49**

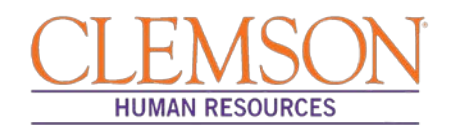

**Step 5:** If you are entering emergency contact information for a new employee, enter the Contact Name and address.

Additional Information: If the emergency contact has the same address or phone number as the employee, check the checkbox. If the address and/or phone number is different from the employee's, type the information into the appropriate area.

**Step 6:** Check the Primary Contact checkbox for the primary emergency contact. At least one primary contact is required.

**Step 7:** Enter the Contact Phone Number.

**Step 8:** Click Save to save the entry.

Additional Information: If you are adding emergency contact information for an existing employee, click the plus icon to add a new row then follow steps 6 through 8 above.

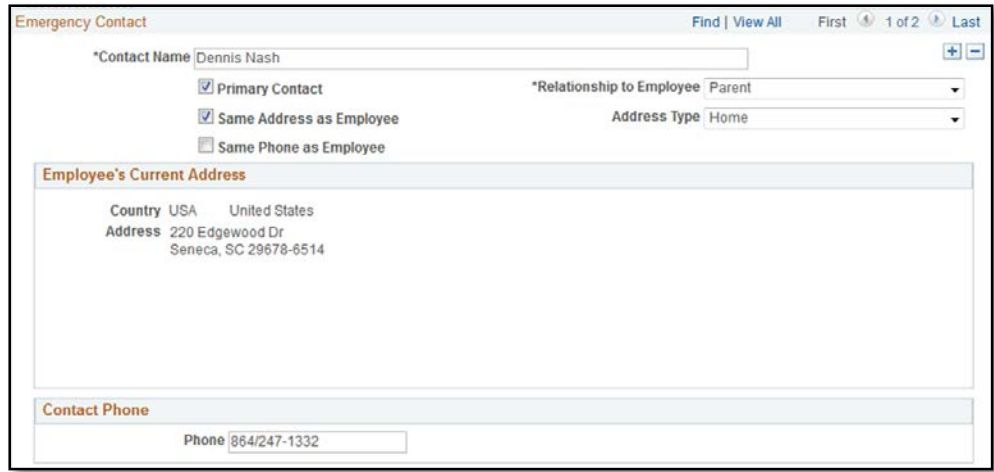

**Step 9:** Click on Other Phone Numbers to add an additional phone number. Click the plus icon to add more phone numbers in the Other Phone Numbers section.

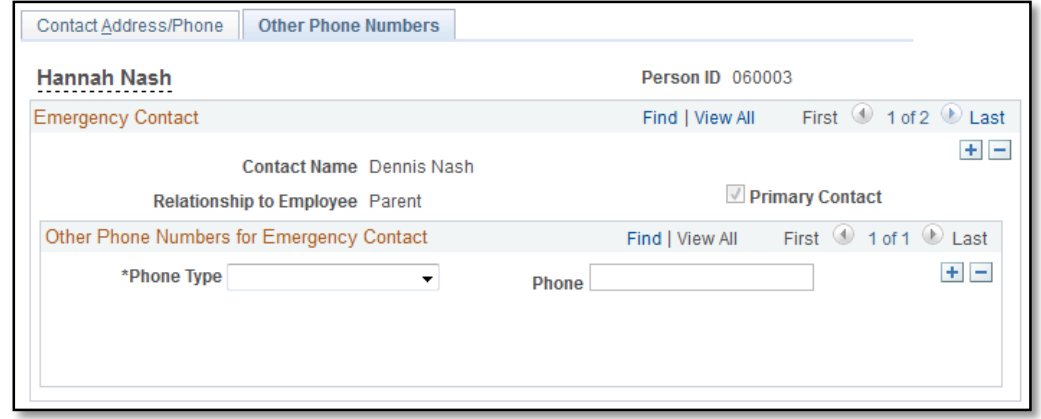

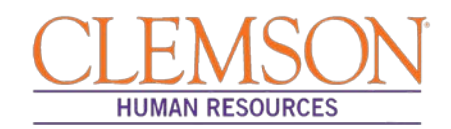

#### **Add Driver's License**

**Step 1:** To add driver's license information, log in to PeopleSoft using your (A) Clemson user ID and (B) password, then click (C) Sign In.

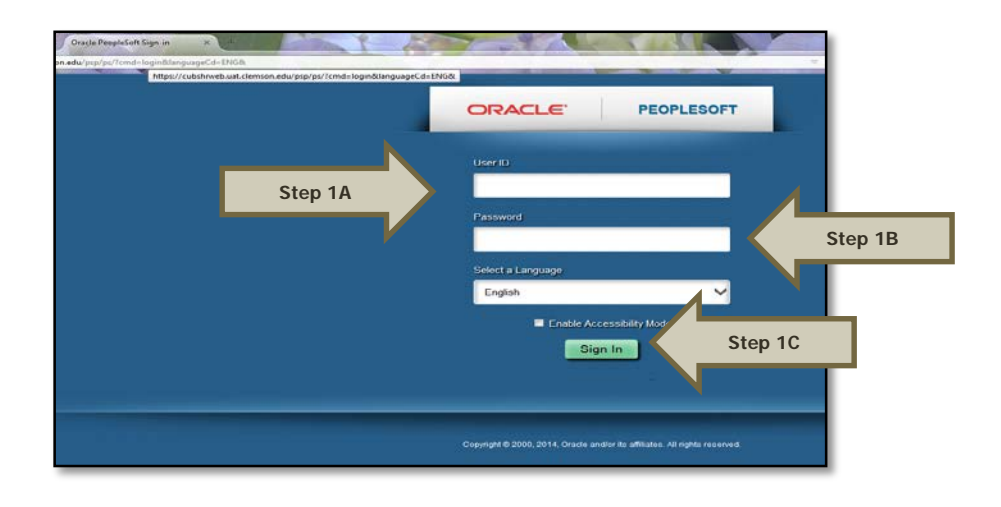

**Step 2:** Navigate to Main Menu > (A) Personal Information > (B) Biographical > (C) Driver's License Data.

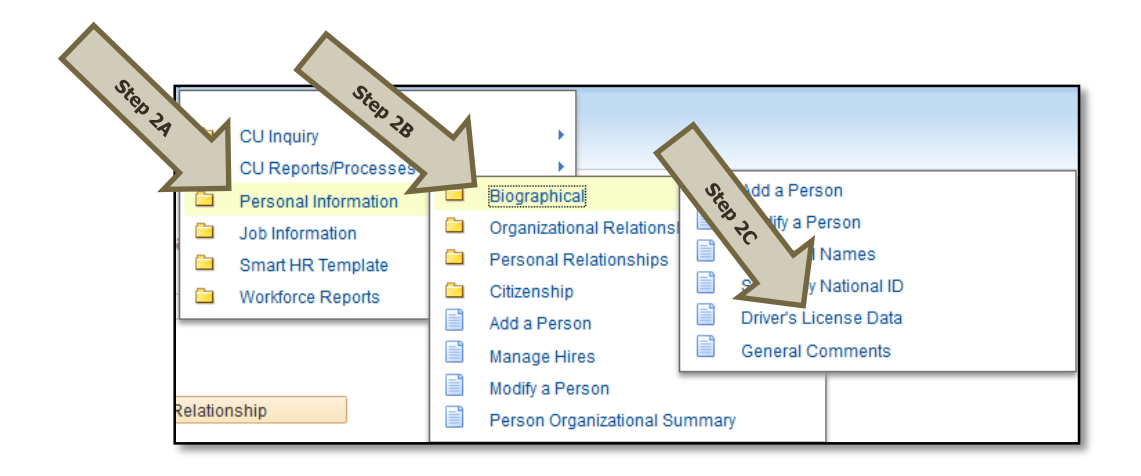

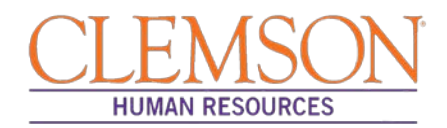

**Step 3:** To add the driver's license information for a new employee, type the driver's license number, select the issuing country and state from the available options and select the license type from the available options. Click Save to save the record.

Additional Information: To add the driver's license information for an existing employee, click the plus icon to add a new row and follow step 3 above.

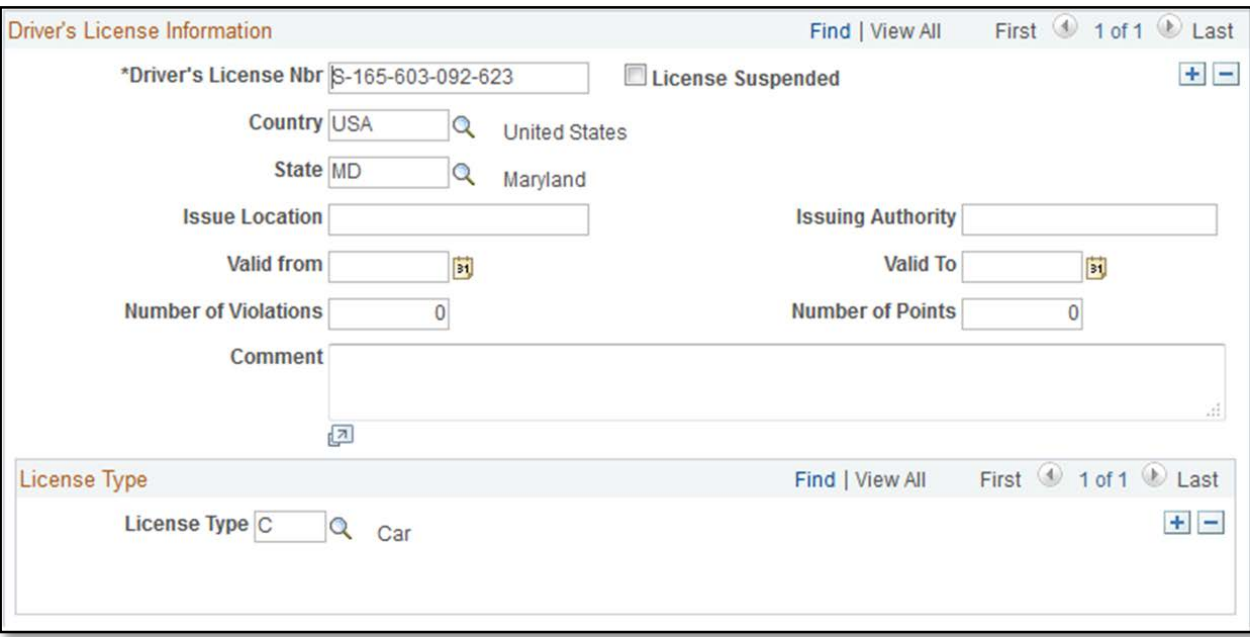

Congratulations on your new hire. Entry of a hire into PeopleSoft will notify the Onboarding manager to start the onboarding process for your new employee.

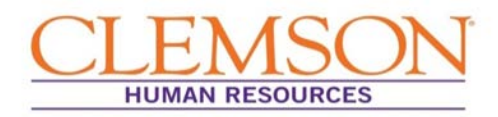

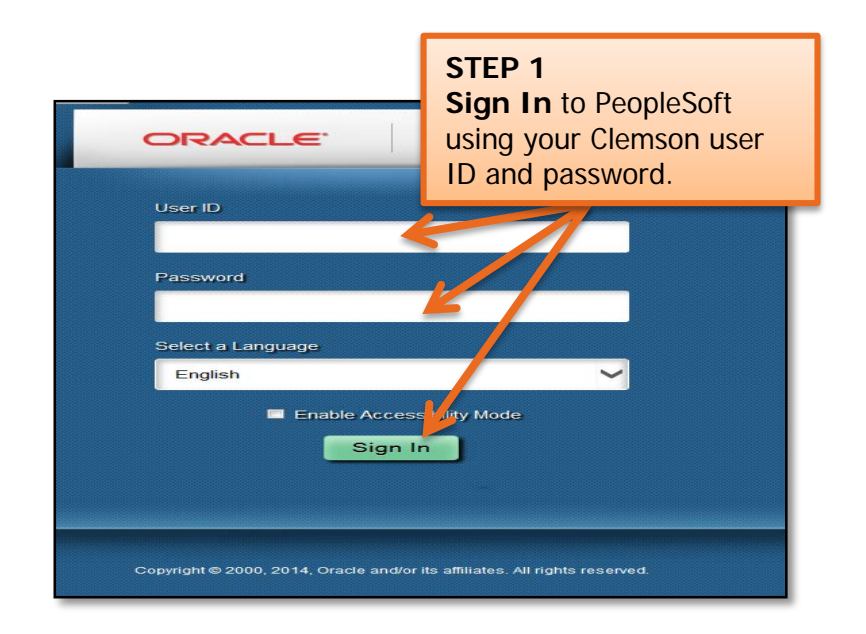

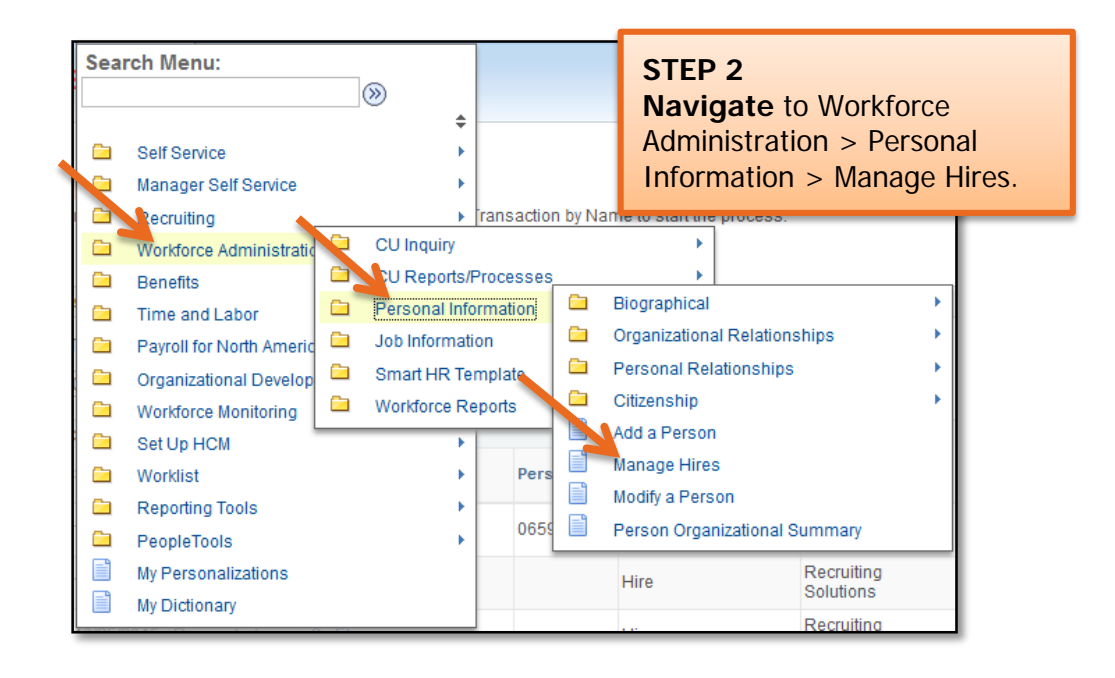

You will be directed to the Manage Hires page.

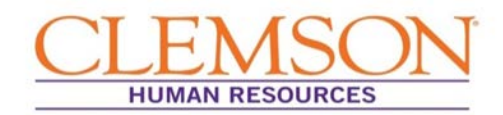

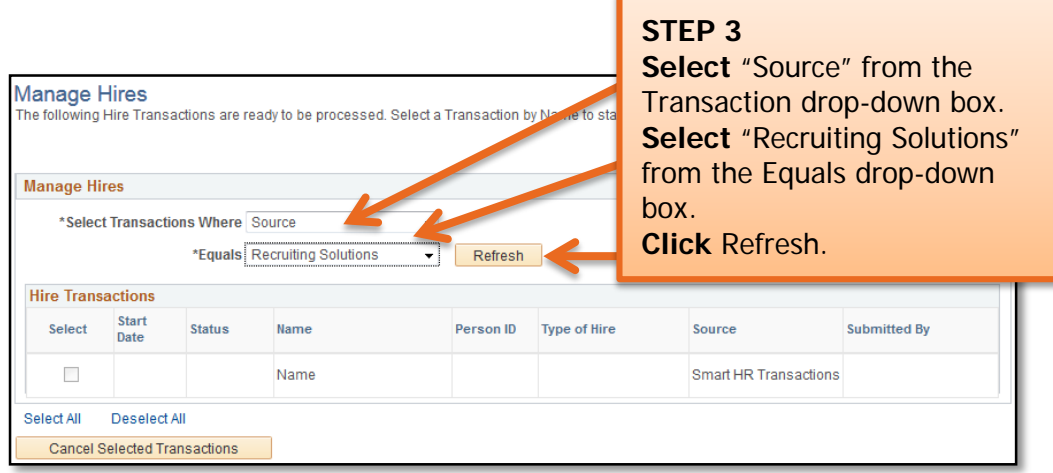

A list of candidate names that are set as "ready to hire" will appear.

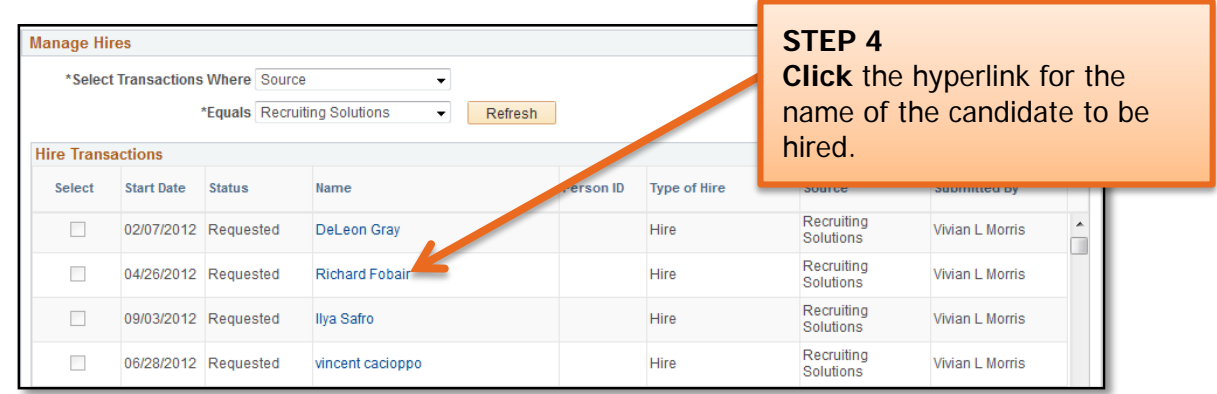

The Manage Hires Detail page will appear.

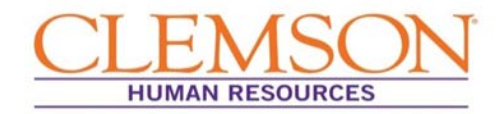

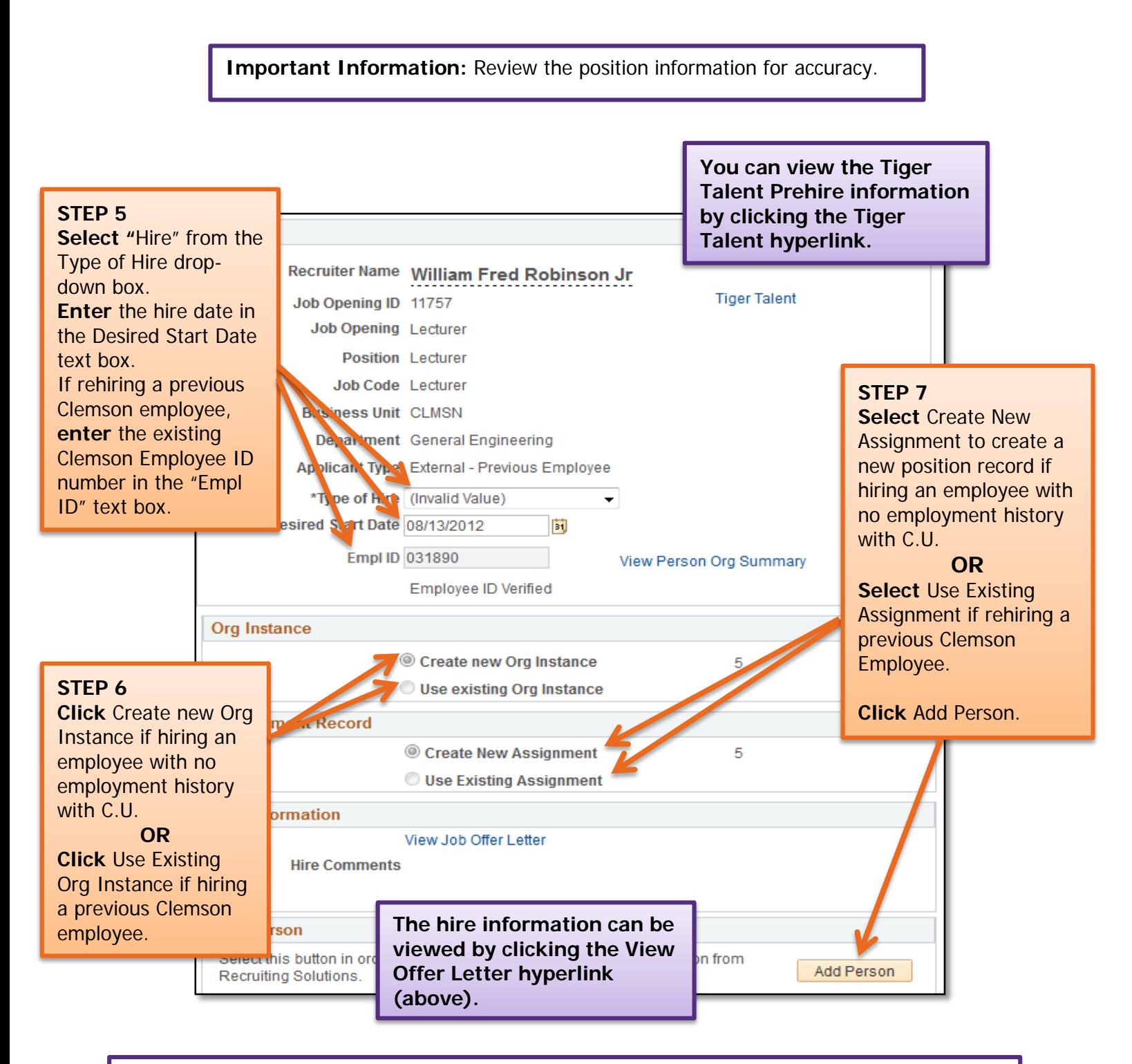

**Important Information:** If the employee's personal information is on file or was included on the application, the biographical details will automatically populate into the PeopleSoft record. If the employee's personal information is not on file, you will need to enter this information.

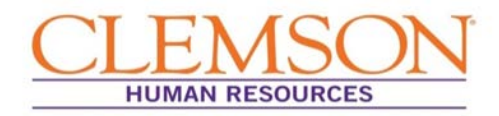

**Important Information:** The employee's name must be entered into the PeopleSoft system exactly as it is listed on the social security card. The Display Name will show the name listed on the application. If the display name does not match the employee's social security card, you will need to edit the name.

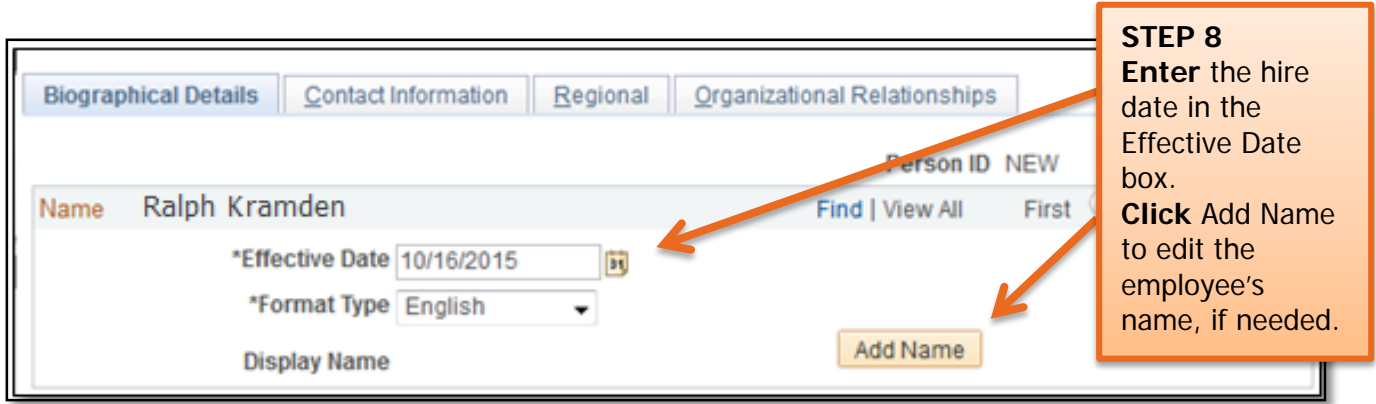

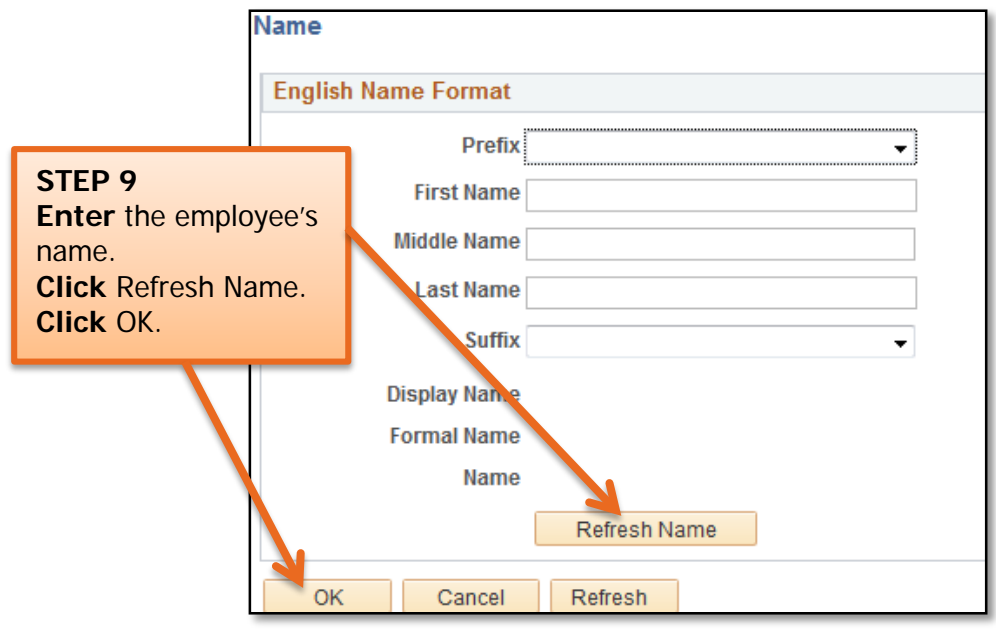

This will return you to the Biographical Details page.

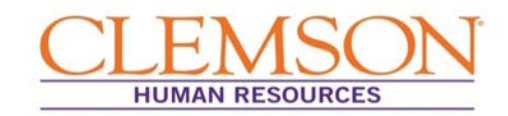

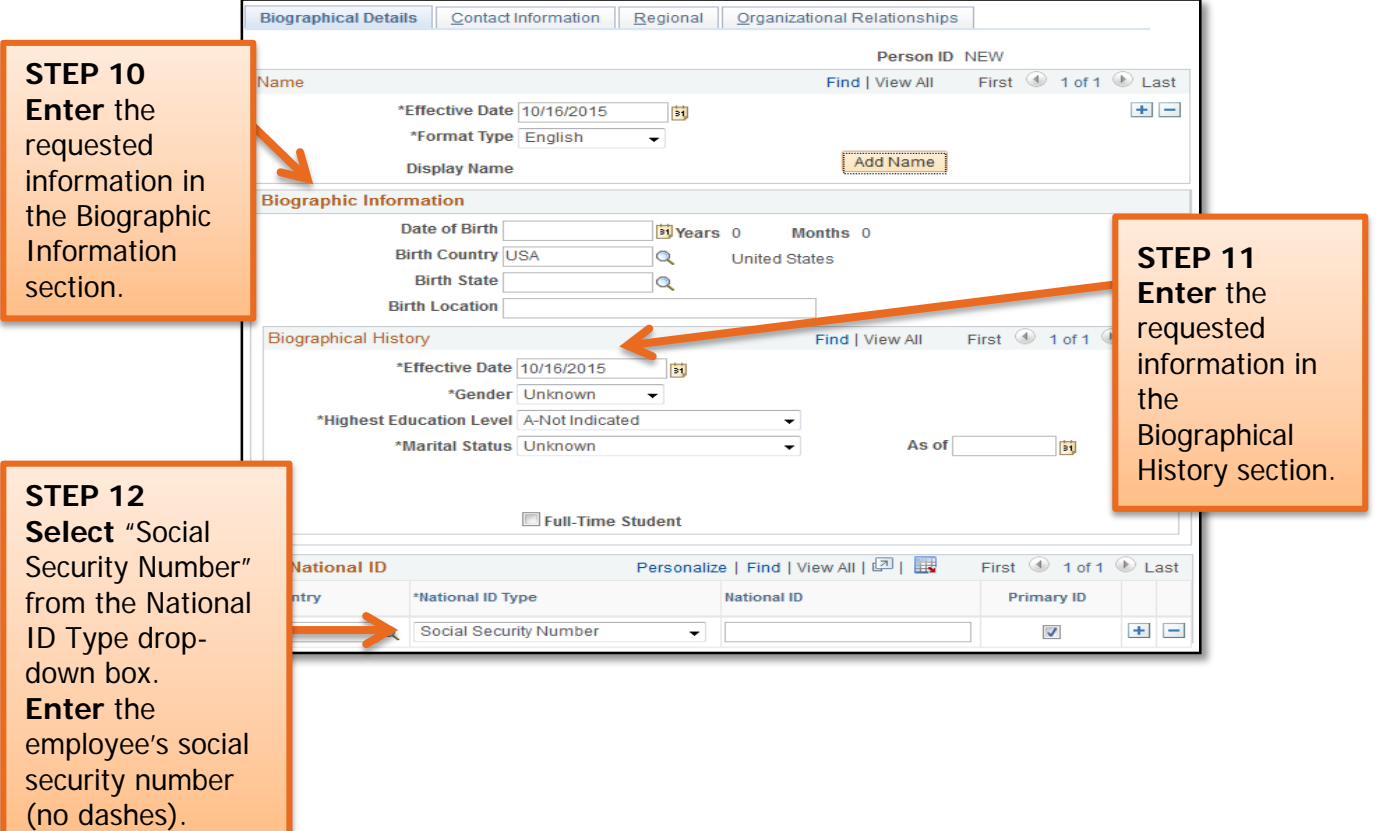

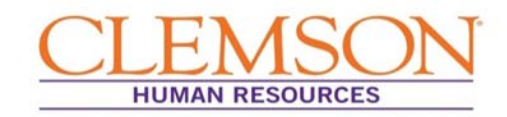

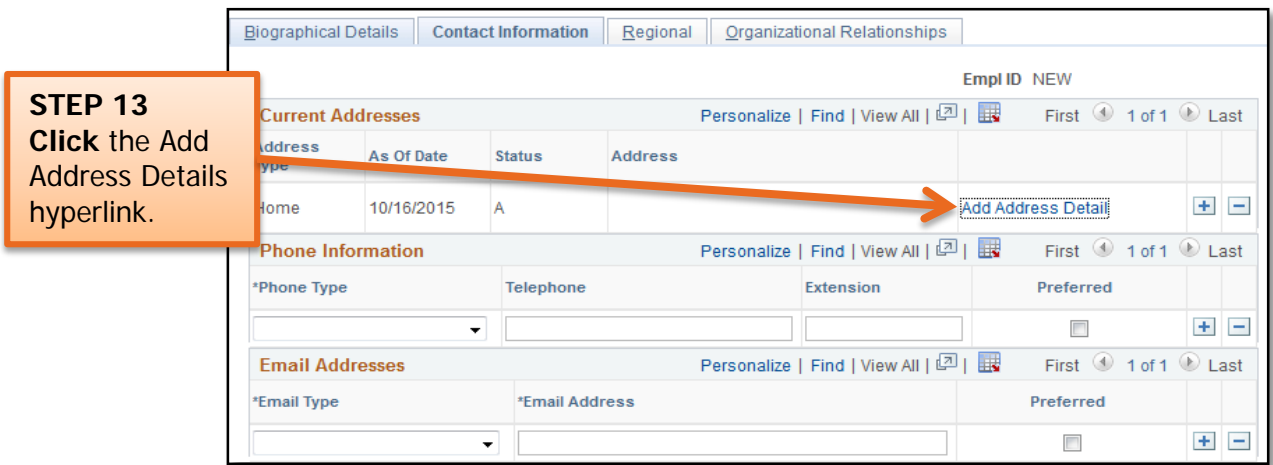

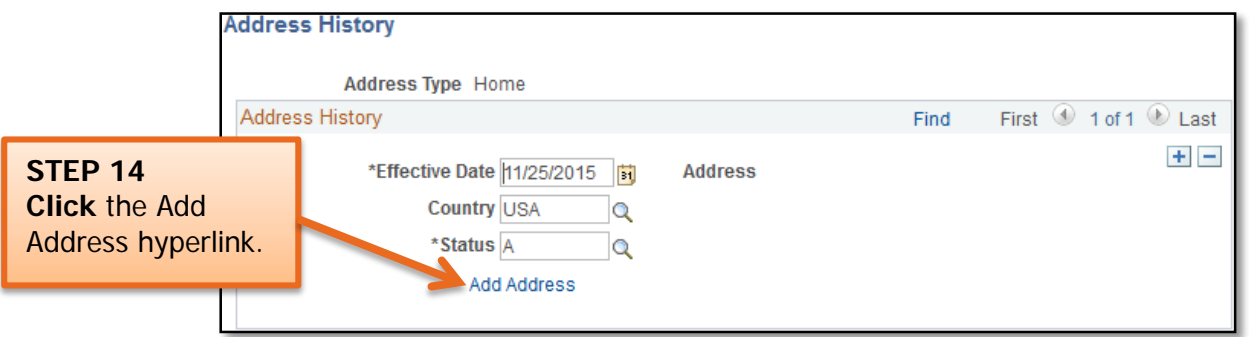

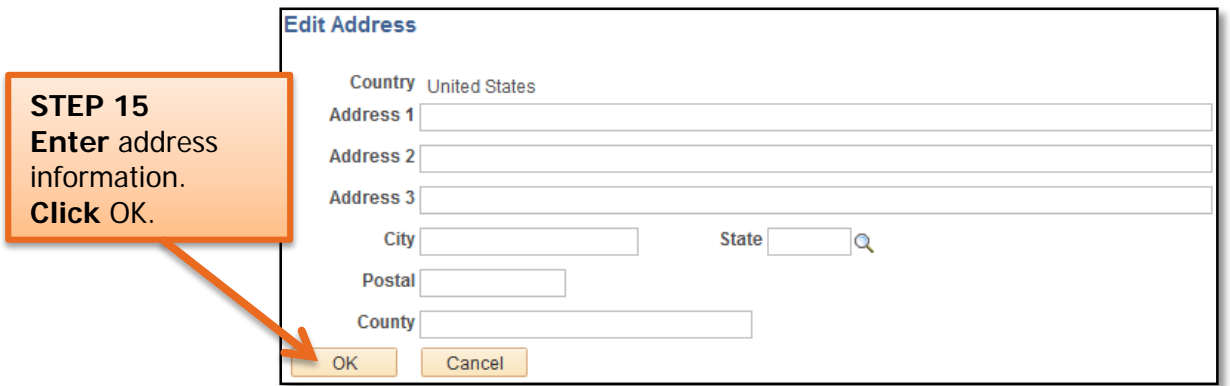

Clicking OK will return you to the Biographical Details page.

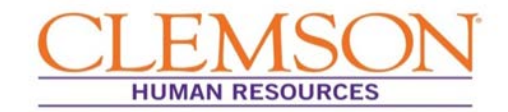

When you return to the Biographical Details page, click the Contact Information page tab to continue.

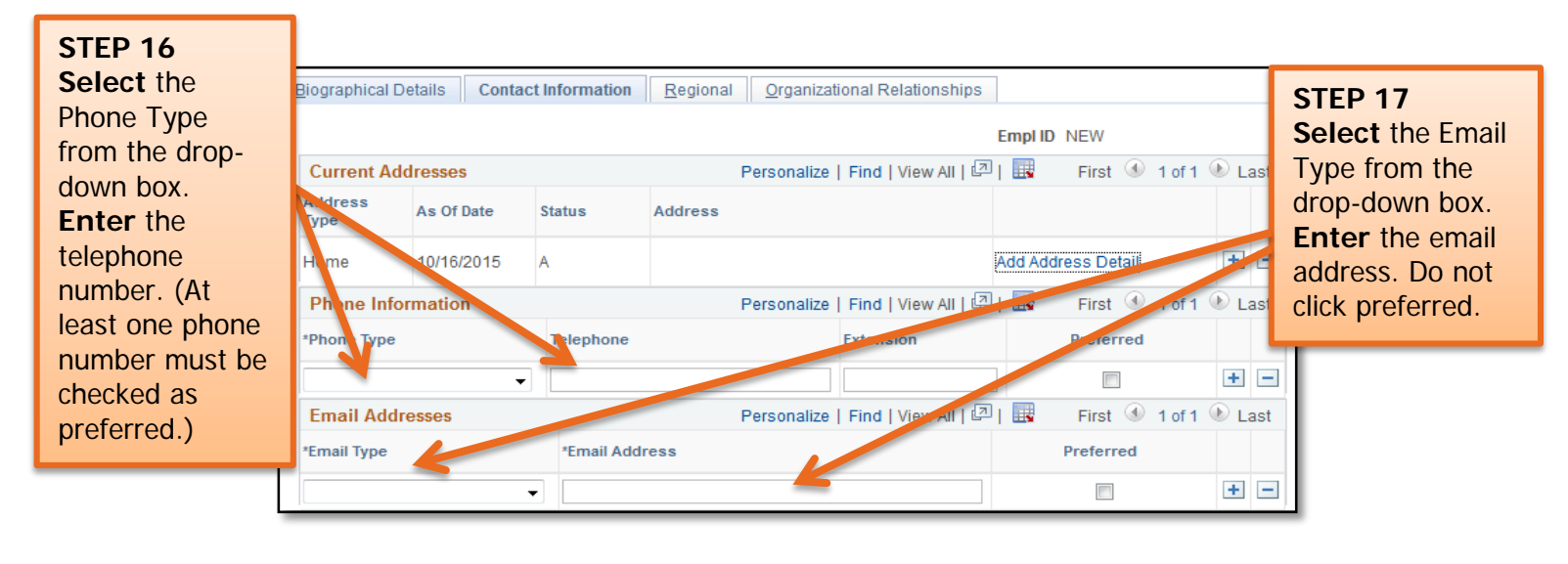

**Important Information:** PeopleSoft will create a business email address (Clemson.edu) overnight that will automatically populate and will be the preferred email address.

Click the Regional tab at the top of the page to continue.

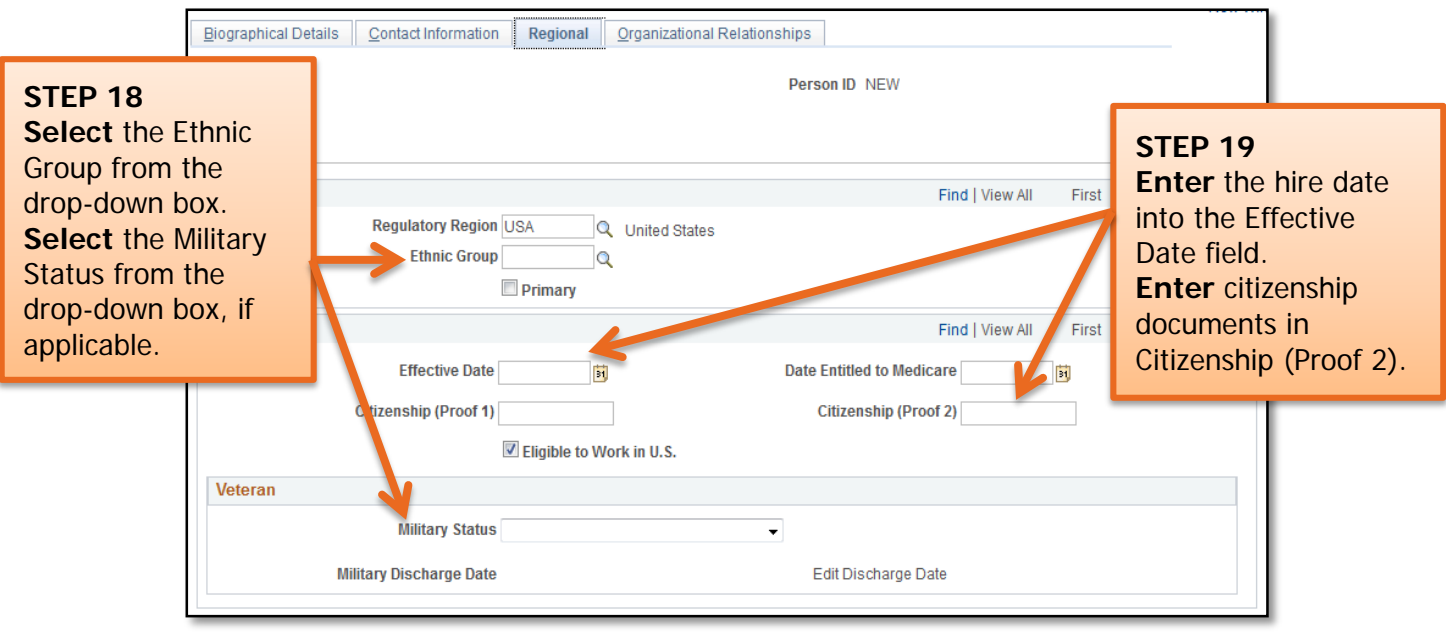

**Important Information:** Citizenship documents can be abbreviated as SSC/DL for Social Security Card/Driver's License or IHF for International Hire Form, etc.

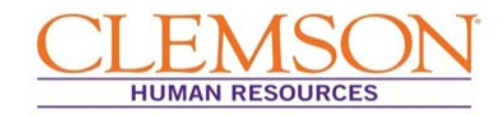

Click the Organizational Relationship tab at the top of the page to continue.

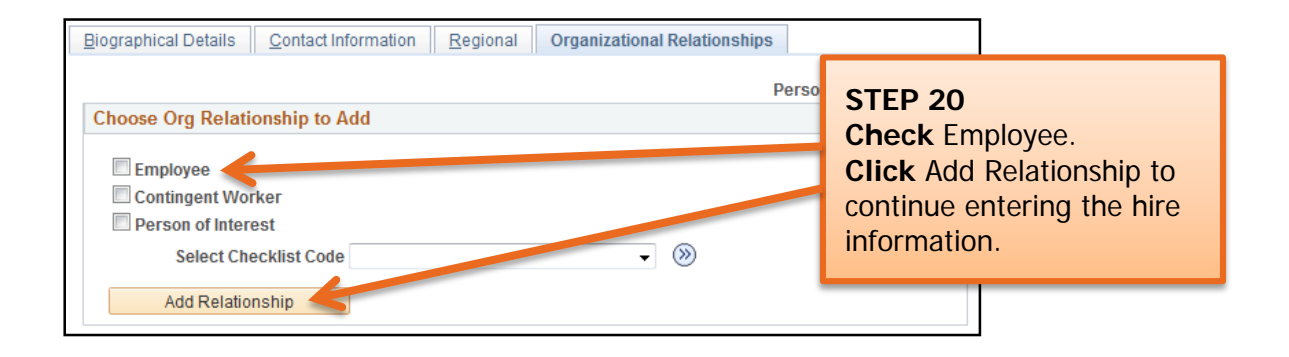

Clicking Add Relationship will direct you to the Work Location page.

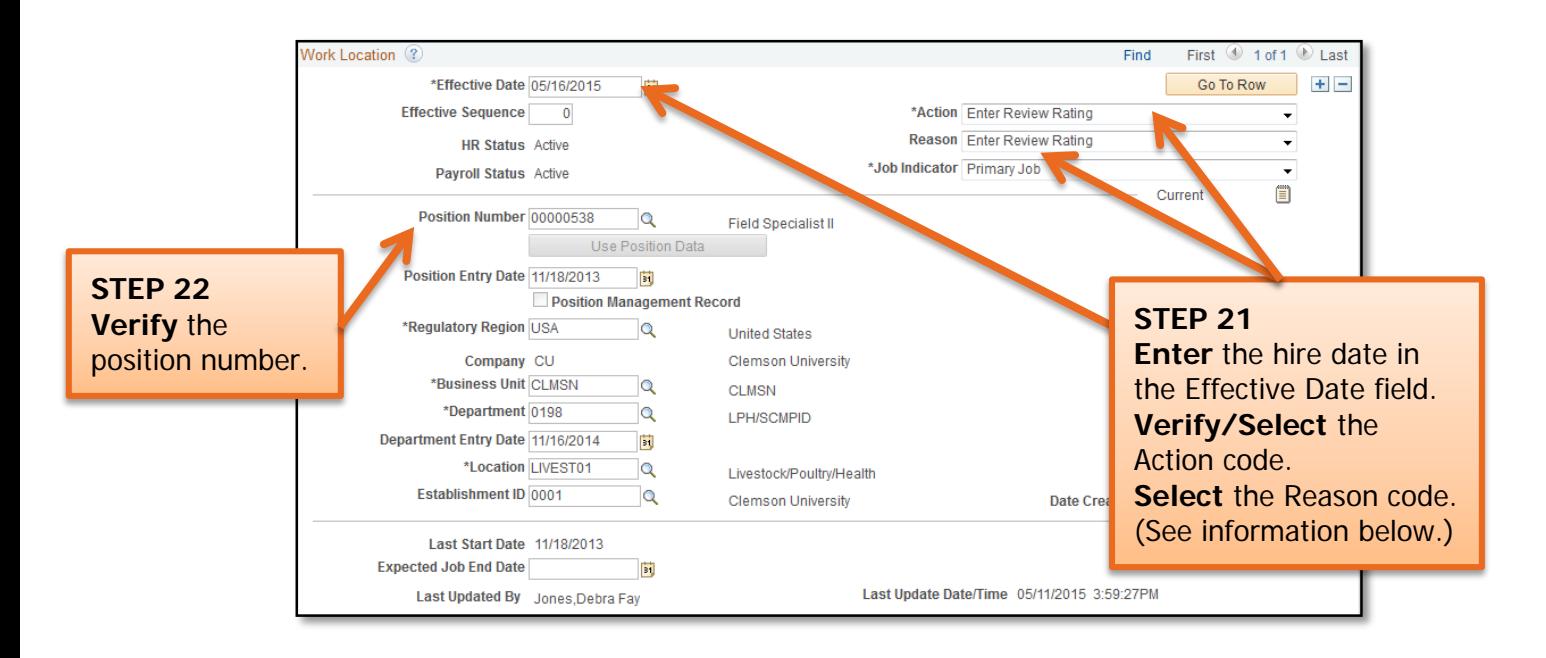

#### **Action/Reason Code Information:**

Action Code options:

- For new hires with no employment history with Clemson, the Action field should automatically populate with "Hire." If it doesn't, select "Hire" from the drop-down menu.
- For previous Clemson employees, select "Rehire."

Reason Codes options:

- For new hires with no employment history with Clemson, select either "New Hire," "Temporary Assignment," "Temporary Grant" or "Time Limited" based on the type of position being filled.
- If hiring a previous Clemson employee, choose "Rehire."
- If hiring a current employee into a different position, choose "Promotion" or "Transfer."

Click the Job Information tab at the top of the page to continue.

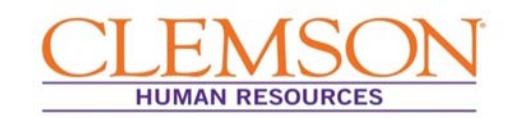

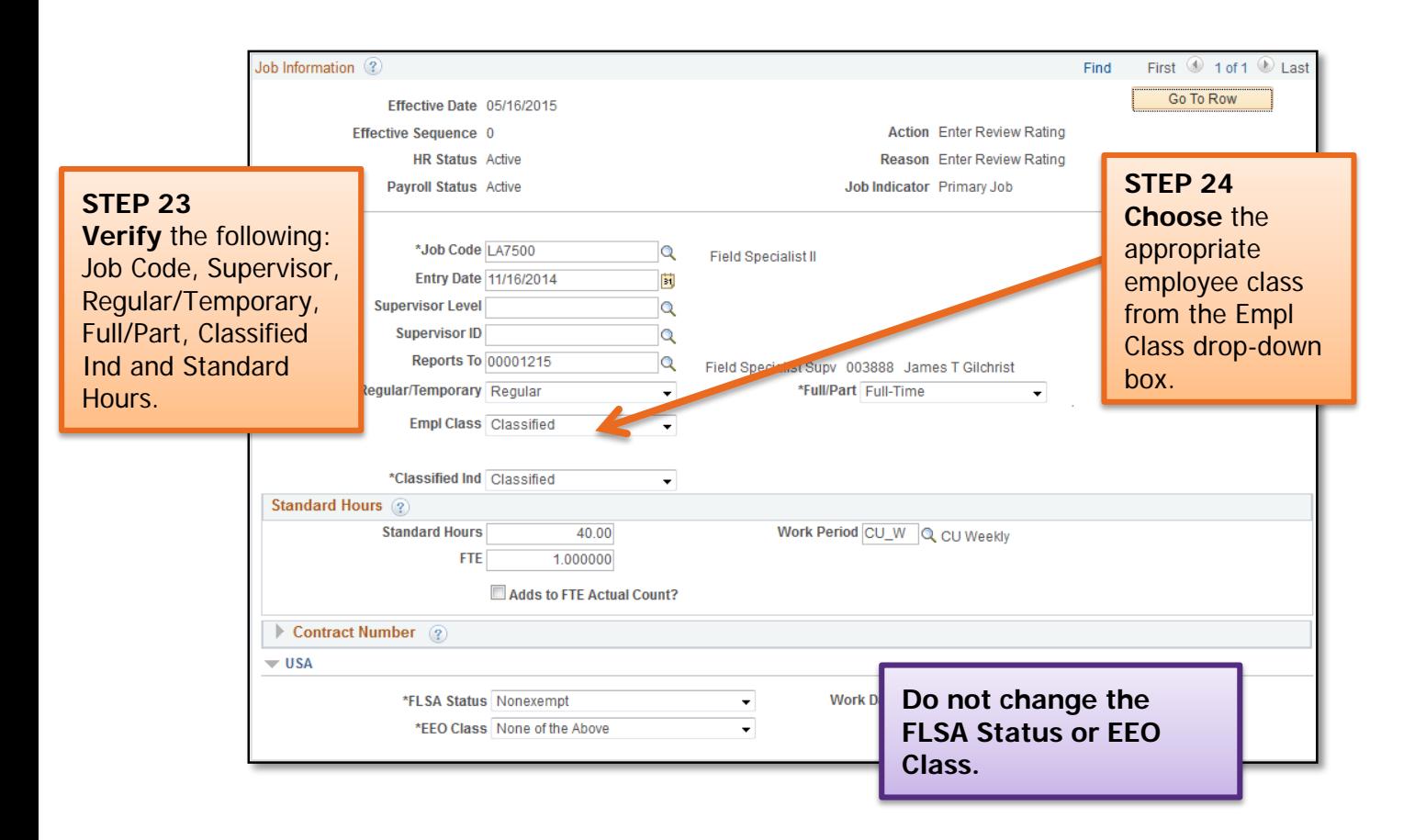

Click the Payroll Information tab at the top of the page to continue.

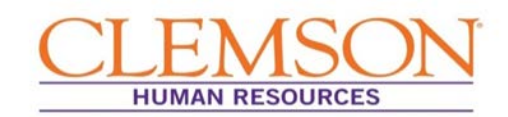

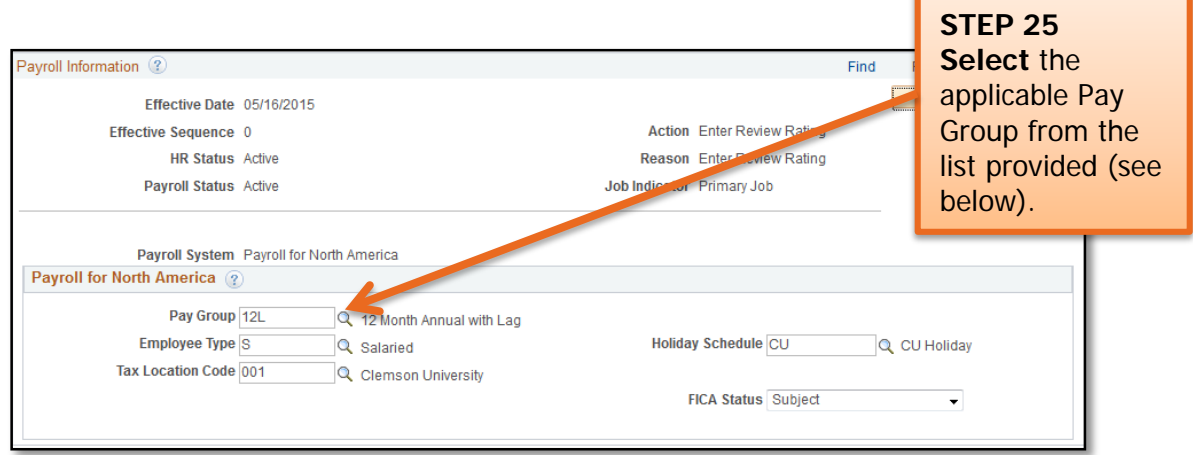

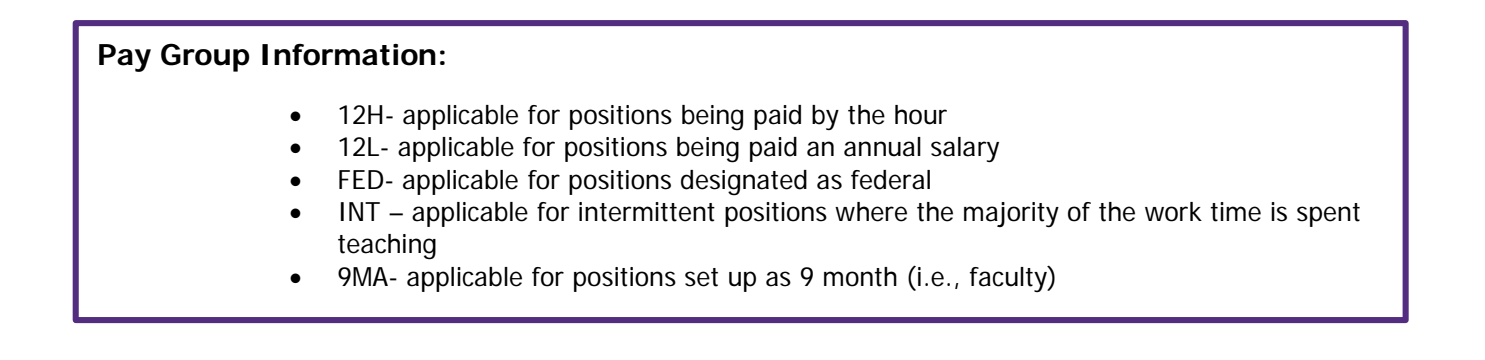

Click the Compensation tab at the top of the page to continue.

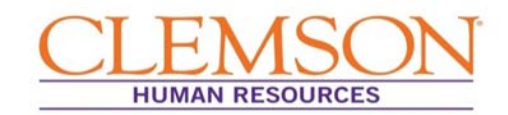

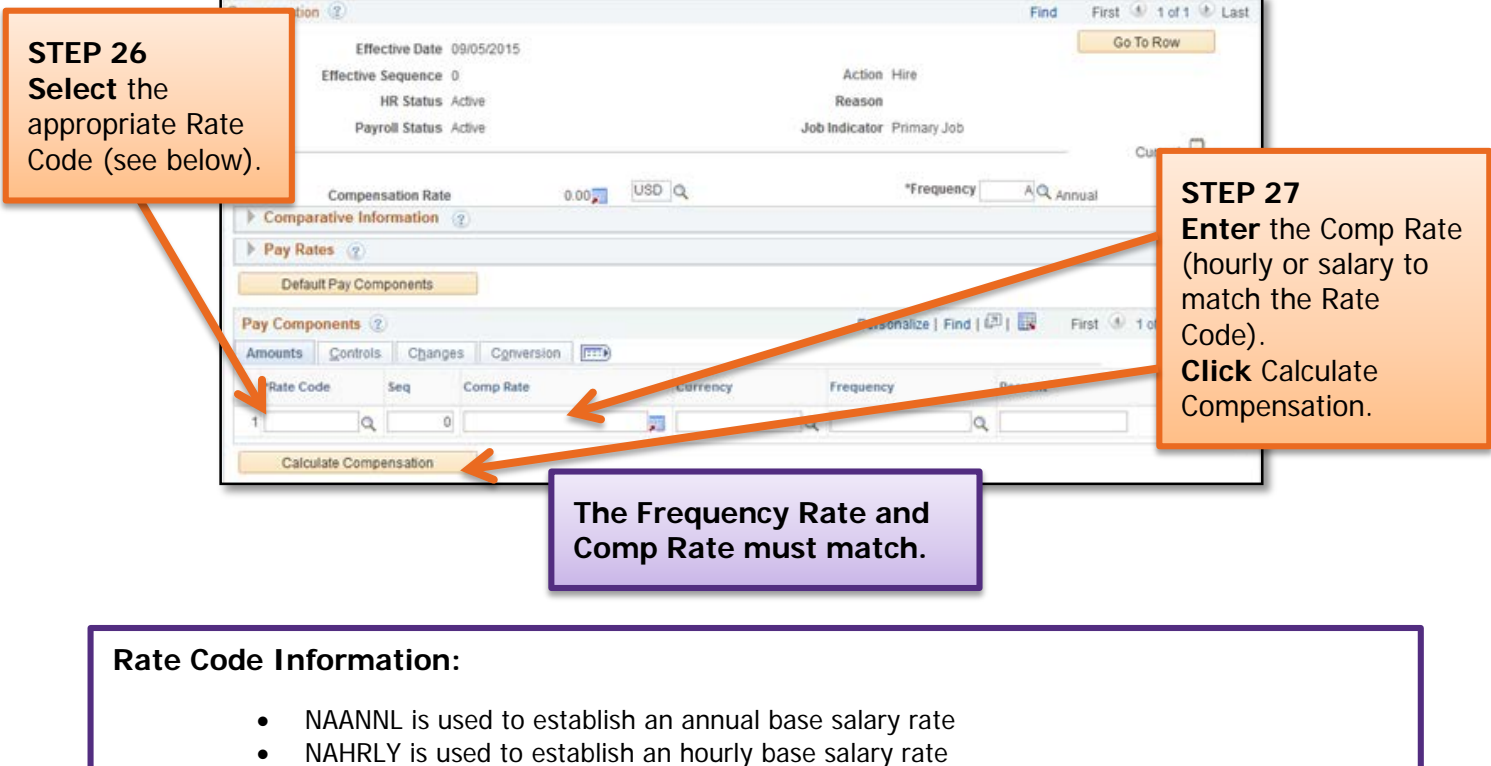

Click the Employment Data hyperlink at the bottom of the page to continue.

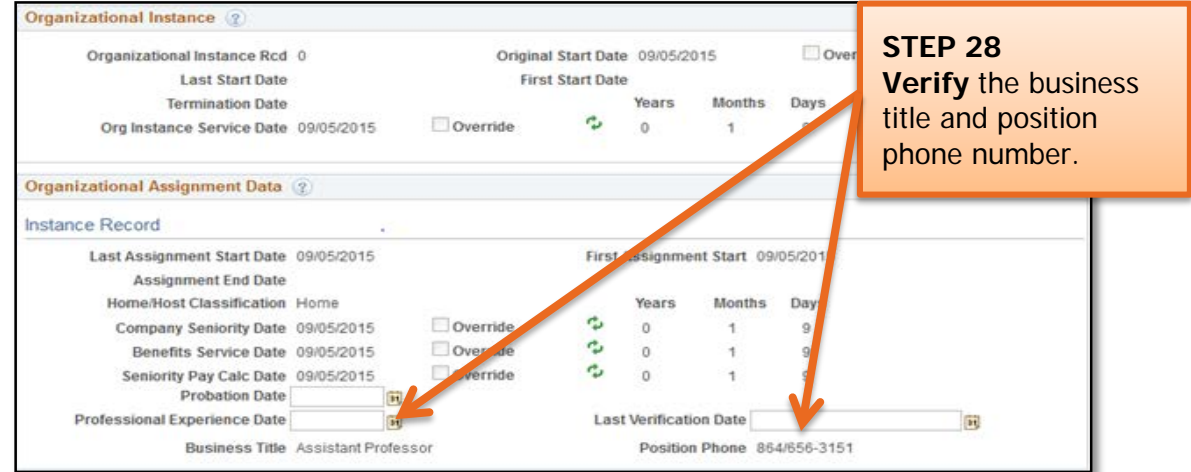

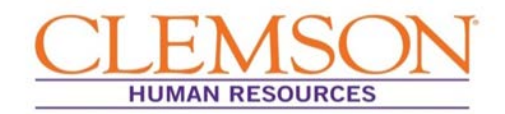

Click the Cu Business Addr hyperlink at the bottom of the page to continue.

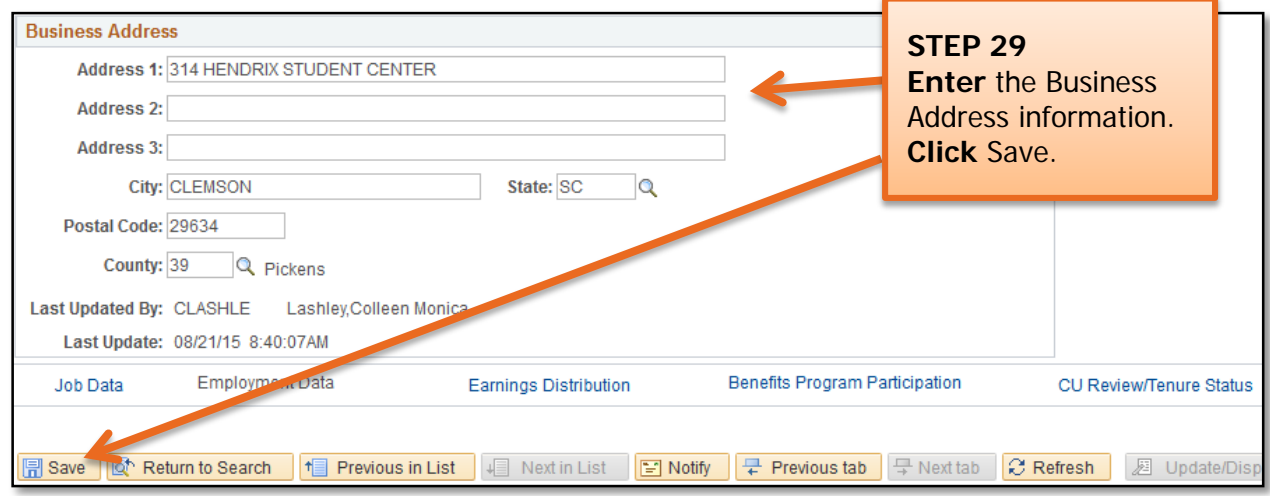

Click the Earnings Distribution hyperlink at the bottom of the page to continue.

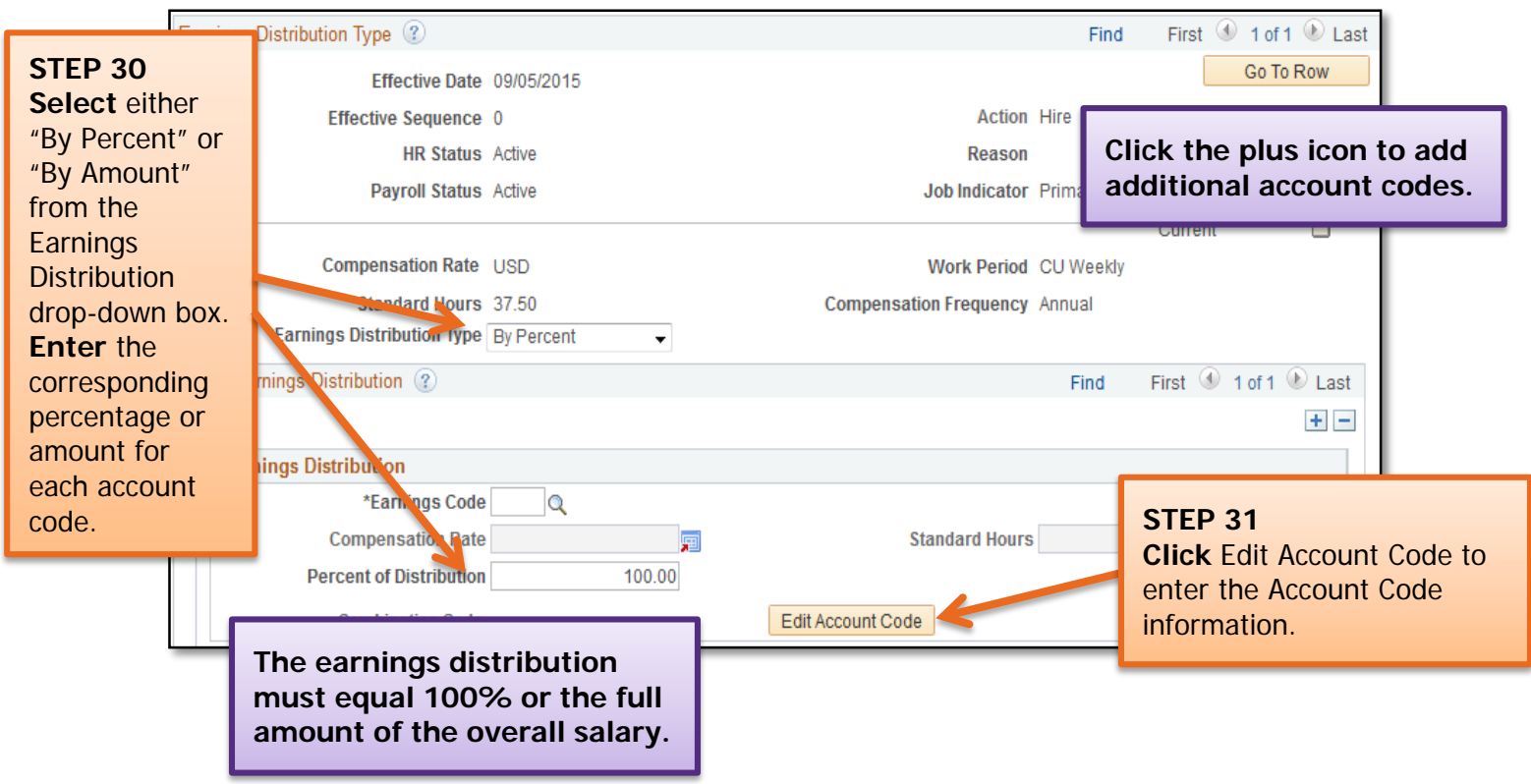

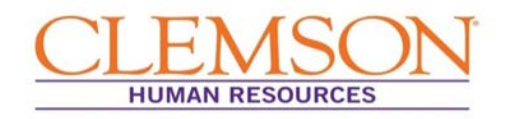

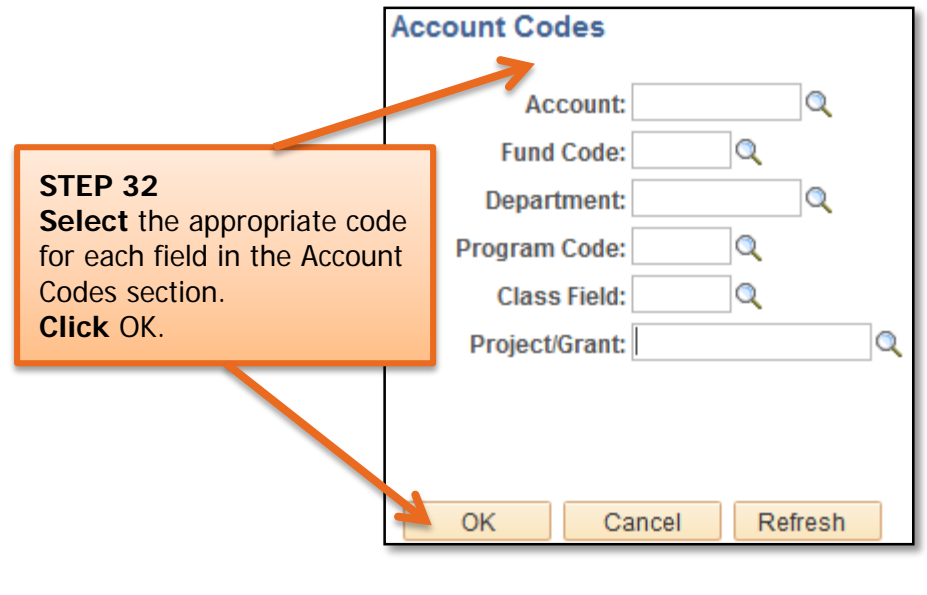

**Important Information:** You will need to follow this process for every account code you enter.

Click the Benefit Program Participation hyperlink at the bottom of the page to continue.

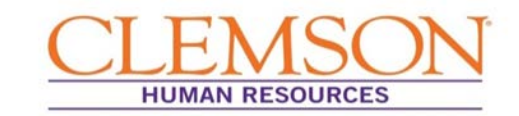

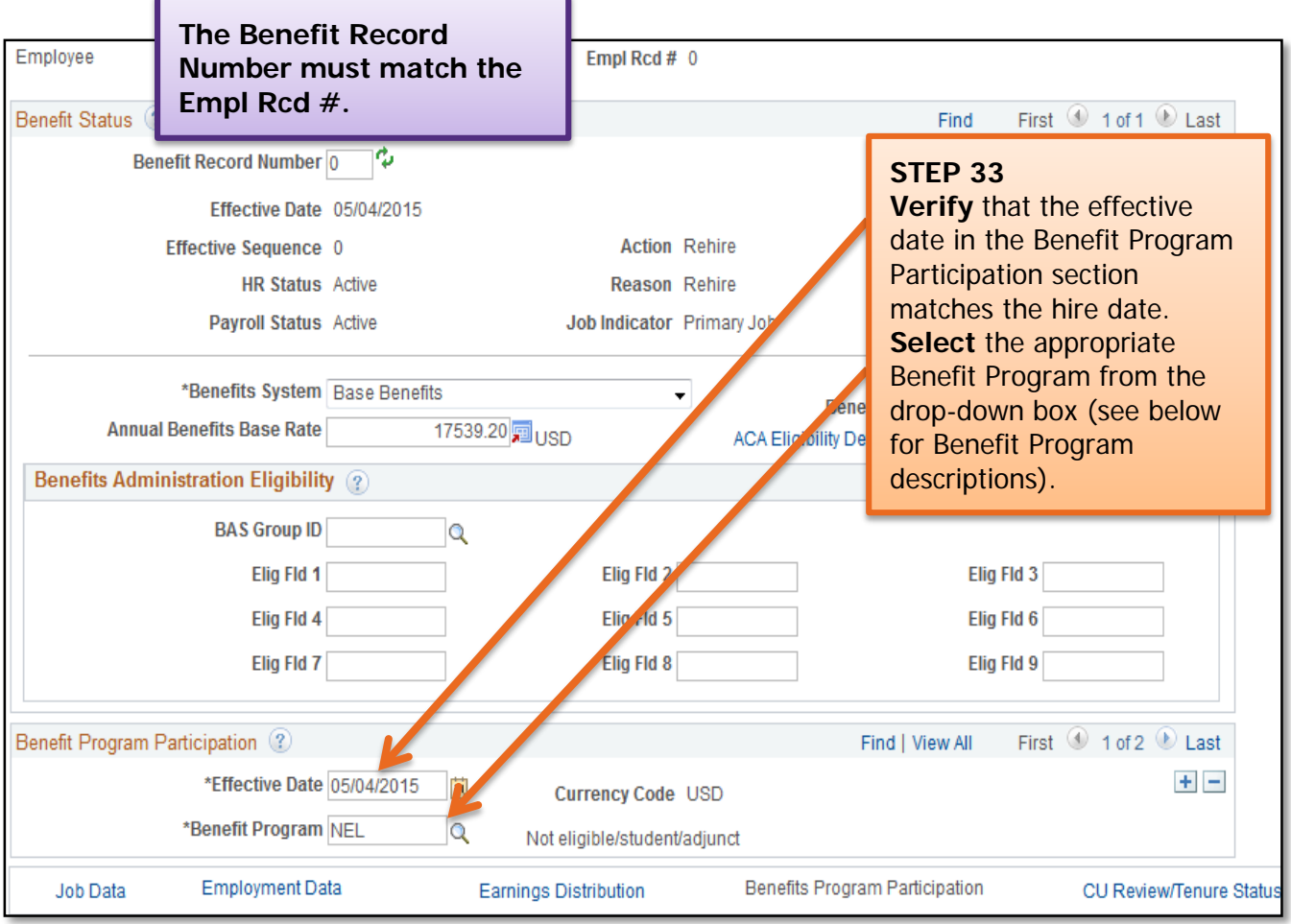

#### **Benefit Program Information:**

- 9MO for 9-month faculty members
- GRD for graduate students
- GST for faculty and staff on a grant
- NEL for undergraduate students, adjunct employees or others who are not eligible for benefits
- STA for employees in FTE positions
- TLR for employees in time-limited positions
- TMP for employees in temporary or intermittent positions

Click the CU Review/Tenure Status hyperlink at the bottom of the page to continue.

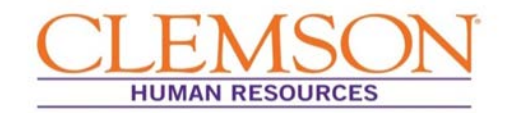

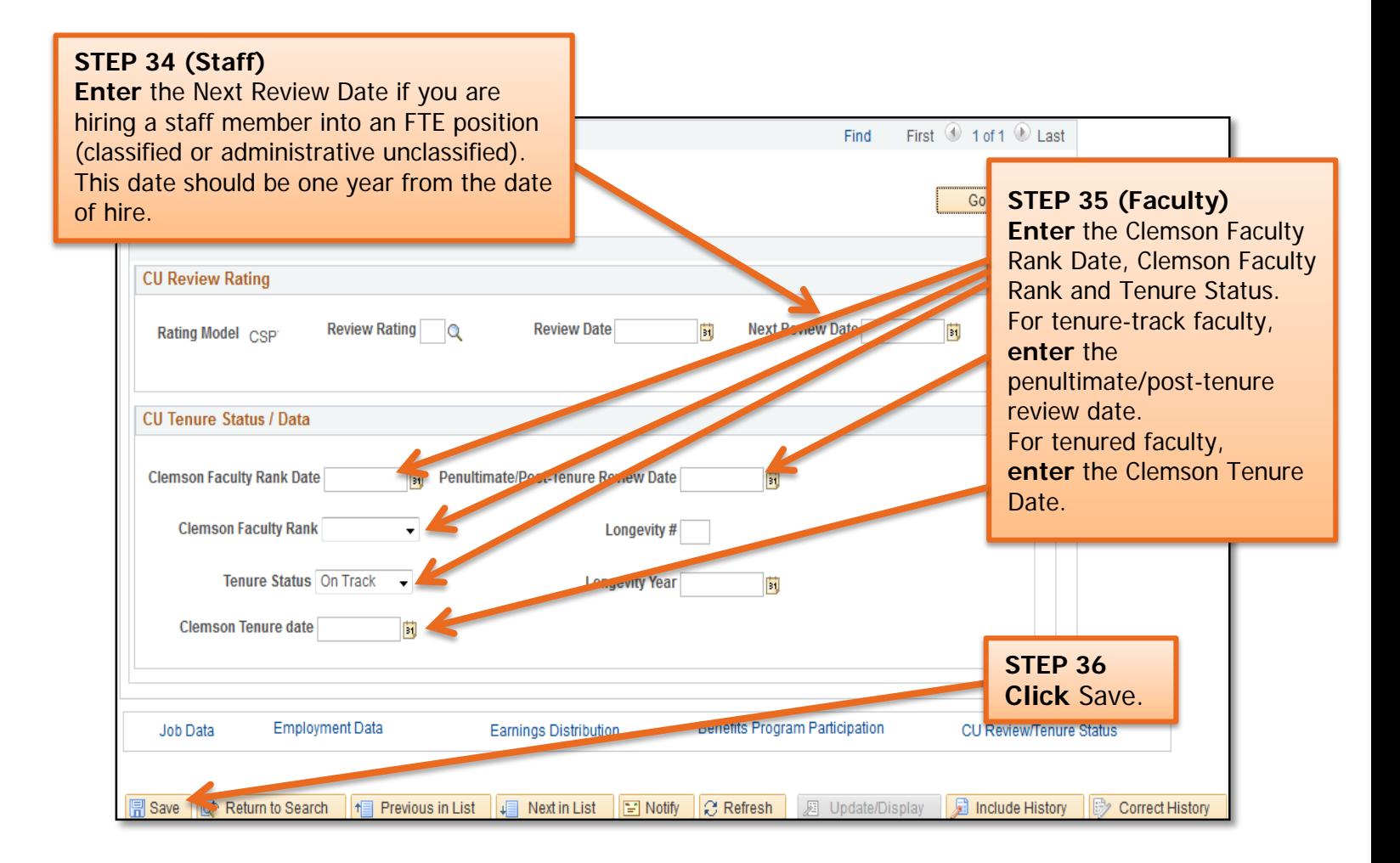

Clicking Save will direct you to the CU Vault Match Identity page.

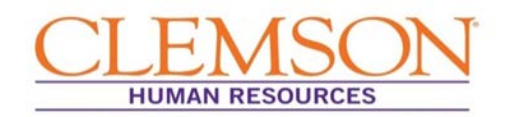

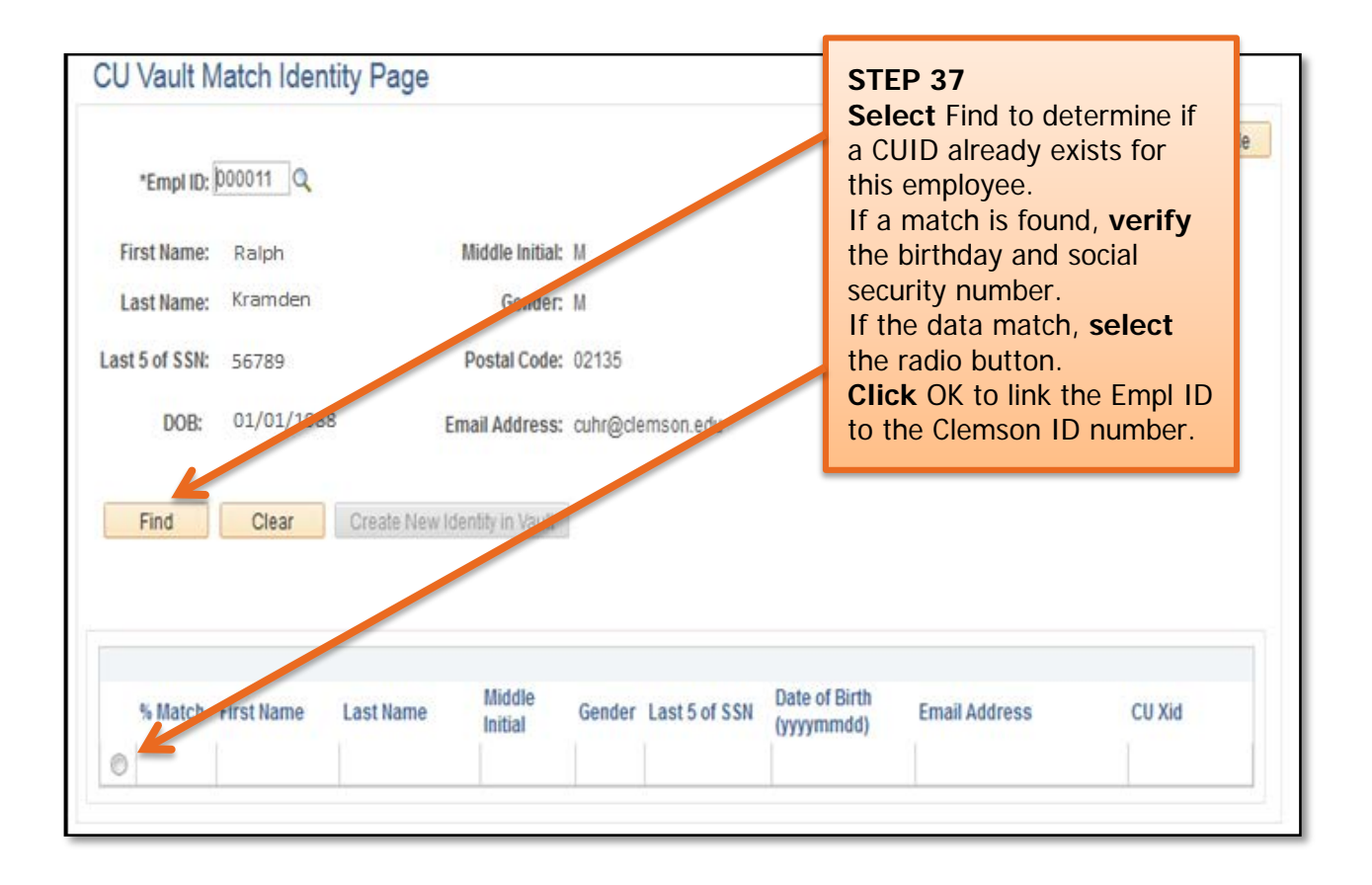

**Important Information:** If no matches are found, select **Create New Identity in Vault.**

## **Quick Reference: Entering ACA Override Type**

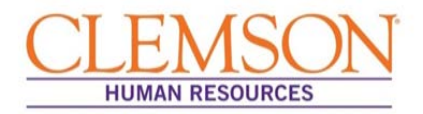

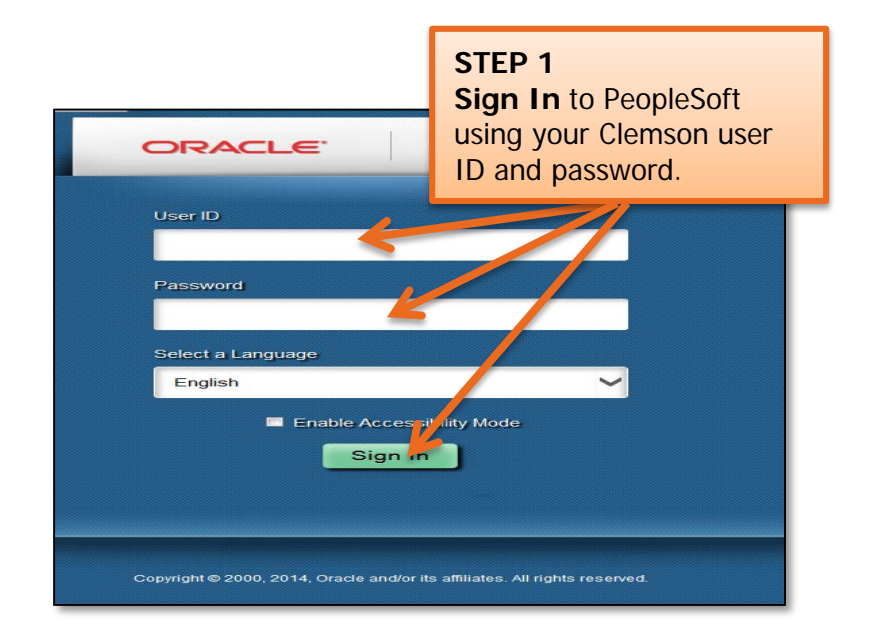

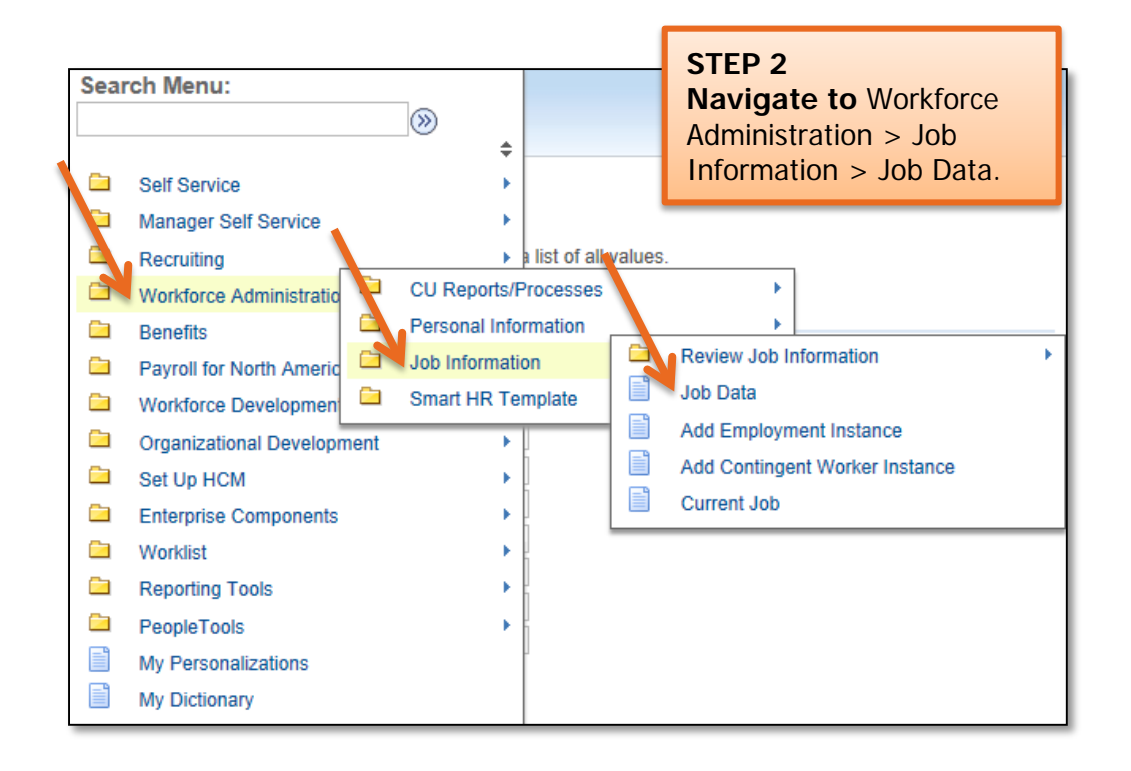

**Important Information:** For an existing employee, you can enter the ACA Override Type at any time. If you are hiring a new employee, you will need to save the new entry PRIOR to entering the ACA Override Type.

# **Quick Reference: Entering ACA Override Type**

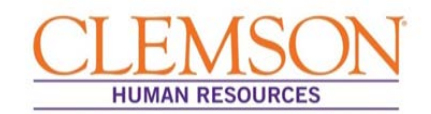

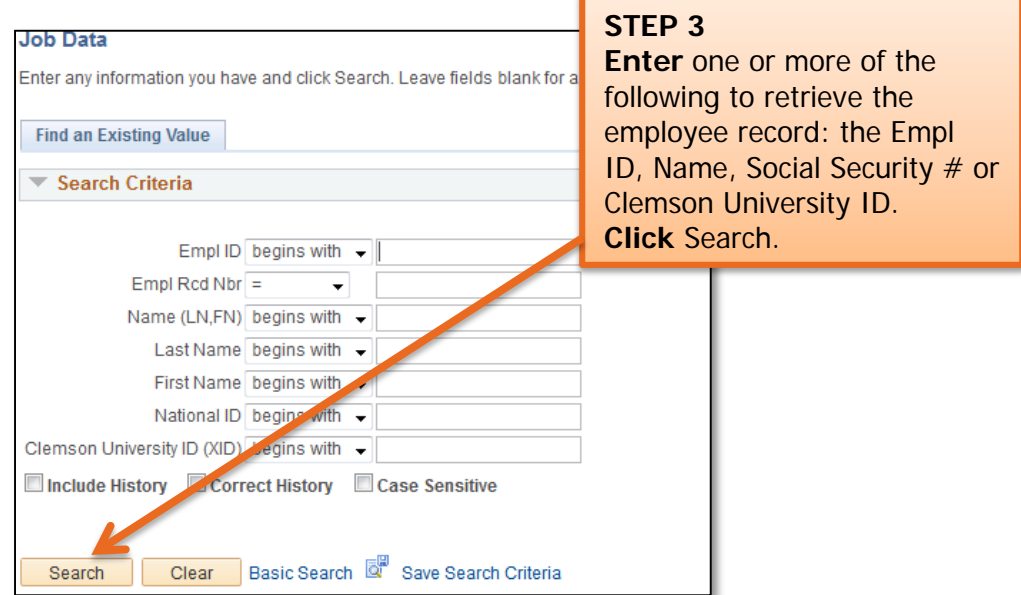

**Important Information:** If your search results in more than one employee, be sure to verify the record you select by identifying information (e.g., department number, position number).

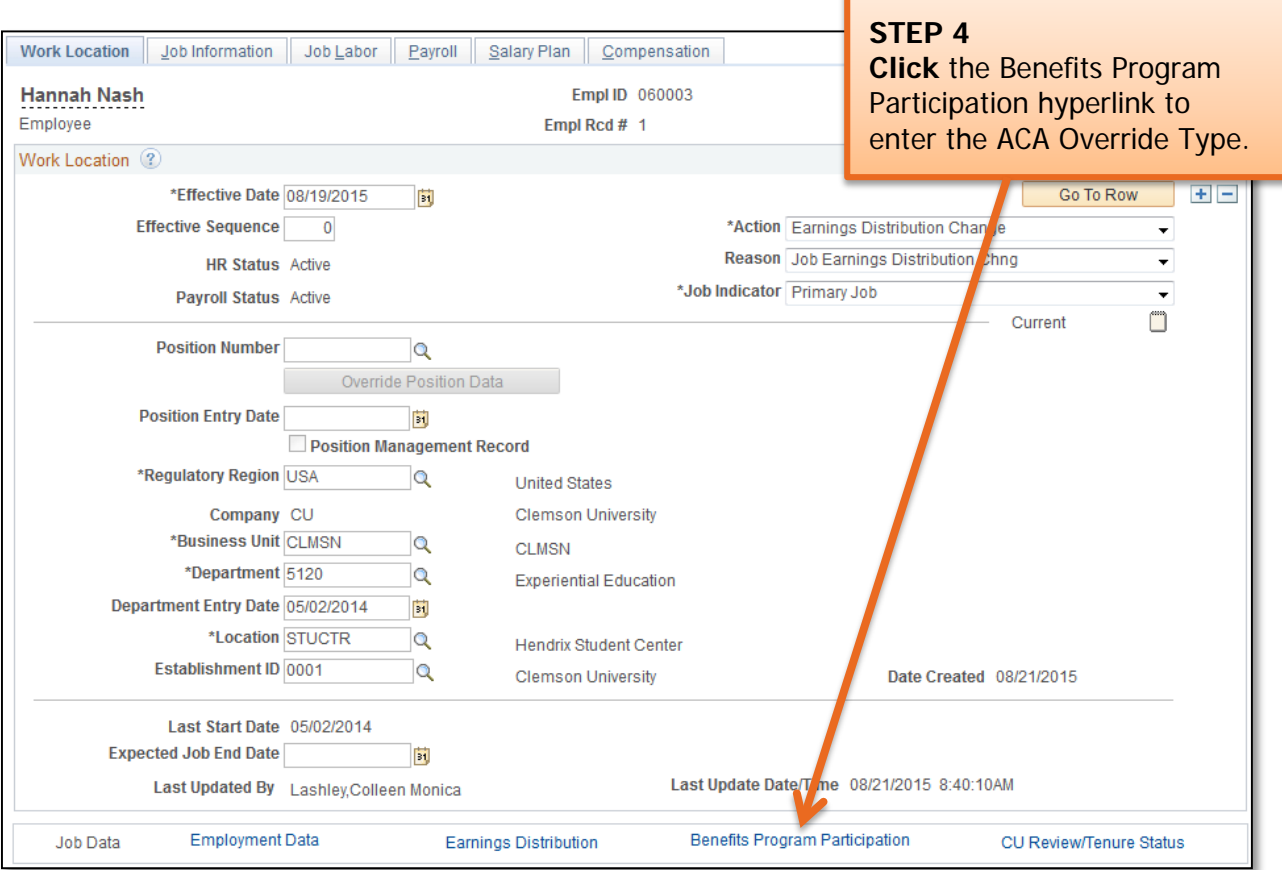
# **Quick Reference: Entering ACA Override Type**

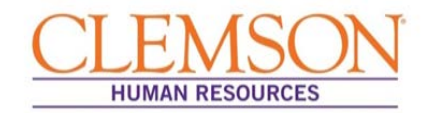

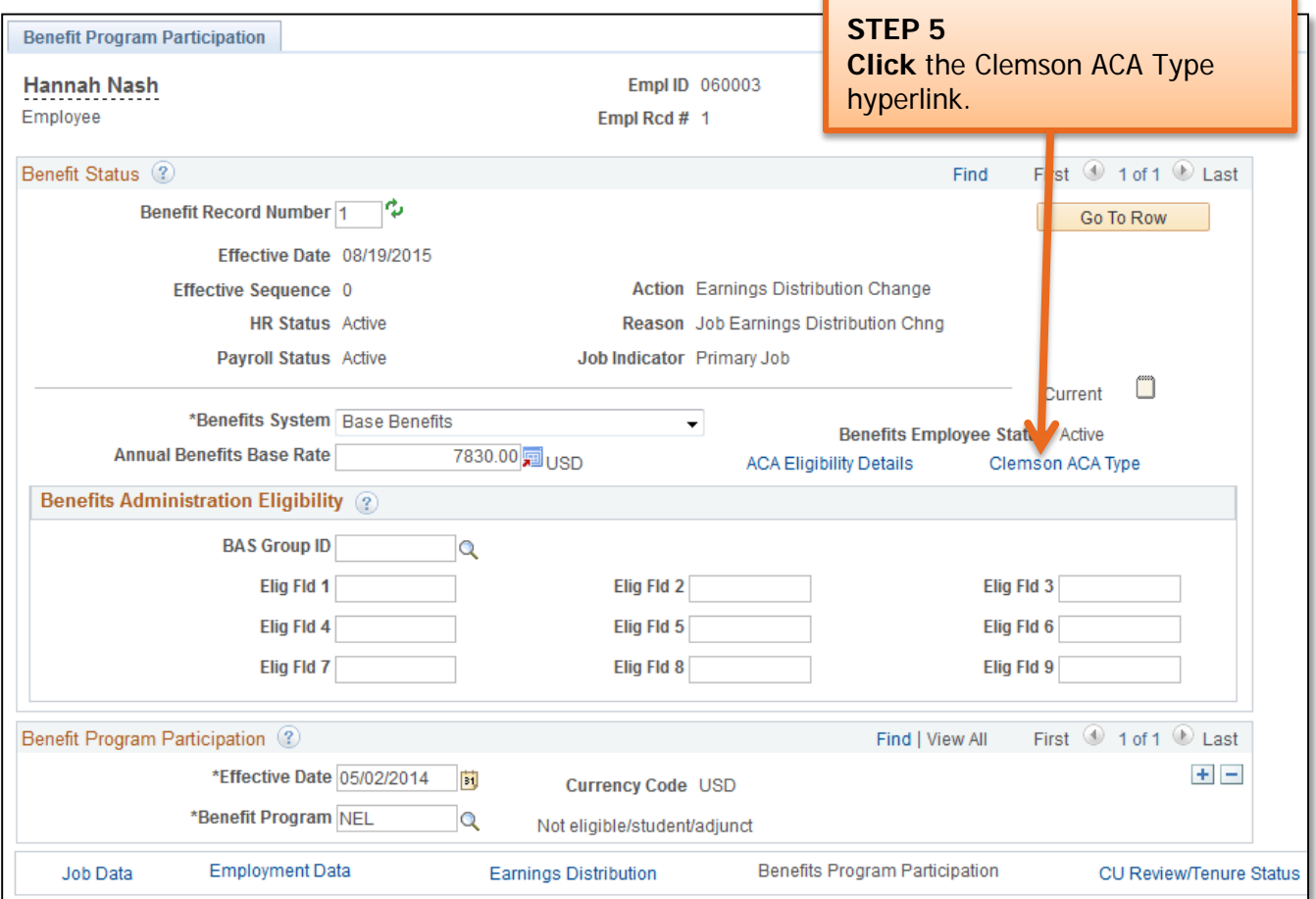

You will be directed to the Cu Aca Emp Type page (see below).

# **Quick Reference: Entering ACA Override Type**

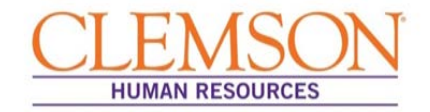

**Important Information:** Be sure to use the appropriate effective date for the employee (see below).

 $\overline{a}$ 

**New Employees:** Enter the hire date as the effective date for the ACA Override entry.

**Current Employees:** Enter the date of the ACA change as the Effective Date for the ACA Override entry.

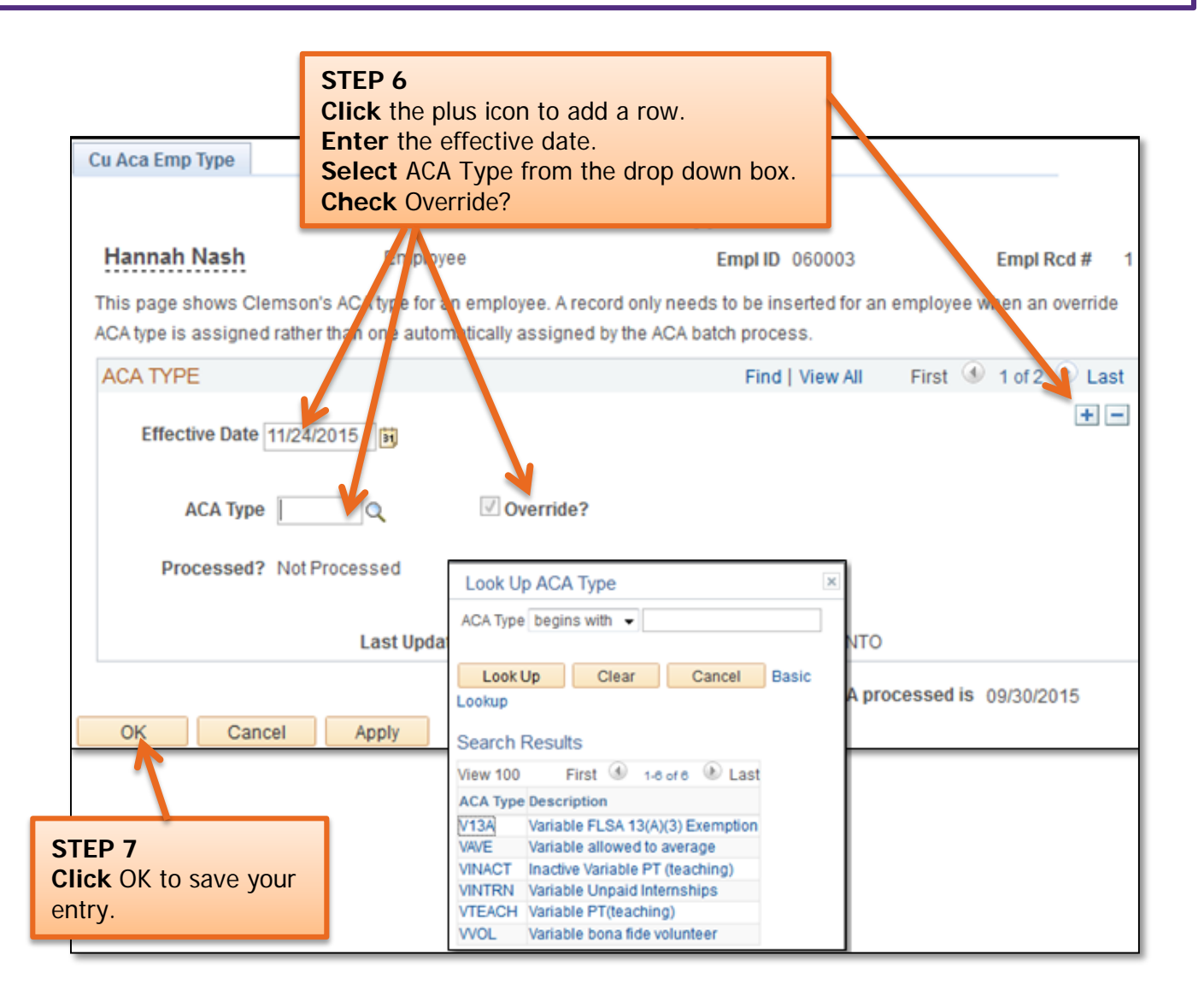

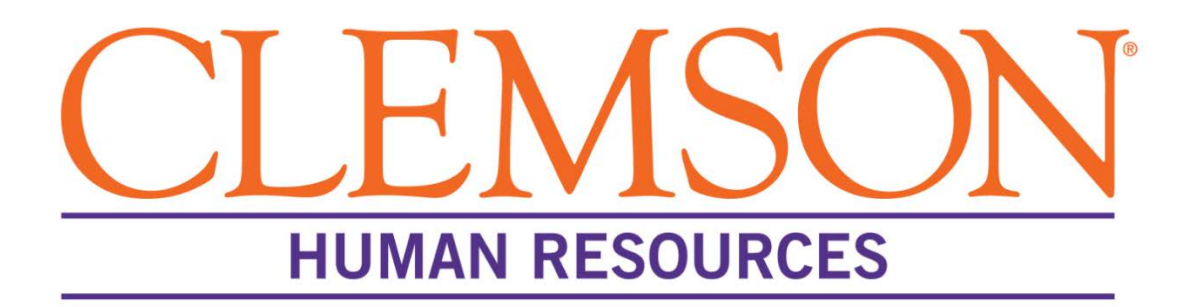

# **Classification and Compensation: Profile Management**

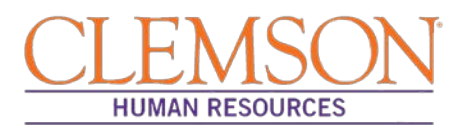

### **Overview**

Profile Management is an application of PeopleSoft where approved position descriptions are housed. This document details instructions for accessing a position description (PD) and creating an editable version that will allow you to make changes.

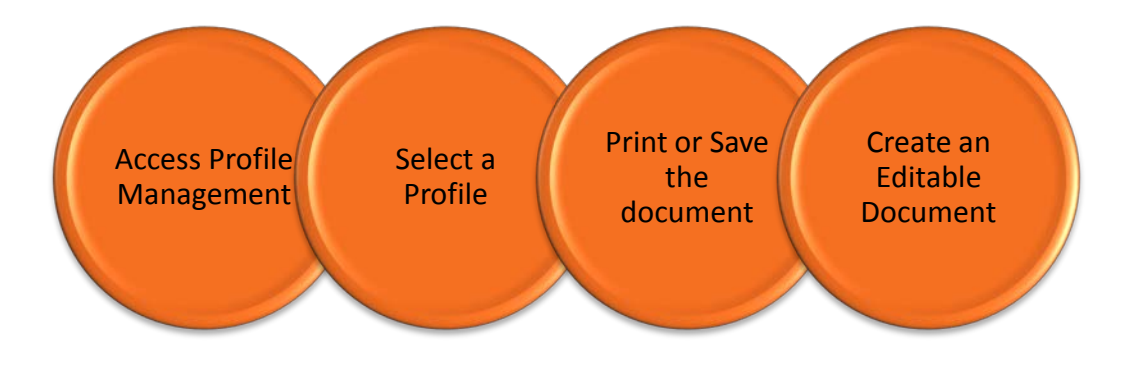

## **Access Profile Management**

**Step 1:** Log into PeopleSoft and select Main Menu, Workforce Administration, Profile Management, Profiles and Nonperson Profiles.

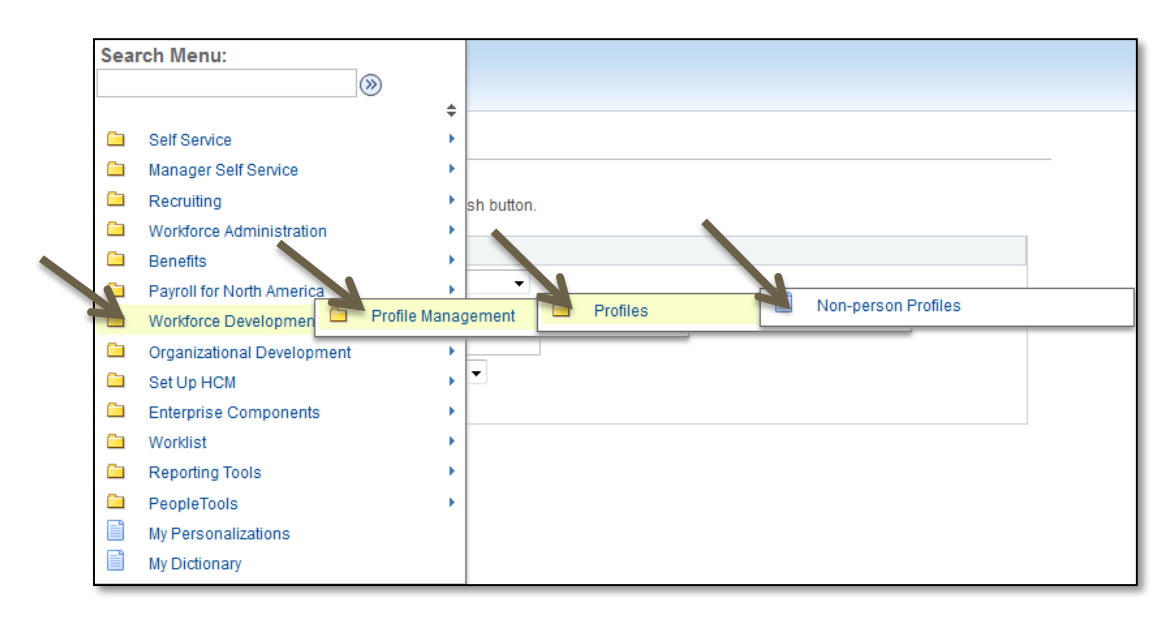

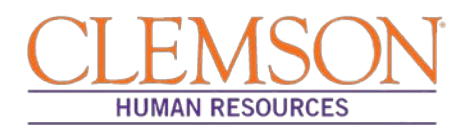

### **Select a Profile**

**Step 1:** Enter the Profile ID (position number) into the Profile ID box under Basic Search Criteria. **Step 2:** Click Search to access the profile.

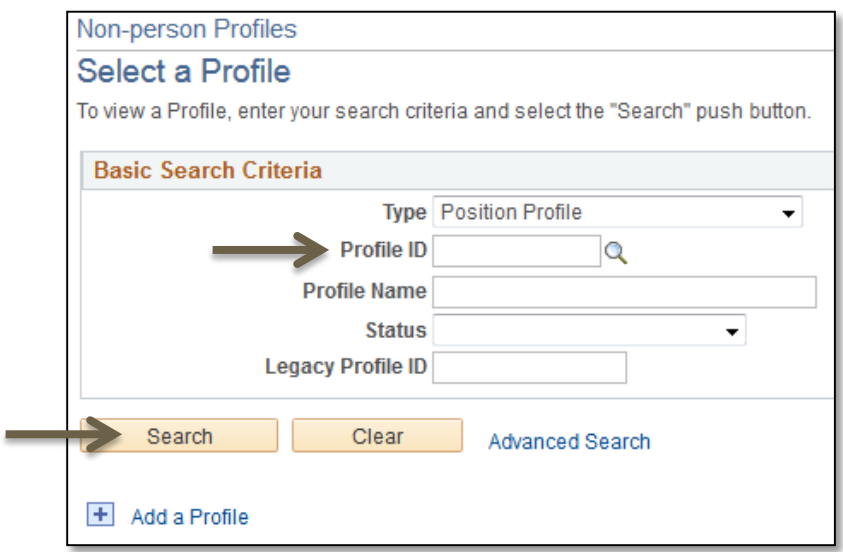

**Step 3:** To view the Non-person Profile, select the position title of the profile you want to view.

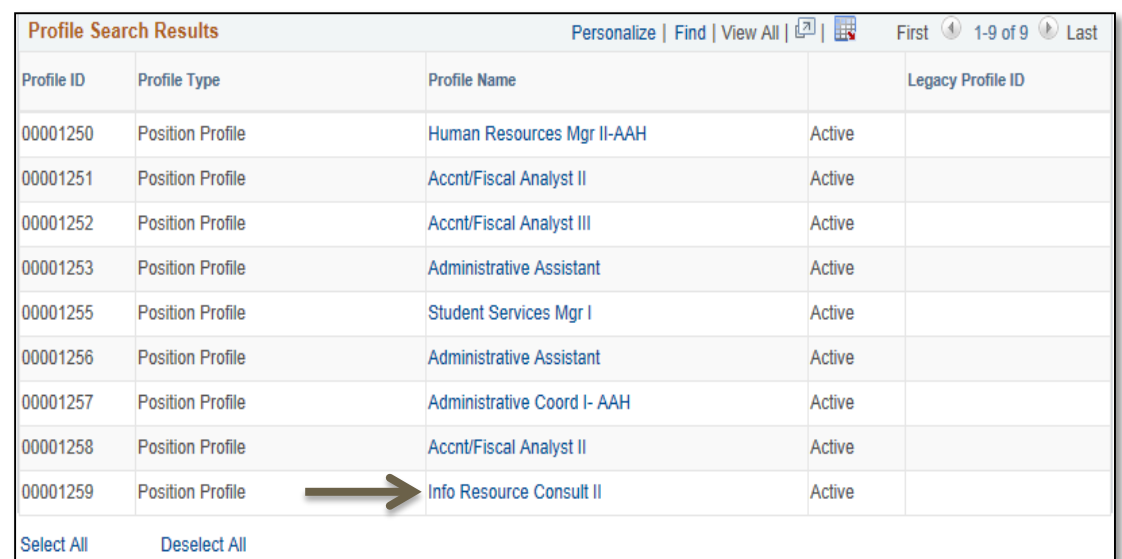

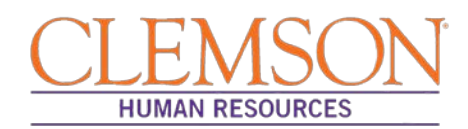

### **Print or Save the Document**

**Step 1:** Click Print to display the position description. Once the PD is displayed, you can print and/or save the document.

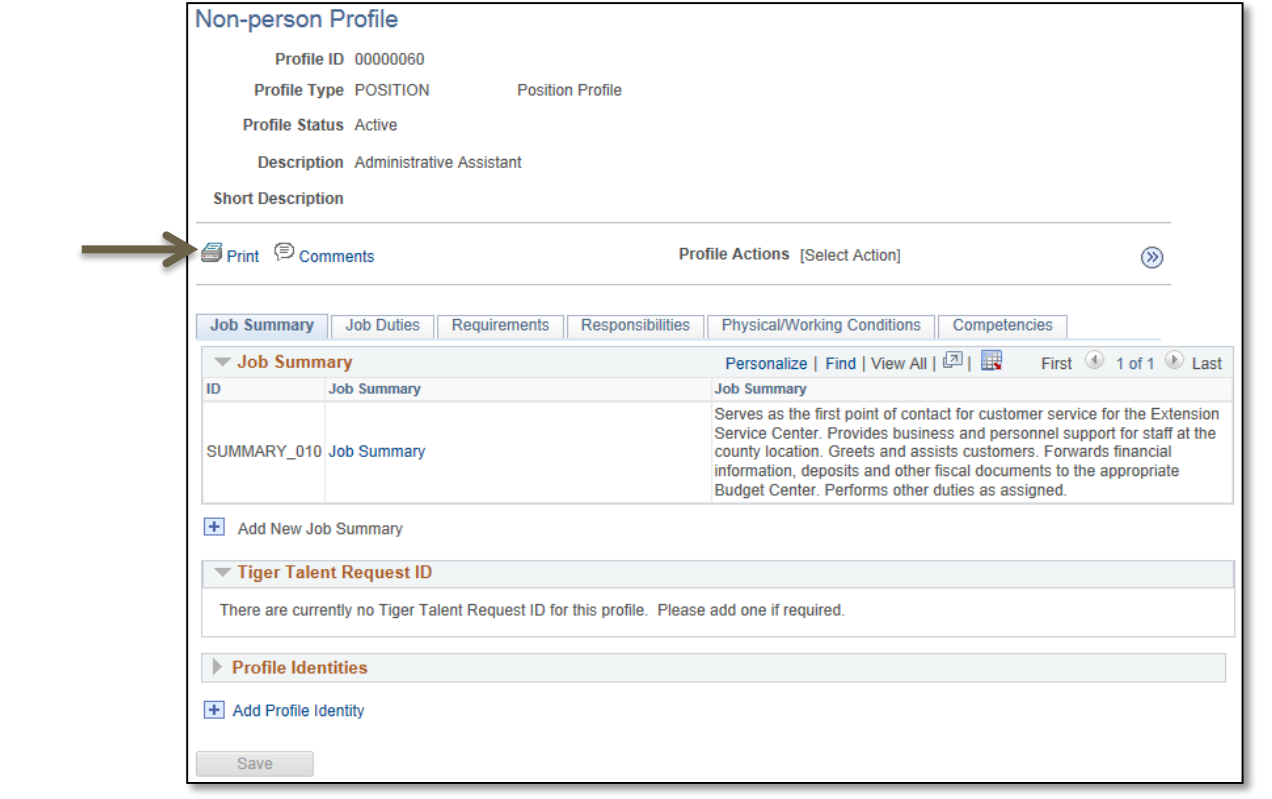

**Step 2:** To print or save the PD, click File, then select Print to print the document or "Save as" to save the document to a file.

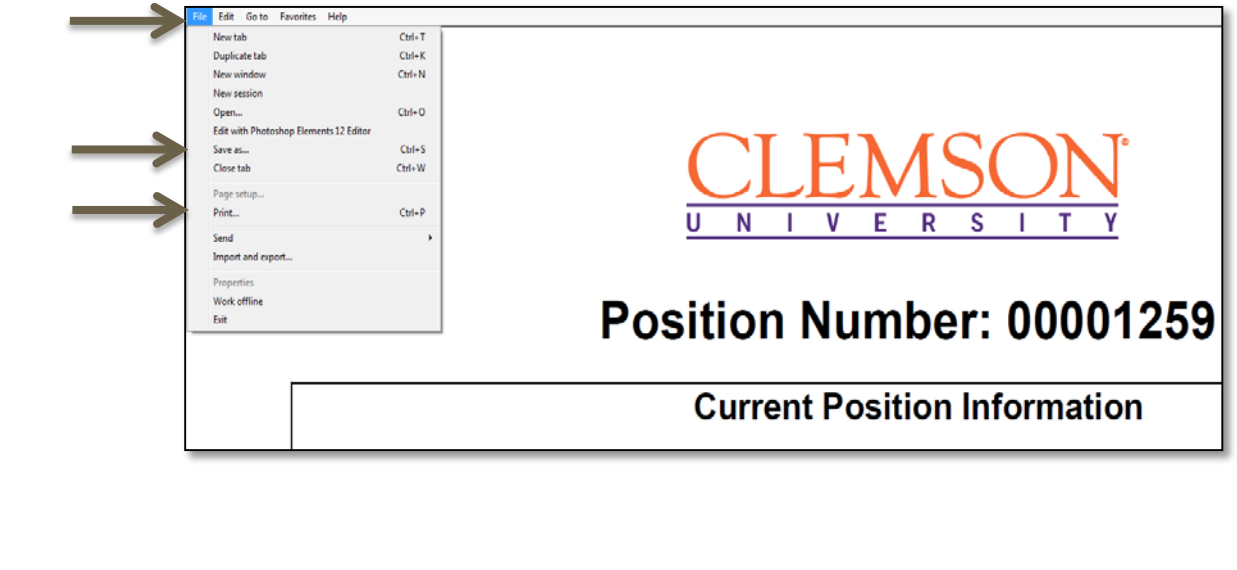

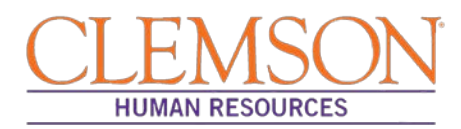

### **Create an Editable Document**

**Step 1:** Right click on the document and select "Open with."

**Step 2:** Choose Adobe Acrobat Pro or Acrobat DC to open the document.

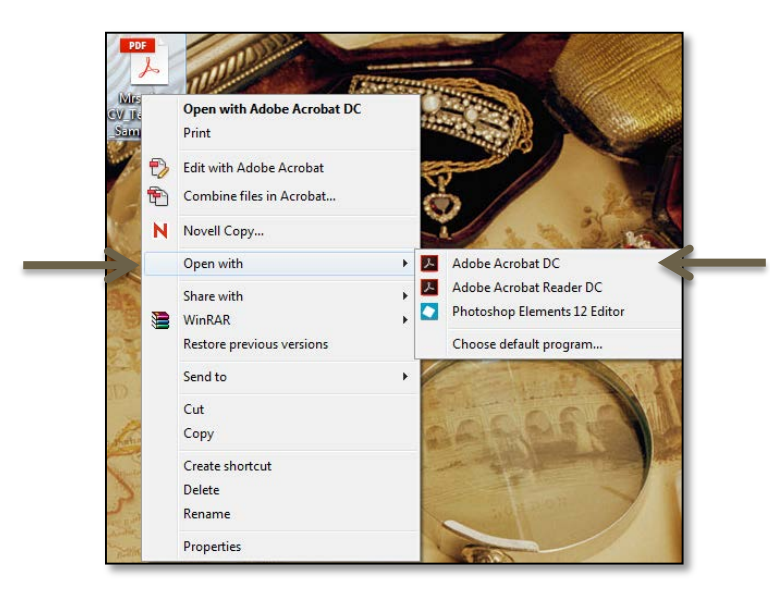

**Step 3:** Once the document opens, click File then select "Properties" from the drop down box. This will allow you to change the security and create an editable document.

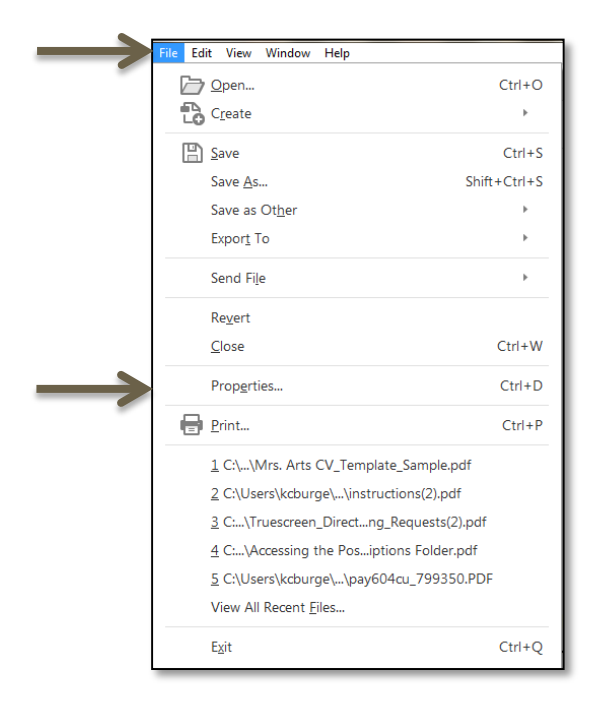

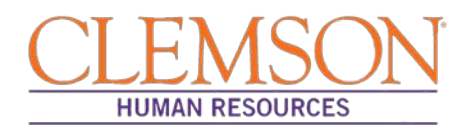

Step 4: Change the Security Method to "No Security" and click "OK." When the warning box appears, click "OK."

Additional Information: The document is now editable.

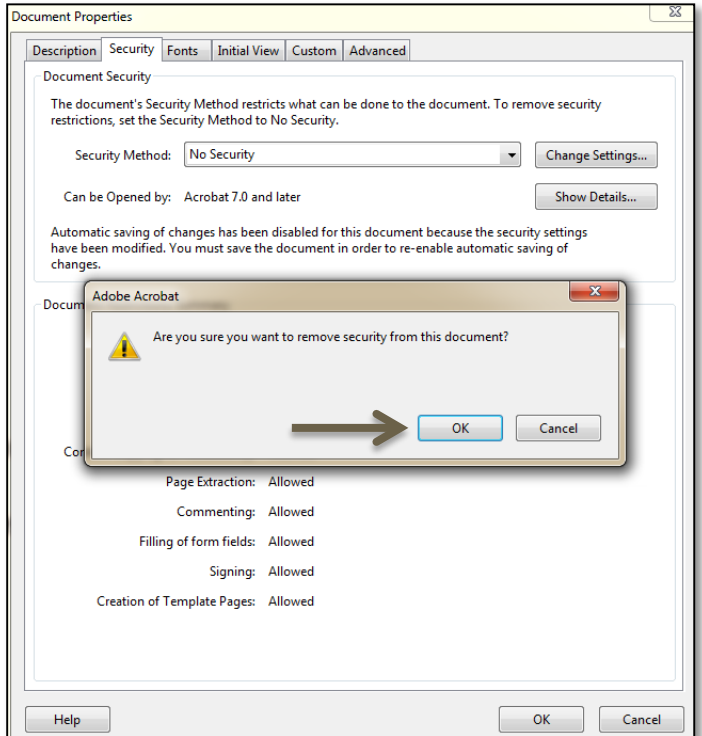

**Next steps:** To update the PD version currently in Profile Management, you will need to obtain the required approvals then process your edited PD through the documented Classification and Compensation procedure.

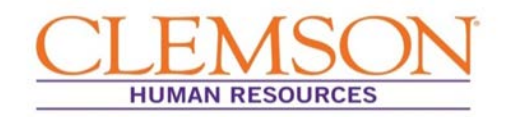

## Retrieving Position Descriptions

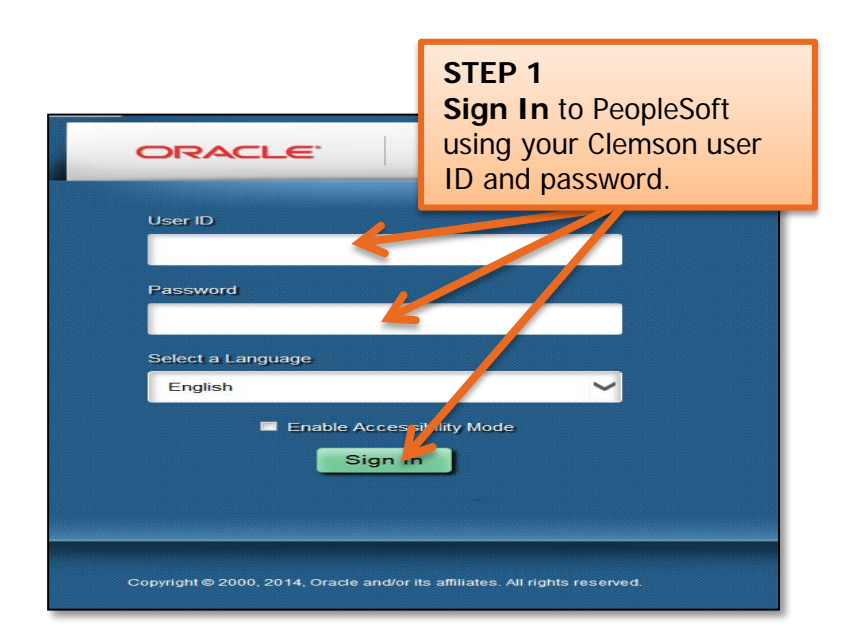

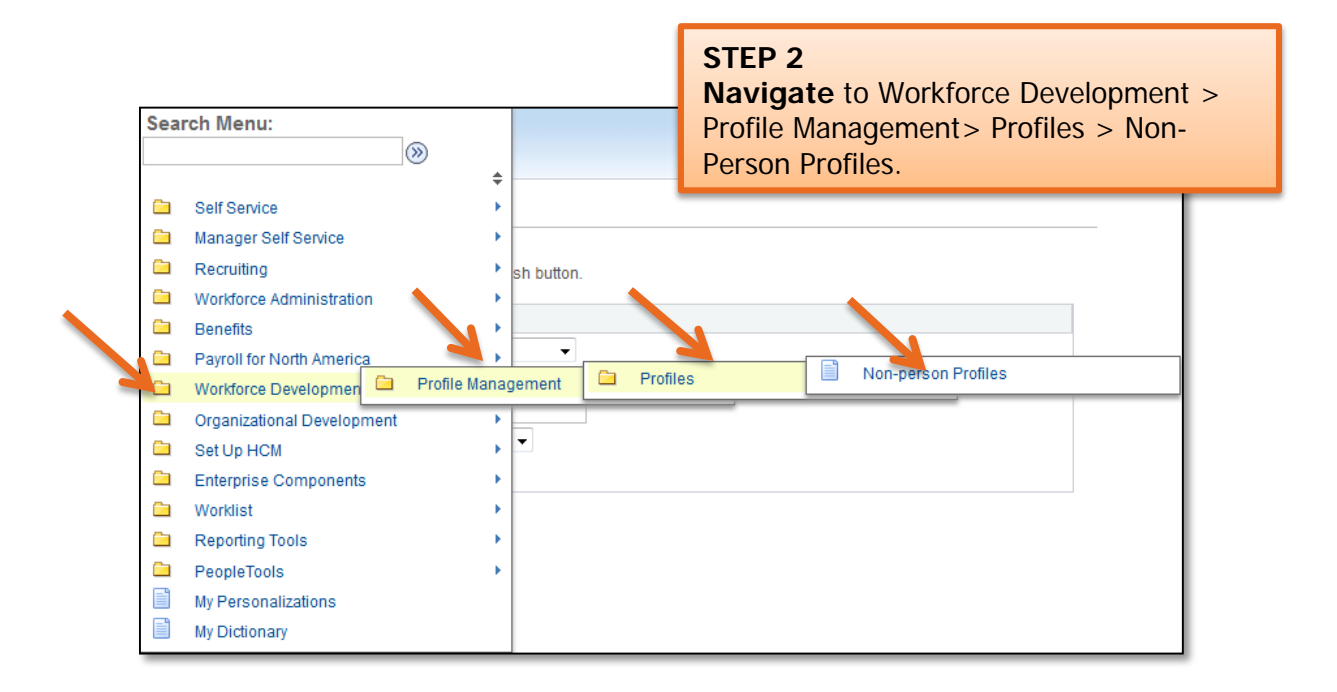

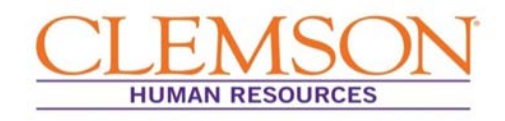

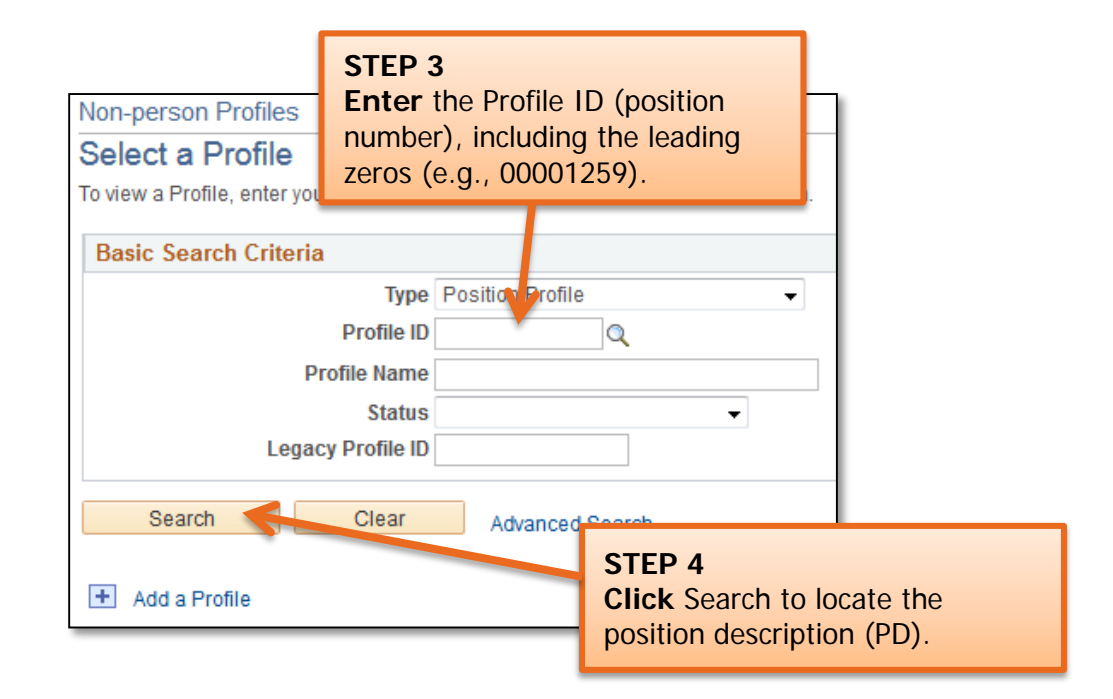

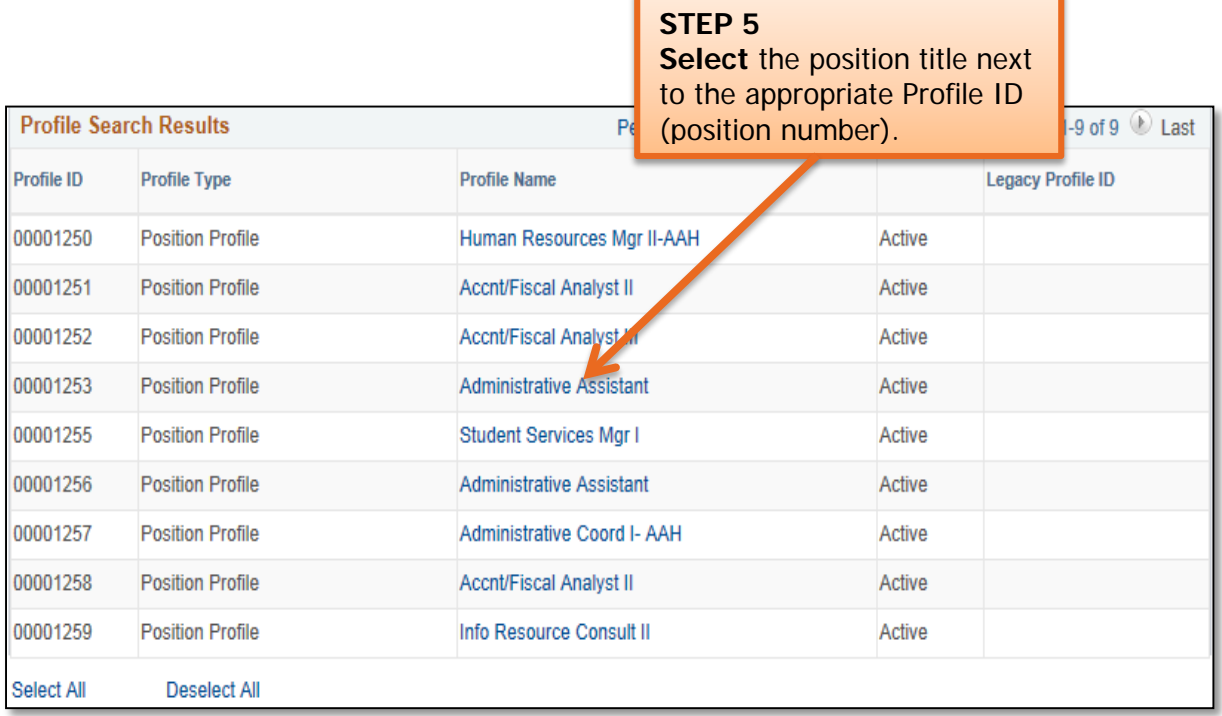

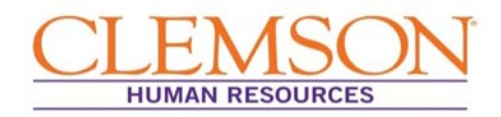

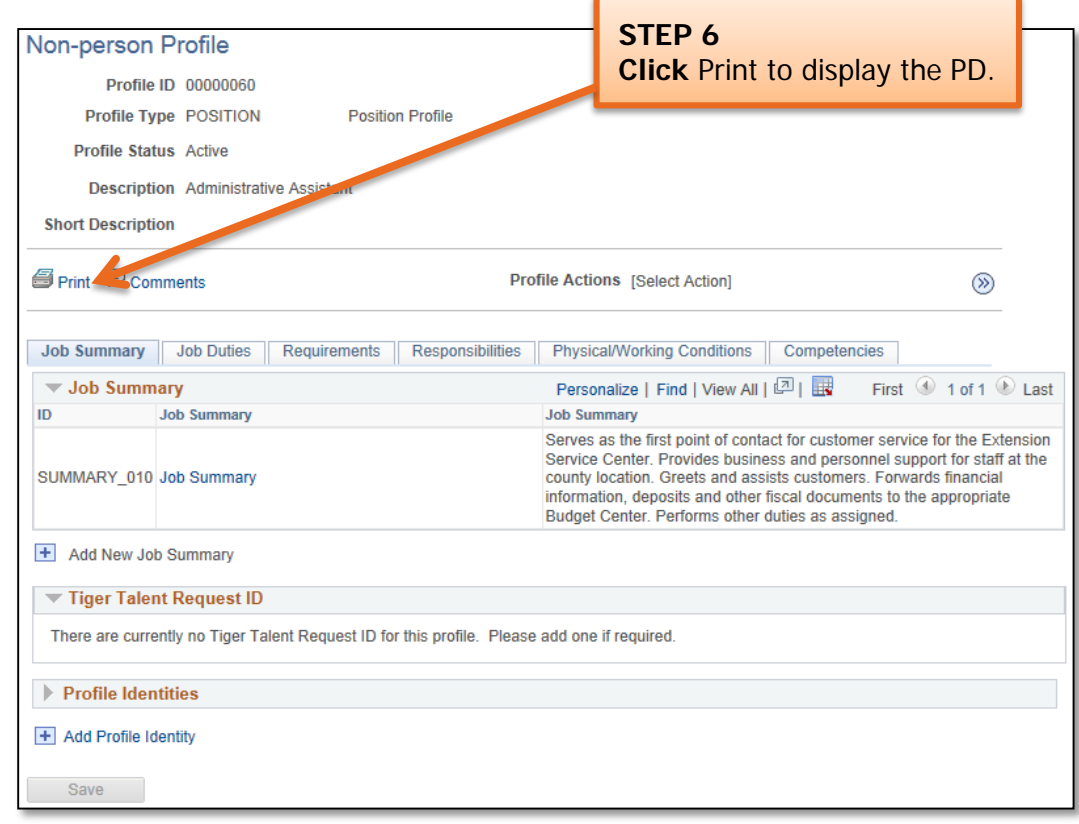

**Important Information:** If the position description does not appear after you hit Print, you may need to turn off your browser pop-up blocker.

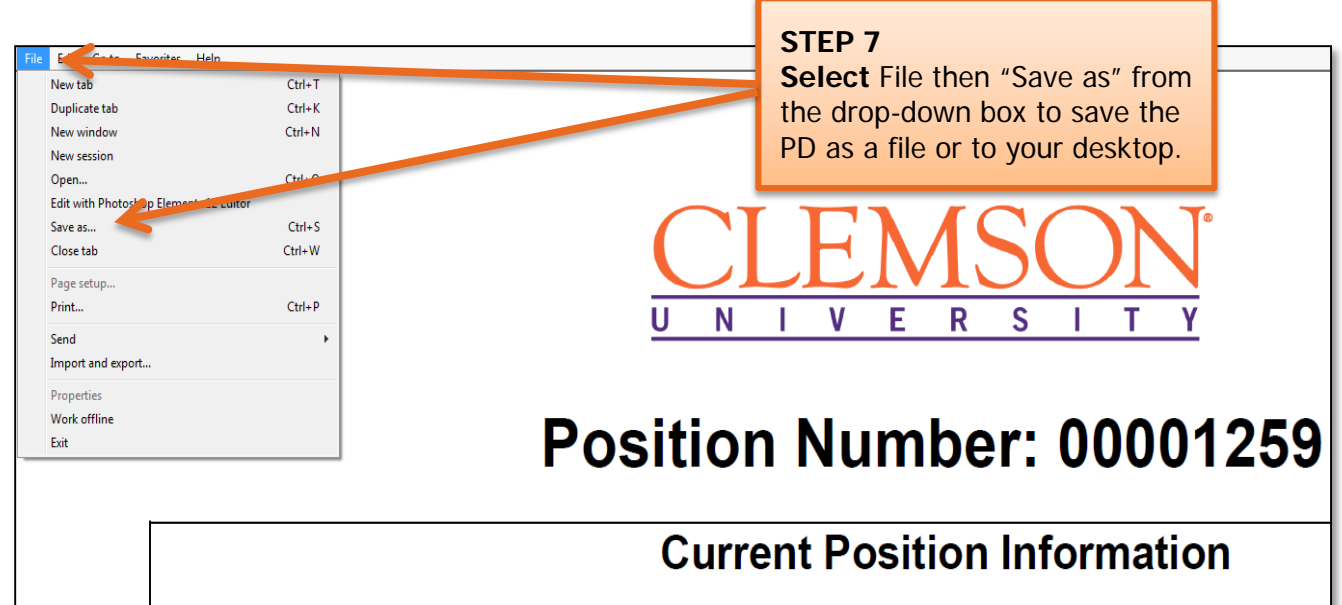

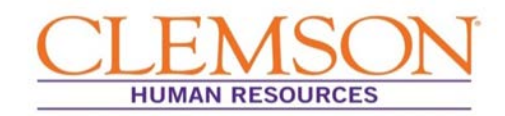

## Creating Editable Position Descriptions

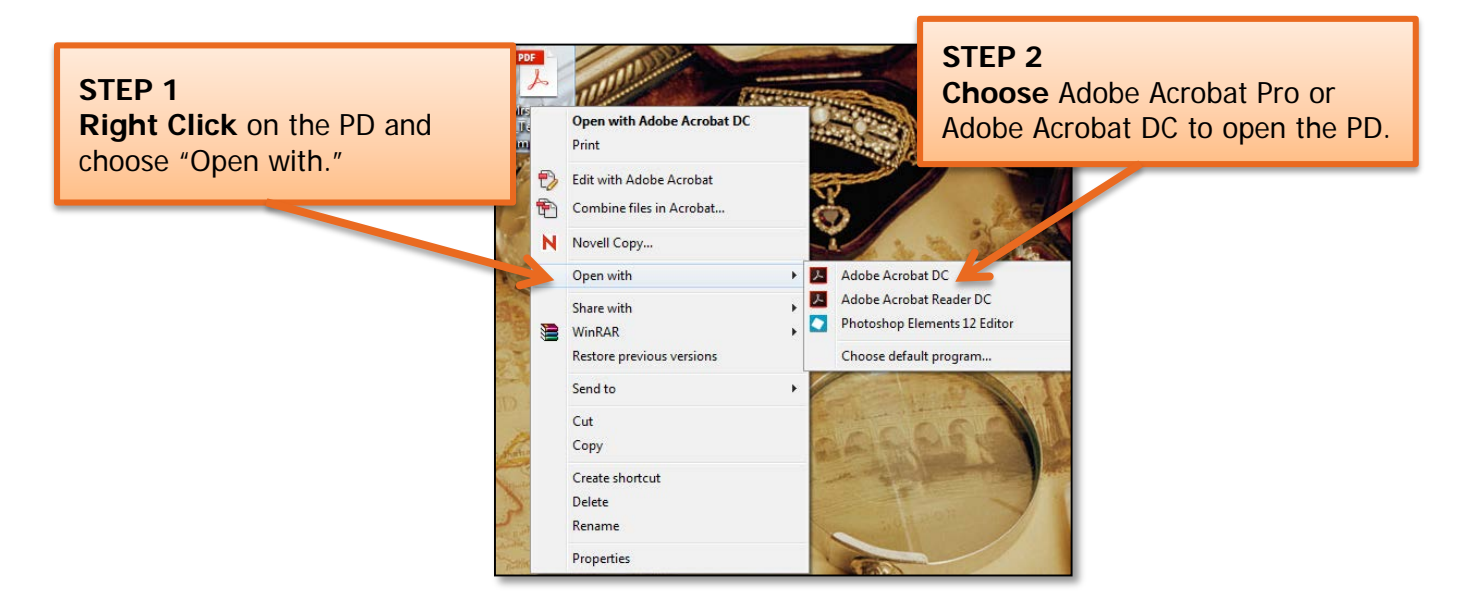

The PD will open when you click Adobe Acrobat Pro or Adobe Acrobat DC.

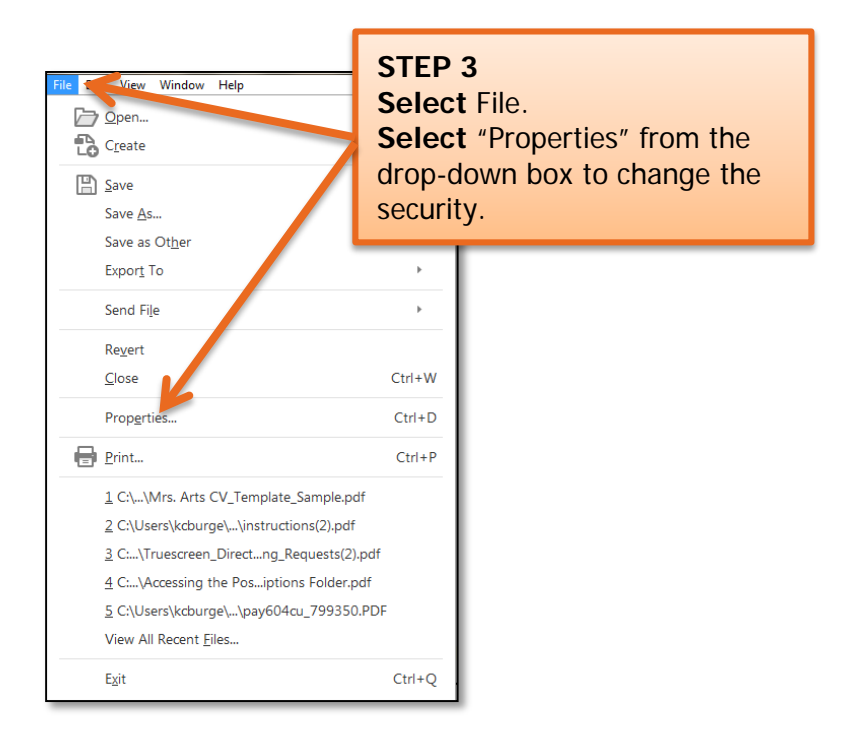

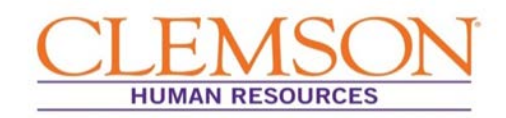

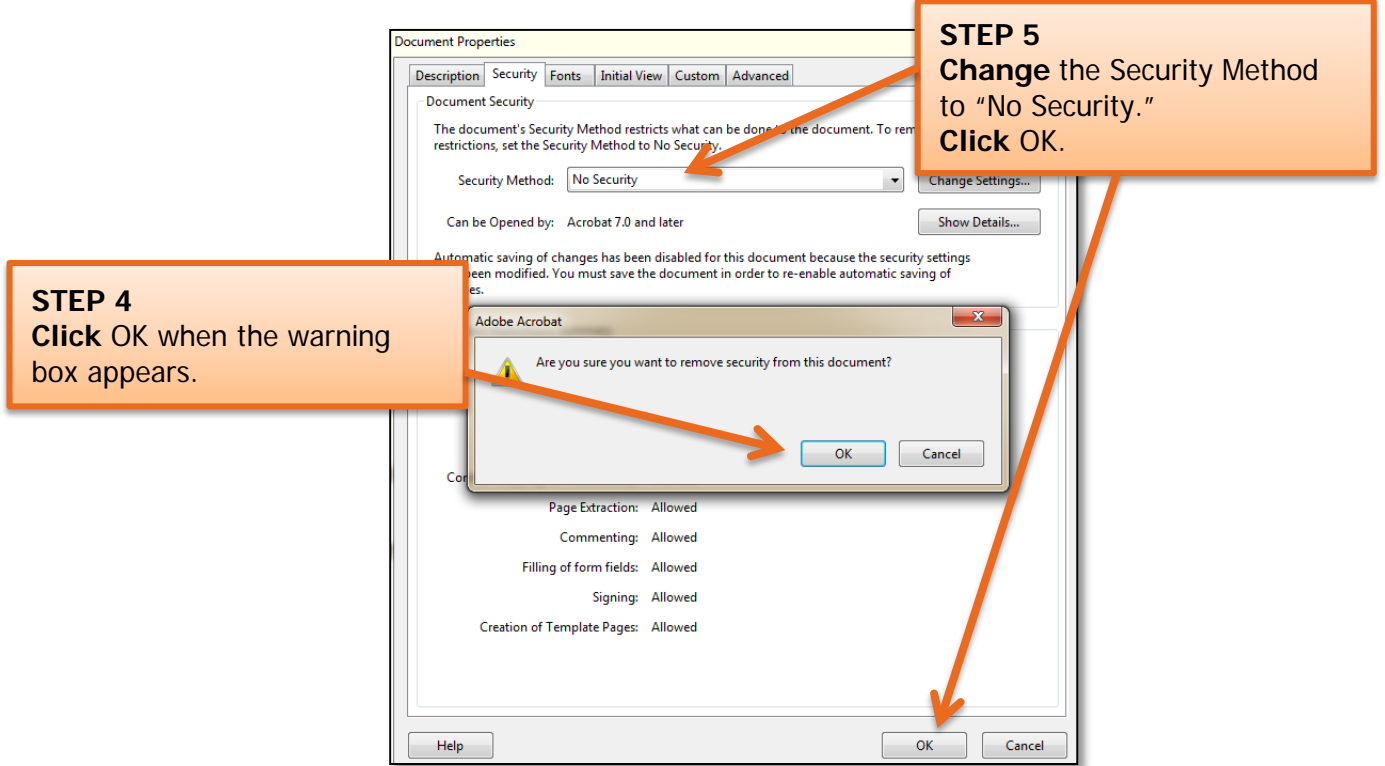

The PD is now editable.

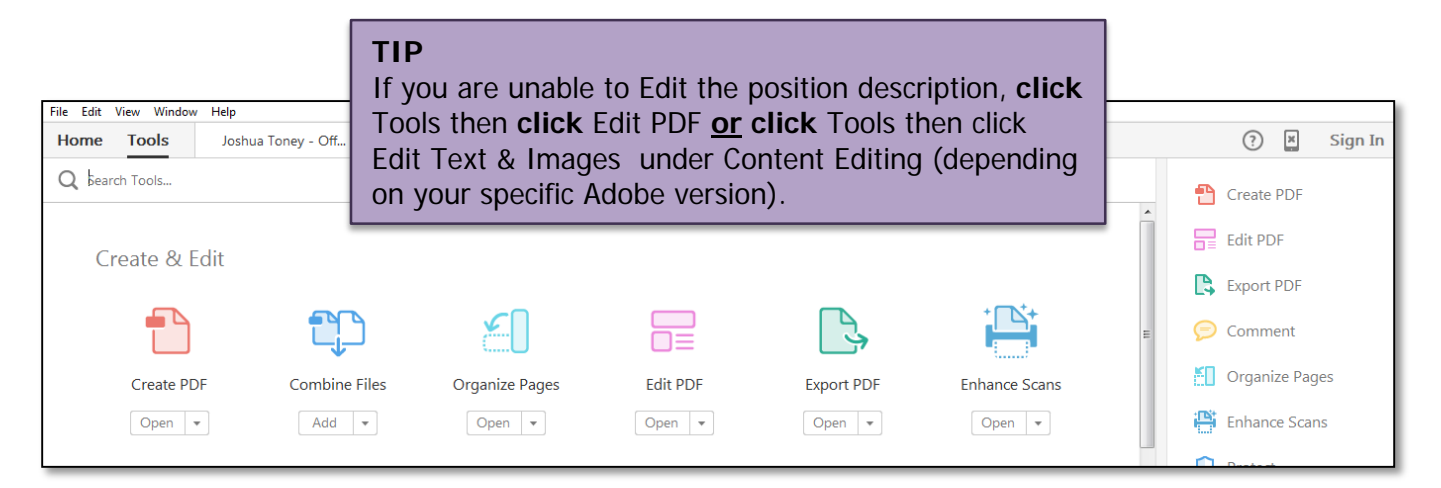

**Next steps:** To update the PD version currently in Profile Management, you will need to obtain the required approvals then process your edited PD through the documented Classification and Compensation procedure.

## **Quick Reference: Documenting Tenure or Review**

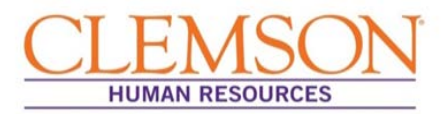

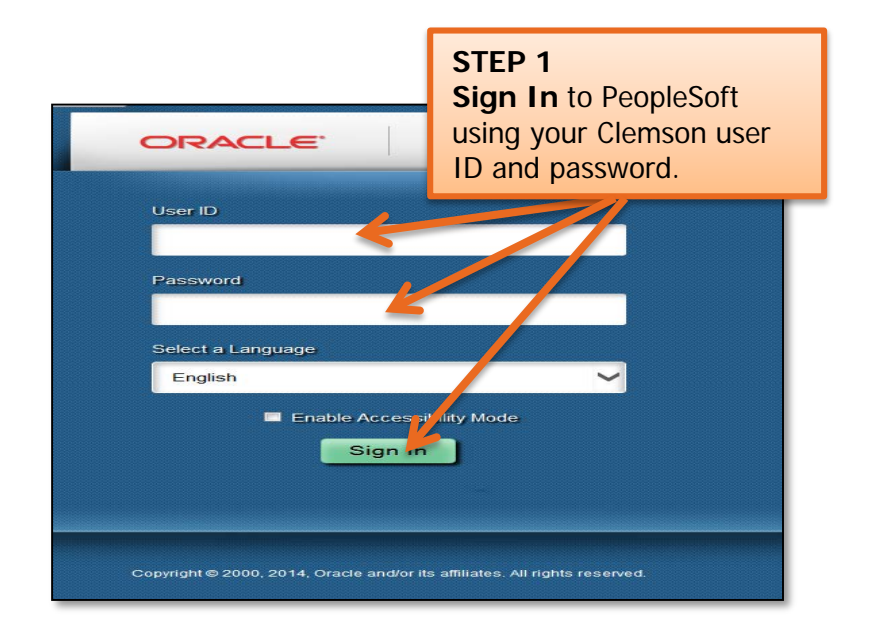

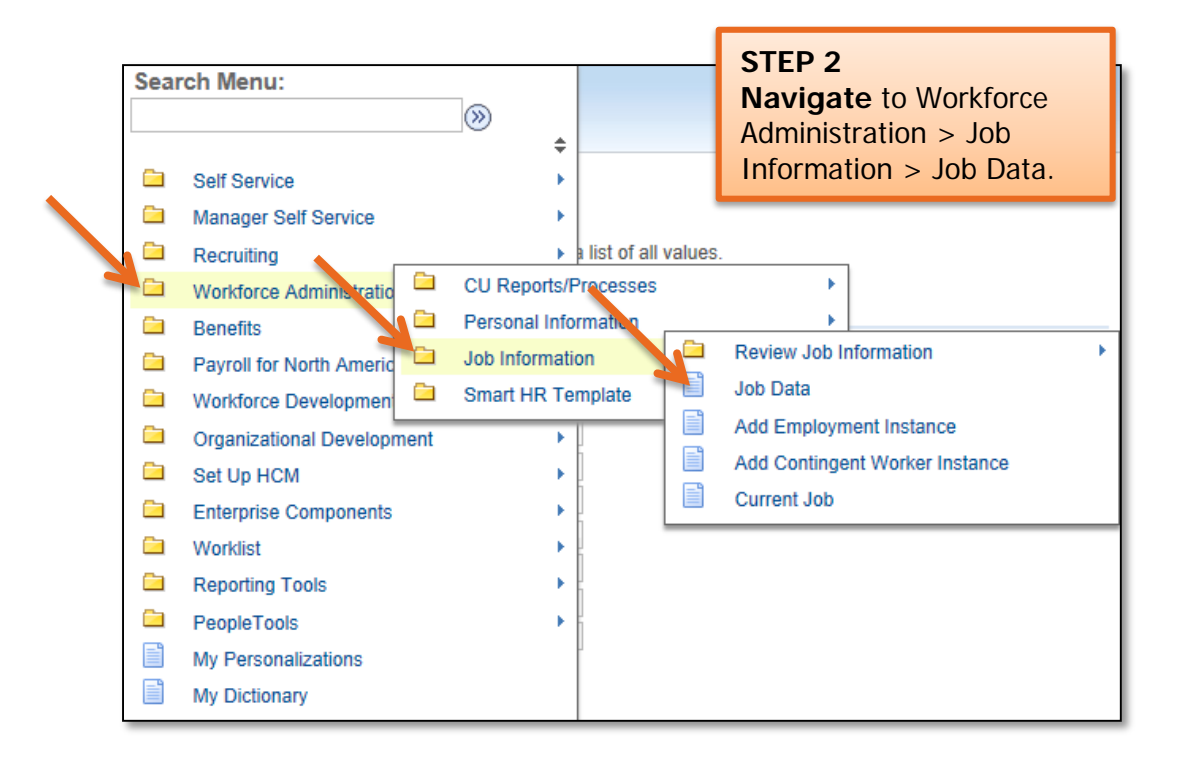

# **Quick Reference: Documenting Tenure or Review**

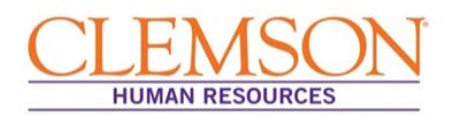

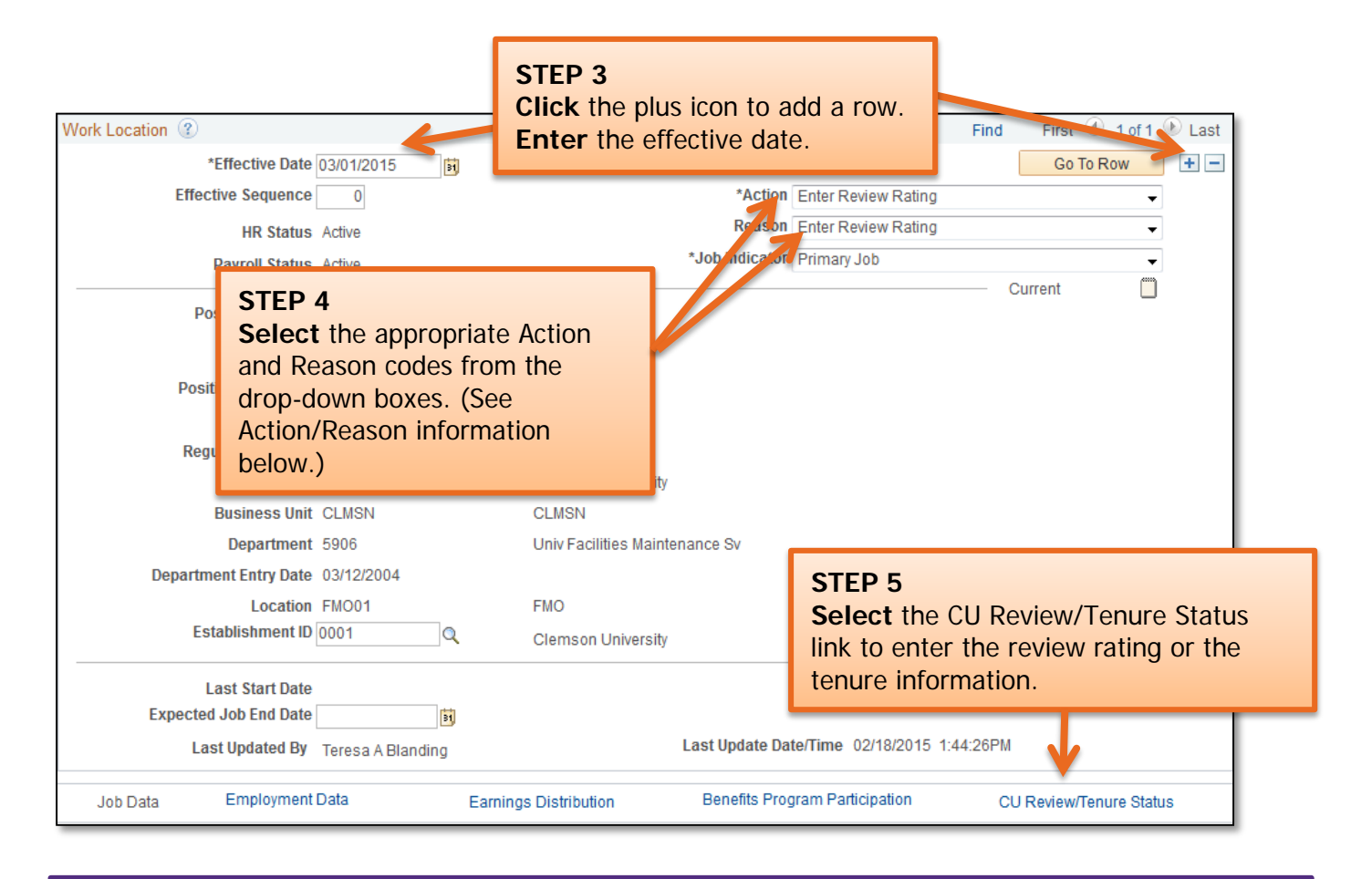

### **Action/Reason Information:**

To enter a review rating during the Universal Review period, choose **Action**: Enter Review Rating **and Reason:** Enter Review Rating.

To enter a late review, choose **Action:** Enter Review Rating **and Reason:** Enter Late Review Rating.

To enter a Tenure Status Change, choose **Action:** Data Change **and Reason:** Tenure Change.

To enter a Penultimate/Post-Tenure Review Date Change, choose **Action:** Data Change **and Reason:**  Enter Review.

To enter a correction to the Faculty Rank, choose **Action:** Data Change **and Reason:** Tenure Change.

(NOTE: Faculty Rank Promotion must be processed through Classification and Compensation.)

# **Quick Reference: Documenting Tenure or Review**

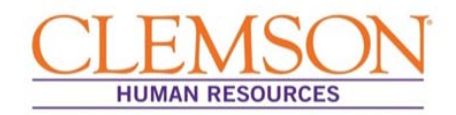

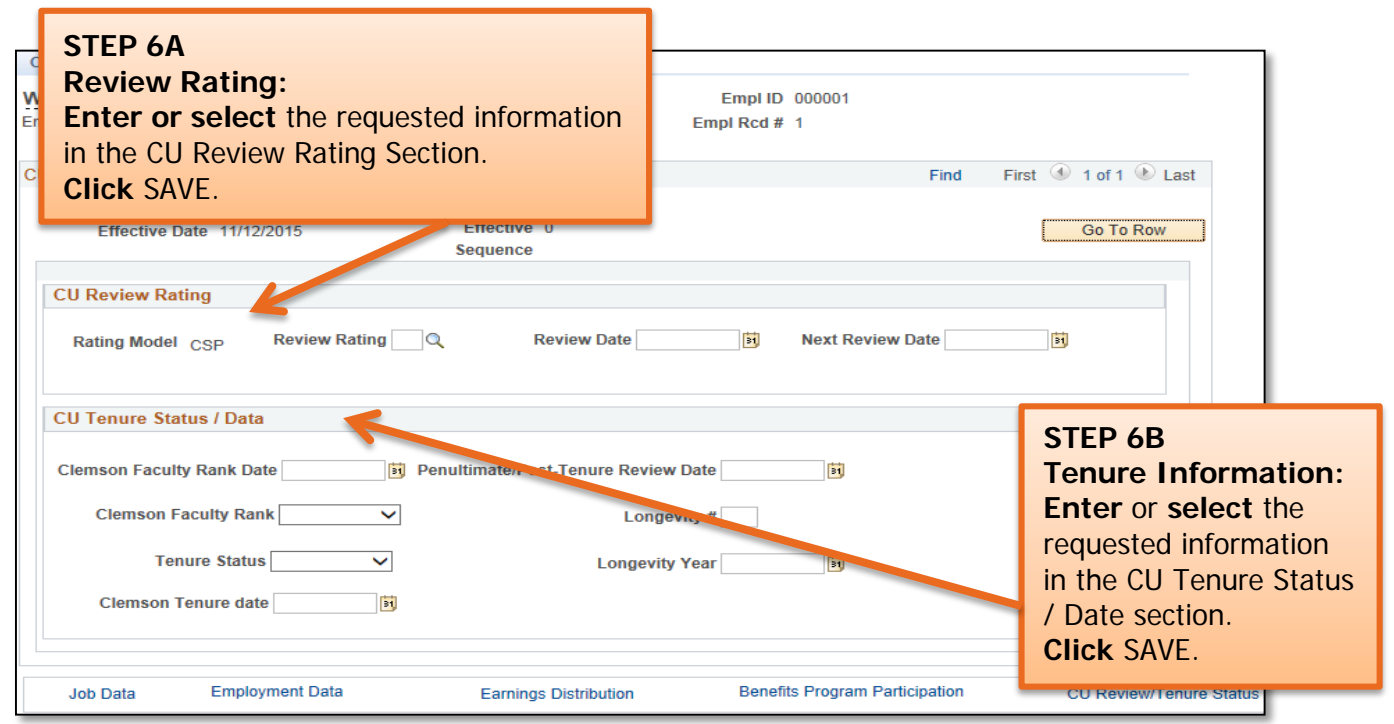

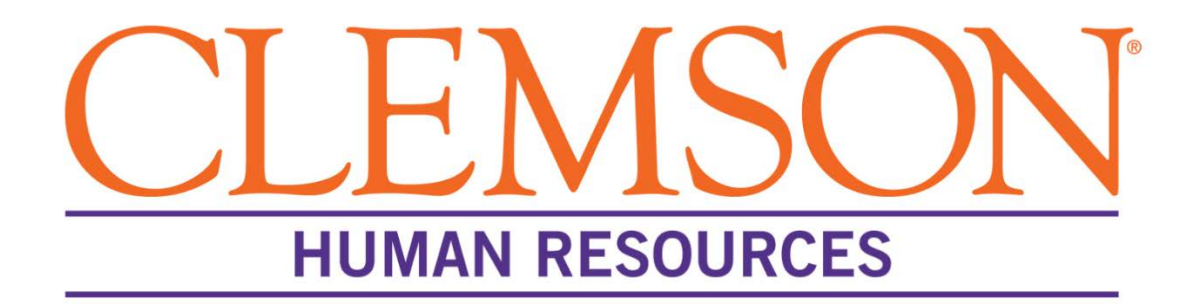

# **Offer Letter Process**

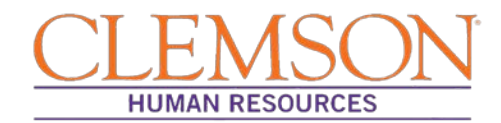

## **Overview**

This document outlines the steps the Human Resources (HR) partner takes to prepare and post a job offer in PeopleSoft.

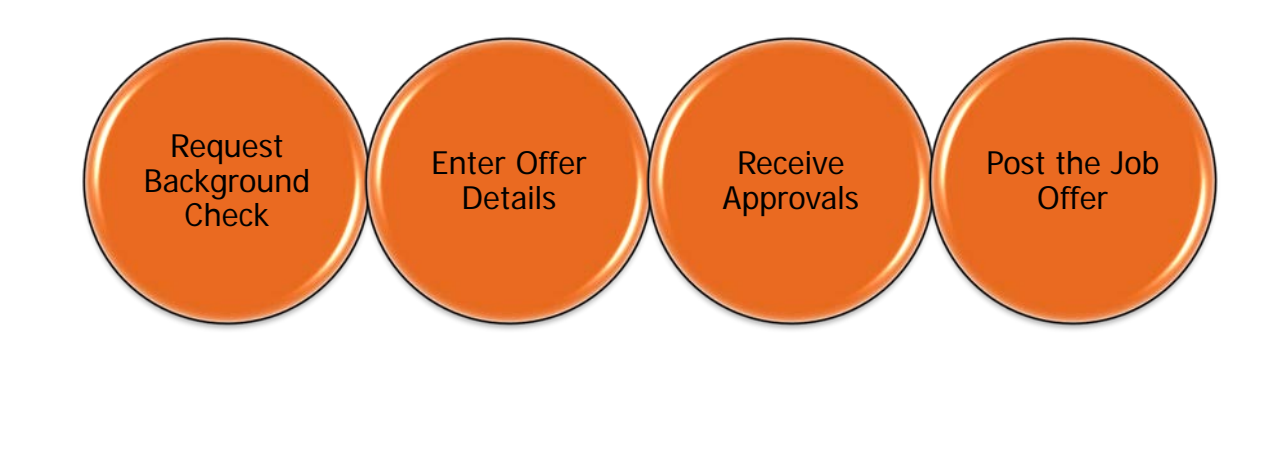

## **Initiate the Background Check Request**

When you are notified that the hiring manager has selected a final candidate, the background check request process should begin. This process should run simultaneously with the preparation of the offer.

Submit the background check request, using the TrueScreen website. For detailed information on the background check request process, please see the Background Check Request for HR Partners user guide.

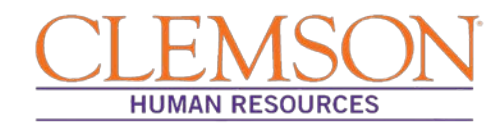

#### l **Enter the Offer Details**

The offer letter process is found in the Recruitment section of PeopleSoft. To access Recruitment, log into PeopleSoft by following the steps below:

**Step 1**: Enter your Clemson user ID.

**Step 2**: Enter your Clemson password.

**Step 3**: Click Sign In.

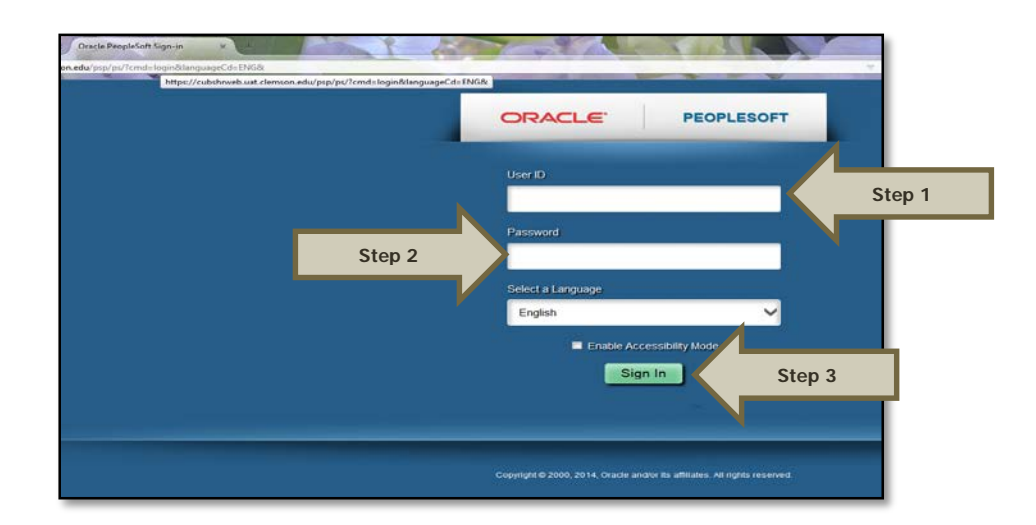

Additional Information: You will be directed to the CUBS home page.

**Step 4:** Select (A) Main Menu > (B) Recruiting **>** (C) Browse Job Openings.

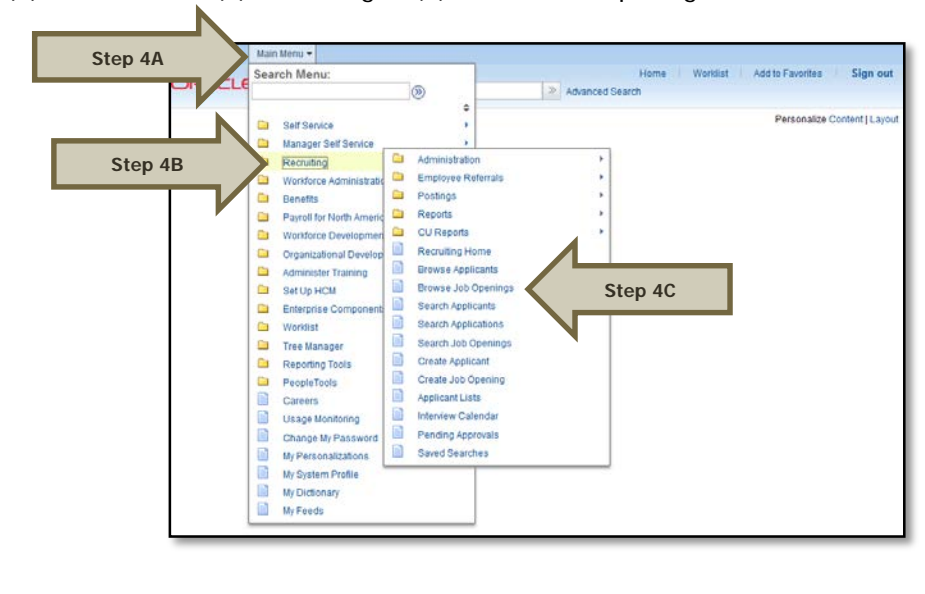

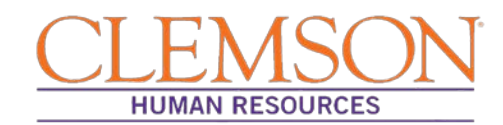

**Step 5:** (A) Select the appropriate status from the drop-down menu **OR** if you have the job opening ID, enter it in the Job Opening ID field and clear the Status field. (B) Click **Search**. (Candidates usually have a status of either Interview or Offer.)

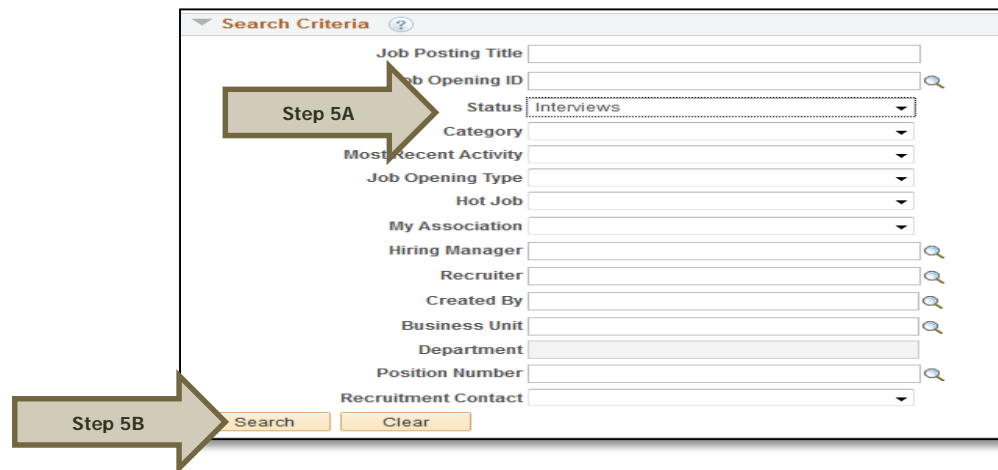

**Step 6:** Select the job posting title to access the job opening.

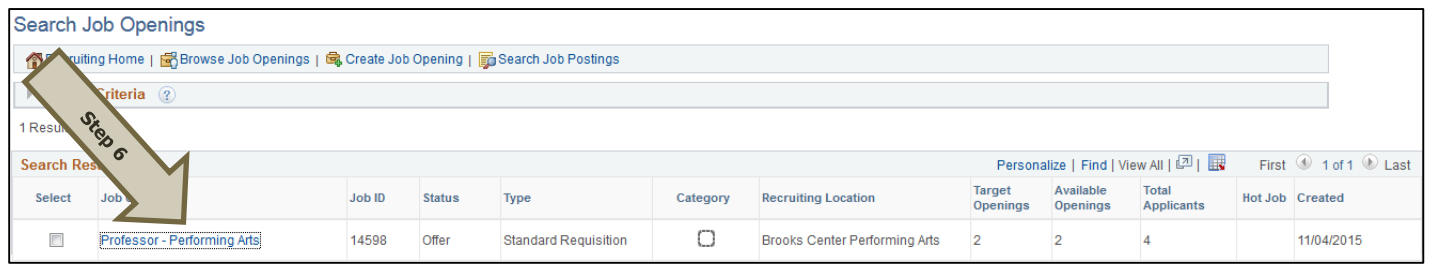

**Step 7:** (A) Find the name of the applicant to whom you wish to extend the job offer, and (B) click Other Actions. Select (C) "Recruiting Actions" and then (D) "Prepare Job Offer."

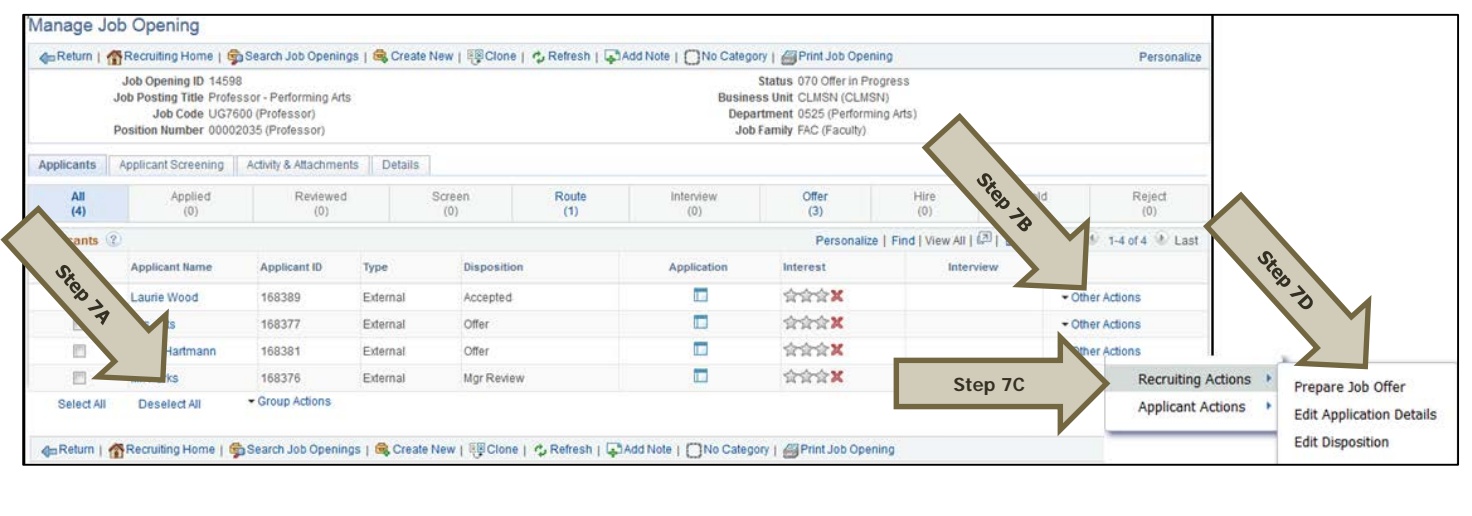

Creating and Posting Job Offers: Revised 12/01/2015 Page **4** of **12**

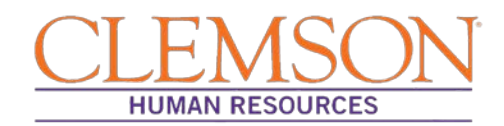

Additional Information: Verify the position information, including the position number and job code. Be sure the hiring manager information is accurate, as this will drive the level one and level two approvals of the offer letter.

**Step 8:** Under Job Offer Components, select the offer component from the drop-down menu followed by the offer amount and frequency, and enter or select the Start Date and the Offer Expiration Date. Ensure the salary information is within the approved range provided during the Request phase via Tiger Talent.

Additional Information: The offer components can include: Base Salary – Required; Grad Assistants – Optional (Faculty only); Relocation – Optional; H1B Sponsorship – Optional (Faculty only); Startup Money – Optional (Faculty only); Summer Salary – Optional (Faculty only); and Supplemental Pay – Optional (entered as a percent – e.g., 10%).

**Step 9:** Choose the type of offer letter from the drop-down menu.

**Step 10:** Click "Save as Draft."

Additional Information: Saving via "Save as Draft" is required before you can edit the letter and it will safeguard your entries as you work.

**Step 11:** To edit the offer letter, select Edit Offer.

**Step 12:** To generate an offer letter for approval, either select the Generate Letter button, which will create a letter using the Clemson templates, or click the Upload Letter button, which will allow you to upload your own custom letter.

Additional Information: Do not enter a date in the Date Printed field. The date automatically populates when a letter is generated. If you accidentally populate this field and save, the Generate Letter button will be disabled. If this happens, clear the Date Printed field and save as draft. This will re-enable the Generate Letter button.

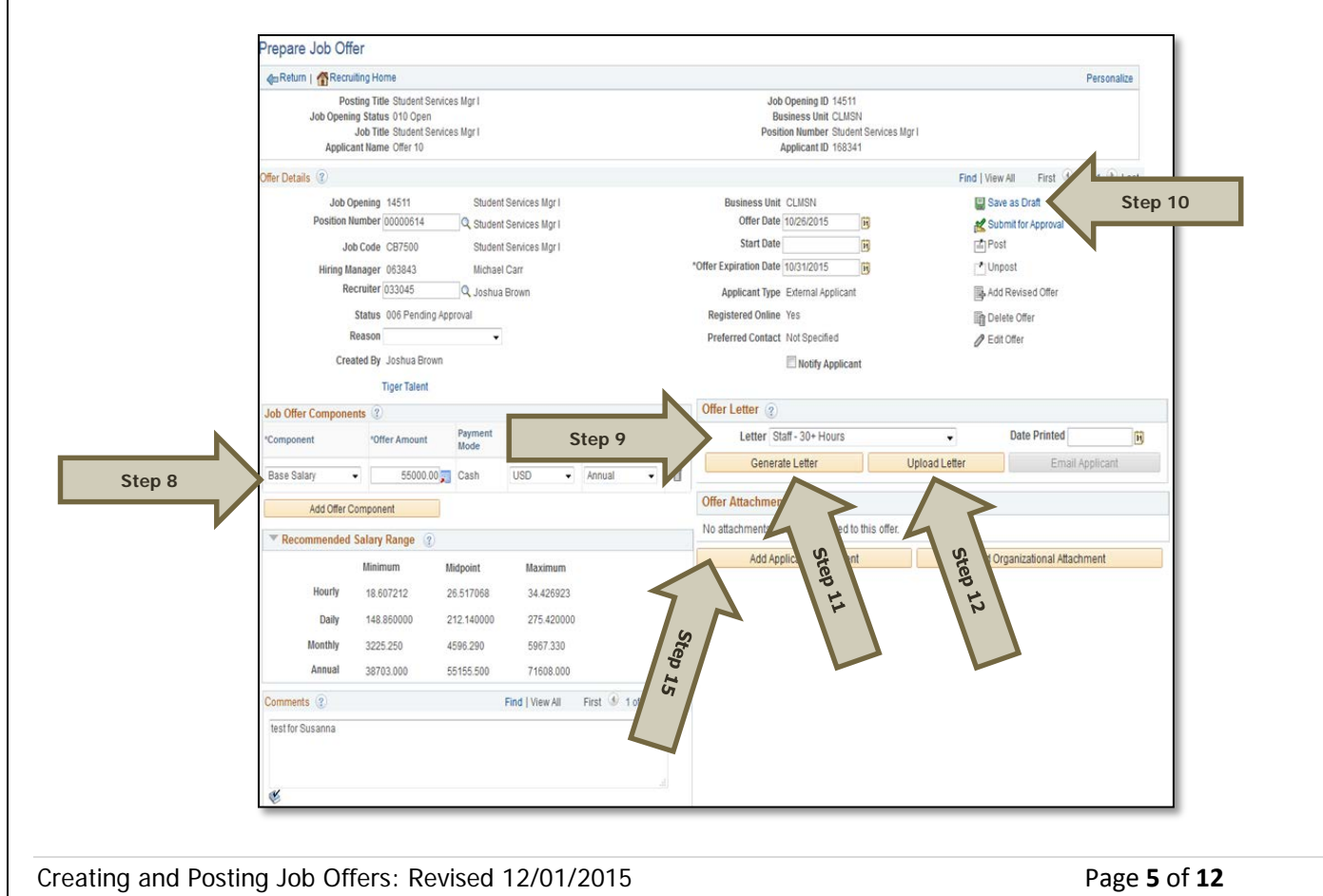

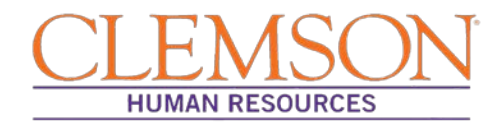

**Step 13:** If you chose to generate a letter using Clemson templates, a window should pop up displaying the generated offer letter. Verify the content of the offer letter, including the candidate's name, position title, department, division, supervisor, work hours, start date, full- or part-time status and FLSA status. Also verify the starting salary and the offer expiration date.

Additional Information: If the generated offer letter does not automatically open, you may need to change your browser setting to allow pop-ups. As an alternative, if the generated letter does not pop up, you can click the Offer Letter link in the Offer Attachment section.

**Step 14:** Make any necessary edits (e.g., enter the full department name, change any ampersands to "and," spell out the supervisor's full title and remove all highlighting).

**Step 15:** Save the letter as a PDF document to your desktop using the following naming convention: candidate's name offer letter. Once the letter is saved, select the Add Applicant Attachment button in the Offer Attachment section of PeopleSoft to upload the edited letter.

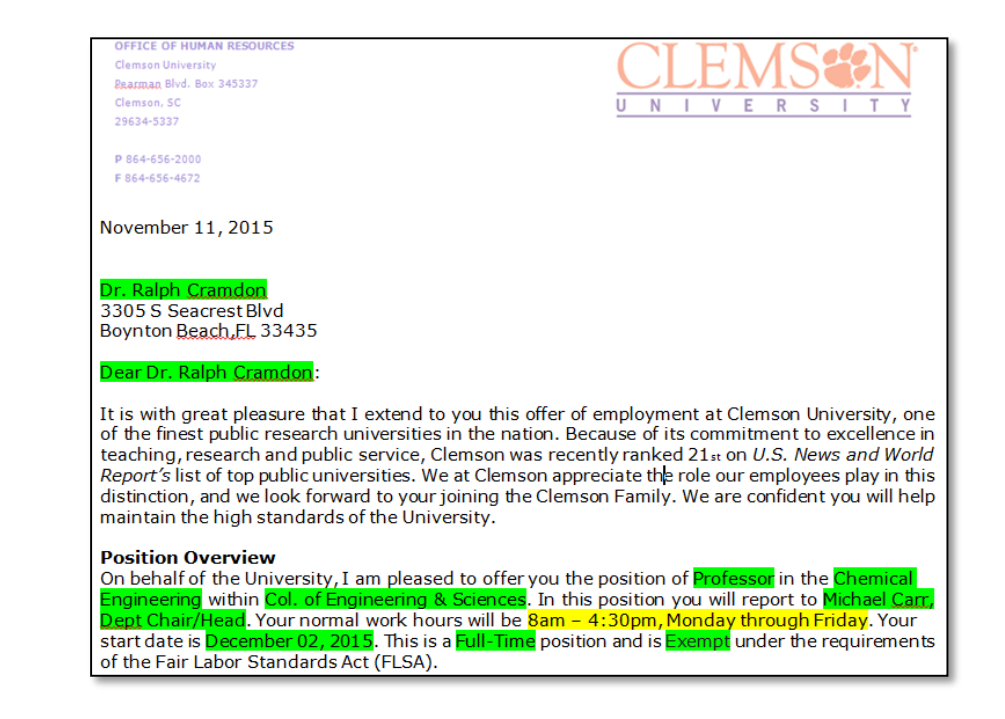

Additional Information: Use the checkbox below to ensure you have not missed any important information.

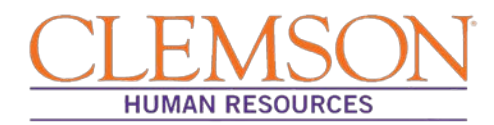

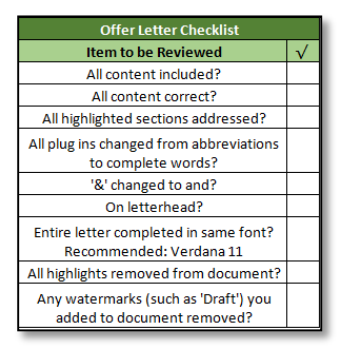

**Step 16:** From Microsoft Word, to save as a PDF, click Save As from the file menu and then in the Save as Type field, choose .PDF, and then click Save.

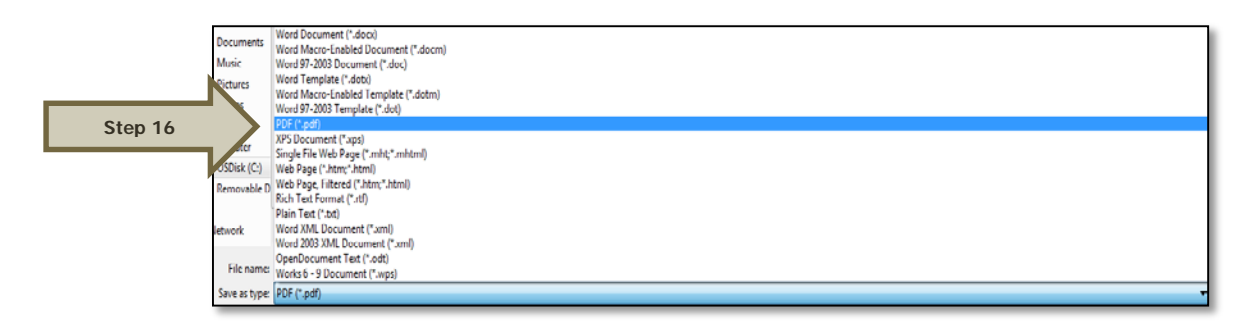

**Step 17:** On the Prepare Job Offer page, select Save as Draft and then Edit Offer.

**Step 18:** Prior to uploading your new letter, delete the original generated letter by clicking the trash can icon.

**Step 19:** Upload the revised offer letter using the Upload Letter button.

**Step 20:** Upload any other relevant attachments, such as the approved position description, time limited position acknowledgement, tenure forms, etc., by clicking the Add Applicant Attachment button.

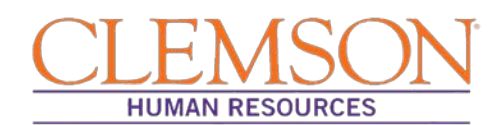

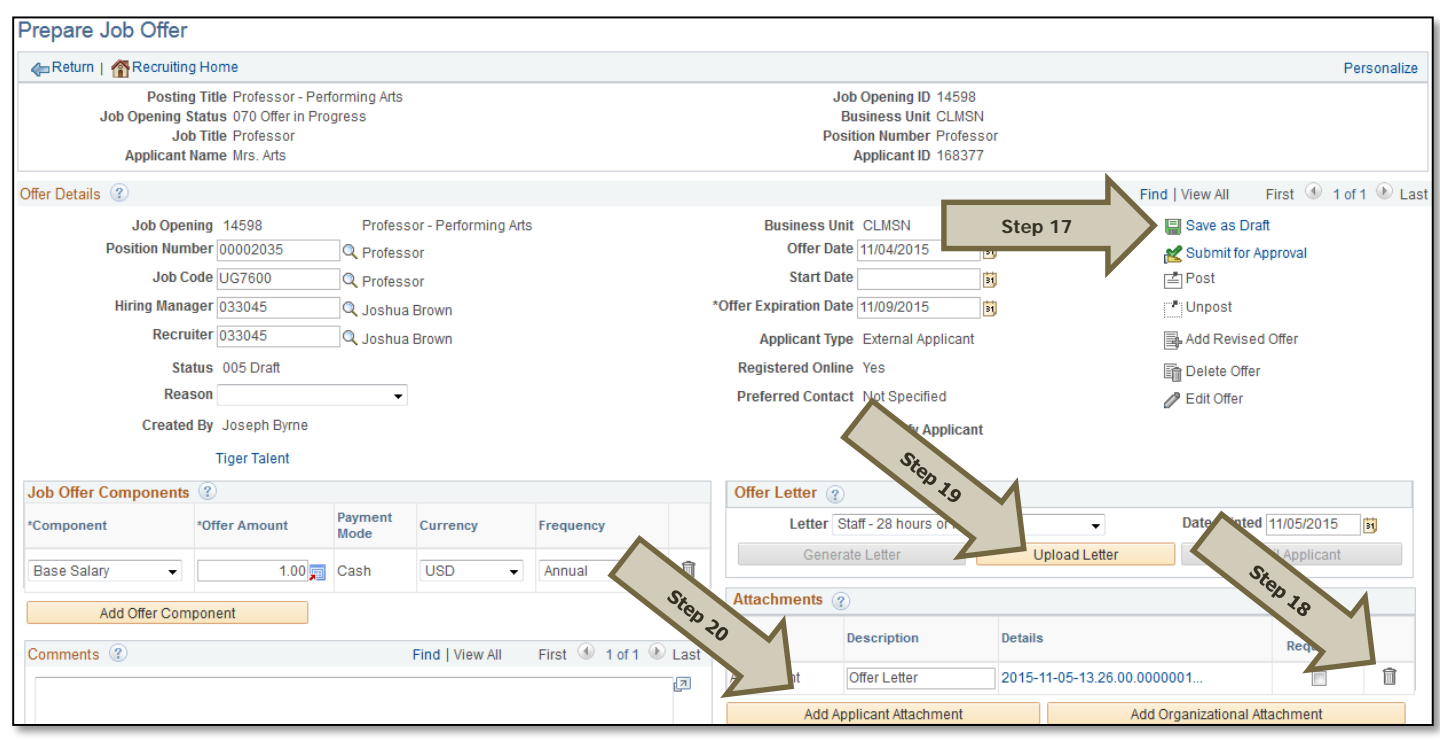

**Step 21:** Select Submit for Approval to send the offer letter to the hiring manager, budget officer, hiring manager's supervisor and next level supervisor for approval prior to its being sent to Classification and Compensation for a salary review.

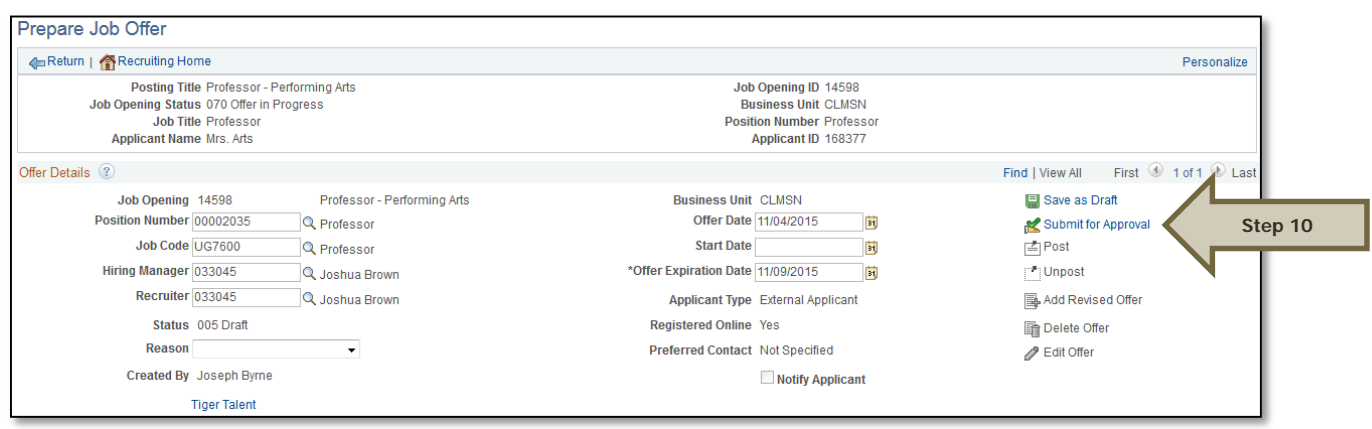

**Step 22:** If hiring for a faculty position, the provost will automatically be added as an approver. You will need to add the search committee chair as an approver by clicking the Approvals Tab and then clicking the plus icon.

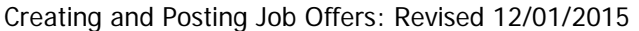

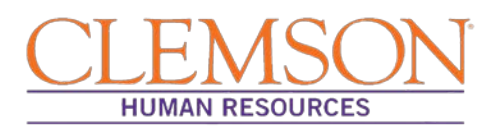

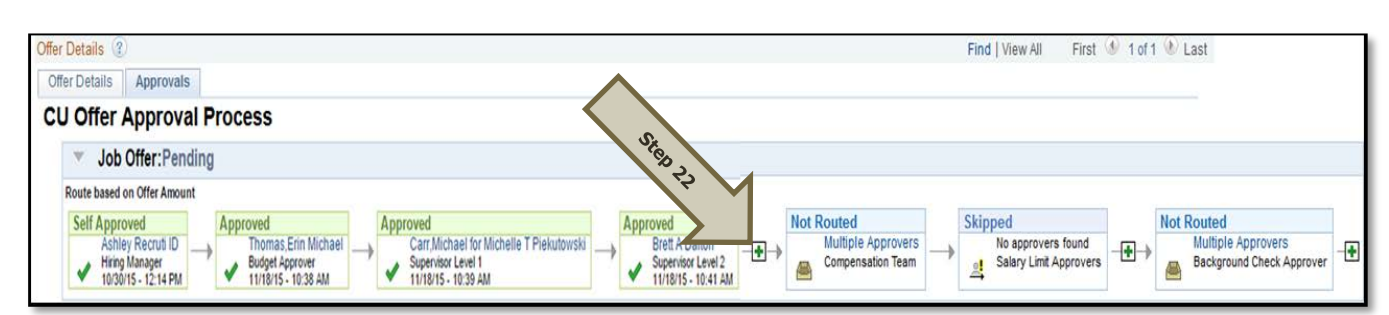

**Step 23:** The HR partner will receive email notifications (see below) as approvals are completed.

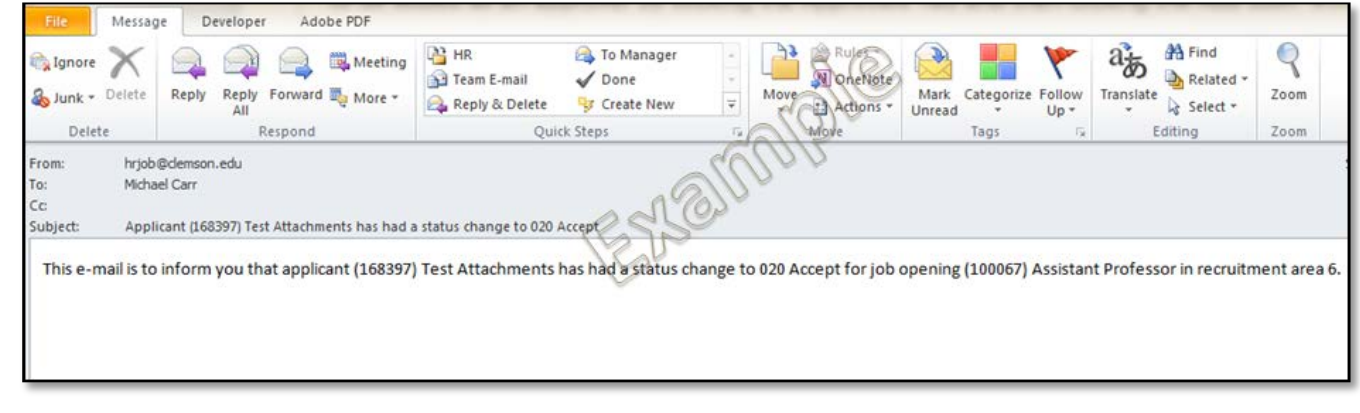

## **Post the Offer Letter**

Once the offer letter has been fully approved, you will receive an email notification that the background check has been cleared and the offer letter can be posted for the applicant to view. To post the offer letter, follow the steps below:

- **Step 1**: Enter your Clemson user ID into PeopleSoft.
- **Step 2**: Enter your Clemson password.
- **Step 3**: Click Sign In.

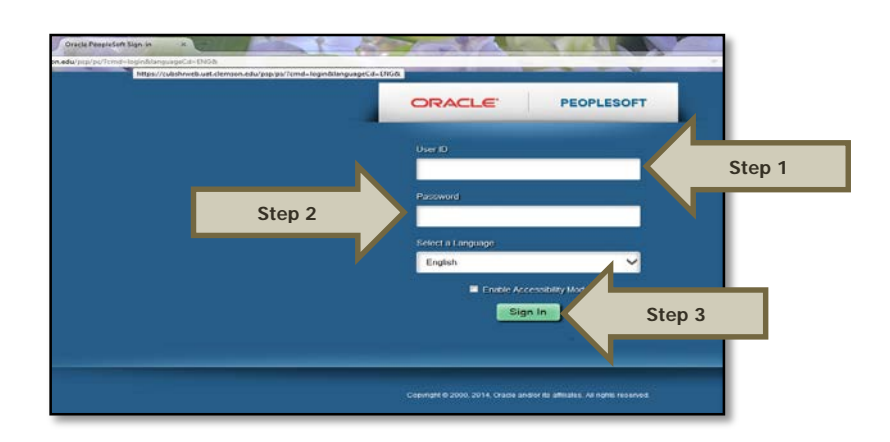

**Step 4:** Select Main Menu > Recruiting > Search Job Openings.

Creating and Posting Job Offers: Revised 12/01/2015 Page **9** of **12**

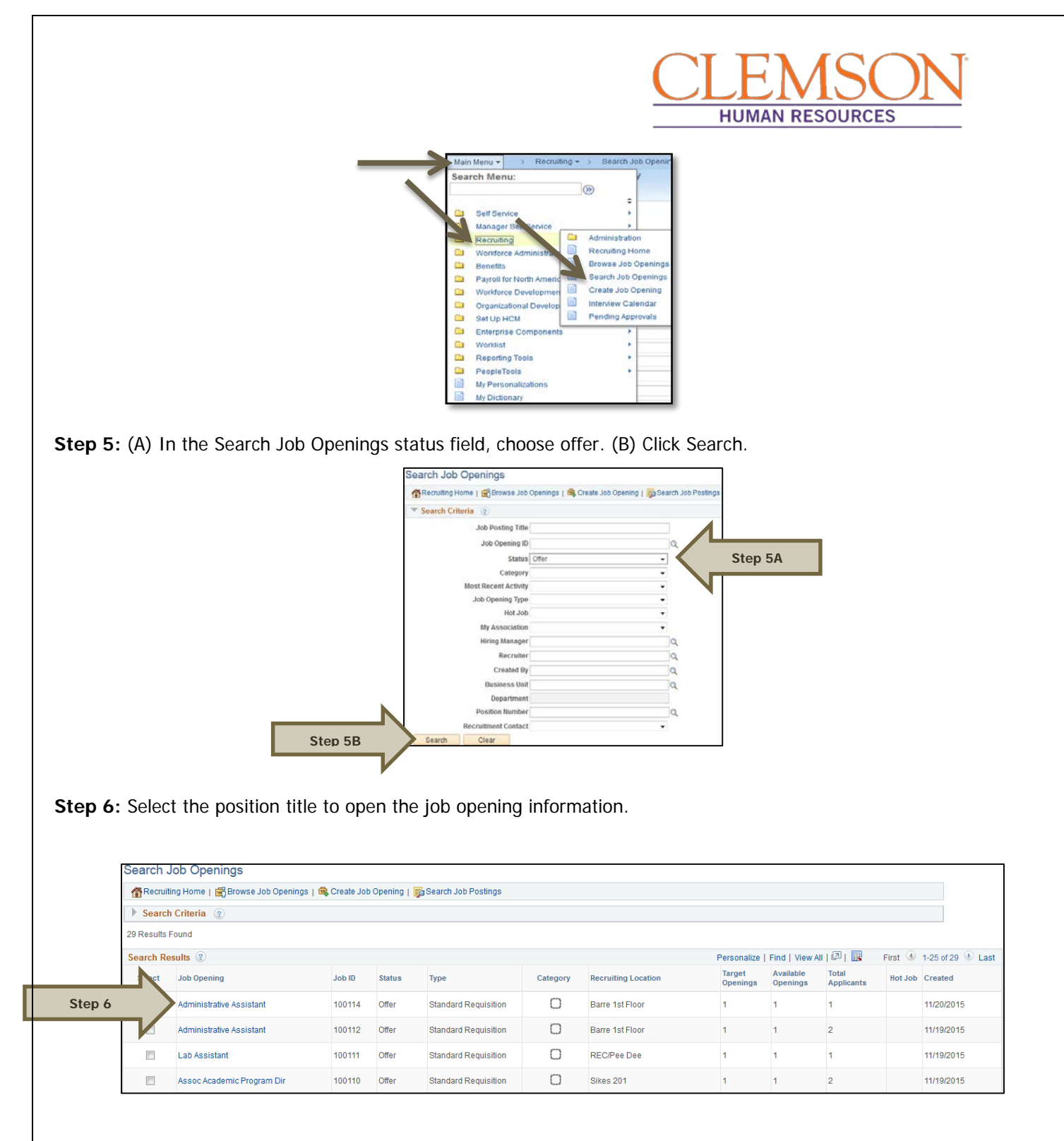

**Step 7:** Under the applicant's tab, find the name of the applicant who will receive the job offer and select Other Actions. Under Other Actions, select "Recruiting Actions" and then "Prepare Job Offer."

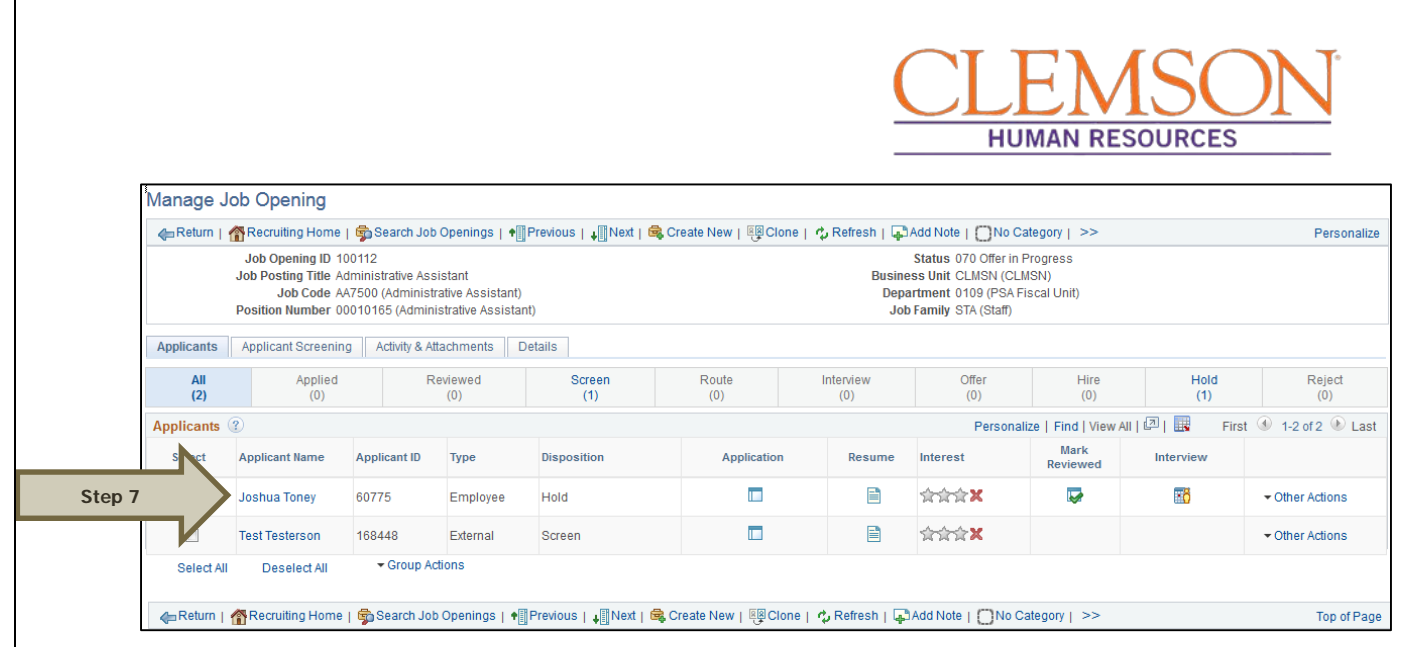

**Step 8:** To post the job offer via PeopleSoft, (A) check the Notify Applicant box and (B) select Post.

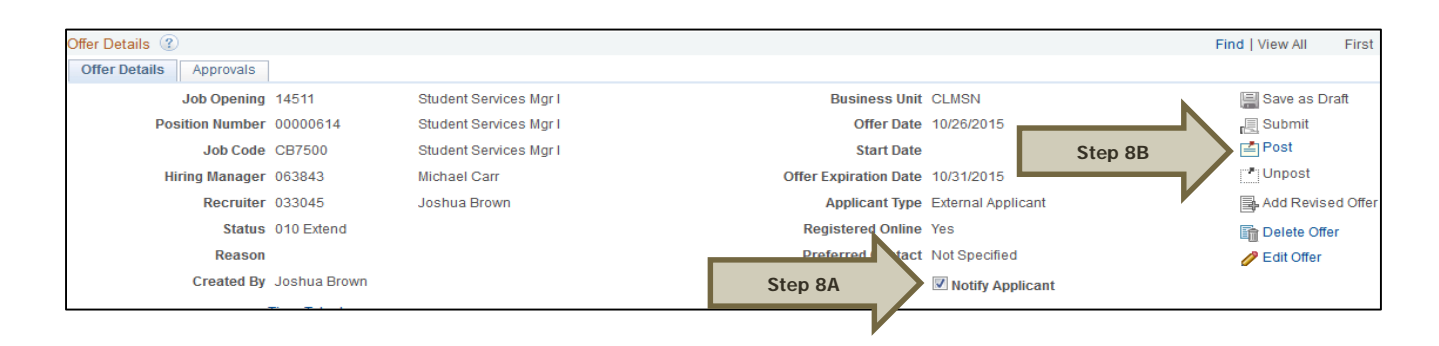

Additional Information: In the next step, you will have a final opportunity to review the offer before the offer letter is sent to the candidate.

**Step 9:** Review the offer details on the Post Online Job Offer page to ensure the position information, the job offer components (including the base salary and the attachments) are accurate. Ensure the approved position description is attached if making an offer for a staff position.

**Step 10:** If the candidate needs to take action on any of the attachments, check the Action Required box. This notifies the candidate that the attachment must be completed and returned.

**Step 11:** Verify the descriptions of the attachments, as the descriptions act as the titles the candidate will see.

**Step 12:** Click Submit to post the offer. You will receive a message confirming that the offer has been posted.

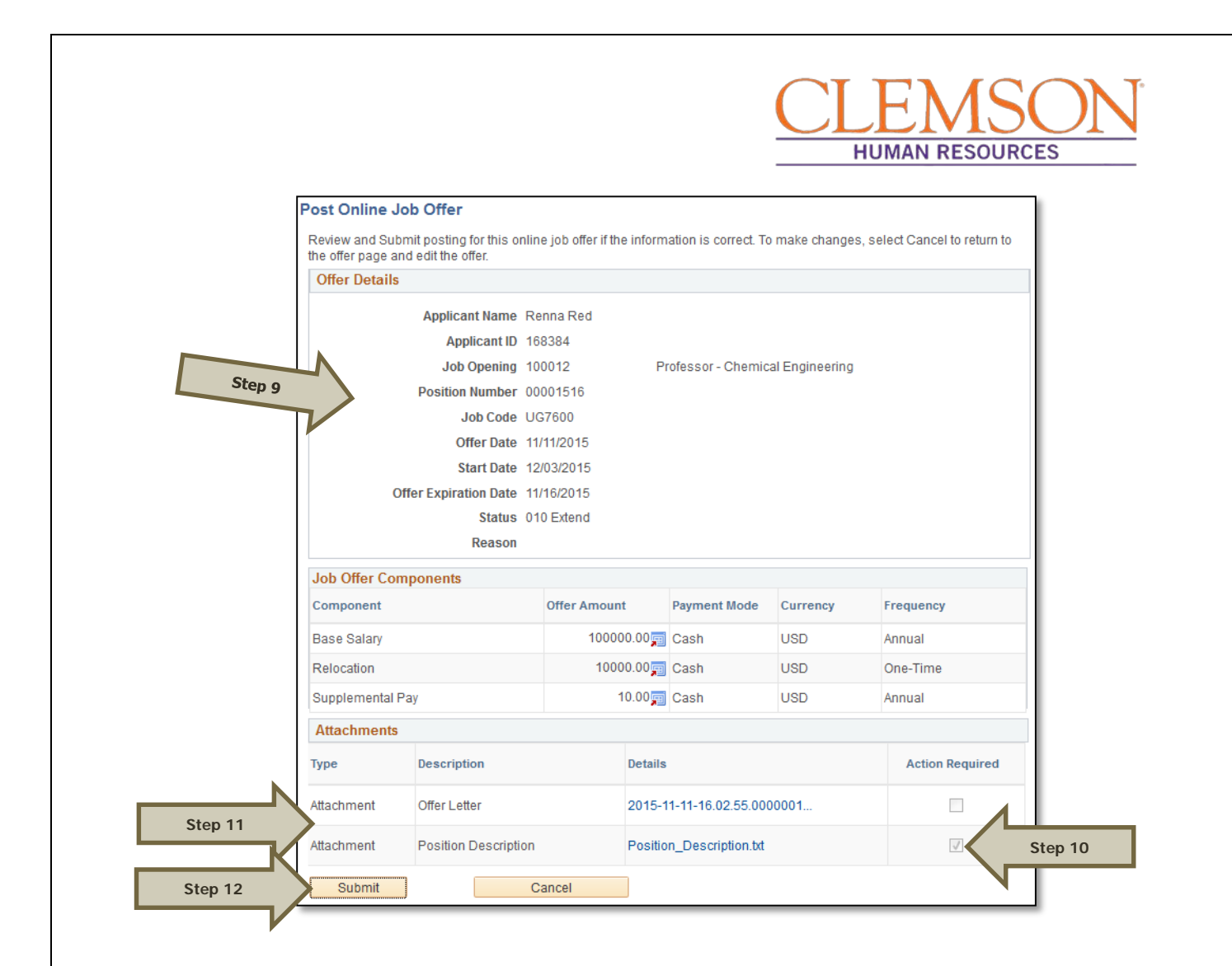

Once the candidate has accepted the offer via PeopleSoft, the hire entry can be completed. Please see the Hire Transactions user guide for more information.

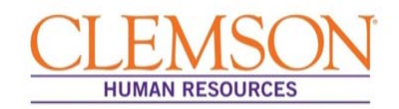

## Creating an Offer Letter

**Important Information:** When you are notified that the hiring manager has selected a final candidate, the background check request process should begin. This process should run simultaneously with the preparation of the offer letter. Submit the background check request, using the TrueScreen website. For detailed information on the background check request process, please see the Background Check Request for HR Partners user guide.

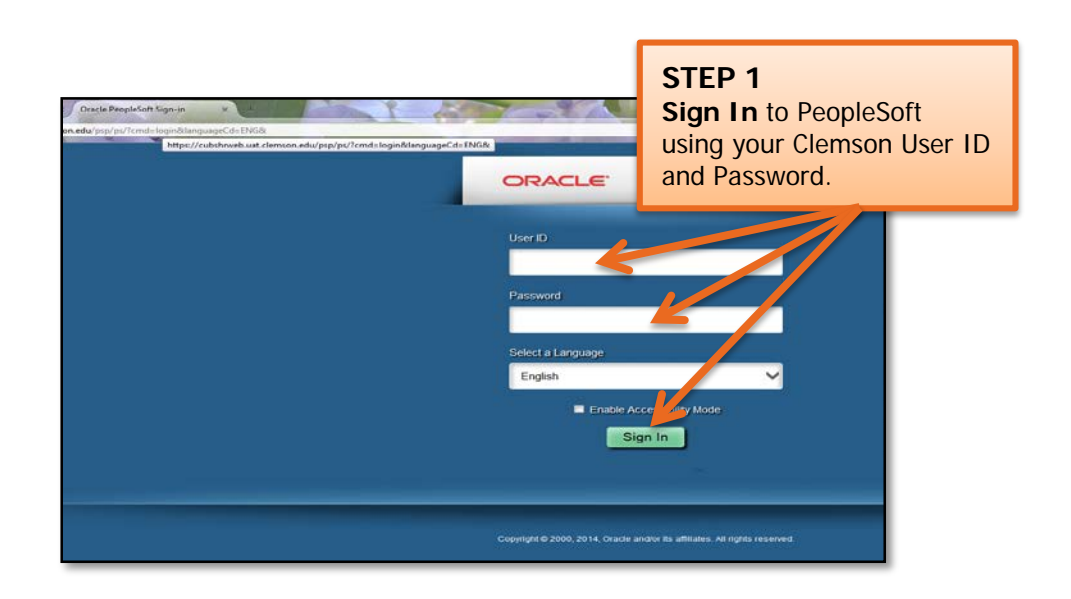

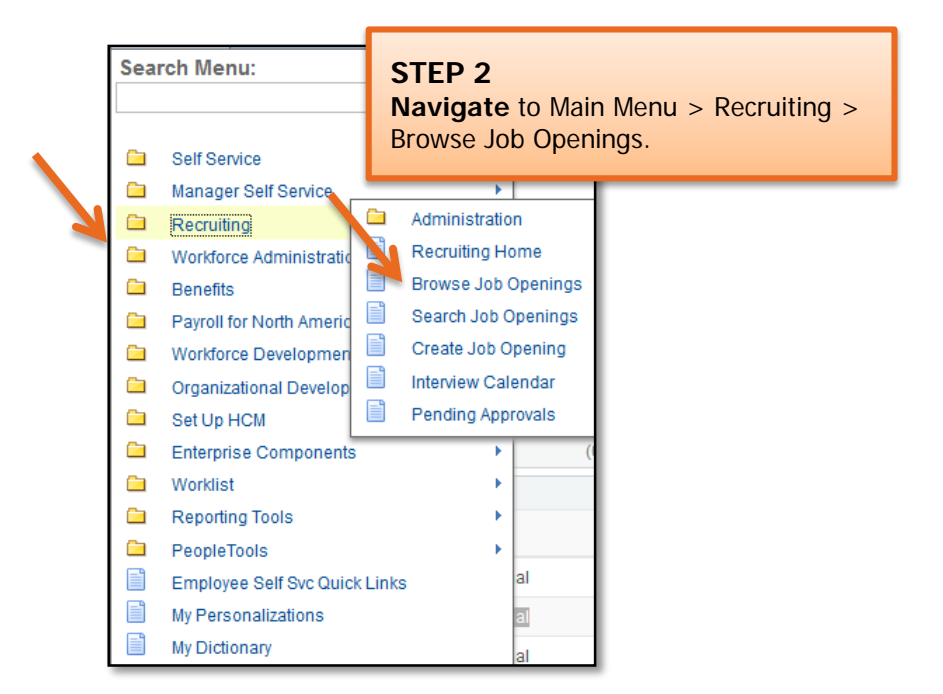

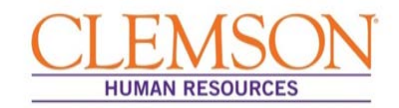

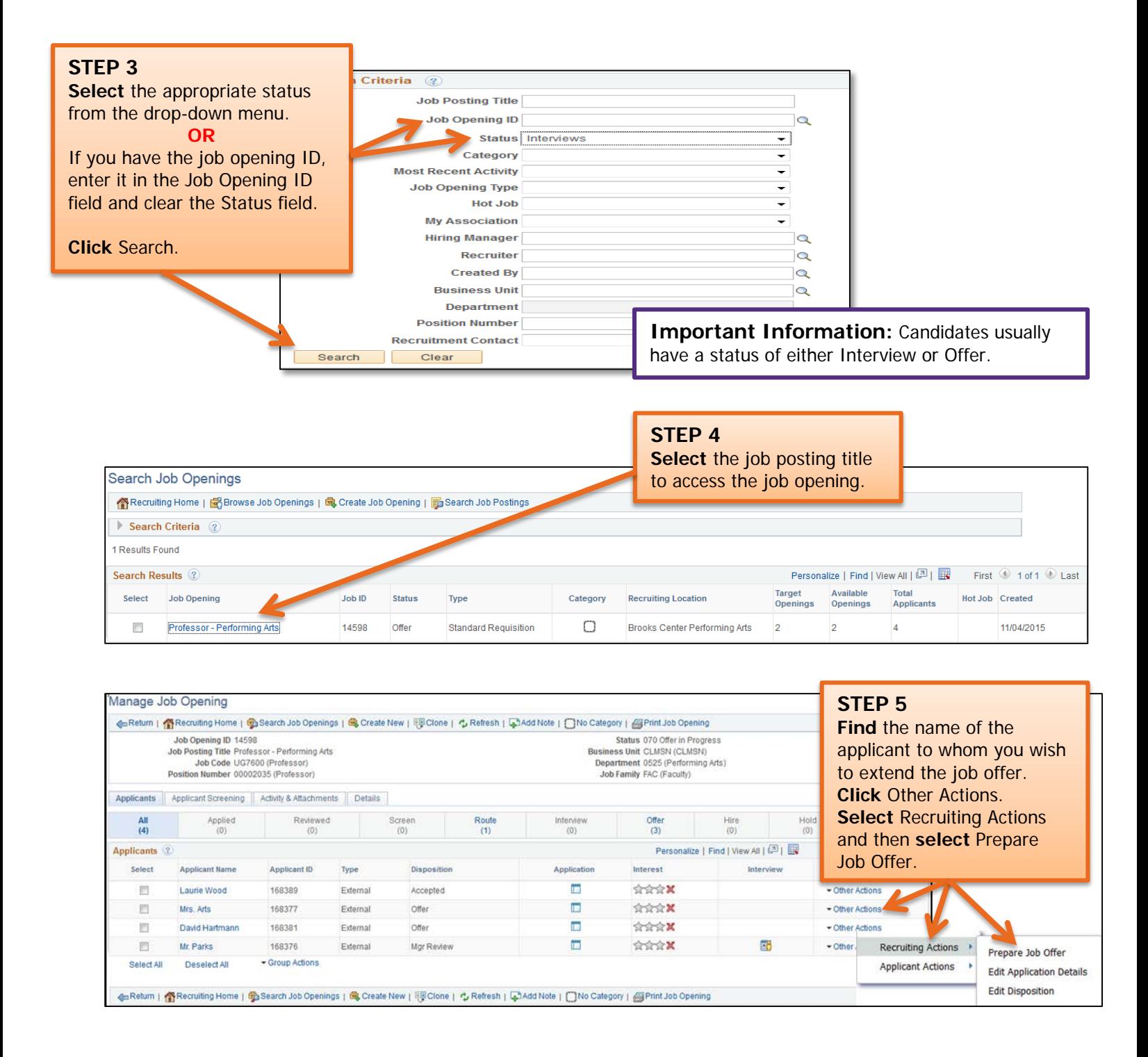

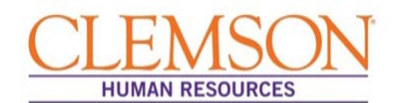

**Important Information:** Verify the position information, including the position number and job code. Be sure the hiring manager information is accurate, as this will drive the level one and level two approvals of the offer letter. Ensure the salary information is within the approved range provided during the Request phase via Tiger Talent.

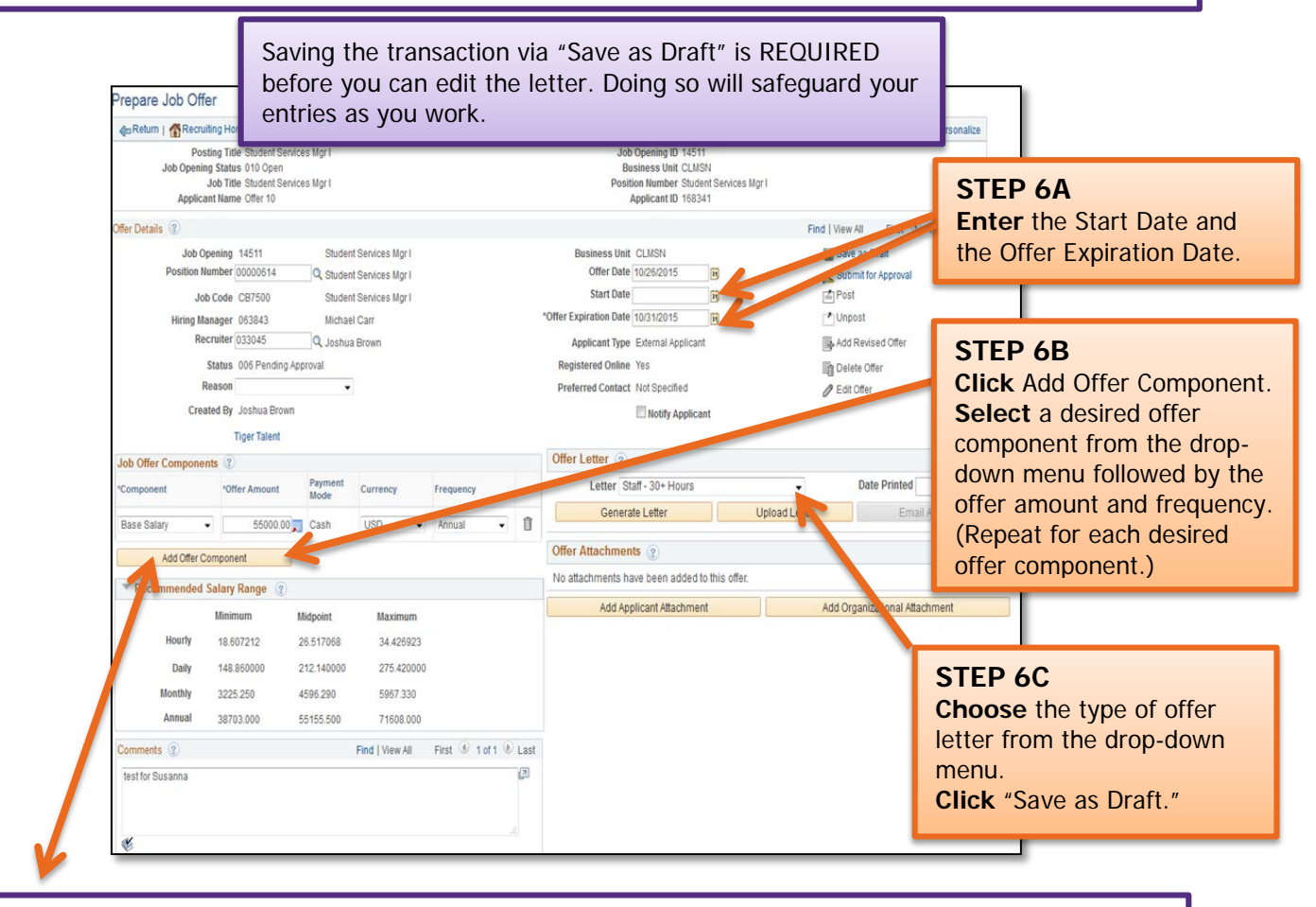

**Important Information:** The offer component options include: Base Salary – Required; Grad Assistants – Optional (Faculty only); Relocation – Optional; H1B Sponsorship – Optional (Faculty only); Startup Money – Optional (Faculty only); Summer Salary – Optional (Faculty only); and Supplemental Pay – Optional (entered as a percent  $-$  e.g., 10%).

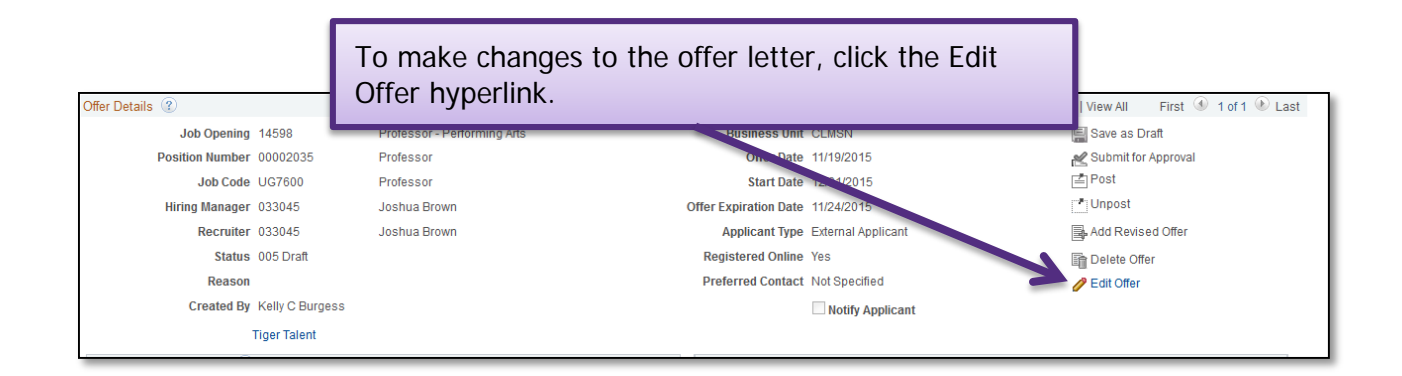

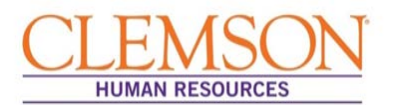

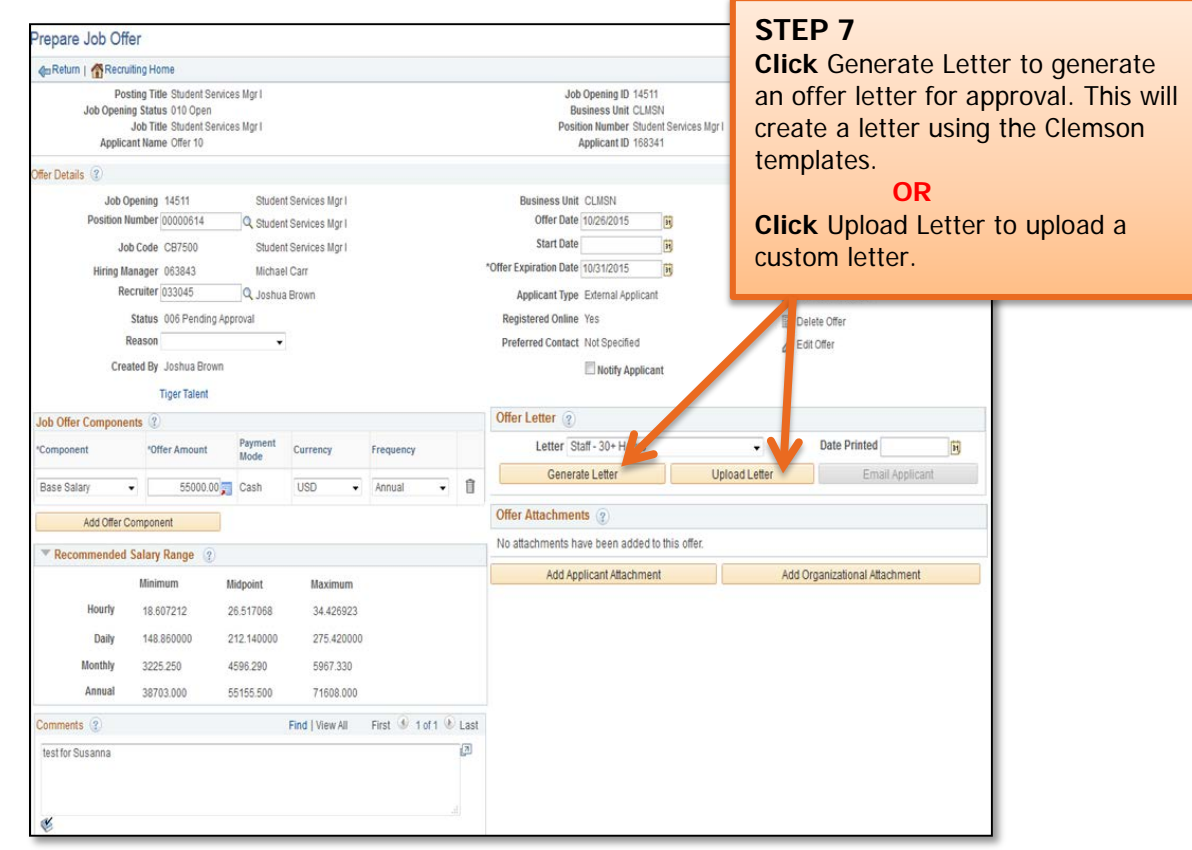

**Important Information:** If you chose to generate a letter using Clemson templates, a window will open displaying the generated offer letter. Verify the content of the offer letter, including the candidate's name, position title, department, division, supervisor, work hours, start date, full- or part-time status and FLSA status. Also verify the starting salary and the offer expiration date.

If the generated offer letter does not automatically open, you may need to change your browser setting to allow pop-ups. As an alternative, if the generated letter does not pop up, you can click the Offer Letter link in the Offer Attachment section.

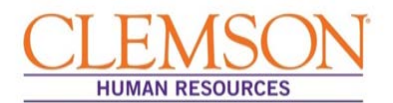

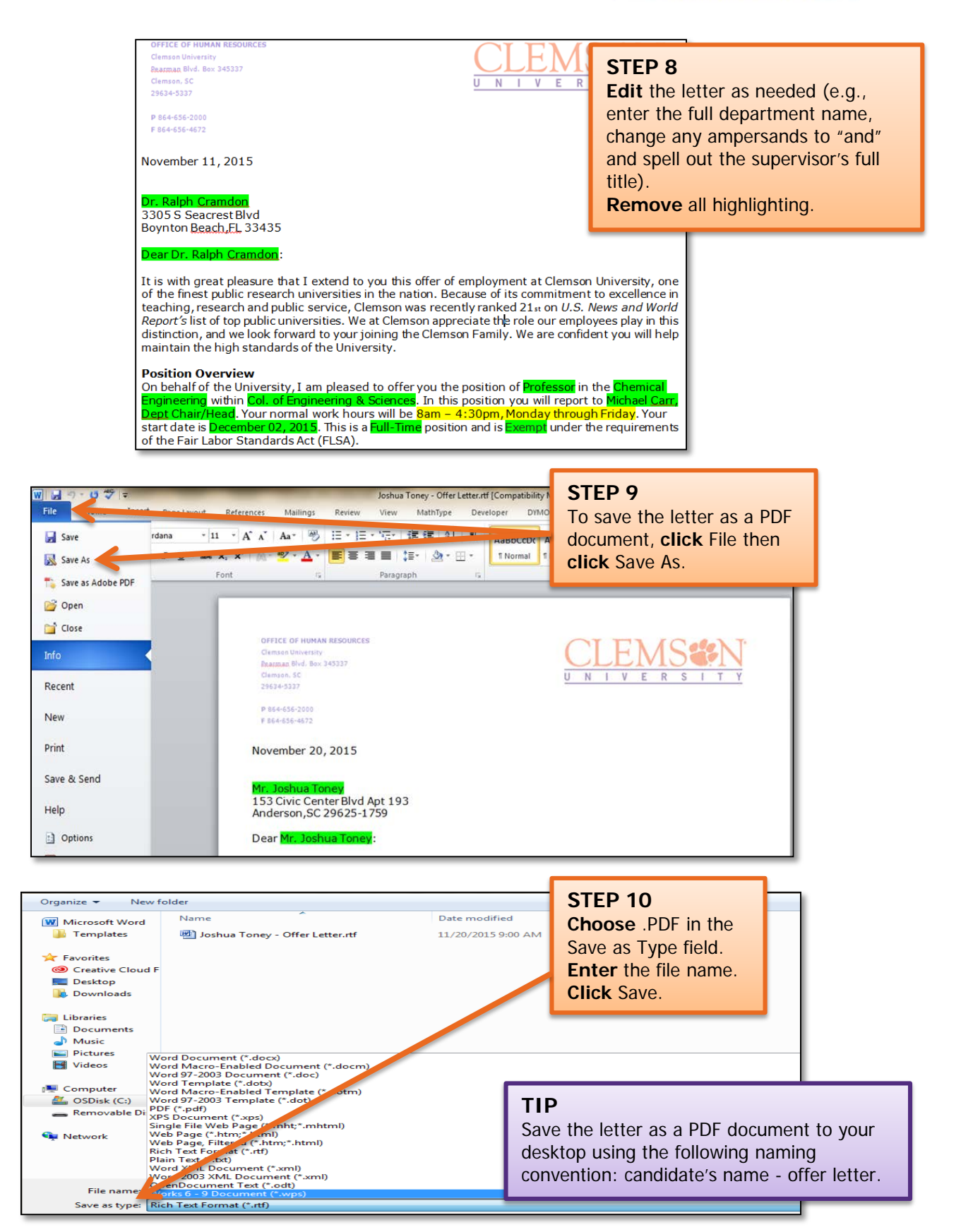

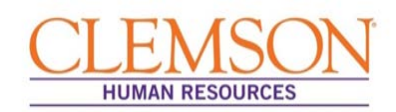

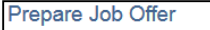

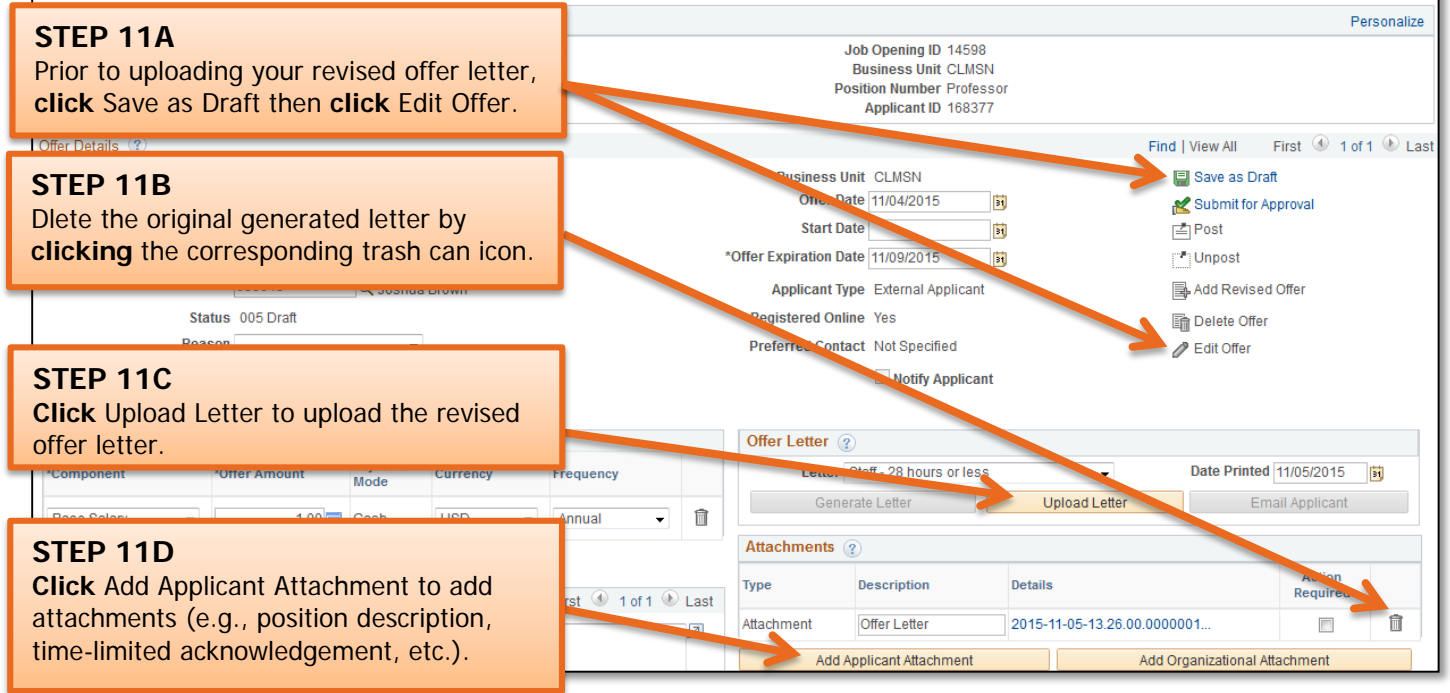

#### Prepare Job Offer

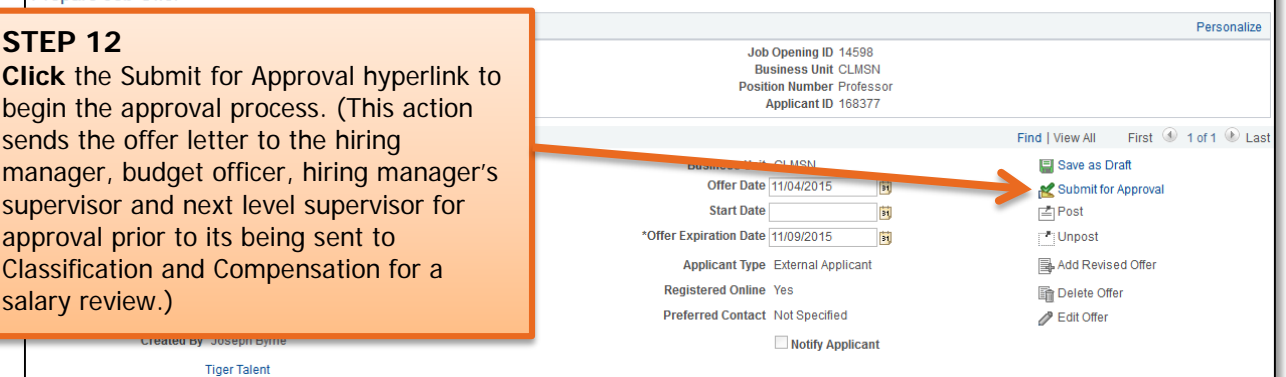

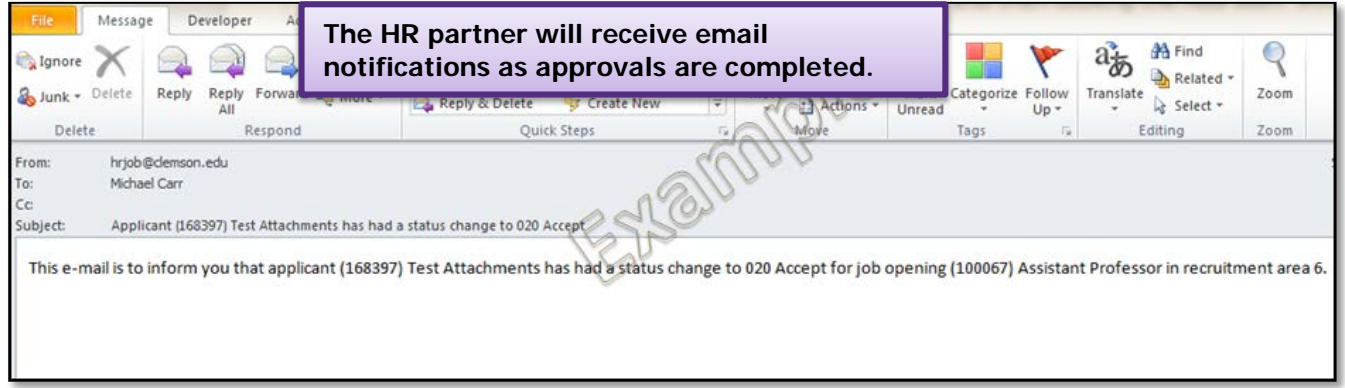

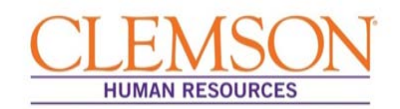

## Posting an Offer Letter

**Important Information:** Once the offer letter has been fully approved, you will receive email notification that the background check has cleared and the offer letter can be posted for the applicant to view.

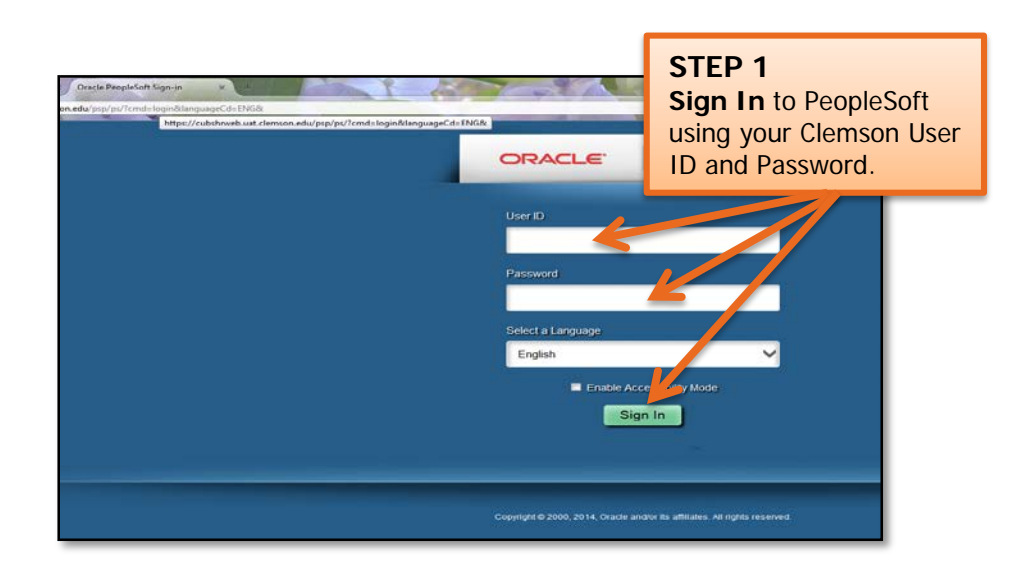

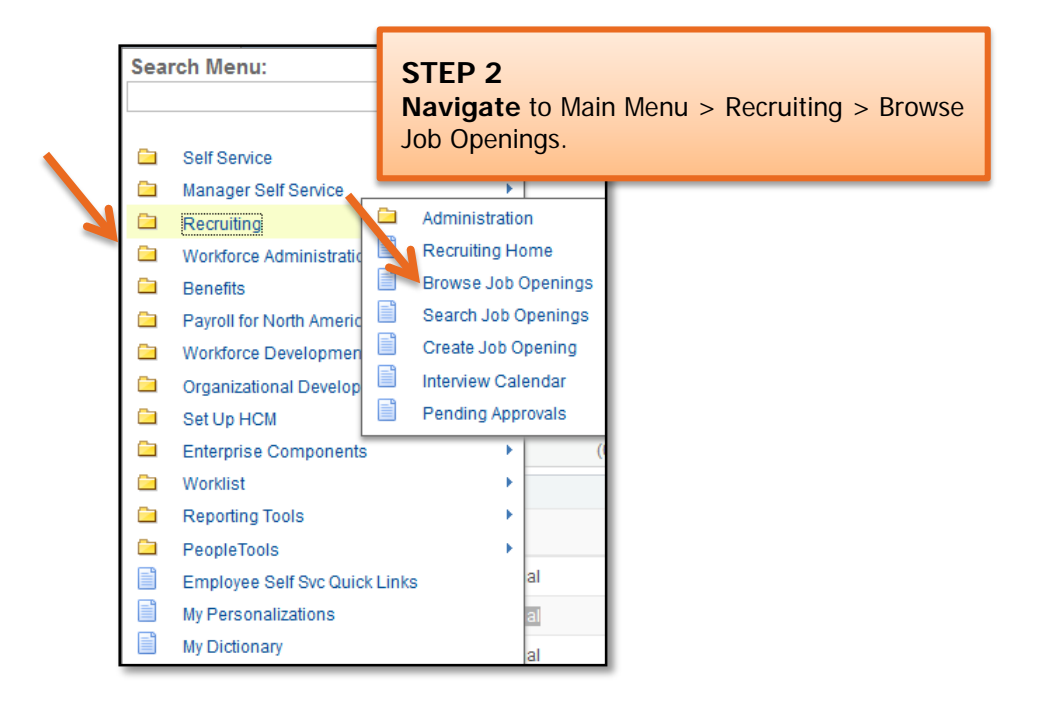

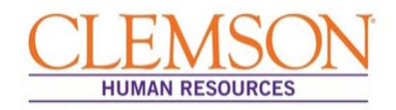

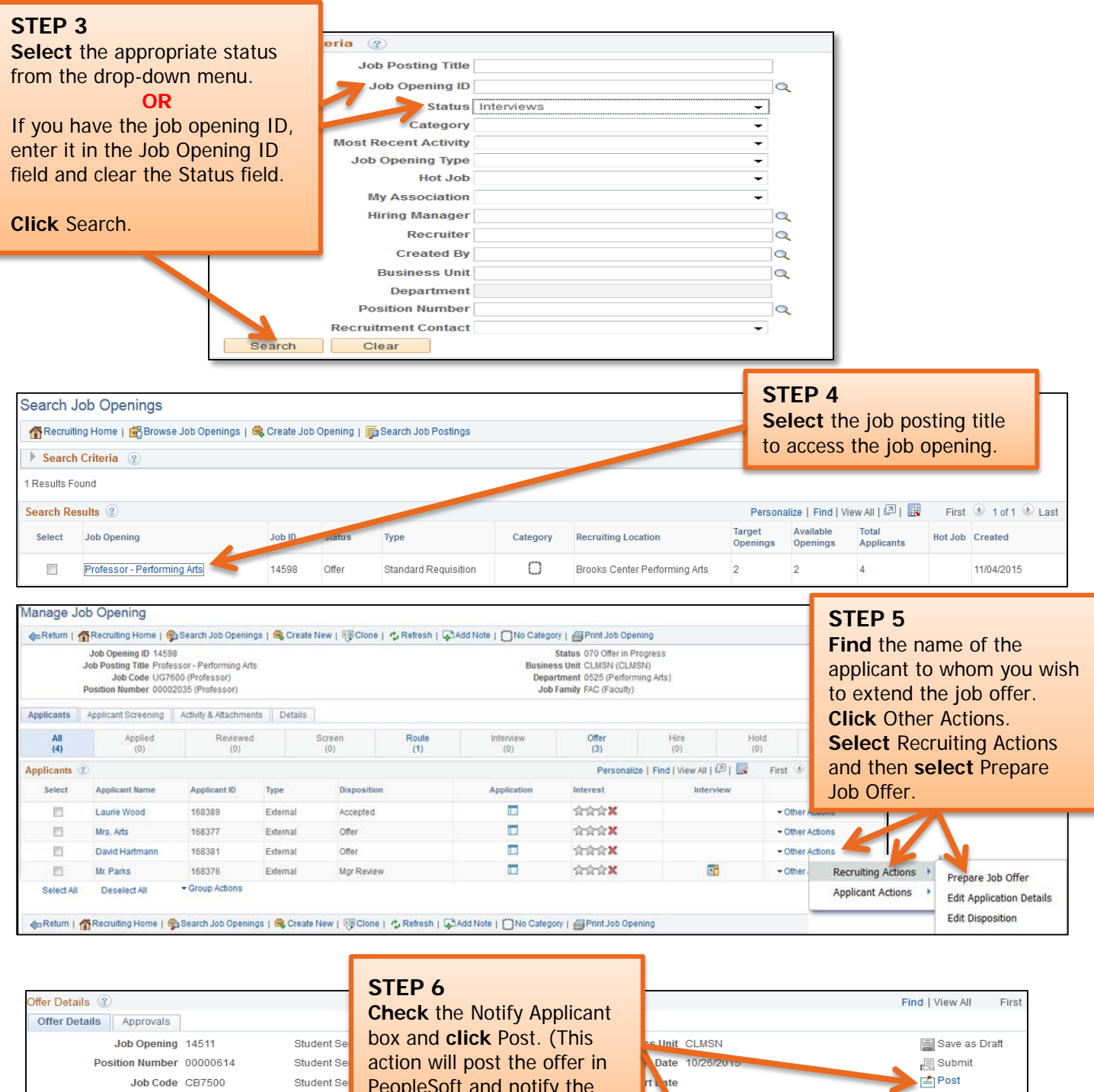

Recruiter 033045 Status 010 Extend Reason Created By Joshua Brown Michael Ca

Joshua B

Hiring Manager 063843

PeopleSoft and notify the applicant.)

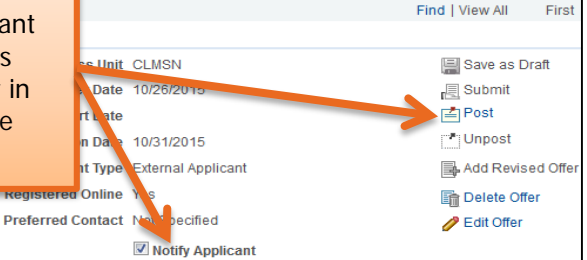

**Important Information:** In the next step, you will have a final opportunity to review before the offer letter is sent to the candidate.
#### **Quick Reference: Offer Letter Process**

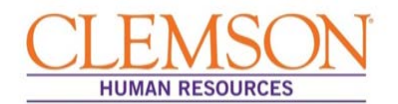

**Important Information:** Review the offer details on the Post Online Job Offer page to ensure the position information, the job offer components (including the base salary and the attachments) are accurate. Ensure the approved position description is attached if making an offer for a staff position.

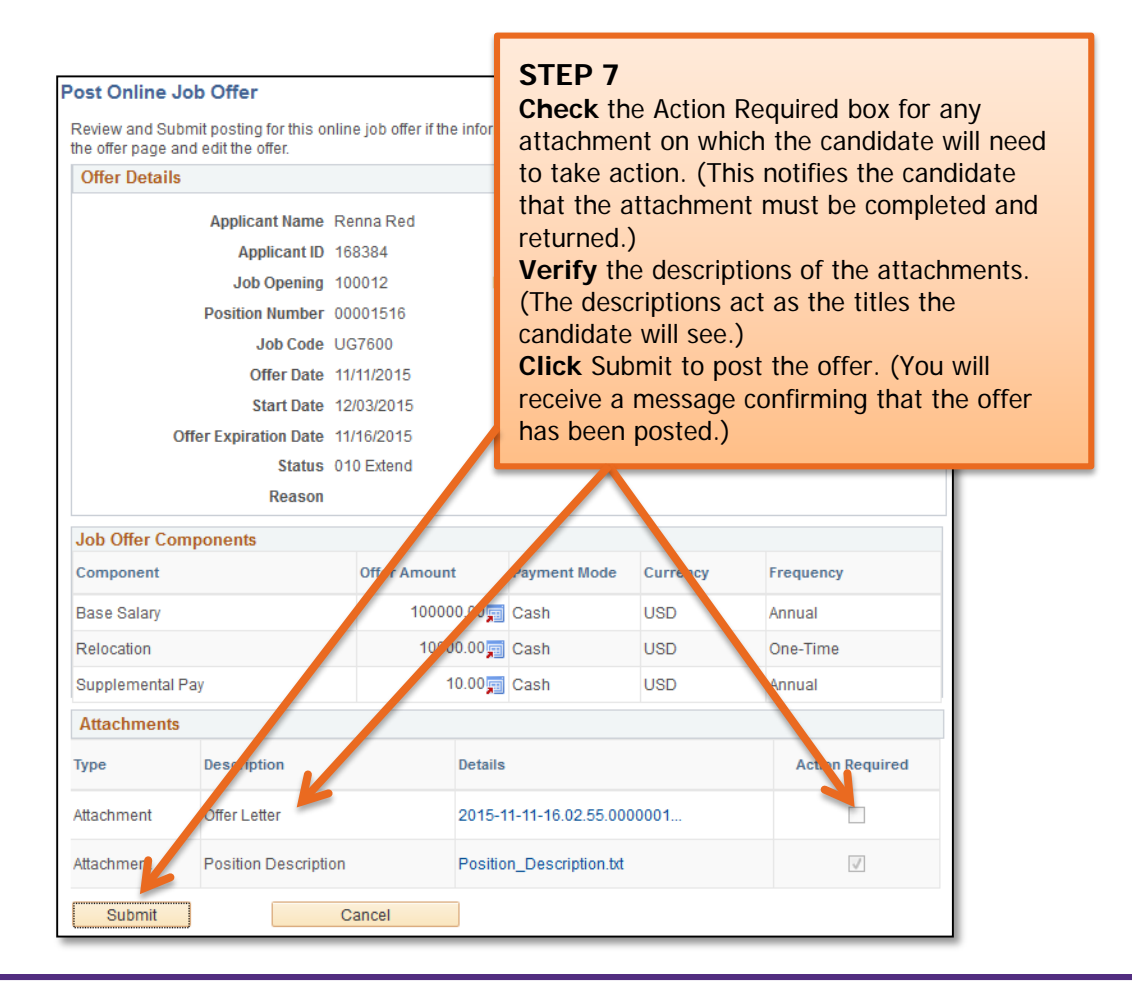

**Important Information:** Once the candidate has accepted the offer via PeopleSoft, the hire entry can be completed. Please see the *Hire Transactions* user quide for more information.

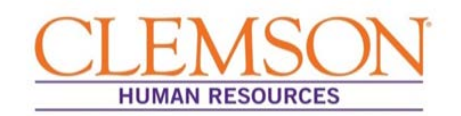

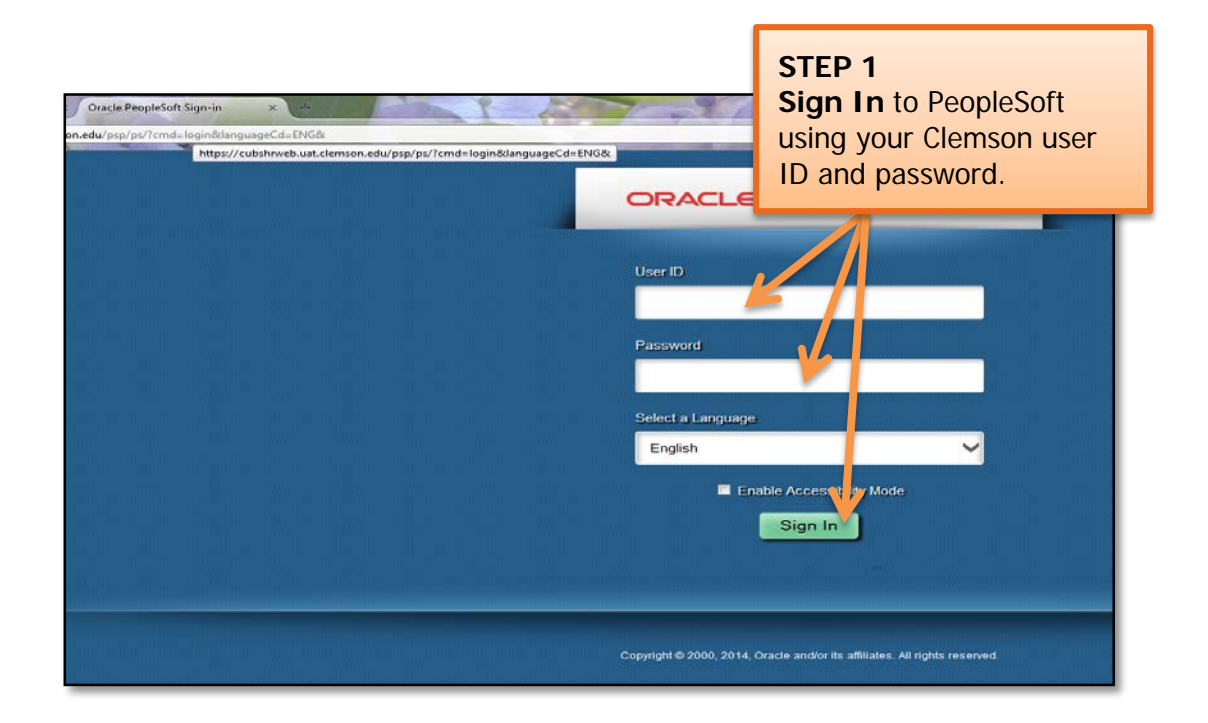

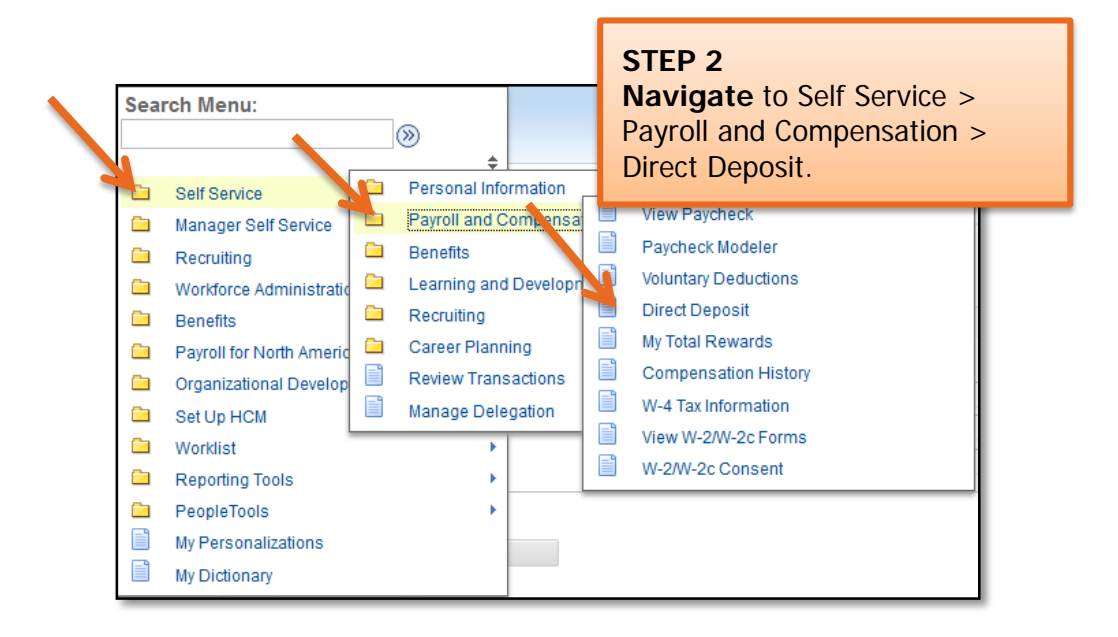

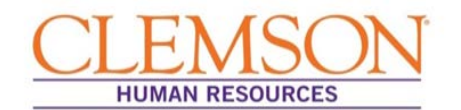

**Important Information:** When adding or editing account information, be sure to designate one account as your primary account by selecting Deposit Type "Balance of net pay." If you fail to do so, the system will convert the account with the highest Deposit Order value to Deposit Type "Balance of Net Pay."

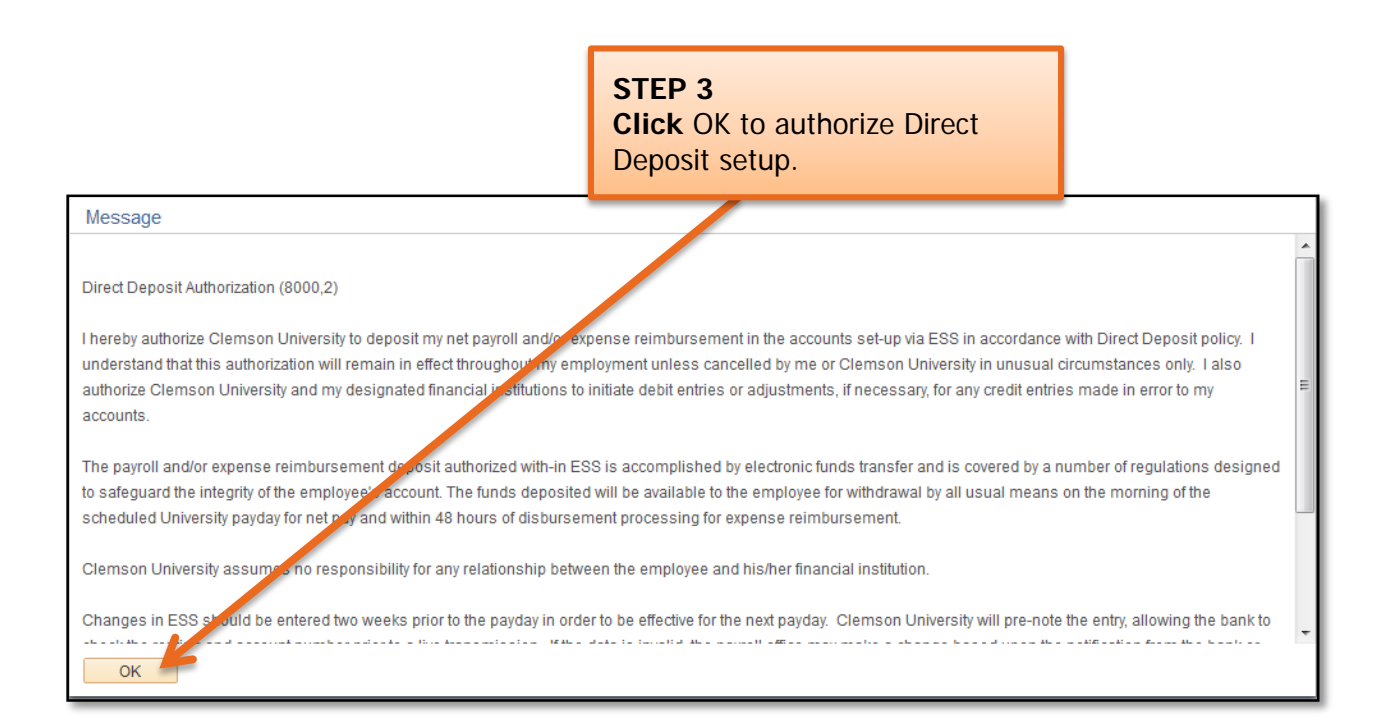

#### Adding a New Account

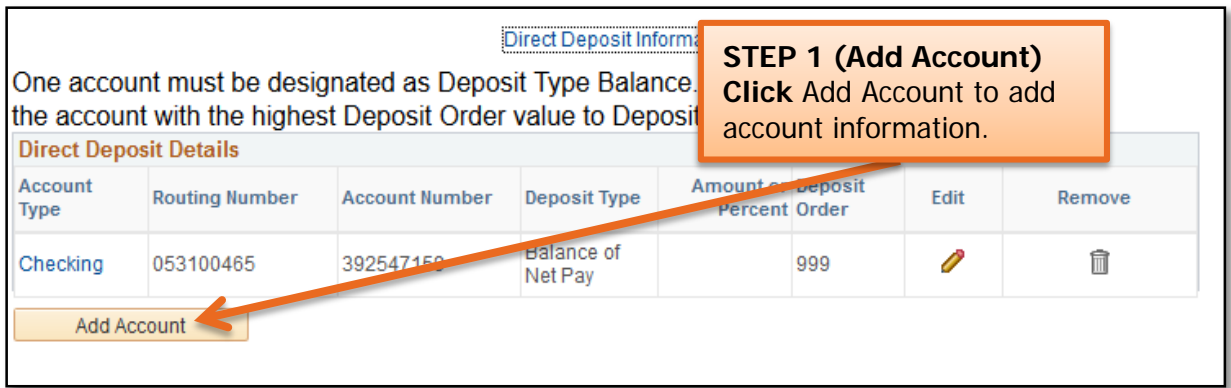

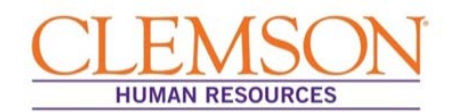

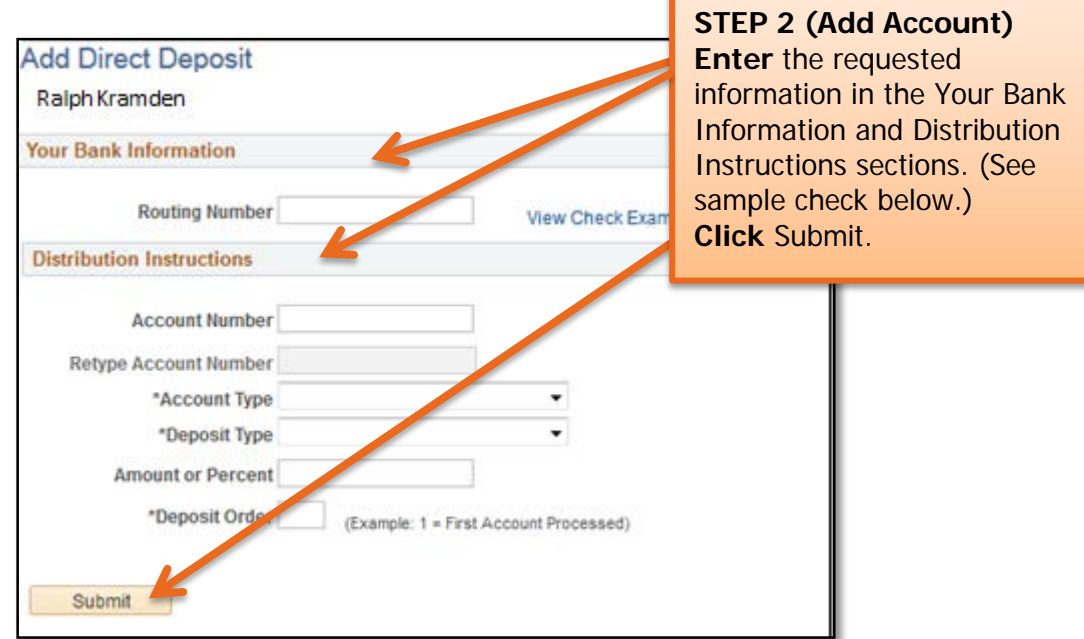

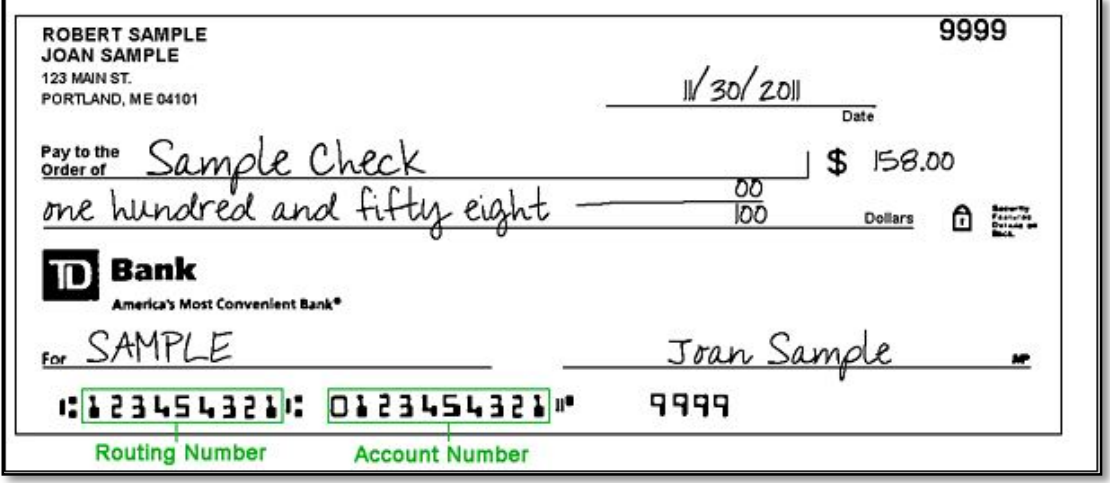

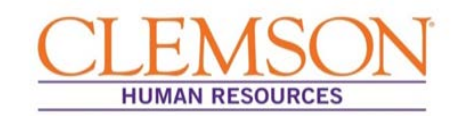

# Editing an Account

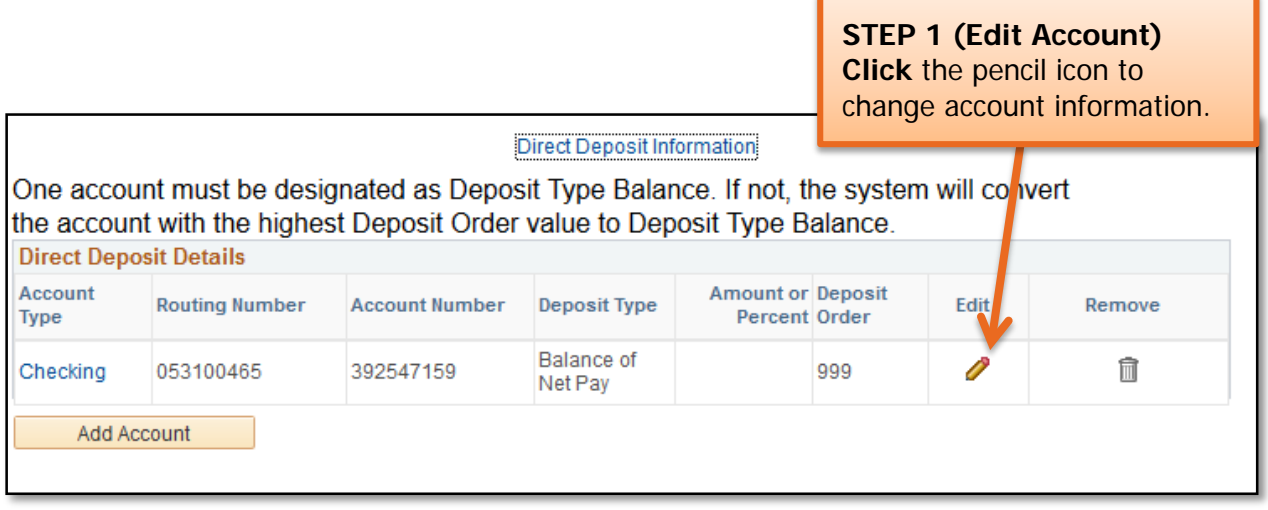

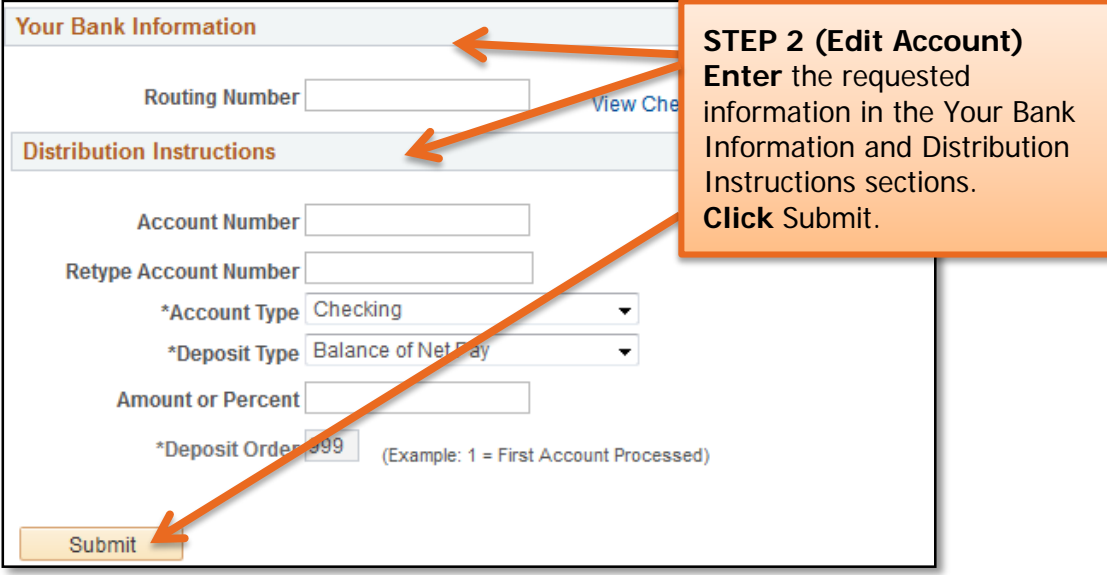

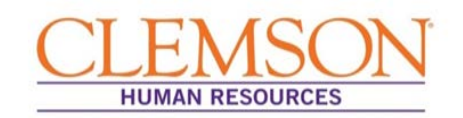

# Removing an Account

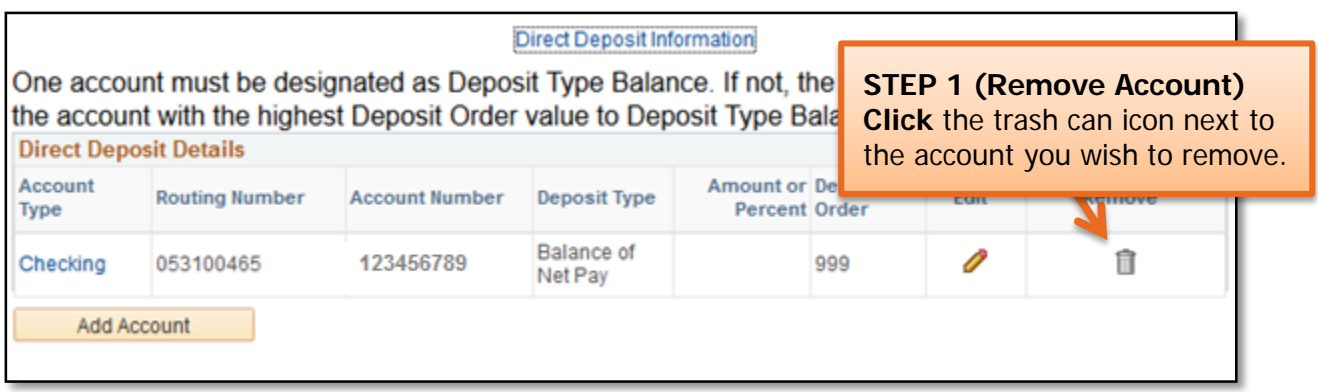

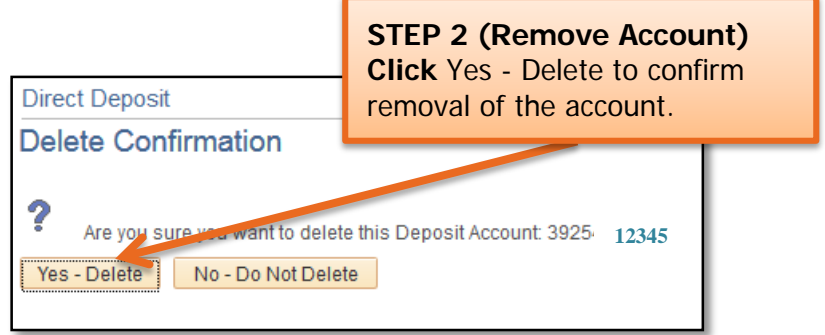

#### **Quick Reference: Updating W-4 Tax Information**

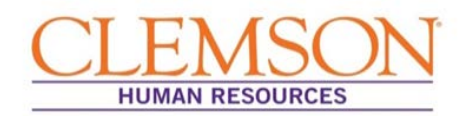

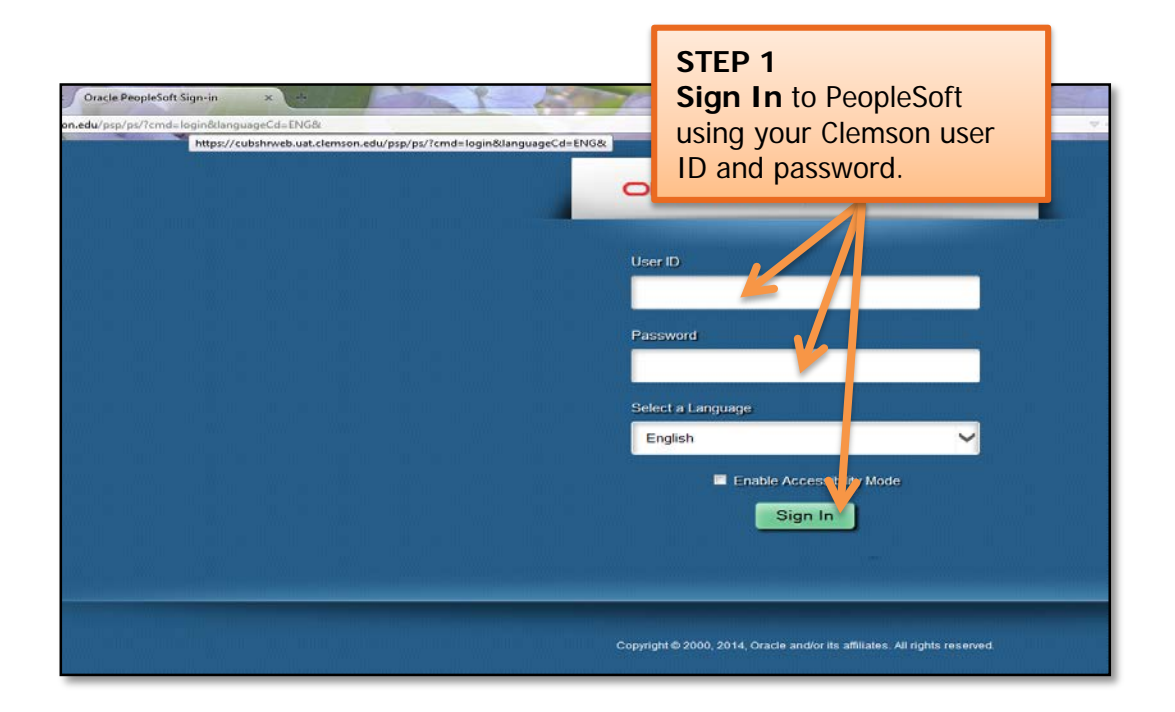

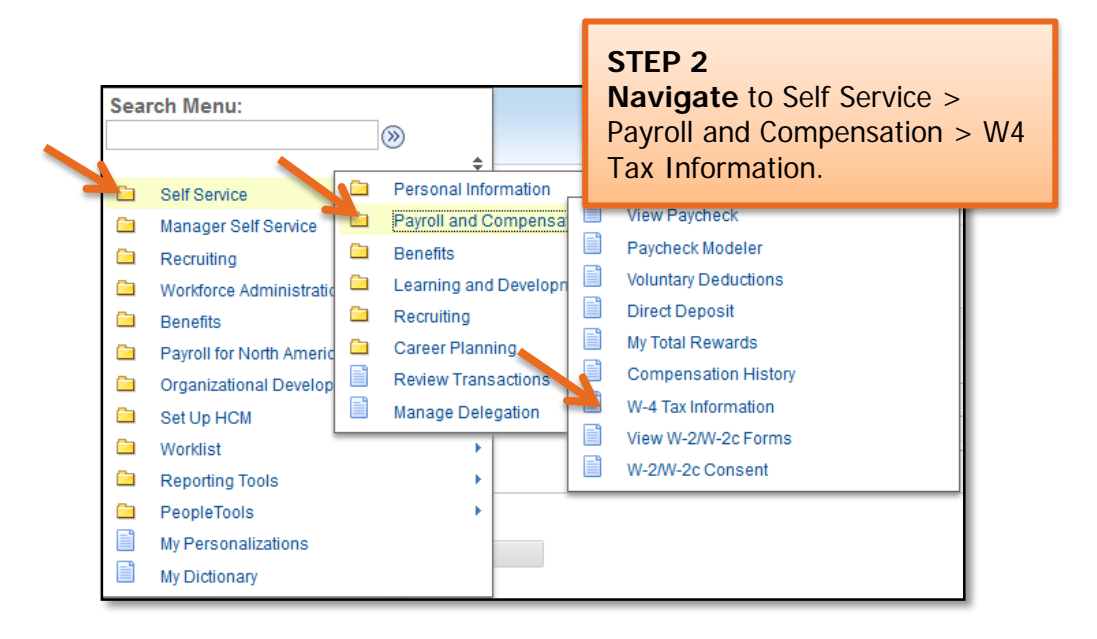

You will be directed to the W-4 Tax Information page.

**Important Information:** Your W-4 defaults to Marital Status: Single and Allowances: 0 when you are hired at Clemson University.

### **Quick Reference: Updating W-4 Tax Information**

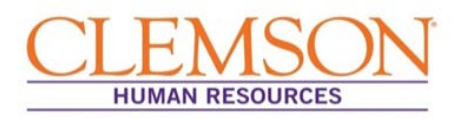

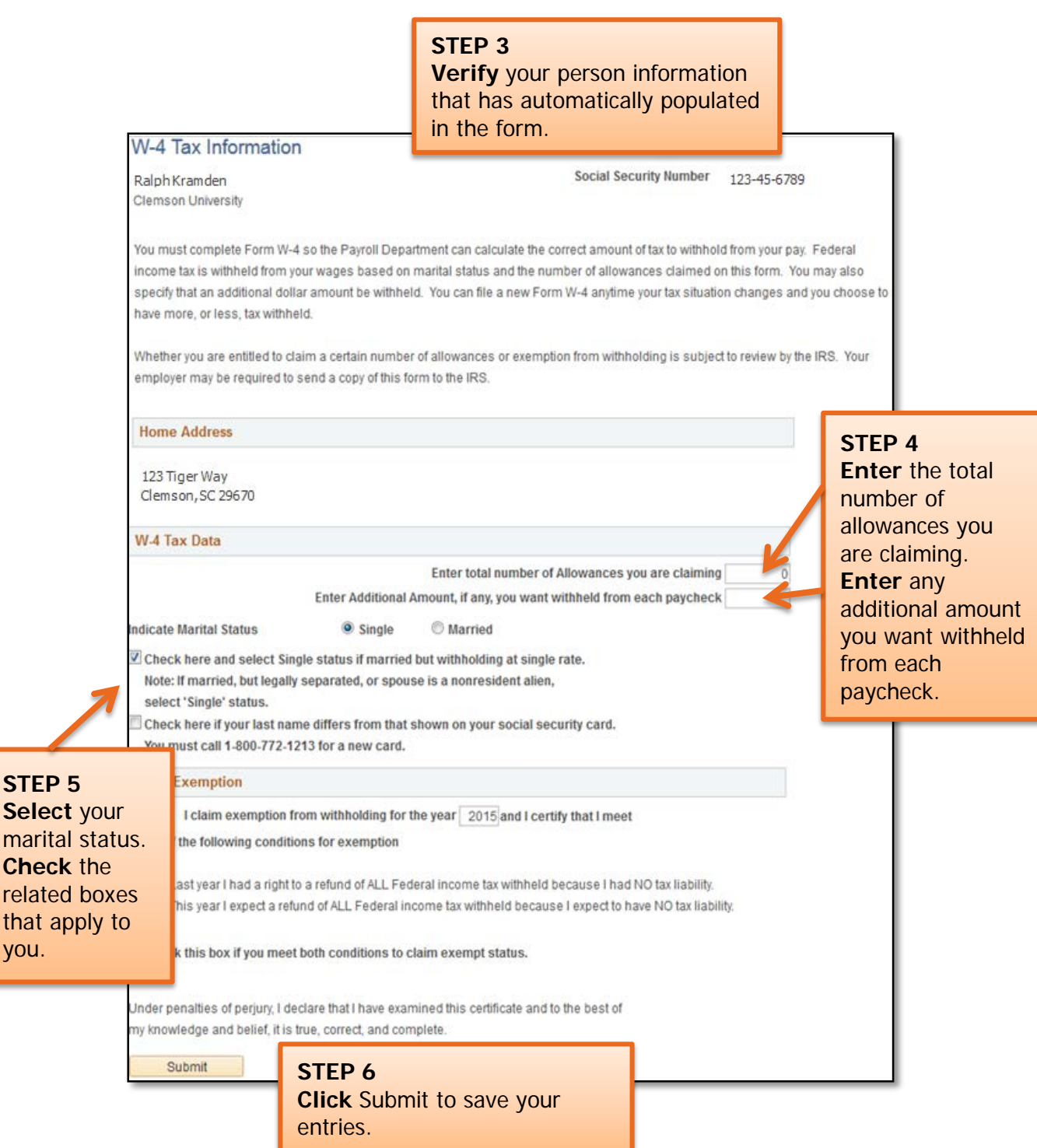

you.

#### **Quick Reference: Updating W-4 Tax Information**

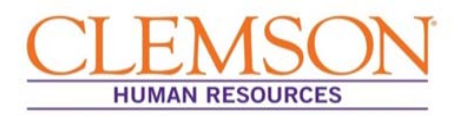

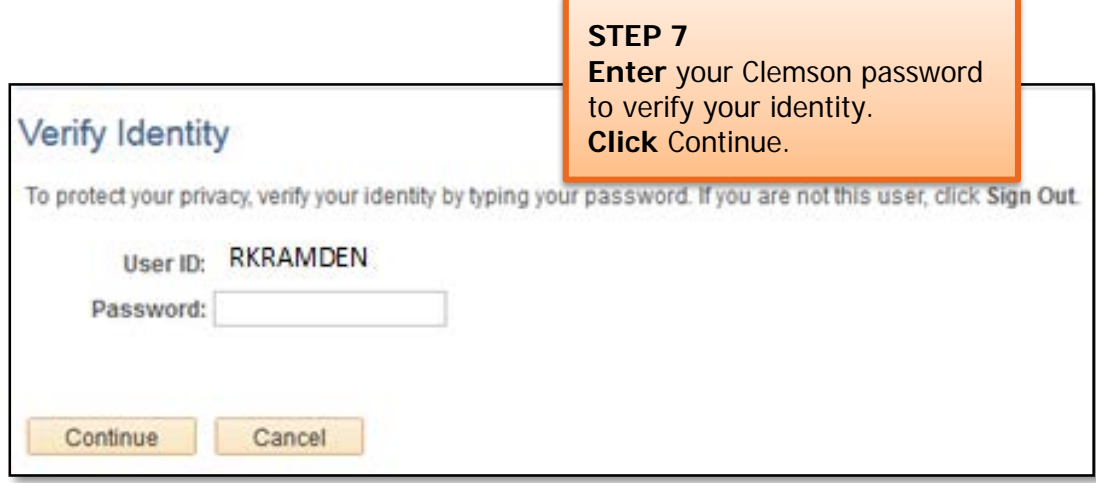

You will receive a confirmation notification (see below).

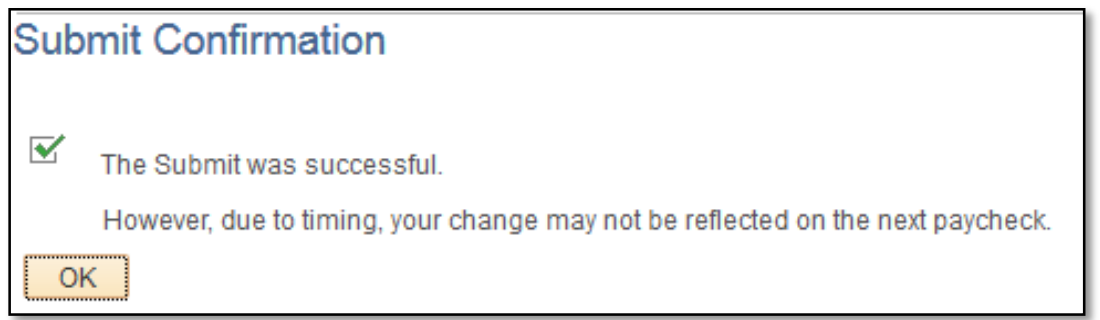

**Important Information:** You are allowed to make changes to your W-4 once a day. If you attempt to enter changes more than once, the error message below will appear.

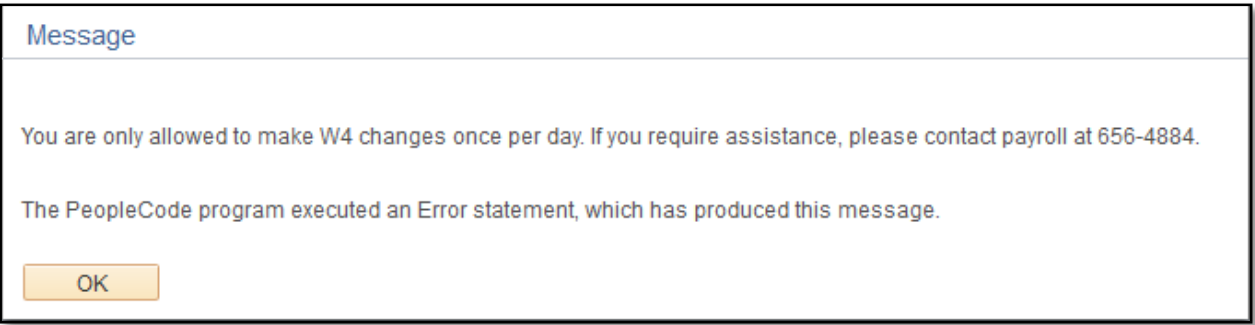

# **Quick Reference: W-2 and W-2c Online Consent and View**

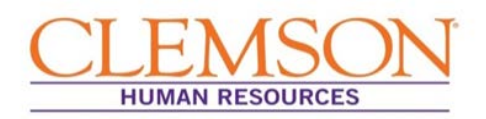

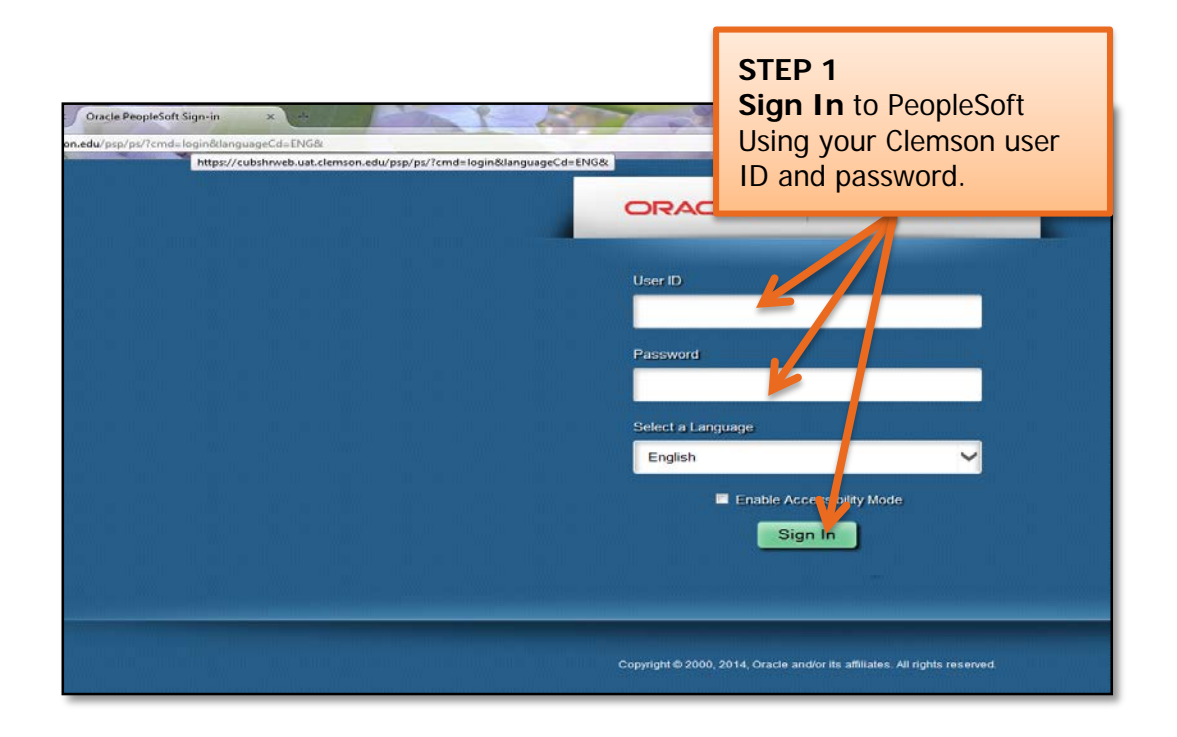

#### W-2/ W-2c Consent/ Consent Withdrawal

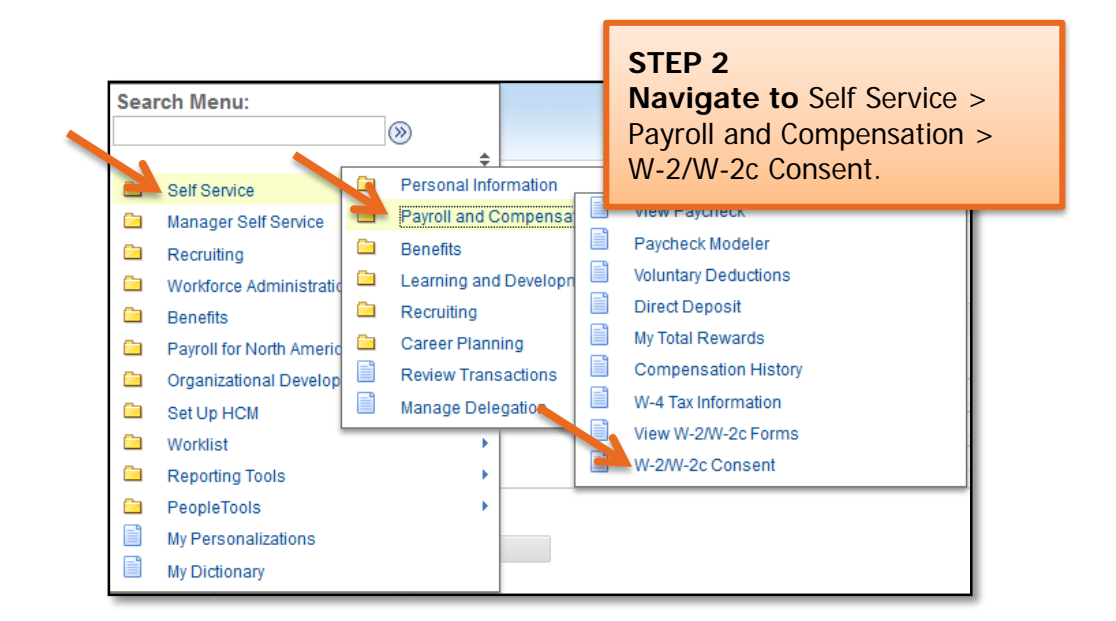

# **Quick Reference: W-2 and W-2c Online Consent and View**

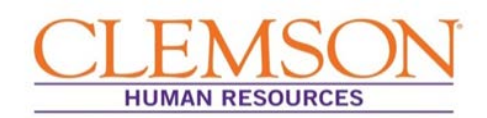

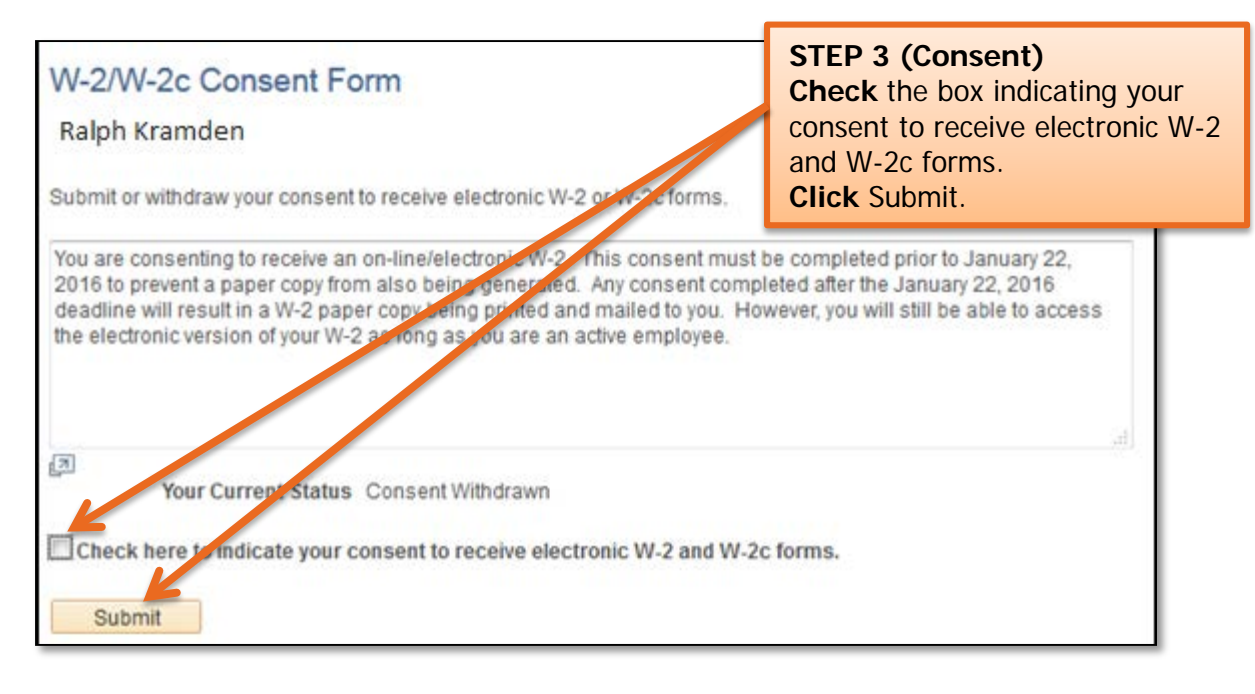

You will be asked to enter your Clemson Password to verify your identity.

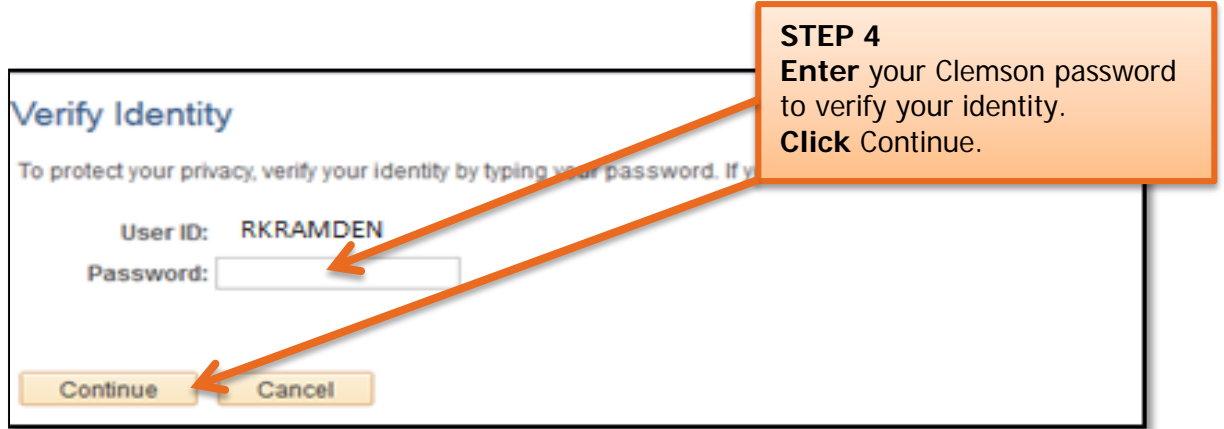

#### **Quick Reference: W-2 and W-2c Online Consent HUMAN RESOURCES and View STEP 5 (Withdraw consent) Check** the box to withdraw your consent to receive electronic W-2 and W-2c forms. W-2/W-2c Consent Form **Click** Submit. Ralph Kramden Submit or withdraw your consent to rece ectronic W-2 or W-2c forms.  $\sqrt{2}$ Your urrent Status Consent received. Check hyre to withdraw your consent to receive electronic W-2 and W-2c forms. Submit

You will be asked to enter your Clemson Password to verify your identity.

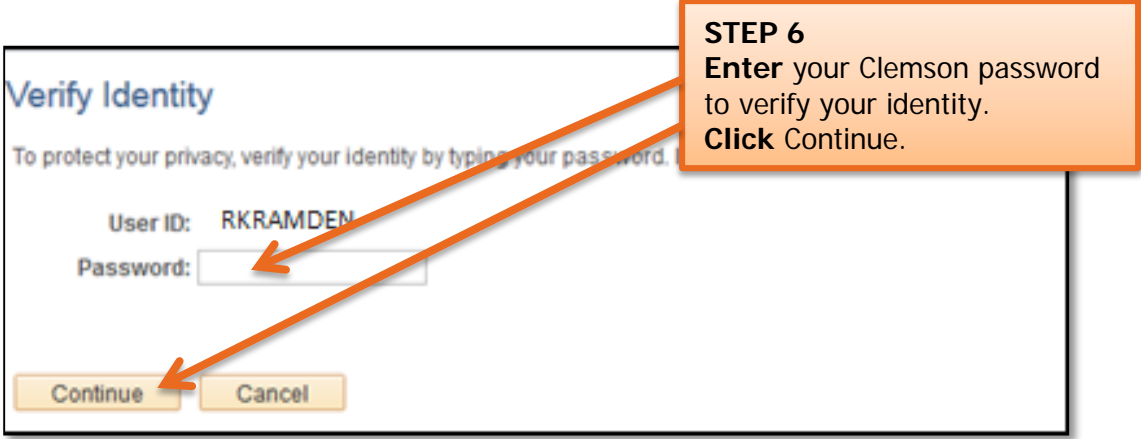

# **Quick Reference: W-2 and W-2c Online Consent and View**

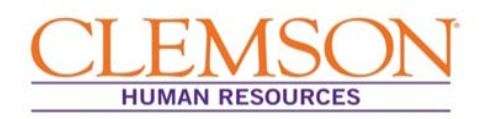

#### Viewing W-2/ W-2c Online

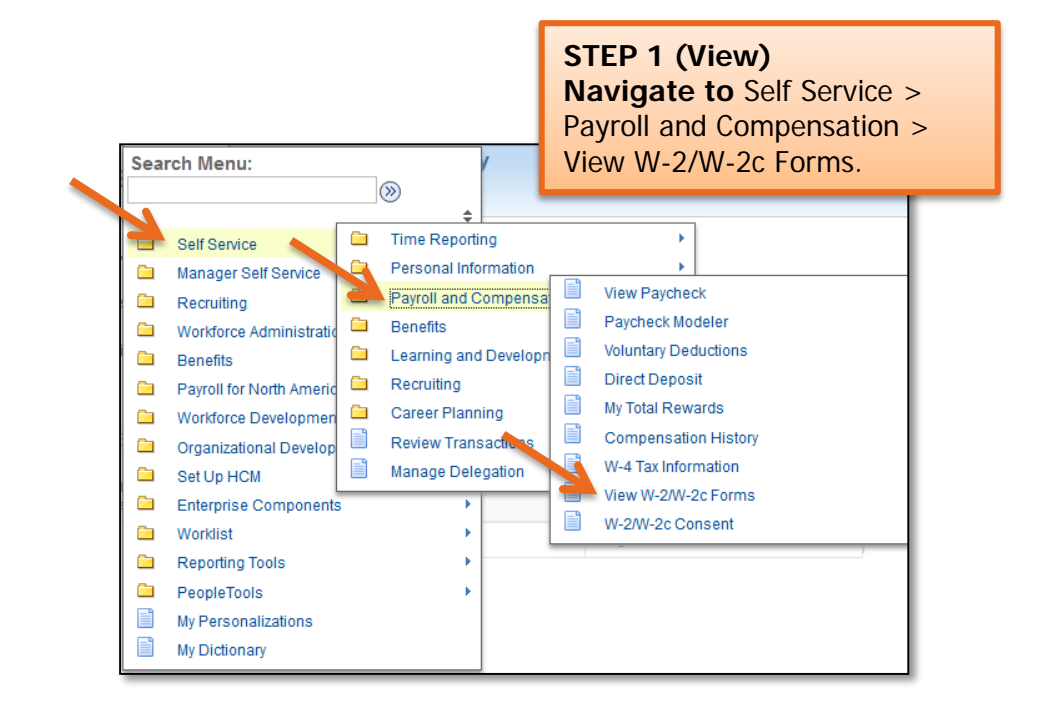

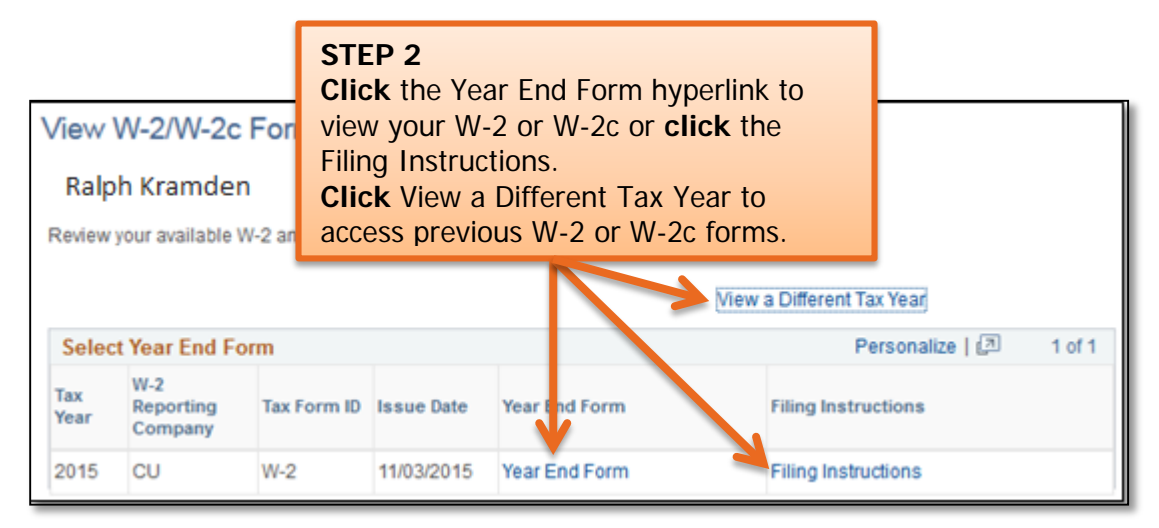

#### **Quick Reference: View Paycheck**

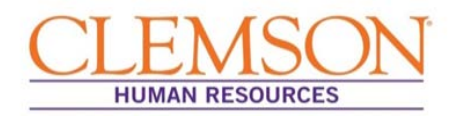

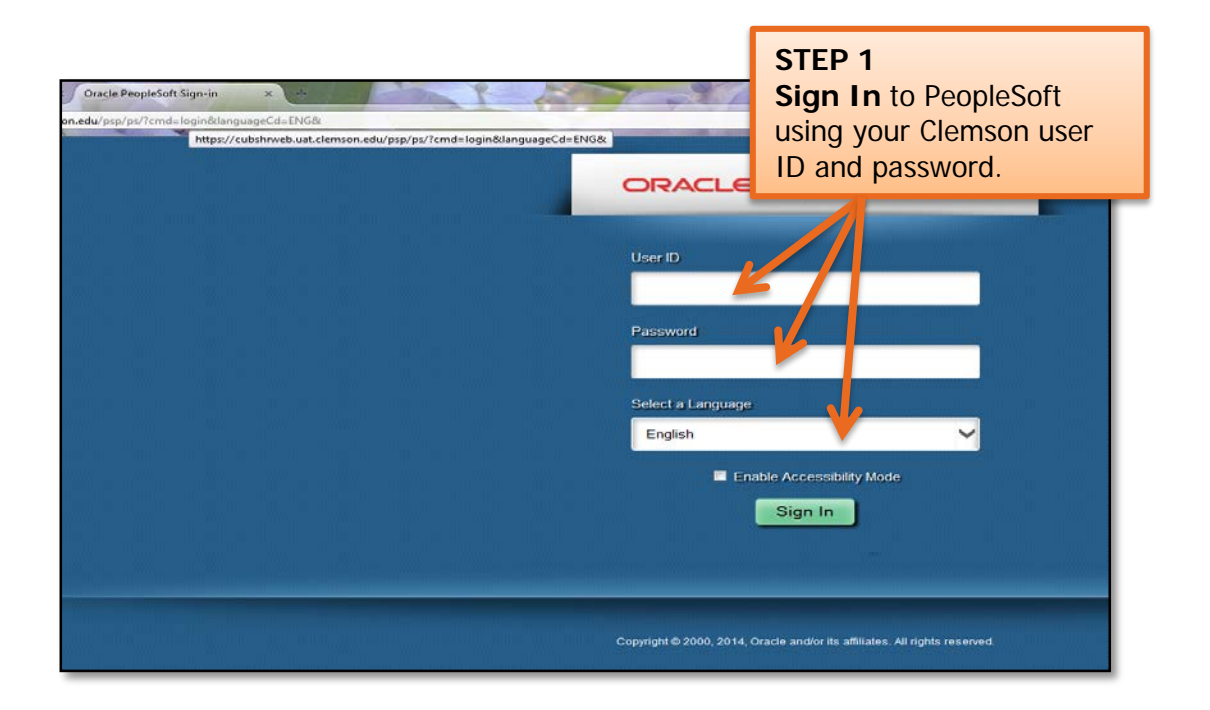

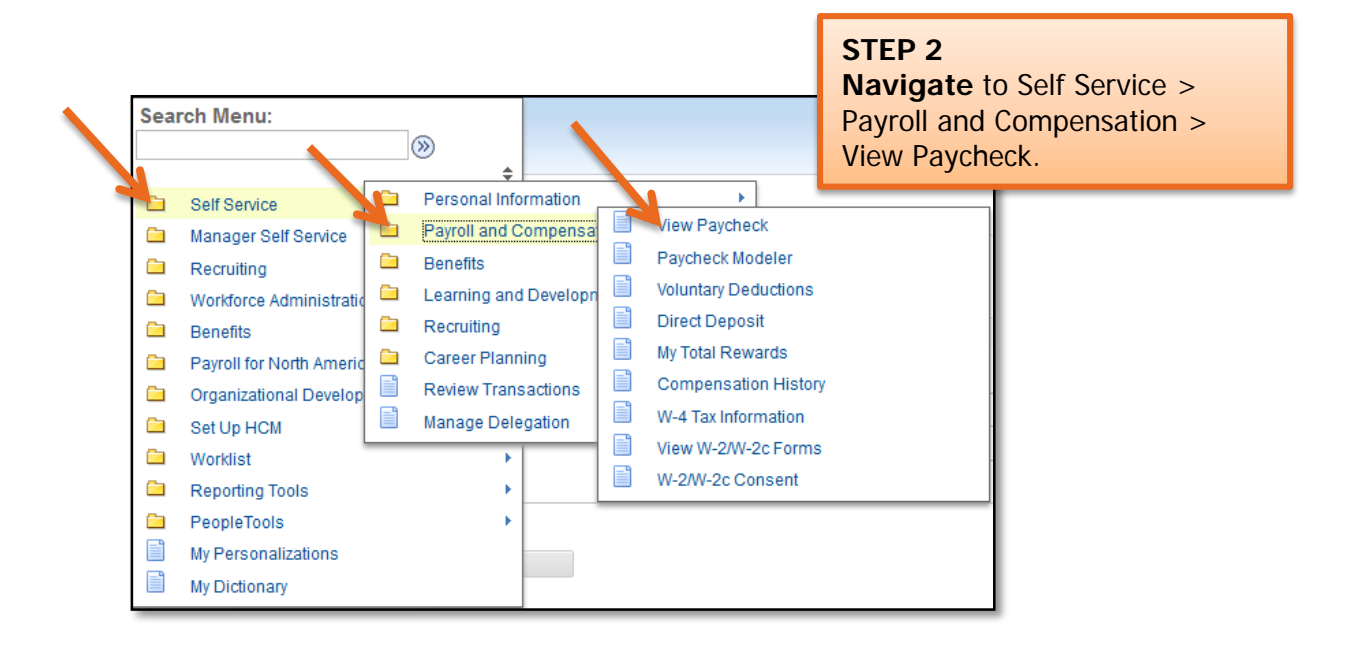

# **Quick Reference: View Paycheck**

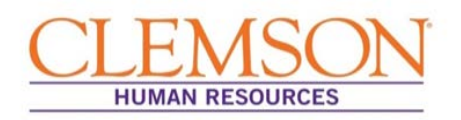

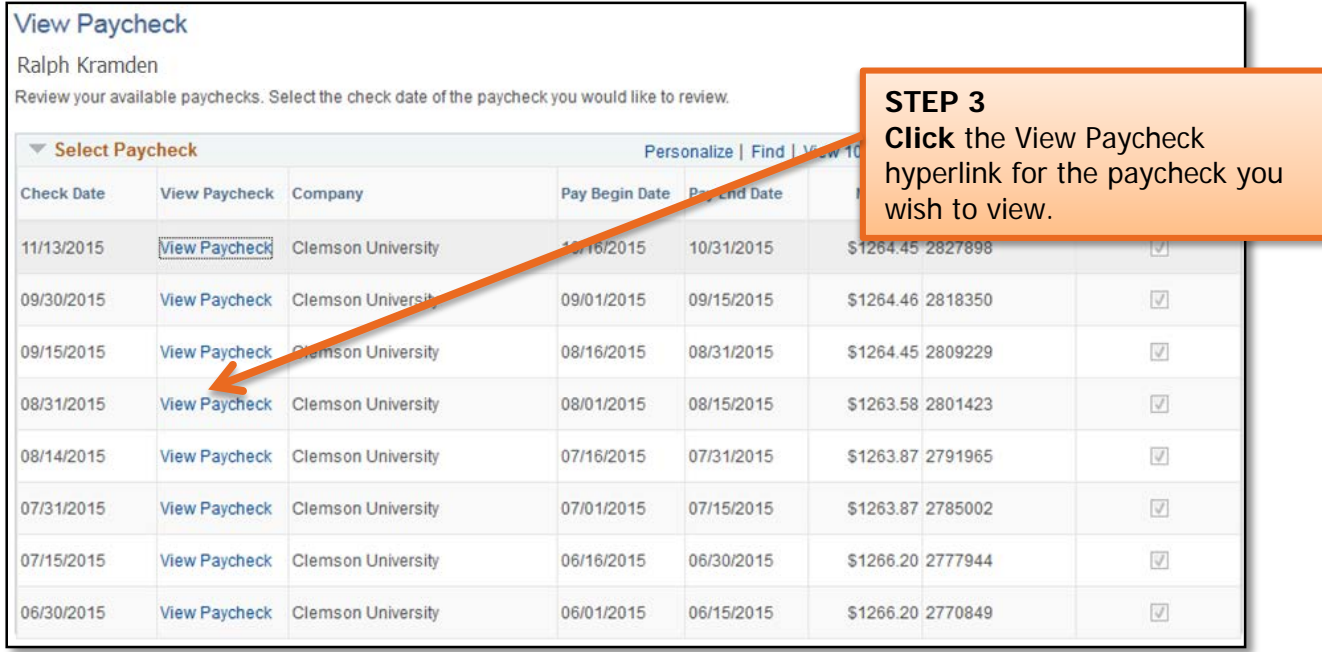

#### A copy of your paycheck stub will display. (Enable pop ups if you don't see it.)

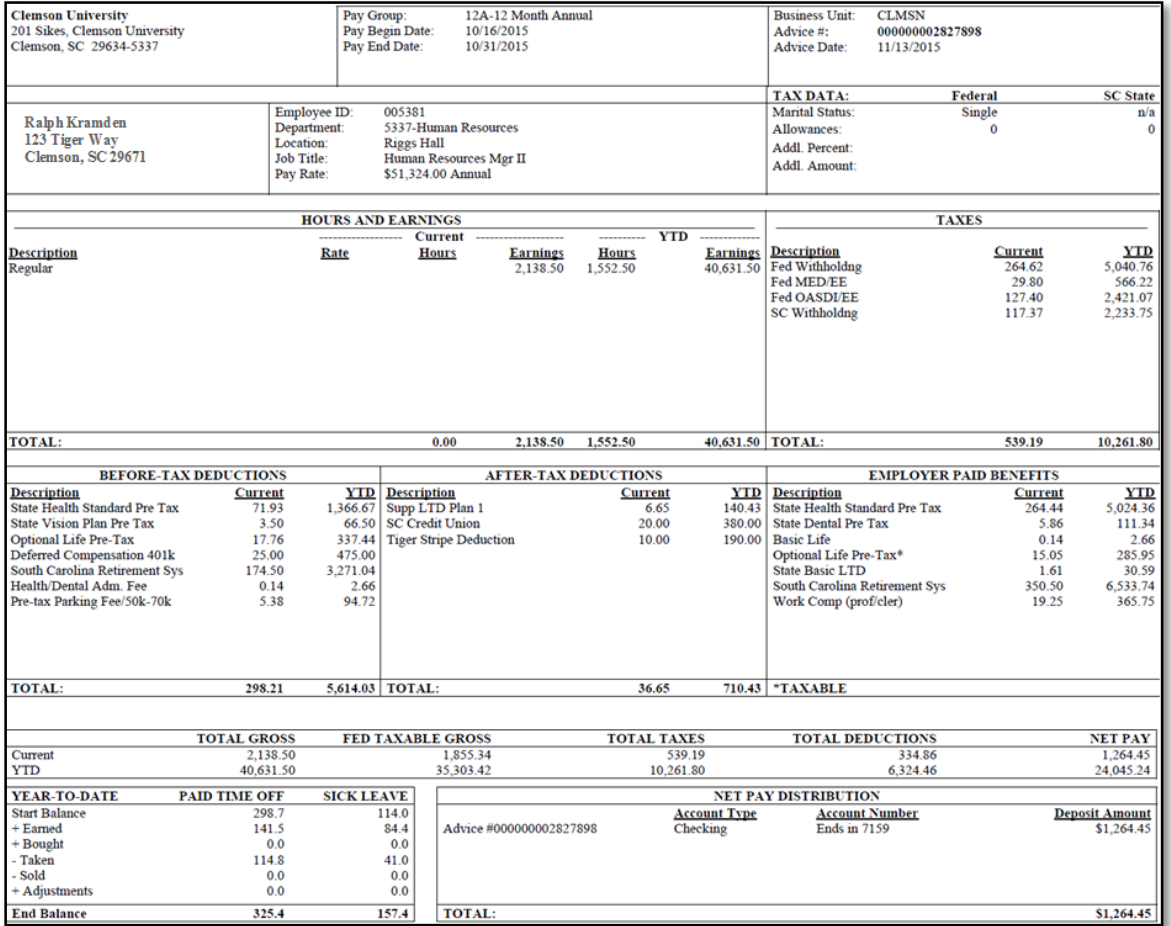

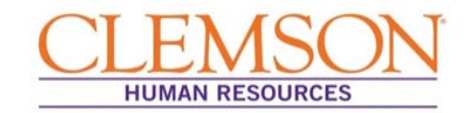

**Overview:** If you are considering applying for a new position or changing your deductions or your federal tax withholdings, Paycheck Modeler can calculate a hypothetical check based on changes you enter. Paycheck Modeler starts with your current information and allows you to manipulate your earnings, deductions and/or tax withholding status.

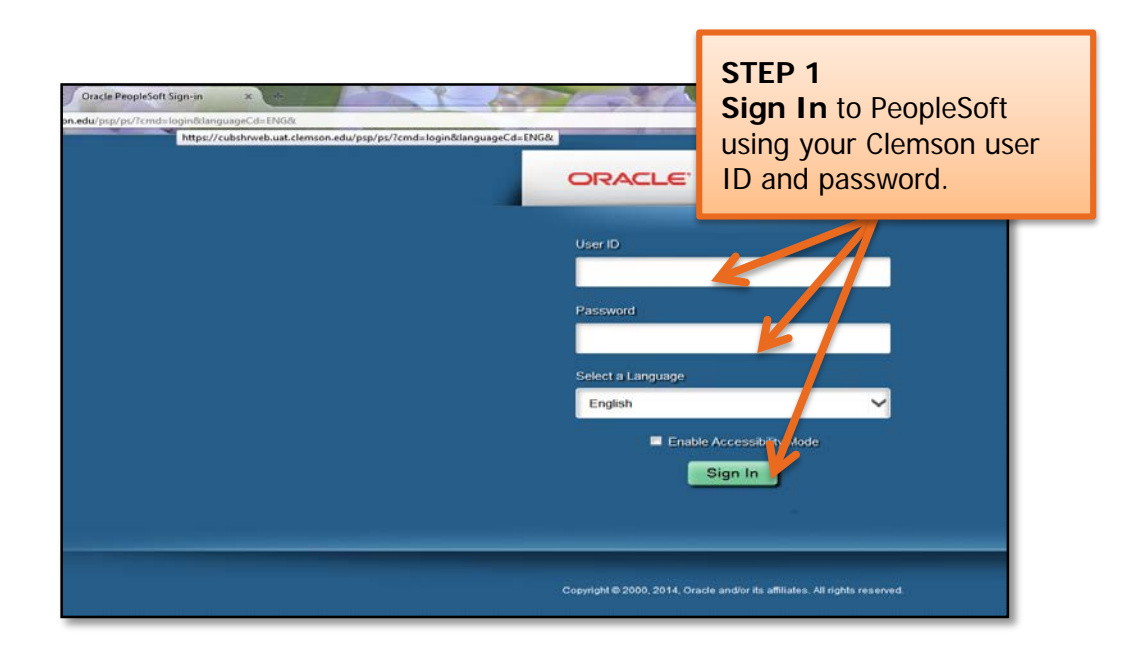

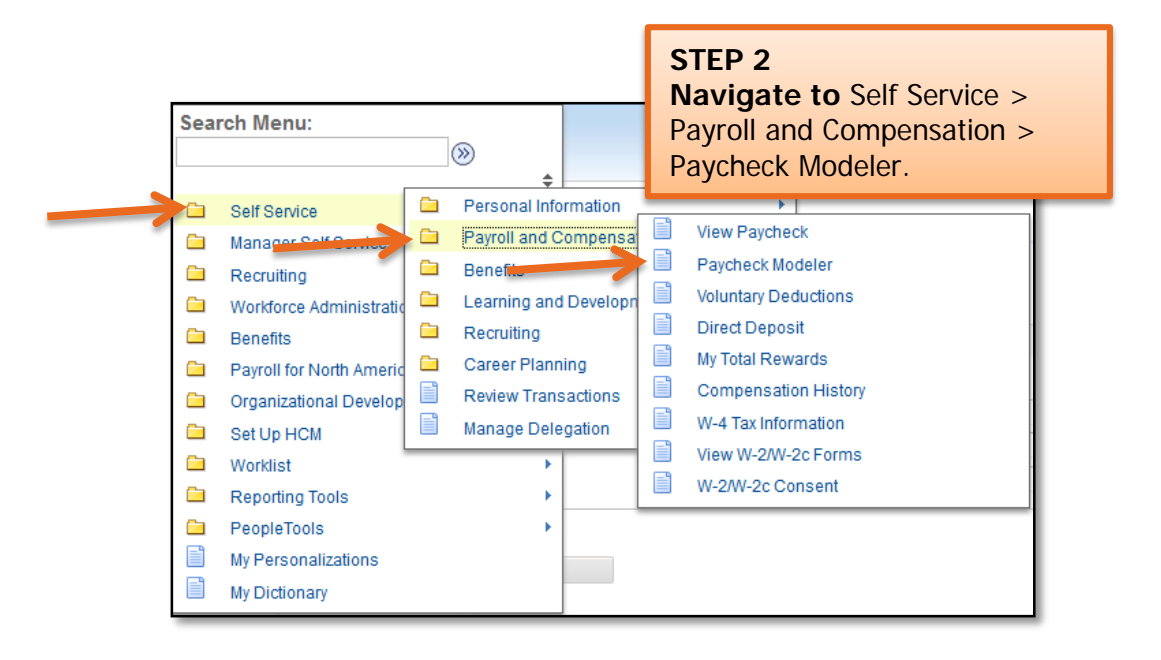

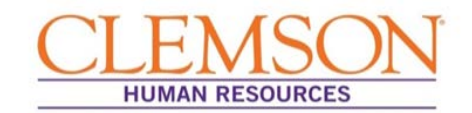

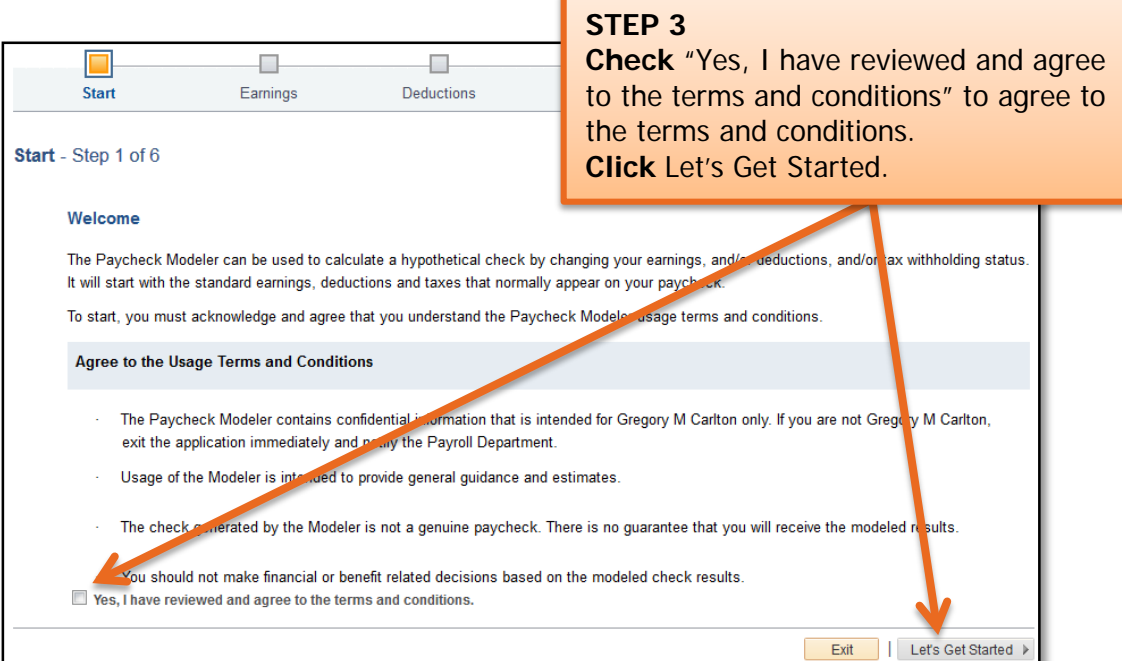

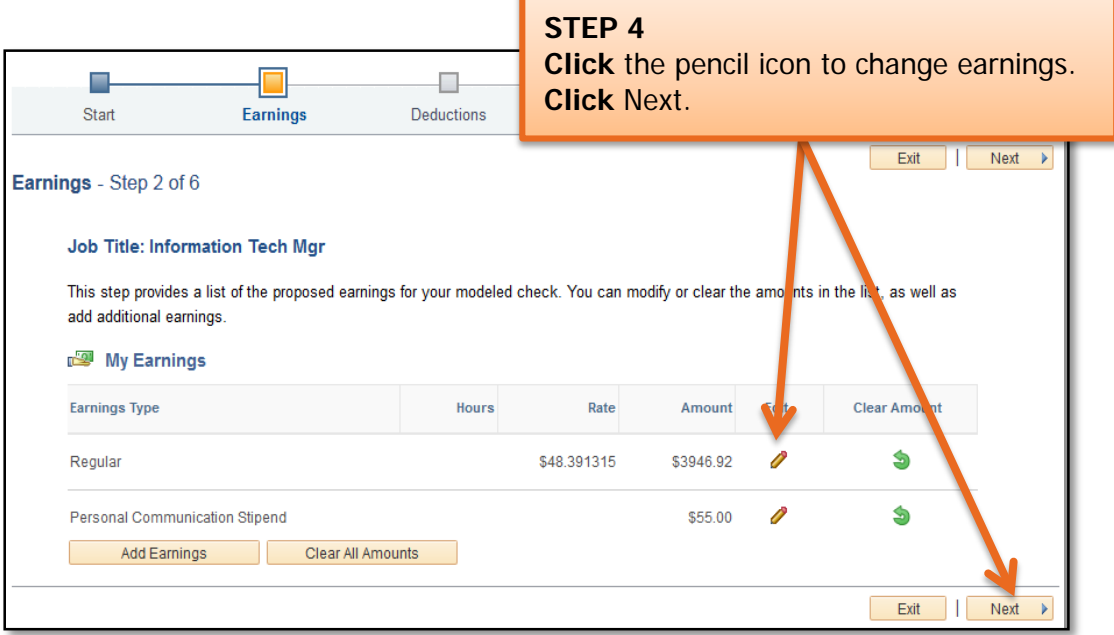

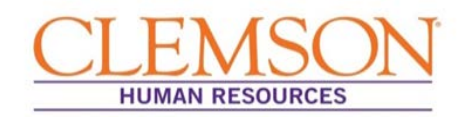

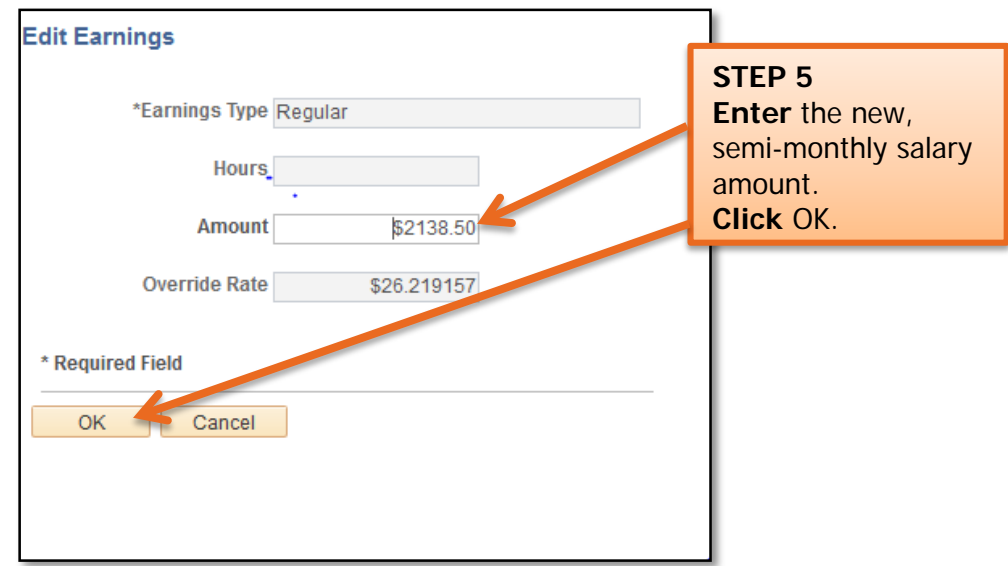

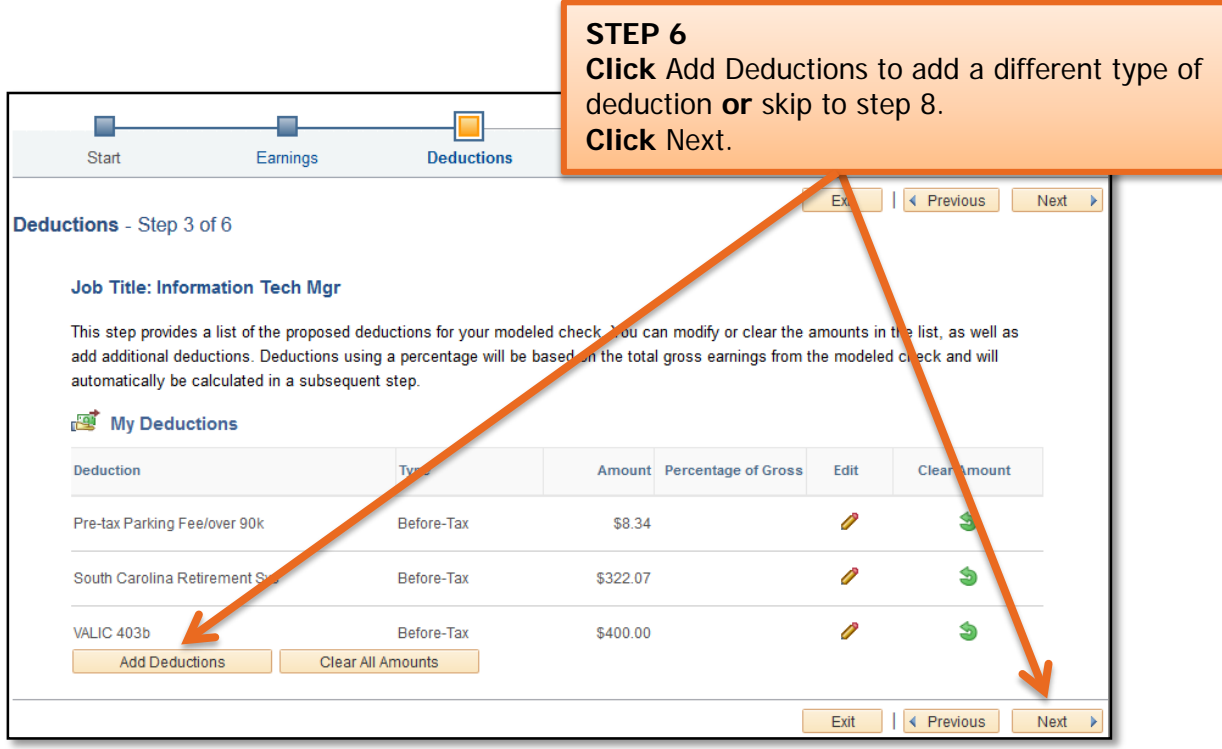

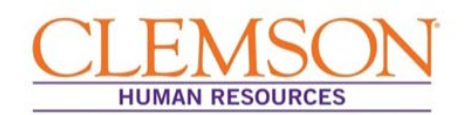

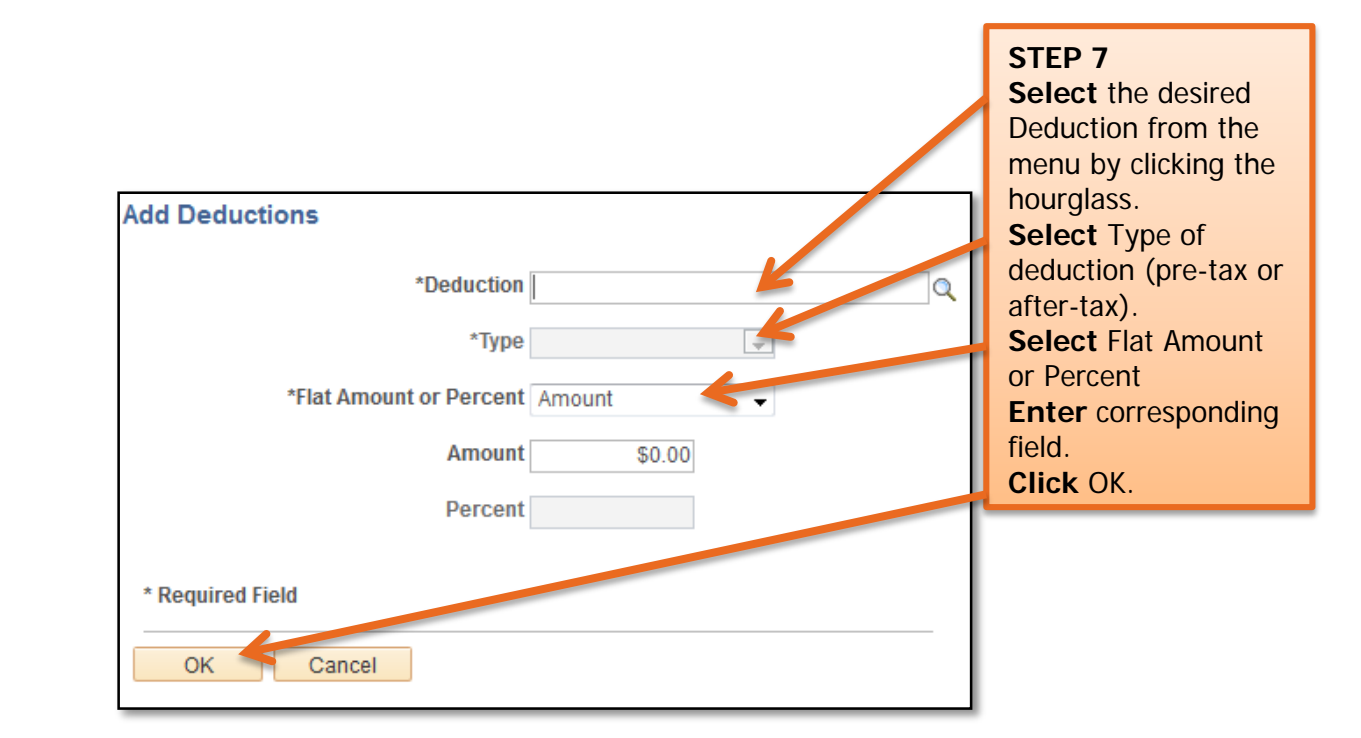

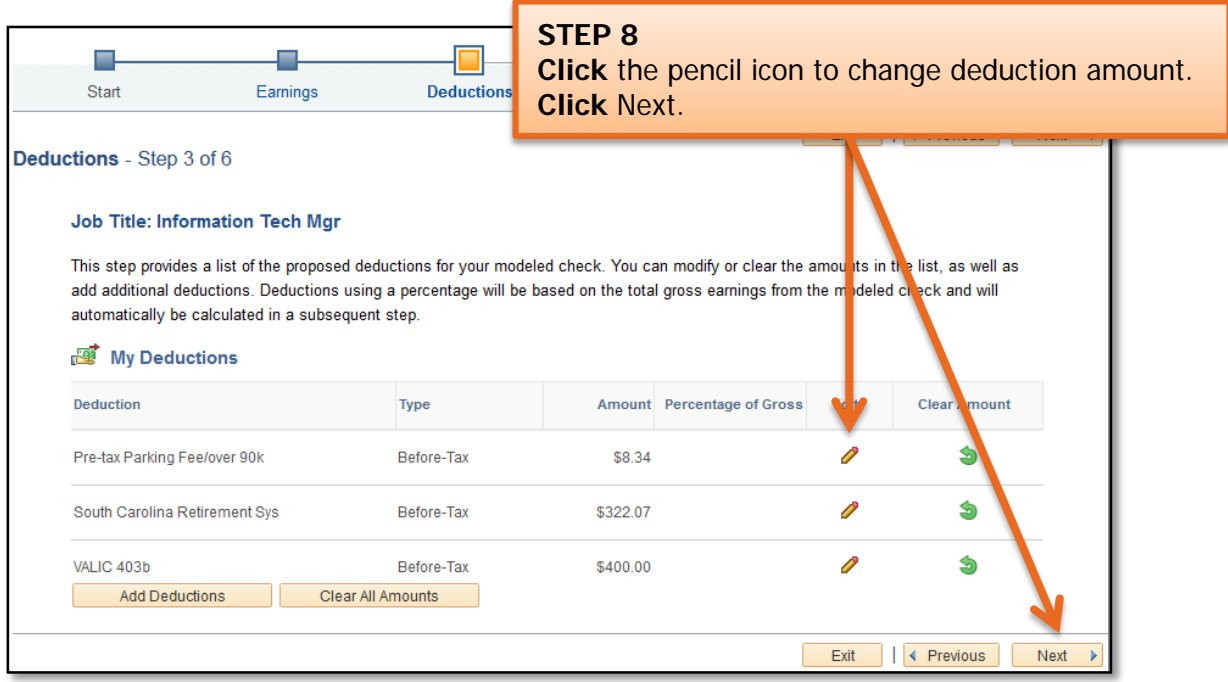

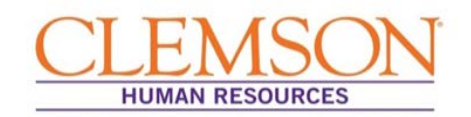

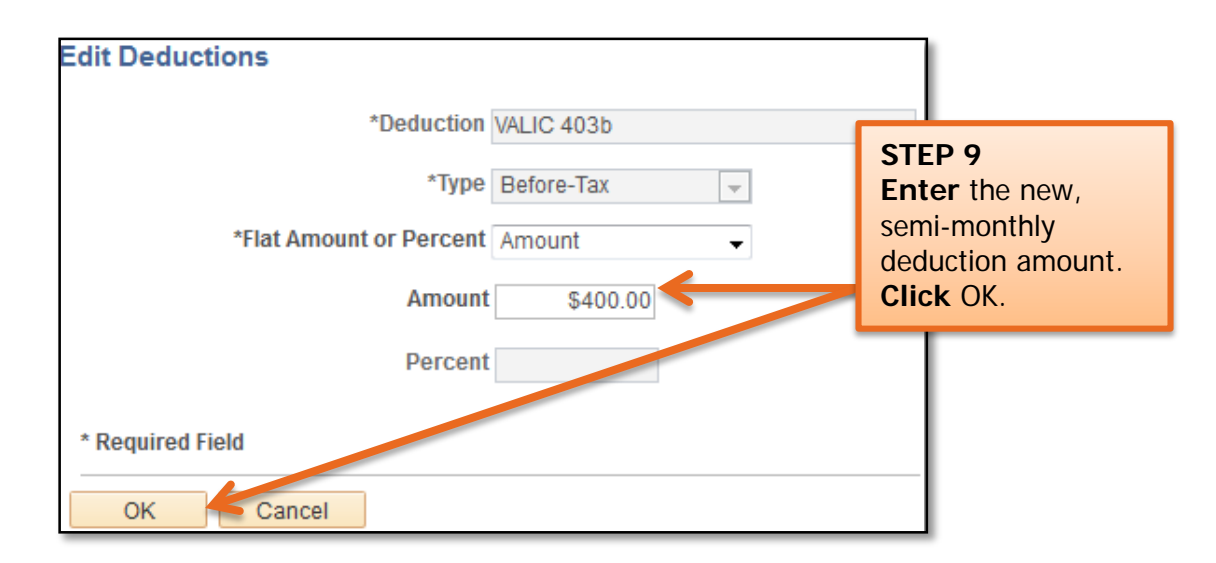

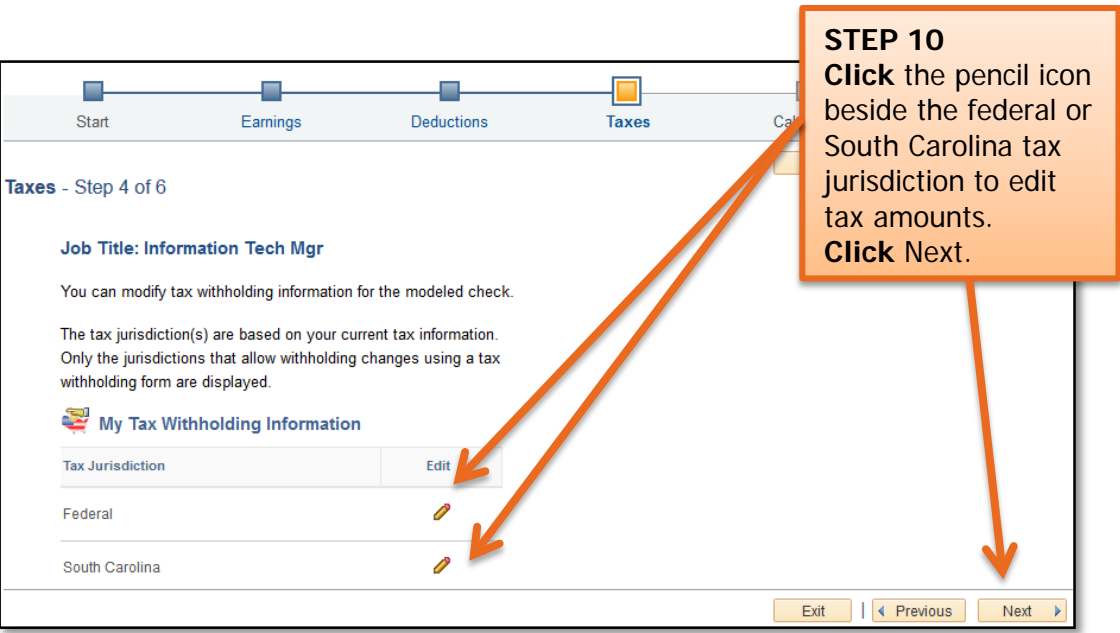

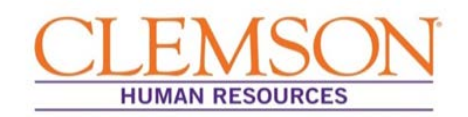

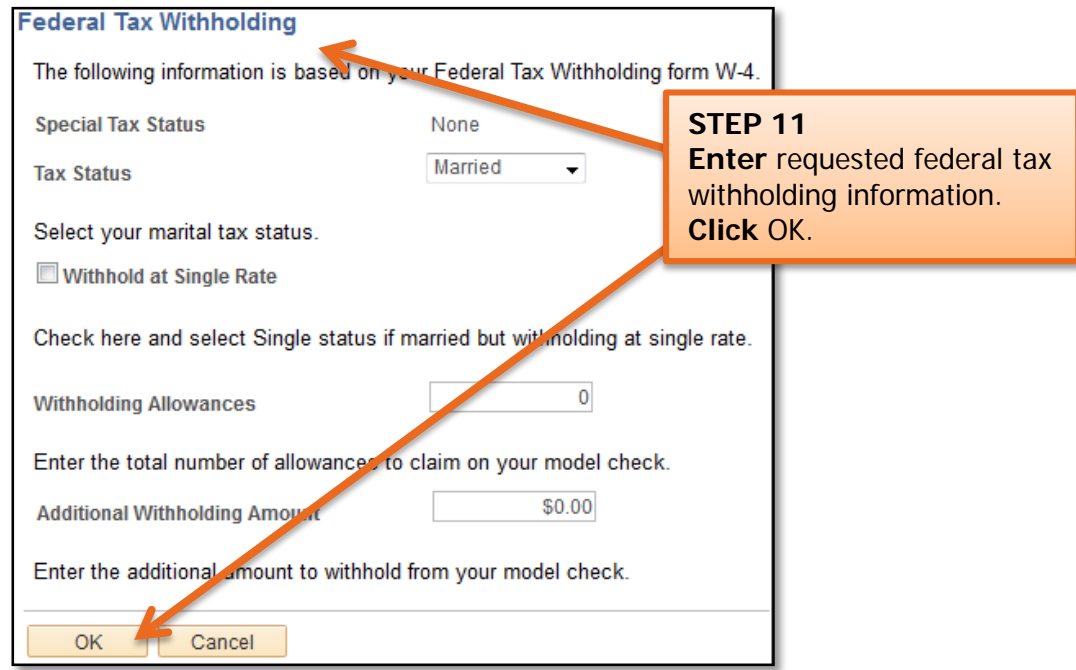

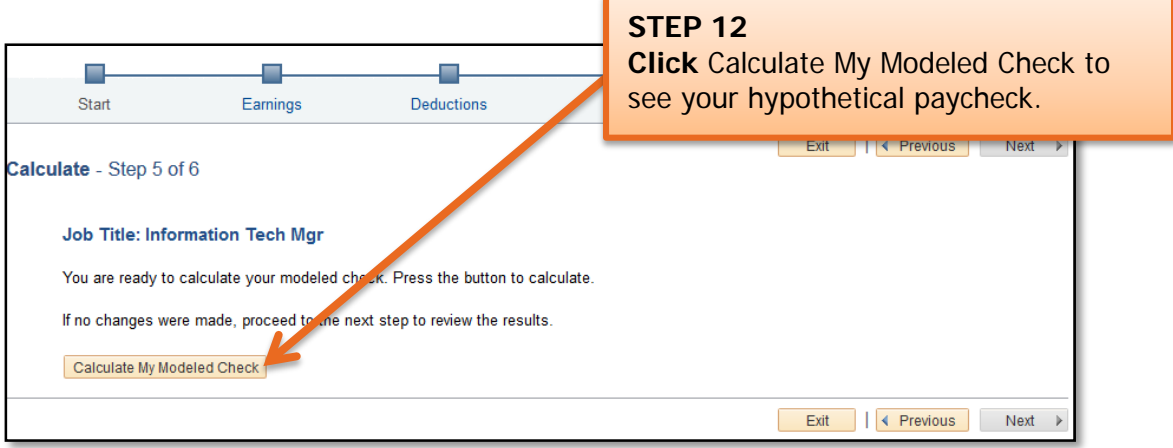

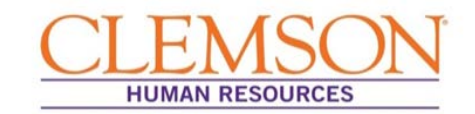

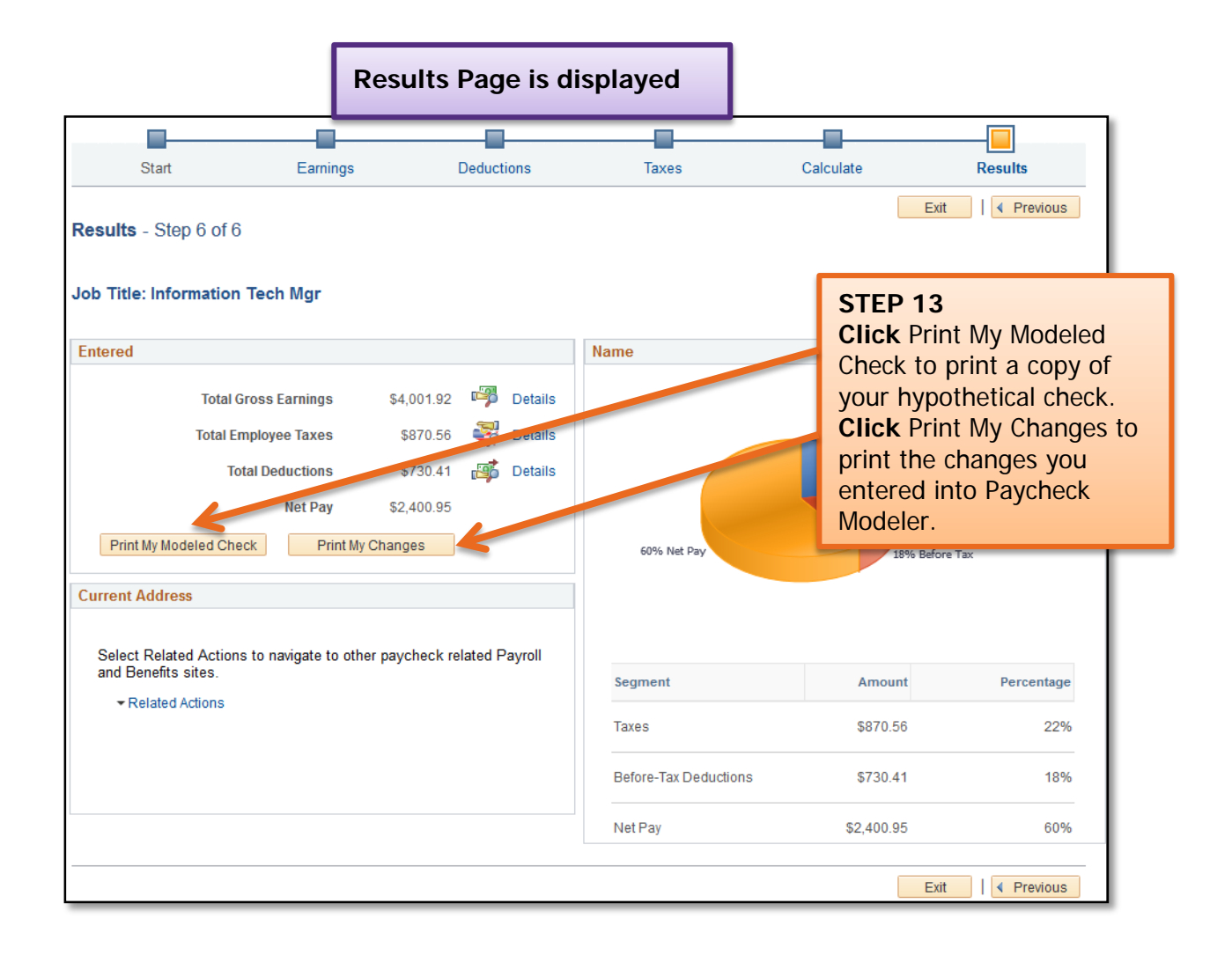

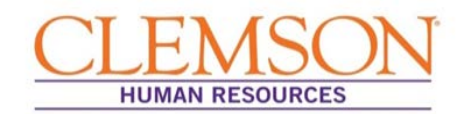

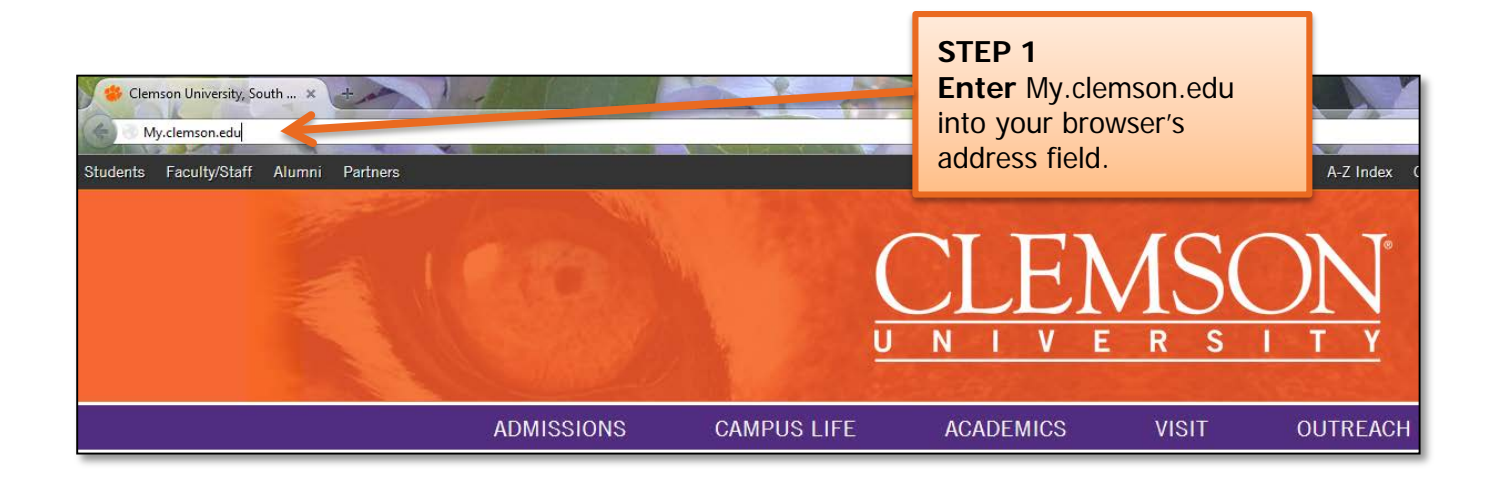

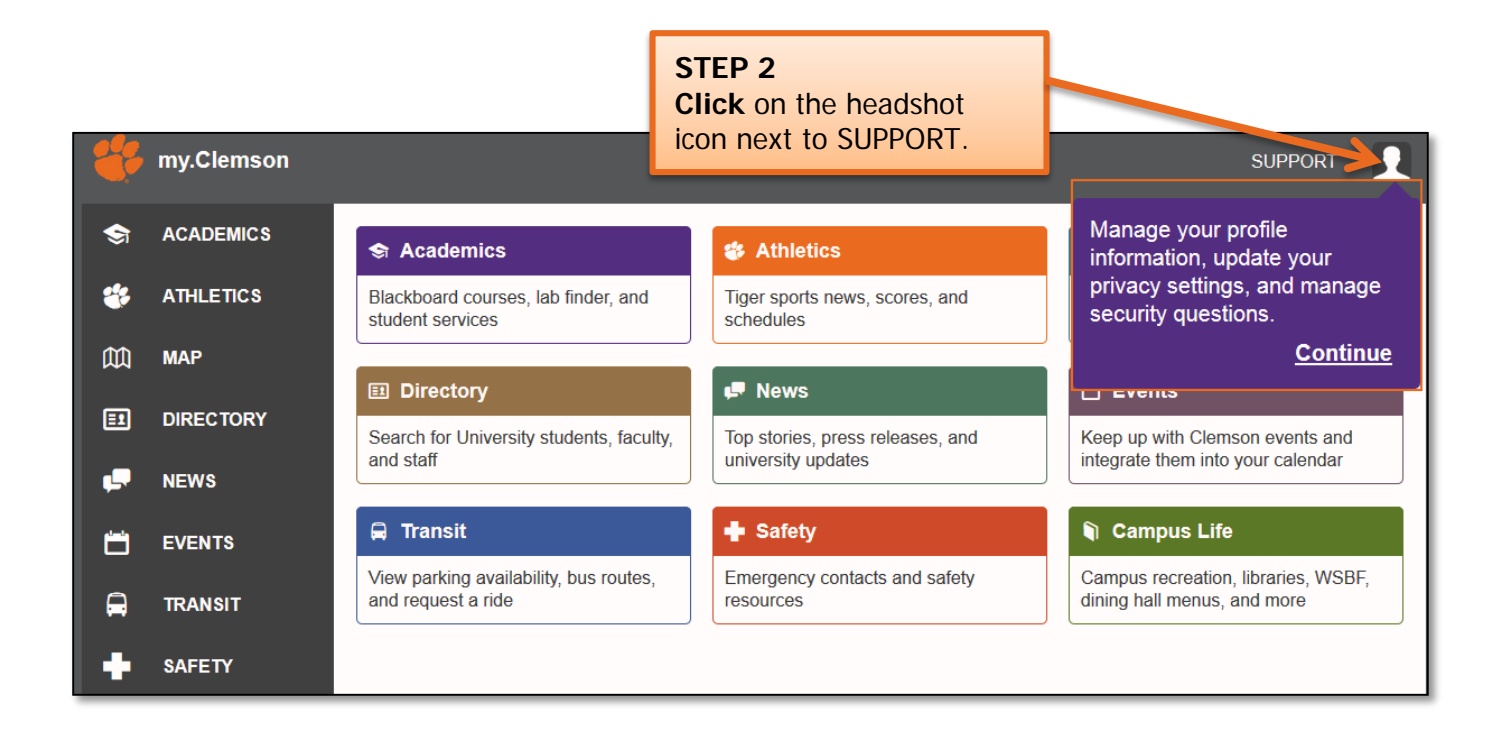

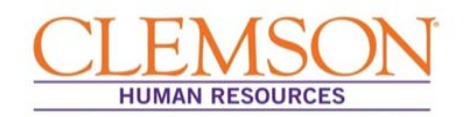

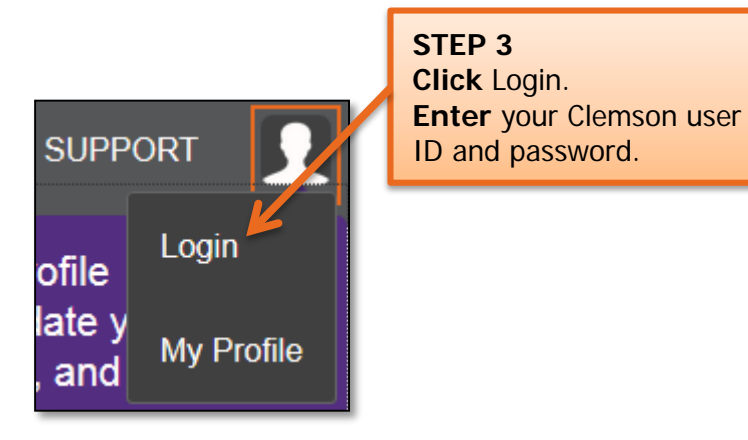

**Important Information:** Your Clemson user ID is the part of your Clemson email address prior to @clemson.edu (e.g., tiger@clemson.edu – tiger is the Clemson user ID).

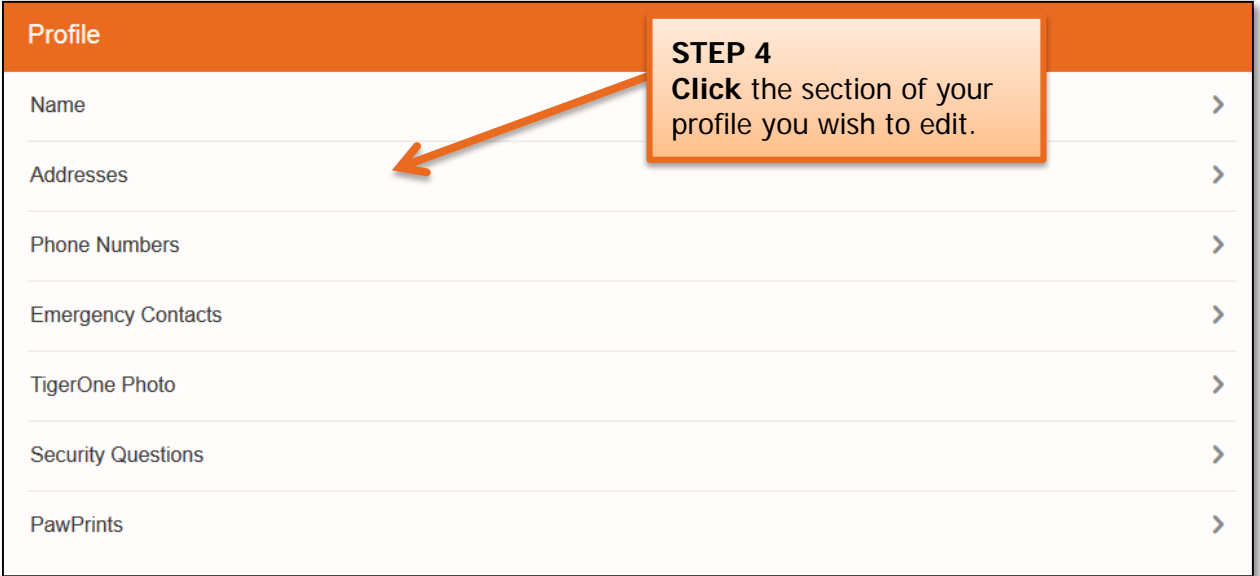

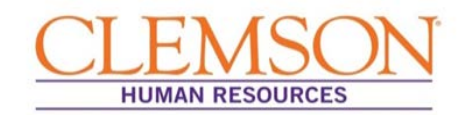

Name Change

#### **Name**

#### How do I change my name?

If your name is misspelled in Directory, please send an email to ithelp@clemson.edu with the current spelling and the correct spelling.

You cannot change your legal name or SSN records through my Clemson. If you change your legal name at any point (e.g. through marriage or divorce), you must follow the steps below to update your records through Clemson University.

If you are an employee or have ever been employed as a grad assistant or student worker, change your name and SSN through Human Resources. If you are a student and have never worked for the university, change your name and SSN through Registration Services.

#### **Human Resources:**

Bring your new Social Security card to the Human Resources Office, located at the Administrative Service Building.

**■**(Ctrl) ▼

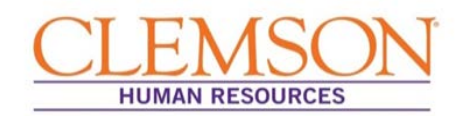

#### Mailing Address Change

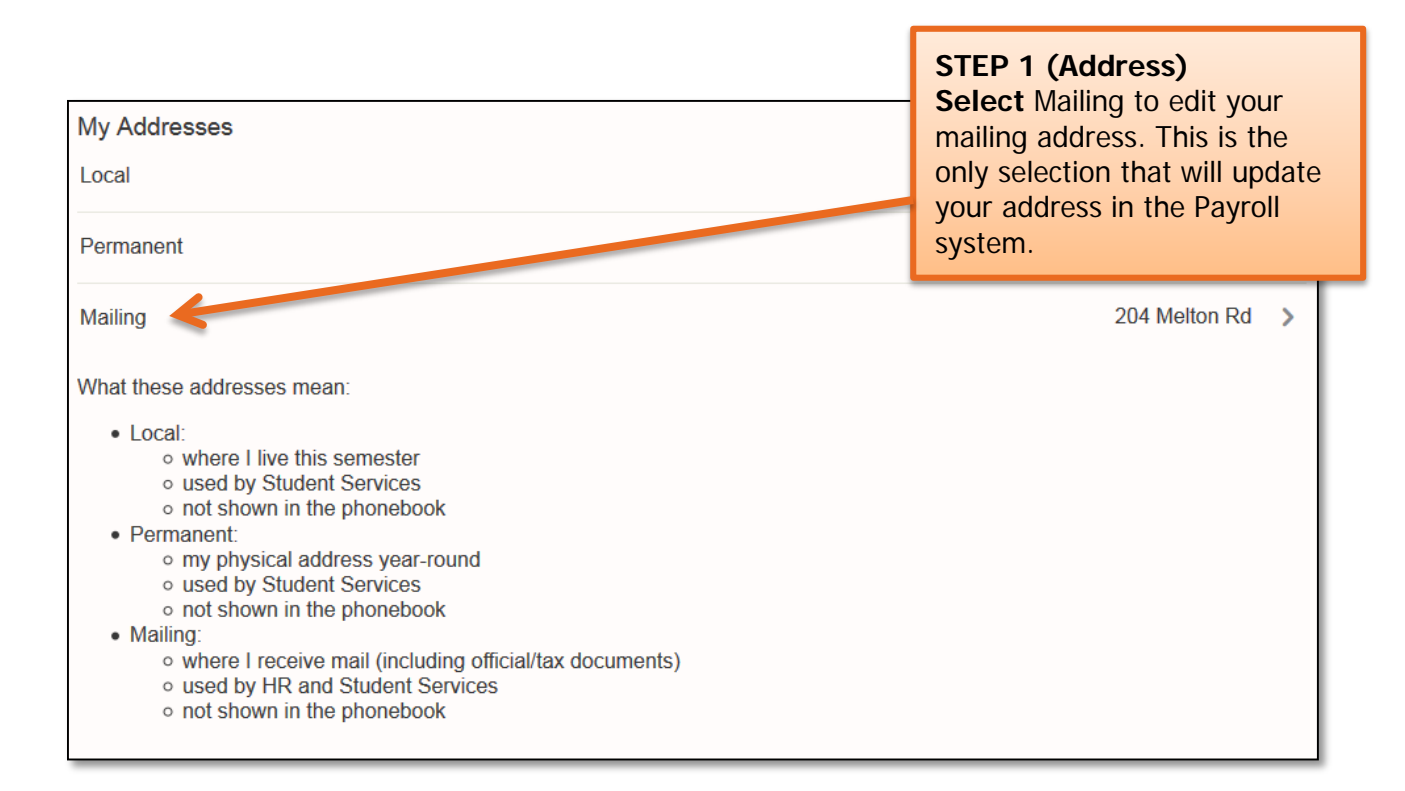

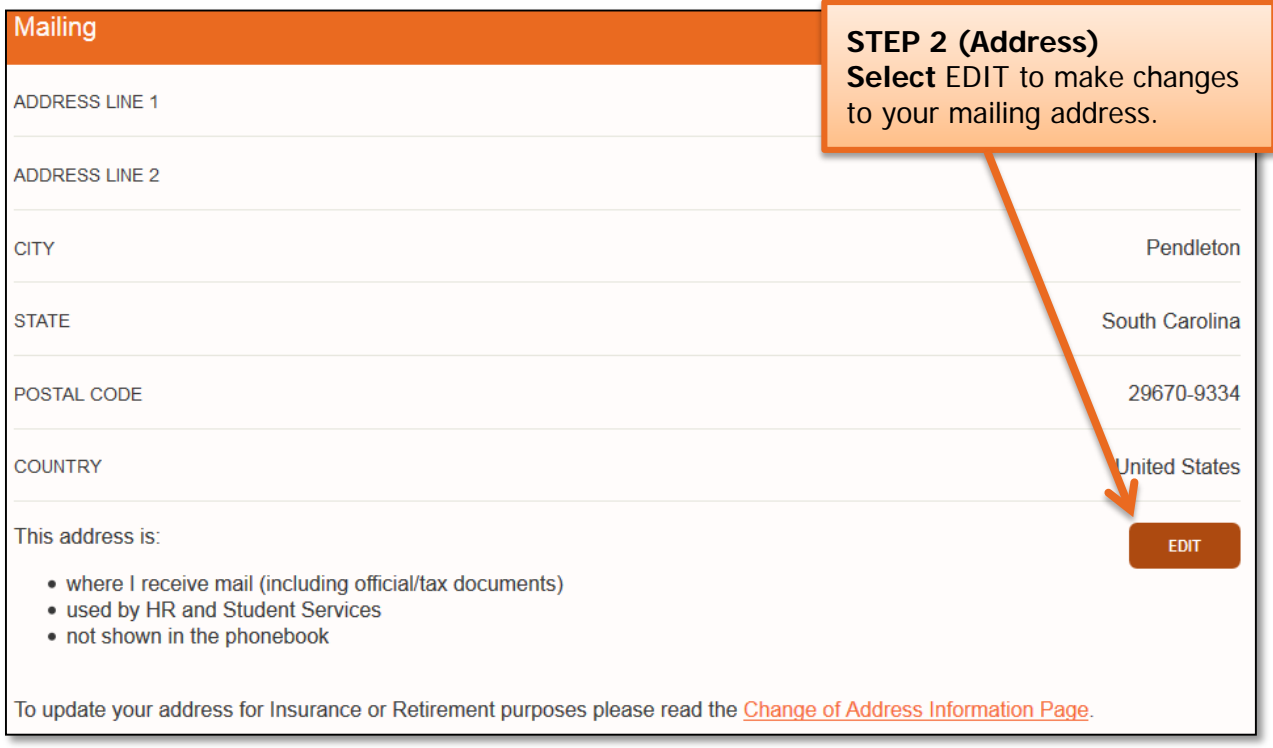

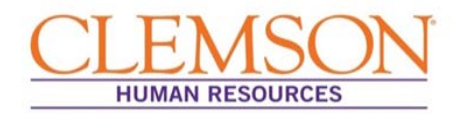

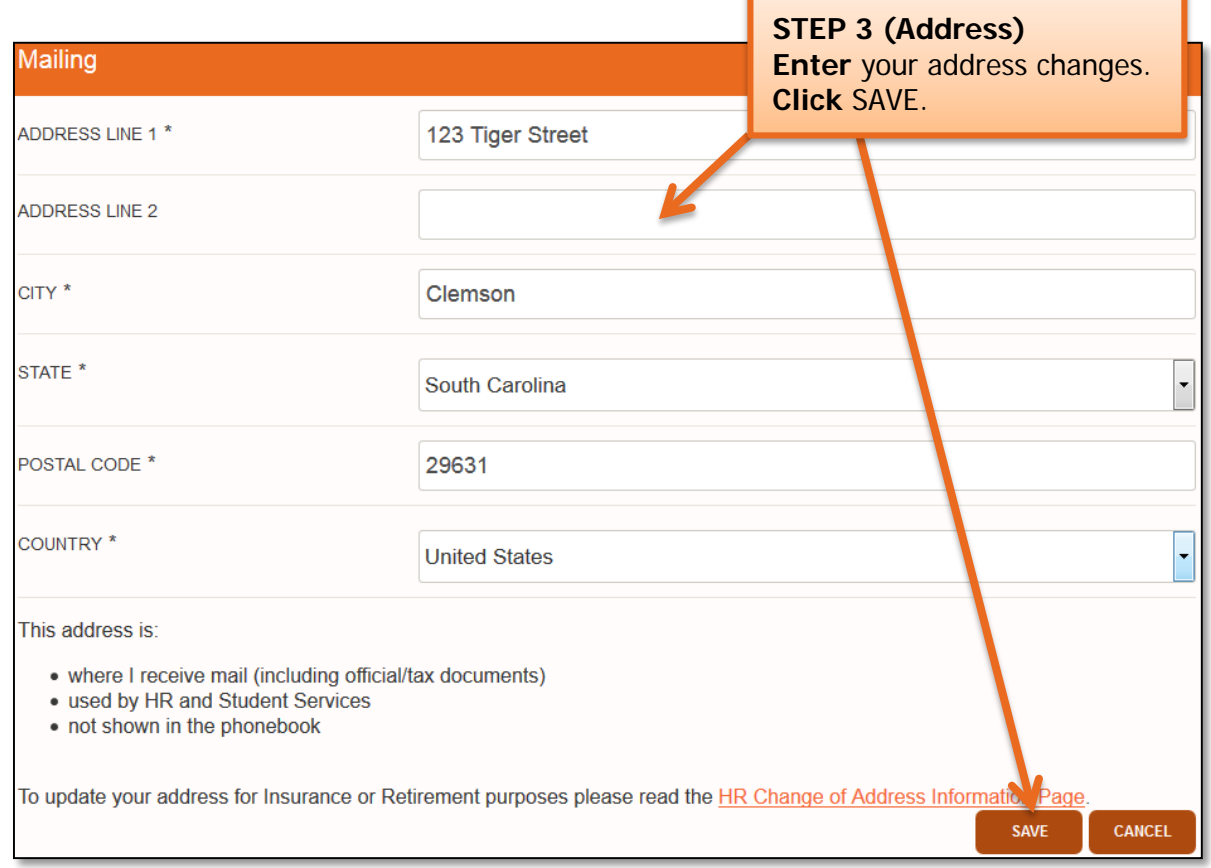

#### Phone Number Change

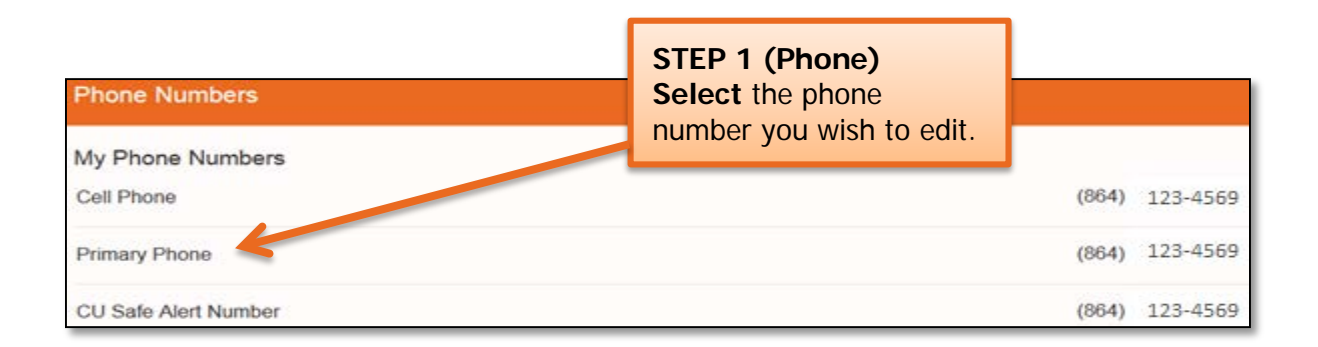

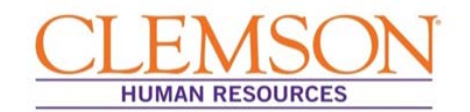

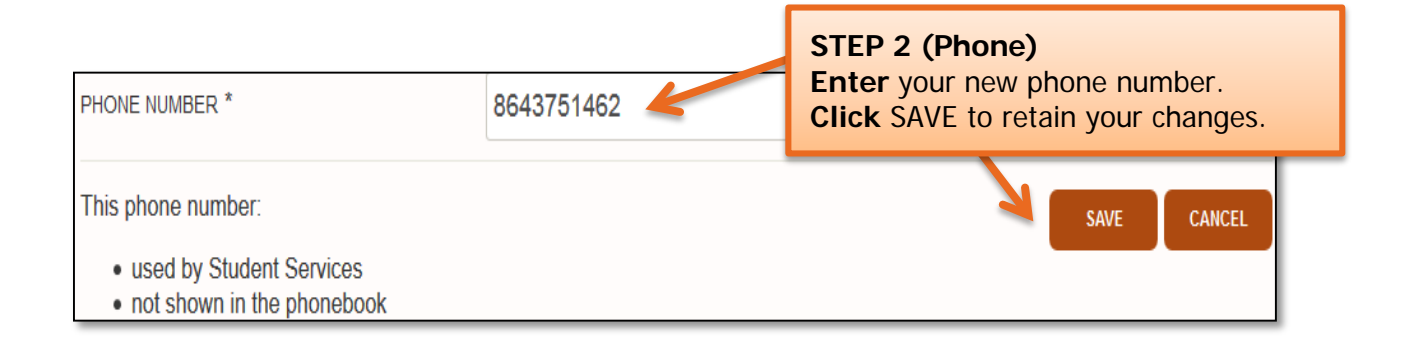

#### Emergency Contact Change

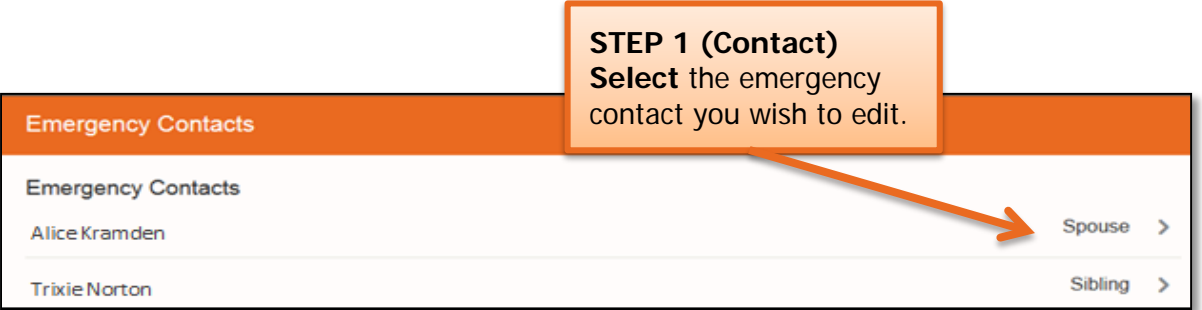

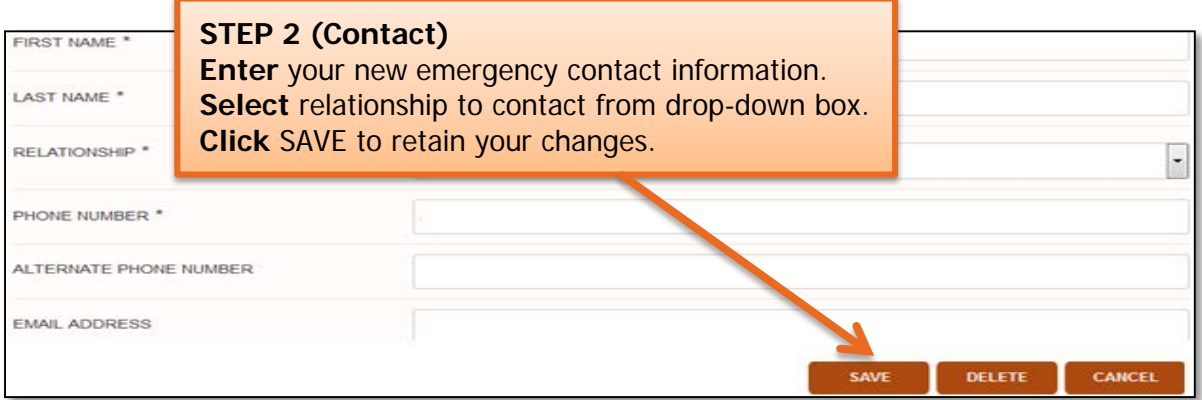

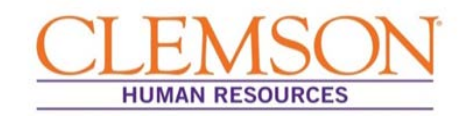

#### TigerOne Photo Visibility

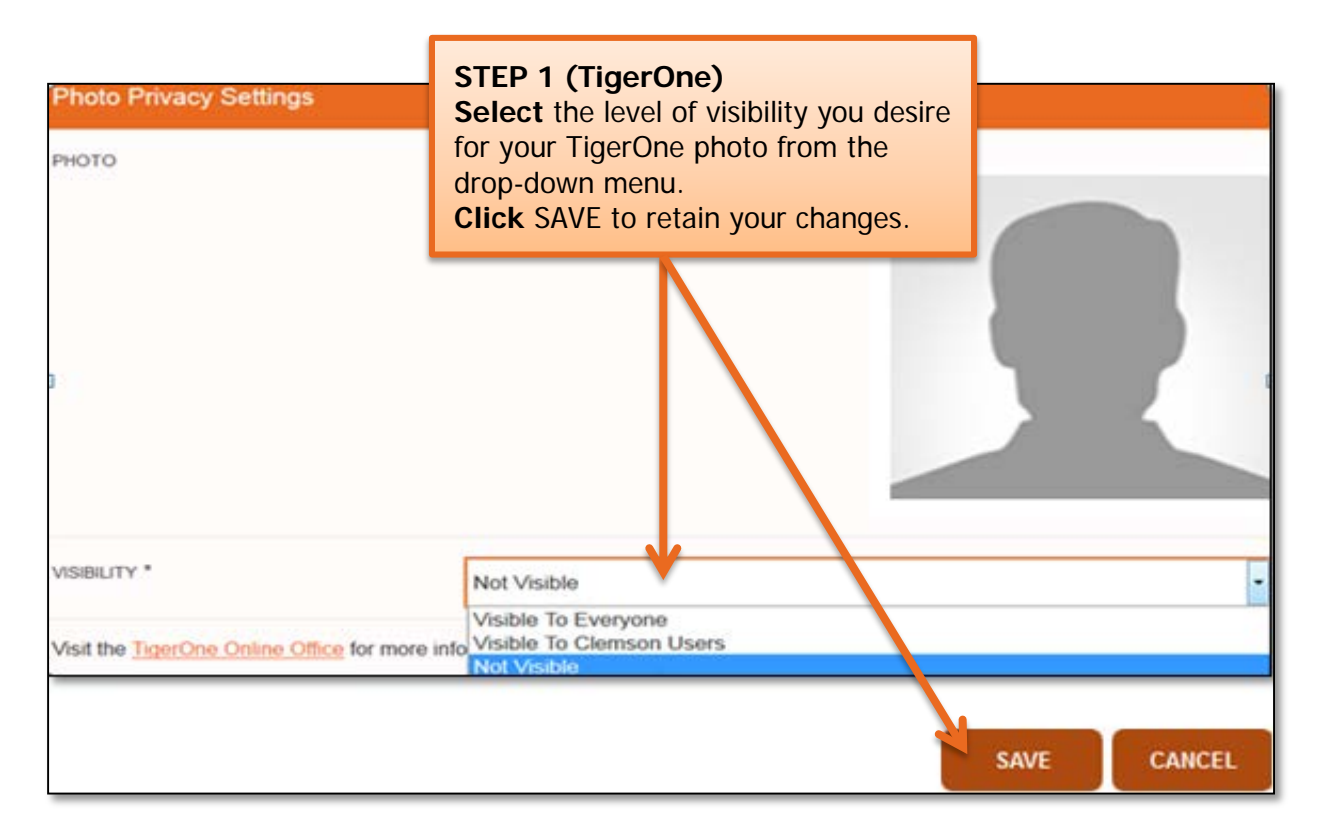

#### Security Questions

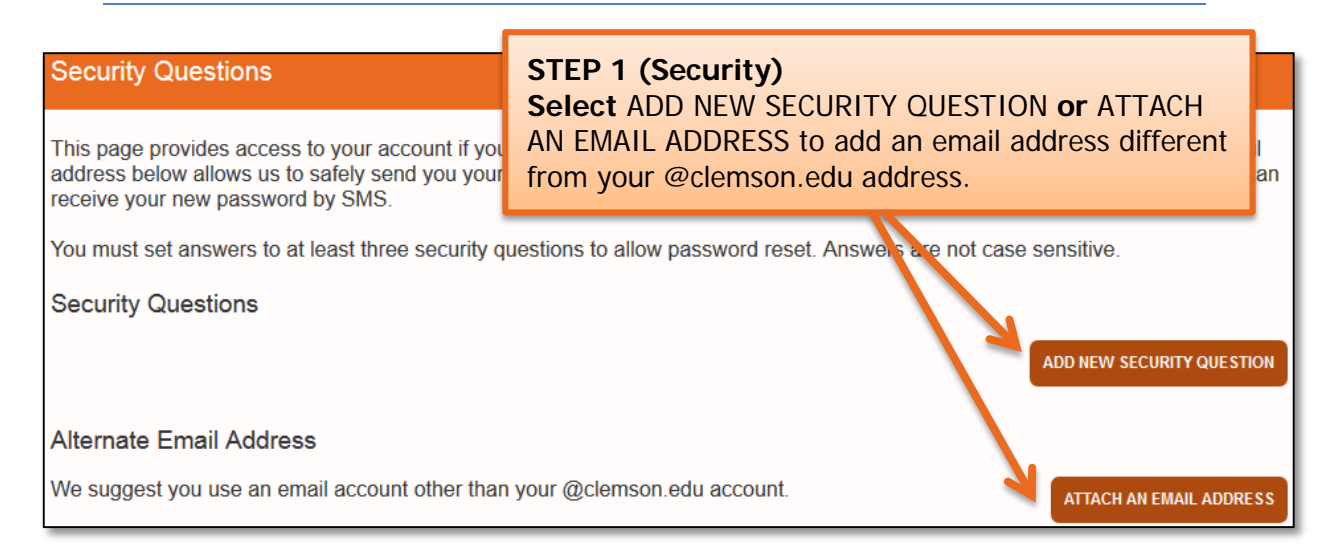

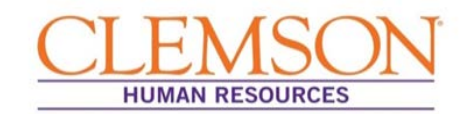

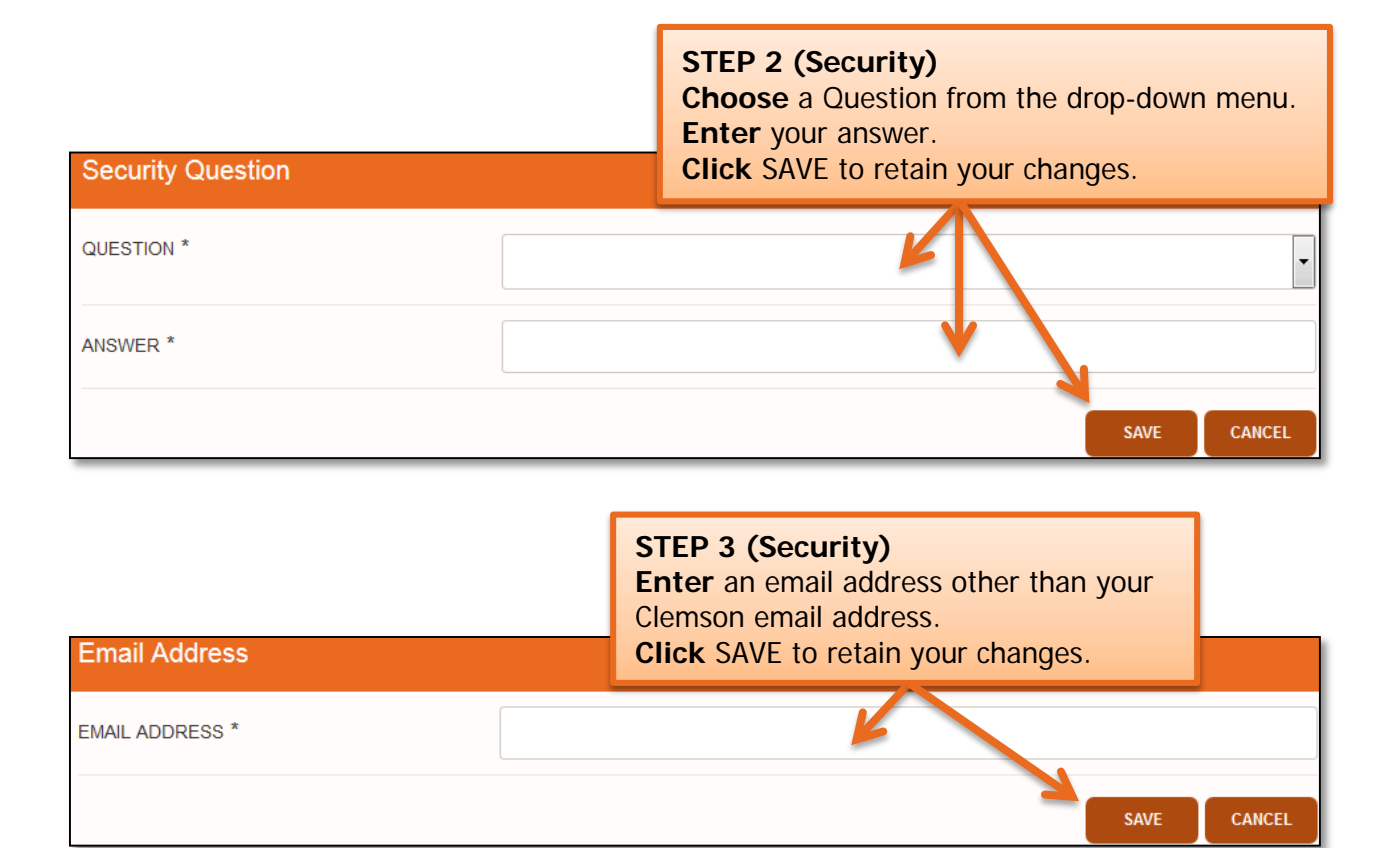

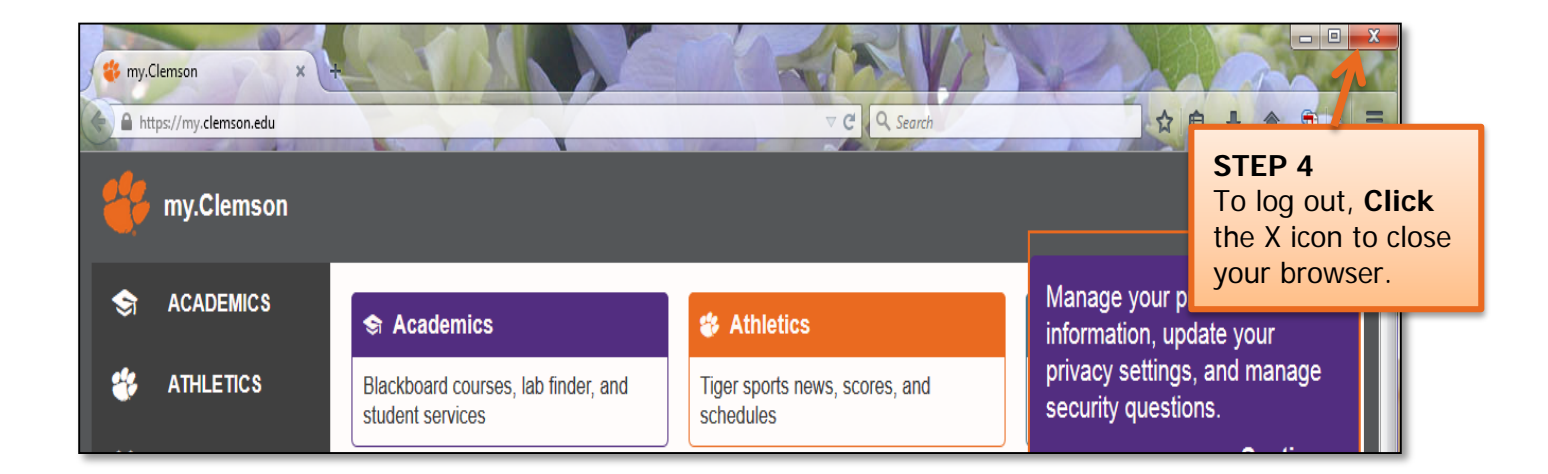

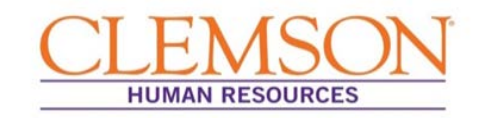

#### Personalizing Home Page

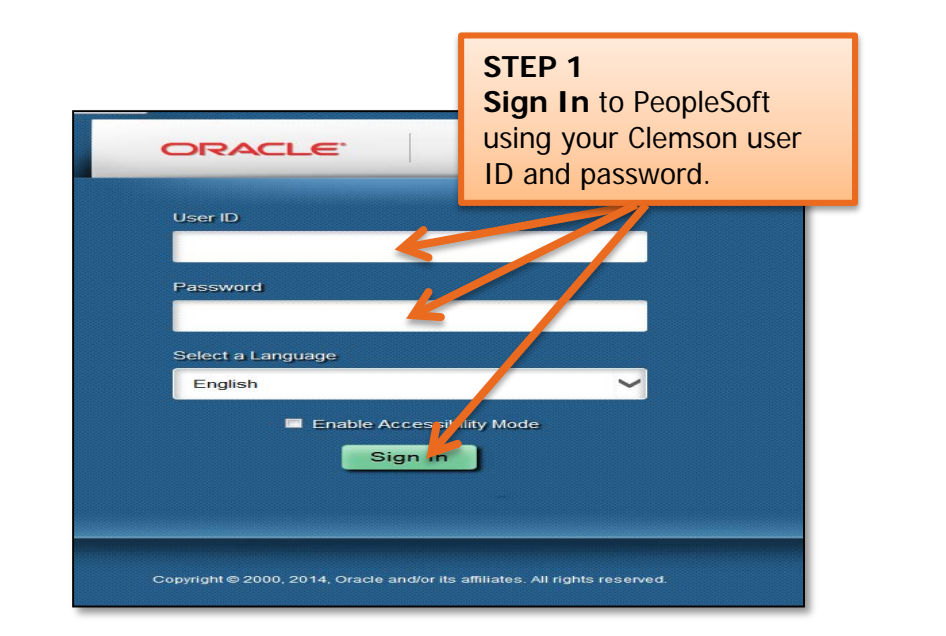

**Important Information:** When you log into the new PeopleSoft, the home page is blank. You can personalize your home page with pagelets (viewable subsections of your homepage) that lead you to locations you use often. You also have the option to set up favorites. You can use one or both of these features, or you can leave the home page blank and navigate via the Main Menu link.

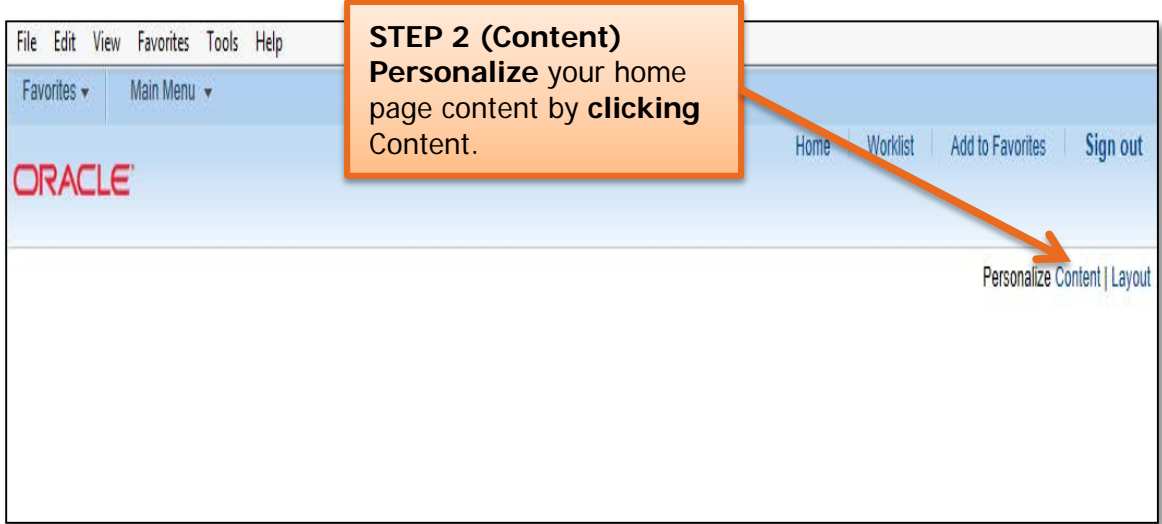

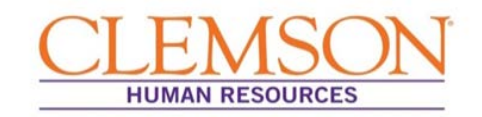

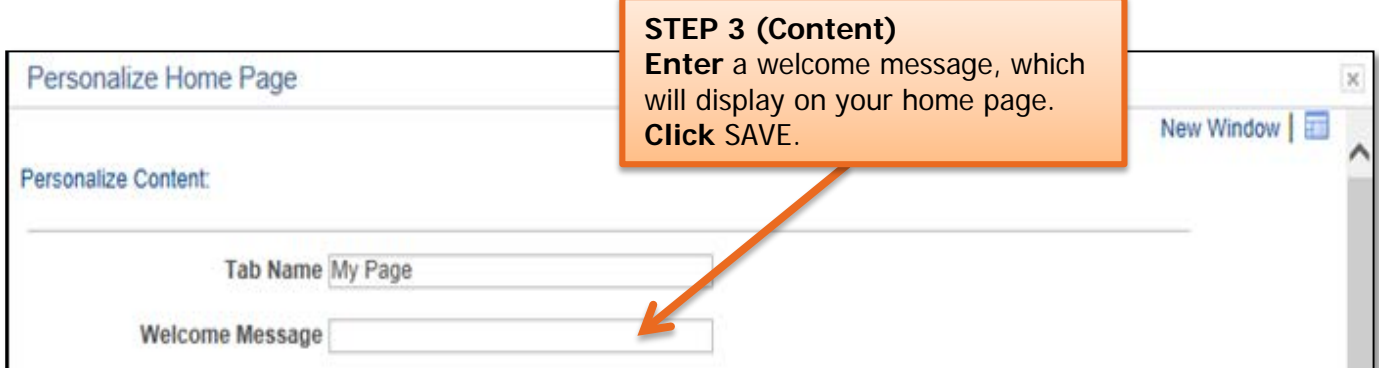

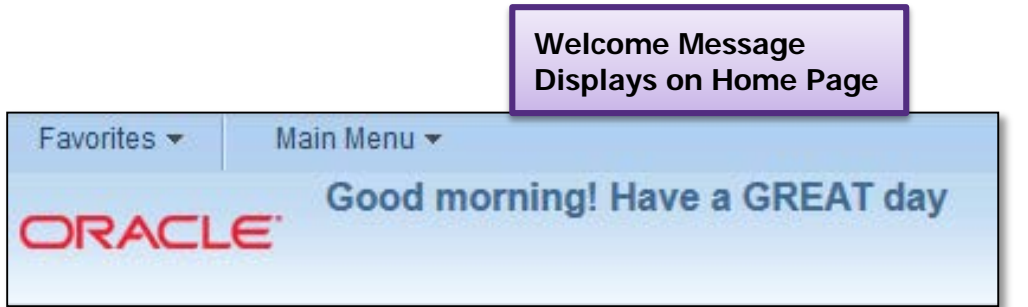

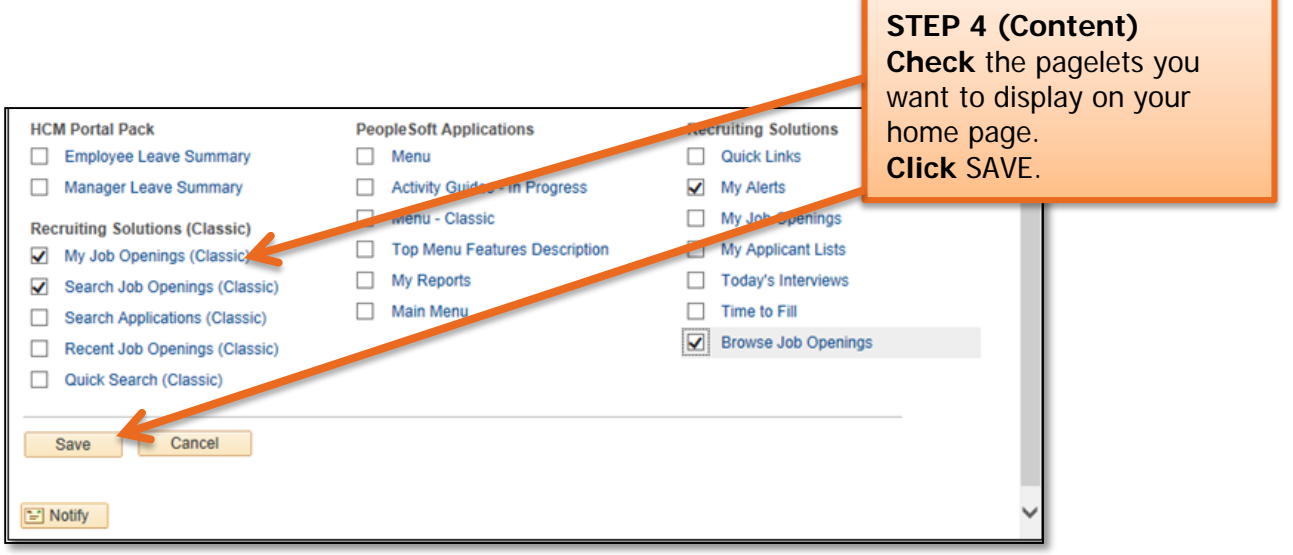

**Important Information:** To avoid confusion on your home page, we recommend choosing only the pagelets that are applicable to you.

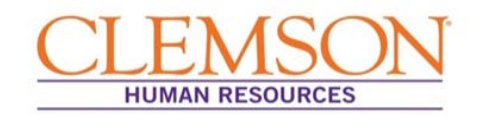

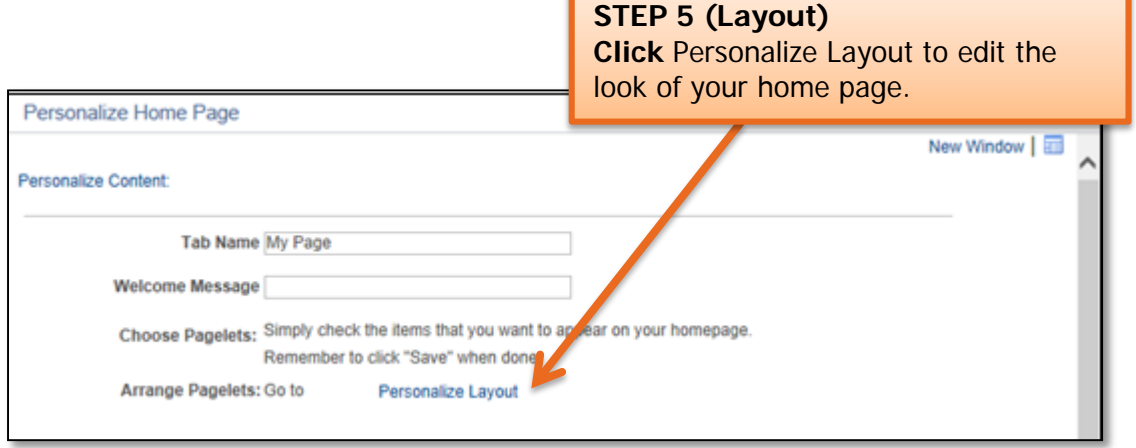

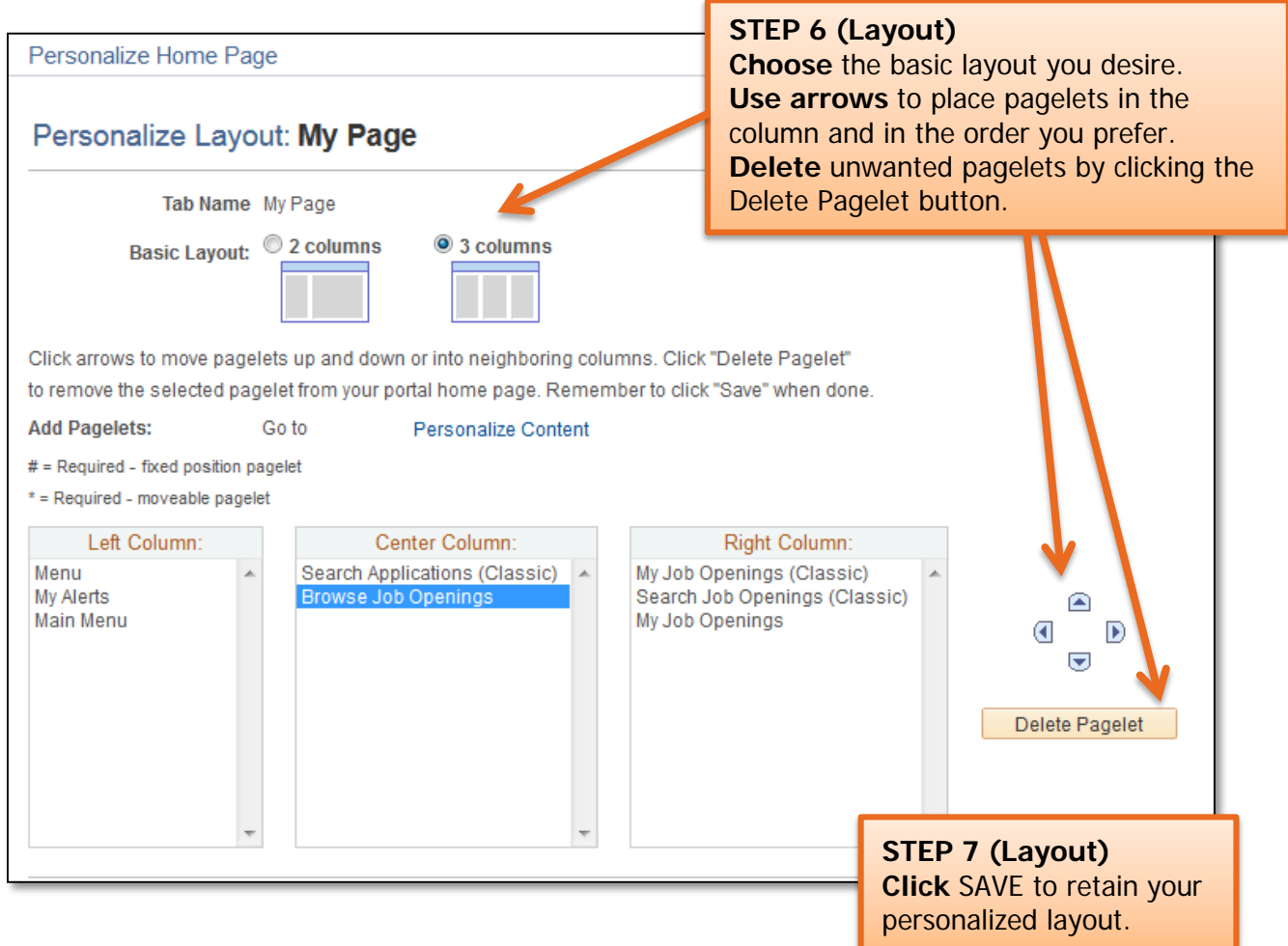

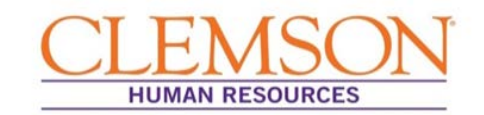

#### Setting up Favorites

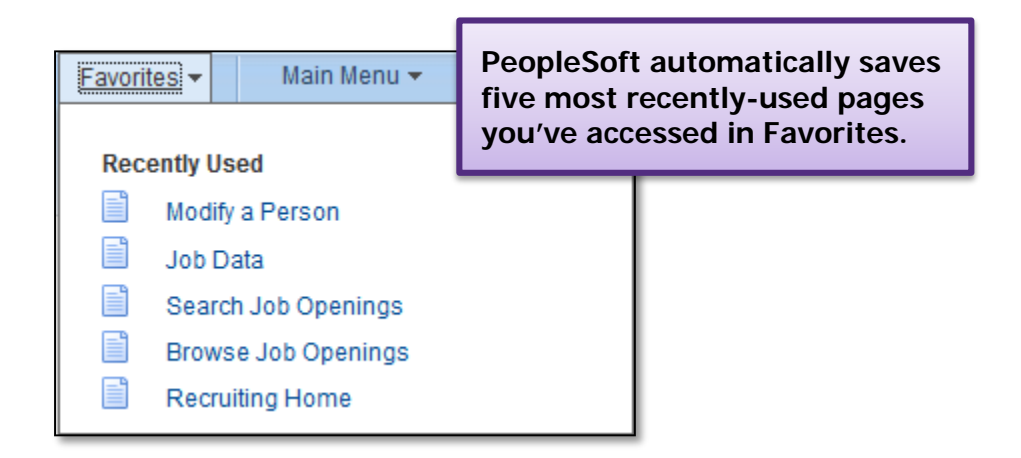

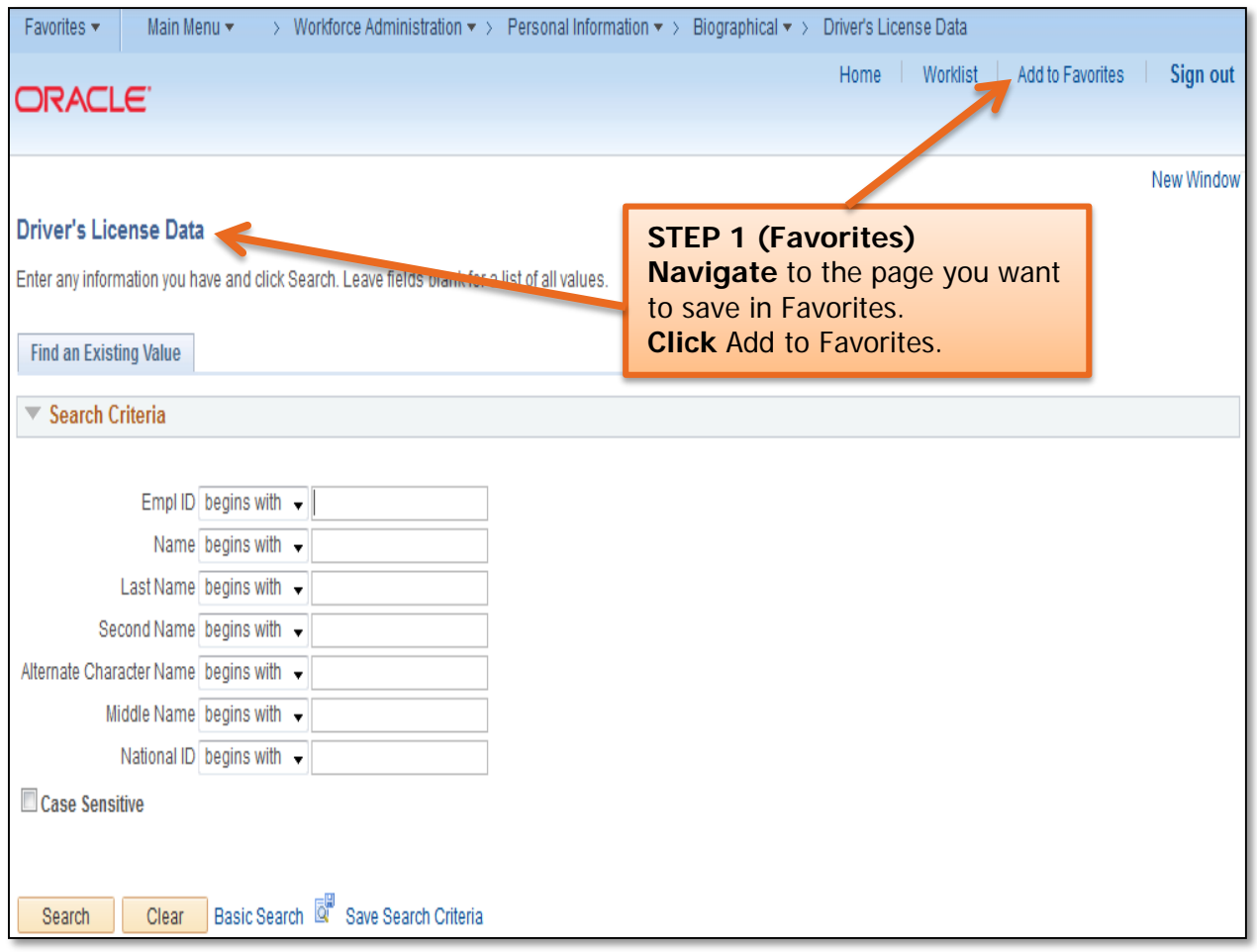

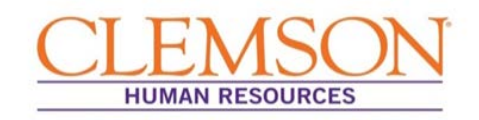

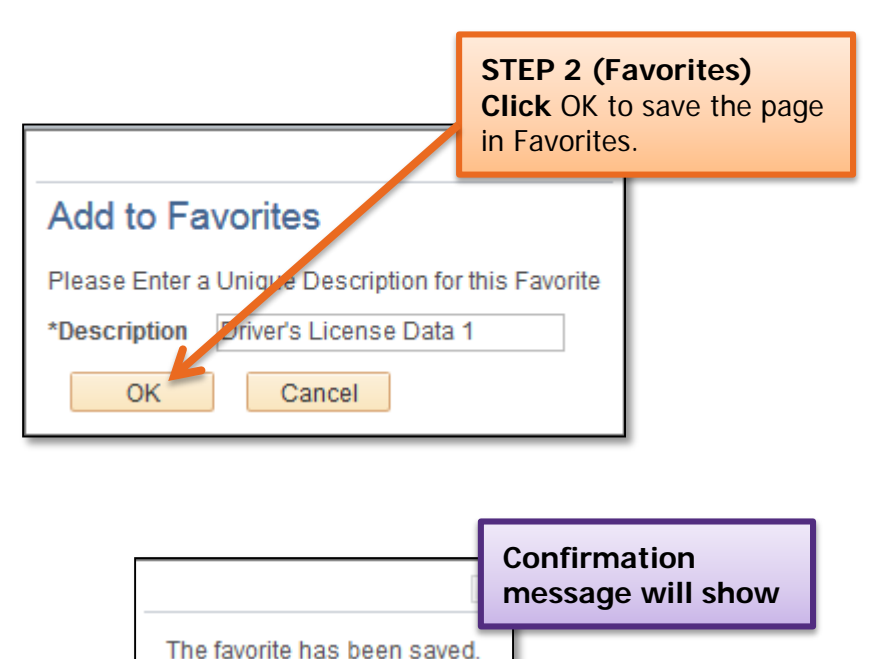

**OK** 

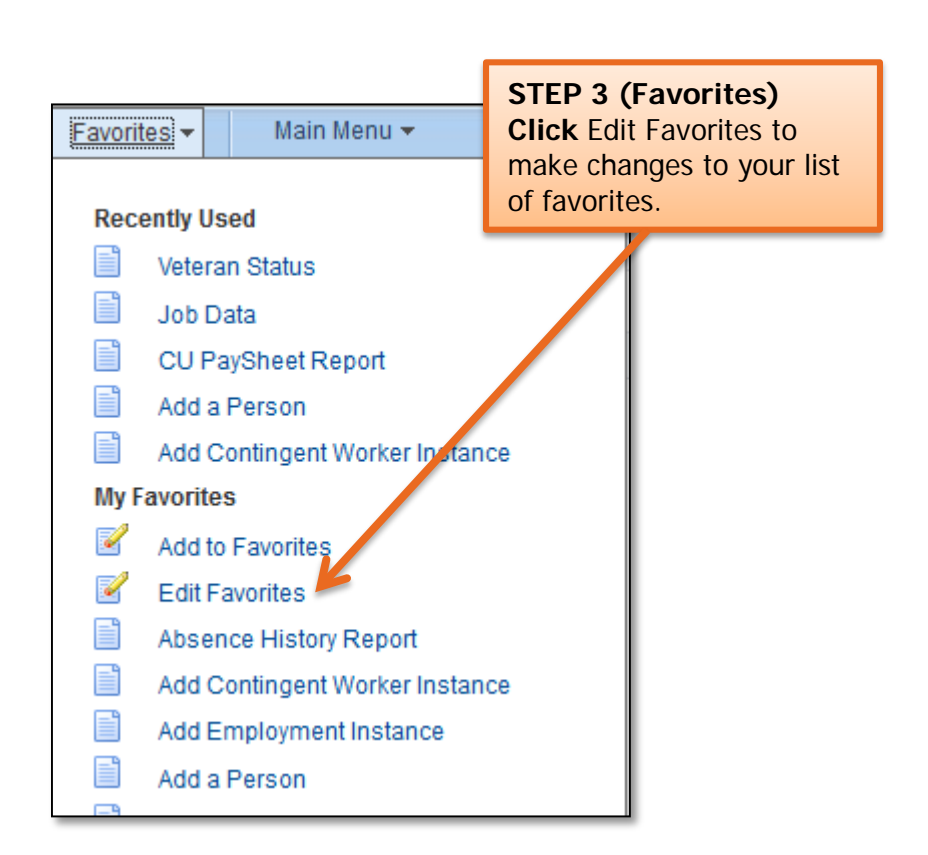

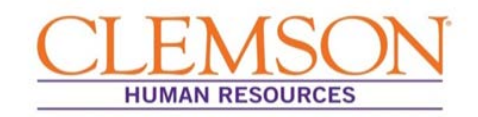

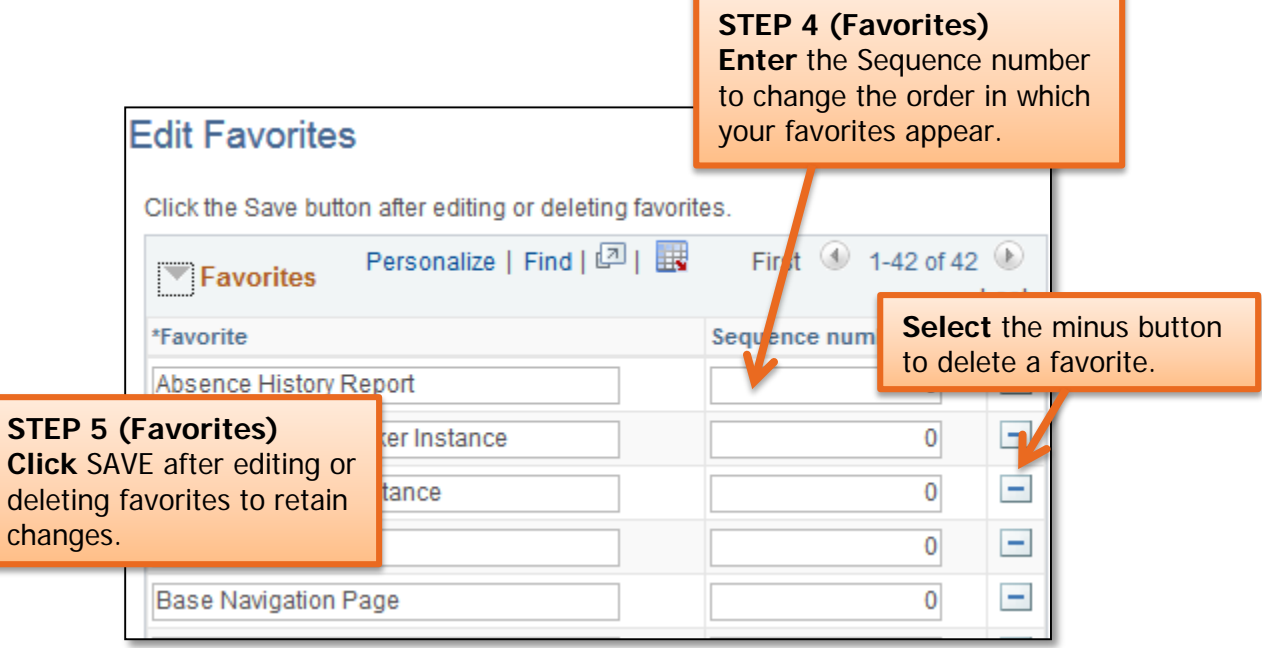
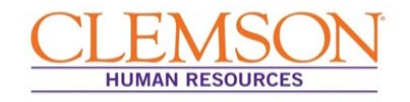

# CU Payroll Data Entry (Hourly Employees)

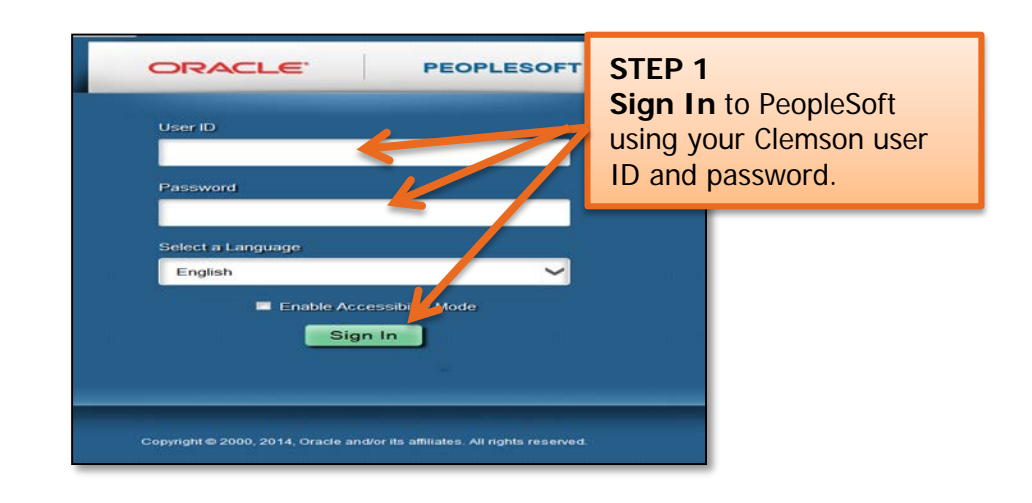

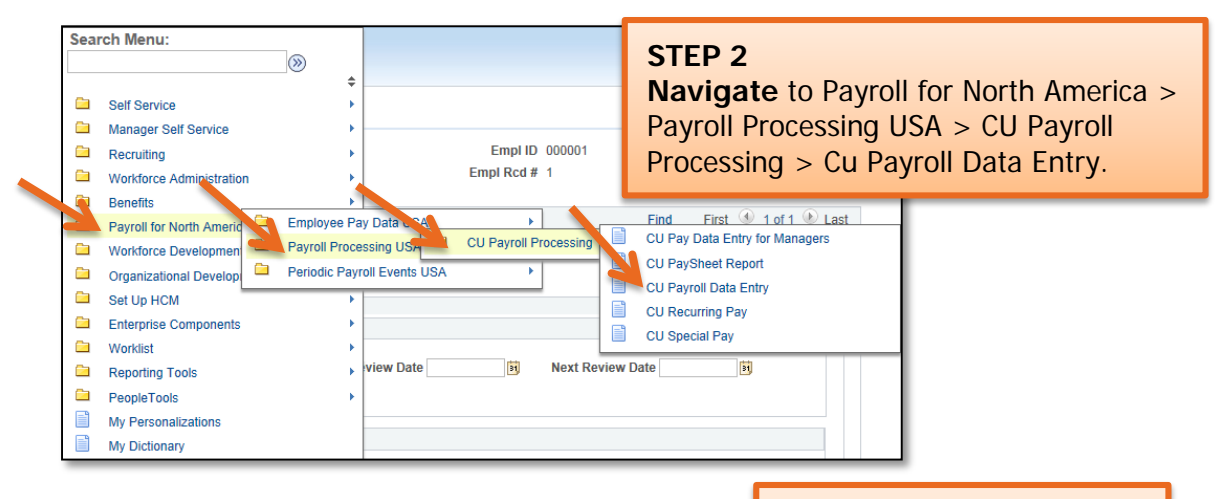

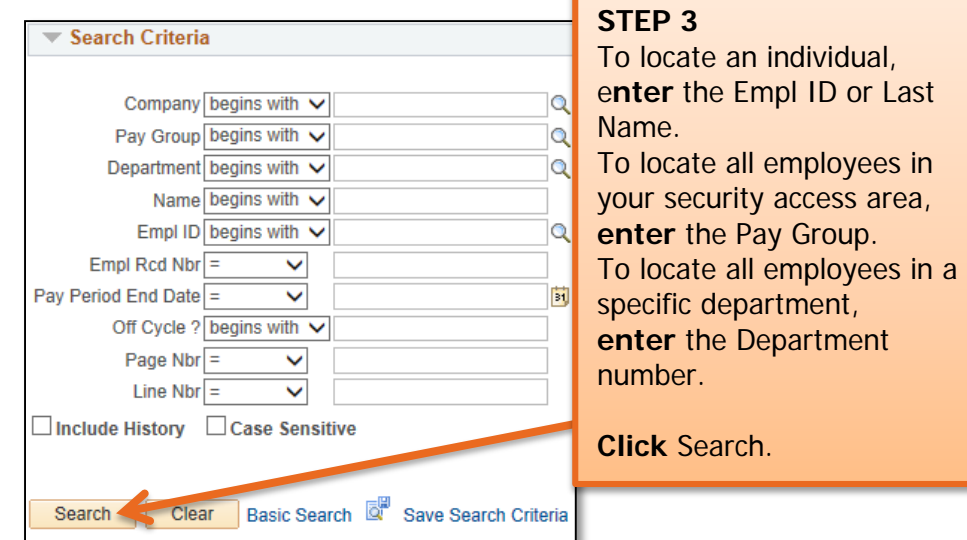

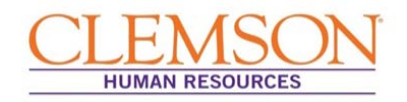

**Important Information:** If you are entering hours for a new hourly employee, verify all information that populates into the CU Pay Data Entry page.

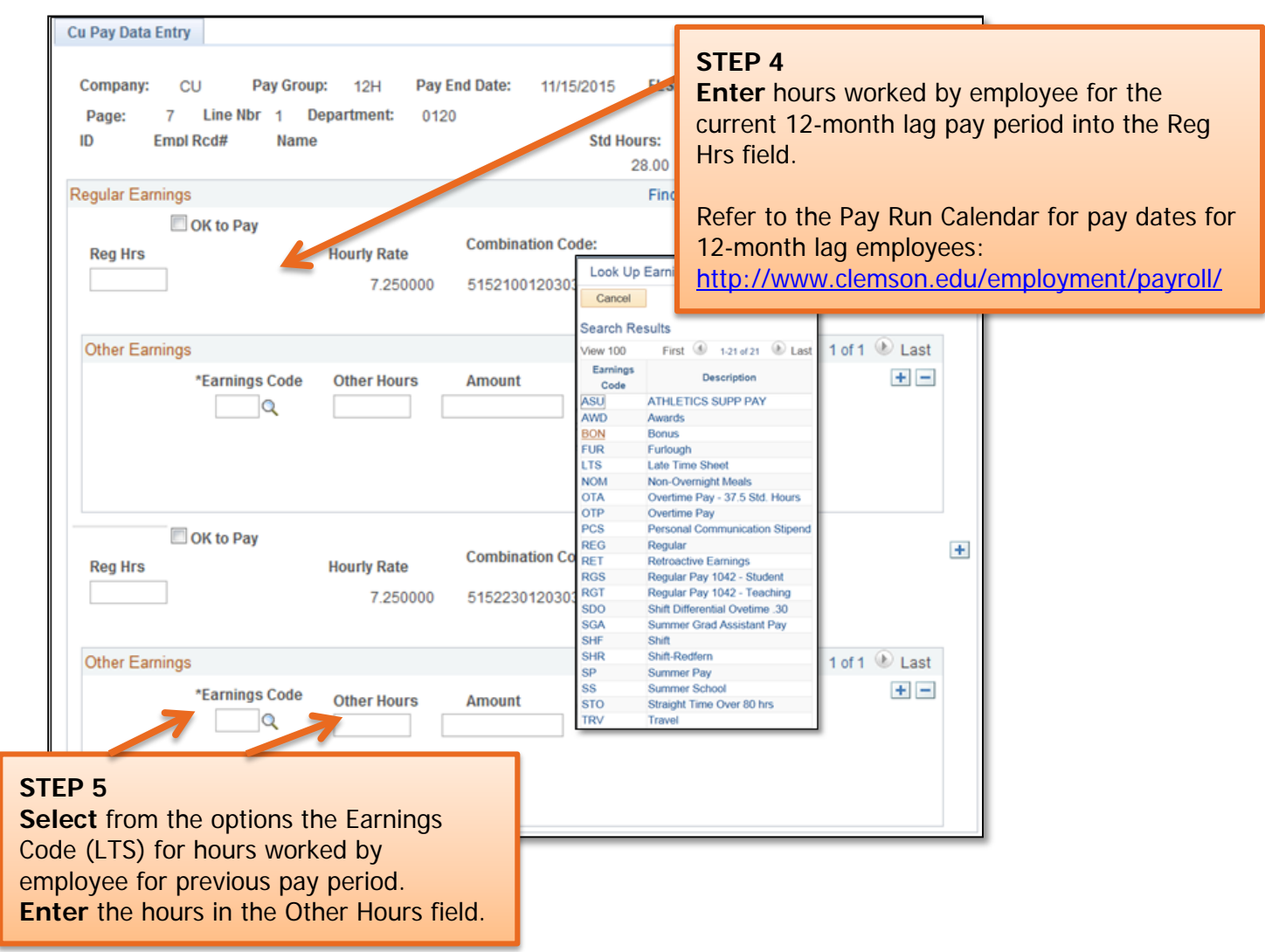

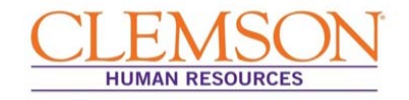

# CU Payroll Data Entry (Salaried Employees)

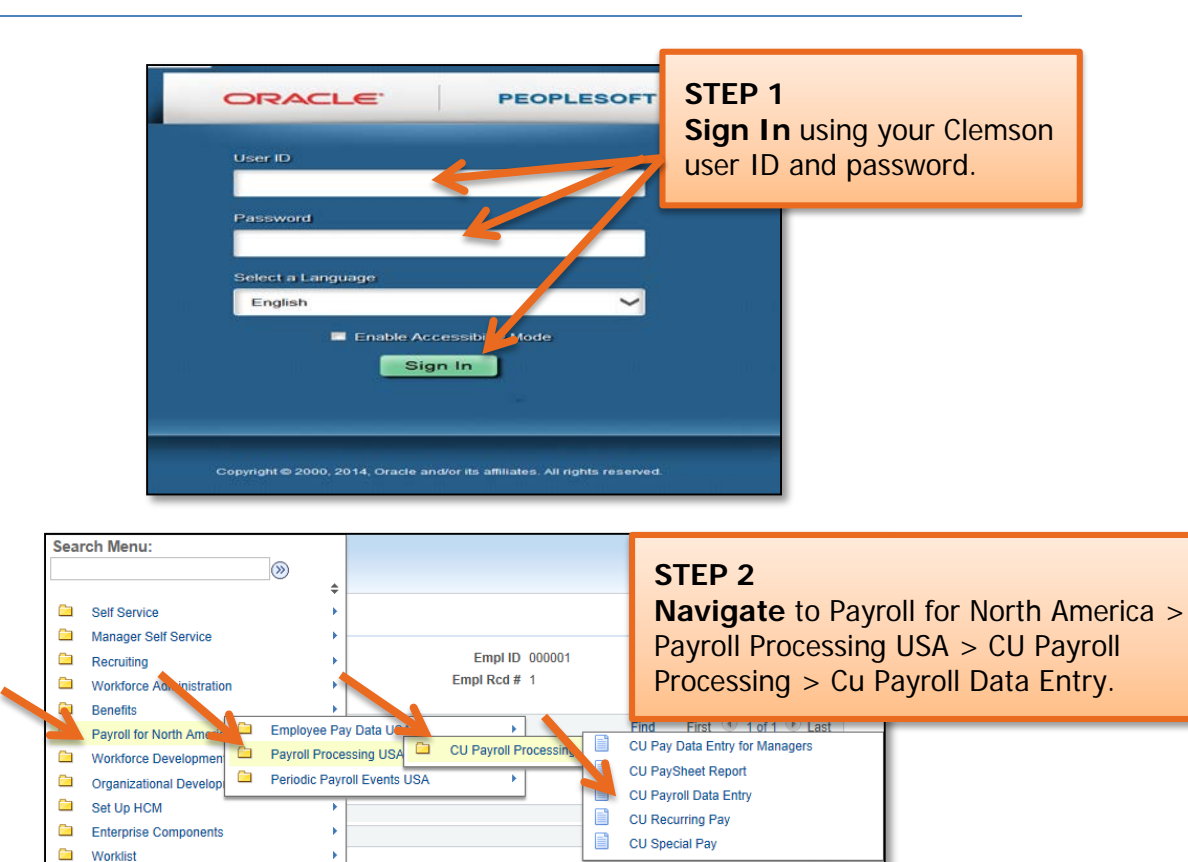

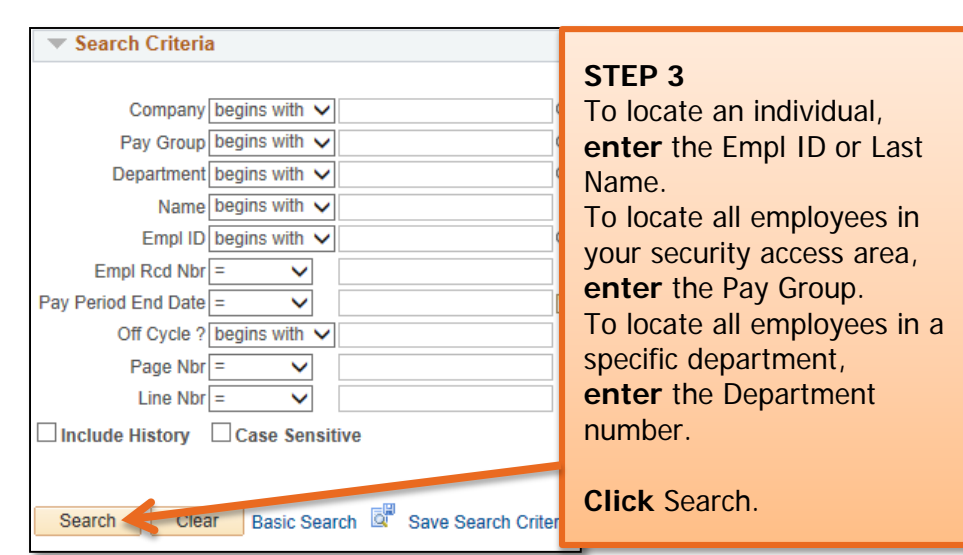

view Date

Reporting Tools PeopleTools 目

**My Dictionary** 

F

My Personalizations

B<sub>1</sub>

**Next Review Date** 

B

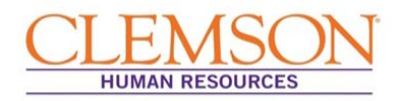

**Important Information:** If you are entering hours for a new salaried employee, verify all information that populates into the CU Pay Data Entry page.

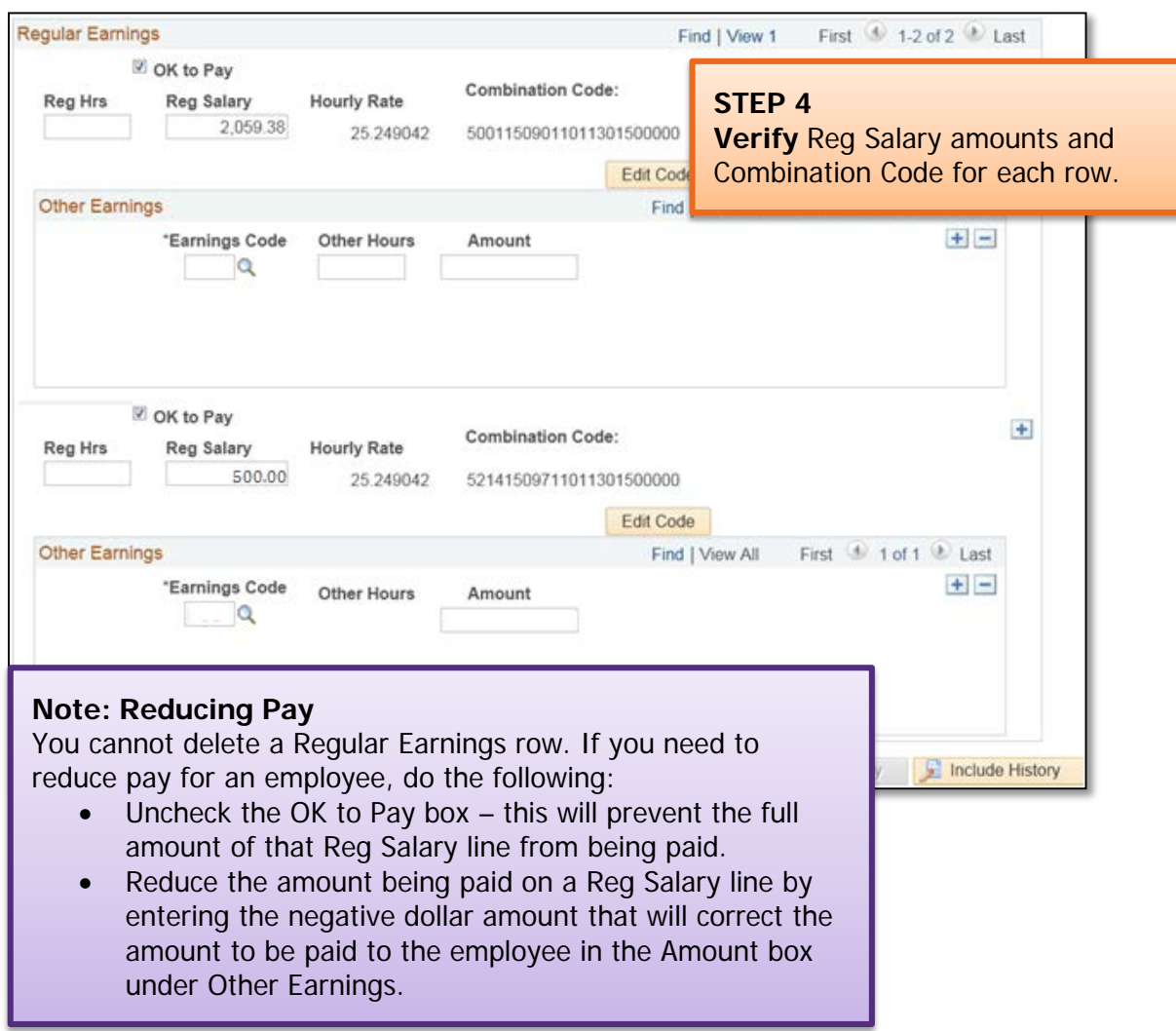

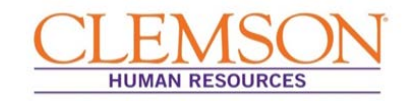

## CU Payroll Data Entry for Managers

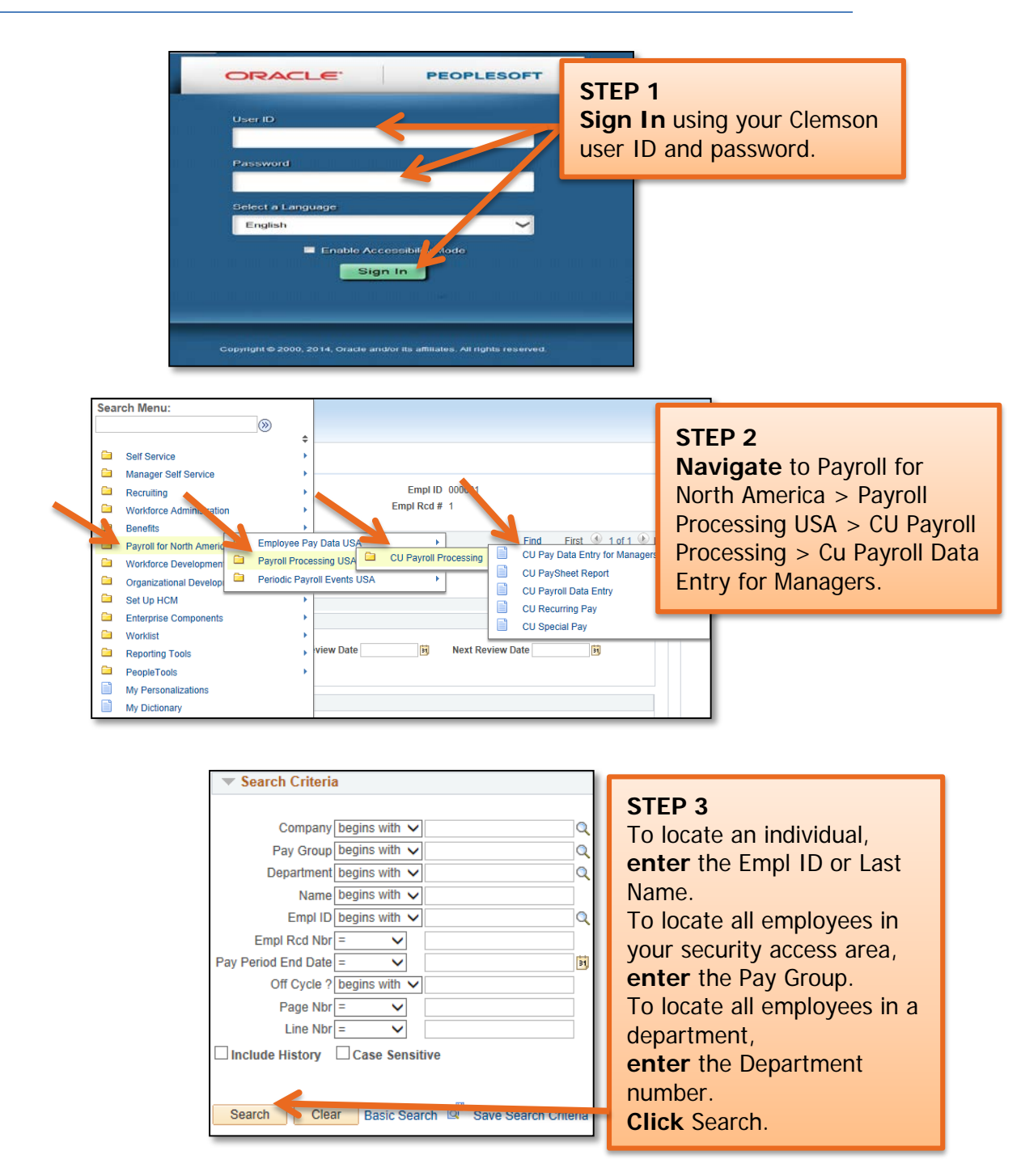

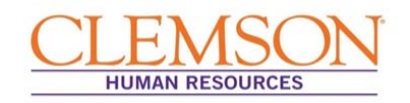

**Important Information:** Dual Employment payments can only be entered via CU Payroll Data Entry for Managers. All other Payroll Data Entry actions can be entered via CU Payroll Data Entry.

The Dual Employment form must be approved by the department chair, director, dean, vice president (if required), or designee, for both the requesting (secondary) agency/department and the employing (home) agency/department and forwarded to OHR for final approval.

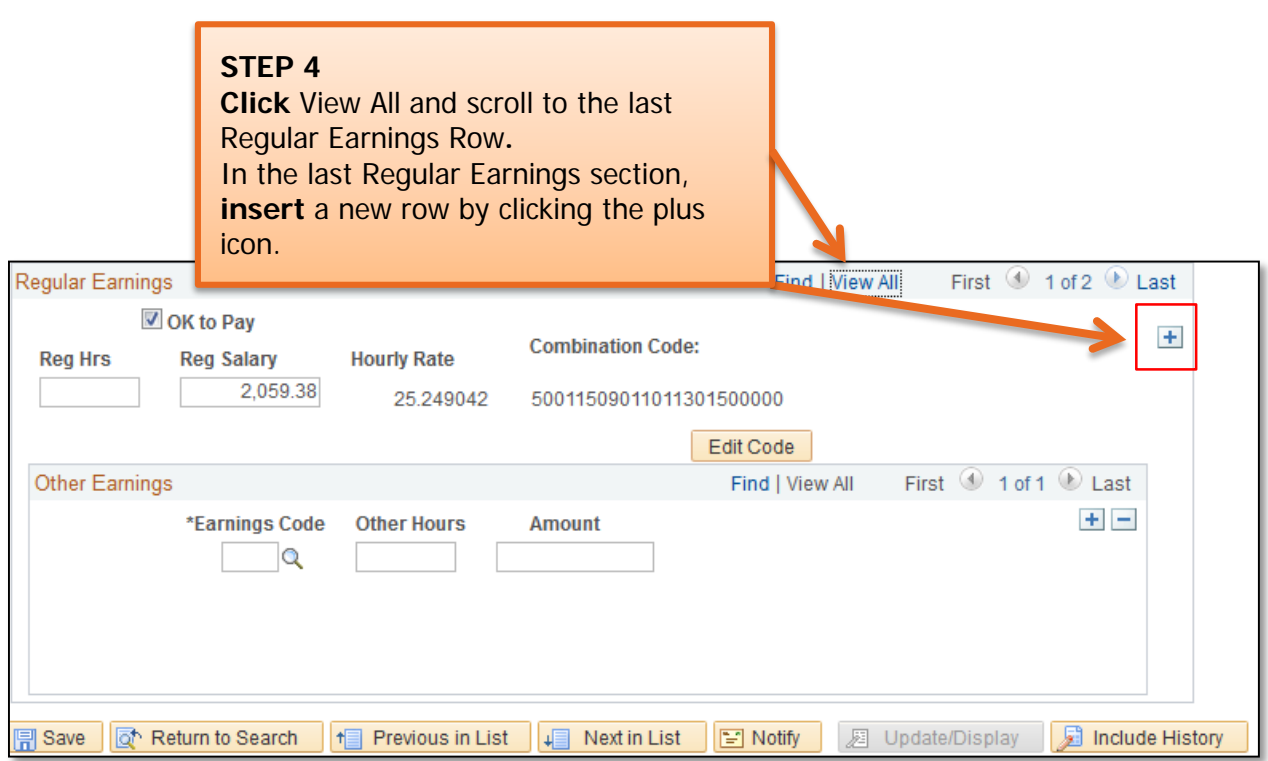

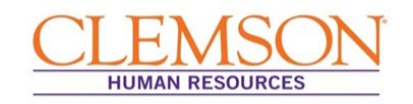

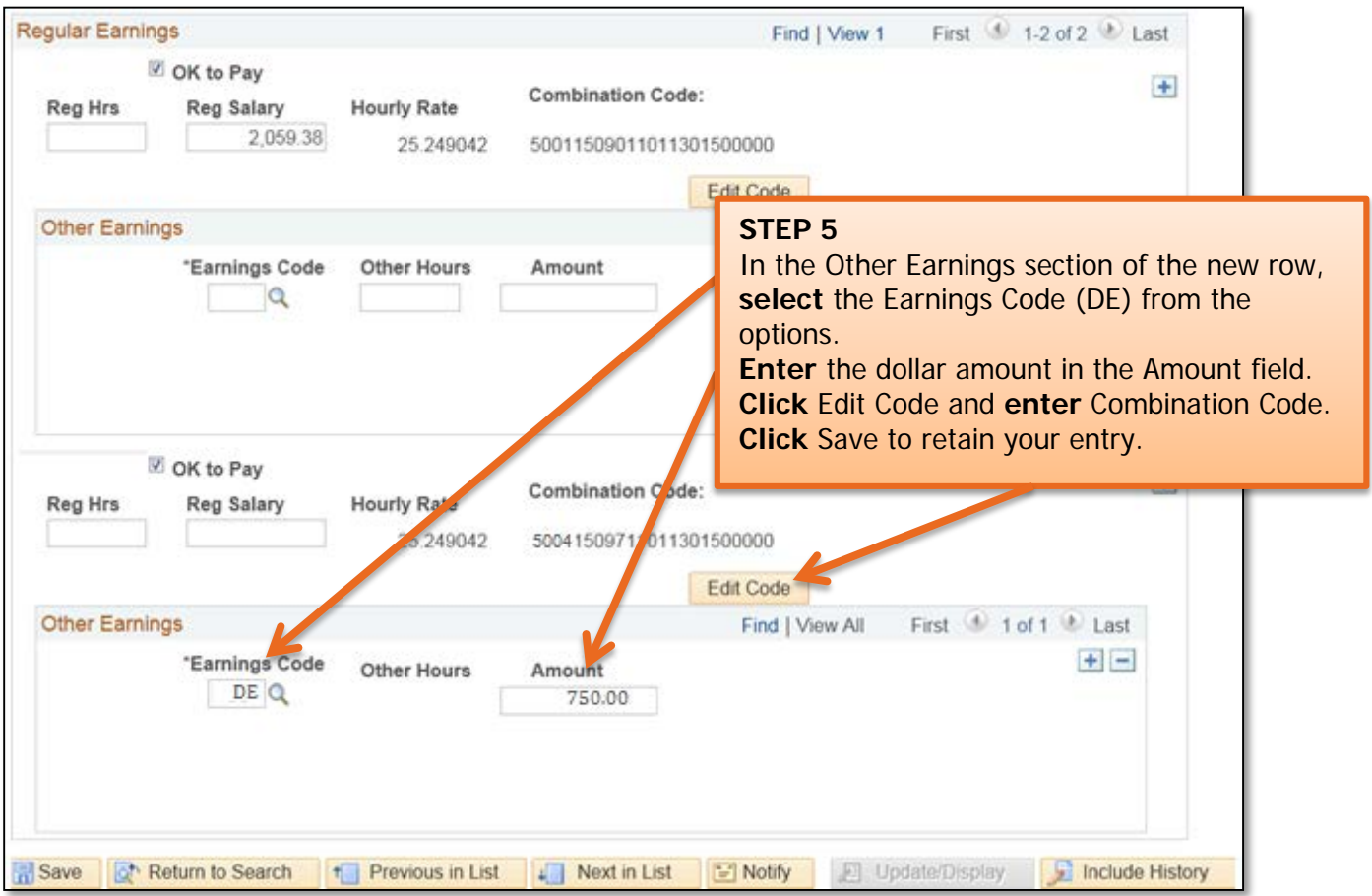

## **Quick Reference: Special Pay**

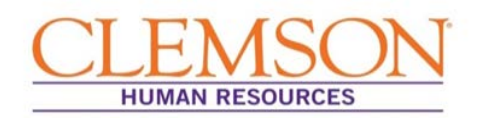

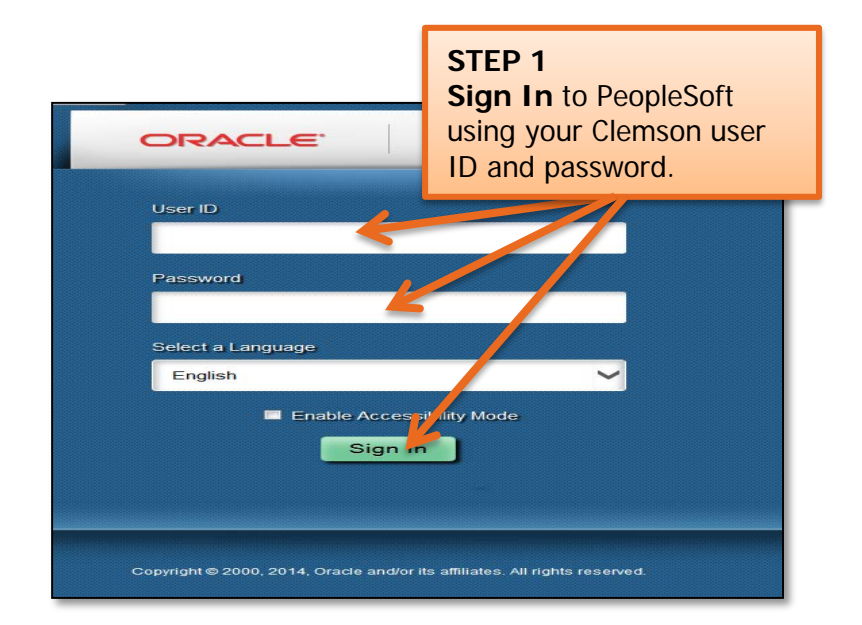

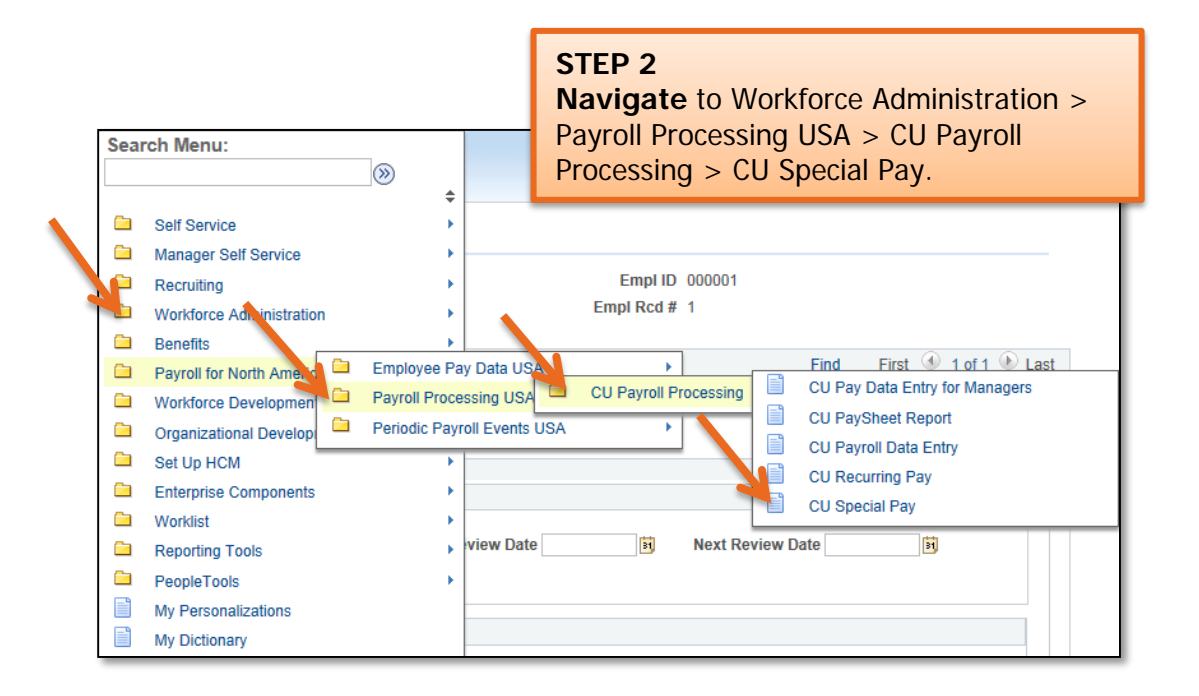

## **Quick Reference: Special Pay**

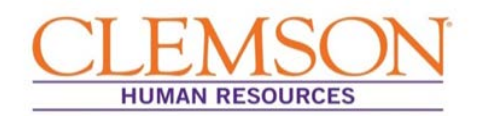

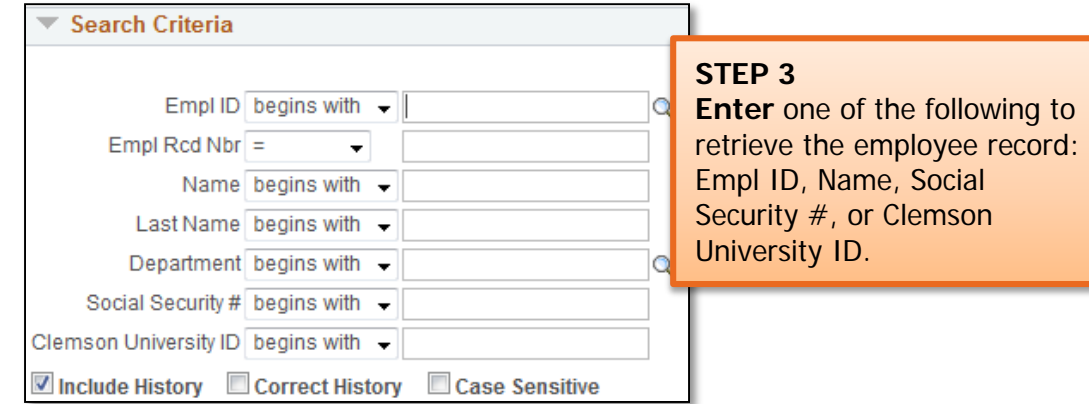

**Important Information:** If your search results in more than one record for the employee, be sure you select the correct record before creating a special pay. The correct record will have the current employee record number, department number and position number.

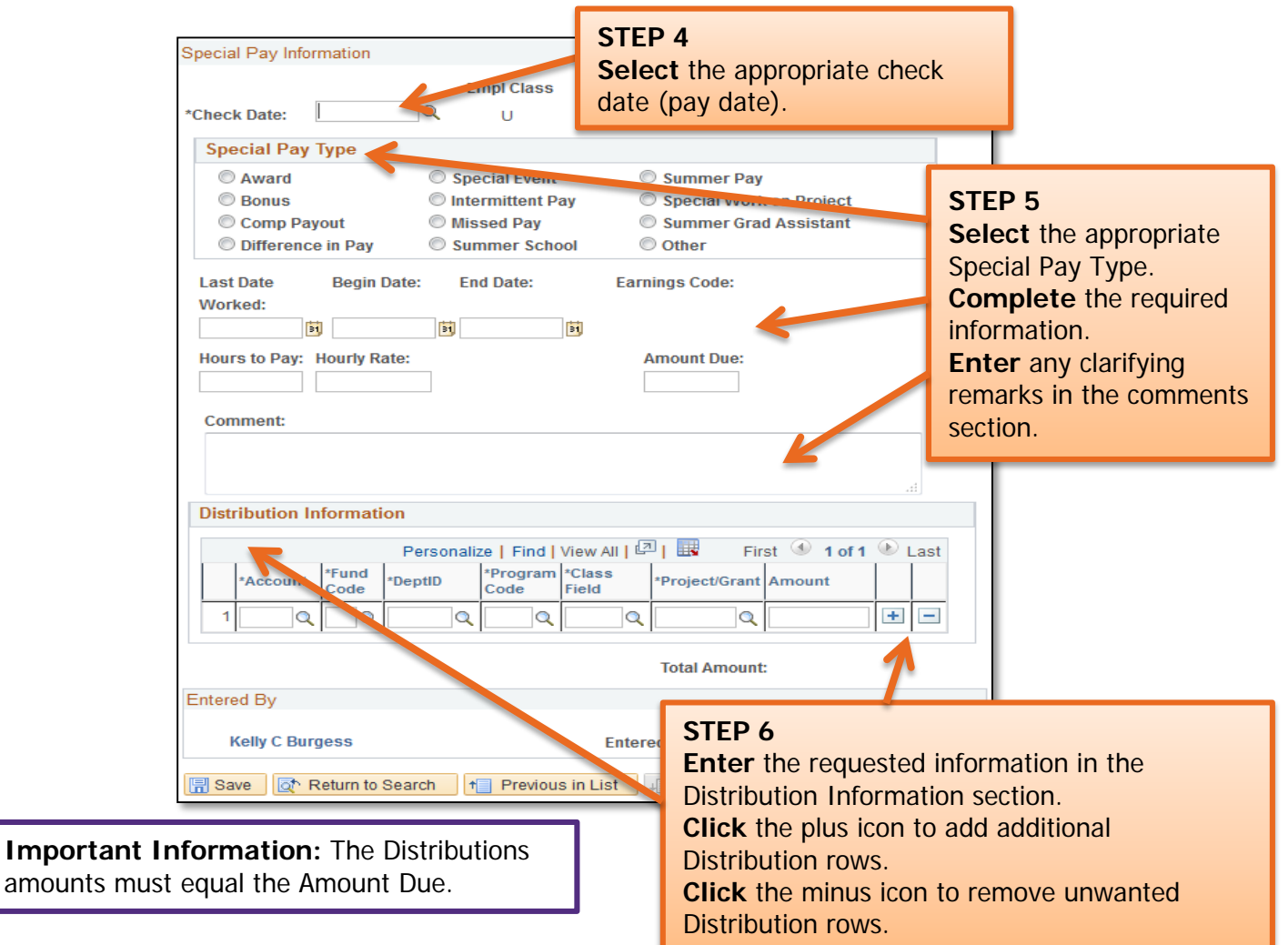

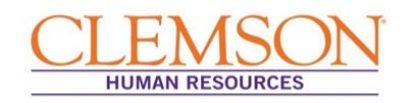

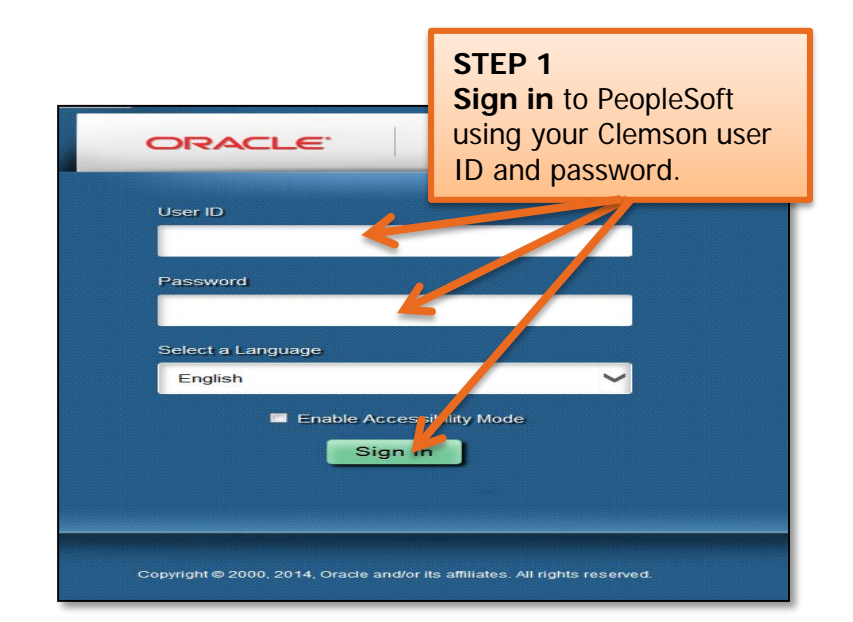

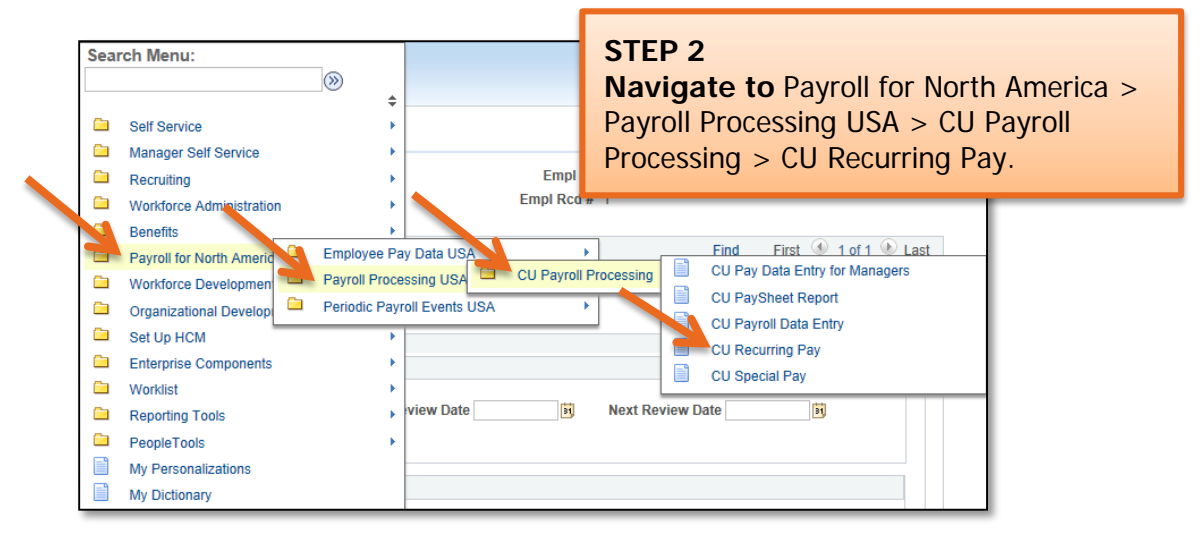

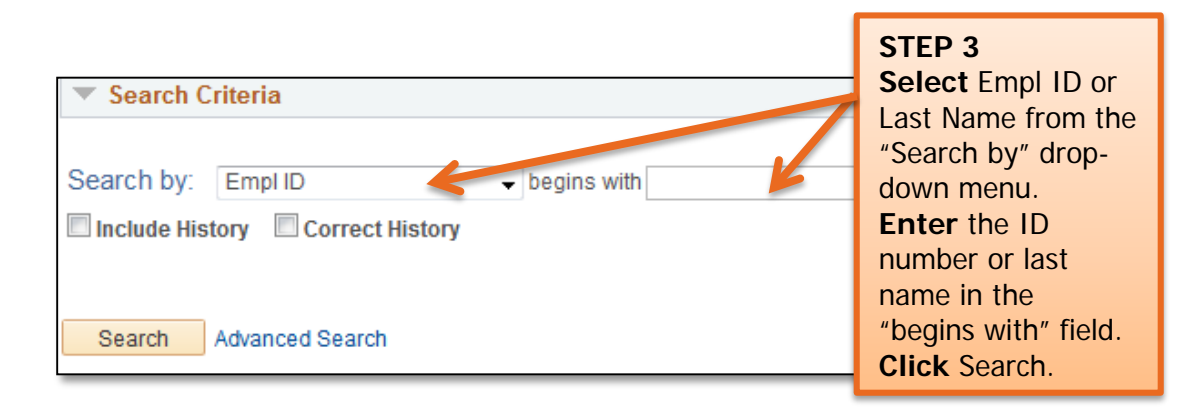

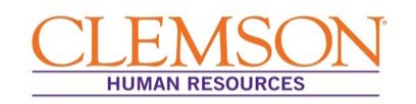

## Personal Communication Stipend

**Important Information:** Before proceeding with assigning a recurring pay for a cell phone allowance, attain permissions using the Personal Communication Stipend form (see Forms in the reference section). This form must be approved by the appropriate dean, director, vice president, or designee, and forwarded to departmental human resources for processing. Employees whose duties and responsibilities require them to carry a cell phone are eligible for a communication allowance.

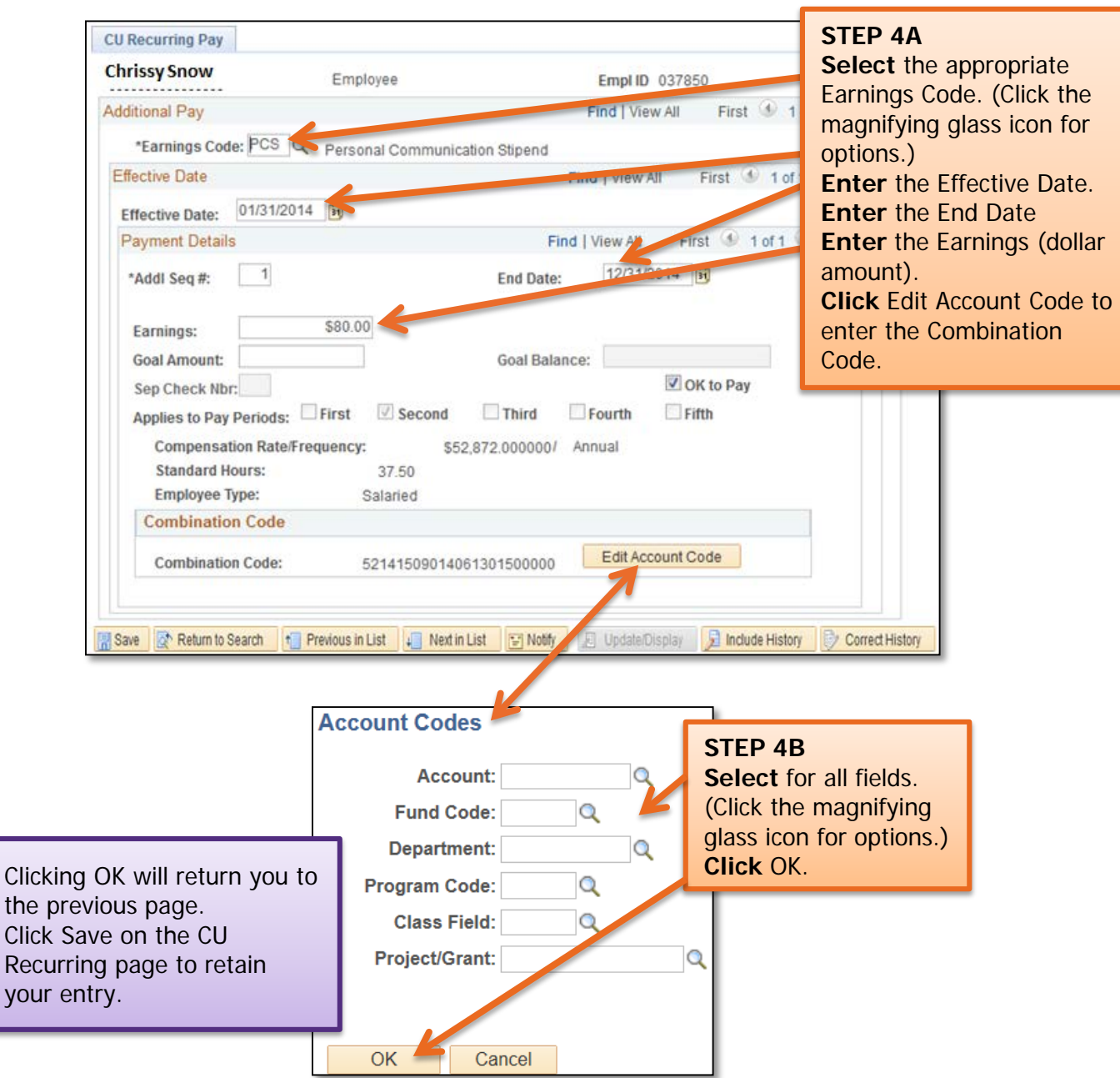

you

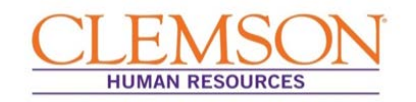

## Summer Pay/Summer School

**Important Information:** Summer Pay and Summer School payments can be processed via Recurring Pay, but please refer to the *Faculty Manual* for guidance on determining pay amounts.

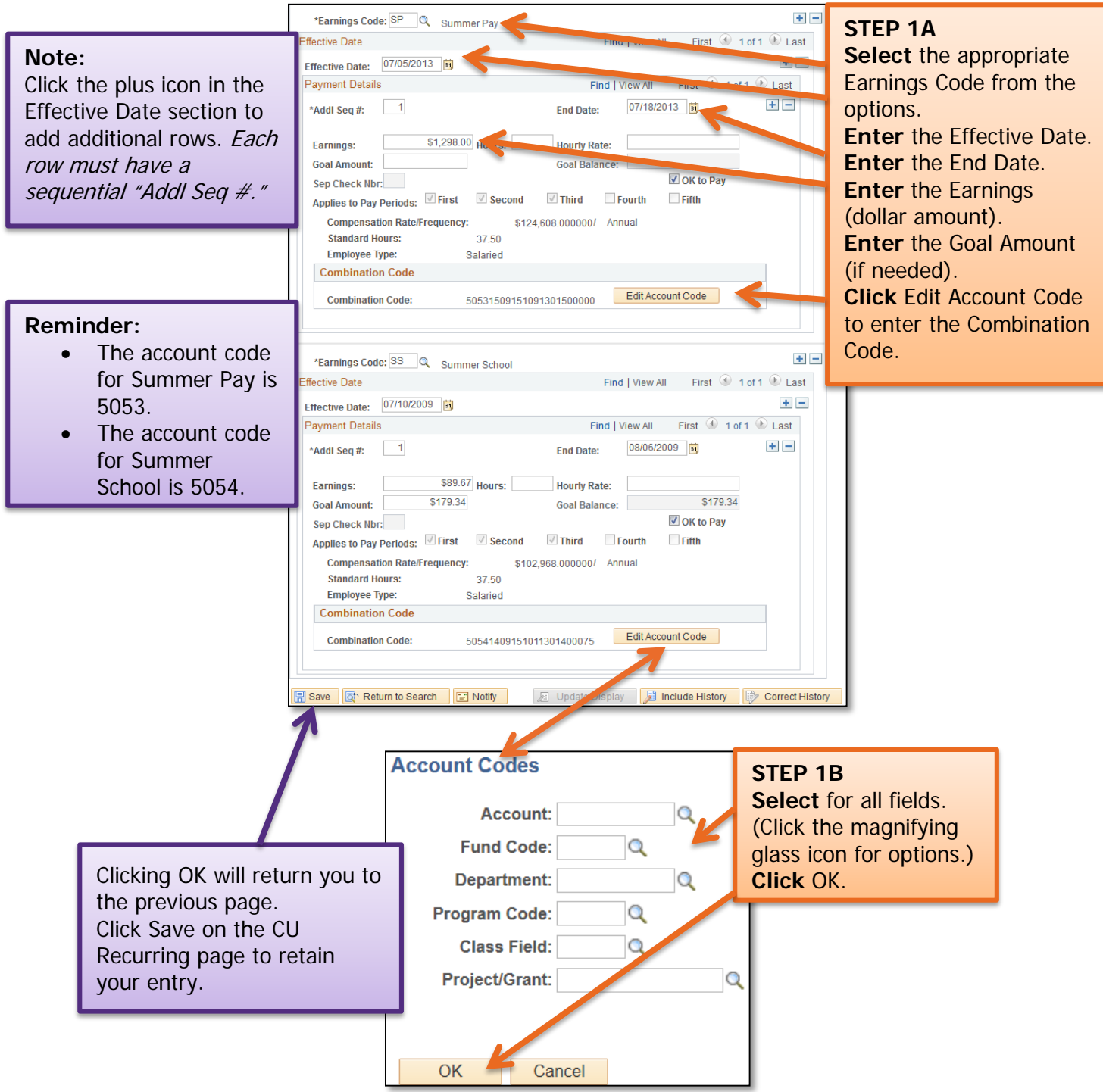

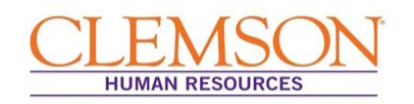

# Regular Earnings

**Important Information:** Regular Earnings can be used in Recurring Pay to pay intermittent employees. This feature can be used to pay intermittent employees instead of entering the payments in CU Payroll Data Entry.

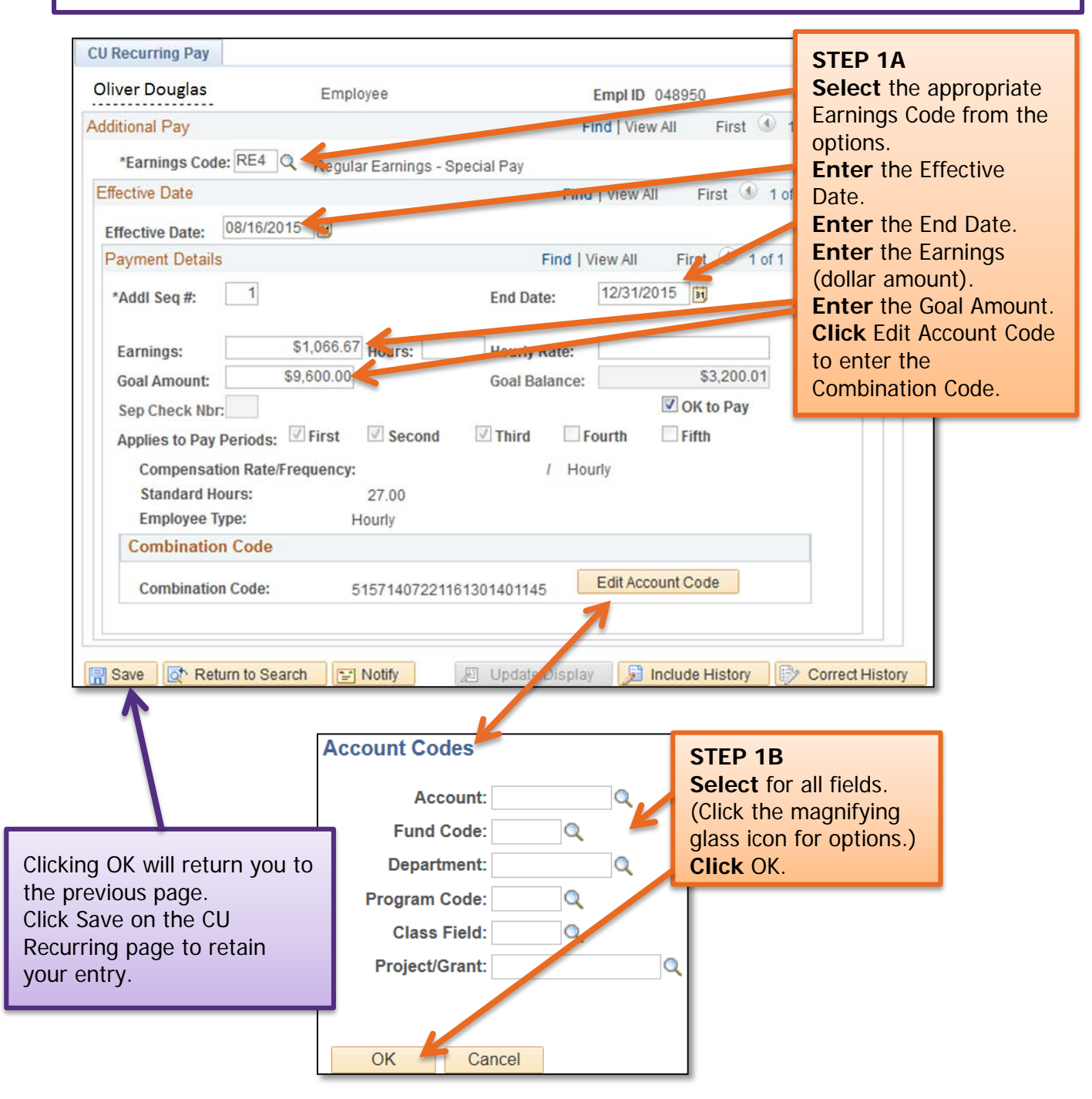

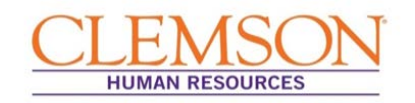

## Dual Employment

**Important Information:** Dual Employment is employment and compensation in excess of the approved rate of pay for an employee's primary duties for services of any nature, regardless of whether the employment/compensation is with the home agency or a secondary agency. Additional compensation is allowed only if the services rendered are clearly not part of the employee's regular job. A signed and approved Dual Employment form must be submitted to OHR for final approval (see Forms in the Reference Section). Dual Employment payments cannot be entered in PeopleSoft until approved.

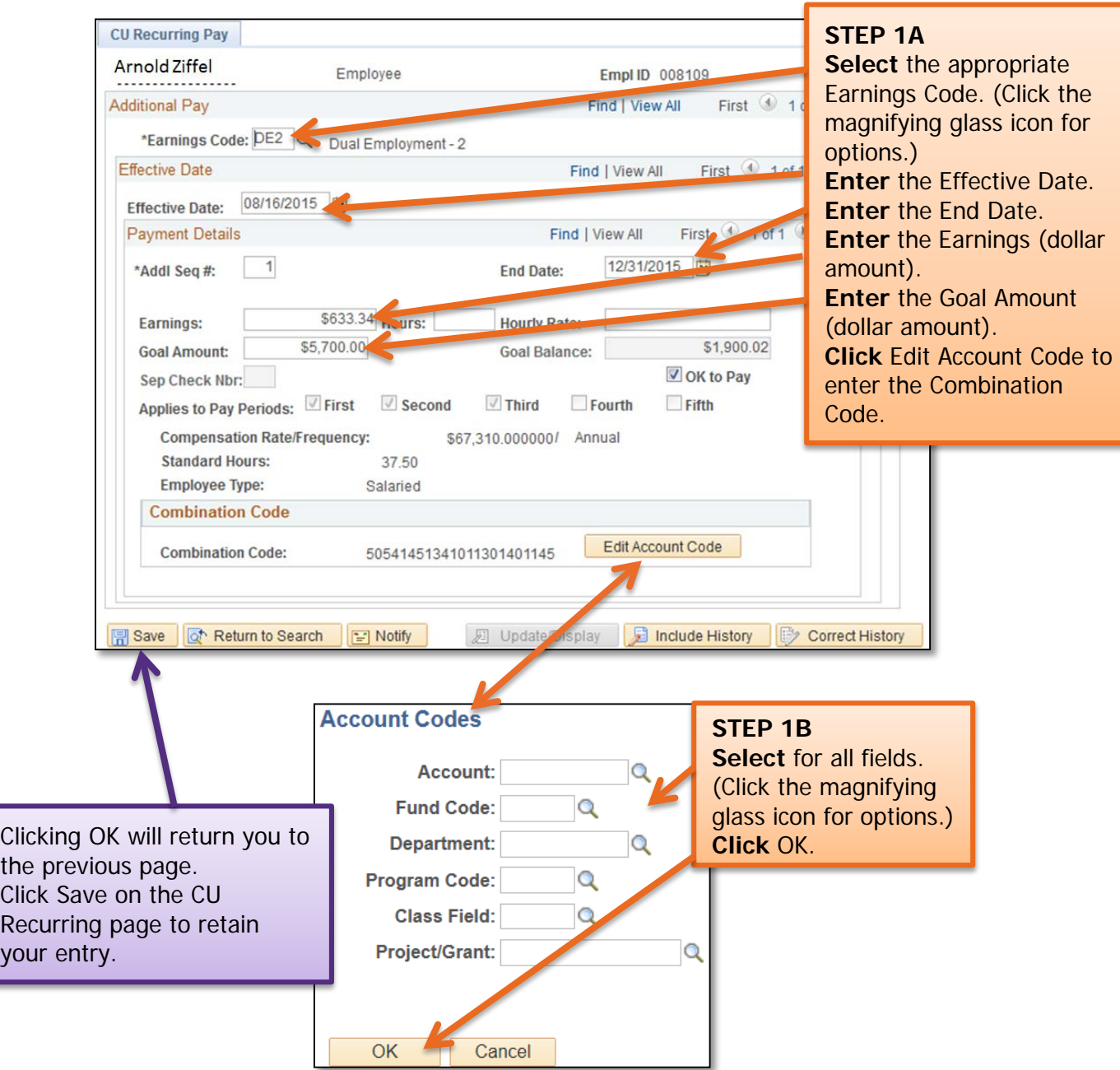

yc

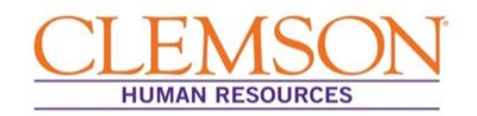

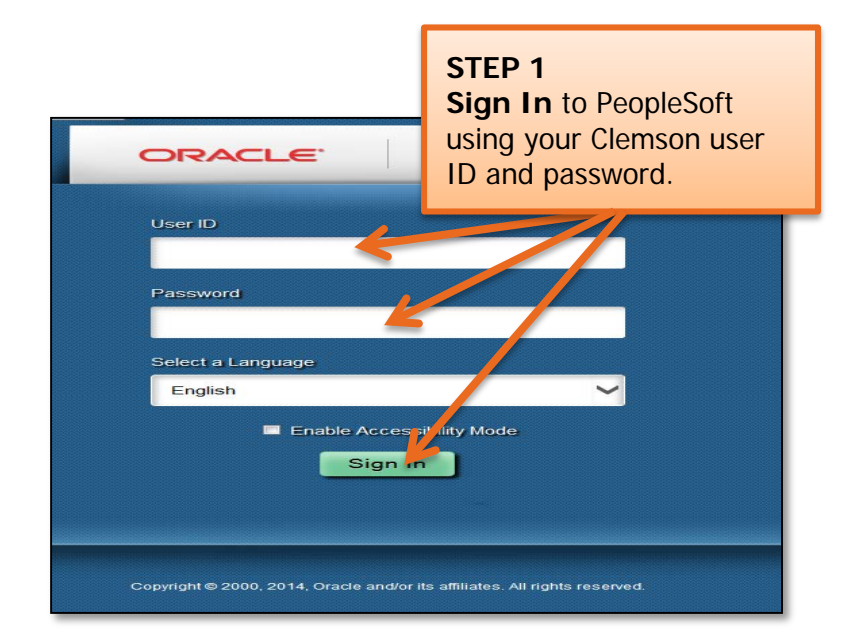

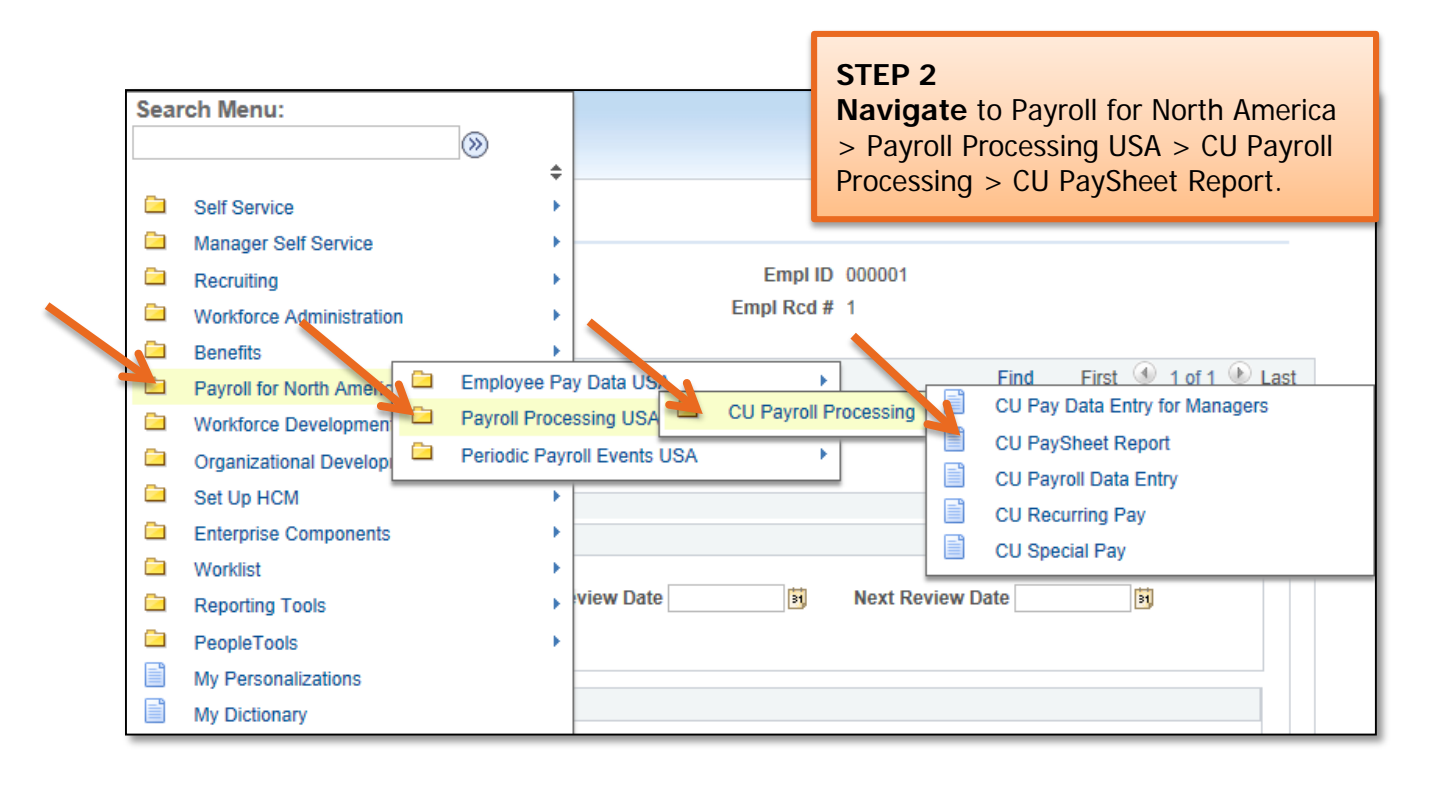

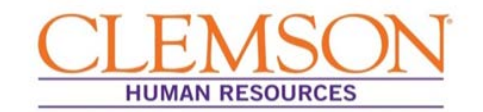

**Important Information:** If you do not have a Run Control ID, you will need to add one. Step 3 walks new users through adding a Run Control ID. Once added, your initials will serve as your ID. Users with existing IDs skip to step 4.

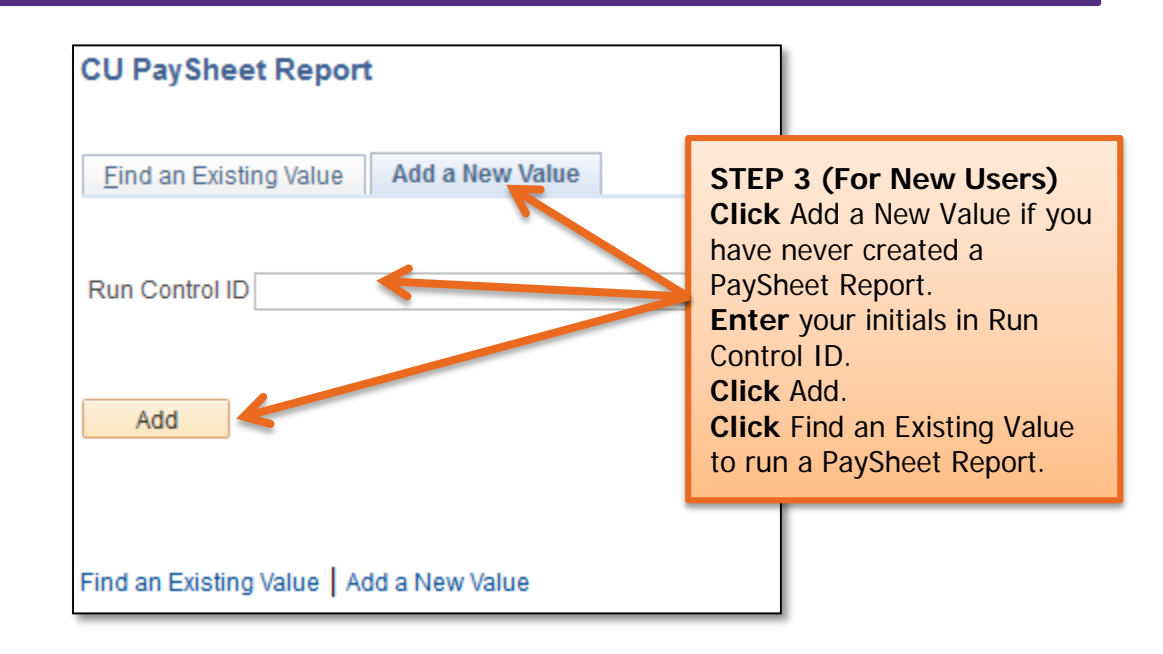

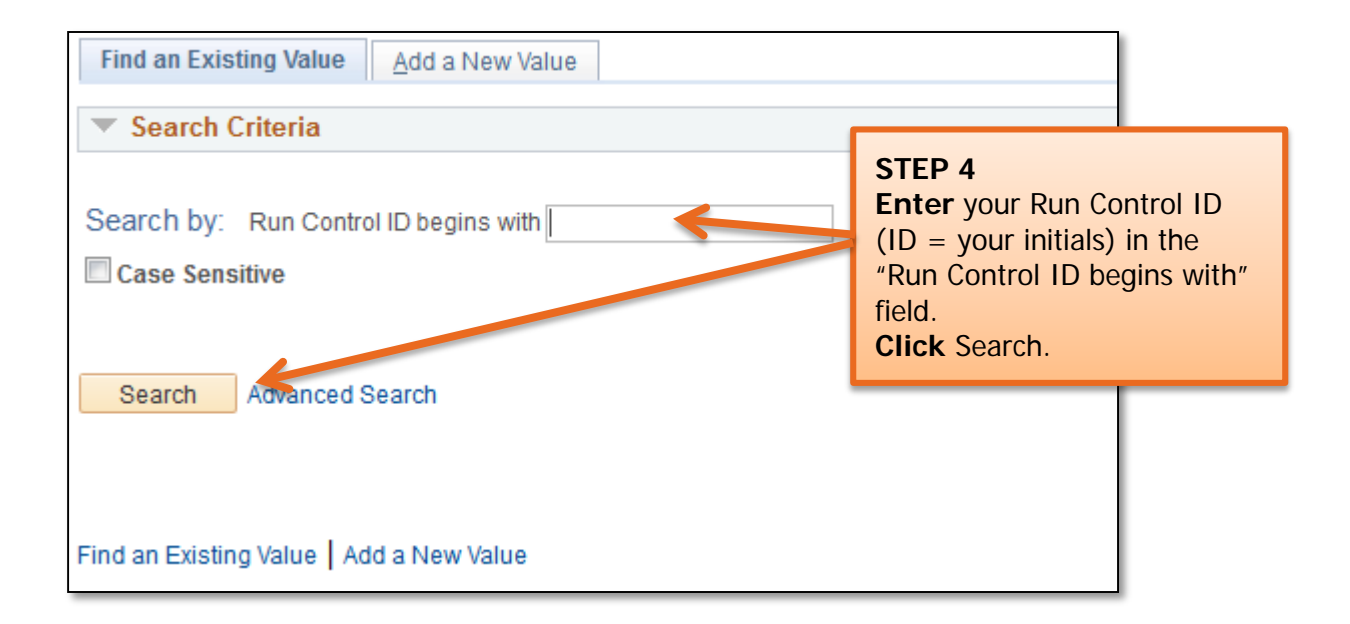

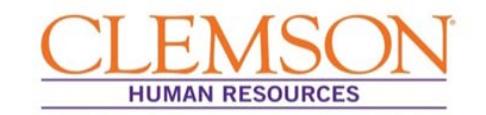

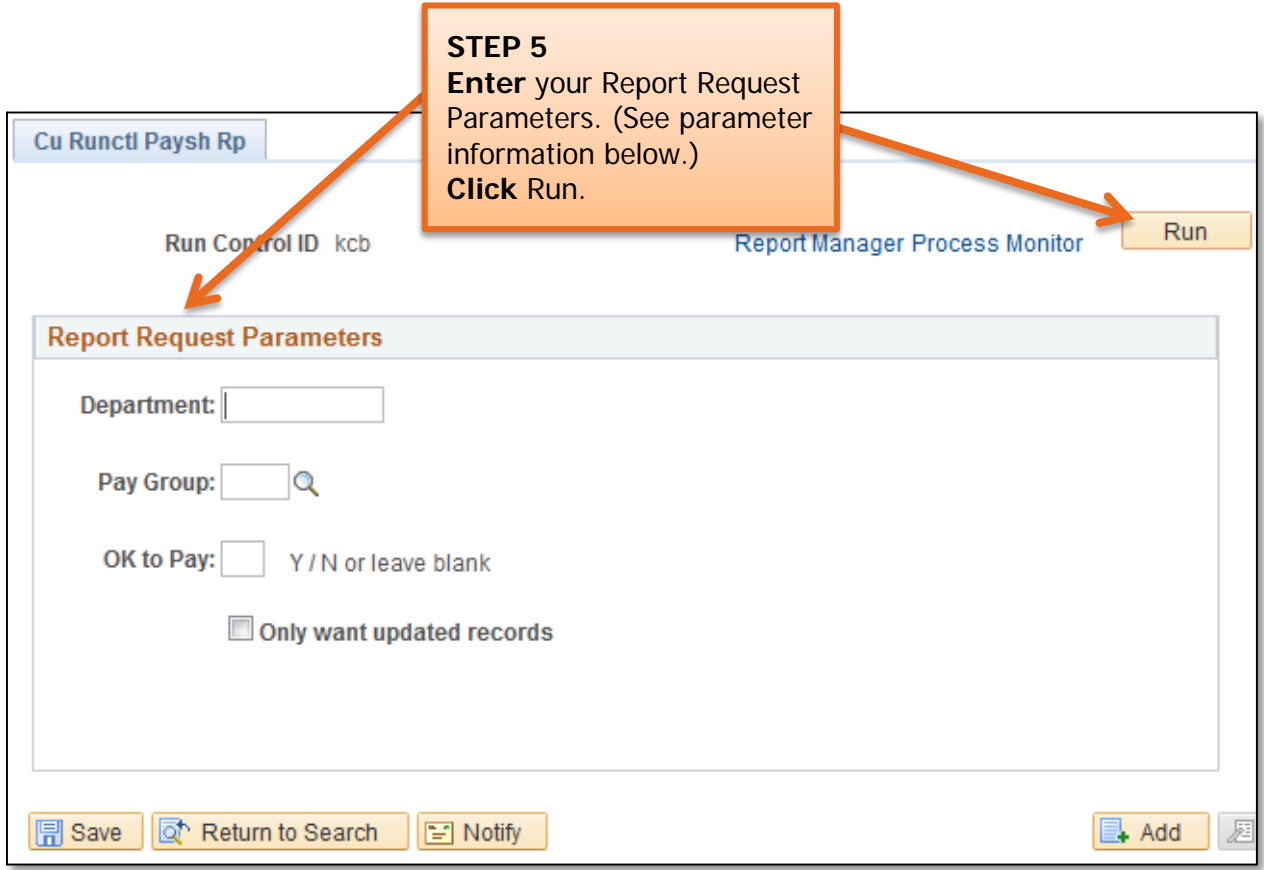

**Parameter Information:** You can enter some or all of the Report Request Parameters. Each additional parameter will further refine the report.

- If you leave all of the fields blank, the PaySheet Report will show all of the employees in the departments for which you have security access.
- Entering a department number will limit the PaySheet Report to employees in that department.
- Entering a Pay Group will limit the Paysheet Report to employees in that specific pay group.
- Entering "Y" in the OK to Pay box will limit the Paysheet Report to employees who are designated OK to Pay in Payroll Data Entry.
- Clicking "Only want updated records" will limit the Paysheet Report to employees you've updated in Payroll Data Entry.

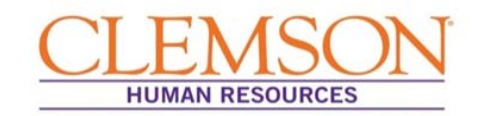

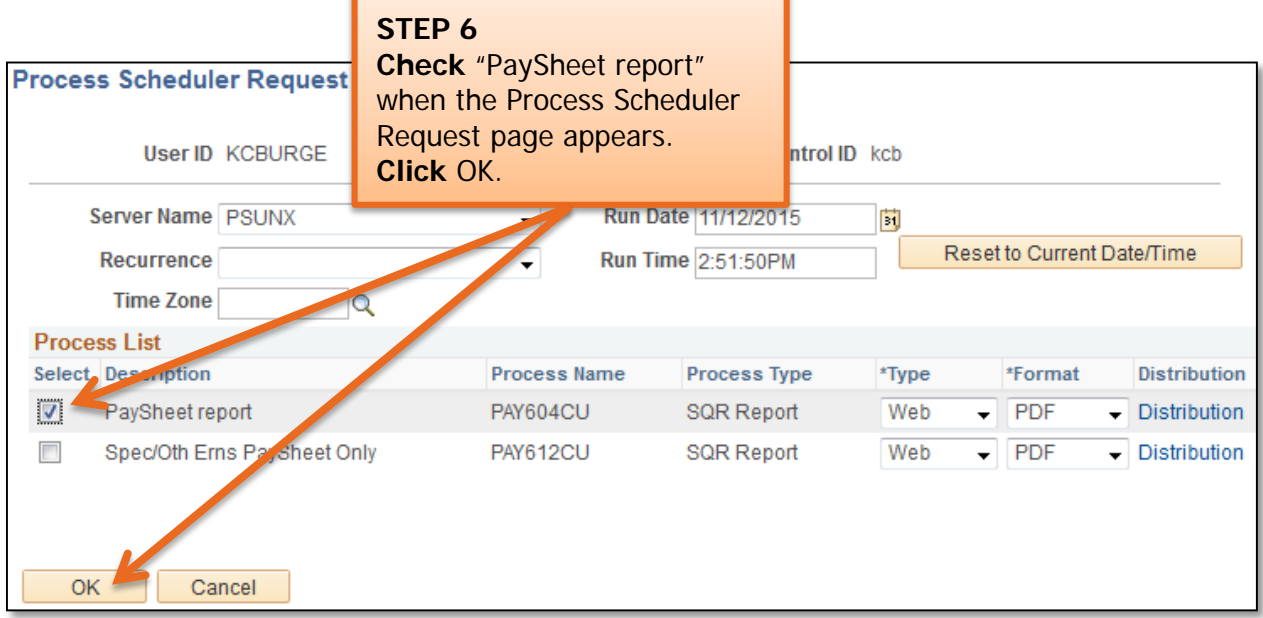

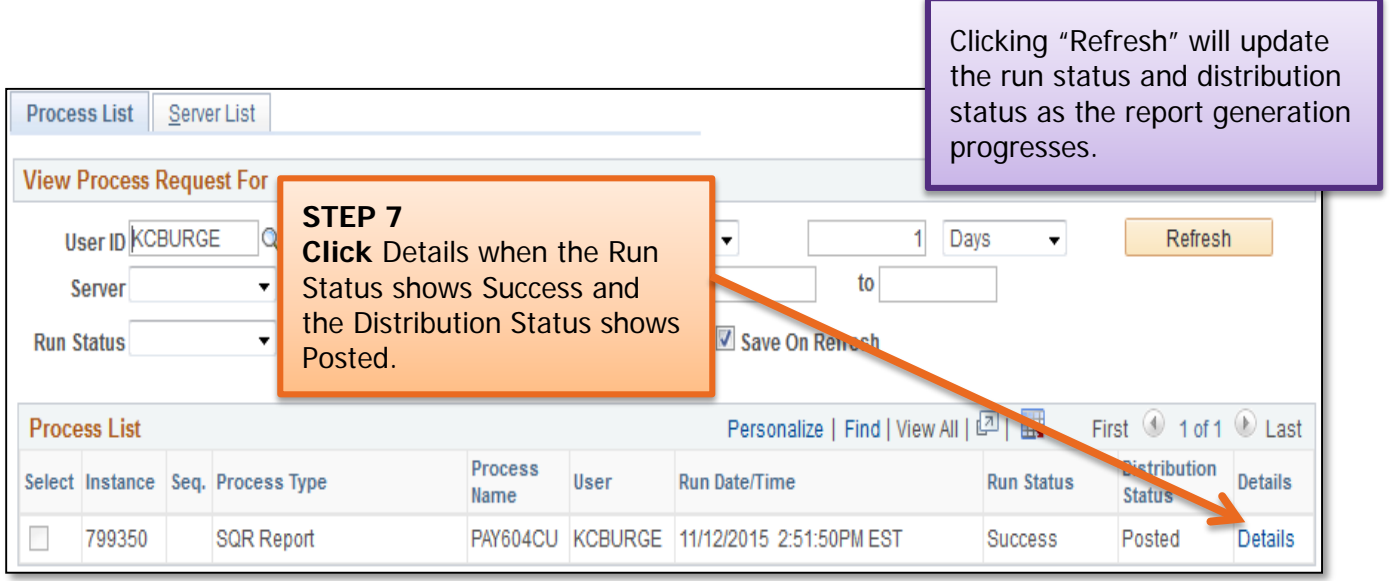

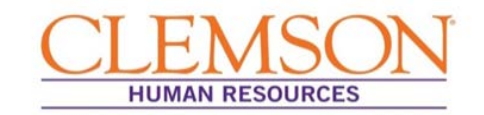

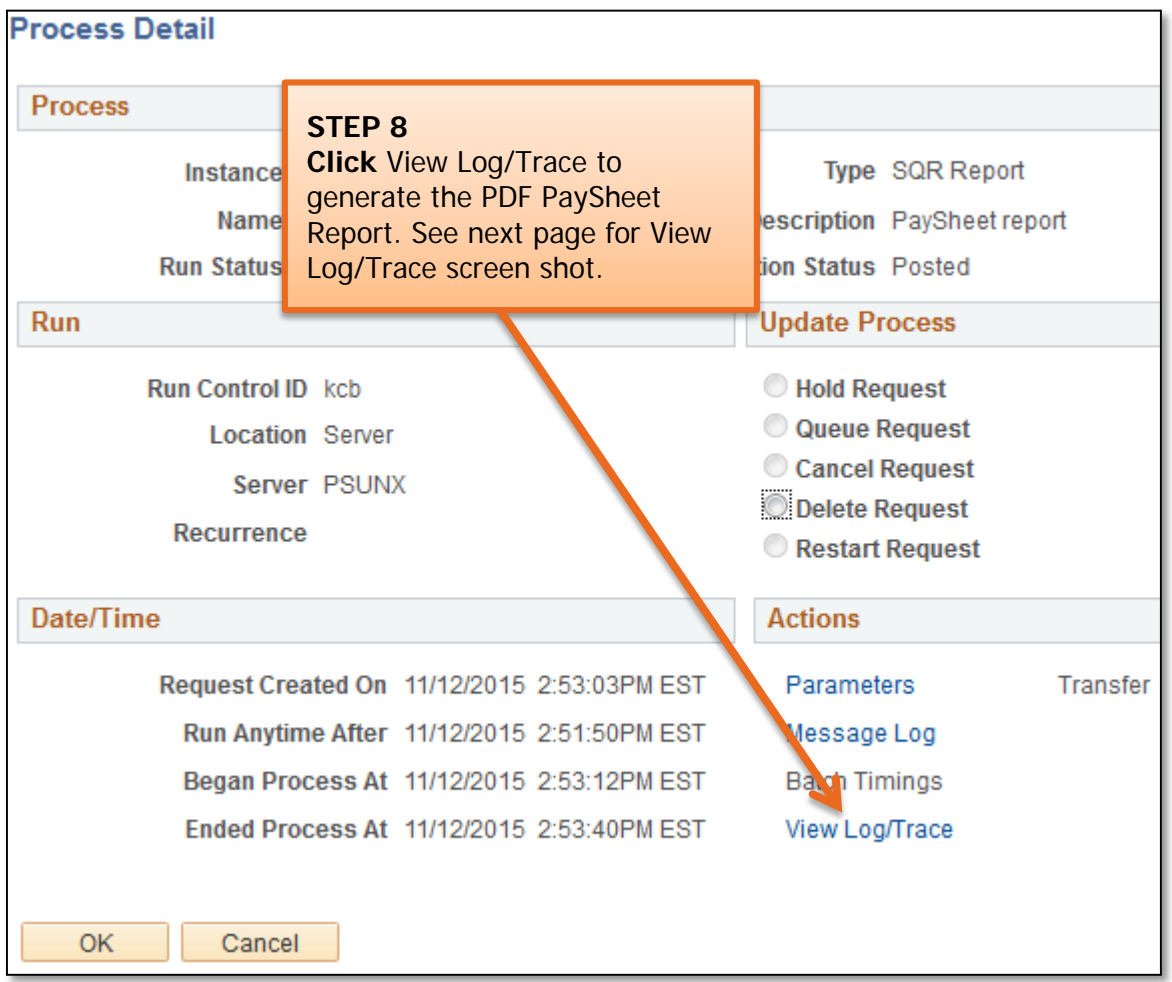

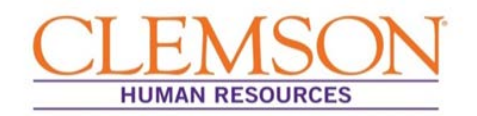

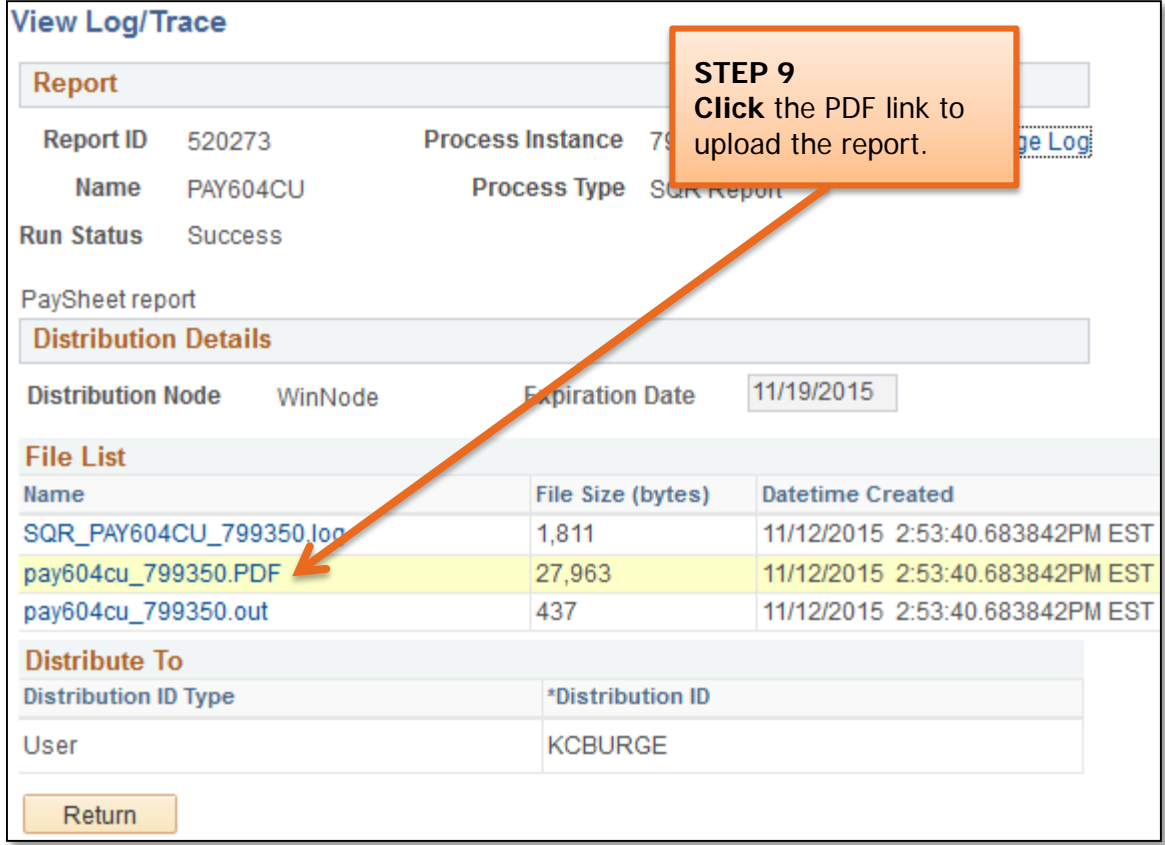

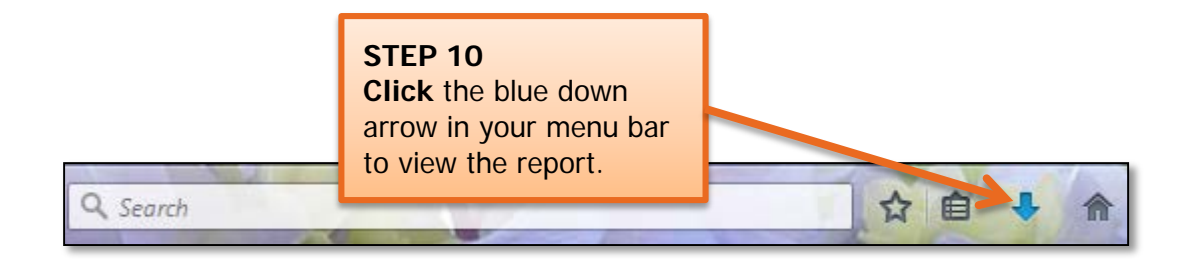

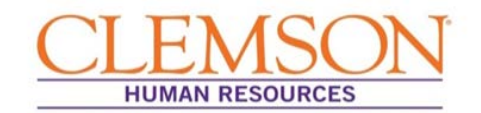

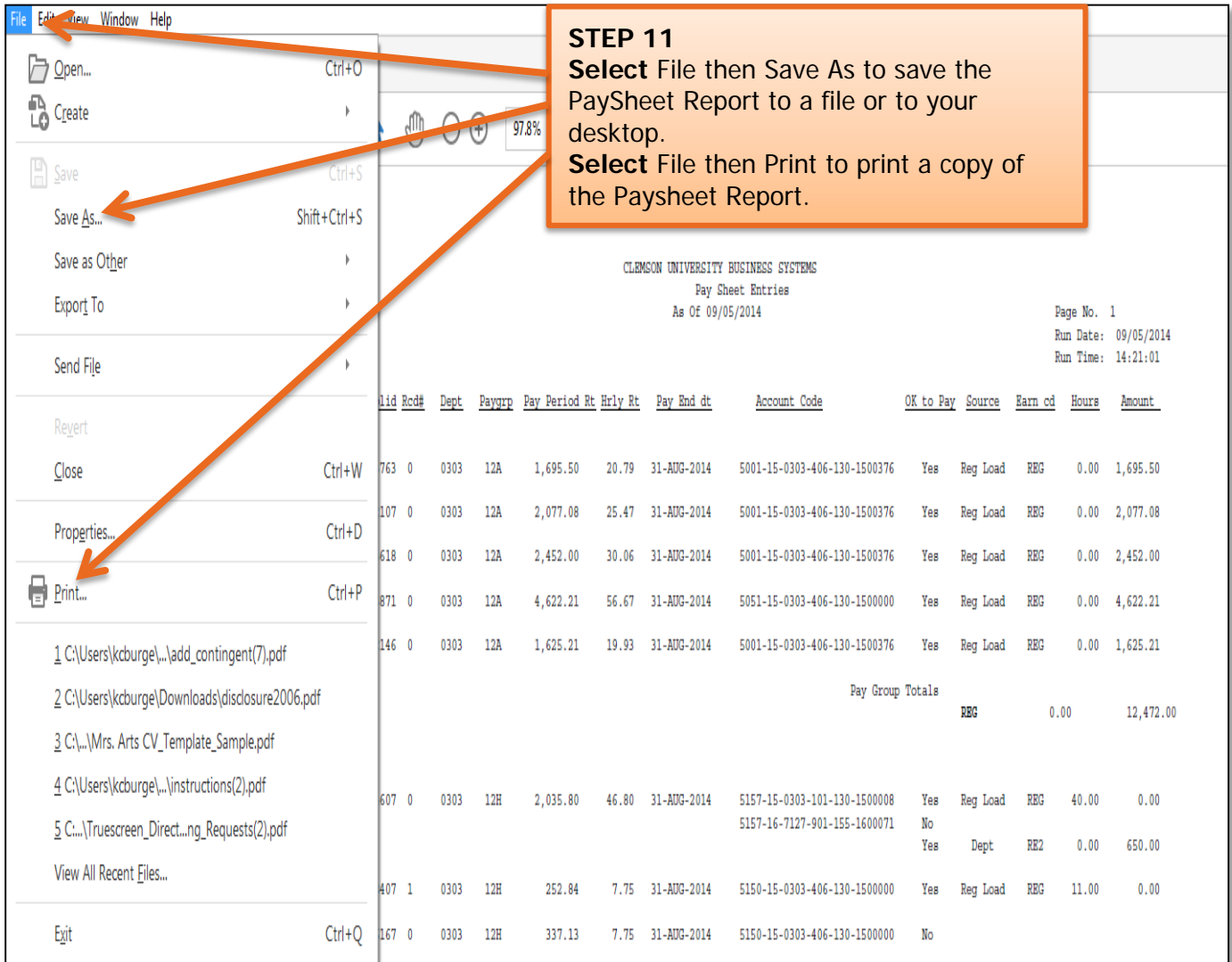

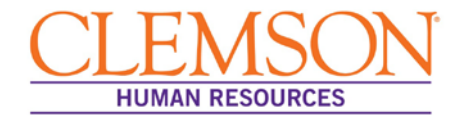

## **General Questions**

## **Why is the University upgrading to PeopleSoft 9.2 and adopting a new hiring system called Tiger Talent?**

The University is upgrading both its hiring process and CUBS-HR to better align with the University's strategic 2020 goals.

**CUBS-HR** is being upgraded to the most current version of PeopleSoft so the University will be able to provide the following:

- Advanced information security
- Additional functionality, including paycheck modeling, employee profiles and a user-friendly experience for applicants
- Advanced support for continuous improvement efforts, including system updates to critical areas such as payroll taxes
- A reduction of downtime for servicing the system

**Hiring process** changes were in response to the needs of hiring managers and OHR liaisons. Prior to the upgrade, the hiring process was not well-defined, lacked visibility and was overly drawn out. Tiger Talent addresses these concerns. During the pilot phase of Tiger Talent, pilot groups realized a 75.5 percent reduction in lead times for requests to hire and a 71.4 percent increase in requests to hire processed without any interruptions in the process.

#### **Will my security access change?**

No. Security will remain unchanged after the upgrade.

## **There are people in the area I support that do data entry or run reports for payroll as part of their job. Will they need training to handle the changes after the upgrade?**

Yes. Training sessions will be held in November and December for those who conduct data entry or run reports for payroll. **Special Notes for those doing data entry**: 1) While basic functionality will not change, navigation within the system will change. 2) When the system is down for the upgrade (Dec. 10 through Dec. 14), you will not be able to access CU Payroll Data Entry, CU Special Pay, Recurring Pay, the Pay sheet Report, and the Pay Sheet for Department Use Query. The system is scheduled to be back up on December 14, in time for you to process your payroll for the December 31<sup>st</sup> payday. Please anticipate an email from the payroll administrator when the system is back up and ready for use.

## **Will I be able to view previous job requisitions after the upgrade to PeopleSoft 9.2?**

Yes. After the upgrade to PeopleSoft 9.2, you will be able to access previous searches, postings, etc.

## **Will I be able to view my position description in PeopleSoft?**

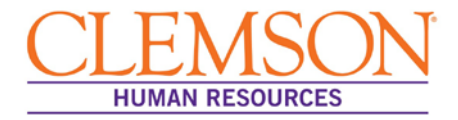

Please see your HR partner for a copy of the position description. PeopleSoft does not provide for viewing position descriptions.

### **What does ACA stand for?**

ACA stands for the Affordable Care Act.

### **Will my queries be available in the new PeopleSoft system?**

If you ran a PeopleSoft query in the past 12 months, that query will be moved to your upgraded version of PeopleSoft.

## **Tiger Talent Questions**

### **I keep hearing about the request phase. What exactly is that?**

The request phase was formerly known as the pre-hire phase. It is the first phase of the hiring process and includes the following actions: assessing the need for the position, submitting the request to recruit form, and acquiring required approvals.

### **What if I need help when I am inside Tiger Talent?**

Training documents and FAQs are located under the help tab if you need help.

**Who will enter the information into Tiger Talent to start a request to recruit?**

A request to recruit will be initiated by a hiring manager, an HR partner or another employee who has been properly trained on Tiger Talent.

#### **How will I submit a Request to Recruit after the upgrade to PeopleSoft 9.2?**

Submissions for recruiting requests will be conducted in Tiger Talent. Tiger Talent training will be provided.

#### **Will there be a need to complete applicant tracking sheets after the upgrade?**

No. The system upgrade eliminates the need for applicant tracking sheets.

#### **How will I know the status of the transaction in Tiger Talent?**

You will be able to see all transactions for your area in Tiger Talent. Log in to Tiger Talent and click **View Summary**.

## **Do intermittent faculty have to have a commitment form if they are being waived into a position?**

Yes. All faculty hires, regardless of type, are required to have a commitment form. Completing a commitment form ensures the communication of funding sources between the hiring manager, dean and business officer. Also, the commitment form can be expanded to illustrate multi-year funding and total investment.

#### **Can I view the commitment form in in Tiger Talent?**

Yes. Users will be able to view commitment data in Tiger Talent's **summary**.

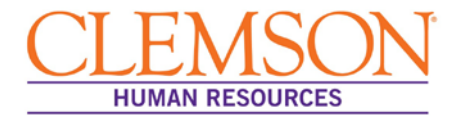

## **Where do I find the cost and what is included in each of the advertising packages in Tiger Talent?**

If you click the question mark, you can access the entire *Recruitment Advertising Guide* and explore both pricing and what is included in each advertising package.

**Is a compensation market analysis done for every position that is recruited?**

Yes. A market analysis is required for all positions requested via Tiger Talent.

**Can I enter the maximum budgeted amount instead of the top of the state pay band when I create a new hire request?**

Yes. You can enter the maximum budgeted amount.

## **Approvals Questions**

## **Who will approve transactions in Tiger Talent, and will I have the ability to add approvers?**

**Staff Hires**: For each request to recruit, there will be two levels of approval in your division. These will be 1) the hiring manager's supervisor and 2) that supervisor's supervisor. Approvers cannot be added to Tiger Talent for any staff hire, so it is important that the hiring manager of record establish defaulted approvers (hiring manager's supervisor and supervisor's supervisor) who represent the true levels of authority listed on the area's organizational chart.

**Faculty Hires:** For each request to recruit, there will be two automatic levels of approvals. These will be the hiring manager and the business manager. Additionally, the submitter can add as many as five ad hoc approvers when the request to recruit is created. Thus, a total of seven approvers is possible. **Note**: The overall speed to post a position is slowed with each additional approver.

## **Why are there only two approvers now?**

Tiger Talent was created collaboratively by the Office of Human Resources, a pilot group and the Lean Office to improve one of the University's most critical processes - the hiring process. Major improvements were a 75.5 percent reduction in lead time for requests to hire and a 71.4 percent increase in requests to hire processed without any interruptions in the process. Reducing the number of approvers was a key to these improvements. Also, a lean analysis revealed that two levels of approvals 1) was consistent with the industry standard, and, 2) pinpointed the area where the true accountability resides.

## **When establishing the two levels of approvers, how important is listing the correct hiring manager?**

Listing the correct hiring manager is **very important**. Based on a properly listed hiring manager, the system automatically pulls information on authority levels from organizational charts and populates the request with the hiring manager's supervisor and the supervisor of the supervisor. Therefore, these two positions are listed as approvers automatically.

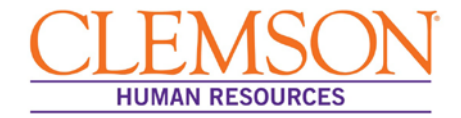

Consequently, if the hiring manager is not the supervisor of the requested new hire, the system will populate the request with the wrong approvers.

### **Why is it advised that the fewest number of approvers be used for submitting a request for hire?**

Major improvements realized by the upgrade are a 75.5 percent reduction in lead time for requests to hire and a 71.4 percent increase in requests to hire processed without any interruptions in the process. Reducing the number of approvers was a key factor in these improvements. With each additional approver, the request to hire is slowed. Therefore, it is recommended you keep the number of final approvers as low as the situation warrants.

## **Will queries I am used to using still be available after the PeopleSoft 9.2 upgrade?**

All queries run in the past 18 months can still be accessed after the PeopleSoft 9.2 upgrade. The **Query Manager** feature will function just as it did before the upgrade.

## **For colleges, does the provost need to approve TGP, TLP, temporary or intermittent positions?**

**All temporary positions** (i.e., INT, TMP, TLP, TGP) are approved at the dean's level. There are two exceptions to this rule: 1) if the temporary position has a provost commitment and 2) if the temporary position is at a salary level that requires the approval of the Board of Trustees.

## **Will I be able to view previous job requisitions after the upgrade to PeopleSoft 9.2?**

Yes. After the upgrade to PeopleSoft 9.2, you will be able to access previous searches, postings, etc.

## **Recruitment Questions**

## **Will position descriptions maintained in the new PeopleSoft system automatically populate into Recruiting Solutions?**

Yes. When the job is posted, HR will upload the approved position description into the position profile. This position profile will automatically populate into HR (Recruiting Solutions).

#### **How should I contact an applicant to set up an interview schedule?**

Applicants should be contacted by phone or email to schedule an interview prior to scheduling in PeopleSoft, which should be done only to confirm agreed upon times and locations for scheduled interviews.

## **Am I obligated to interview someone if SkillSurvey returns a bad review from one or more of the references?**

If the bad review is in reference to a strong candidate, you are encouraged, but not obligated, to interview the candidate and ask specific questions related to that reference, offering an opportunity to explain.

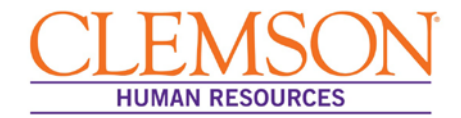

#### **What must be done for those who don't have access to computers?**

Please provide assistance with the application and offer letter acceptance process to those without computer access. As an alternative, you can direct individuals requiring assistance to the Office of Human Resources, which is located in the Administrative Services Building.

#### **What messages can applicants expect during the application process?**

An applicant can expect the following communications during the application process:

- Confirmation that the application was received (submitted)
- Notification that the application was forwarded to the manager for review, if applicable
- Notification that the applicant has been selected/scheduled for interview, if applicable
- Notification that the candidate has a job offer pending, if applicable
	- o Confirmation of the candidate's acceptance/rejection of the job offer, if applicable
- Notification, after the position is filled, that the candidate was not selected for the job, if applicable

#### **What communications does an applicant receive during the interview process?**

Applicants chosen for interviews are notified of their scheduled interview appointment and will be sent an electronic meeting invitation that can be loaded to a calendar.

## **If we choose to interview a candidate who has applied for other Clemson University positions with the same job title and a SkillSurvey has already been completed for the person, do we need to request another survey?**

Candidates need to be informed of the need to have references completed. If a candidate's references are relatively new and for the same job, they may be used again. Candidates may choose to update their references or choose different references based on the job for which they are applying. If a candidate would like to use the same SkillSurvey reference set, the candidate should convey that information to the hiring manager.

## **Hiring Questions**

## **A hiring decision has been made for a current opening. How do I complete a 'request a hire' before the upgrade? How do I complete a 'request a hire' after the upgrade?**

After the upgrade, the request a hire process and offer letters will be created and approved in PeopleSoft 9.2.

**Is there a period of time during which I should avoid entering transactions in the system? When is that?**

Frequently Asked Questions (FAQs) for HR Partners

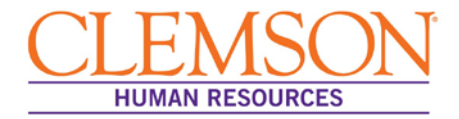

Yes. You will be unable to complete any transactions during the upgrade. There will be view only access to PeopleSoft 9.0 until PeopleSoft 9.2 goes live. If necessary, you can enter your transaction retroactively after PeopleSoft 9.2 goes LIVE to establish effective dates between December 10<sup>th</sup> and December 14<sup>th</sup>.

#### **Can offer letters be created, approved and accepted right inside PeopleSoft 9.2?**

Yes. All of these processes are built in to the system and are ready to use. PeopleSoft 9.2 has system-generated offer letters for every type of employee hired at Clemson University. HR partners will be instrumental in preparing offer letters. Standardizing the work has the advantage of reducing time and providing an institutional quality check.

#### **Can an offer letter be created on a college's/department's letterhead?**

Yes. The system-generated offer letter can be downloaded, printed on your letterhead, and then uploaded into PeopleSoft 9.2 so that the candidate can accept the offer via the system.

### **Will there be changes to how we handle the non-tenure form, the tenure agreement form or the granting of tenure form after the upgrade?**

No. There will be no changes to how the non-tenure form, the tenure agreement form or the granting of tenure form is processed after this upgrade.

#### **Will benefits program codes change due to the CUBS upgrade?**

No. Benefits program codes will not change due to the upgrade.

#### **Will 'types' under the Affordable Care Act (ACA) field change?**

No. Types under the ACA field will not change.

#### **Will the process for tracking ACA override types change?**

Yes. HR partners will now enter override types directly into the ACA field in CUBS. Consequently, the process of creating spreadsheets and delivering them to others in OHR will be discontinued.

#### **Will monthly spreadsheets still be sent for ACA types?**

No. The last spreadsheet for ACA types will be sent to the Benefits team by January 5, 2016.

#### **Will the new version of PeopleSoft allow the use of screening questions to help qualify candidates?**

The same basic screening questions are asked for all candidates applying through PeopleSoft. The hiring department can add additional screening questions specific to the job. To add screening questions, please work with your HR partner.

**Who can complete the interview evaluations for candidates in PeopleSoft, and how is an evaluation completed?**

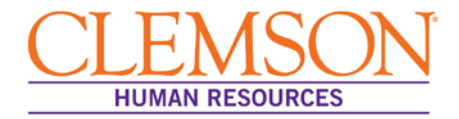

Only one interview evaluation in PeopleSoft is required for each candidate interviewed. It is requested that the hiring manager or HR partner complete the interview evaluation.

#### **Are hiring managers required to use SkillSurvey for reference checks?**

Clemson University requires a reference check on every candidate being offered a job except those being hired into intermittent positions. (Reference checks for intermittent employees are recommended, but not required.) While SkillSurvey is strongly encouraged, it is not required at this time.

### **What is the process in PeopleSoft 9.2 if you are hiring from an underutilized group?**

Users will experience no change in the process of hiring from an underutilized group between the old and new version of PeopleSoft.

## **When should I begin the background check process?**

Begin the background check process once you have made the decision to offer a position to an external candidate. A background check must be initiated before an employment offer can be made to a candidate. Offers made prior to the satisfactory completion of the background check are required to be "contingent upon a successful background check."

#### **Can I print an offer letter on my department's letterhead?**

Yes. The offer letter generated in PeopleSoft can be copied and pasted to an official Clemson University college/division letterhead.

## **If I am rehiring a previous Clemson employee, will the individual need to complete a new I-9 form?**

When rehiring a previous Clemson employee, a new I-9 is required if there is a break in employment. If the employee is terminated and rehired the next business day, a new I-9 is not required.

#### **What is included in the background check?**

All Clemson University background checks include county, state and federal criminal history searches along with sex offender registry check. A default student loan check (credit check) is completed for all employees per the South Carolina state law requirement. A motor vehicle record check and education degree search may be completed on a candidate if required for the job.

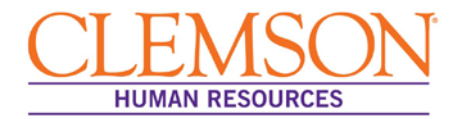

## **General Questions**

## **How does the application process change after the upgrade to PeopleSoft 9.2?**

### **Applicants will follow the same log in procedures they always have. Once internal applicants log in, they will be able to search with new query options; otherwise everything remains unchanged.**

## **How do I apply for a faculty position?**

Currently, nothing will change about the way faculty apply for positions.

### **What messages can applicants expect during the application process?**

An applicant can expect the following communications during the application process:

- Confirmation that the application was received (submitted)
- Notification that the application was forwarded to the manager for review, if applicable
- Notification that the applicant has been selected/scheduled for interview, if applicable
- Notification that the candidate has a job offer pending, if applicable
	- o Confirmation of the candidate's acceptance/rejection of the job offer, if applicable
- Notification, after the position is filled, that the candidate was not selected for the job, if applicable

## **What communications does an applicant receive during the interview process?**

Applicants chosen for interviews are notified of their scheduled interview appointment and will be sent an electronic meeting invitation that can be loaded to a calendar.

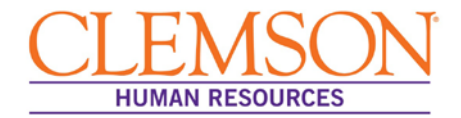

## **General Question**

## **Why is the University upgrading to PeopleSoft 9.2 and adopting a new hiring system called Tiger Talent?**

The University is upgrading both its hiring process and CUBS-HR to better align with the University's strategic 2020 goals.

**CUBS-HR** is being upgraded to the most current version of PeopleSoft so the University will be able to provide the following:

- Advanced information security
- Additional functionality, including paycheck modeling, employee profiles and a user-friendly experience for applicants
- Advanced support for continuous improvement efforts, including system updates to critical areas such as payroll taxes
- A reduction of downtime for servicing the system

**Hiring process** changes were in response to the needs of hiring managers and OHR liaisons. Prior to the upgrade, the hiring process was not well-defined, lacked visibility and was overly drawn out. Tiger Talent addresses these concerns. During the pilot phase of Tiger Talent, pilot groups realized a 75.5 percent reduction in lead times for requests to hire and a 71.4 percent increase in requests to hire processed without any interruptions in the process.

#### **Will I be able to view my position description in PeopleSoft?**

Please see your HR partner for a copy of the position description. PeopleSoft does not provide for viewing position descriptions.

#### **What does ACA stand for?**

ACA stands for the Affordable Care Act.

#### **Will my queries be available in the new PeopleSoft system?**

If you ran a PeopleSoft query in the past 12 months, that query will be moved to your upgraded version of PeopleSoft.

## **Tiger Talent Questions**

**How will I know the status of the transaction in Tiger Talent?**

You will be able to see all transactions for your area in Tiger Talent. Log in to Tiger Talent and click **View Summary**.

**Is a compensation market analysis done for every position that is recruited?**

Yes. A market analysis is required for all positions requested via Tiger Talent.

**Can I enter the maximum budgeted amount instead of the top of the state pay band when I create a new hire request?**

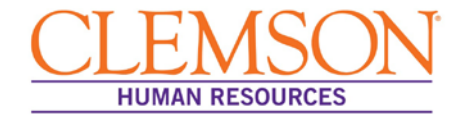

Yes. You can enter the maximum budgeted amount.

## **Hiring Questions**

### **Will the process for tracking ACA override types change?**

Yes. HR partners will now enter override types directly into the ACA field in CUBS. Consequently, the process of creating spreadsheets and delivering them to others in OHR will be discontinued.

### **Will monthly spreadsheets still be sent for ACA types?**

No. The last spreadsheet for ACA types will be sent to the Benefits team by January 5, 2016.

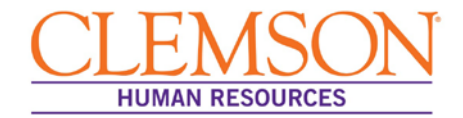

## **General Questions**

## **Why is the University upgrading to PeopleSoft 9.2 and adopting a new hiring system called Tiger Talent?**

The University is upgrading both its hiring process and CUBS-HR to better align with the University's strategic 2020 goals.

**CUBS-HR** is being upgraded to the most current version of PeopleSoft so the University will be able to provide the following:

- Advanced information security
- Additional functionality, including paycheck modeling, employee profiles and a user-friendly experience for applicants
- Advanced support for continuous improvement efforts, including system updates to critical areas such as payroll taxes
- A reduction of downtime for servicing the system

**Hiring process** changes were in response to the needs of hiring managers and OHR liaisons. Prior to the upgrade, the hiring process was not well-defined, lacked visibility and was overly drawn out. Tiger Talent addresses these concerns. During the pilot phase of Tiger Talent, pilot groups realized a 75.5 percent reduction in lead times for requests to hire and a 71.4 percent increase in requests to hire processed without any interruptions in the process.

#### **Will my security access change?**

No. Security will remain unchanged after the upgrade.

## **I do data entry or run reports for payroll as part of their job. Will I need training to handle the changes after the upgrade?**

Yes. Training sessions will be held in November and December for those who conduct data entry or run reports for payroll. **Special Notes for those doing data entry**: 1) While basic functionality will not change, navigation within the system will change. 2) When the system is down for the upgrade (Dec. 10 through Dec. 14), you will not be able to access CU Payroll Data Entry, CU Special Pay, Recurring Pay, the Pay sheet Report, and the Pay Sheet for Department Use Query. The system is scheduled to be back up on December 14, in time for you to process your payroll for the December 31<sup>st</sup> payday. Please anticipate an email from the payroll administrator when the system is back up and ready for use.

## **Is there a period of time during which I should avoid entering transactions in the system? When is that?**

Yes. You will be unable to complete any transactions during the upgrade. There will be **view only** access to PeopleSoft 9.0 until PeopleSoft 9.2 goes live. If necessary, you can enter your transaction retroactively after PeopleSoft 9.2 goes LIVE to establish effective dates between December 10<sup>th</sup> and December 14<sup>th</sup>.

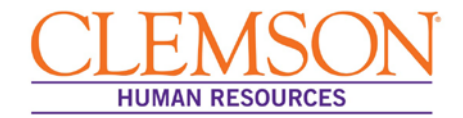

### **Will I be able to view my position description in PeopleSoft?**

Please see your HR partner for a copy of the position description. PeopleSoft does not provide for viewing position descriptions.

### **What does ACA stand for?**

ACA stands for the Affordable Care Act.

**Will my queries be available in the new PeopleSoft system?**

If you ran a PeopleSoft query in the past 12 months, that query will be moved to your upgraded version of PeopleSoft.

## **Tiger Talent Questions**

**I keep hearing about the request phase. What exactly is that?**

The request phase was formerly known as the pre-hire phase. It is the first phase of the hiring process and includes the following actions: assessing the need for the position, submitting the request to recruit form, and acquiring required approvals.

**Where do I find the cost and what is included in each of the advertising packages in Tiger Talent?**

If you click the question mark, you can access the entire *Recruitment Advertising Guide* and explore both pricing and what is included in each advertising package.

#### **Can vice presidents and others access Tiger Talent too?**

Yes. Vice presidents and others have access to worklists, so they can view requests.

#### **What if I need help when I am inside Tiger Talent?**

Training documents and FAQs are located under the help tab if you need help.

**Is a compensation market analysis done for every position that is recruited?**

Yes. A market analysis is required for all positions requested via Tiger Talent.

### **Can I enter the maximum budgeted amount instead of the top of the state pay band when I create a new hire request?**

Yes. You can enter the maximum budgeted amount.

## **Approvals Questions**

## **Who will approve transactions in Tiger Talent, and will I have the ability to add approvers?**

**Staff Hires**: For each request to recruit, there will be two levels of approval in your division. These will be 1) the hiring manager's supervisor and 2) that supervisor's supervisor.

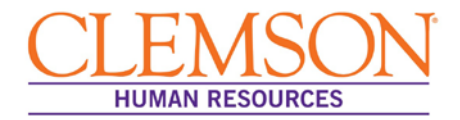

Approvers cannot be added to Tiger Talent for any staff hire, so it is important that the hiring manager of record establish defaulted approvers (hiring manager's supervisor and supervisor's supervisor) who represent the true levels of authority listed on the area's organizational chart.

**Faculty Hires:** For each request to recruit, there will be two automatic levels of approvals. These will be the hiring manager and the business manager. Additionally, the submitter can add as many as five ad hoc approvers when the request to recruit is created. Thus, a total of seven approvers is possible. **Note**: The overall speed to post a position is slowed with each additional approver.

## **Why are there only two approvers now?**

Tiger Talent was created collaboratively by the Office of Human Resources, a pilot group and the Lean Office to improve one of the University's most critical processes - the hiring process. Major improvements were a 75.5 percent reduction in lead time for requests to hire and a 71.4 percent increase in requests to hire processed without any interruptions in the process. Reducing the number of approvers was a key to these improvements. Also, a lean analysis revealed that two levels of approvals 1) was consistent with the industry standard, and, 2) pinpointed the area where the true accountability resides.

## **When establishing the two levels of approvers, how important is listing the correct hiring manager?**

Listing the correct hiring manager is **very important**. Based on a properly listed hiring manager, the system automatically pulls information on authority levels from organizational charts and populates the request with the hiring manager's supervisor and the supervisor of the supervisor. Therefore, these two positions are listed as approvers automatically. Consequently, if the hiring manager is not the supervisor of the requested new hire, the system will populate the request with the wrong approvers.

## **Recruitment Questions**

#### **Will queries I am used to using still be available after the PeopleSoft 9.2 upgrade?**

All queries run in the past 18 months can still be accessed after the PeopleSoft 9.2 upgrade. The **Query Manager** feature will function just as it did before the upgrade.

## **Will I be able to view previous job requisitions after the upgrade to PeopleSoft 9.2?**

Yes. After the upgrade to PeopleSoft 9.2, you will be able to access previous searches, postings, etc.

#### **How should I contact an applicant to set up an interview schedule?**

Applicants should be contacted by phone or email to schedule an interview prior to scheduling in PeopleSoft, which should be done only to confirm agreed upon times and locations for scheduled interviews.

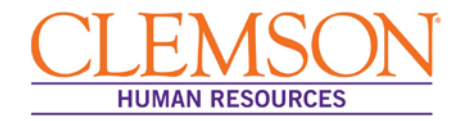

## **Am I obligated to interview someone if SkillSurvey returns a bad review from one or more of the references?**

If the bad review is in reference to a strong candidate, you are encouraged, but not obligated, to interview the candidate and ask specific questions related to that reference, offering an opportunity to explain.

### **What messages can applicants expect during the application process?**

An applicant can expect the following communications during the application process:

- Confirmation that the application was received (submitted)
- Notification that the application was forwarded to the manager for review, if applicable
- Notification that the applicant has been selected/scheduled for interview, if applicable
- Notification that the candidate has a job offer pending, if applicable
	- o Confirmation of the candidate's acceptance/rejection of the job offer, if applicable
- Notification, after the position is filled, that the candidate was not selected for the job, if applicable

#### **What communications does an applicant receive during the interview process?**

Applicants chosen for interviews are notified of their scheduled interview appointment and will be sent an electronic meeting invitation that can be loaded to a calendar.

## **If we choose to interview a candidate who has applied for other Clemson University positions with the same job title and a SkillSurvey has already been completed for the person, do we need to request another survey?**

Candidates need to be informed of the need to have references completed. If a candidate's references are relatively new and for the same job, they may be used again. Candidates may choose to update their references or choose different references based on the job for which they are applying. If a candidate would like to use the same SkillSurvey reference set, the candidate should convey that information to the hiring manager.

## **Hiring Questions**

#### **Can offer letters be created, approved and accepted right inside PeopleSoft 9.2?**

Yes. All of these processes are built in to the system and are ready to use. PeopleSoft 9.2 has system-generated offer letters for every type of employee hired at Clemson University. HR partners will be instrumental in preparing offer letters. Standardizing the work has the advantage of reducing time and providing an institutional quality check.

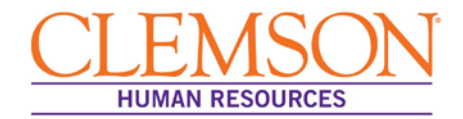

#### **Can an offer letter be created on a college's/department's letterhead?**

Yes. The system-generated offer letter can be downloaded, printed on your letterhead, and then uploaded into PeopleSoft 9.2 so that the candidate can accept the offer via the system.

## **After the upgrade to PeopleSoft 9.2, how do I enter a transaction that has an effective date** *prior* **to the upgrade?**

This situation is rare, so please work with your HR partner and database expert; they will provide guidance based on the specific situation.

#### **Will the process for tracking ACA override types change?**

Yes. HR partners will now enter override types directly into the ACA field in CUBS. Consequently, the process of creating spreadsheets and delivering them to others in OHR will be discontinued.

#### **Will monthly spreadsheets still be sent for ACA types?**

No. The last spreadsheet for ACA types will be sent to the Benefits team by January 5, 2016.

### **Will the new version of PeopleSoft allow the use of screening questions to help qualify candidates?**

The same basic screening questions are asked for all candidates applying through PeopleSoft. The hiring department can add additional screening questions specific to the job. To add screening questions, please work with your HR partner.

### **Who can complete the interview evaluations for candidates in PeopleSoft, and how is an evaluation completed?**

Only one interview evaluation in PeopleSoft is required for each candidate interviewed. It is requested that the hiring manager or HR partner complete the interview evaluation.

#### **Are hiring managers required to use SkillSurvey for reference checks?**

Clemson University requires a reference check on every candidate being offered a job except those being hired into intermittent positions. (Reference checks for intermittent employees are recommended, but not required.) While SkillSurvey is strongly encouraged, it is not required at this time.

### **What is the process in PeopleSoft 9.2 if you are hiring from an underutilized group?**

Users will experience no change in the process of hiring from an underutilized group between the old and new version of PeopleSoft.

#### **When should I begin the background check process?**

Begin the background check process once you have made the decision to offer a position to an external candidate. A background check must be initiated before an employment offer
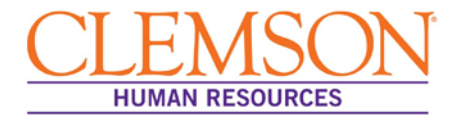

can be made to a candidate. Offers made prior to the satisfactory completion of the background check are required to be "contingent upon a successful background check."

#### **Can I print an offer letter on my department's letterhead?**

Yes. The offer letter generated in PeopleSoft can be copied and pasted to an official Clemson University college/division letterhead.

## **If I am rehiring a previous Clemson employee, will the individual need to complete a new I-9 form?**

When rehiring a previous Clemson employee, a new I-9 is required if there is a break in employment. If the employee is terminated and rehired the next business day, a new I-9 is not required.

#### **What is included in the background check?**

All Clemson University background checks include county, state and federal criminal history searches along with sex offender registry check. A default student loan check (credit check) is completed for all employees per the South Carolina state law requirement. A motor vehicle record check and education degree search may be completed on a candidate if required for the job.

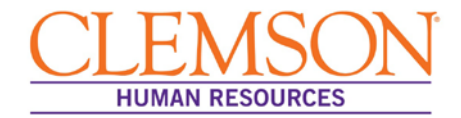

# **General Questions**

## **Why is the University upgrading to PeopleSoft 9.2 and adopting a new hiring system called Tiger Talent?**

The University is upgrading both its hiring process and CUBS-HR to better align with the University's strategic 2020 goals.

**CUBS-HR** is being upgraded to the most current version of PeopleSoft so the University will be able to provide the following:

- Advanced information security
- Additional functionality, including paycheck modeling, employee profiles and a user-friendly experience for applicants
- Advanced support for continuous improvement efforts, including system updates to critical areas such as payroll taxes
- A reduction of downtime for servicing the system

**Hiring process** changes were in response to the needs of hiring managers and OHR liaisons. Prior to the upgrade, the hiring process was not well-defined, lacked visibility and was overly drawn out. Tiger Talent addresses these concerns. During the pilot phase of Tiger Talent, pilot groups realized a 75.5 percent reduction in lead times for requests to hire and a 71.4 percent increase in requests to hire processed without any interruptions in the process.

## **What self-service links might I need after the upgrade to PeopleSoft 9.2?**

#### **Links for After the Upgrade:**

[Direct Deposit](https://cubshrweb.clemson.edu/psp/ps/EMPLOYEE/HRMS/c/ROLE_EMPLOYEE.PY_IC_DIR_DEP.GBL?NAVSTACK=Clear&FolderPath=PORTAL_ROOT_OBJECT.CO_EMPLOYEE_SELF_SERVICE.HC_PAYROLL_COMP.HC_PY_IC_DIR_DEP_GBL&IsFolder=false&IgnoreParamTempl=FolderPath%2cIsFolder)

[W-4](https://cubshrweb.clemson.edu/psp/ps/EMPLOYEE/HRMS/c/ROLE_EMPLOYEE.PY_IC_W4.USA?NAVSTACK=Clear&FolderPath=PORTAL_ROOT_OBJECT.CO_EMPLOYEE_SELF_SERVICE.HC_PAYROLL_COMP.HC_PY_IC_W4_USA&IsFolder=false&IgnoreParamTempl=FolderPath%2cIsFolder)

[W-2](https://cubshrweb.clemson.edu/psp/ps/EMPLOYEE/HRMS/c/ROLE_EMPLOYEE.PY_SS_YE_FORM_USA.GBL?NAVSTACK=Clear&FolderPath=PORTAL_ROOT_OBJECT.CO_EMPLOYEE_SELF_SERVICE.HC_PAYROLL_COMP.HC_PY_SS_YE_FORM_USA_GBL&IsFolder=false&IgnoreParamTempl=FolderPath%2cIsFolder)

[View Paycheck](https://cubshrweb.clemson.edu/psp/ps/EMPLOYEE/HRMS/c/ROLE_EMPLOYEE.PY_IC_PAY_INQ.GBL?NAVSTACK=Clear&FolderPath=PORTAL_ROOT_OBJECT.CO_EMPLOYEE_SELF_SERVICE.HC_PAYROLL_COMP.HC_PY_IC_PAY_INQ_GBL&IsFolder=false&IgnoreParamTempl=FolderPath%2cIsFolder)

#### **Are there new features that will allow me to make changes to my benefits through CUBS?**

After the upgrade, changes to your benefits (including plan or level changes, adding or removing dependents, updating contributions, etc.) will be processed through a Clemson University benefits counselor. You can set up a phone or face-to-face counseling session with a benefits counselor on line. To do so, click [HERE,](http://www.genbook.com/bookings/slot/reservation/30204286?bookingSourceId=1000) click **Benefits Inquiries and Changes**, and follow the online prompts to make your appointment.

## **Will I still be able to use the Employee Self Service feature to change my W-4 (paycheck tax information) or make changes to my direct deposit information?**

Yes, except during the transition, the system will be down for a brief period, and you will have **view only** access to **Self Service**. You will be unable to make changes to your W-4 or

The Office of Human Resources, revised 12/7/2015

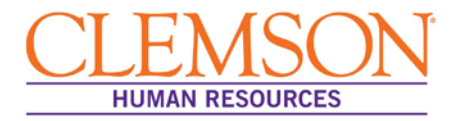

direct deposit information. The system is scheduled to be down from December  $10<sup>th</sup>$  through December 14<sup>th</sup>. If you need to make a change for the December 31st payday, you will need to enter your change by Tuesday, December 8, 2015.

## **Will I still be able to view my paystub, W-2 and other self-service information on line?**

Yes. While PeopleSoft is down during the upgrading process, you will be directed to a **view only** module where you can access your paystubs. Once the upgrade is complete, users will notice a slight difference in appearance when accessing the employee **Self Service** feature, but basic functionality will remain unchanged.

## **How do I use the paycheck modeling feature in PeopleSoft 9.2?**

Click  $HERE$  to gain access to a quick video that provides information on how you can use the paycheck modeling feature to research how tax and benefits changes would impact your paycheck. Also, be sure to review the quick reference guide, *Paycheck Modeler*. The University will provide an online presentation at a later date.

#### **Will I be able to view my position description in PeopleSoft?**

Please see your HR partner for a copy of the position description. PeopleSoft does not provide for viewing position descriptions.

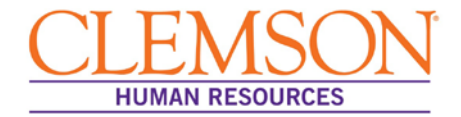

# **General Questions**

## **Why is the University upgrading to PeopleSoft 9.2 and adopting a new hiring system called Tiger Talent?**

The University is upgrading both its hiring process and CUBS-HR to better align with the University's strategic 2020 goals.

**CUBS-HR** is being upgraded to the most current version of PeopleSoft so the University will be able to provide the following:

- Advanced information security
- Additional functionality, including paycheck modeling, employee profiles and a user-friendly experience for applicants
- Advanced support for continuous improvement efforts, including system updates to critical areas such as payroll taxes
- A reduction of downtime for servicing the system

**Hiring process** changes were in response to the needs of hiring managers and OHR liaisons. Prior to the upgrade, the hiring process was not well-defined, lacked visibility and was overly drawn out. Tiger Talent addresses these concerns. During the pilot phase of Tiger Talent, pilot groups realized a 75.5 percent reduction in lead times for requests to hire and a 71.4 percent increase in requests to hire processed without any interruptions in the process.

## **Is there a period of time during which I should avoid entering transactions in the system? When is that?**

Yes. You will be unable to complete any transactions during the upgrade. There will be **view only** access to PeopleSoft 9.0 until PeopleSoft 9.2 goes live. If necessary, you can enter your transaction retroactively after PeopleSoft 9.2 goes LIVE to establish effective dates between December 10<sup>th</sup> and December 14<sup>th</sup>.

## **After the upgrade to PeopleSoft 9.2, how do I enter a transaction that has an effective date** *prior* **to the upgrade?**

This situation is rare, so please work with your HR partner and database expert; they will provide guidance based on the specific situation.

#### **Will my queries be available in the new PeopleSoft system?**

If you ran a PeopleSoft query in the past 12 months, that query will be moved to your upgraded version of PeopleSoft.

## **Tiger Talent Questions**

#### **I keep hearing about the request phase. What exactly is that?**

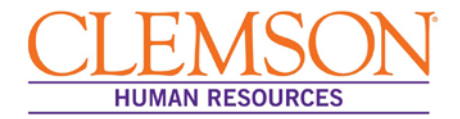

The request phase was formerly known as the pre-hire phase. It is the first phase of the hiring process and includes the following actions: assessing the need for the position, submitting the request to recruit form, and acquiring required approvals.

## **What if I need help when I am inside Tiger Talent?**

Training documents and FAQs are located under the help tab if you need help.

#### **Who will enter the information into Tiger Talent to start a request to recruit?**

A request to recruit will be initiated by a hiring manager, an HR partner or another employee who has been properly trained on Tiger Talent.

#### **How will I submit a Request to Recruit after the upgrade to PeopleSoft 9.2?**

Submissions for recruiting requests will be conducted in Tiger Talent. Tiger Talent training will be provided. Also, your HR partner is a further resource. After December 10, 2015, supplemental training resources will be available on line.

#### **How do I waive posting a position?**

To waive posting any type of position, log in to Tiger Talent. Once you are in the **Request Phase** of Tiger Talent, you will need to start the request by selecting **Waiver of Posting**. Waivers of posting are approved in the Office of Human Resources via Tiger Talent. There is no need for you to contact Access & Equity.

#### **Can I view the commitment form in Tiger Talent?**

Yes. Users will be able to view commitment data in Tiger Talent's **summary**. There is not a query option however.

#### **Can vice presidents and others access Tiger Talent too?**

Yes. Vice presidents and others have access to worklists, so they can view requests.

#### **How will I know the status of the transaction in Tiger Talent?**

You will be able to see all transactions for your area in Tiger Talent. Log in to Tiger Talent and click **View Summary**.

#### **Do intermittent faculty have to have a commitment form if they are being waived into a position?**

Yes. All faculty hires, regardless of type, are required to have a commitment form.

#### **Where do I find the cost and what is included in each of the advertising packages in Tiger Talent?**

If you click the question mark, you can access the entire *Recruitment Advertising Guide* and explore both pricing and what is included in each advertising package.

#### **Is a compensation market analysis done for every position that is recruited?**

Yes. A market analysis is required for all positions requested via Tiger Talent.

The Office of Human Resources, revised 12/7/2015

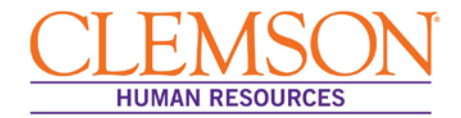

## **Can I enter the maximum budgeted amount instead of the top of the state pay band when I create a new hire request?**

Yes. You can enter the maximum budgeted amount.

# **Approvals Questions**

**Who will approve transactions in Tiger Talent, and will I have the ability to add approvers?**

**Staff Hires**: For each request to recruit, there will be two levels of approval in your division. These will be 1) the hiring manager's supervisor and 2) that supervisor's supervisor. Approvers cannot be added to Tiger Talent for any staff hire, so it is important that the hiring manager of record establish defaulted approvers (hiring manager's supervisor and supervisor's supervisor) who represent the true levels of authority listed on the area's organizational chart.

**Faculty Hires:** For each request to recruit, there will be two automatic levels of approvals. These will be the hiring manager and the business manager. Additionally, the submitter can add as many as five ad hoc approvers when the request to recruit is created. Thus, a total of seven approvers is possible. **Note**: The overall speed to post a position is slowed with each additional approver.

## **Why is it advised that the fewest number of approvers be used for submitting a request for hire?**

Major improvements realized by the upgrade are a 75.5 percent reduction in lead time for requests to hire and a 71.4 percent increase in requests to hire processed without any interruptions in the process. Reducing the number of approvers was a key factor in these improvements. With each additional approver, the request to hire is slowed. Therefore, it is recommended you keep the number of final approvers as low as the situation warrants.

## **When establishing the two levels of approvers, how important is listing the correct hiring manager?**

Listing the correct hiring manager is very important. Based on a properly listed hiring manager, the system automatically pulls information on authority levels from organizational charts and populates the request with the hiring manager's supervisor and the supervisor of the supervisor. Therefore, these two positions are listed as approvers automatically. Consequently, if the hiring manager is not the supervisor of the requested new hire, the system will populate the request with the wrong approvers.

## **Does the provost need to approve TGP, TLP, temporary or intermittent positions?**

**All temporary positions** (i.e., INT, TMP, TLP, TGP) are approved at the dean's level. There are two exceptions to this rule: 1) if the temporary position has a provost commitment and

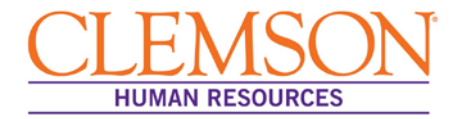

2) if the temporary position is at a salary level that requires the approval of the Board of Trustees.

# **Recruitment Questions**

**Will I be able to view previous job requisitions after the upgrade to PeopleSoft 9.2?**

Yes. After the upgrade to PeopleSoft 9.2, you will be able to access previous searches, postings, etc.

## **How should I contact an applicant to set up an interview schedule?**

Applicants should be contacted by phone or email to schedule an interview prior to scheduling in PeopleSoft, which should be done only to confirm agreed upon times and locations for scheduled interviews.

## **Am I obligated to interview someone if SkillSurvey returns a bad review from one or more of the references?**

If the bad review is in reference to a strong candidate, you are encouraged, but not obligated, to interview the candidate and ask specific questions related to that reference, offering an opportunity to explain.

## **What must be done for those who don't have access to computers?**

Please provide assistance with the application and offer letter acceptance process to those without computer access. As an alternative, you can direct individuals requiring assistance to the Office of Human Resources, which is located in the Administrative Services Building.

## **What messages can applicants expect during the application process?**

An applicant can expect the following communications during the application process:

- Confirmation that the application was received (submitted)
- Notification that the application was forwarded to the manager for review, if applicable
- Notification that the applicant has been selected/scheduled for interview, if applicable
- Notification that the candidate has a job offer pending, if applicable
	- o Confirmation of the candidate's acceptance/rejection of the job offer, if applicable
- Notification, after the position is filled, that the candidate was not selected for the job, if applicable

#### **What communications does an applicant receive during the interview process?**

Applicants chosen for interviews are notified of their scheduled interview appointment and will be sent an electronic meeting invitation that can be loaded to a calendar.

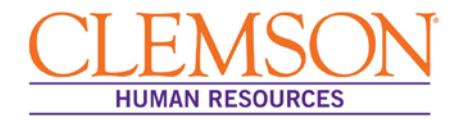

## **If we choose to interview a candidate who has applied for other Clemson University positions with the same job title and a SkillSurvey has already been completed for the person, do we need to request another survey?**

Candidates need to be informed of the need to have references completed. If a candidate's references are relatively new and for the same job, they may be used again. Candidates may choose to update their references or choose different references based on the job for which they are applying. If a candidate would like to use the same SkillSurvey reference set, the candidate should convey that information to the hiring manager.

## **Hiring Questions**

**A hiring decision has been made for a current opening. How do I complete a 'request a hire' before the upgrade? How do I complete a 'request a hire' after the upgrade?**

After the upgrade, the request a hire process and offer letters will be created and approved in PeopleSoft 9.2.

**Is there a period of time during which I should avoid entering transactions in the system? When is that?**

Yes. You will be unable to complete any transactions during the upgrade. There will be view only access to PeopleSoft 9.0 until PeopleSoft 9.2 goes live. If necessary, you can enter your transaction retroactively after PeopleSoft 9.2 goes LIVE to establish effective dates between December 10<sup>th</sup> and December 14<sup>th</sup>.

## **Can offer letters be created, approved and accepted right inside PeopleSoft 9.2?**

Yes. All of these processes are built in to the system and are ready to use. PeopleSoft 9.2 has system-generated offer letters for every type of employee hired at Clemson University. HR partners will be instrumental in preparing offer letters. Standardizing the work has the advantage of reducing time and providing an institutional quality check.

#### **Can an offer letter be created on a college's/department's letterhead?**

Yes. The system-generated offer letter can be downloaded, printed on your letterhead, and then uploaded into PeopleSoft 9.2 so that the candidate can accept the offer via the system.

## **Will there be changes to how we handle the non-tenure form, the tenure agreement form or the granting of tenure form after the upgrade?**

No. There will be no changes to how the non-tenure form, the tenure agreement form or the granting of tenure form is processed after this upgrade.

#### **Will the process for tracking ACA override types change?**

Yes. HR partners will now enter override types directly into the ACA field in CUBS. Consequently, the process of creating spreadsheets and delivering them to others in OHR will be discontinued.

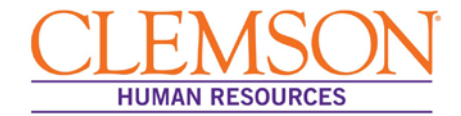

#### **Will monthly spreadsheets still be sent for ACA types?**

No. The last spreadsheet for ACA types will be sent to the Benefits team by January 5, 2016.

#### **Will the new version of PeopleSoft allow the use of screening questions to help qualify candidates?**

The same basic screening questions are asked for all candidates applying through PeopleSoft. The hiring department can add additional screening questions specific to the job. To add screening questions, please work with your HR partner.

#### **Who can complete the interview evaluations for candidates in PeopleSoft, and how is an evaluation completed?**

Only one interview evaluation in PeopleSoft is required for each candidate interviewed. It is requested that the hiring manager or HR partner complete the interview evaluation.

#### **Are hiring managers required to use SkillSurvey for reference checks?**

Clemson University requires a reference check on every candidate being offered a job except those being hired into intermittent positions. (Reference checks for intermittent employees are recommended, but not required.) While SkillSurvey is strongly encouraged, it is not required at this time.

## **What is the process in PeopleSoft 9.2 if you are hiring from an underutilized group?**

Users will experience no change in the process of hiring from an underutilized group between the old and new version of PeopleSoft.

#### **When should I begin the background check process?**

Begin the background check process once you have made the decision to offer a position to an external candidate. A background check must be initiated before an employment offer can be made to a candidate. Offers made prior to the satisfactory completion of the background check are required to be "contingent upon a successful background check."

#### **Can I print an offer letter on my department's letterhead?**

Yes. The offer letter generated in PeopleSoft can be copied and pasted to an official Clemson University college/division letterhead.

## **If I am rehiring a previous Clemson employee, will the individual need to complete a new I-9 form?**

When rehiring a previous Clemson employee, a new I-9 is required if there is a break in employment. If the employee is terminated and rehired the next business day, a new I-9 is not required.

#### **What is included in the background check?**

# Frequently Asked Questions (FAQs) for Hiring Managers

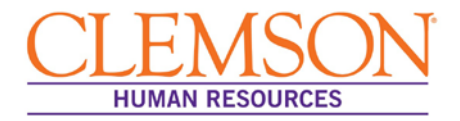

All Clemson University background checks include county, state and federal criminal history searches along with sex offender registry check. A default student loan check (credit check) is completed for all employees per the South Carolina state law requirement. A motor vehicle record check and education degree search may be completed on a candidate if required for the job.

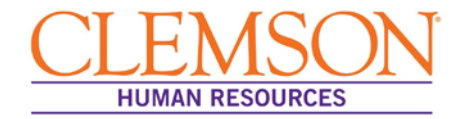

# **General Questions**

## **Once the University has upgraded to PeopleSoft 9.2, can the system help me schedule interviews?**

Yes. One feature of PeopleSoft 9.2 is that it can assist with scheduling. Using PeopleSoft 9.2, invitations to interviews can be sent via email to outlook account holders. Now you can share and publish information directly from calendars over email.

## **I am serving on a search committee that started before the upgrade. Will I experience any interruptions during the upgrade?**

As someone who is serving on a search committee during the upgrade to PeopleSoft 9.2, please be mindful that the system will be down for the five days during the upgrade. While you can still conduct interviews during the upgrade period, you will not be able to open or close a search or provide an electronic review of a candidate during the five-days of downtime. Also, printing materials ahead of the upgrade is something you might consider.

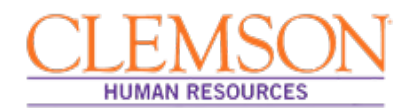

# **Resources**

Policies and Procedures: [Clemson University Policies and Procedures Manual](http://workgroups.clemson.edu/FIN5337_HR_POLY_PROC_MANUAL/disclaimer.php)

Related Forms: **[HR Professionals Webpage](http://www.clemson.edu/employment/professionals/index.html)** 

Systems:

[PeopleSoft/CUBS](http://www.clemson.edu/cubs)

Please send requests for additional information to [Ask-HR.](http://www.clemson.edu/employment/contact_hr/)